# HP Color LaserJet 4700 Uživatelská příručka

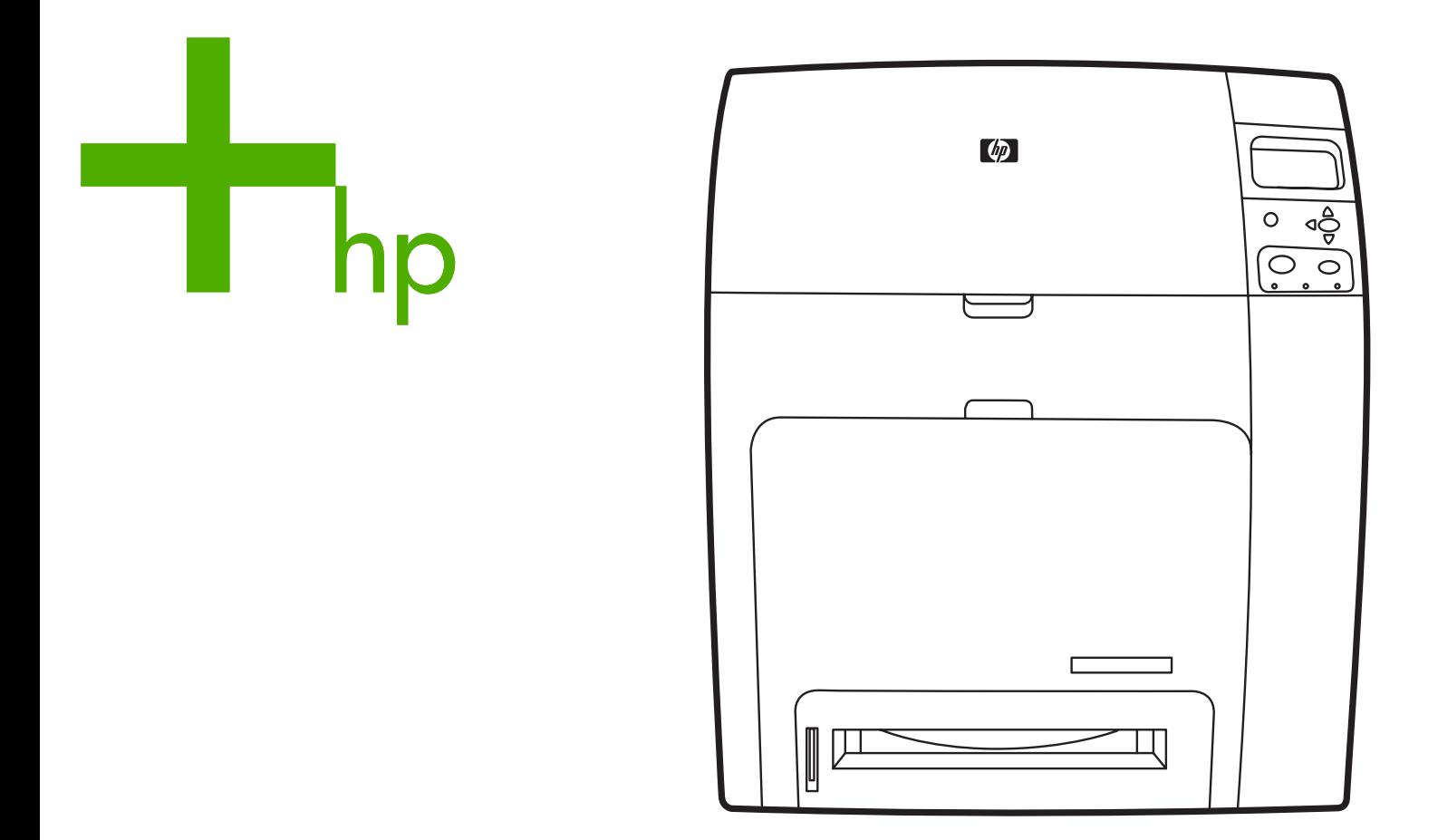

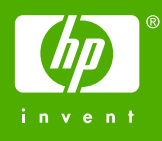

# Tiskárna HP Color LaserJet 4700

Uživatelská příručka

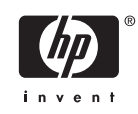

### **Autorská práva a licence**

© 2005 Copyright Hewlett-Packard Development Company, L.P.

Reprodukce, úpravy nebo překlad jsou bez předchozího písemného souhlasu zakázány kromě případů, kdy to povoluje autorský zákon.

Uvedené informace mohou být změněny bez předchozího upozornění.

Jediné záruky pro produkty a služby HP jsou výslovně uvedeny v prohlášeních o zárukách, které jsou dodávány současně s těmito produkty a službami. Žádný obsah nelze vykládat jako poskytnutí dodatečné záruky. Společnost HP nenese zodpovědnost za technické nebo textové chyby obsažené v tomto dokumentu.

Výrobní číslo: Q7491-90964

Edition 2: 6/2009

### **Ochranné známky**

Adobe® je registrovaná ochranná známka společnosti Adobe Systems Incorporated.

Corel® a CorelDRAW™ jsou ochranné známky nebo registrované ochranné známky společnosti Corel Corporation nebo Corel Corporation Limited.

Energy Star® a logo Energy Star® jsou registrované ochranné známky sdružení United States Environmental Protection Agency v USA.

Microsoft® je registrovaná ochranná známka společnosti Microsoft Corporation v USA.

Netscape Navigator je ochranná známka společnosti Netscape Communications v USA.

Generované barvy PANTONE® nemusí být ve shodě se standardy PANTONE. Přesné barvy naleznete v aktuálních publikacích PANTONE. PANTONE® a další ochranné známky Pantone, Inc. jsou vlastnictvím společnosti Pantone, Inc. © Pantone, Inc., 2000.

PostScript® je ochranná známka společnosti Adobe Systems.

TrueType™ je ochranná známka společnosti Apple Computer, Inc. v USA.

UNIX® je registrovaná ochranná známka sdružení The Open Group.

Windows®, MS Windows® a Windows NT® jsou registrované ochranné známky společnosti Microsoft Corporation v USA.

# **Služby zákazníkům HP**

## **Služby online**

*Přístup k informacím pomocí modemu nebo internetového připojení 24 hodin denně:*

Adresa URL stránek WWW: aktualizovaný software HP, informace o produktu a podpoře a tiskové ovladače v několika jazycích pro tiskárny HP Color LaserJet 4700 naleznete na adrese [http://www.hp.com/support/clj4700.](http://www.hp.com/support/clj4700) (Stránky jsou v angličtině.)

Navštivte stránky WWW na adrese [http://www.hp.com/support/net\\_printing,](http://www.hp.com/support/net_printing) kde naleznete informace o síťovém tisku pomocí tiskových serverů HP Jetdirect.

HP ISPE (Instant Support Professional Edition) je sada webových nástrojů pro řešení potíží určená pro počítače a tiskové produkty. Sada ISPE pomáhá při rychlé identifikaci, diagnostice a řešení potíží s počítači a tiskem. Nástroje ISPE jsou k dispozici na adrese <http://instantsupport.hp.com>.

## **Telefonická podpora**

V záruční době poskytuje společnost HP telefonickou podporu zdarma. Na těchto telefonních číslech se s vámi spojí příslušný tým, který je připraven vám pomoci. Telefonní čísla pro vaši zemi/oblast naleznete v letáku, který je přibalen k produktu, nebo na adrese<http://welcome.hp.com>. Než zavoláte do společnosti HP, připravte si následující údaje: název produktu a sériové číslo, datum zakoupení a popis problému.

Technické informace můžete nalézt rovněž na Internetu na adrese [http://www.hp.com.](http://www.hp.com) Klepněte na odkaz **support & drivers**.

### **Softwarové nástroje, ovladače a elektronické informace**

Navštivte stránky WWW na adrese [http://www.hp.com/go/clj4700\\_software](http://www.hp.com/go/clj4700_software) určené pro tiskárny HP Color LaserJet 4700. Webová stránka o ovladačích může být v angličtině, samotné ovladače jsou ale k dispozici v různých jazycích.

Volejte na číslo: Další informace naleznete v letáku, který je přibalen k produktu.

## **Objednávání příslušenství a spotřebního materiálu pomocí služby HP Direct**

Ve Spojených státech si můžete objednat spotřební materiál na adrese [http://www.hp.com/sbso/](http://www.hp.com/sbso/product/supplies) [product/supplies.](http://www.hp.com/sbso/product/supplies) V Kanadě si můžete objednat spotřební materiál na adrese [http://www.hp.ca/catalog/](http://www.hp.ca/catalog/supplies) [supplies.](http://www.hp.ca/catalog/supplies) V Evropě si můžete objednat spotřební materiál na adrese <http://www.hp.com/supplies>. V Asii a Tichomoří si můžete objednat spotřební materiál na adrese [http://www.hp.com/paper/.](http://www.hp.com/paper/)

Příslušenství si můžete objednávat na adrese <http://www.hp.com/go/accessories>.

Volejte na číslo: 1-800-538-8787 (v USA) nebo 1-800-387-3154 (v Kanadě).

### **Servisní informace HP**

Chcete-li zjistit adresy autorizovaných prodejců společnosti HP, volejte 1-800-243-9816 (v USA) nebo 1-800-387-3867 (v Kanadě). Servis k vašemu produktu zajistíte na telefonním čísle podpory zákazníků pro danou zemi/oblast. Další informace naleznete v letáku, který je přibalen k produktu.

### **Servisní smlouvy HP**

Volejte na číslo: 1-800-835-4747 (v USA) nebo 1-800-268-1221 (v Kanadě).

Rozšířený servis: 1-800-446-0522

# **Podpora HP a informace pro počítače Macintosh**

Navštivte stránky WWW na adrese [http://www.hp.com/go/macosx,](http://www.hp.com/go/macosx) najdete zde informace o podpoře systému Macintosh OS X a službě HP upozorňování na aktualizace ovladačů.

Navštivte stránky WWW na adrese<http://www.hp.com/go/mac-connect>, najdete zde informace o produktech určených pro uživatele počítačů Macintosh.

# **Obsah**

# 1 Základní funkce tiskárny

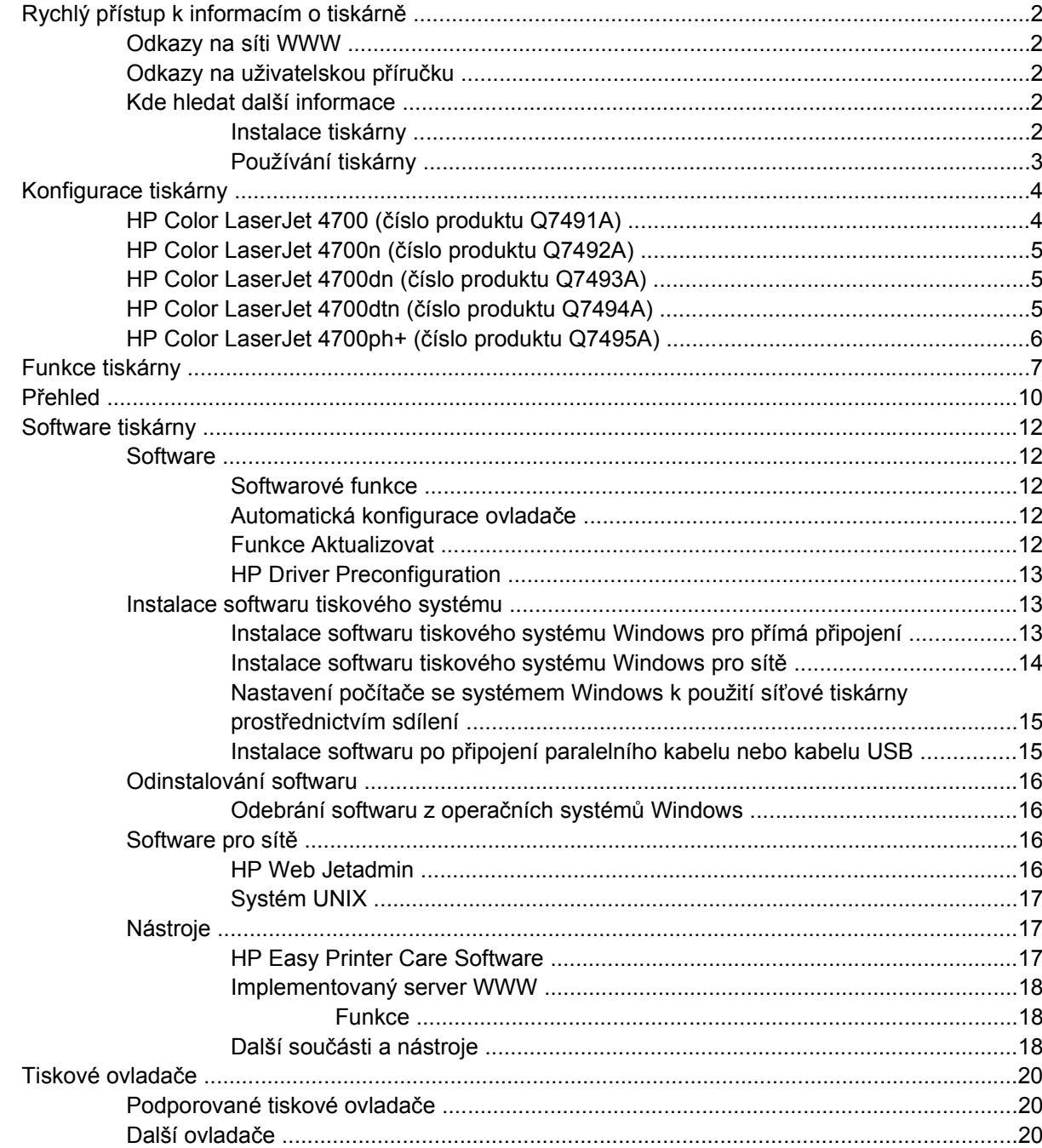

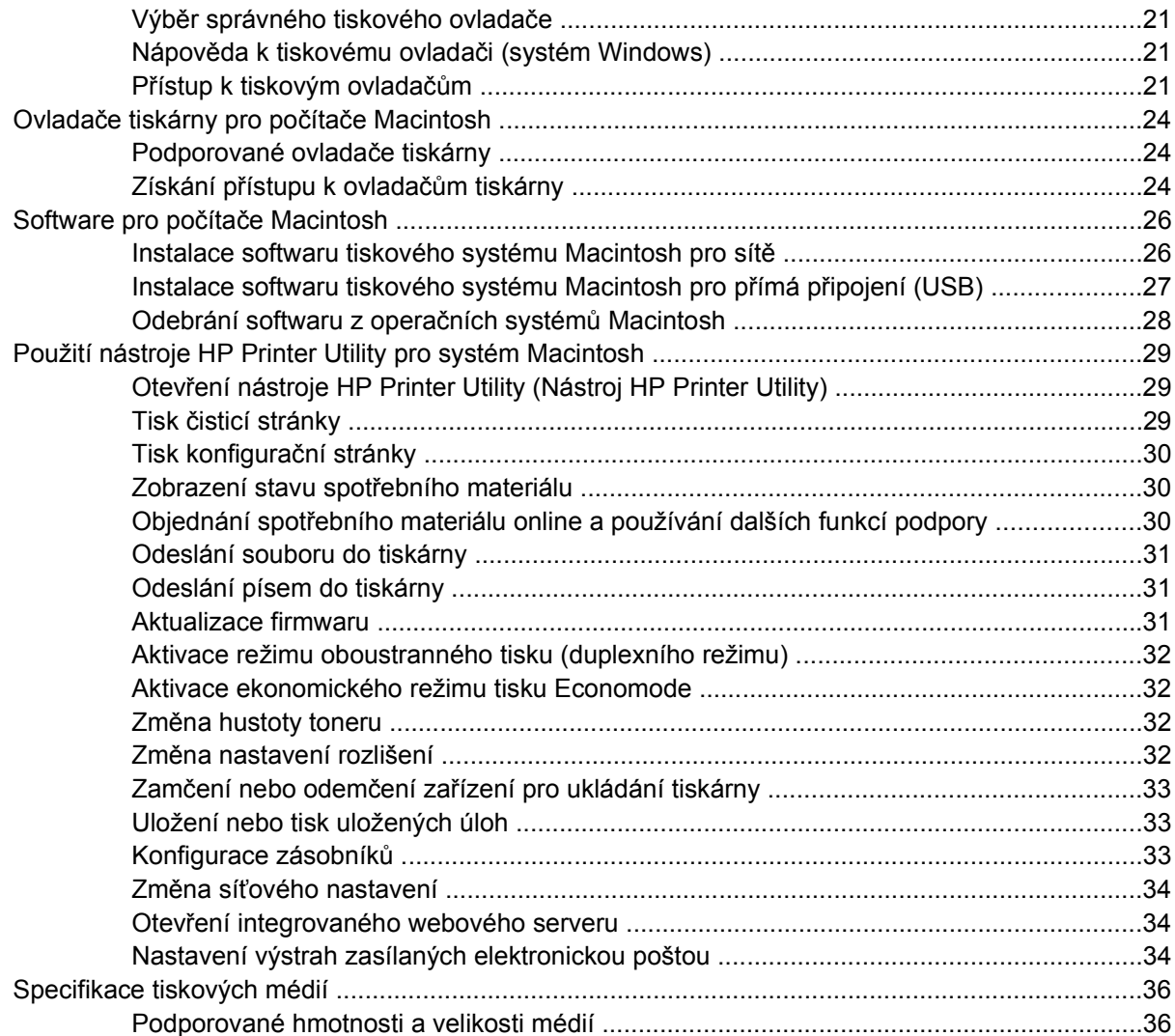

# 2 Ovládací panel

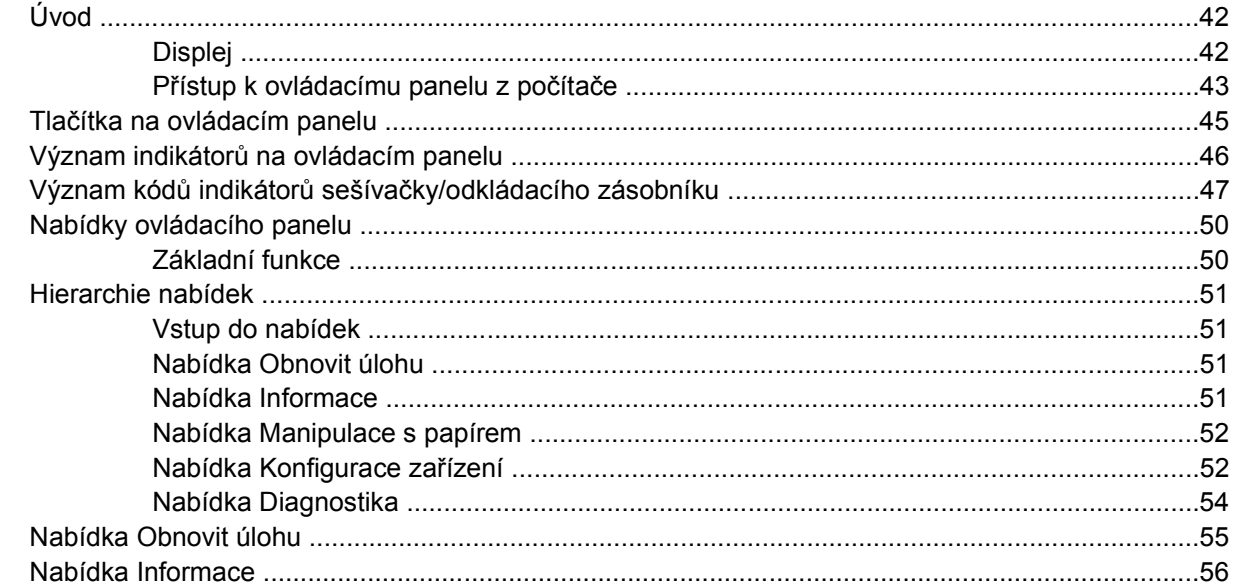

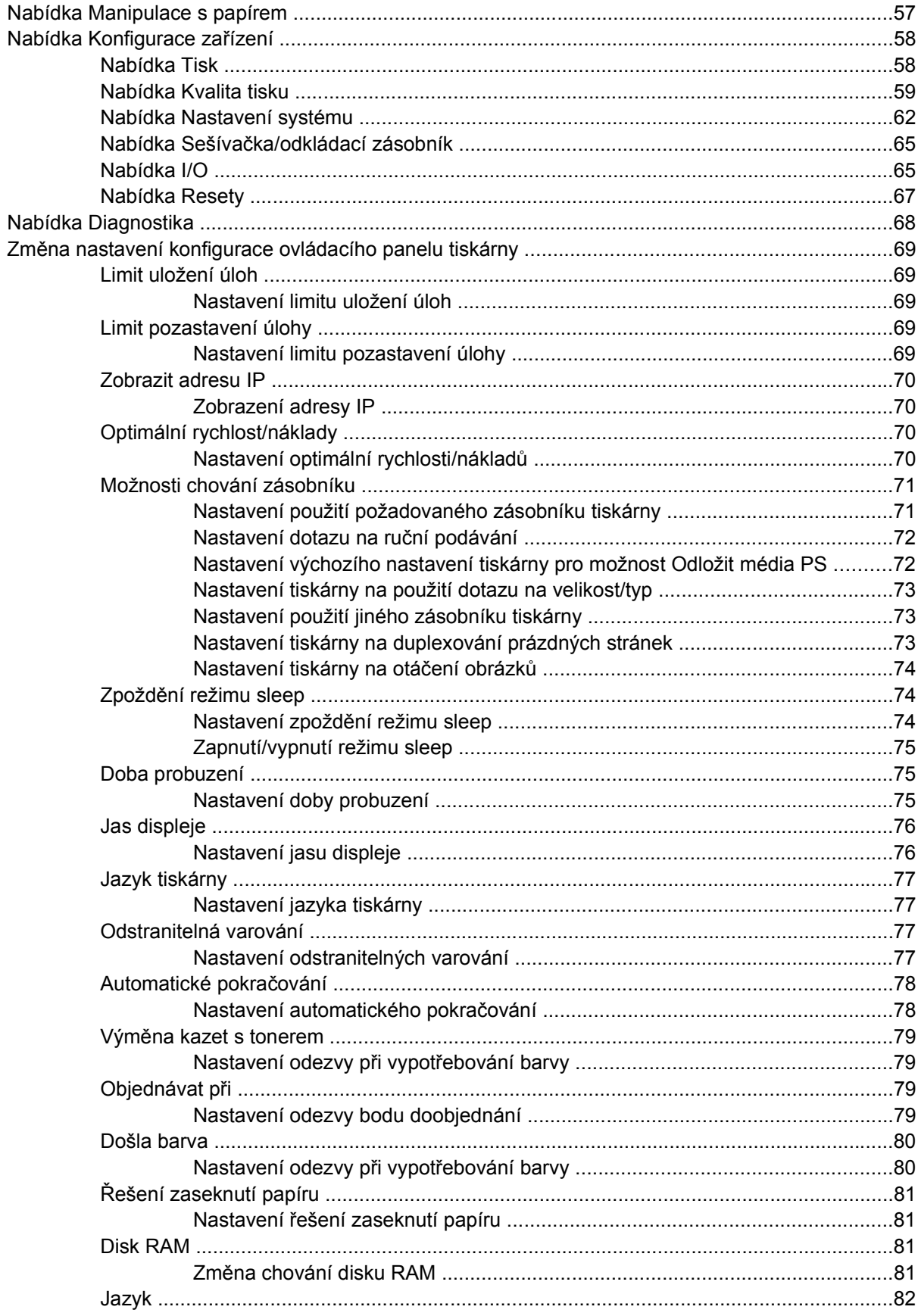

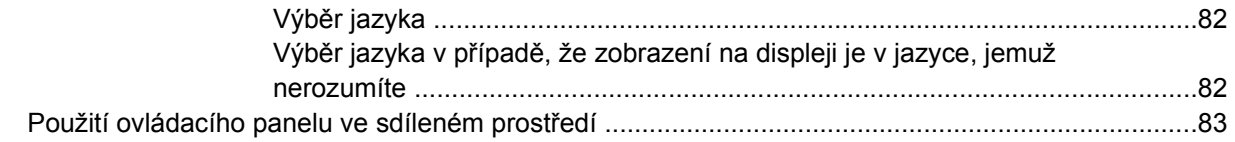

# 3 Konfigurace V/V

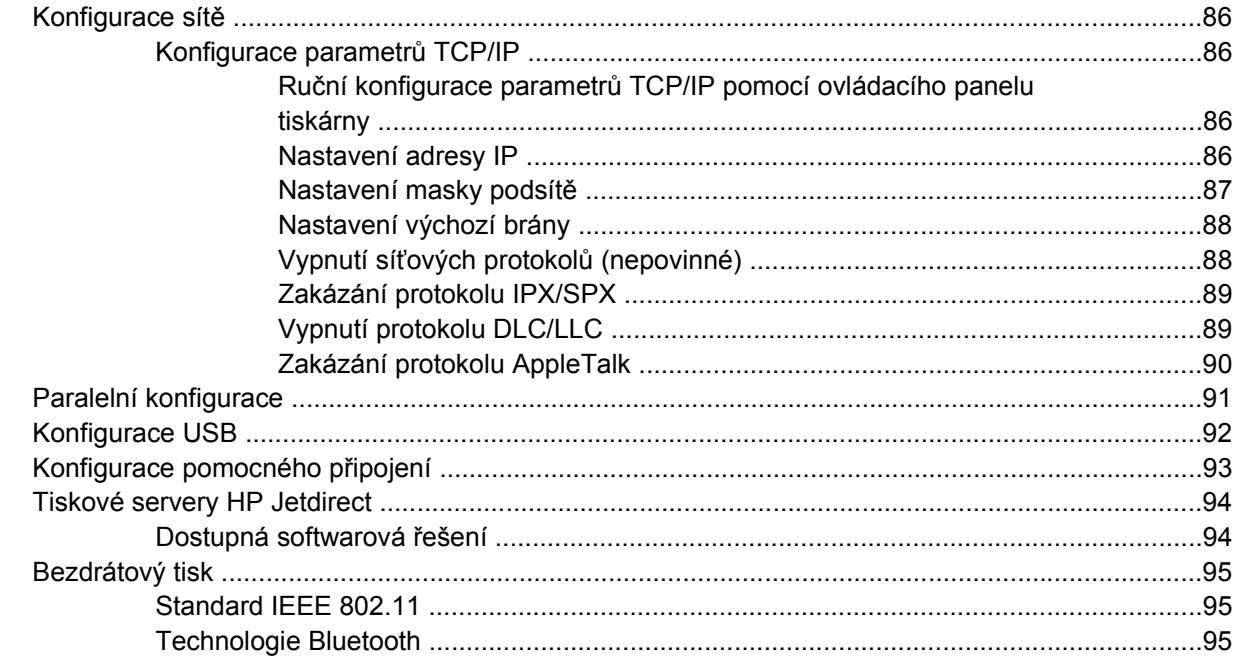

# 4 Tiskové úlohy

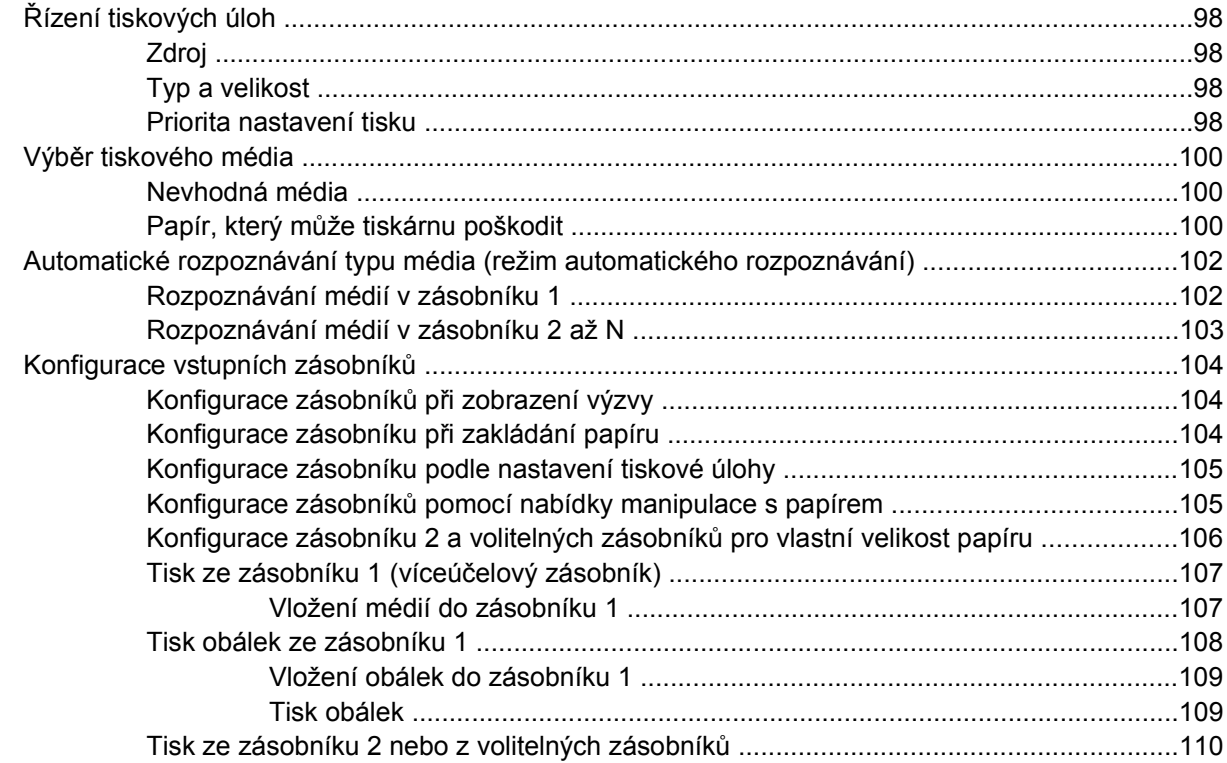

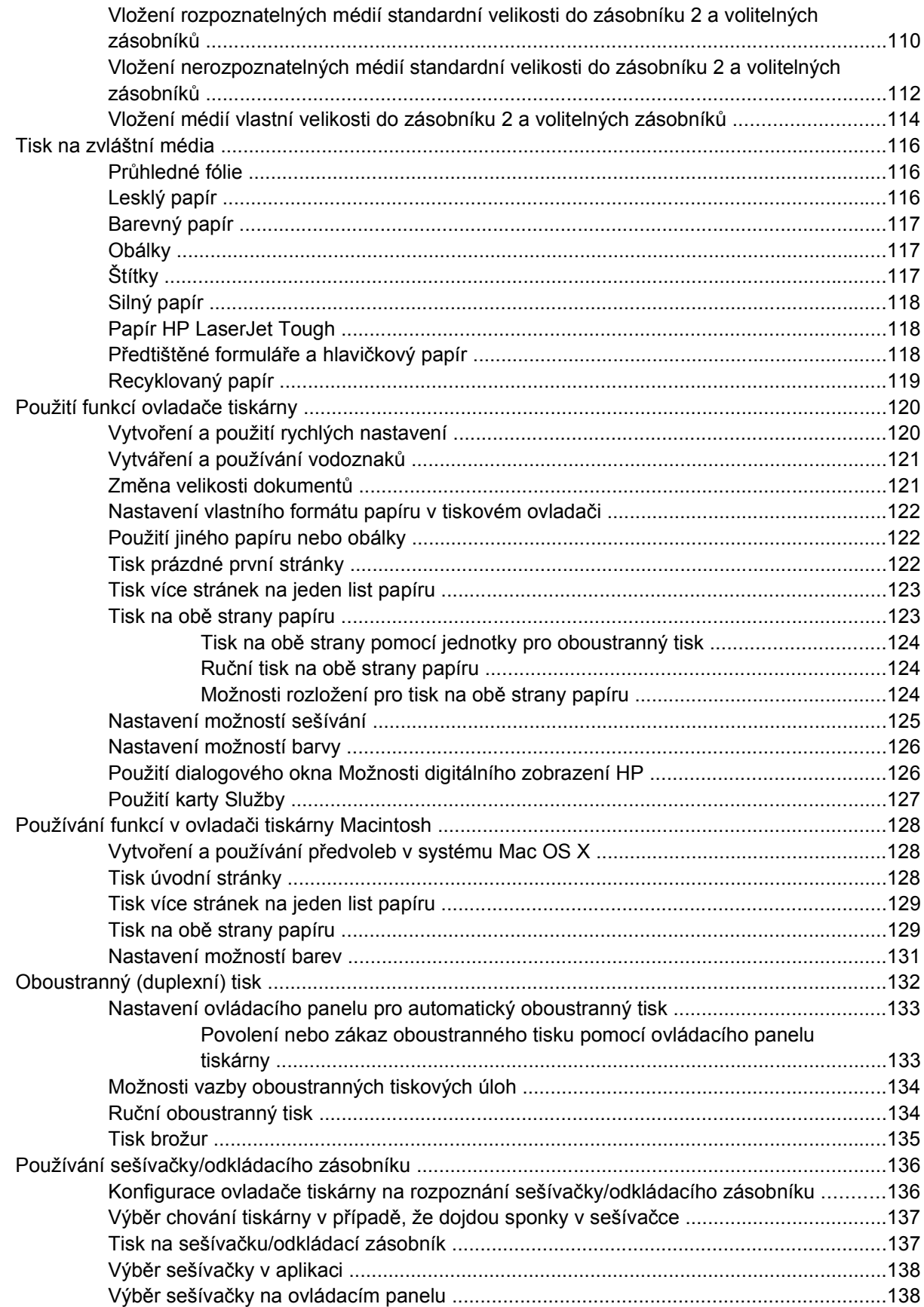

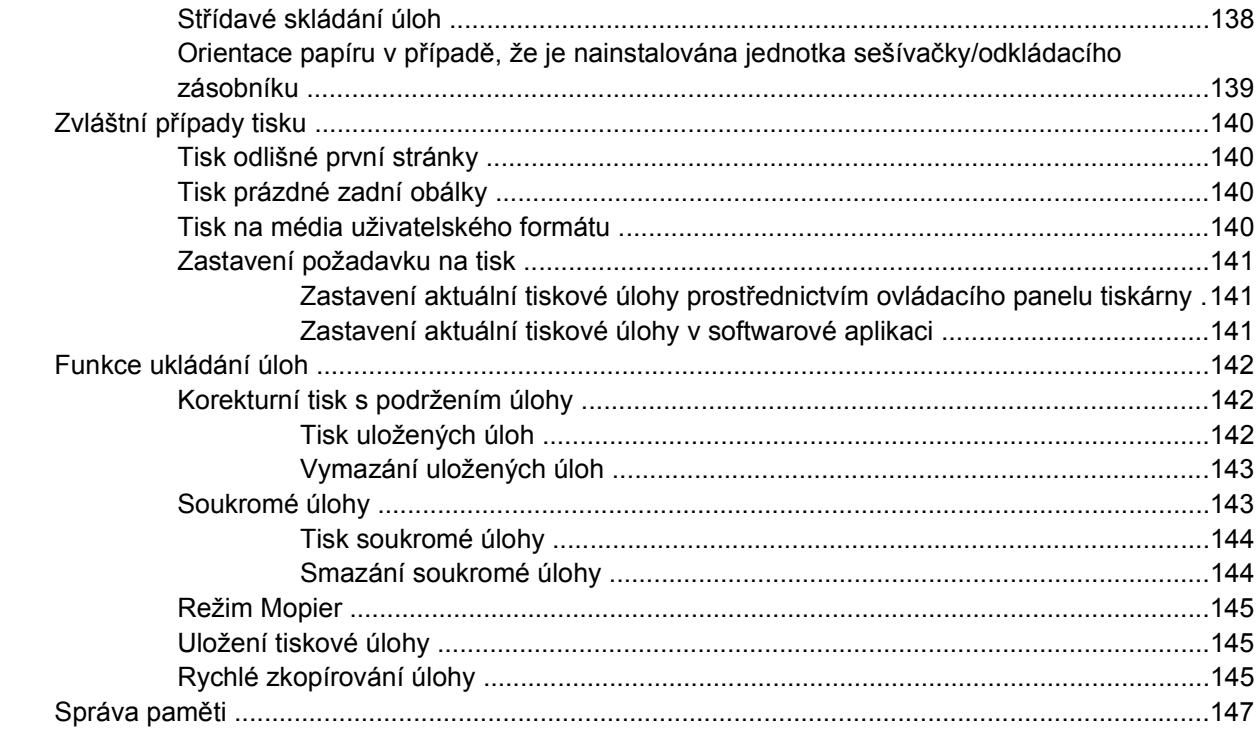

# 5 Správa tiskárny

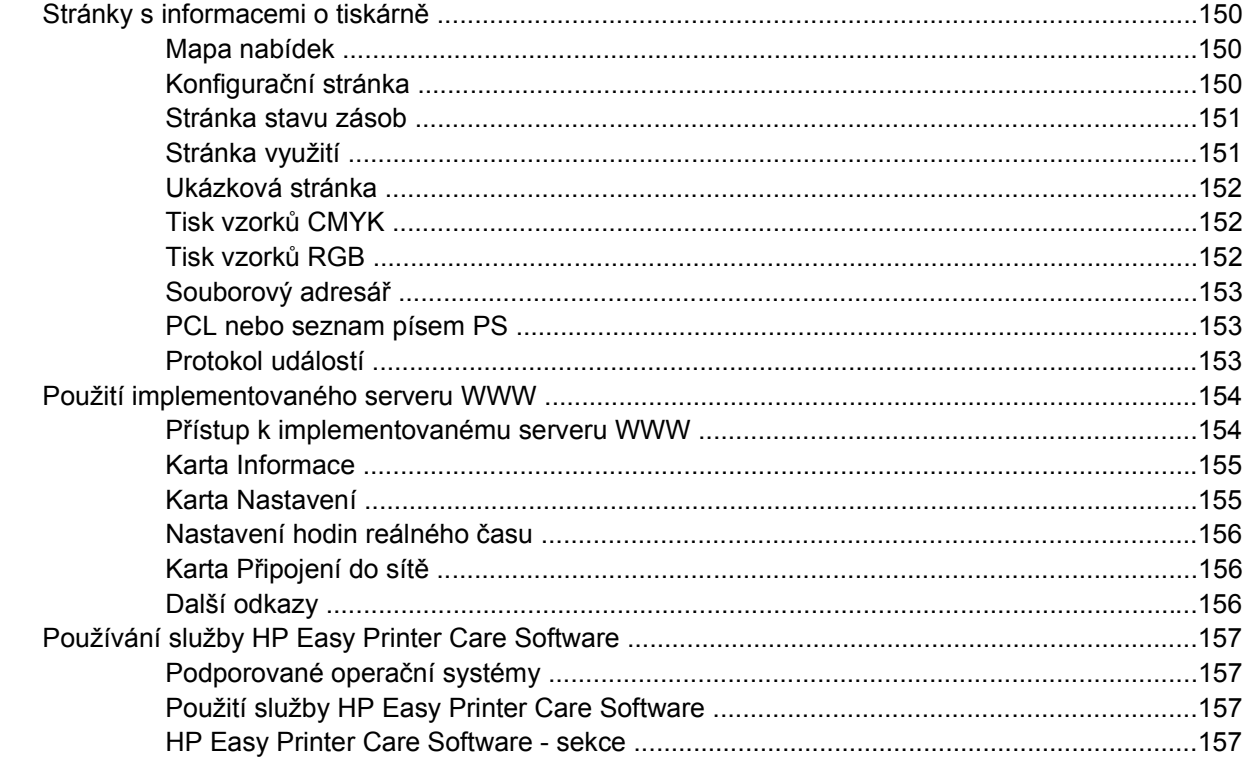

# 6 Barva

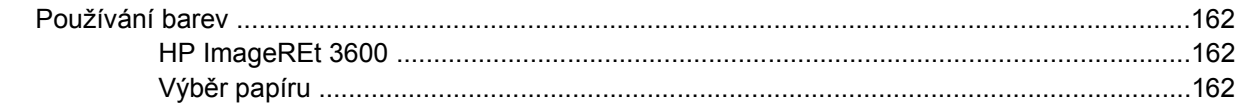

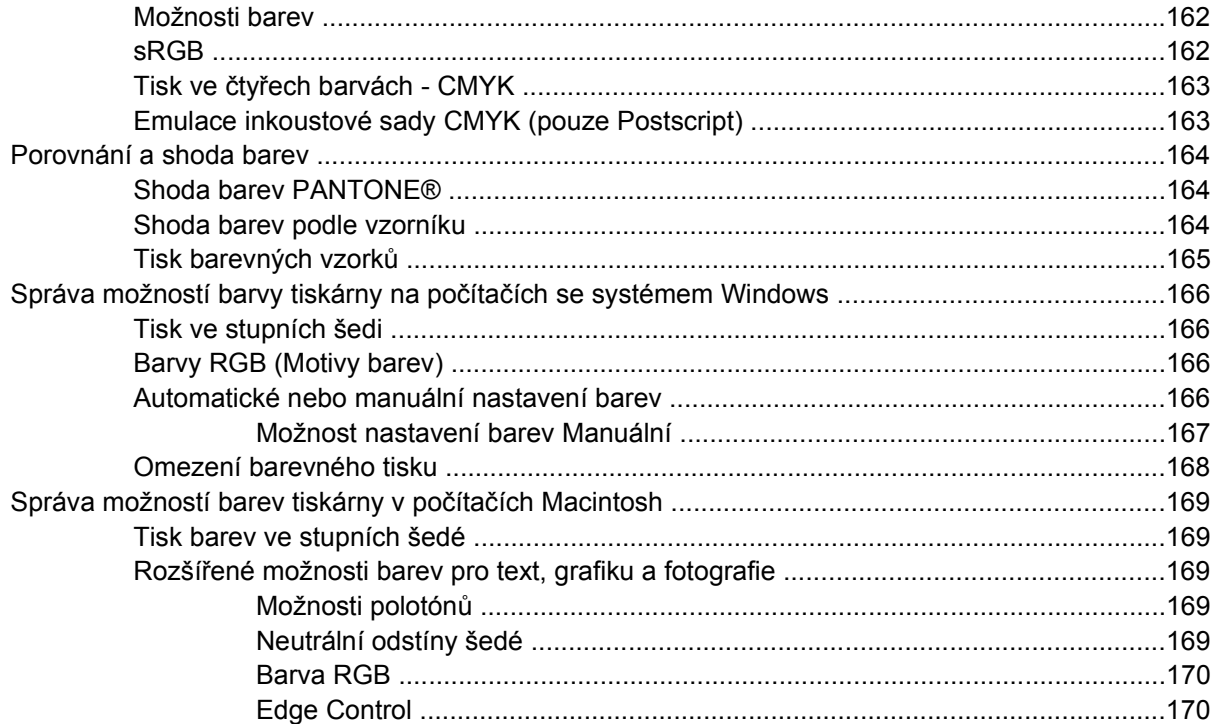

# 7 Údržba

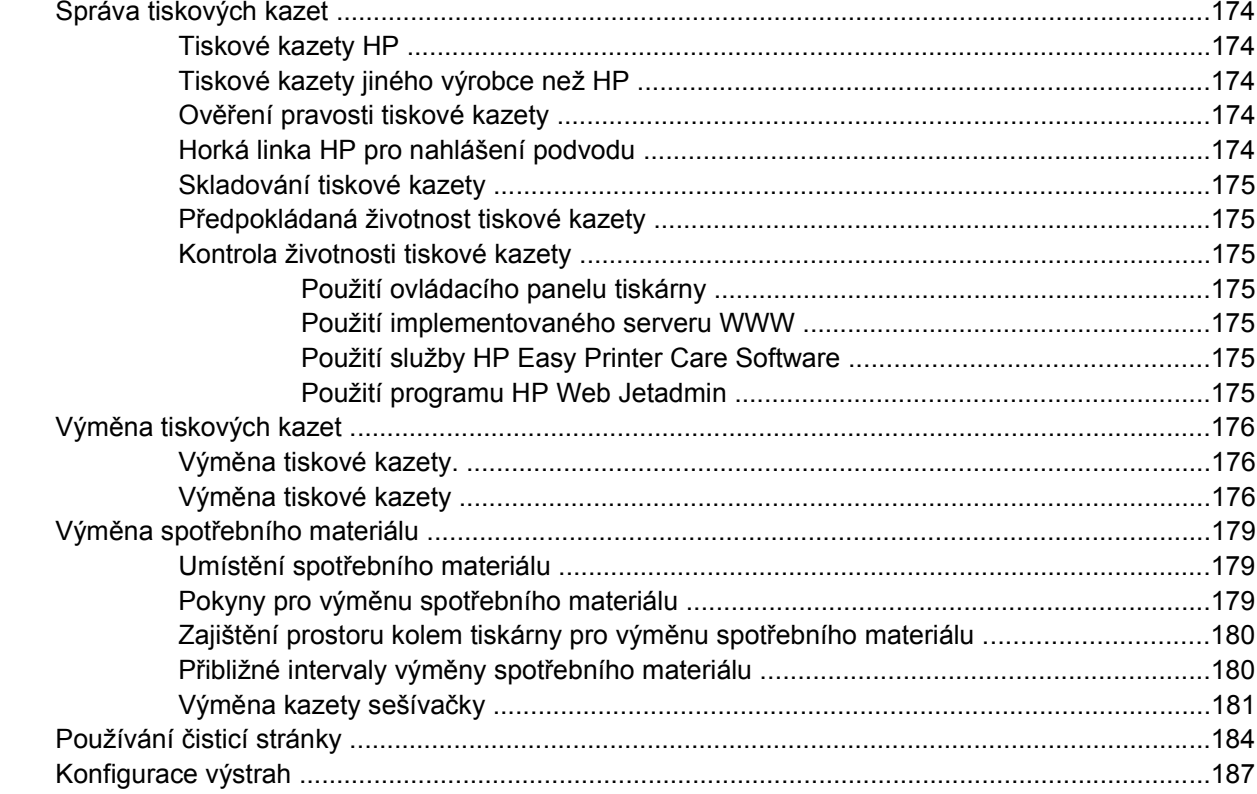

# 8 Řešení potíží

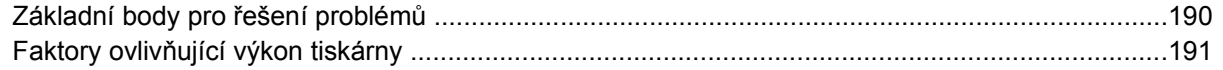

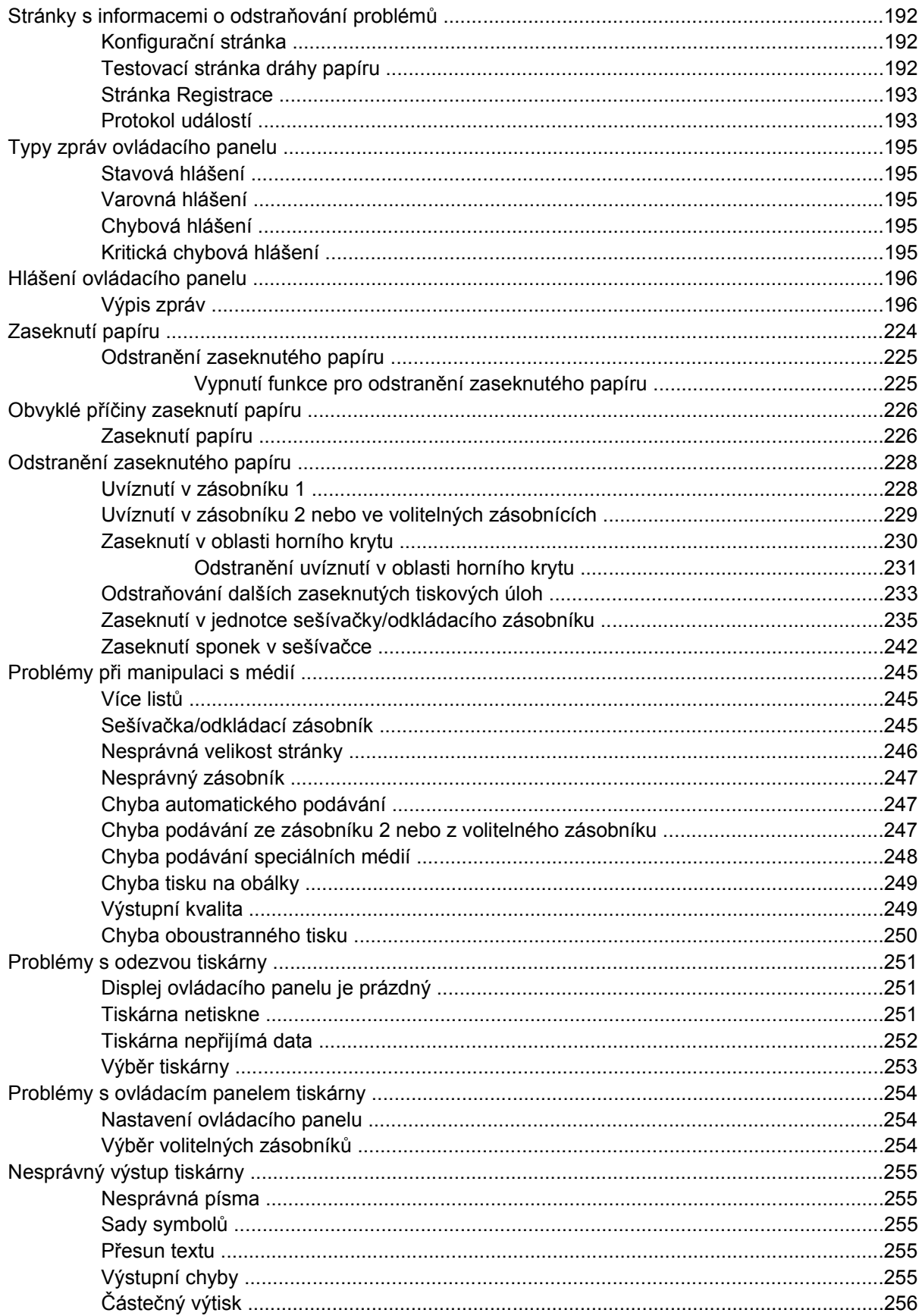

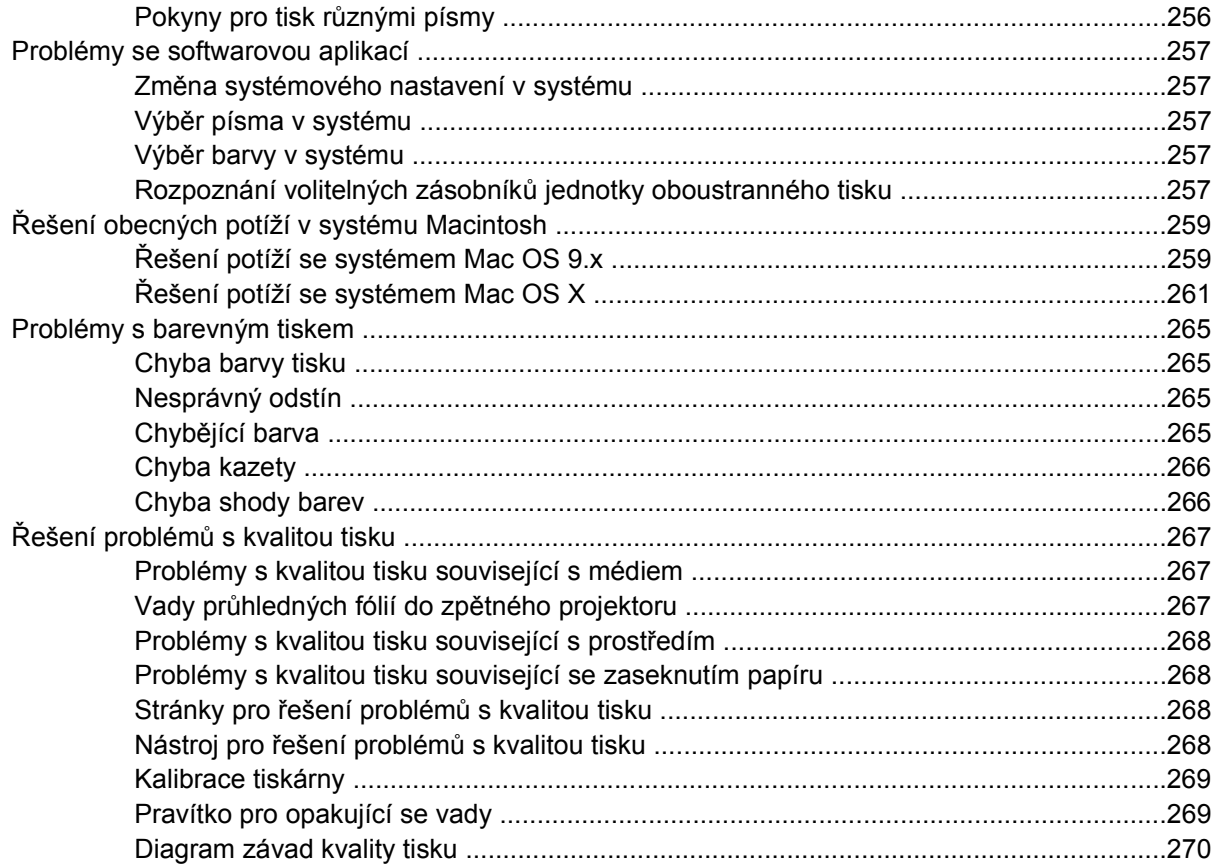

# **Dodatek A Práce s pamě[tí a kartami tiskového serveru](#page-290-0)**

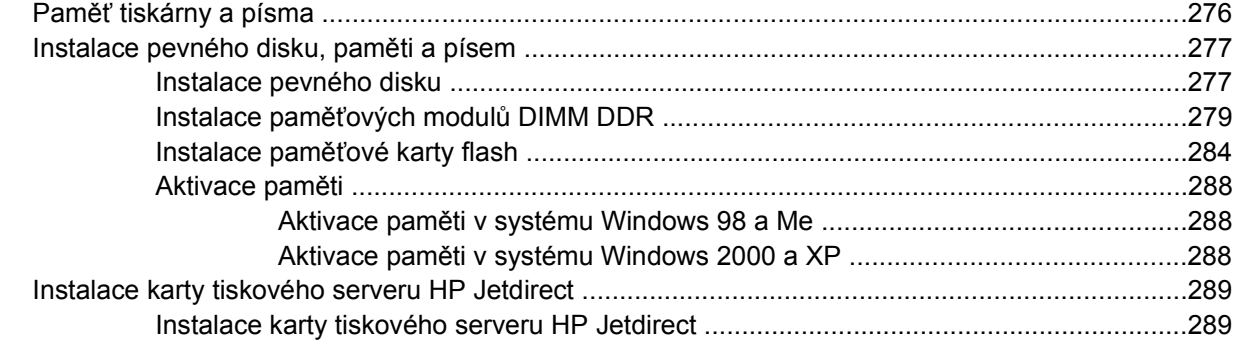

# **[Dodatek B Spot](#page-308-0)řební materiál a příslušenství**

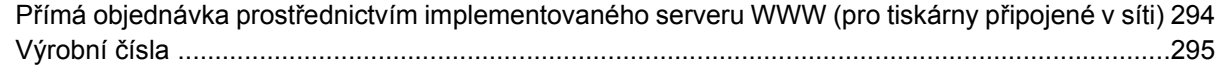

# **[Dodatek C Servis a podpora](#page-314-0)**

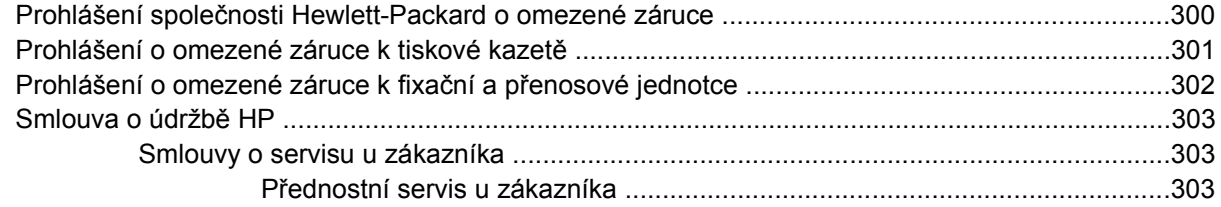

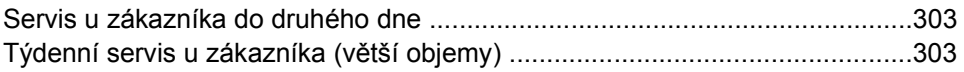

# Dodatek D Specifikace tiskárny

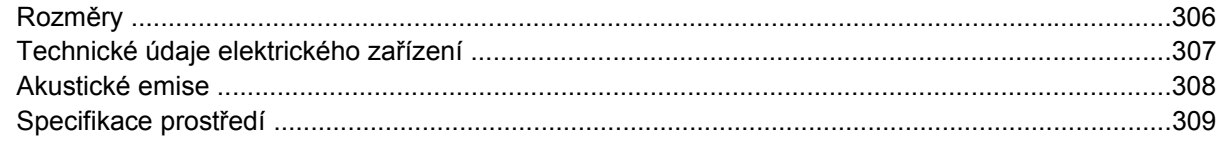

# Dodatek E Informace o předpisech

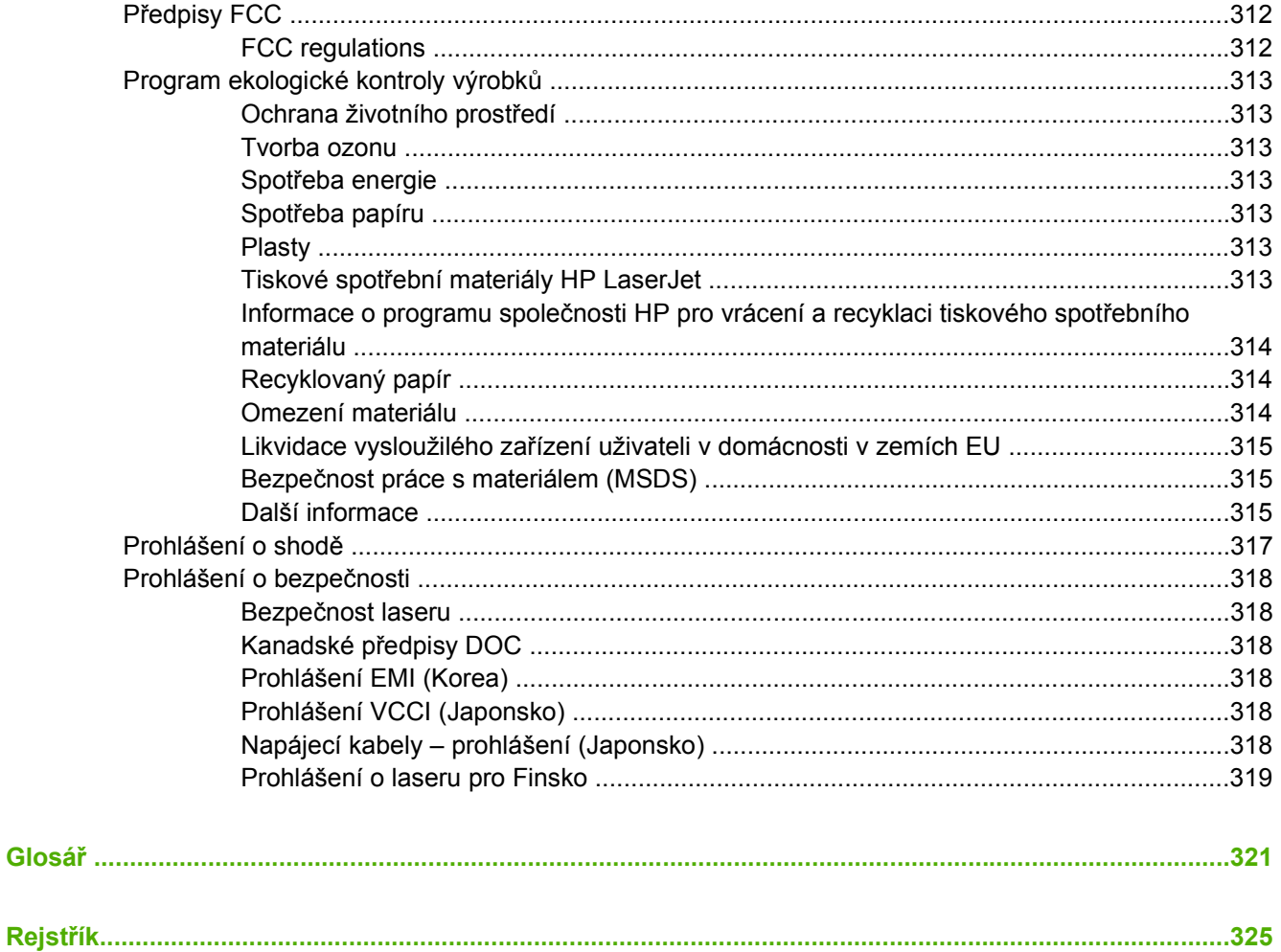

# <span id="page-16-0"></span>**1 Základní funkce tiskárny**

Tato kapitola obsahuje informace o instalaci tiskárny a seznámení se s jejími funkcemi. Zahrnuje následující témata:

- Rychlý př[ístup k informacím o tiskárn](#page-17-0)ě
- [Konfigurace tiskárny](#page-19-0)
- **•** [Funkce tiskárny](#page-22-0)
- Př[ehled](#page-25-0)
- [Software tiskárny](#page-27-0)
- [Tiskové ovlada](#page-35-0)če
- **•** Ovladač[e tiskárny pro po](#page-39-0)čítače Macintosh
- **•** [Software pro po](#page-41-0)čítače Macintosh
- [Použití nástroje HP Printer Utility pro systém Macintosh](#page-44-0)
- [Specifikace tiskových médií](#page-51-0)

# <span id="page-17-0"></span>**Rychlý přístup k informacím o tiskárně**

# **Odkazy na síti WWW**

Tiskové ovladače, aktualizovaný software pro tiskárny HP, informace o produktu a podporu lze získat na následujících adresách:

● <http://www.hp.com/support/clj4700>

Tiskové ovladače jsou k dispozici na následujících serverech:

- Čína: <ftp://www.hp.com.cn/support/clj4700>
- Japonsko:<ftp://www.jpn.hp.com/support/clj4700>
- Korea:<http://www.hp.co.kr/support/clj4700>
- Tchajwan:<http://www.hp.com.tw/support/clj4700> nebo na místních stránkách WWW ovladačů na adrese<http://www.dds.com.tw>

Objednání spotřebního materiálu:

- USA:<http://www.hp.com/go/ljsupplies>
- Po celém světě: <http://www.hp.com/ghp/buyonline.html>

Objednání příslušenství:

<http://www.hp.com/go/accessories>

# **Odkazy na uživatelskou příručku**

Poslední verzi uživatelské příručky k tiskárnám řady HP Color LaserJet 4700 naleznete na adrese [http://www.hp.com/support/clj4700.](http://www.hp.com/support/clj4700)

# **Kde hledat další informace**

Pro použití s touto tiskárnou je k dispozici několik dalších dokumentů. Další informace viz [http://www.hp.com/support/clj4700.](http://www.hp.com/support/clj4700)

# **Instalace tiskárny**

*Instalační příručka*

Poskytuje podrobné pokyny pro instalaci a nastavení tiskárny.

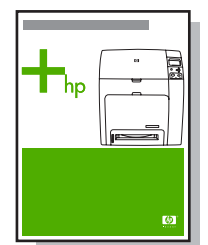

*HP Driver Pre-Configuration Guide* (Příručka předběžné konfigurace ovladačů HP)

<span id="page-18-0"></span>Podrobné informace o konfiguraci tiskových ovladačů naleznete na adrese [http://www.hp.com/go/](http://www.hp.com/go/hpdpc_sw) [hpdpc\\_sw](http://www.hp.com/go/hpdpc_sw).

*HP Embedded Web Server User Guide* (Uživatelská příručka implementovaného serveru WWW HP)

Informace o použití implementovaného serveru WWW jsou k dispozici na disku CD-ROM dodaném s tiskárnou.

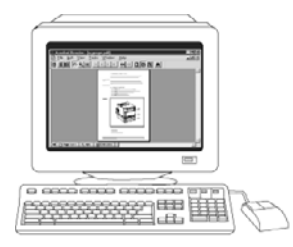

## **Příručky pro instalaci příslušenství a spotřebních dílů**

Poskytují podrobné pokyny pro instalaci spotřebních materiálů a příslušenství tiskárny. Jsou dodávány se spotřebním materiálem a volitelným příslušenstvím tiskárny.

# **Používání tiskárny**

## **Uživatelská příručka na disku CD-ROM**

Poskytuje podrobné informace o používání tiskárny a řešení problémů s tiskárnou. Je k dispozici na disku CD-ROM dodaném s tiskárnou.

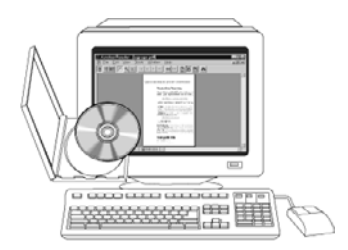

## **Nápověda**

Poskytuje informace o možnostech tiskárny, které jsou k dispozici v rámci tiskových ovladačů. Chceteli zobrazit soubor nápovědy, otevřete nápovědu v tiskovém ovladači.

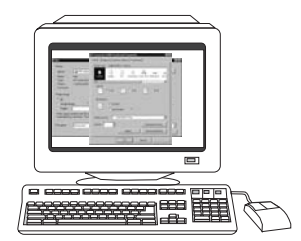

# <span id="page-19-0"></span>**Konfigurace tiskárny**

Děkujeme, že jste si koupili tiskárnu řady HP Color LaserJet 4700. Tato tiskárna se dodává v konfiguracích, jejichž popis je uveden níže.

# **HP Color LaserJet 4700 (číslo produktu Q7491A)**

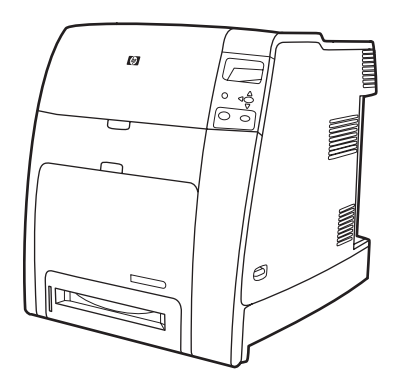

Tiskárna HP Color LaserJet 4700 je čtyřbarevná laserová tiskárna, která tiskne rychlostí až 31 stránek velikosti Letter a 30 stránek velikosti A4 za minutu.

- **Zásobníky**. Součástí tiskárny je víceúčelový zásobník (zásobník 1), který může pojmout až 100 listů různých tiskových médií nebo 20 obálek. Standardní podavač papíru na 500 listů (zásobník 2) podporuje formáty Letter, Legal, Executive, 8,5 x 13 palců, JIS B5, Executive (JIS), 16K, A4, A5 a vlastní média. Tiskárna může podporovat až čtyři volitelné podavače na 500 listů papíru (zásobníky 3, 4, 5 a 6).
- **Možnosti připojení**. Tiskárna umožňuje připojení prostřednictvím paralelních, síťových a pomocných portů. Tiskárna je standardně vybavena dvěma paticemi rozšířeného vstupu a výstupu (EIO), možnostmi bezdrátového připojení prostřednictvím volitelného tiskového serveru, pomocným portem, připojením USB (Universal Serial Bus) a připojením příslušenství a také obousměrným paralelním rozhraním (splňujícím normu IEEE-1284-C).
- **Paměť**. 160 megabajtů (MB) paměti: 128 MB synchronní dynamické paměti s náhodným přístupem (SDRAM) typu DDR (Dual Data-Rate) plus 32 MB paměti na desce formátoru a jedna patice DIMM (Dual Inline Memory Module).

**Poznámka** Pro rozšiřování paměti tiskárna disponuje 200kolíkovou paticí SODIMM (Small Outline Dual Inline Memory Module), která pojmeý 128 nebo 256 MB paměti RAM. Tiskárna podporuje až 544 MB paměti: 512 MB paměti (SODIMM) plus 32 MB přídavné paměti na desce formátoru. K dispozici je rovněž volitelný pevný disk.

戌

# <span id="page-20-0"></span>**HP Color LaserJet 4700n (číslo produktu Q7492A)**

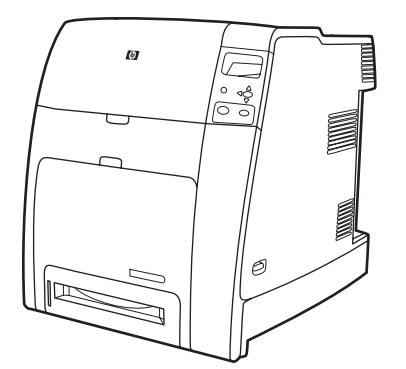

Tiskárna HP Color LaserJet 4700n obsahuje funkce tiskárny 4700 a navíc implementovaný tiskový server HP Jetdirect (port RJ-45) pro síťové připojení.

# 一

# **HP Color LaserJet 4700dn (číslo produktu Q7493A)**

Tiskárna HP Color LaserJet 4700dn obsahuje funkce tiskárny 4700n, plus jednotku pro automatický pro oboustranný tisk a dalších 128 MB paměti s celkovými 288 MB paměti (256 MB paměti DDR SDRAM a 32 MB paměti na desce formátoru).

# **HP Color LaserJet 4700dtn (číslo produktu Q7494A)**

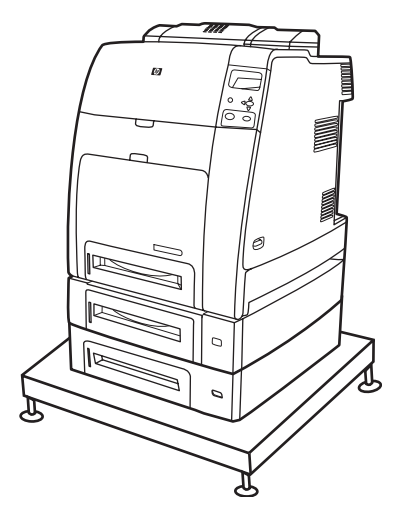

<span id="page-21-0"></span>Tiskárna HP Color LaserJet 4700dtn obsahuje všechny funkce tiskárny 4700dn, dva další podavače na 500 listů papíru (zásobník 3 a 4) a podstavec na tiskárnu.

**HP Color LaserJet 4700ph+ (číslo produktu Q7495A)**

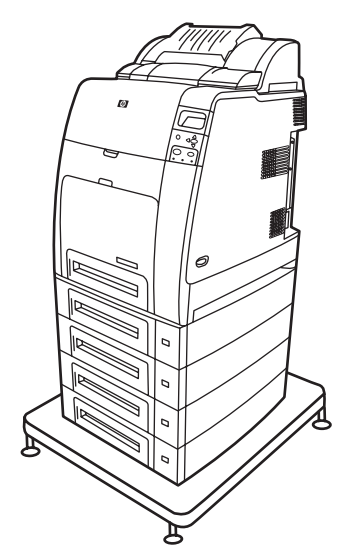

56

Tiskárna HP Color LaserJet 4700ph+ obsahuje funkce tiskárny 700dtn, dva další podavače na 500 listů (zásobník 5 a 6), vysokokapacitní jednotku sešívačky/odkládacího zásobníku, podstavec pod tiskárnu, pevný disk a dalších 256 MB paměti.

**Poznámka** 544 MB paměti SDRAM: 512 MB paměti typu DDR plus 32 MB přídavné paměti na desce formátoru a přídavná patice DIMM. Tiskárna disponuje dvěma 200kolíkovými paticemi SODIMM (Small Outline Dual Inline Memory Module), z nichž každá může pojmout 128 nebo 256 MB paměti RAM.

# <span id="page-22-0"></span>**Funkce tiskárny**

Tato tiskárna kombinuje kvalitu a spolehlivost tisku Hewlett-Packard s novými funkcemi a standardními možnostmi uvedenými dále. Další informace o funkcích tiskárny naleznete na stránce WWW společnosti Hewlett-Packard na adrese<http://www.hp.com/support/clj4700>.

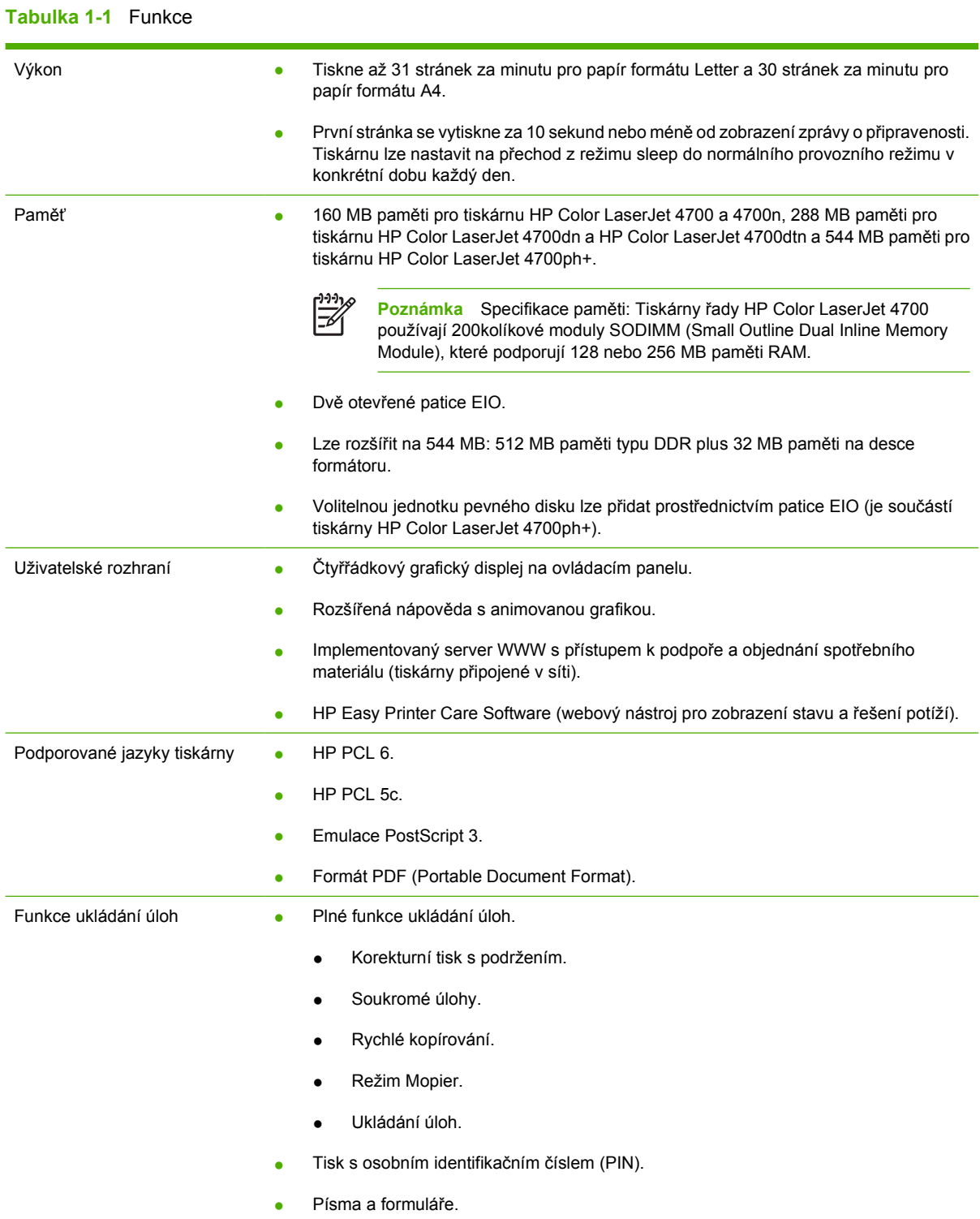

# **Tabulka 1-1** Funkce (pokračování)

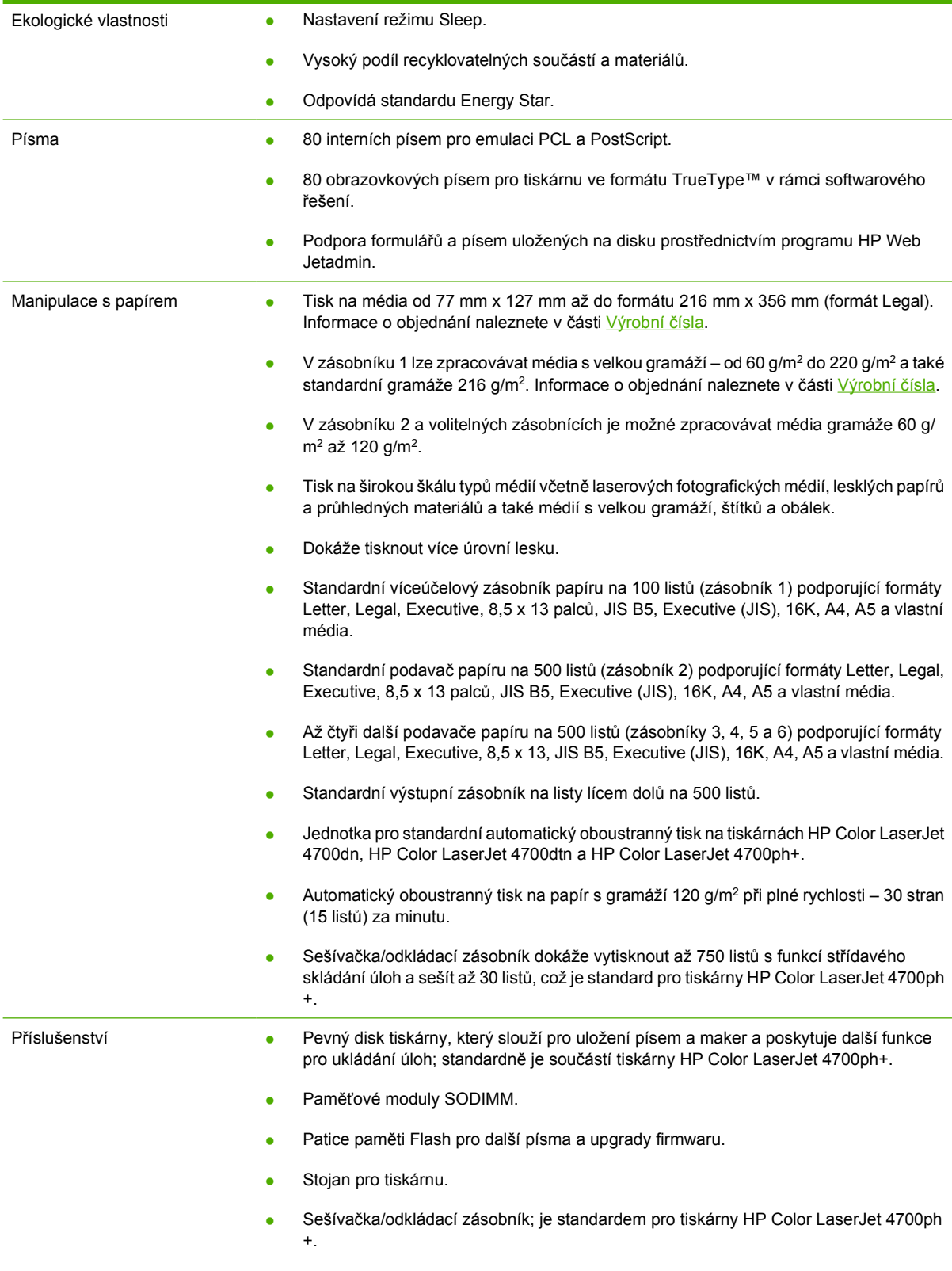

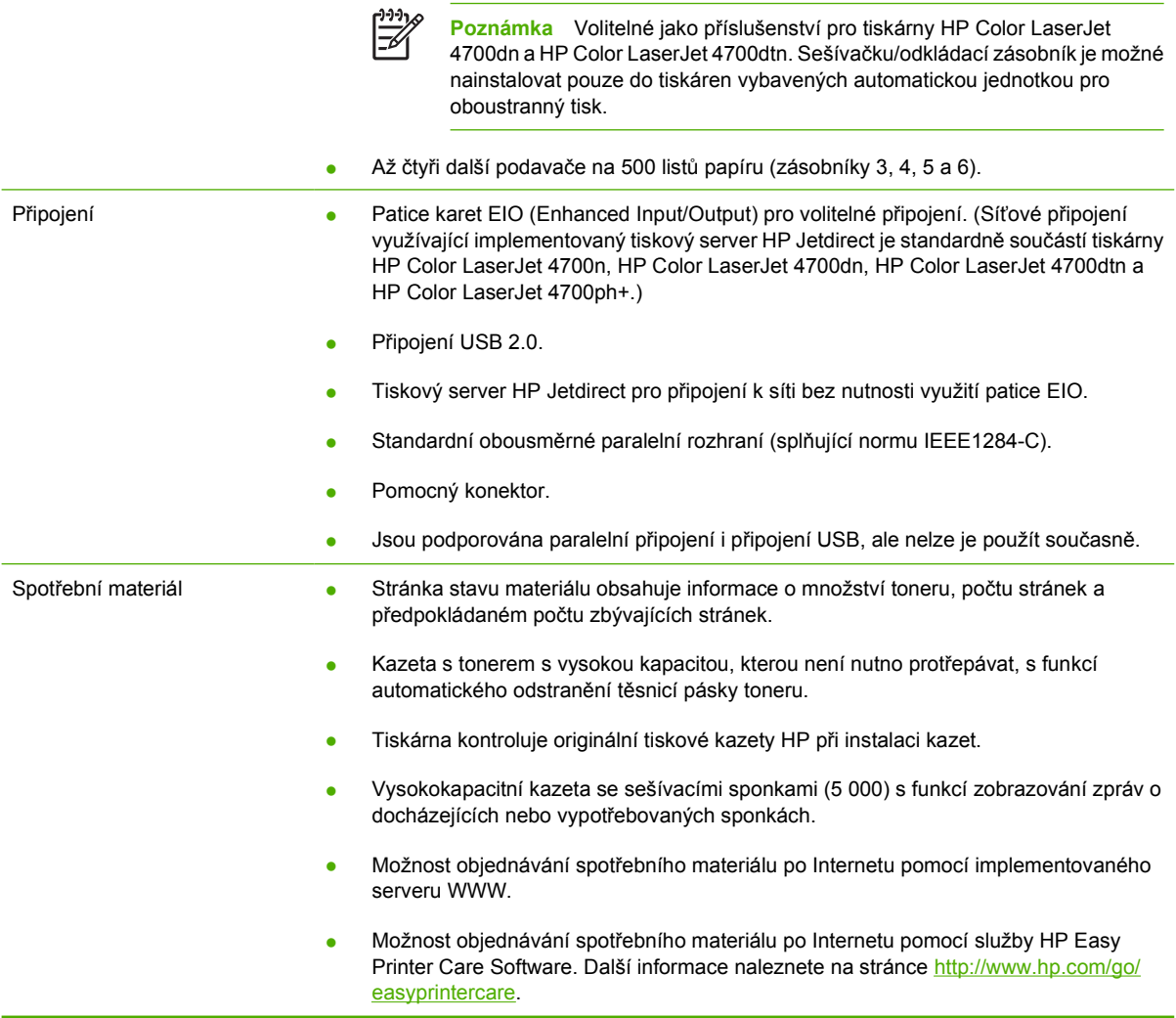

# <span id="page-25-0"></span>**Přehled**

Následující obrázky znázorňují umístění a názvy hlavních součástí této tiskárny.

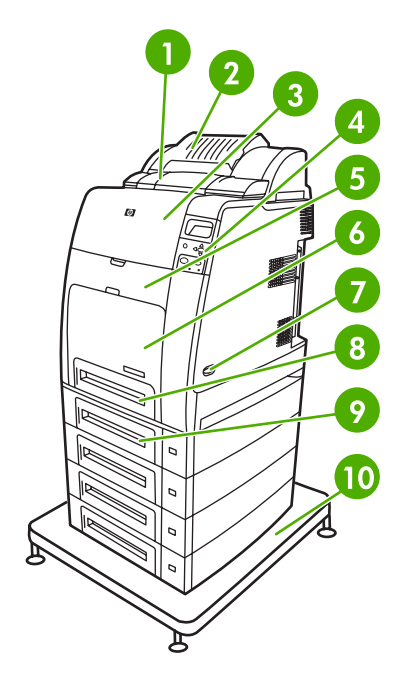

# Čelní pohled (HP Color LaserJet 4700ph+)

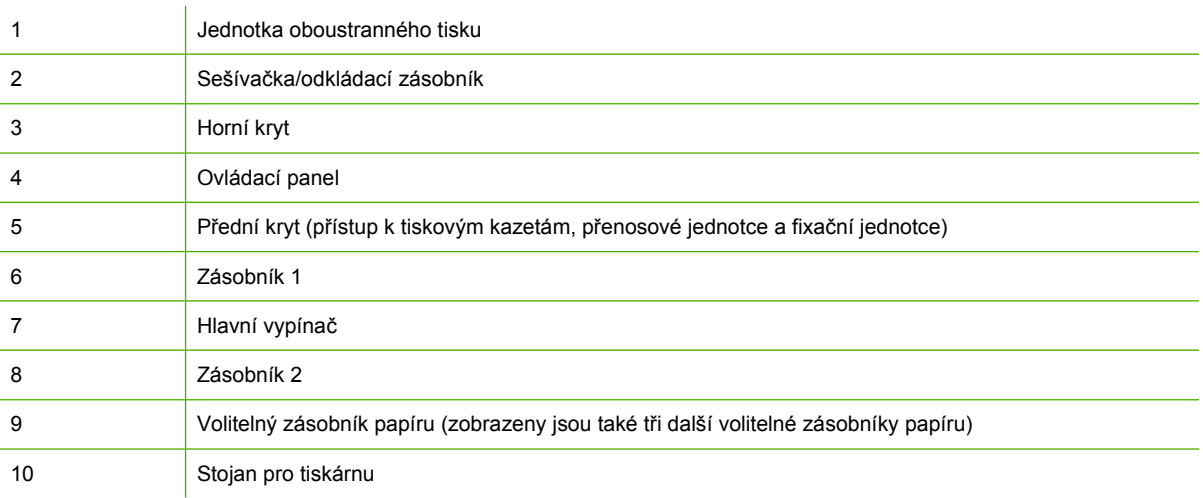

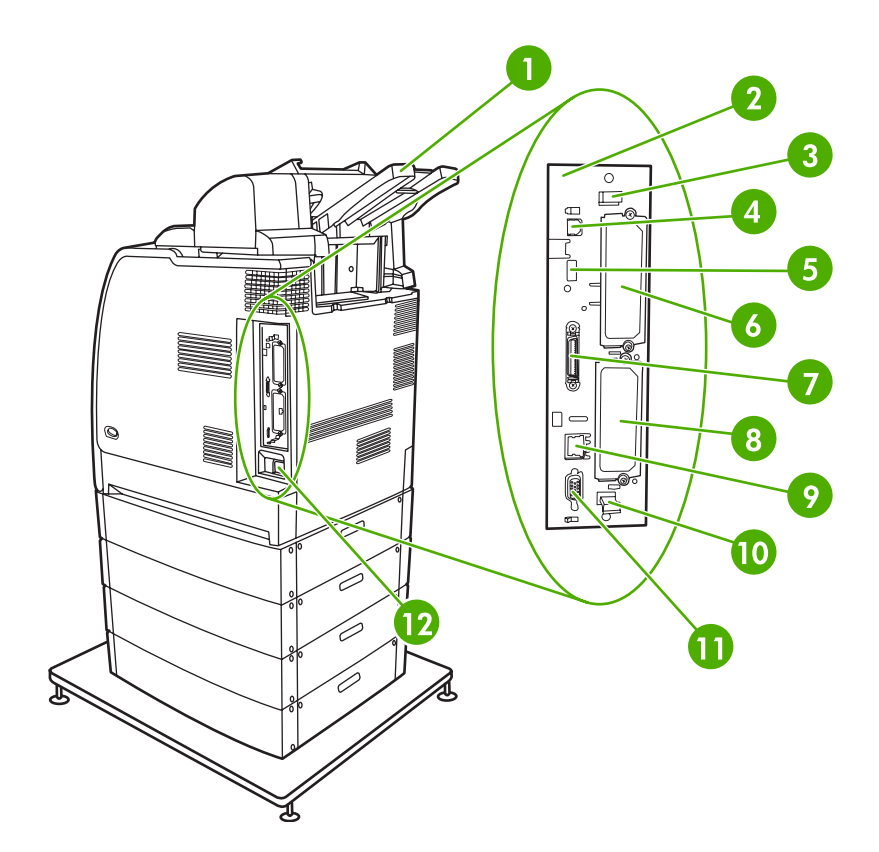

# Zadní/boční pohled (HP Color LaserJet 4700ph+)

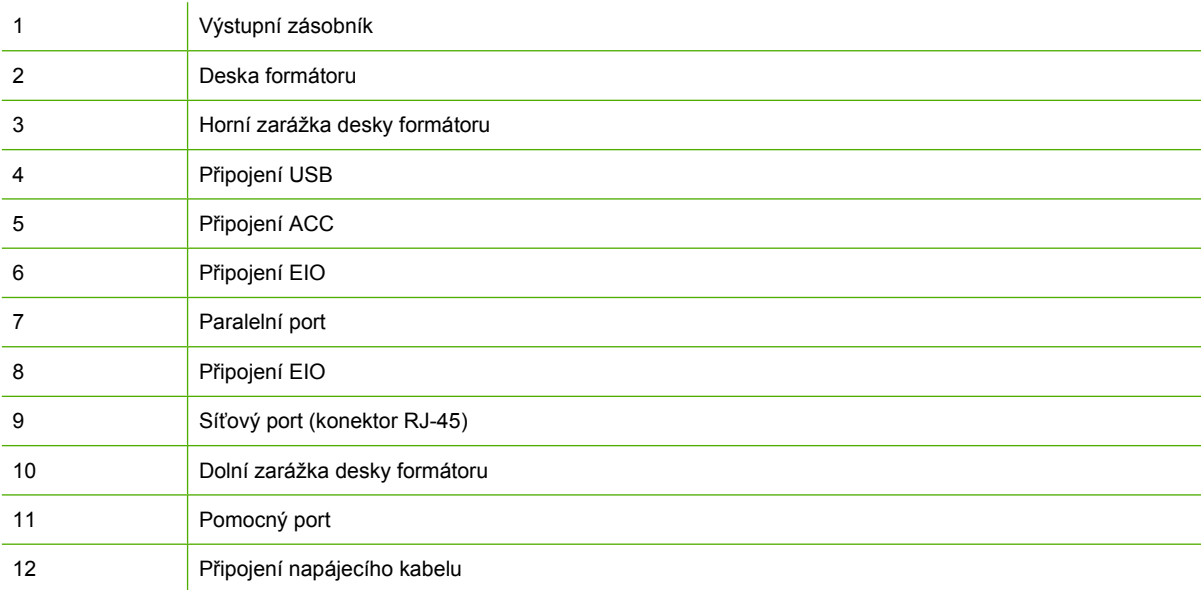

# <span id="page-27-0"></span>**Software tiskárny**

Součástí dodávky tiskárny je disk CD-ROM se softwarem tiskového systému. Softwarové součásti a tiskové ovladače na tomto disku CD-ROM mohou pomoci k plnému využití potenciálu tiskárny. Pokyny k instalaci jsou uvedeny v Instalační příručce.

€ **Poznámka** Nejnovější informace o softwarových součástech tiskového systému naleznete v souboru readme v síti WWW na adrese<http://www.hp.com/support/clj4700>. Informace o instalaci tiskového softwaru naleznete v Poznámkách k instalaci na disku CD-ROM dodaném s tiskárnou.

Tato část uvádí přehled softwaru obsaženého na disku CD-ROM. Tiskový systém obsahuje software pro koncové uživatele a správce sítě pracující v těchto operačních prostředích:

- Microsoft Windows 98 a Windows Me
- Microsoft Windows 2000, XP (32bitový systém) a Server 2003 (32bitový systém)
- Apple Mac OS 9.1 a 9.2 a Mac OS X 10.2.8 a 10.3

**Poznámka** Seznam síťových prostředí podporovaných softwarovými součástmi pro správce sítě naleznete v části [Konfigurace sít](#page-101-0)ě.

**Poznámka** Seznam tiskových ovladačů, aktualizovaný software HP a informace o podpoře produktu naleznete na stránce<http://www.hp.com/support/clj4700>.

# **Software**

# **Softwarové funkce**

U tiskáren řady HP Color LaserJet 4700 jsou k dispozici funkce automatické konfigurace, funkce Aktualizovat a funkce předběžné konfigurace.

# **Automatická konfigurace ovladače**

Ovladače HP LaserJet PCL 6 a PCL 5c pro systém Windows a ovladače PS pro systémy Windows 2000 a Windows XP poskytují funkci automatické detekce a konfigurace ovladače pro příslušenství tiskárny v době instalace. Mezi příslušenství podporovaná funkcí automatické konfigurace ovladače patří duplexní jednotka, volitelné zásobníky papíru a moduly DIMM (Dual Inline Memory Module). Pokud prostředí podporuje obousměrnou komunikaci, instalační program standardně nabídne funkci automatické konfigurace jako instalovatelnou součást v rámci typické a vlastní instalace.

# **Funkce Aktualizovat**

Pokud jste po dokončení instalace změnili konfiguraci tiskárny HP Color LaserJet 4700, lze ovladač v prostředí s podporou obousměrné konfigurace automaticky aktualizovat novou konfigurací. Chcete-li, aby v ovladači byla automaticky nastavena nová konfigurace, klepněte na tlačítko **Aktualizovat**.

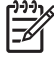

**Poznámka** Funkce Aktualizovat není podporována v prostředích, v jejichž rámci jsou sdílení klienti Windows 2000 nebo Windows XP připojeni k hostitelům Windows 2000 nebo Windows XP.

# <span id="page-28-0"></span>**HP Driver Preconfiguration**

HP Driver Preconfiguration (předběžná konfigurace ovladačů HP) je softwarová architektura a sada nástrojů, která umožňuje přizpůsobení a distribuci softwaru HP v rámci podnikového tiskového prostředí. Díky architektuře HP Driver Preconfiguration mohou správci informačních technologií (IT) předběžně nakonfigurovat výchozí nastavení zařízení a tisku pro tiskové ovladače HP před zahájením instalace ovladačů v síťovém prostředí. Další informace naleznete v příručce *HP Driver Preconfiguration Support Guide* (Příručka předběžné konfigurace ovladačů HP), která je k dispozici na adrese<http://www.hp.com/support/clj4700>.

# **Instalace softwaru tiskového systému**

V následujících odstavcích jsou uvedeny pokyny pro instalaci softwaru tiskového systému.

Součástí dodávky tiskárny jsou tiskové ovladače a software tiskového systému na disku CD-ROM. Chcete-li plně využívat všech možností tiskárny, je nutné nainstalovat software tiskového systému na disku CD-ROM.

Pokud nemáte přístup k jednotce CD-ROM, můžete stáhnout software tiskového systému z Internetu na adrese<http://www.hp.com/support/clj4700>.

**Poznámka** Skripty modelů pro systémy UNIX® a Linux můžete získat stažením z Internetu, nebo si je můžete vyžádat od autorizovaného poskytovatele podpory nebo služeb HP. Podporu pro systém Linux najdete na adrese [http://www.hp.com/go/linux.](http://www.hp.com/go/linux) Podporu pro systém UNIX najdete na adrese [http://www.hp.com/go/jetdirectunix\\_software](http://www.hp.com/go/jetdirectunix_software).

Nejnovější software lze zdarma stáhnout na adrese<http://www.hp.com/support/clj4700>.

# **Instalace softwaru tiskového systému Windows pro přímá připojení**

Tato část je věnována popisu instalace softwaru tiskového systému pro operační systémy Microsoft Windows 98, Windows Me, Windows 2000 a Windows XP.

Při instalaci tiskového softwaru v prostředí s přímým připojením je nutné dokončit instalaci softwaru před připojením paralelního kabelu nebo kabelu USB. Pokud byl paralelní kabel nebo kabel USB připojen před instalací softwaru, přejděte k části Instalace softwaru po př[ipojení paralelního kabelu nebo kabelu](#page-30-0) [USB.](#page-30-0)

Pro přímé připojení lze použít paralelní kabel nebo kabel USB. Nelze však připojit paralelní kabel i kabel USB současně. Použijte kabel kompatibilní se standardem IEEE 1284 nebo standardní 2metrový kabel USB.

### **Instalace softwaru tiskového systému**

- 1. Zavřete všechny softwarové programy, které jsou otevřeny nebo spuštěny.
- 2. Vložte disk CD-ROM tiskárny do jednotky CD-ROM.

Pokud se nezobrazí úvodní obrazovka, zobrazte ji pomocí následujícího postupu:

- V nabídce **Start** klepněte na příkaz **Spustit**.
- Zadejte následující příkaz: X:\setup (kde x je označení jednotky CD-ROM).
- Klepněte na tlačítko **OK**.
- <span id="page-29-0"></span>3. Po zobrazení výzvy klepněte na položku **Instalovat tiskárnu** a postupujte podle pokynů na obrazovce.
- 4. Po dokončení instalace klepněte na tlačítko **Dokončit**.
- 5. Možná bude nutné restartovat počítač.
- 6. Vytištěním testovací stránky nebo stránky z libovolného softwarového programu ověřte, zda je software správně nainstalován.

Pokud se instalace nezdaří, nainstalujte software znovu. Pokud tento postup selže, zkontrolujte poznámky k instalaci a soubor readme na disku CD-ROM tiskárny nebo leták, který je přibalen k tiskárně, případně vyhledejte nápovědu nebo další informace na adrese <http://www.hp.com/support/clj4700>.

# **Instalace softwaru tiskového systému Windows pro sítě**

Software na disku CD-ROM tiskárny podporuje síťovou instalaci v sítích Microsoft. Informace o síťové instalaci v ostatních síťových systémech naleznete na adrese<http://www.hp.com/support/clj4700>.

Implementovaný tiskový server HP Jetdirect tiskárny HP Color LaserJet 4700n, HP Color LaserJet 4700dn nebo HP Color LaserJet 4700dtn obsahuje síťový port 10/100 Base-TX. Informace o dalších dostupných tiskových serverech HP Jetdirect naleznete v části Spotř[ební materiál a p](#page-308-0)říslušenství nebo na adrese<http://www.hp.com/support/clj4700>.

Instalační program nepodporuje instalaci tiskárny ani vytvoření objektu tiskárny na serverech Novell. Podporuje pouze přímé síťové instalace mezi počítači se systémem Windows a tiskárnou. Chcete-li nainstalovat tiskárnu a vytvořit objekty na serveru Novell, použijte nástroj pro produkty HP (například HP Web Jetadmin) nebo nástroj pro produkty Novell (například NWadmin).

### **Instalace softwaru tiskového systému**

- 1. Instalujete-li software v systému Windows 2000 nebo Windows XP, přesvědčte se, že máte oprávnění správce.
- 2. Přesvědčte se, že je tiskový server HP Jetdirect (a tiskárna) správně připojen k síti. Vytiskněte konfigurační stránku (viz část [Stránky s informacemi o tiskárn](#page-165-0)ě). Na druhé stránce konfigurační stránky vyhledejte adresu IP, která je momentálně nakonfigurována. Tuto adresu budete možná potřebovat k počáteční identifikaci tiskárny v síti a dokončení instalace.
- 3. Zavřete všechny softwarové programy, které jsou otevřeny nebo spuštěny.
- 4. Vložte disk CD-ROM tiskárny do jednotky CD-ROM.

Pokud se nezobrazí úvodní obrazovka, zobrazte ji pomocí následujícího postupu:

- V nabídce **Start** klepněte na příkaz **Spustit**.
- Zadejte následující příkaz: X:\setup (kde x je označení jednotky CD-ROM).
- Klepněte na tlačítko **OK**.
- 5. Po zobrazení výzvy klepněte na položku **Instalovat tiskárnu** a postupujte podle pokynů na obrazovce.
- 6. Po dokončení instalace klepněte na tlačítko **Dokončit**.
- <span id="page-30-0"></span>7. Možná bude nutné restartovat počítač.
- 8. Vytištěním testovací stránky nebo stránky z libovolného softwarového programu ověřte, zda je software správně nainstalován.

Pokud se instalace nezdaří, nainstalujte software znovu. Pokud tento postup selže, zkontrolujte poznámky k instalaci a soubor readme na disku CD-ROM tiskárny nebo leták, který je přibalen k tiskárně, případně vyhledejte nápovědu nebo další informace na adrese [http://www.hp.com/](http://www.hp.com/support/clj4700) [support/clj4700.](http://www.hp.com/support/clj4700)

# **Nastavení počítače se systémem Windows k použití síťové tiskárny prostřednictvím sdílení**

Pokud bude počítač tisknout přímo na tiskárně, můžete tiskárnu sdílet v síti, aby na ní mohli tisknout ostatní uživatelé v síti.

Informace o povolení sdílení v systému Windows naleznete v dokumentaci k systému Windows. Jakmile je nastaveno sdílení tiskárny, nainstalujte tiskový software na všechny počítače, které tiskárnu sdílejí.

# **Instalace softwaru po připojení paralelního kabelu nebo kabelu USB**

Pokud jste již k počítači se systémem Windows připojili paralelní kabel nebo kabel USB, zobrazí se po zapnutí počítače dialogové okno **Nový hardware**.

### **Instalace softwaru v systému Windows 98 nebo Windows Me**

- 1. V dialogovém okně **Nový hardware** klepněte na tlačítko **Prohledat jednotku CD-ROM**.
- 2. Klepněte na tlačítko **Další**.
- 3. Postupujte podle pokynů na obrazovce počítače.
- 4. Vytištěním testovací stránky nebo stránky z libovolného softwarového programu ověřte, zda je software správně nainstalován.

Pokud se instalace nezdaří, nainstalujte software znovu. Pokud tento postup selže, zkontrolujte poznámky k instalaci a soubor readme na disku CD-ROM tiskárny nebo leták, který je přibalen k tiskárně, případně vyhledejte nápovědu nebo další informace na adrese [http://www.hp.com/](http://www.hp.com/support/clj4700) [support/clj4700.](http://www.hp.com/support/clj4700)

### **Instalace softwaru v systému Windows 2000 nebo Windows XP**

- 1. V dialogovém okně **Nový hardware** klepněte na tlačítko **Prohledat**.
- 2. V okně **Soubory ovladačů zařízení** zaškrtněte políčko **Určit další umístění**, zrušte zaškrtnutí všech ostatních políček a pak klepněte na tlačítko **Další**.
- 3. Zadejte písmeno pro kořenový adresář. Zadejte například X:\ (kde "X:\" je označení kořenového adresáře jednotky CD-ROM).
- 4. Klepněte na tlačítko **Další**.
- 5. Postupujte podle pokynů na obrazovce počítače.
- 6. Po dokončení instalace klepněte na tlačítko **Dokončit**.
- <span id="page-31-0"></span>7. Vyberte jazyk a postupujte podle pokynů na obrazovce počítače.
- 8. Vytištěním testovací stránky nebo stránky z libovolného softwarového programu ověřte, zda je software správně nainstalován.

Pokud se instalace nezdaří, nainstalujte software znovu. Pokud tento postup selže, zkontrolujte poznámky k instalaci a soubor readme na disku CD-ROM tiskárny nebo leták, který je přibalen k tiskárně, případně vyhledejte nápovědu nebo další informace na adrese [http://www.hp.com/](http://www.hp.com/support/clj4700) [support/clj4700.](http://www.hp.com/support/clj4700)

# **Odinstalování softwaru**

V této části je uveden popis odinstalování softwaru tiskového systému.

# **Odebrání softwaru z operačních systémů Windows**

K výběru a odebrání některých nebo všech součástí tiskového systému HP v systému Windows použijte odinstalační program ve skupině programů HP Color LaserJet 4700/Nástroje.

- 1. Klepněte na tlačítko **Start** a poté klepněte na příkaz **Programy**.
- 2. Vyberte možnost **HP Color LaserJet 4700** a pak klepněte na příkaz **Nástroje**.
- 3. Klepněte na položku **Uninstaller**.
- 4. Klepněte na tlačítko **Další**.
- 5. Vyberte součásti tiskového systému HP, které chcete odinstalovat.
- 6. Klepněte na tlačítko **OK**.
- 7. Postupujte podle pokynů na obrazovce počítače a dokončete odinstalování.

# **Software pro sítě**

Souhrn dostupných softwarových řešení pro síťovou konfiguraci a instalaci produktů HP naleznete v příručce *HP Jetdirect Print Server Administrator's Guide* (Příručka správce tiskového serveru Jetdirect). Tato příručka se nachází na disku CD-ROM dodaném s tiskárnou.

# **HP Web Jetadmin**

Program HP Web Jetadmin umožňuje správu tiskáren připojených pomocí tiskových serverů HP Jetdirect prostřednictvím intranetu a prohlížeče WWW. Program HP Web Jetadmin je nástroj pro správu založený na prohlížeči WWW a měl by být instalován pouze na jednom síťovém serveru správy. Lze jej nainstalovat a spustit v těchto systémech:

- **Fedora Core a SuSe Linux**
- Windows 2000 Professional, Server a Advanced Server
- **Windows XP Professional Service Pack 1**
- Windows Server 2003

K programu HP Web Jetadmin lze po jeho instalaci na hostitelský server přistupovat z jakéhokoli klientského počítače prostřednictvím podporovaného prohlížeče WWW (jako je například Microsoft Internet Explorer 5.5 a 6.0 nebo Netscape Navigator 7.0).

<span id="page-32-0"></span>Program HP Web Jetadmin nabízí následující funkce:

- uživatelské rozhraní zaměřené na úlohy poskytující konfigurovatelné zobrazení a značnou časovou úsporu pro správce sítě,
- přizpůsobitelné uživatelské profily umožňující správcům sítě zahrnout pouze zobrazované a používané funkce,
- okamžitá oznámení závad hardwaru, nedostatku spotřebního materiálu a jiných problémů s tiskárnou směrovaná na emailové účty různých osob,
- vzdálená instalace a správa z jakéhokoli místa pomocí standardního prohlížeče WWW,
- rozšířené automatické vyhledávání periferních zařízení v síti bez nutnosti ručního zadávání jednotlivých tiskáren do databáze,
- jednoduchá integrace do podnikových řešení pro správu,
- možnost rychlého vyhledání periferních zařízení podle adresy IP, barevných možností a názvu modelu,
- možnost snadné organizace periferních zařízení do logických skupin pomocí map virtuálních kanceláří usnadňujících navigaci,
- možnost správy a konfigurace několika tiskáren současně.

Chcete-li stáhnout aktuální verzi programu HP Web Jetadmin a získat aktuální seznam podporovaných hostitelských systémů, obraťte se na Středisko zákaznických služeb HP na adrese [http://www.hp.com/](http://www.hp.com/go/webjetadmin) [go/webjetadmin](http://www.hp.com/go/webjetadmin).

# **Systém UNIX**

Instalační program tiskárny HP Jetdirect pro UNIX je jednoduchý instalační nástroj pro sítě HP-UX a Solaris. Je k dispozici ke stažení na stránce střediska zákaznických služeb HP online na adrese [http://www.hp.com/go/jetdirectunix\\_software.](http://www.hp.com/go/jetdirectunix_software)

# **Nástroje**

Tiskárny řady HP Color LaserJet 4700 jsou vybaveny několika nástroji, které usnadňují sledování a správu tiskárny v síti.

# **HP Easy Printer Care Software**

Aplikace HP Easy Printer Care Software je softwarový program, který umožňuje provádět následující úlohy:

- zobrazení informací o použití barev,
- kontrola stavu tiskárny,
- kontrola stavu spotřebního materiálu,
- nastavení výstrah,
- zobrazení dokumentace k tiskárně,
- zpřístupnění nástrojů pro odstraňování problémů a provedení údržby.

<span id="page-33-0"></span>Službu HP Easy Printer Care Software lze zobrazit, pokud je tiskárna připojena k počítači přímo nebo je připojena k síti. Aby bylo možné používat službu HP Easy Printer Care Software proveďte plnou instalaci softwaru. Další informace naleznete na stránce [http://www.hp.com/go/easyprintercare.](http://www.hp.com/go/easyprintercare)

# **Implementovaný server WWW**

Tato tiskárna je vybavena implementovaným serverem WWW, který umožňuje přístup k informacím o tiskárně a o síťovém provozu. Stejně jako operační systém (například systém Windows) poskytuje prostředí pro spouštění programů v počítači, tak i server WWW poskytuje prostředí, ve kterém mohou být spouštěny webové programy. Výstup těchto programů lze zobrazit ve webovém prohlížeči, jako je například Microsoft Internet Explorer nebo Netscape Navigator.

Termín "implementovaný" znamená, že server WWW je uložen v hardwarovém zařízení (jako je například tiskárna) nebo ve firmwaru, tj. není nutné jej načíst na síťový server jako software.

Výhodou implementovaného serveru WWW je, že poskytuje tiskárně rozhraní, ke kterému může kdokoli přistupovat pomocí počítače připojeného k síti nebo standardního prohlížeče WWW. Není nutné instalovat ani konfigurovat zvláštní software. Další informace o používání implementovaného serveru WWW společnosti HP naleznete v příručce *Embedded Web Server User Guide (Uživatelská příručka implementovaného serveru WWW)*. Tato příručka se nachází na disku CD-ROM dodaném s tiskárnou.

### **Funkce**

Implementovaný server WWW HP umožňuje zobrazit stav tiskárny a sítě a spravovat tiskové funkce pomocí počítače. Pomocí implementovaného serveru WWW HP lze provádět následující operace:

- **Zobrazení informací o stavu tiskárny.**
- Zjištění zbývající životnosti veškerého spotřebního materiálu a objednání nového materiálu.
- Zobrazení a změna konfigurace zásobníků.
- Zobrazení a změna nastavení nabídek ovládacího panelu tiskárny.
- Zobrazení a tisk interních stránek.
- Získání informací o událostech tiskárny a spotřebního materiálu.
- Přidání nebo přizpůsobení odkazů na jiné webové servery.
- Výběr jazyka, ve kterém budou stránky implementovaného serveru WWW zobrazeny.
- Zobrazení a změna síťové konfigurace.

Úplné vysvětlení funkcí a činnosti implementovaného serveru WWW naleznete v části [Použití](#page-169-0) [implementovaného serveru WWW.](#page-169-0)

# **Další součásti a nástroje**

Pro uživatele systémů Windows a Mac OS, stejně jako pro správce sítí, je k dispozici několik softwarových aplikací.

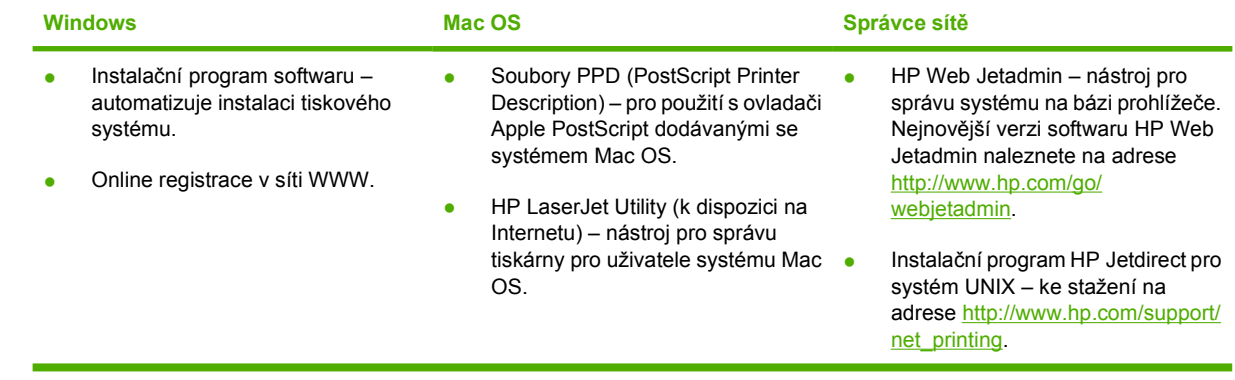

# <span id="page-35-0"></span>**Tiskové ovladače**

Zařízení se dodává se softwarem, který umožňuje počítači komunikovat se zařízením (pomocí jazyka tiskárny). Tento software se nazývá tiskový ovladač. Tiskové ovladače zajišťují přístup k funkcím zařízení, jako jsou tisk na papír vlastního formátu, změna velikosti dokumentů a vkládání vodoznaků.

# **Podporované tiskové ovladače**

K tomuto zařízení jsou dodávány následující tiskové ovladače. Pokud není požadovaný tiskový ovladač obsažen na disku CD-ROM dodávaném k zařízení nebo není k dispozici na adrese [www.hp.com](http://www.hp.com), obraťte se na výrobce nebo na dodavatele používaného programu a požádejte jej o ovladač pro zařízení.

**Poznámka** Nejnovější ovladače jsou k dispozici na adrese [www.hp.com](http://www.hp.com). V závislosti na konfiguraci počítačů se systémem Windows instalační program softwaru zařízení automaticky zkontroluje, zda je počítač vybaven připojením k Internetu a zda je možné získat nejnovější ovladače.

**Poznámka** Pro systémy Windows 2000, Windows XP, and Windows Server 2003 obsahují tiskárny HP Color LaserJet 4700 Series černobílý ovladač PCL 6, který lze instalovat pro uživatele, kteří budou tisknout pouze černobíle.

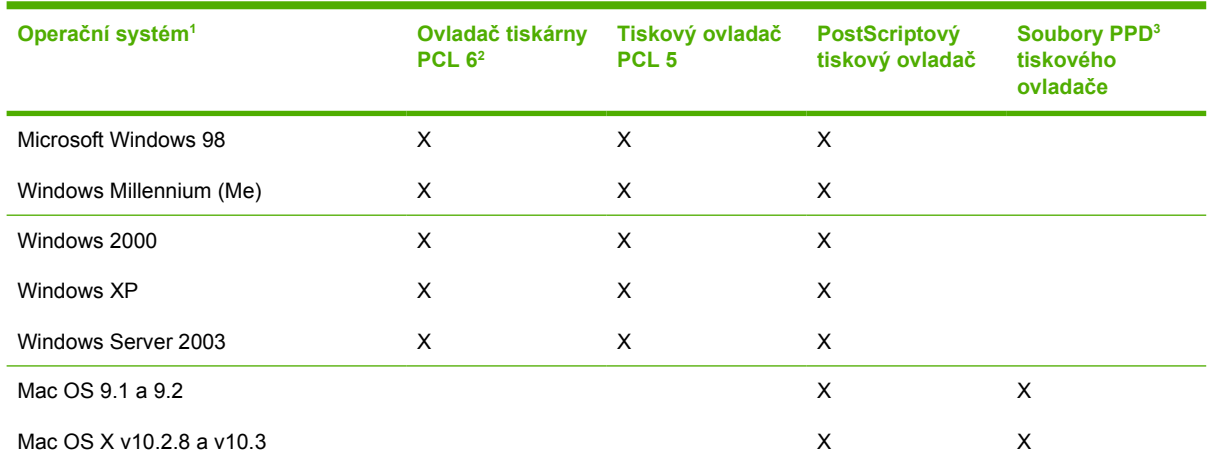

<sup>1</sup> Některé funkce zařízení nejsou k dispozici ve všech ovladačích nebo operačních systémech. Dostupné funkce jsou vyjmenovány v místní nápovědě ovladače tiskárny.

<sup>2</sup> Pro systémy Windows 2000, Windows XP, and Windows Server 2003 obsahují tiskárny HP Color LaserJet 4700 Series černobílý ovladač PCL 6, který lze instalovat pro uživatele, kteří budou tisknout pouze černobíle.

<sup>3</sup> Soubory PostScript (PS) Printer Description (PPD)

# **Další ovladače**

Následující ovladače nejsou obsaženy na disku CD-ROM, jsou však k dispozici na Internetu.

- tiskový ovladač PCL pro OS/2,
- tiskový ovladač OS/2 PS,
- skripty modelů pro systém UNIX,
- ovladače pro systém Linux,
- ovladače HP OpenVMS.
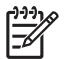

**Poznámka** Ovladače pro systém OS/2 dodává společnost IBM.

Vzorové skripty pro systémy UNIX® a Linux lze stáhnout z Internetu nebo si je můžete vyžádat od autorizovaného servisu HP nebo autorizovaného poskytovatele podpory. Podporu pro systém Linux naleznete na adrese [www.hp.com/go/linux.](http://www.hp.com/go/linux) Podporu pro systém UNIX naleznete na adrese [www.hp.com/go/jetdirectunix\\_software.](http://www.hp.com/go/jetdirectunix_software)

### **Výběr správného tiskového ovladače**

Vyberte tiskový ovladač podle používaného operačního systému a způsobu, jakým zařízení používáte. Informace o dostupných funkcích naleznete v nápovědě k tiskovému ovladači. Pokyny, jak zpřístupnit nápovědu k tiskovému ovladači, naleznete v nápovědě k tiskovému ovladači.

- Tiskový ovladač PCL 6 může zajistit nejlepší celkový výkon a přístup k funkcím tiskárny.
- Tiskový ovladač PCL 5 doporučujeme pro běžný kancelářský černobílý a barevný tisk.
- PostScriptový (PS) ovladač používejte, pokud tisknete především z aplikací podporujících jazyk PostScript, jako jsou Adobe PhotoShop® nebo CorelDRAW®, pro zajištění kompatibility s jazykem PostScript Level 3 nebo podpory písem PS flash.

**Poznámka** Zařízení automaticky přepíná mezi jazyky tiskárny PS a PCL.

### **Nápověda k tiskovému ovladači (systém Windows)**

Nápověda k tiskovému ovladači není součástí nápovědy k programu. Nápověda k tiskovému ovladači poskytuje vysvětlení k tlačítkům, zaškrtávacím políčkům a rozevíracím seznamům použitým v tiskovém ovladači. Obsahuje také pokyny pro provedení běžných tiskových úloh, jako jsou oboustranný tisk, tisk více stránek na jeden list papíru a tisk první stránky nebo obálky na jiný papír.

Okna s nápovědou k tiskovému ovladači vyvoláte jedním z následujících způsobů:

- Klepněte na tlačítko **Nápověda**.
- Stiskněte klávesu F1 na klávesnici počítače.
- Klepněte na symbol otazník v pravém horním rohu okna tiskového ovladače.
- Klepněte pravým tlačítkem myši na libovolnou položku v okně ovladače a pak klepněte na položku **Co je to?**.

#### **Přístup k tiskovým ovladačům**

Přístup k ovladačům tiskárny lze z počítače získat následujícími způsoby:

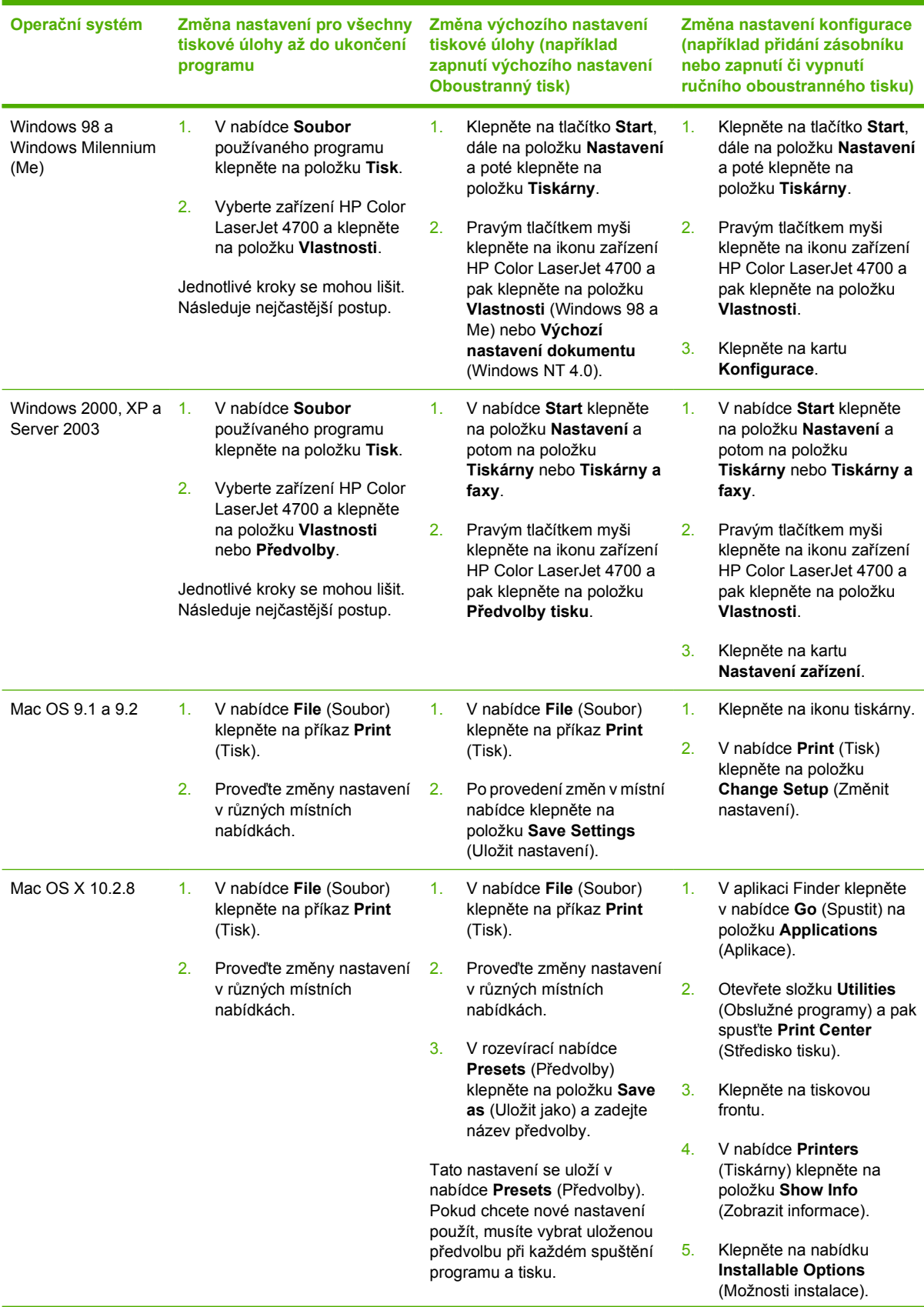

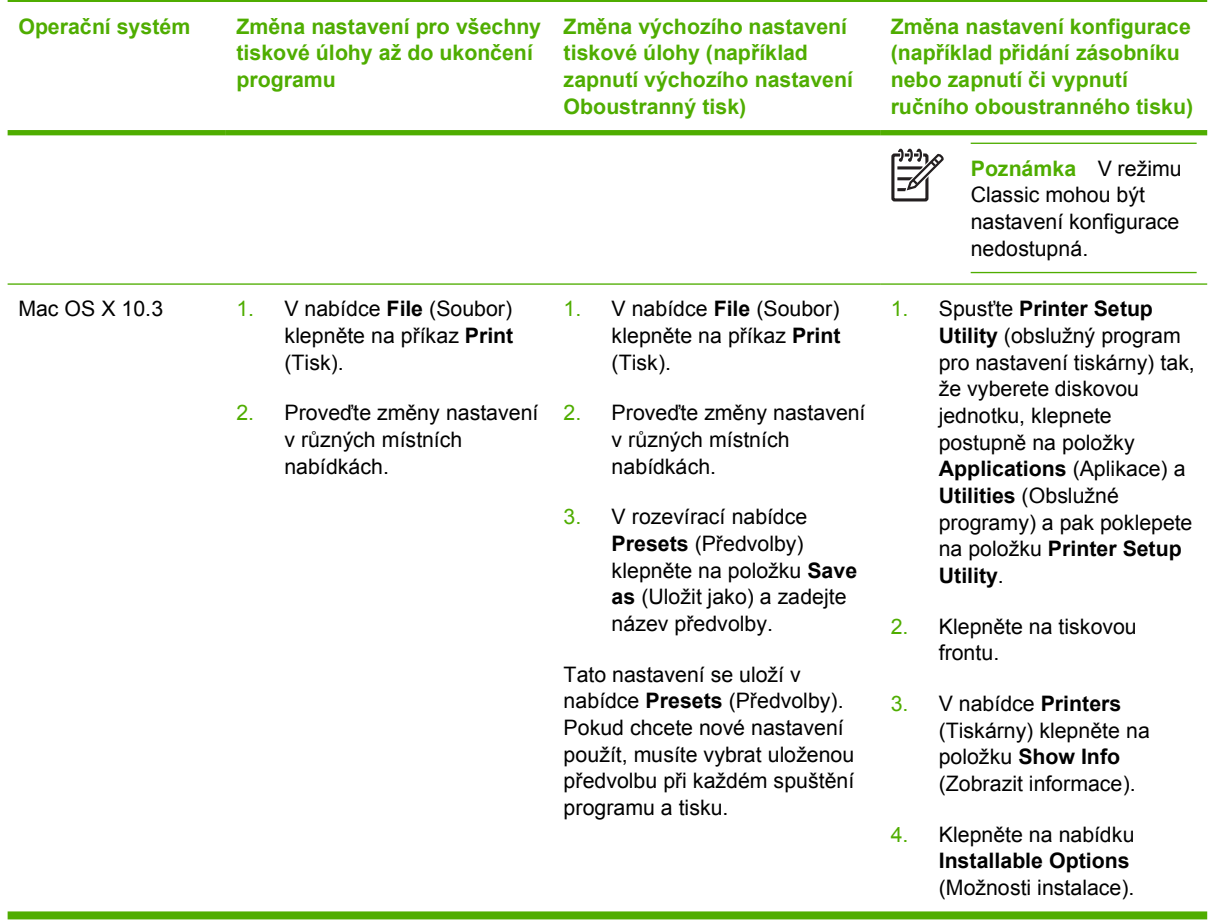

## <span id="page-39-0"></span>**Ovladače tiskárny pro počítače Macintosh**

Tiskárna je dodávána se softwarem pro ovladače, který ke komunikaci s tiskárnou používá jazyk tiskárny. Ovladače tiskárny zajišťují přístup k funkcím tiskárny, jako je tisk na papír přizpůsobené velikosti, změna velikosti dokumentů a vkládání vodoznaků.

### **Podporované ovladače tiskárny**

Ovladač tiskárny Macintosh a nezbytné soubory PPD jsou dodávány s tiskárnou. Pokud požadovaný ovladač tiskárny není k dispozici na disku CD tiskárny, zjistěte v poznámkách k instalaci a nejnovějších souborech Readme, zda je ovladač podporován. Jestliže podporovaný není, obraťte se na výrobce nebo distributora softwarového programu, který používáte, a požádejte o ovladač k tiskárně.

**Poznámka** Nejnovější ovladače jsou k dispozici na adrese [www.hp.com](http://www.hp.com).

### **Získání přístupu k ovladačům tiskárny**

Chcete-li z počítače získat přístup k ovladačům tiskárny, použijte jednu z následujících metod:

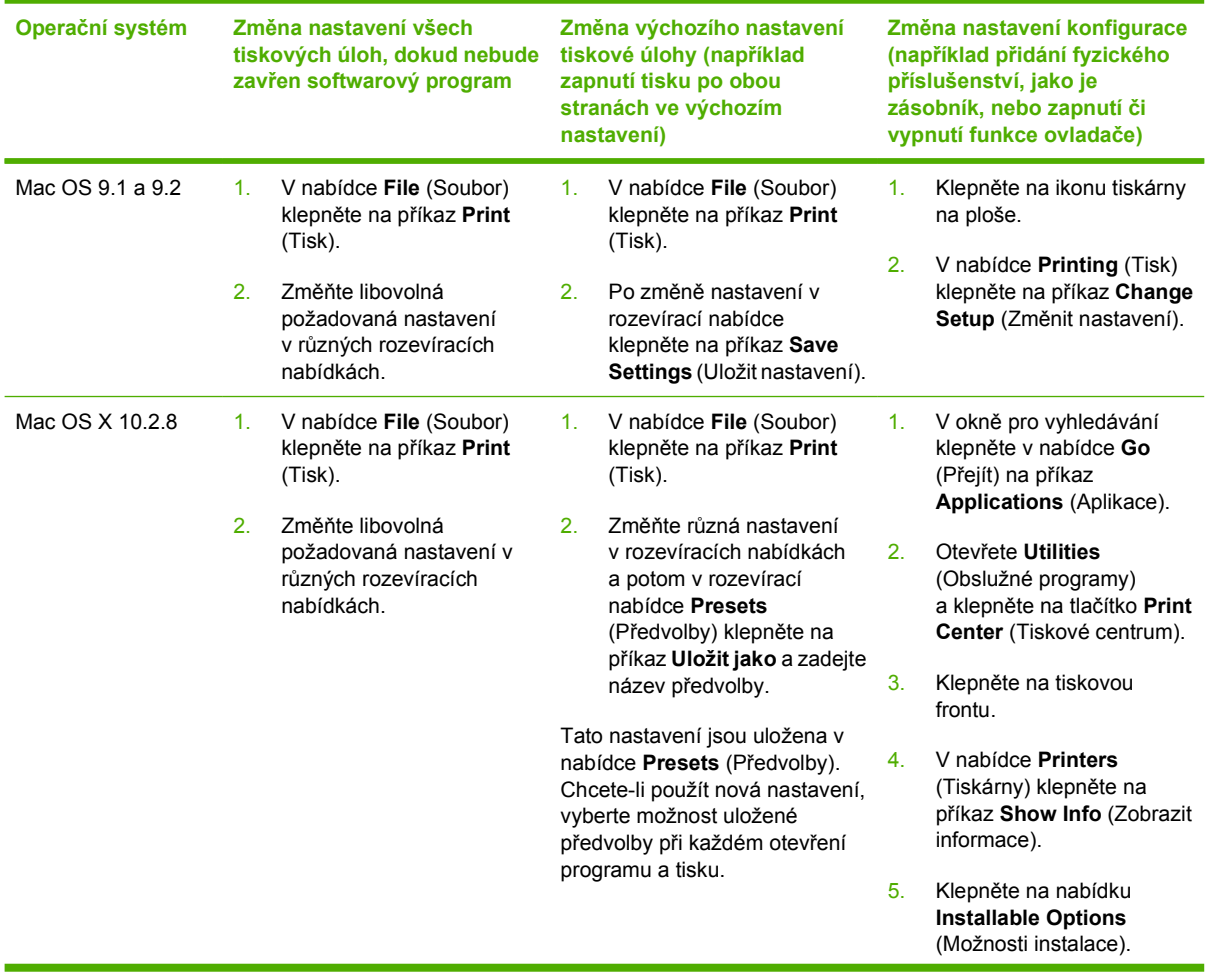

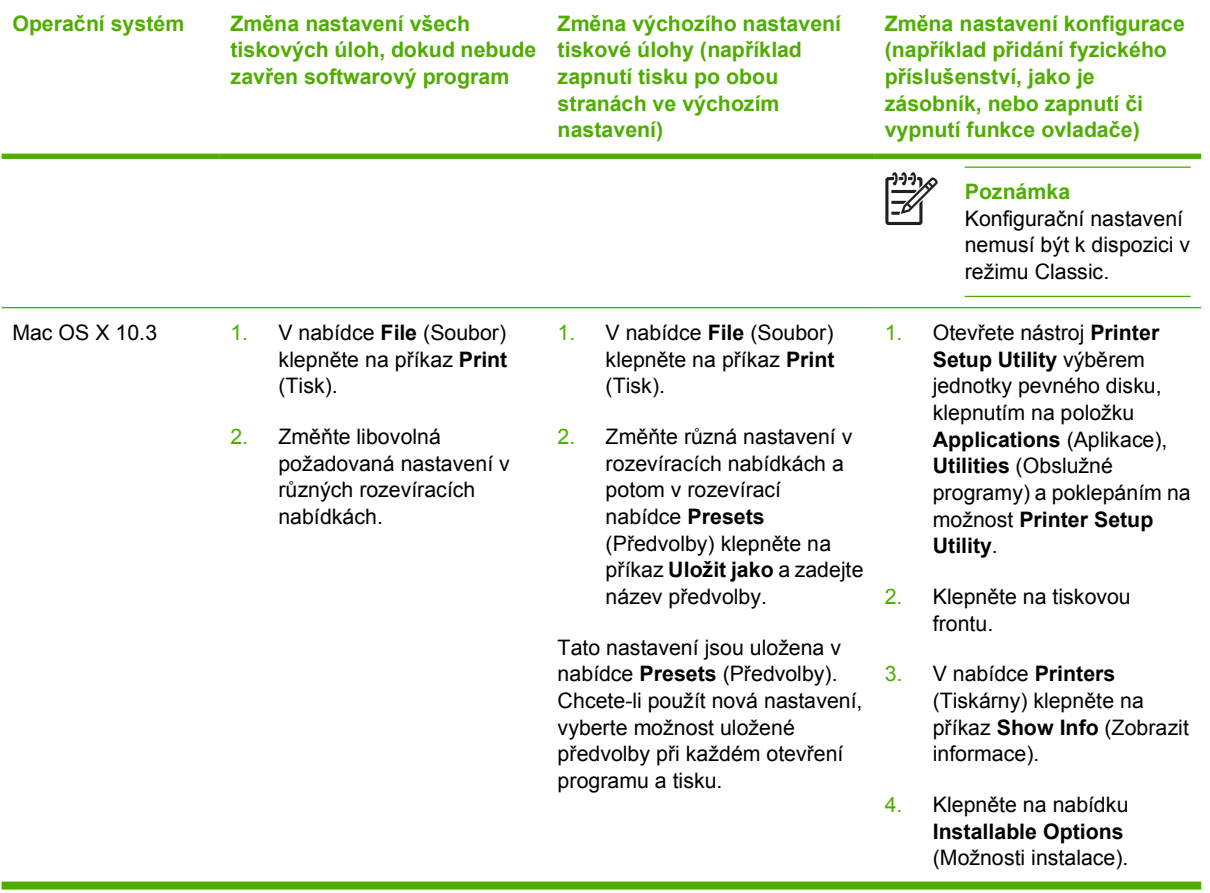

## **Software pro počítače Macintosh**

Instalační služba HP Installer poskytuje soubory popisu tiskárny (PPD), přípony dialogového okna Tiskárny (PDE) a obslužný program tiskárny HP Printer Utility pro použití v počítačích Macintosh.

Pokud jsou tiskárna i počítač Macintosh připojeny k síti, nakonfigurujte tiskárnu pomocí integrovaného webového serveru tiskárny (EWS). Další informace naleznete v části [Tiskové ovlada](#page-35-0)če nebo [Ovlada](#page-39-0)če [tiskárny pro po](#page-39-0)čítače Macintosh.

#### **Instalace softwaru tiskového systému Macintosh pro sítě**

V této části je uveden popis instalace softwaru tiskového systému Macintosh. Tento tiskový systém podporuje systémy Mac OS 9.1 a 9.2 a Mac OS X 10.2.8 a 10.3.

Software tiskového systému zahrnuje následující součásti:

#### **Soubory PostScript Printer Description (PPD)**

Soubory PPD v kombinaci s ovladači tiskárny Apple PostScript poskytují přístup k funkcím tiskárny. Instalační program pro soubory PPD a další software naleznete na kompaktním disku (CD) dodávaném s tiskárnou. Použijte ovladač tiskárny Apple PostScript, který se dodává s počítačem.

#### ● **Nástroj HP Printer Utility**

Tento nástroj zajišťuje přístup k funkcím, které nejsou k dispozici v ovladači tiskárny. Pomocí přiložených obrazovek vyberte funkce tiskárny a proveďte na tiskárně následující úlohy:

- pojmenování tiskárny,
- přiřazení tiskárny do zóny v síti,
- přiřazení adresy IP tiskárně,
- stažení souborů a písem.
- konfigurace a nastavení tiskárny pro tisk pomocí protokolu IP nebo AppleTalk.

Nástroj HP Printer Utility můžete použít v případě, že tiskárna používá sběrnici USB nebo je připojená k síti založené na protokolu TCP/IP.

**Poznámka** Aplikace HP Printer Utility je podporovány pro systémy Mac OS X 10.2.8 a 10.3.

Další informace o používání nástroje HP Printer Utility naleznete v části [Použití nástroje HP Printer](#page-44-0) [Utility pro systém Macintosh.](#page-44-0)

#### **Instalace ovladačů tiskárny v systémech Mac OS 9.1 a 9.2**

- 1. Zapojte síťový kabel mezi tiskovým serverem HP Jetdirect a síťovým portem.
- 2. Vložte disk CD do jednotky CD-ROM. Nabídka disku CD se spustí automaticky. Pokud se nabídka disku CD nespustí automaticky, poklepejte na ikonu disku CD na ploše.
- 3. Poklepejte na ikonu **instalačního programu** ve složce HP LaserJet Installer (Instalační program HP LaserJet).
- 4. Postupujte podle pokynů na obrazovce počítače.
- 5. Na jednotce pevného disku počítače vyberte postupně položky **Applications** (Aplikace), **Utilities** (Obslužné programy) a **Desktop Printer Utility** (Nástroj pro tiskárnu na pracovní ploše).
- 6. Poklepejte na ikonu **Tiskárna (AppleTalk)**.
- 7. Vedle položky **AppleTalk Printer Selection** (Výběr tiskárny AppleTalk) klepněte na tlačítko **Change** (Změnit).
- 8. Vyberte tiskárnu, klepněte na položku **Automatické nastavení** a pak klepněte na položku **Vytvořit**.

**Poznámka** Ikona na ploše je obecná. Všechny panely tisku se zobrazí v dialogovém okně tisku pro jednotlivé aplikace.

#### **Instalace ovladačů tiskárny v systémech Mac X 10.2.8 a 10.3**

- 1. Zapojte síťový kabel mezi tiskovým serverem HP Jetdirect a síťovým portem.
- 2. Vložte disk CD do jednotky CD-ROM.

Nabídka disku CD se spustí automaticky. Pokud se nabídka disku CD nespustí automaticky, poklepejte na ikonu disku CD na ploše.

- 3. Poklepejte na ikonu **instalačního programu** ve složce HP LaserJet Installer (Instalační program HP LaserJet).
- 4. Postupujte podle pokynů na obrazovce počítače.
- 5. Na jednotce pevného disku počítače vyberte postupně položky **Applications** (Aplikace), **Utilities** (Obslužné programy) a **Print Center** (Tiskové centrum) nebo **Printer Setup Utility** (Obslužný program nastavení tiskárny).

₩ **Poznámka** Pokud používáte systém Mac OS X 10.3, nahrazuje aplikace **Printer Setup Utility** (Nástroj pro nastavení tiskárny) aplikaci **Print Center** (Tiskové středisko).

- 6. Klepněte na položku **Add Printer** (Přidat tiskárnu).
- 7. Jako typ připojení vyberte **Rendezvous**.
- 8. Ze seznamu vyberte tiskárnu.
- 9. Klepněte na položku **Add Printer** (Přidat tiskárnu).
- 10. Klepnutím na tlačítko pro zavření v levém horním rohu zavřete tiskové centrum nebo obslužný program nastavení tiskárny.

#### **Instalace softwaru tiskového systému Macintosh pro přímá připojení (USB)**

**Poznámka** Počítače Macintosh *nepodporují* paralelní připojení portu.

Tato část je věnována popisu instalace softwaru tiskového systému pro operační systémy Mac OS 9.1 a 9.2 a Mac OS X 10.2.8 a 10.3.

Chcete-li používat soubory PDD, musí být instalován ovladač Apple PostScript. Používejte ovladač Apple PostScript, který se dodává s počítačem Macintosh.

#### **Instalace softwaru tiskového systému**

- 1. Zapojte kabel USB mezi portem USB tiskárny a portem USB počítače. Použijte standardní 2metrový kabel USB.
- 2. Vložte disk CD tiskárny do jednotky CD-ROM a spusťte instalační program.

Nabídka disku CD se spustí automaticky. Pokud se nabídka disku CD nespustí automaticky, poklepejte na ikonu disku CD na ploše.

- 3. Poklepejte na ikonu **instalačního programu** ve složce HP LaserJet Installer (Instalační program HP LaserJet).
- 4. Postupujte podle pokynů na obrazovce počítače.
- 5. Mac OS 9.1 a 9.2:
	- a. Na jednotce pevného disku vyberte postupně položky **Applications** (Aplikace) **Utilities** (Obslužné programy) a **Print Center** (Tiskové centrum).
	- b. Poklepejte na položku **Printer (USB)** (Tiskárna (USB)) a klepněte na tlačítko **OK**.
	- c. Vedle položky **Výběr tiskárny USB** klepněte na možnost **Změnit**.
	- d. Vyberte tiskárnu a klepněte na tlačítko **OK**.
	- e. Vedle položky **Postscript Printer Description (PPD) File** (Soubor PDD) klepněte na tlačítko **Auto Setup** (Automatická instalace) a potom na tlačítko **Create** (Vytvořit).
	- f. V nabídce **Tisk** klepněte na příkaz **Nastavit jako výchozí tiskárnu**.

Mac OS X 10.2.8 a 10.3: Fronty USB jsou vytvořeny automaticky při připojení tiskárny k počítači. Pokud však před připojením kabelu USB nebyl spuštěn tento instalační program, fronta bude používat generický formát PPD. Chcete-li změnit formát PPD fronty, otevřete nástroj Print Center (Tiskové středisko) nebo Printer Setup Utility (Nástroj pro nastavení tiskárny), vyberte příslušnou tiskovou frontu a klepnutím na možnost **Show Info** (Zobrazit informace) otevřete okno **Printer Info** (Informace o tiskárně). V rozevírací nabídce vyberte možnost **Printer Model** (Model tiskárny) a v další nabídce, kde je vybrána možnost **Generic**, vyberte správný formát PPD pro tiskárnu.

6. Vytištěním testovací stránky nebo stránky z libovolné aplikace ověřte, zda je software správně nainstalován.

Pokud se instalace nezdaří, znovu nainstalujte software. Pokud i tato akce selže, získáte další informace v poznámkách k instalaci nebo v nejnovějších souborech Readme na disku CD tiskárny, případně na letáku dodávaném v krabici s tiskárnou. Nápovědu nebo další informace získáte také na adrese<http://www.hp.com/support/clj4700>.

Ð

**Poznámka** Ikona na ploše systému Mac OS 9.*x* má generickou podobu. Všechny panely tisku jsou zobrazeny v okně Print (Tisk) jednotlivých softwarových programů.

#### **Odebrání softwaru z operačních systémů Macintosh**

Chcete-li software odebrat z počítače Macintosh, přetáhněte soubory PPD do koše.

## <span id="page-44-0"></span>**Použití nástroje HP Printer Utility pro systém Macintosh**

Ke konfiguraci a správě tiskárny v počítači se systémem Mac OS X 10.2.8 nebo 10.3 použijte aplikaci HP Printer Utility (Nástroj HP Printer Utility). V této části jsou popsány některé funkce dostupné v aplikaci HP Printer Utility (Nástroj HP Printer Utility).

### **Otevření nástroje HP Printer Utility (Nástroj HP Printer Utility)**

Proces, který používáte ke spuštění nástroje HP Printer Utility (Nástroj HP Printer Utility), závisí na používaném operačním systému Macintosh.

**Otevření aplikace HP Printer Utility (Nástroj HP Printer Utility) v systému Mac OS X 10.2.8**

- **1.** Ve vyhledávači klepněte na položku **Applications** (Aplikace).
- **2.** Klepněte na možnost **Library** (Knihovna) a potom na položku **Printers** (Tiskárny).
- **3.** Klepněte na položku **hp** a potom na možnost **Utilities** (Obslužné programy).
- **4.** Poklepáním na možnost **HP Printer Selector** (Výběr tiskárny HP) otevřete nástroj HP Printer Selector (Výběr tiskárny HP).
- **5.** Vyberte tiskárnu, kterou chcete konfigurovat, a klepněte na položku **Utility (Obslužný program)**.

**Otevření aplikace HP Printer Utility (Nástroj HP Printer Utility) v systému Mac OS X 10.3**

**1.** V doku klepněte na ikonu **Printer Setup Utility (Nástroj Obslužný program nastavení tiskárny)**.

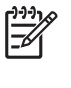

**Poznámka** Pokud se v doku nezobrazí ikona **Printer Setup Utility (Nástroj Obslužný program nastavení tiskárny)**, otevřete vyhledávač, klepněte na položku **Applications** (Aplikace), klepněte na položku **Utilities** (Obslužné programy) a poklepejte na možnost **Printer Setup Utility** (Obslužný program nastavení tiskárny).

**2.** Vyberte tiskárnu, kterou chcete konfigurovat, a klepněte na položku **Utility (Obslužný program)**.

#### **Tisk čisticí stránky**

Pokud tiskárna netiskne úlohy v očekávané kvalitě, vytiskněte čisticí stránku.

- **1.** Otevřete nástroj HP Printer Utility (Nástroj HP Printer Utility).
- **2.** V seznamu **Configuration Settings (Nastavení konfigurace)** vyberte položku **Color Cleaning (Čištění barev)**.
- **3.** Klepnutím na možnost **Print Cleaning Page (Tisk čisticí stránky)** vytiskněte čisticí stránku.

### **Tisk konfigurační stránky**

Konfigurační stránka slouží k prohlížení nastavení tiskárny. Další informace týkající se konfigurační stránky naleznete v části Konfigurač[ní stránka.](#page-165-0)

- **1.** Otevřete nástroj HP Printer Utility (Nástroj HP Printer Utility).
- **2.** V seznamu **Configuration Settings (Nastavení konfigurace)** vyberte položku **Configuration Page (Konfigurační stránka)**.
- **3.** Klepnutím na tlačítko **Print Configuration Page (Tisk konfigurační stránky)** vytiskněte konfigurační stránku.

### **Zobrazení stavu spotřebního materiálu**

Stav spotřebního materiálu (jako jsou tiskové kazety, zásobník obrázků nebo tisková média) můžete zobrazit z počítače.

- **1.** Otevřete nástroj HP Printer Utility (Nástroj HP Printer Utility).
- **2.** V seznamu **Configuration Settings (Nastavení konfigurace)** vyberte položku **Supplies Status (Stav spotřebního materiálu)**.
- **3.** Klepnutím na kartu **Supplies (Spotřební materiál)** můžete zobrazit stav různého spotřebního materiálu, který lze vyměnit, a klepnutím na kartu **Media (Média)** můžete zobrazit stav tiskového média.
	- Chcete-li zobrazit podrobnější seznam stavů, klepněte na možnost **Detailed Supplies Information (Podrobné informace o spotřebním materiálu)**. Zobrazí se dialogové okno s informacemi o stavu spotřebního materiálu.
	- Chcete-li objednat spotřební materiál online, klepněte na možnost **Order HP Supplies (Objednat spotř. materiál HP)**. Pokud chcete používat webovou stránku pro objednávání online, musíte mít přístup k Internetu. Další informace o objednávání online získáte v části Objednání spotřebního materiálu online a používání dalších funkcí podpory.

#### **Objednání spotřebního materiálu online a používání dalších funkcí podpory**

K objednávání spotřebního materiálu tiskárny, registraci tiskárny, získání zákaznické podpory nebo získání informací o recyklaci spotřebního materiálu tiskárny slouží webový server společnosti HP. Pokud chcete používat webové stránky podpory a spotřebních materiálů, musíte mít přístup k Internetu.

- **1.** Otevřete nástroj HP Printer Utility (Nástroj HP Printer Utility).
- **2.** V seznamu **Configuration Settings (Nastavení konfigurace)** vyberte položku **HP Support (Podpora HP)**.
- **3.** Klepněte na některé z následujících tlačítek:
	- **Instant Support (Okamžitá podpora)**: Otevře webovou stránku, na níž můžete vyhledat technickou podporu.
	- **Order Supplies Online (Objednat spotř. materiál online)**: Otevře webovou stránku, na níž můžete objednávat spotřební materiál tiskárny.
- **Online Registration (Registrace online)**: Otevře webovou stránku, která slouží k registraci tiskárny.
- **Return & Recycle (Návrat a recyklace)**: Otevře webovou stránku, která slouží k vyhledání informací o recyklaci používaného spotřebního materiálu.

#### **Odeslání souboru do tiskárny**

Odešlete soubor z počítače do tiskárny. Akce, kterou tiskárna provede, závisí na typu odeslaného souboru. Pokud například odešlete soubor připravený k tisku (například soubor .PS nebo .PCL), tiskárna jej vytiskne.

- **1.** Otevřete nástroj HP Printer Utility (Nástroj HP Printer Utility).
- **2.** V seznamu **Configuration Settings (Nastavení konfigurace)** vyberte položku **File Upload (Odeslání souboru)**.
- **3.** Klepněte na tlačítko **Choose (Zvolit)**, přejděte k souboru, který chcete odeslat, a klepněte na tlačítko **OK**.
- **4.** Klepnutím na tlačítko **Upload (Odeslat)** soubor načtěte.

#### **Odeslání písem do tiskárny**

Přidejte písma z počítače do tiskárny.

- **1.** Otevřete nástroj HP Printer Utility (Nástroj HP Printer Utility).
- **2.** V seznamu **Configuration Settings (Nastavení konfigurace)** vyberte položku **Upload Fonts (Odeslání písem)**.
- **3.** V rozevírací nabídce **Fonts in printer's (Písma v tiskárně)** vyberte požadované umístění písem v tiskárně. Písma v daném zařízení pro ukládání se zobrazí v seznamu, který se zobrazuje pod rozevírací nabídkou.
- **4.** Klepněte na položku **Add (Přidat)** a přejděte k souboru s písmy, která chcete načíst do tiskárny.
- **5.** Klepnutím na tlačítko **Upload (Odeslat)** odešlete písmo do tiskárny.

**Poznámka** Chcete-li z tiskárny odebrat některé písmo, otevřete nabídku HP Printer Utility (Nástroj HP Printer Utility), vyberte příkaz **Upload Fonts (Odeslání písem)**, vyberte z rozevírací nabídky správné zařízení pro ukládání, vyberte písmo, které chcete odstranit, a klepněte na položku **Remove (Odebrat)**.

#### **Aktualizace firmwaru**

Firmware tiskárny můžete aktualizovat načtením souboru s novým firmwarem z počítače. Nové soubory s firmwarem pro tiskárnu naleznete na webu www.hp.com.

- **1.** Otevřete nástroj HP Printer Utility (Nástroj HP Printer Utility).
- **2.** V seznamu **Configuration Settings (Nastavení konfigurace)** vyberte položku **Firmware Update (Aktualizace firmwaru)**.
- **3.** Klepněte na tlačítko **Choose (Zvolit)**, přejděte k souboru s firmwarem, který chcete načíst, a klepněte na možnost **OK**.
- **4.** Klepnutím na tlačítko **Upload (Odeslat)** načtěte soubor firmwaru.

#### **Aktivace režimu oboustranného tisku (duplexního režimu)**

Zapněte funkci tisku po obou stranách v tiskárnách vybavených automatickými duplexními jednotkami

- **1.** Otevřete nástroj HP Printer Utility (Nástroj HP Printer Utility).
- **2.** V seznamu **Configuration Settings (Nastavení konfigurace)** vyberte položku **Duplex Mode (Duplexní režim)**.
- **3.** Výběrem možnosti **Enable Duplex Mode (Aktivovat duplexní režim)** aktivujte režim oboustranného tisku a klepněte na tlačítko **Apply Now (Použít nyní)**.

#### **Aktivace ekonomického režimu tisku Economode**

V režimu Economode ušetříte spotřební materiál.

- **1.** Otevřete nástroj HP Printer Utility (Nástroj HP Printer Utility).
- **2.** V seznamu **Configuration Settings (Nastavení konfigurace)** vyberte položku **Economode Toner Density (Hustota toneru v ekonomickém režimu)**.
- **3.** Vyberte možnost **Turn Economode on (Zapnout ekonomický režim)** a klepněte na položku **Apply Now (Použít nyní)**.

#### **Změna hustoty toneru**

Toner v tiskové kazetě můžete ušetřit změnou úrovně hustoty toneru. Čím je úroveň hustoty toneru nižší, tím více toneru ušetříte.

- **1.** Otevřete nástroj HP Printer Utility (Nástroj HP Printer Utility).
- **2.** V seznamu **Configuration Settings (Nastavení konfigurace)** vyberte položku **Economode Toner Density (Hustota toneru v ekonomickém režimu)**.
- **3.** V rozevírací nabídce **Toner Density (Hustota toneru)** vyberte úroveň hustoty toneru a klepněte na tlačítko **Apply Now (Použít nyní)**.

#### **Změna nastavení rozlišení**

Nastavení rozlišení lze změnit z počítače. Můžete také změnit nastavení technologie vylepšení rozlišení (REt).

- **1.** Otevřete nástroj HP Printer Utility (Nástroj HP Printer Utility).
- **2.** V seznamu **Configuration Settings (Nastavení konfigurace)** vyberte položku **Resolution (Rozlišení)**.
- **3.** Z rozevírací nabídky **Resolution (Rozlišení)** vyberte úroveň rozlišení a klepněte na tlačítko **Apply Now (Použít nyní)**.

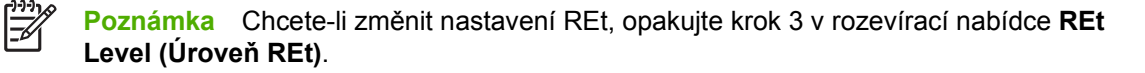

### **Zamčení nebo odemčení zařízení pro ukládání tiskárny**

Přístup k zařízení pro ukládání tiskárny můžete spravovat z počítače.

- **1.** Otevřete nástroj HP Printer Utility (Nástroj HP Printer Utility).
- **2.** V seznamu **Configuration Settings (Nastavení konfigurace)** vyberte položku **Lock Resources (Zamknout prostředky)**.
- **3.** V rozevírací nabídce **Control Panel Access Level (Úroveň přístupu k ovládacímu panelu)** vyberte úroveň přístupu, kterou chcete nastavit pro ovládací panel tiskárny.
- **4.** Zaškrtněte políčka u zařízení, která chcete uzamknout, a zrušte zaškrtnutí políček u zařízení, jejichž uzamčení chcete zrušit.
- **5.** Klepněte na tlačítko **Apply Now (Použít nyní)**.

#### **Uložení nebo tisk uložených úloh**

Zapněte funkci ukládání tiskových úloh nebo vytiskněte uloženou úlohu z počítače. Máte také možnost odstranit uloženou tiskovou úlohu.

- **1.** Otevřete nástroj HP Printer Utility (Nástroj HP Printer Utility).
- **2.** V seznamu **Configuration Settings (Nastavení konfigurace)** vyberte položku **Stored Jobs (Uložené úlohy)**.
- **3.** Proveďte některou z následujících akcí:
	- K zapnutí funkce ukládání úlohy vyberte možnost **Enable Job Storing (Aktivovat ukládání úloh)** a klepněte na položku **Apply Now (Použít nyní)**.
	- Chcete-li vytisknout uloženou úlohu, vyberte ji ze seznamu, do pole **Enter Secure Job PIN (Zadat PIN zabezpečené úlohy)** zadejte nezbytné osobní identifikační číslo (PIN), zadejte počet kopií, který se má zobrazit v poli **Copies to Print (Kopie k tisku)**, a klepněte na položku **Print (Tisk)**.
	- Chcete-li odstranit uloženou úlohu, vyberte ji v seznamu a klepněte na tlačítko **Delete (Odstranit)**.

#### **Konfigurace zásobníků**

Výchozí nastavení zásobníku tiskárny můžete změnit z tiskárny.

- **1.** Otevřete nástroj HP Printer Utility (Nástroj HP Printer Utility).
- **2.** V seznamu **Configuration Settings (Nastavení konfigurace)** vyberte položku **Trays Configuration (Konfigurace zásobníků)**.
- **3.** V seznamu **Trays (Zásobníky)** vyberte zásobník ke konfiguraci.

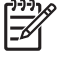

**Poznámka** Chcete-li vybraný zásobník nastavit pro tiskárnu jako výchozí, klepněte na tlačítko **Make Default (Nastavit jako výchozí)**.

**4.** V rozevírací nabídce **Default Media Size (Výchozí formát média)** vyberte výchozí formát média pro zásobník.

- **5.** V rozevírací nabídce **Default Media Type (Výchozí typ média)** vyberte výchozí typ média pro zásobník.
- **6.** Klepněte na tlačítko **Apply Now (Použít nyní)**.

#### **Změna síťového nastavení**

Nastavení protokolu IP (síťového internetového protokolu) můžete změnit z počítače. Další informace týkající se implementovaného serveru WWW naleznete v části [Použití implementovaného serveru](#page-169-0) [WWW](#page-169-0).

- **1.** Otevřete nástroj HP Printer Utility (Nástroj HP Printer Utility).
- **2.** V seznamu **Configuration Settings (Nastavení konfigurace)** vyberte položku **IP Settings (Nastavení adresy IP)**.
- **3.** Změňte libovolné nastavení v následujících rozevíracích nabídkách nebo polích:
	- **Configuration (Konfigurace)**
	- **Host Name (Název hostitele)**
	- **IP Address (Adresa IP)**
	- **Subnet Mask (Maska podsítě)**
	- **Default Gateway (Výchozí brána)**

Chcete-li změnit další nastavení na integrovaném webovém serveru, klepněte na možnost **Additonal Network Settings (Další síťová nastavení)**. Při otevření integrovaného webového serveru je vybrána karta **Networking** (Sítě).

**4.** Klepněte na tlačítko **Apply Now (Použít nyní)**.

#### **Otevření integrovaného webového serveru**

K otevření integrovaného webového serveru slouží nástroj HP Printer Utility (Nástroj HP Printer Utility). Další informace týkající se implementovaného serveru WWW naleznete v části [Použití](#page-169-0) [implementovaného serveru WWW.](#page-169-0)

- **1.** Otevřete nástroj HP Printer Utility (Nástroj HP Printer Utility).
- **2.** V seznamu **Configuration Settings (Nastavení konfigurace)** vyberte položku **Additional Settings (Další nastavení)**.
- **3.** Klepněte na tlačítko **Open Embedded Web Server (Otevřít integrovaný webový server)**.

#### **Nastavení výstrah zasílaných elektronickou poštou**

Můžete nastavit zasílání e-mailových zpráv, které vás upozorní na určité události, k nimž u tiskárny došlo, například na nízkou hladinu toneru v tiskové kazetě.

- **1.** Otevřete nástroj HP Printer Utility (Nástroj HP Printer Utility).
- **2.** V seznamu **Configuration Settings (Nastavení konfigurace)** vyberte položku **E-mail Alerts (Emailové výstrahy)**.
- **3.** Klepněte na kartu **Server** a do pole **SMTP server (Server SMTP)** zadejte název serveru.

**4.** Klepněte na kartu **Destinations (Cíle)**, potom na znaménko plus (**+**) a zadejte e-mailové adresy, čísla mobilních zařízení nebo adresy URL, na které mají být elektronickou poštou zasílány výstrahy.

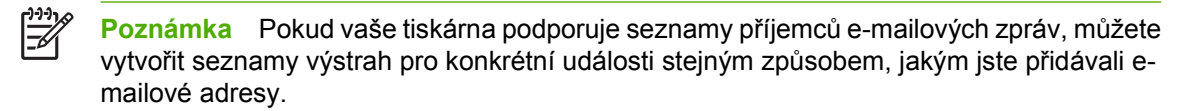

- **5.** Klepněte na kartu **Events (Události)** a v seznamu definujte události, pro které má být zaslána emailová zpráva s výstrahou.
- **6.** Nastavení výstrah lze otestovat klepnutím na kartu **Server** a potom na tlačítko **Test**. Pokud je konfigurace správná, bude na zadané e-mailové adresy odeslána vzorová zpráva.
- **7.** Klepněte na tlačítko **Apply Now (Použít nyní)**.

## **Specifikace tiskových médií**

Nejlepších výsledků dosáhnete použitím běžného papíru na fotokopie 75 g/m2. Zkontrolujte, zda má papír dobrou kvalitu, zda na něm nejsou zářezy, vrypy, trhliny, skvrny, volné částečky, prach, záhyby, zda není zvlněný nebo nemá ohnuté okraje.

- Chcete-li objednat spotřební materiál v USA, přejděte na stránku [http://www.hp.com/go/ljsupplies.](http://www.hp.com/go/ljsupplies)
- Chcete-li objednat spotřební materiál kdekoli ve světě, přejděte na stránku [http://www.hp.com/ghp/](http://www.hp.com/ghp/buyonline.html) [buyonline.html](http://www.hp.com/ghp/buyonline.html).
- V případě, že chcete objednat příslušenství, přejděte na stránku [http://www.hp.com/go/](http://www.hp.com/go/accessories) [accessories.](http://www.hp.com/go/accessories)

**Poznámka** Před nákupem jakéhokoli média ve větším množství tato média otestujte a ověřte, zda lze na ně bez problémů tisknout s požadovanými výsledky.

#### **Podporované hmotnosti a velikosti médií**

**Tabulka 1-2** Velikosti médií pro zásobník 1

|∌

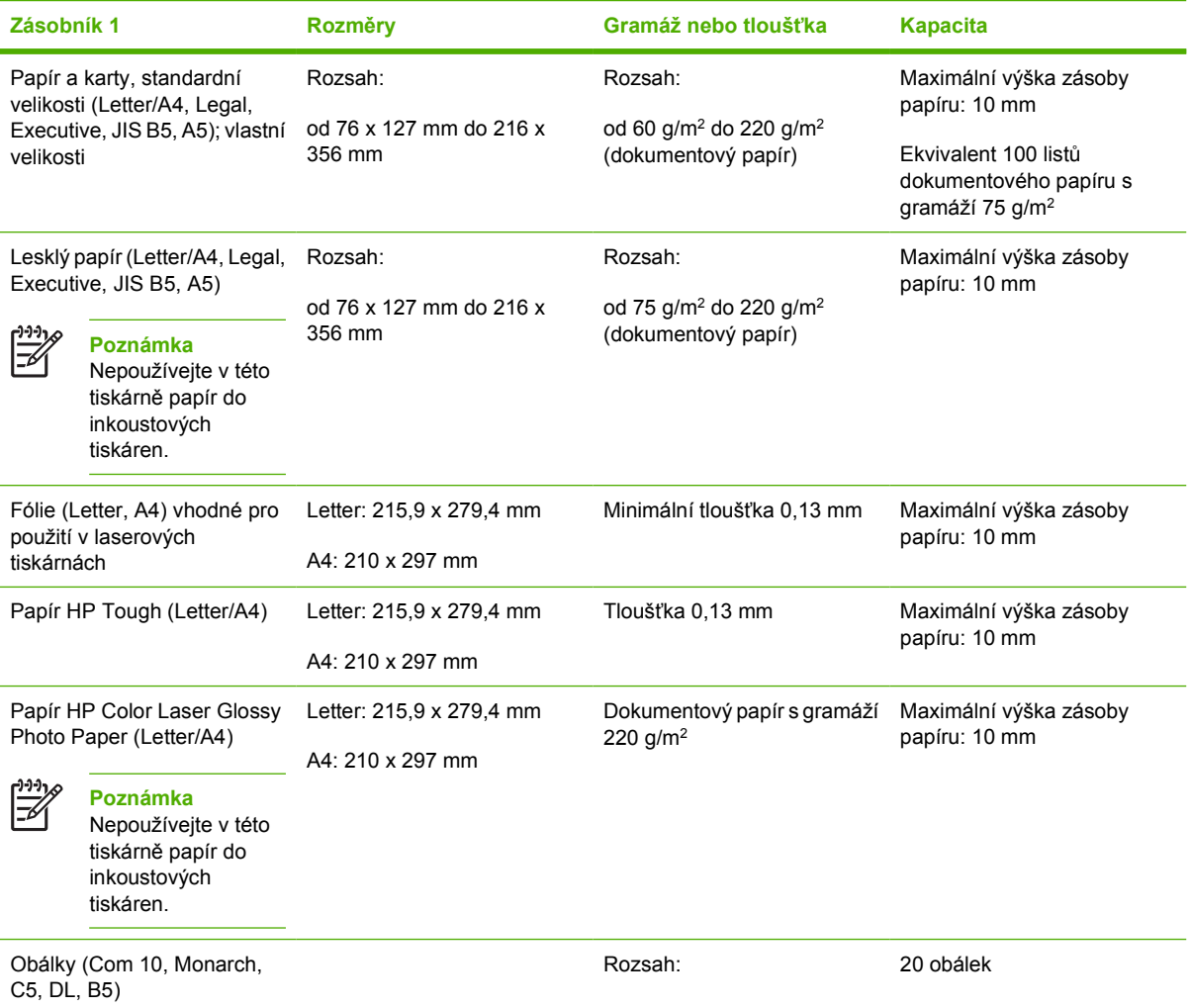

#### **Tabulka 1-2** Velikosti médií pro zásobník 1 (pokračování)

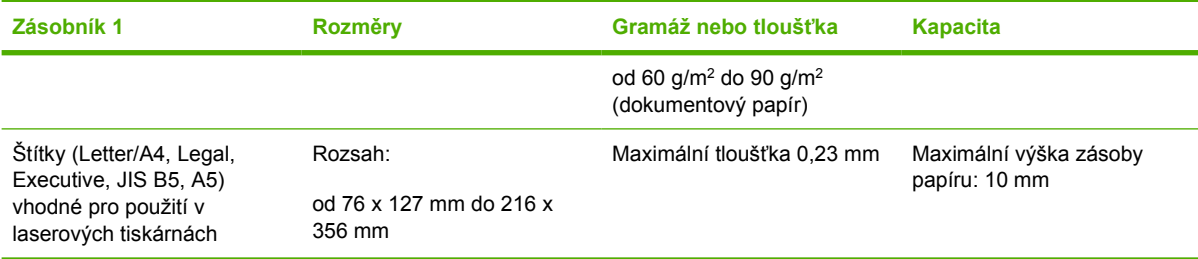

#### **Tabulka 1-3** Velikosti médií pro zásobník 2 a volitelné zásobníky 3 až 61

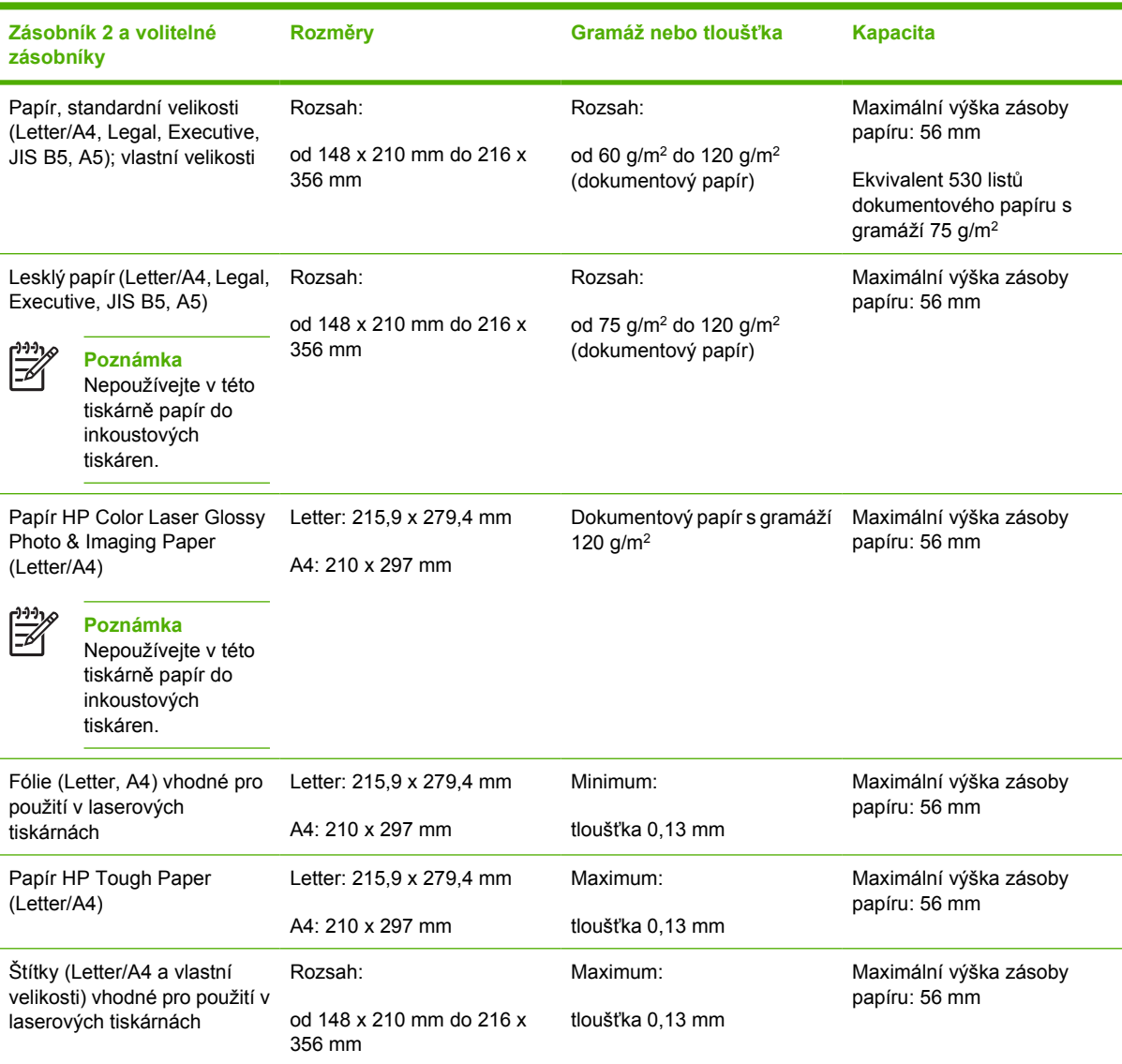

<sup>1</sup> V zásobníku 2 a volitelných zásobnících se používají vlastní velikosti specificky pro formát B5 ISO. Tyto zásobníky nepodporují rozmezí vlastních velikostí, které lze používat v zásobníku 1.

#### **Tabulka 1-4** Automatický oboustranný tisk

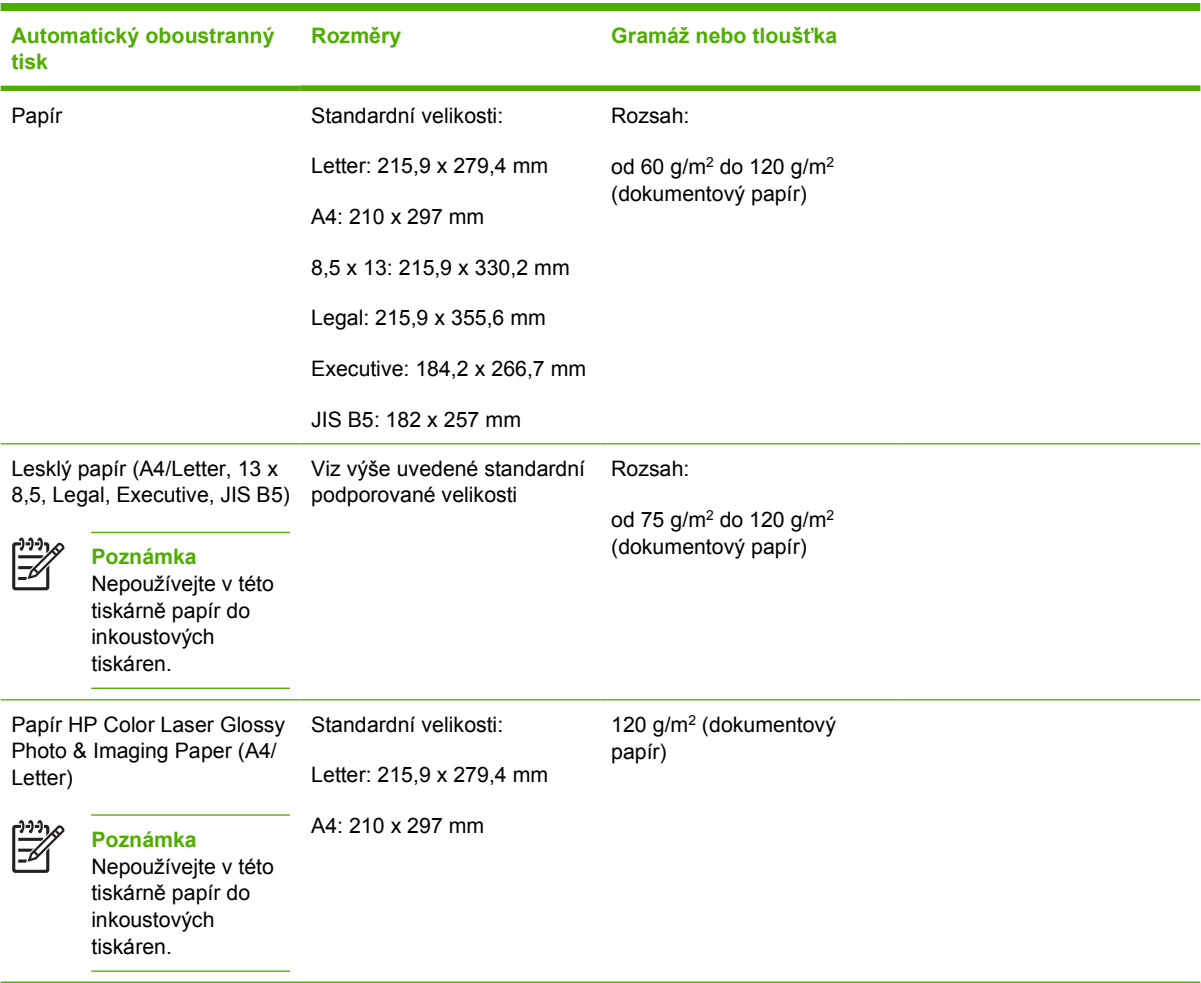

#### **Tabulka 1-5** Sešívačka/odkládací zásobník

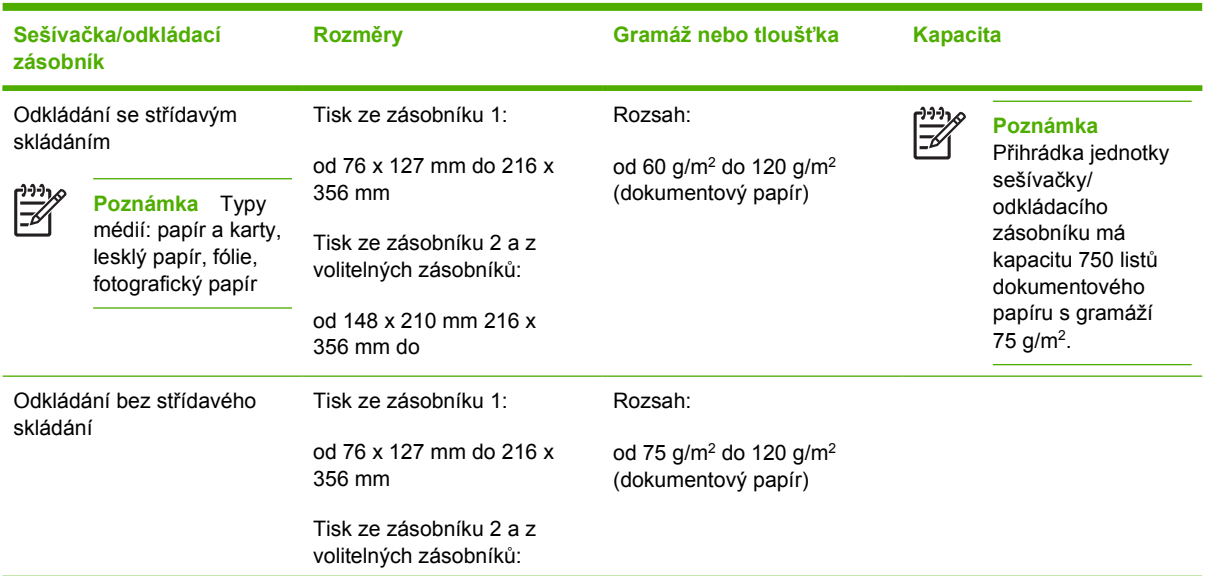

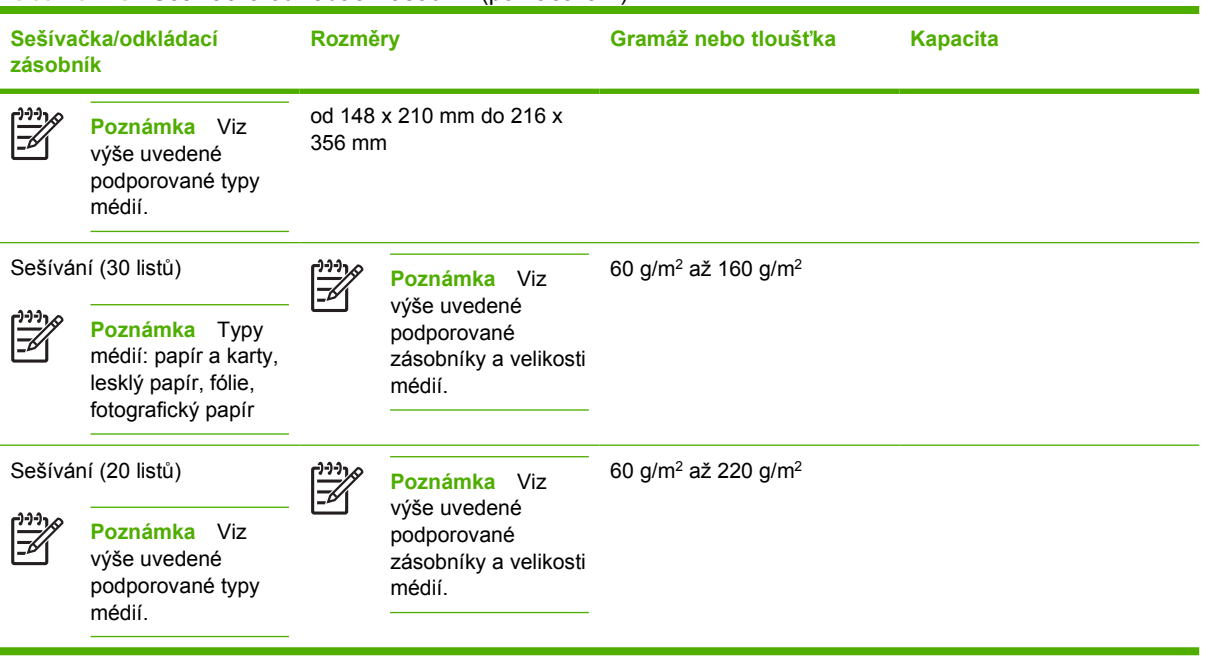

#### **Tabulka 1-5** Sešívačka/odkládací zásobník (pokračování)

# **2 Ovládací panel**

Tato kapitola obsahuje informace o ovládacím panelu tiskárny, který poskytuje možnost ovládání funkcí tiskárny a zobrazuje informace o tiskárně a tiskových úlohách. Zahrnuje následující témata:

- [Úvod](#page-57-0)
- Tlač[ítka na ovládacím panelu](#page-60-0)
- Význam indikátorů [na ovládacím panelu](#page-61-0)
- Význam kódů indikátorů sešívač[ky/odkládacího zásobníku](#page-62-0)
- [Nabídky ovládacího panelu](#page-65-0)
- [Hierarchie nabídek](#page-66-0)
- · [Nabídka Obnovit úlohu](#page-70-0)
- [Nabídka Informace](#page-71-0)
- [Nabídka Manipulace s papírem](#page-72-0)
- [Nabídka Konfigurace za](#page-73-0)řízení
- [Nabídka Diagnostika](#page-83-0)
- Změ[na nastavení konfigurace ovládacího panelu tiskárny](#page-84-0)
- [Použití ovládacího panelu ve sdíleném prost](#page-98-0)ředí

## <span id="page-57-0"></span>**Úvod**

Ovládací panel poskytuje možnost ovládání funkcí tiskárny a zobrazuje informace o tiskárně a tiskových úlohách. Displej na ovládacím panelu poskytuje grafické zobrazení informací o tiskárně a o stavu spotřebního materiálu, čímž napomáhá snadné identifikaci a řešení problémů.

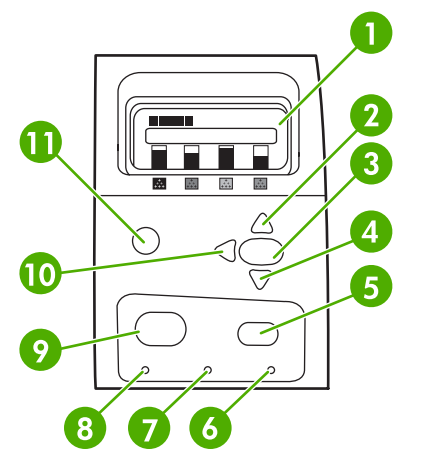

**Obrázek 2-1** Tlačítka a kontrolky na ovládacím panelu

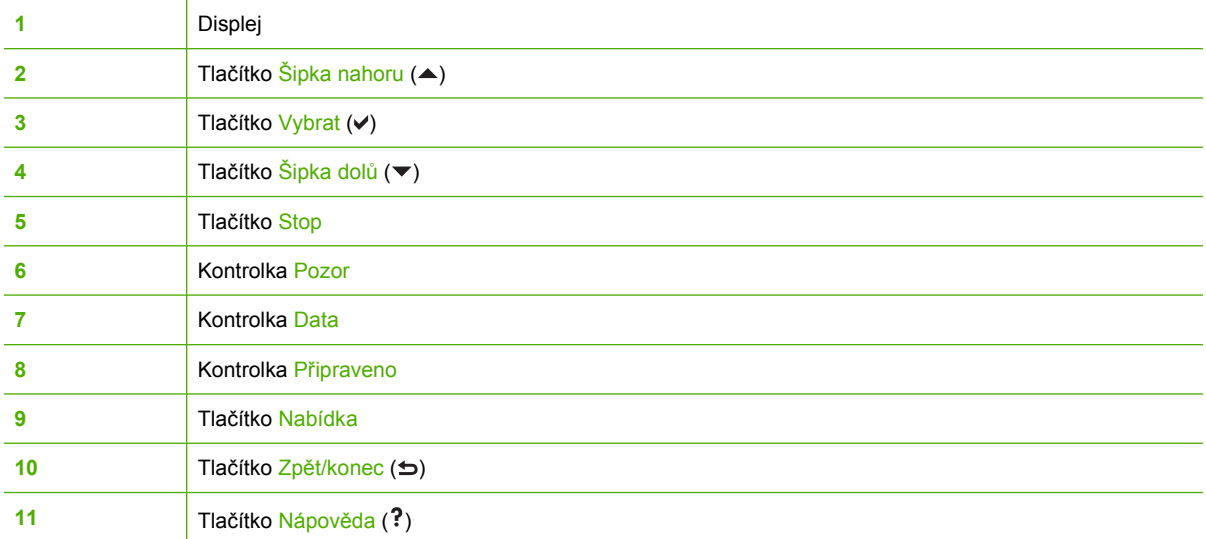

Tiskárna sděluje informace prostřednictvím displeje a kontrolek v dolní levé části ovládacího panelu. Kontrolky Připraveno, Data a Pozor podávají přehledným způsobem informace o stavu tiskárny a upozorňují na problémy s tiskem. Displej zobrazuje podrobnější informace o stavu a navíc také nabídky, nápovědu, animace a chybové zprávy.

### **Displej**

Čtyřřádkový displej ovládacího panelu poskytuje úplné a okamžité informace o tiskárně a tiskových úlohách. Pomocí grafického zobrazení jsou znázorněny úroveň spotřebního materiálu, místa zaseknutí papíru a stav úlohy. Nabídky poskytují přístup k funkcím tiskárny a k podrobným informacím o stavu.

Horní okno obrazovky je rozděleno do dvou částí:

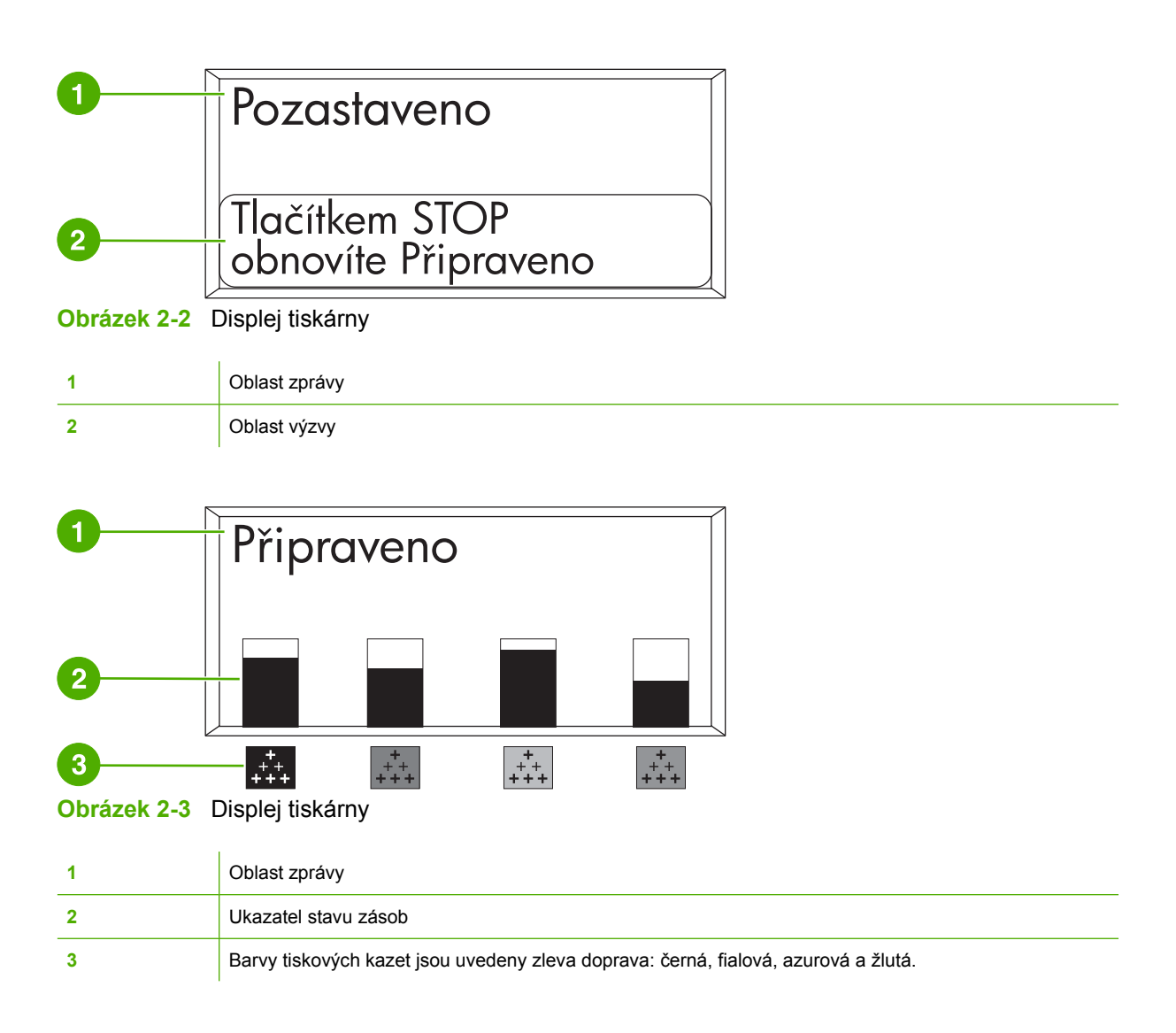

Oblasti zprávy a výzvy na displeji upozorňují na stav tiskárny a naznačují, jak byste měli reagovat.

Ukazatel stavu zásob znázorňuje úrovně spotřeby tiskových kazet (černá, fialová, azurová a žlutá). Pokud úroveň spotřeby není známa, zobrazí se místo ní symbol ?. K této situaci může dojít v následujících případech:

- chybějící tiskové kazety,
- nesprávně umístěné kazety,
- kazety se závadou,
- některé kazety od jiného výrobce než HP.

Ukazatel stavu spotřebního materiálu je zobrazen vždy, když je tiskárna ve stavu **PŘIPRAVENO** bez varování. K jeho zobrazení dojde rovněž v případě, že tiskárna zobrazí varování nebo chybovou zprávu týkající se tiskové kazety nebo několika typů spotřebního materiálu.

#### **Přístup k ovládacímu panelu z počítače**

K ovládacímu panelu lze přistupovat také z počítače, a to prostřednictvím stránky Nastavení implementovaného serveru WWW.

V počítači budou zobrazeny stejné informace jako na ovládacím panelu. Z počítače lze také přistupovat k funkcím ovládacího panelu, jako jsou například kontrola stavu zásob, prohlížení zpráv nebo změna konfigurace zásobníků. Další informace naleznete na stránce [Použití implementovaného serveru](#page-169-0) [WWW](#page-169-0).

## <span id="page-60-0"></span>**Tlačítka na ovládacím panelu**

Tlačítka na ovládacím panelu umožňují provádění funkcí tiskárny, navigaci v nabídkách a reagování na zprávy na displeji.

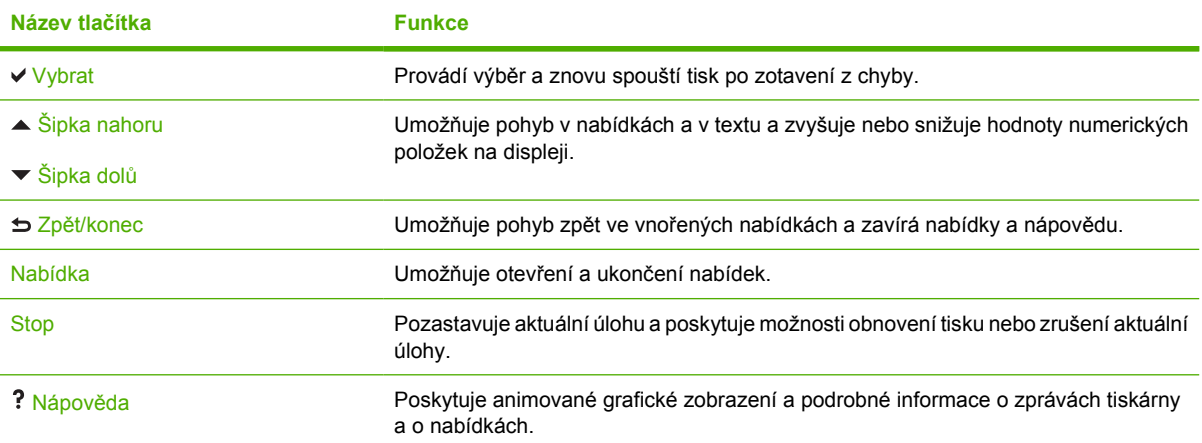

# <span id="page-61-0"></span>**Význam indikátorů na ovládacím panelu**

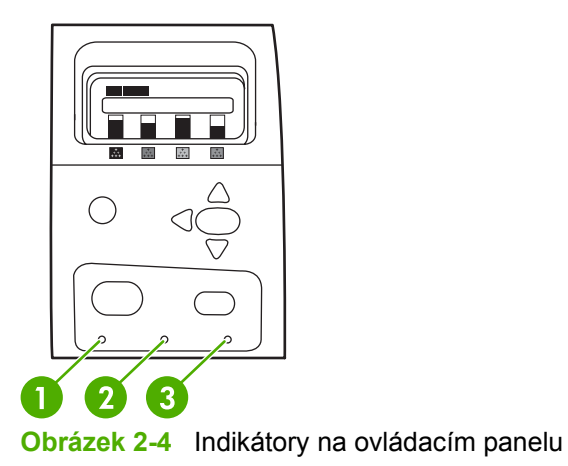

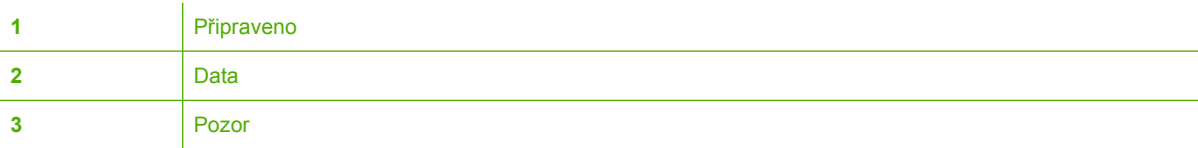

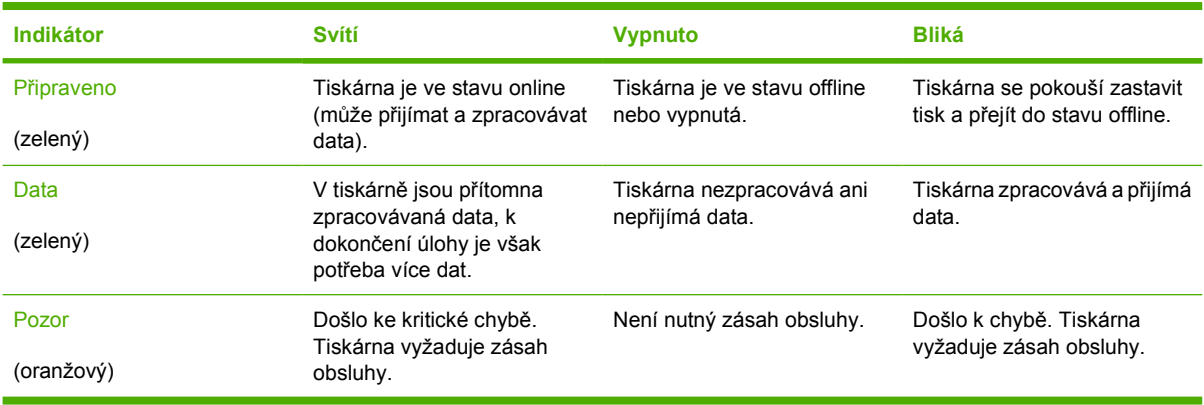

## <span id="page-62-0"></span>**Význam kódů indikátorů sešívačky/odkládacího zásobníku**

V následující tabulce jsou uvedeny chyby, ke kterým může docházet v jednotce sešívačky/odkládacího zásobníku, ohlašované přídavným indikátorem a na ovládacím panelu tiskárny.

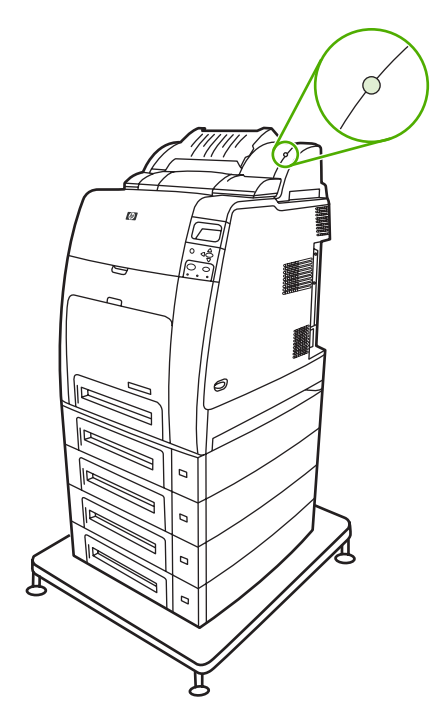

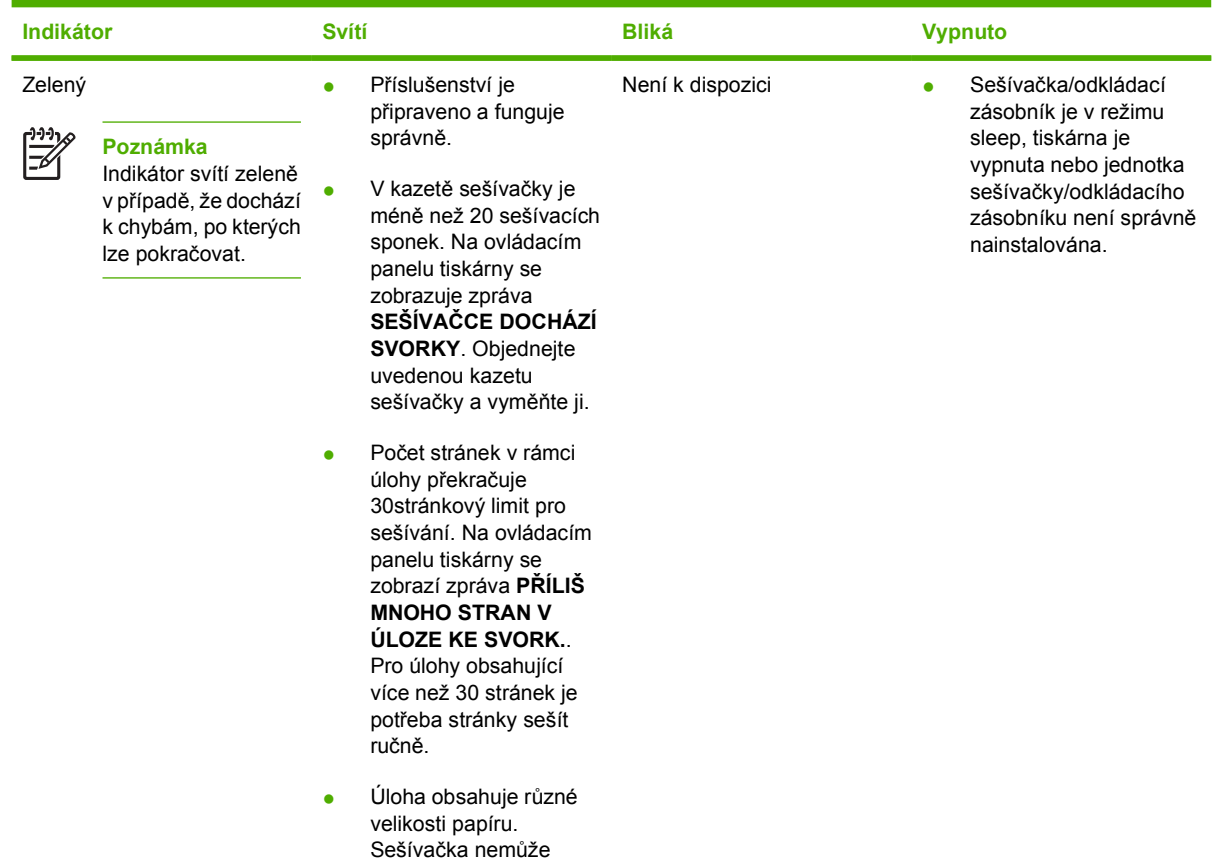

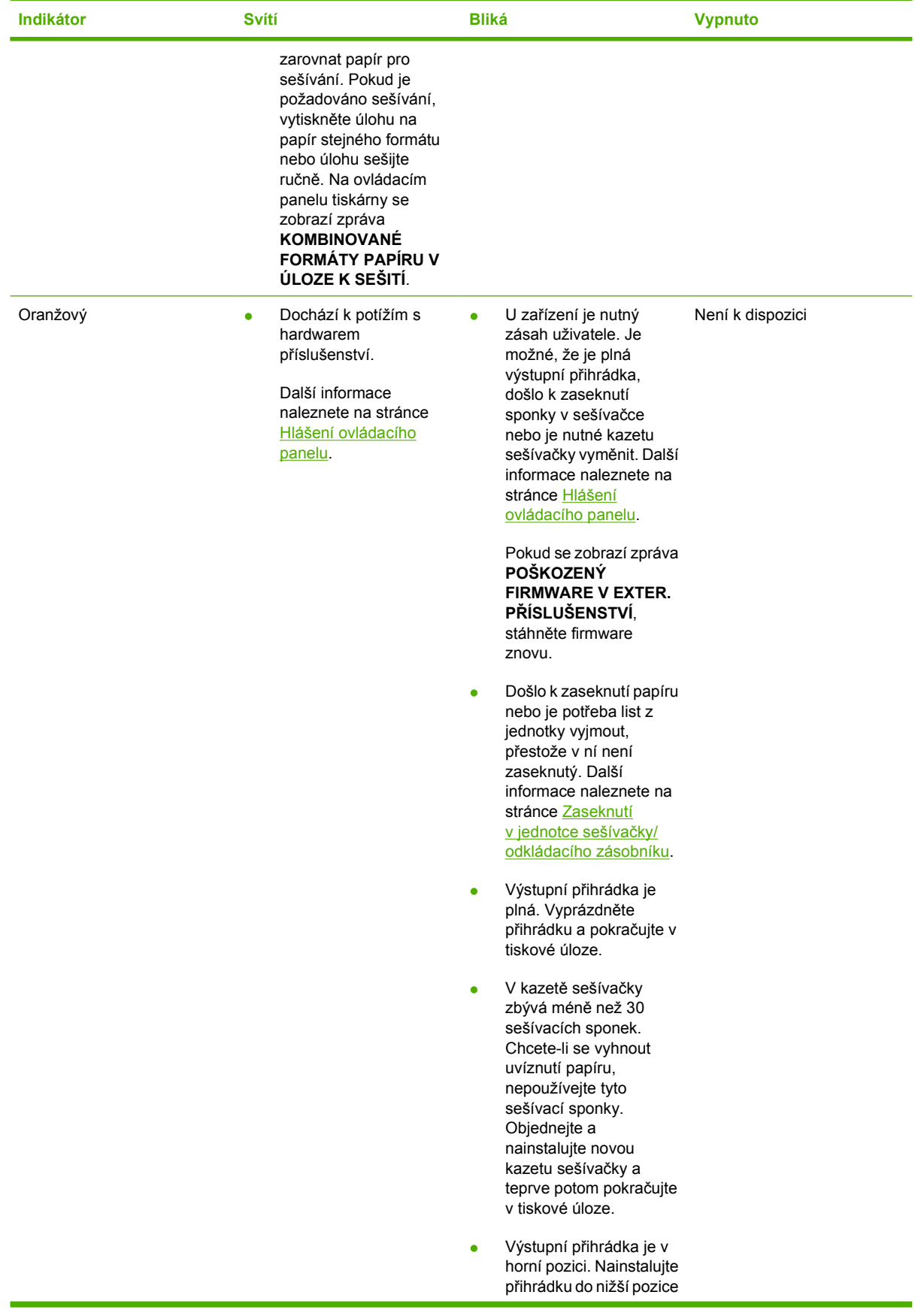

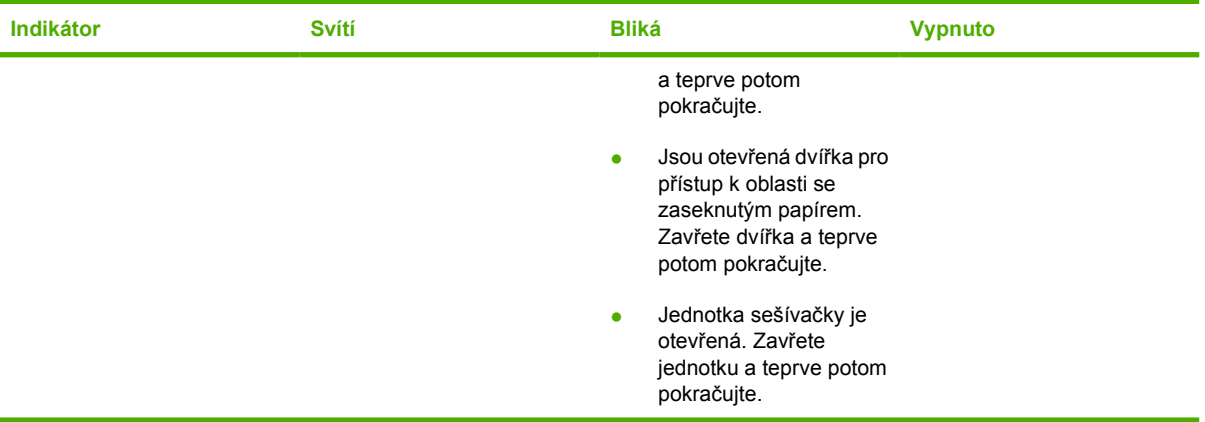

## <span id="page-65-0"></span>**Nabídky ovládacího panelu**

Většinu běžných tiskových úloh lze provádět v počítači pomocí tiskového ovladače nebo softwarové aplikace. Toto je nejvhodnější způsob ovládání tiskárny a potlačí nastavení ovládacího panelu tiskárny. Další informace naleznete v souborech nápovědy softwaru. Další informace o přístupu k tiskovému ovladači viz [Software tiskárny](#page-27-0).

Tiskárnu lze také ovládat změnou nastavení na ovládacím panelu tiskárny. Ovládací panel použijte k přístupu k funkcím tiskárny, které nejsou podporovány tiskovým ovladačem nebo softwarovou aplikací. Pomocí ovládacího panelu lze nakonfigurovat velikost a typ papíru v zásobníku.

#### **Základní funkce**

- Chcete-li přejít do nabídek a aktivovat vybranou možnost, stiskněte tlačítko Nabídka.
- Pomocí tlačítek Šipka nahoru a Šipka dolů (▲▼) se můžete v nabídkách pohybovat. Pomocí těchto tlačítek lze navíc zvyšovat a snižovat číselnou hodnotu výběru. Pokud tlačítka Šipka nahoru a Šipka dolů podržíte, posun bude probíhat rychleji.
- Tlačítko Šipka zpět ( ) umožňuje pohyb zpět v nabídkách a také výběr číselných hodnot při konfiguraci tiskárny.
- Pomocí tlačítka Nabídka lze ukončit všechny nabídky.
- Není-li po dobu 60 sekund stisknuto žádné tlačítko, tiskárna se vrátí do stavu **PŘIPRAVENO**.
- Symbol uzamčení u položky nabídky znamená, že pro použití této položky je nutné zadat číslo PIN. Toto číslo obvykle získáte od správce sítě.

## <span id="page-66-0"></span>**Hierarchie nabídek**

Následující tabulky uvádí hierarchické uspořádání všech nabídek.

#### **Vstup do nabídek**

Stisknutím tlačítka Nabídka zobrazte položku **NABÍDKY**.

Stisknutím tlačítka ▲ nebo ▼ se můžete v seznamu pohybovat.

Stisknutím tlačítka v vyberete příslušnou možnost.

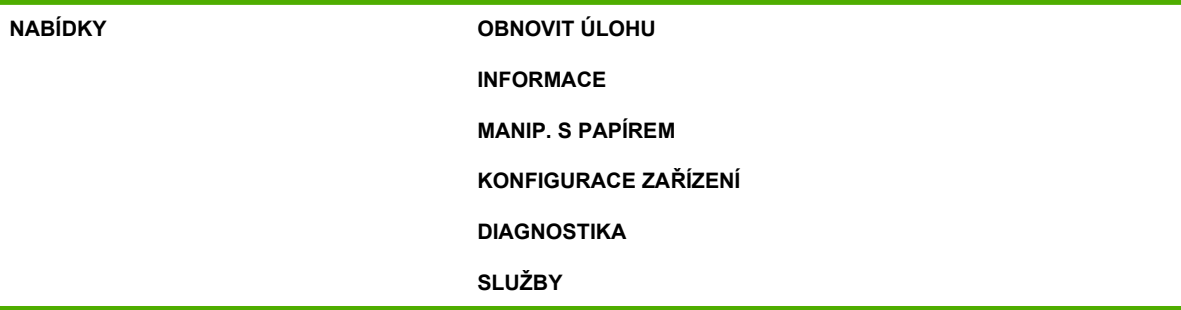

### **Nabídka Obnovit úlohu**

Další informace naleznete v části [Nabídka Obnovit úlohu](#page-70-0).

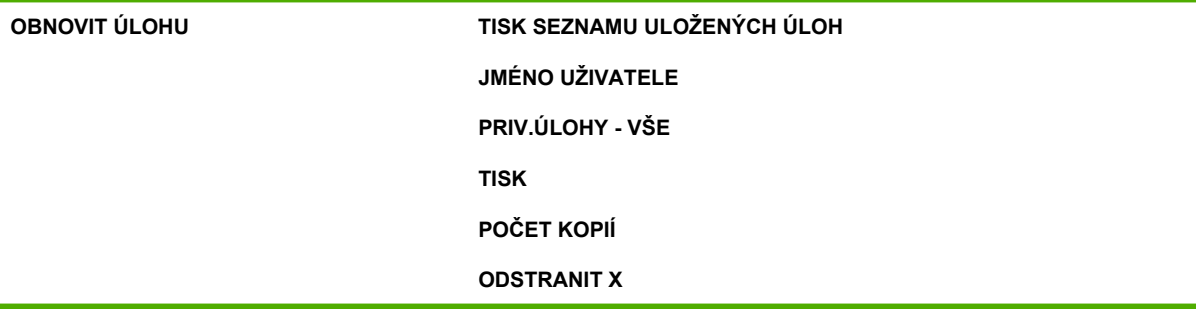

### **Nabídka Informace**

Další informace naleznete v části [Nabídka Informace.](#page-71-0)

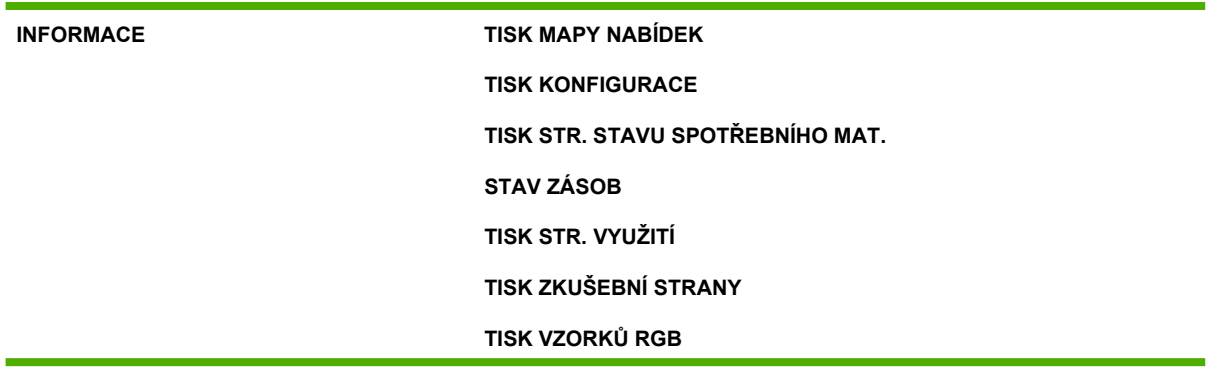

**TISK VZORKŮ CMYK TISK SOUBORU ADRESÁŘE TISKNOUT SEZNAM PÍSEM PCL TISK SEZN. PÍS. PS**

### **Nabídka Manipulace s papírem**

Další informace naleznete v části [Nabídka Manipulace s papírem.](#page-72-0)

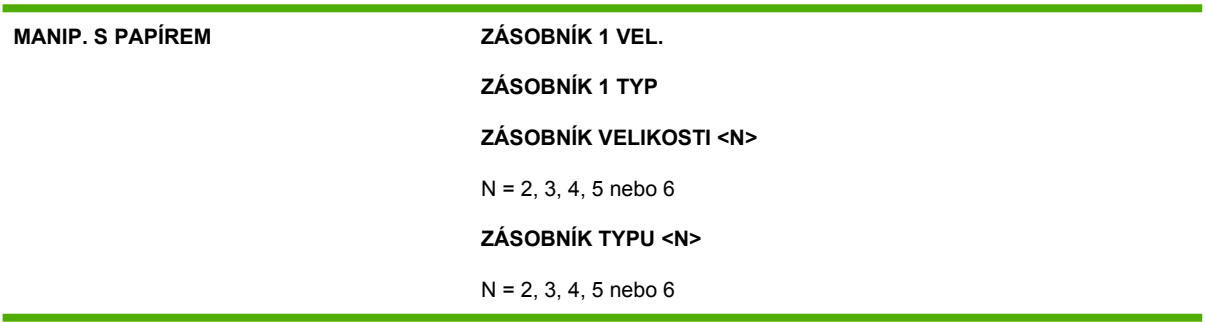

### **Nabídka Konfigurace zařízení**

Další informace naleznete v části [Nabídka Konfigurace za](#page-73-0)řízení a Změ[na nastavení konfigurace](#page-84-0) [ovládacího panelu tiskárny](#page-84-0).

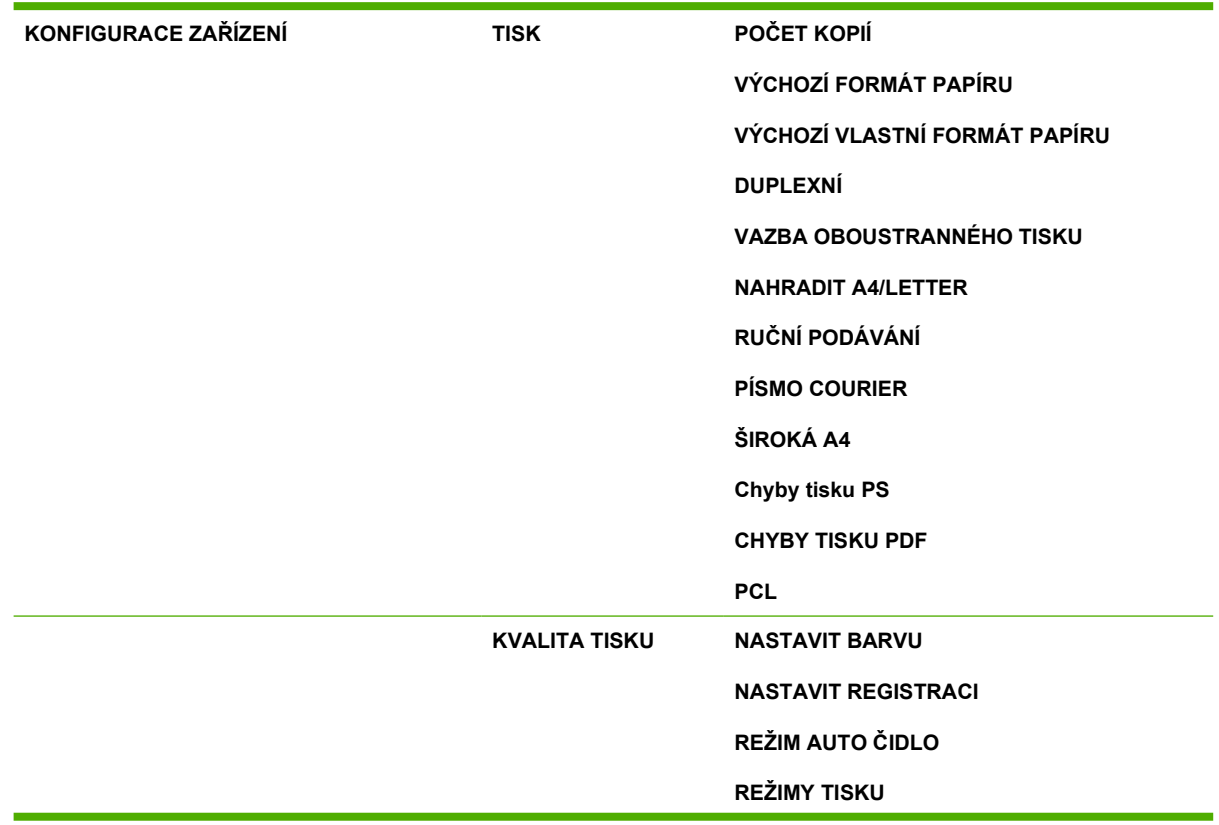

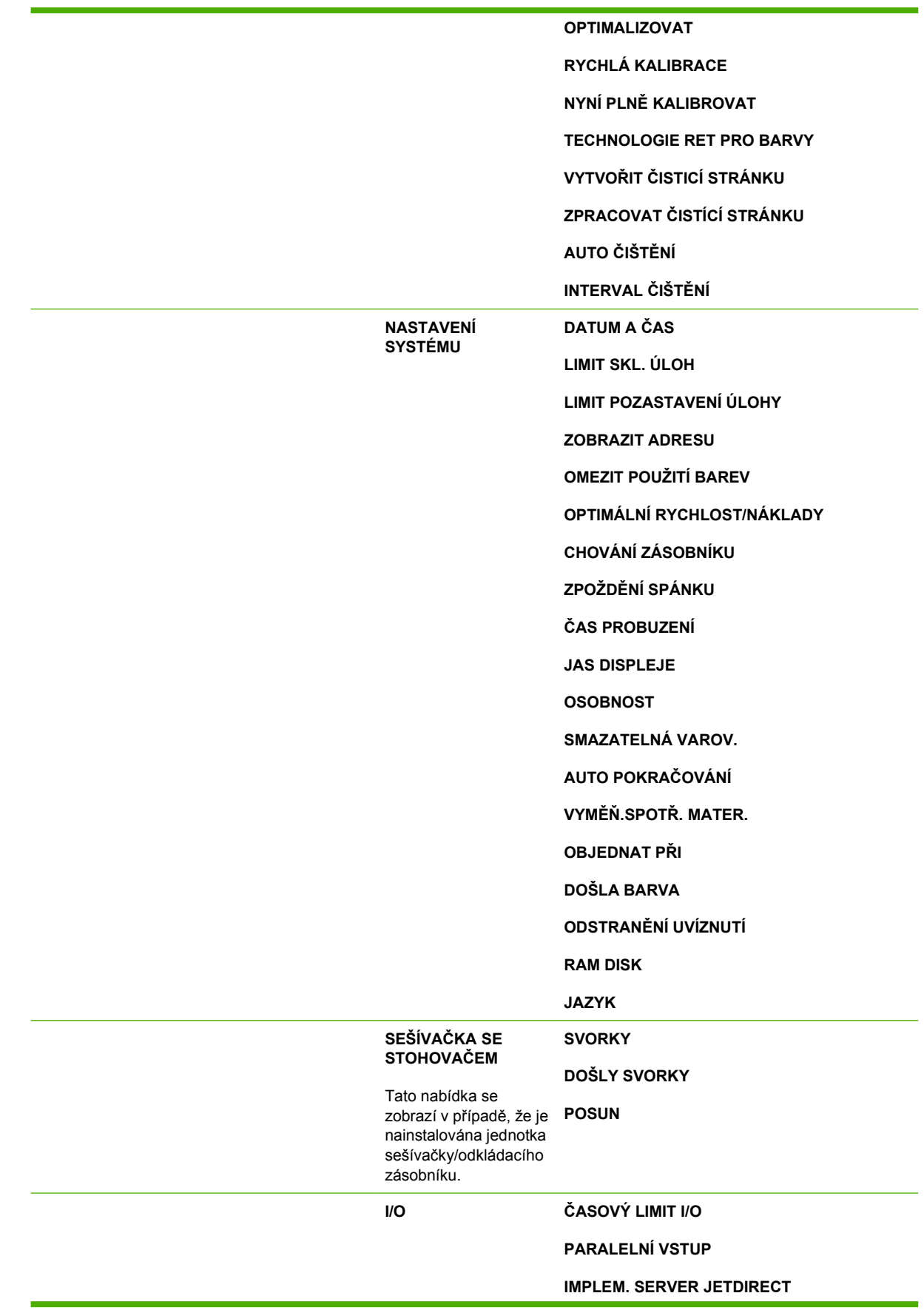

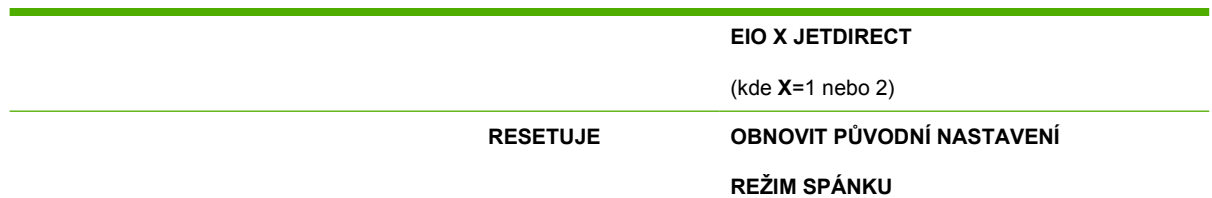

### **Nabídka Diagnostika**

Další informace naleznete v části [Nabídka Diagnostika.](#page-83-0)

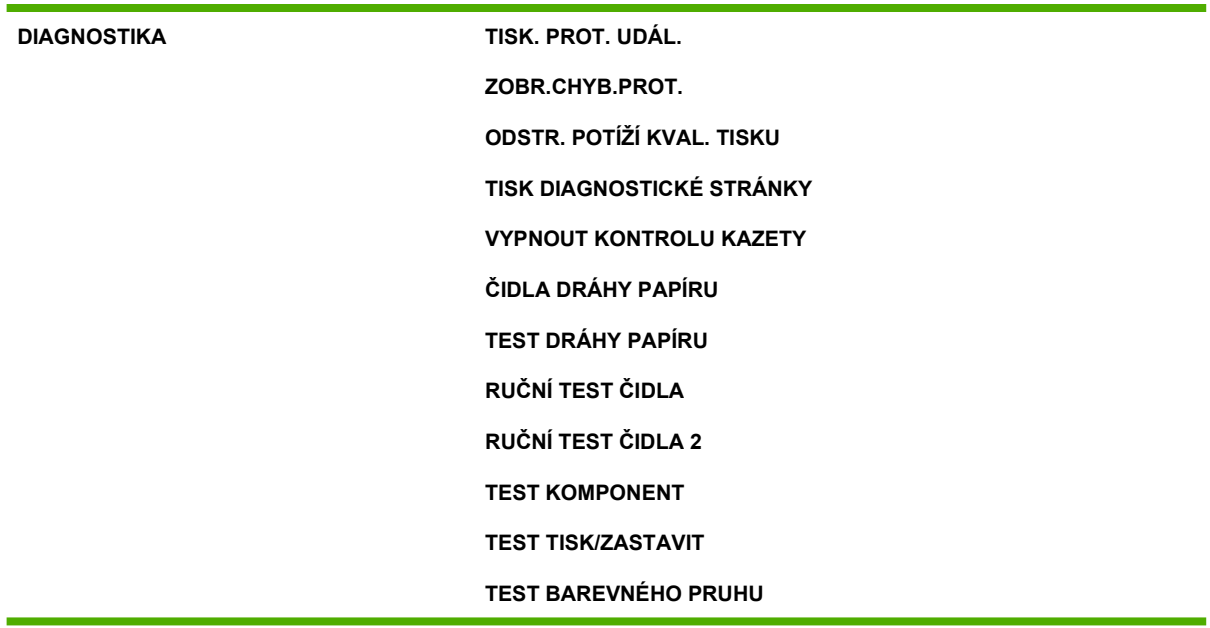

## <span id="page-70-0"></span>**Nabídka Obnovit úlohu**

Nabídka Obnovit úlohu umožňuje zobrazit seznam všech uložených úloh.

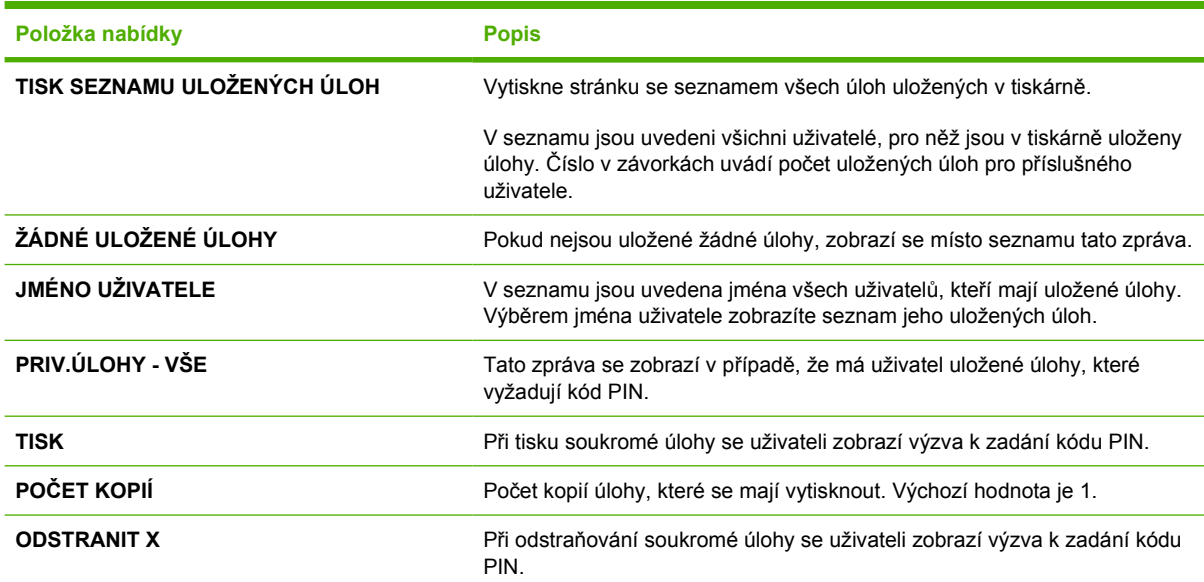

## <span id="page-71-0"></span>**Nabídka Informace**

Pomocí nabídky Informace lze prohlížet a tisknout specifické informace o tiskárně.

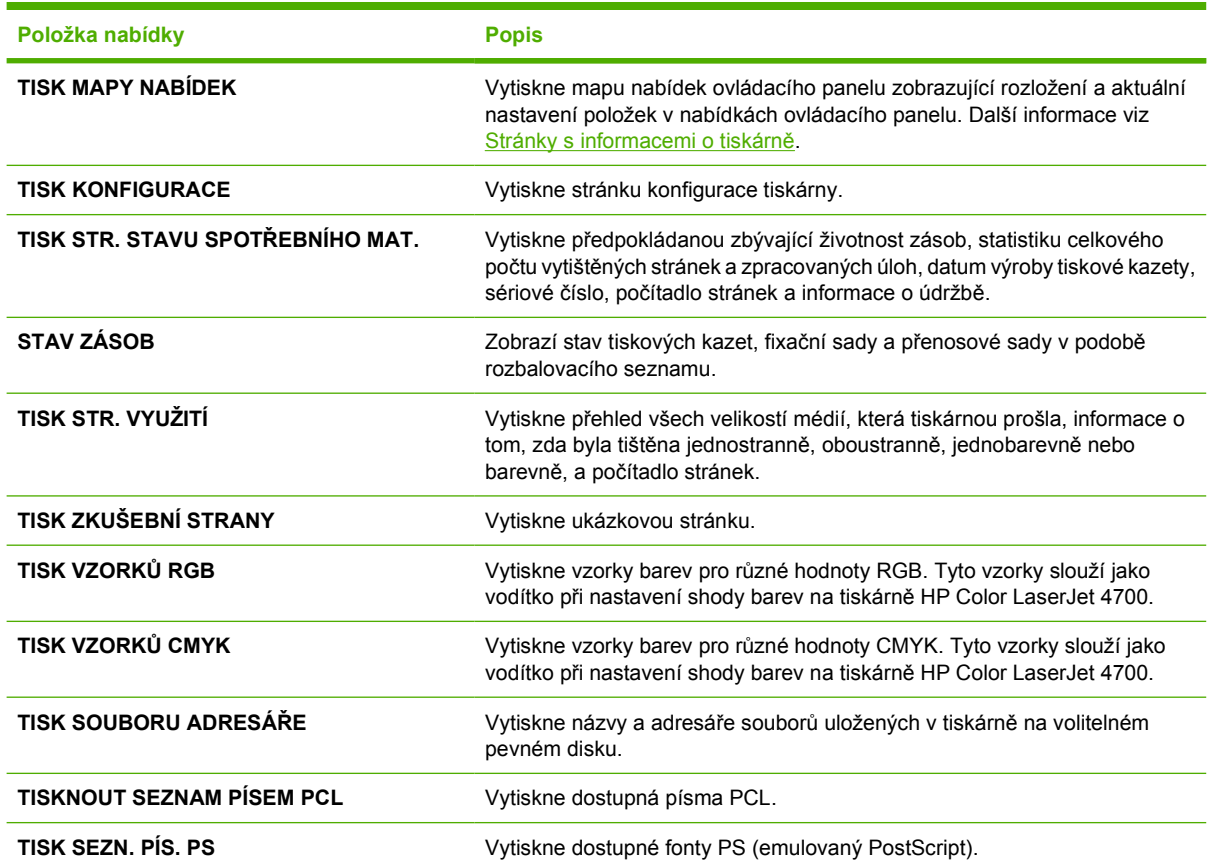
## **Nabídka Manipulace s papírem**

M

Nabídka Manipulace s papírem umožňuje konfiguraci vstupních zásobníků podle velikosti a typu. Je důležité, abyste pomocí této nabídky nakonfigurovali zásobníky ještě před prvním použitím tiskárny.

**Poznámka** Pokud jste již používali jiné modely tiskáren HP LaserJet, bude vám pravděpodobně znám způsob konfigurace zásobníku 1 v režimu **První** nebo v režimu **Kazeta**. U tiskáren řady HP Color LaserJet 4700 je nastavení velikosti a typu pro zásobník 1 na hodnotu **JAKÝKOLI** ekvivalentní režimu **První**. Nastavení velikosti nebo typu pro zásobník 1 na jinou hodnotu než **JAKÝKOLI** je ekvivalentní režimu **Kazeta**.

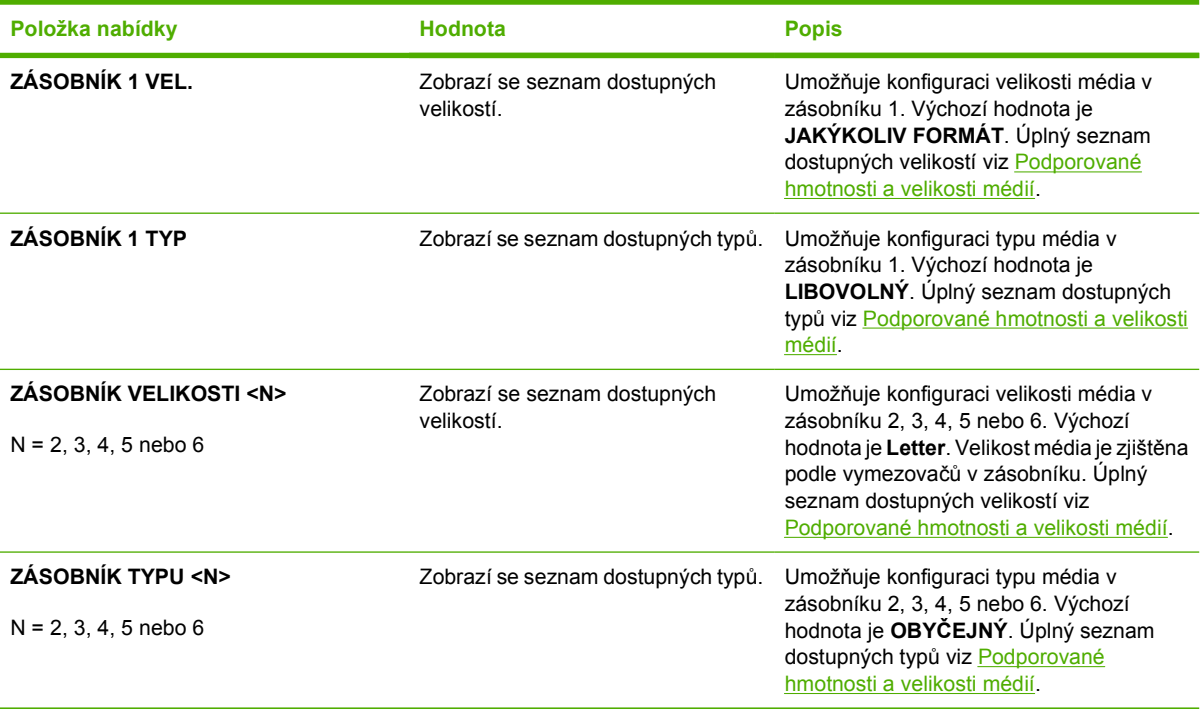

## **Nabídka Konfigurace zařízení**

Nabídka **KONFIGURACE ZAŘÍZENÍ** umožňuje změnit výchozí nastavení tisku, upravit kvalitu tisku, změnit konfiguraci systému a možnosti vstupu a výstupu a obnovit výchozí nastavení.

### **Nabídka Tisk**

Toto nastavení ovlivní pouze úlohy s neurčenými vlastnostmi. Většina úloh disponuje všemi vlastnostmi a potlačí hodnoty nastavené v této nabídce. Pomocí této nabídky lze také nastavit výchozí velikost a typ média.

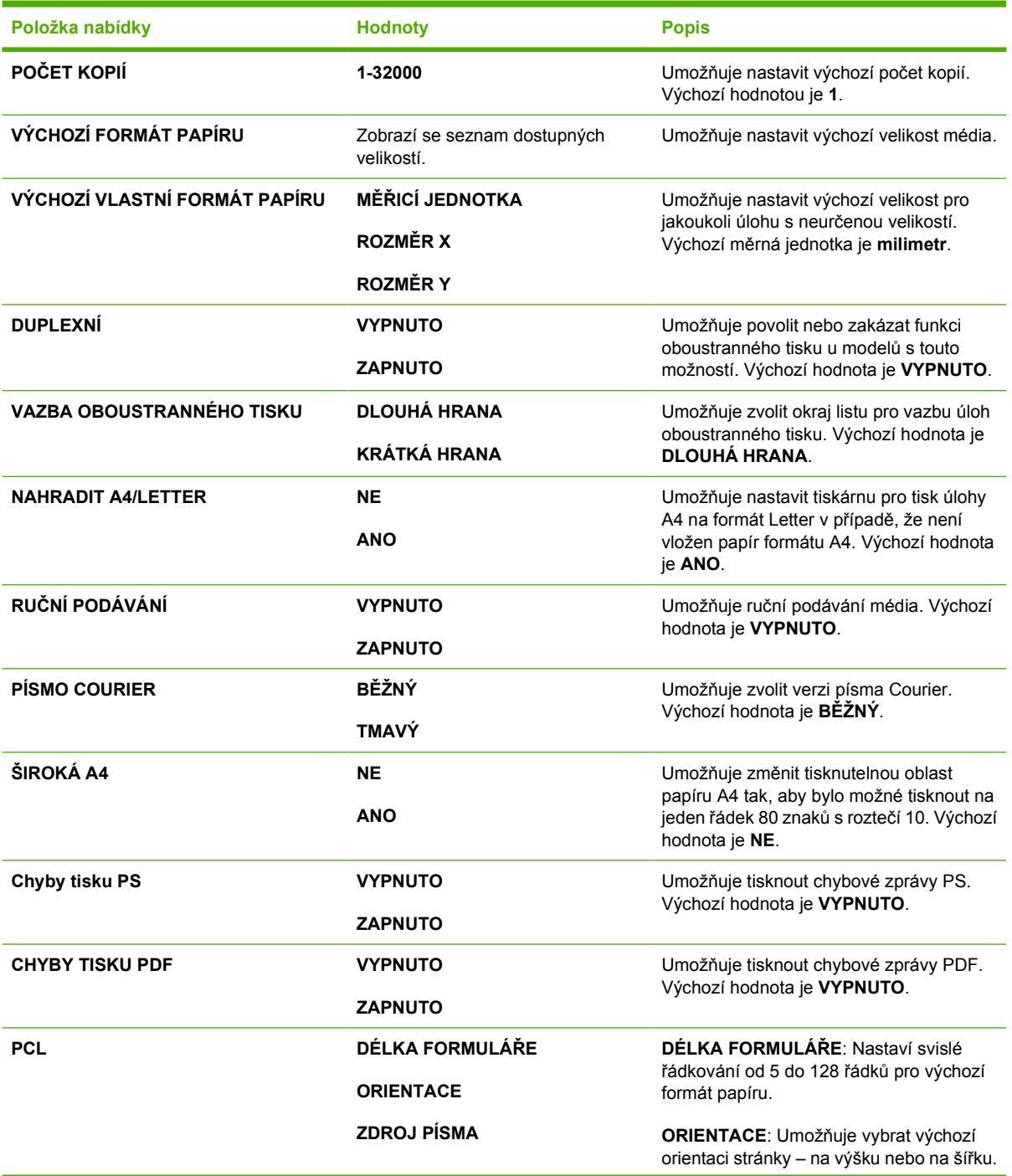

**Položka nabídky Hodnoty Popis**

**ČÍSLO PÍSMA**

**SKLON PÍSMA**

**VEL. BODU PÍSMA**

**SADA ZNAKŮ**

**PŘIPOJIT CR K LF**

**NETISKNOUT PRÁZDNÉ STRÁNKY**

**MAPOVÁNÍ ZDROJŮ MÉDIÍ**

**ZDROJ PÍSMA**: Umožňuje vybrat zdroj písma interní, otvor pro kartu 1, 2 nebo 3, interní disk nebo disk EIO.

**ČÍSLO PÍSMA**: Tiskárna přiřadí číslo každému písmu a tato čísla zobrazí v seznamu písem PCL. Rozsah je od 0 do 999.

**SKLON PÍSMA**: Umožňuje vybrat rozteč písma. Tato položka se pravděpodobně nezobrazí (závisí na vybraném písmu). Rozsah je od 0,44 do 99,99.

**VEL. BODU PÍSMA**: Umožňuje vybrat velikost bodu. Tato položka se zobrazí pouze v případě, že je jako výchozí vybráno písmo se škálovatelnou velikostí bodu. Rozsah je od 4,00 do 999,75.

**SADA ZNAKŮ**: Umožňuje vybrat jednu z několika dostupných sad symbolů na ovládacím panelu tiskárny. Sada symbolů je jedinečné seskupení všech znaků daného písma. Pro znaky písma typu Linedraw se doporučuje sada PC-8 nebo PC-850.

**PŘIPOJIT CR K LF**: Chcete-li za každé odsazení řádku nalezené ve zpětně kompatibilních úlohách PCL (pouze text bez řízení úlohy) zadat znak návratu vozíku, vyberte hodnotu **Ano**. V některých prostředích, například UNIX, se nový řádek označuje pouze pomocí řídicích kódů řádkování. Pomocí této možnosti můžete za každé odsazení řádku připojit požadovaný znak návratu vozíku.

**NETISKNOUT PRÁZDNÉ STRÁNKY**: Při generování vlastního kódu jazyka PCL se vkládají navíc znaky pro posun na novou stránku, které by způsobily vytištění prázdné stránky. Pokud chcete, aby se znaky pro posun na novou stránku ignorovaly, vyberte možnost **Ano**.

Příkaz **MAPOVÁNÍ ZDROJŮ MÉDIÍ** jazyka PCL5 vybere vstupní zásobník podle čísla, které se mapuje na různé dostupné zásobníky a podavače.

### **Nabídka Kvalita tisku**

Tato nabídka umožňuje upravit všechny aspekty tiskové kvality včetně kalibrace, registrace a nastavení polotónů barev.

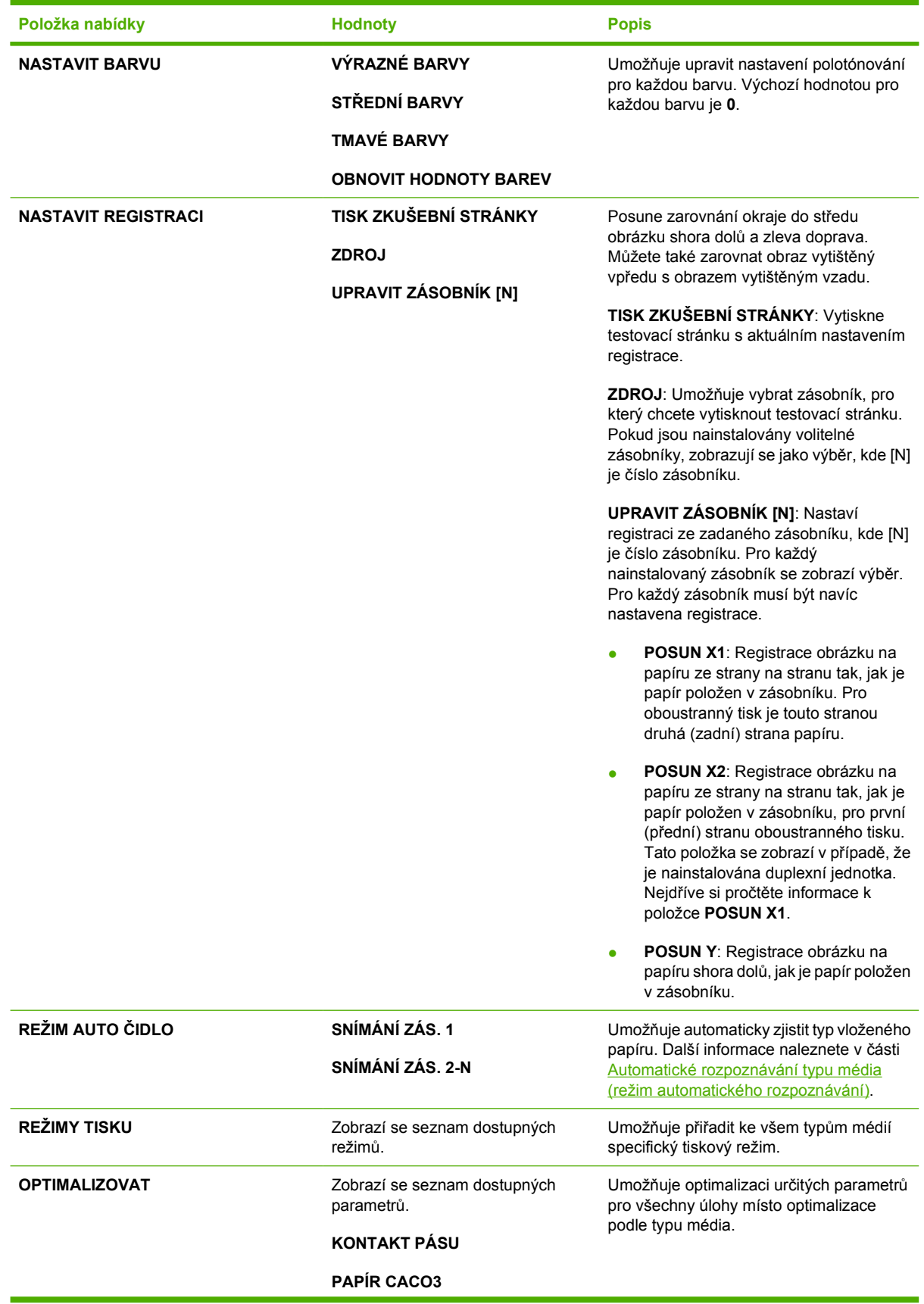

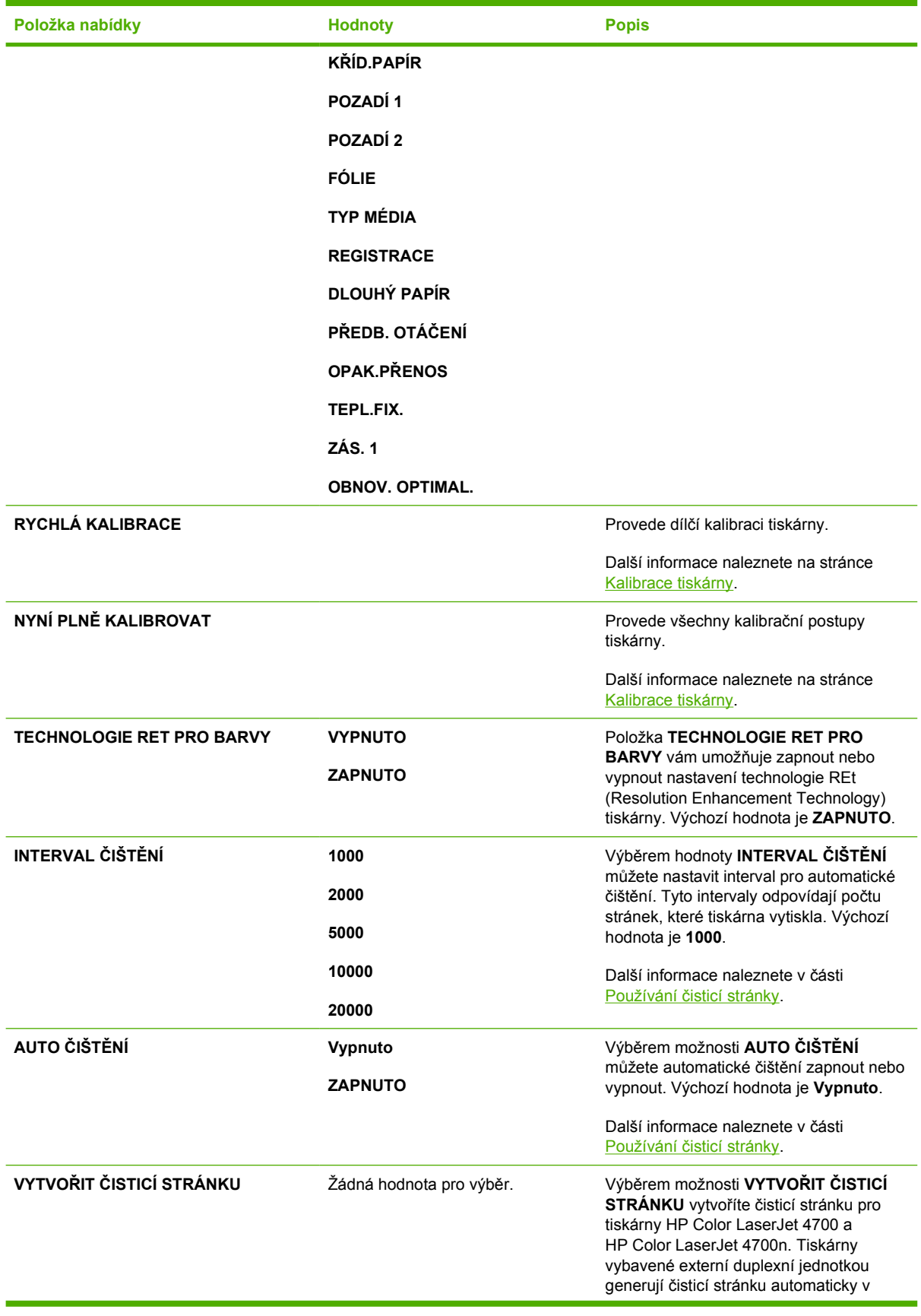

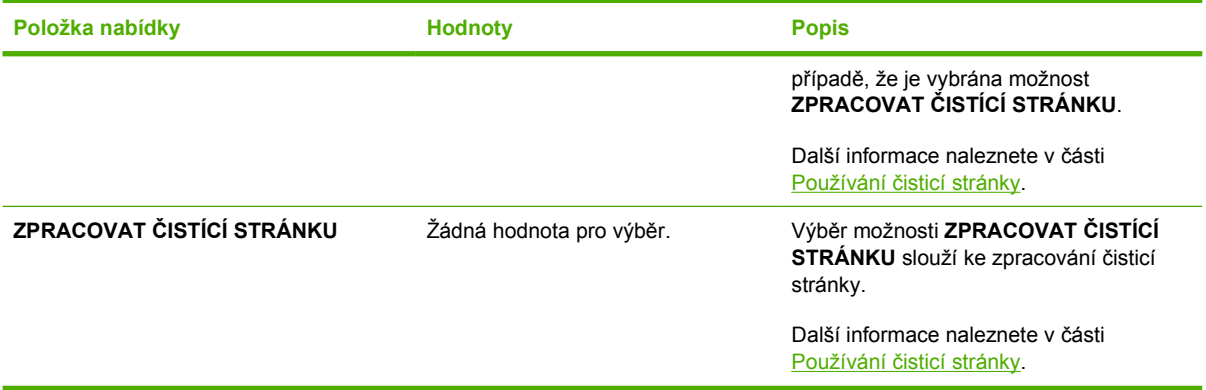

### **Nabídka Nastavení systému**

Nabídka Nastavení systému umožňuje změnit výchozí nastavení obecných konfiguračních parametrů tiskárny, jako je například režim sleep, jazyk tiskárny a řešení zaseknutí papíru.

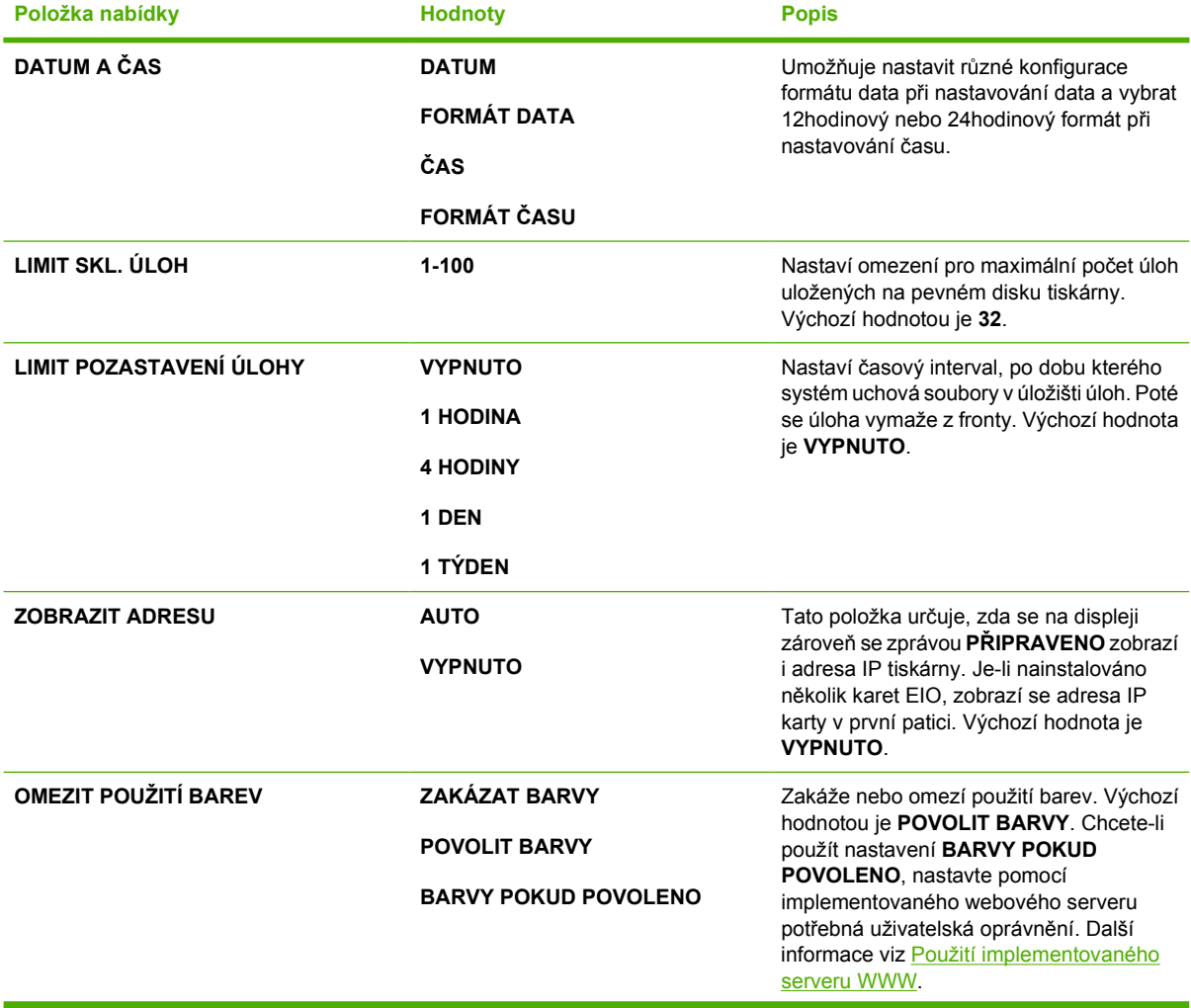

Další informace naleznete v části Změ[na nastavení konfigurace ovládacího panelu tiskárny](#page-84-0).

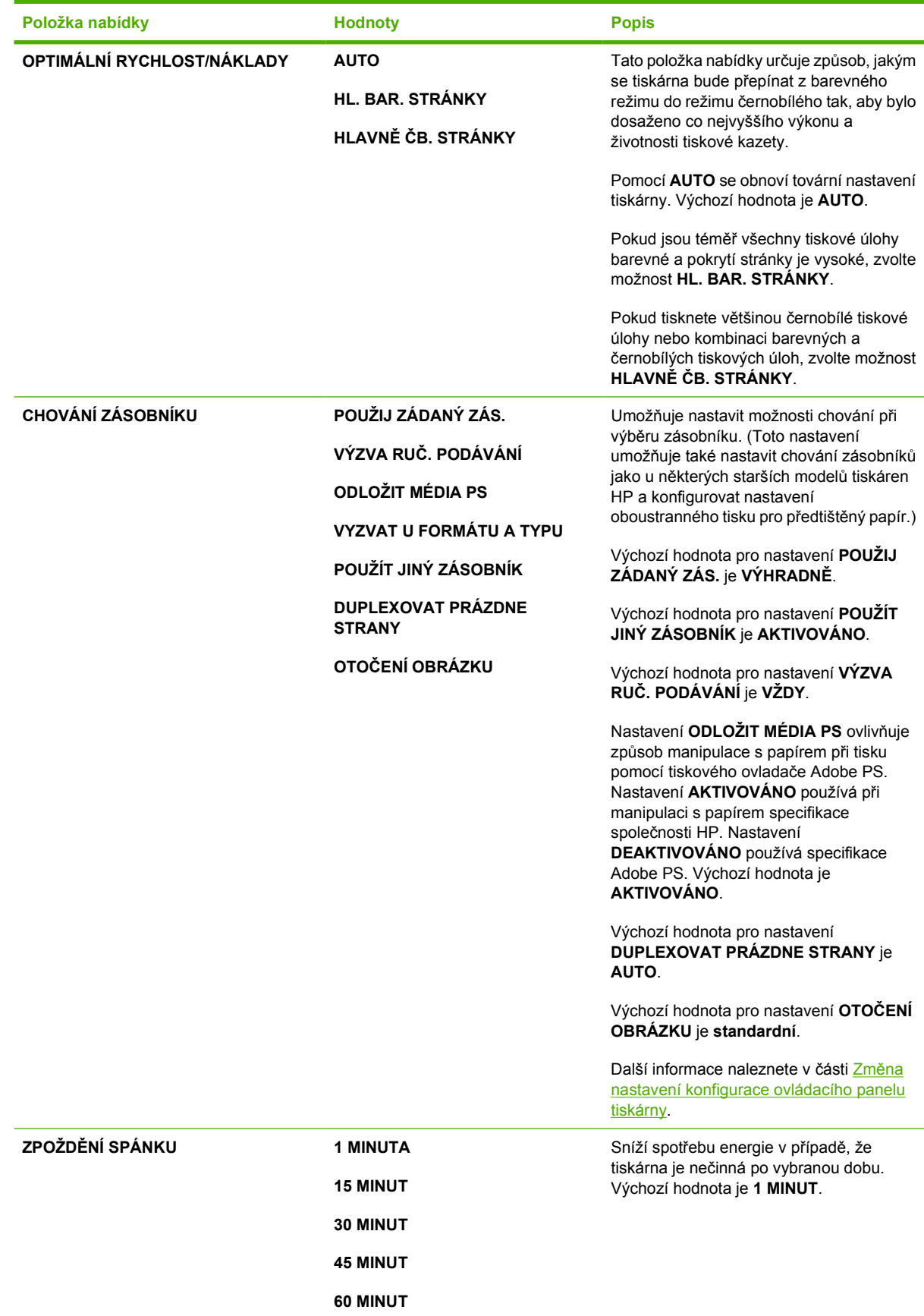

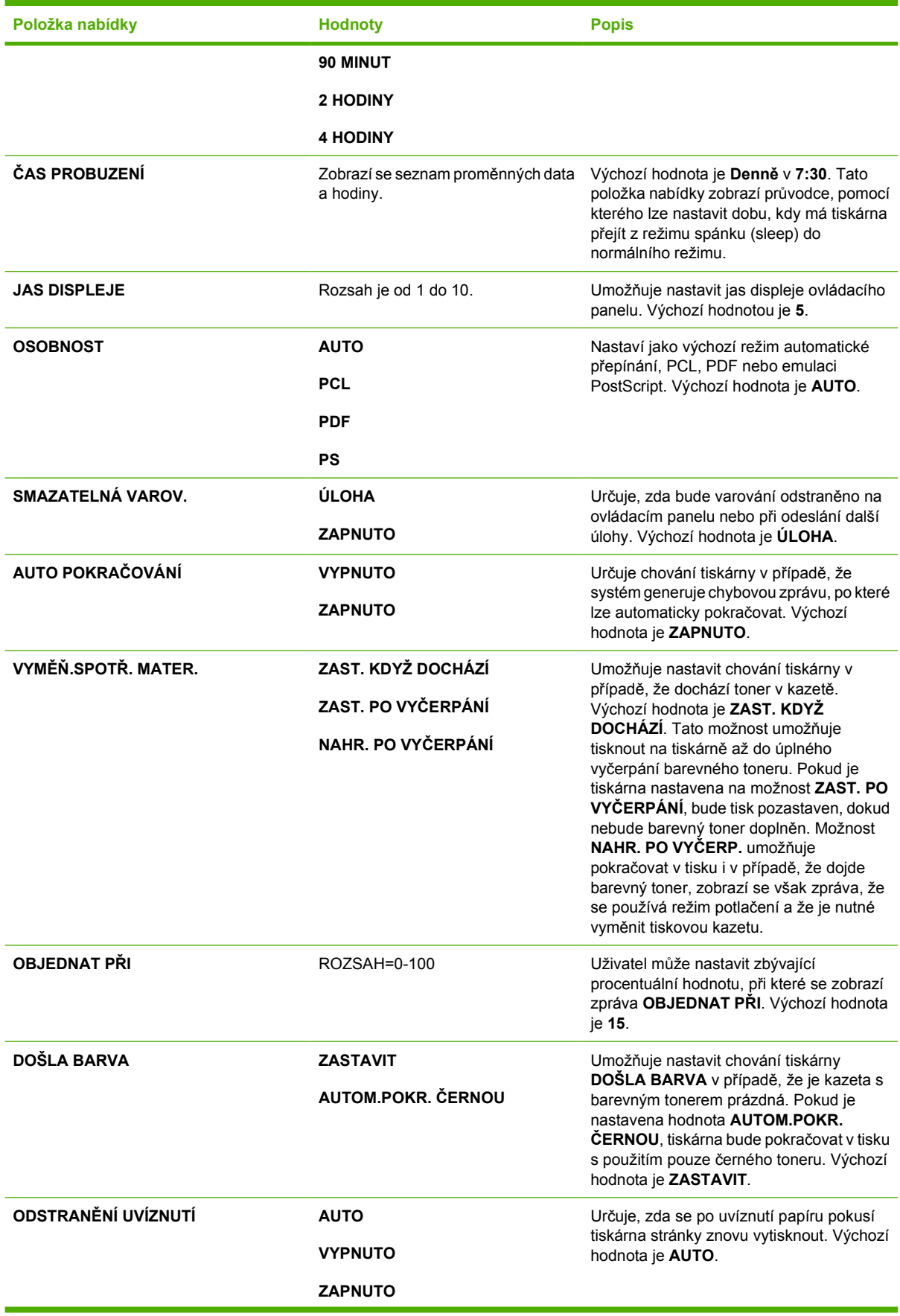

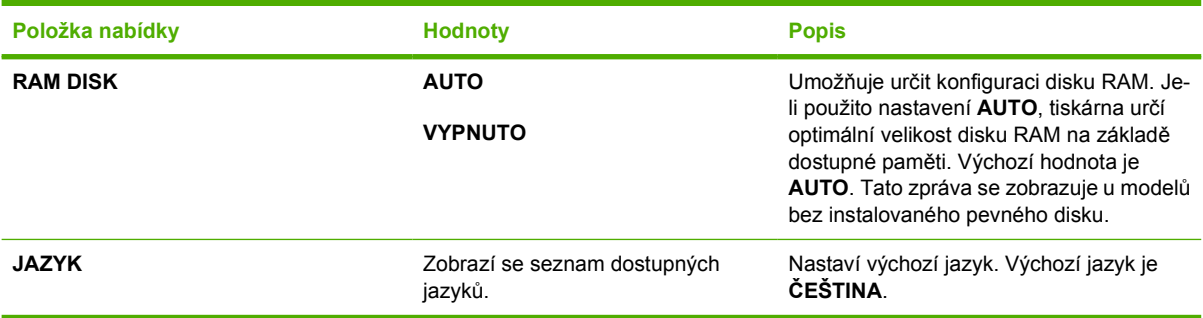

### **Nabídka Sešívačka/odkládací zásobník**

Tato nabídka je k dispozici v případě, že je v tiskárně nainstalována jednotka sešívačky/odkládacího zásobníku.

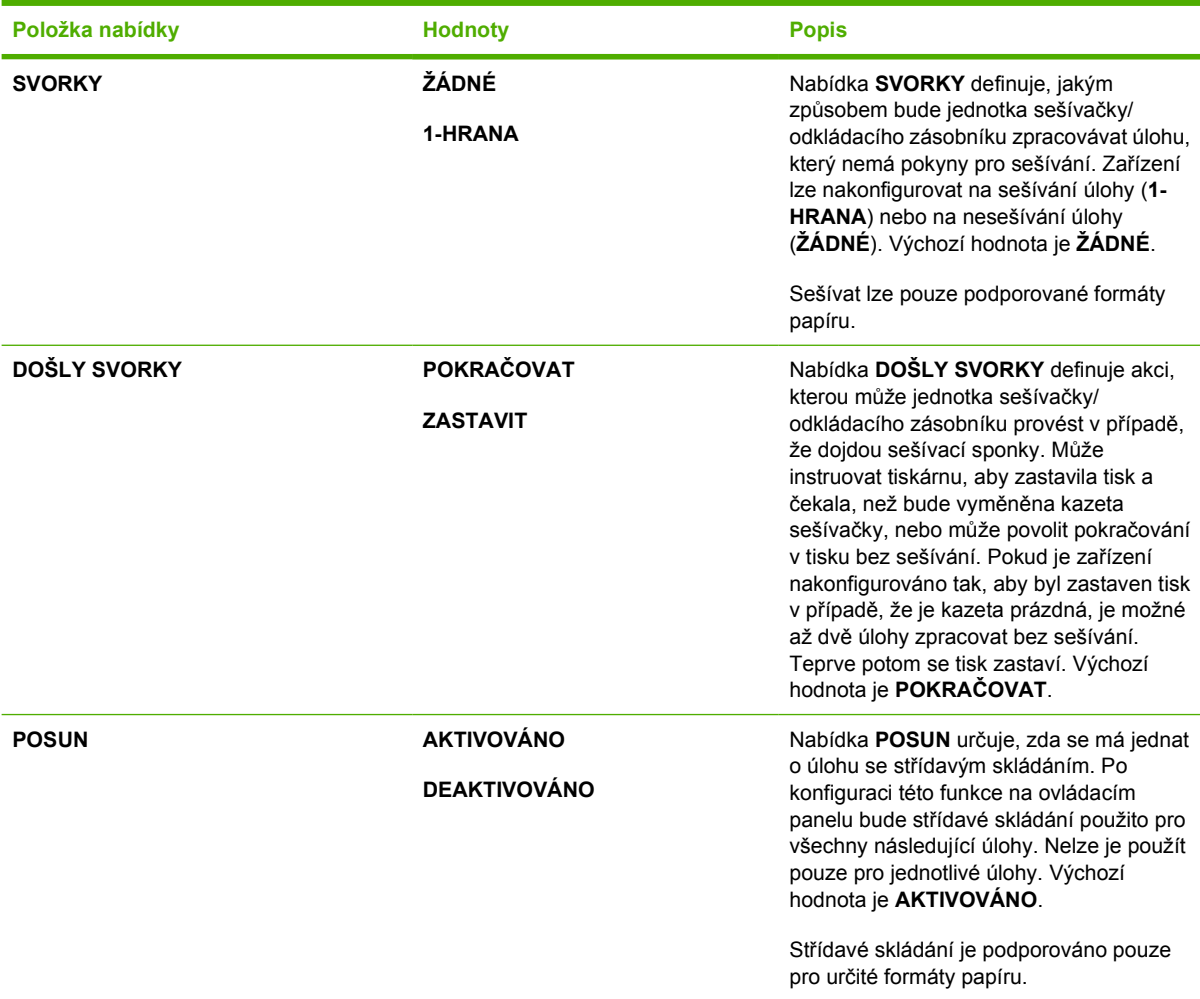

### **Nabídka I/O**

Tato nabídka umožňuje konfigurovat možnosti vstupu a výstupu tiskárny.

Další informace viz [Konfigurace sít](#page-101-0)ě.

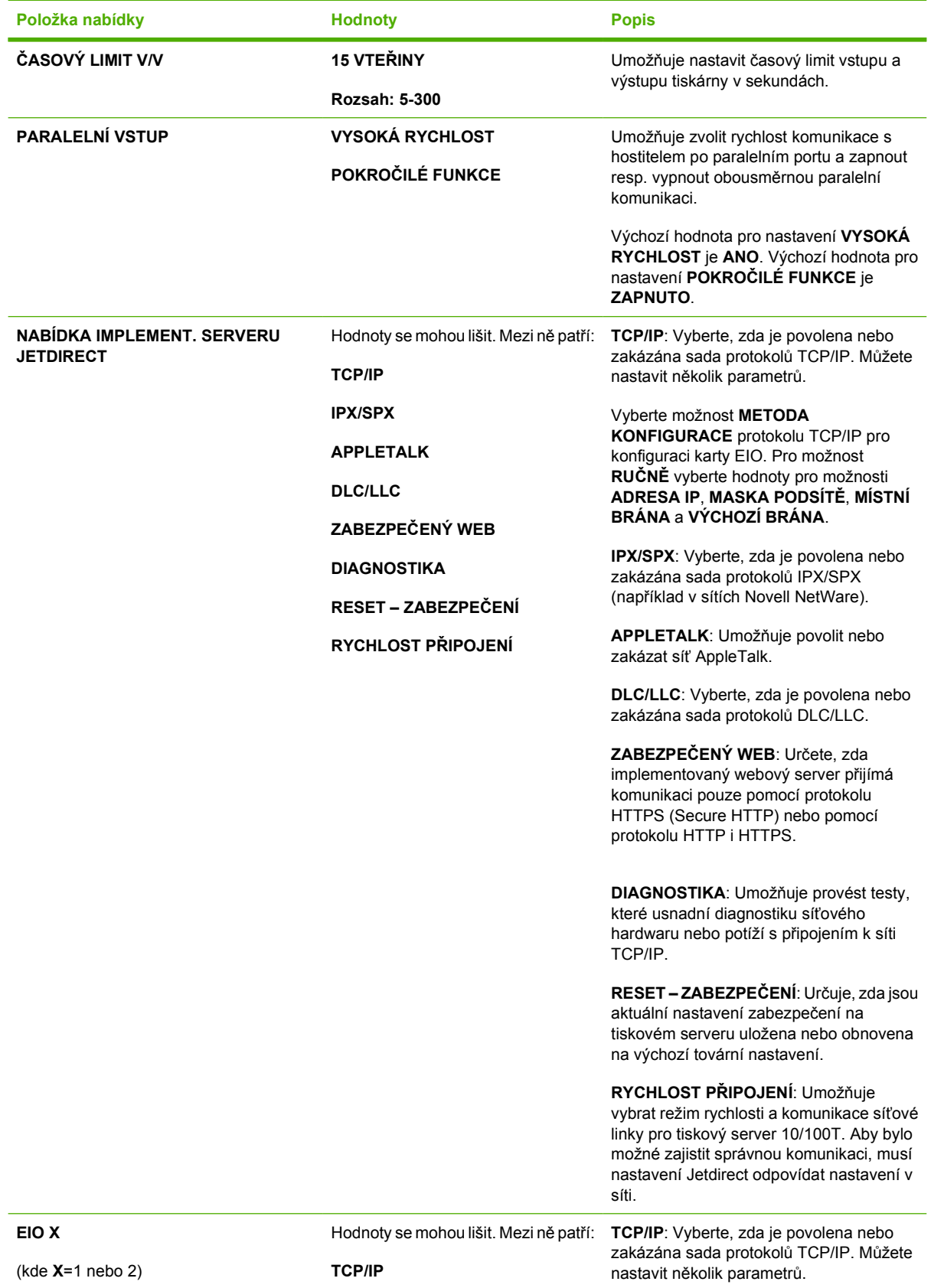

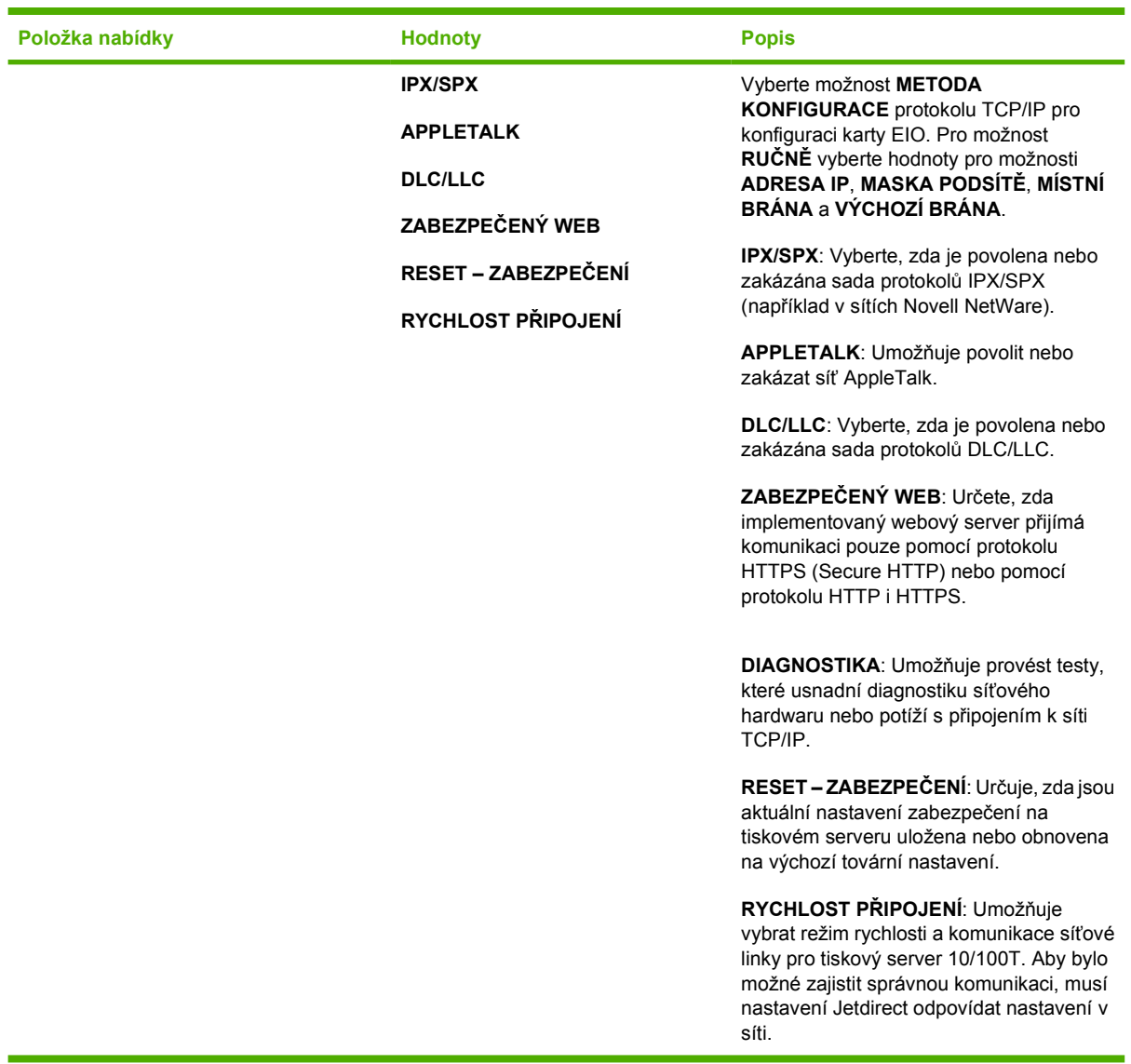

## **Nabídka Resety**

Tato nabídka umožňuje obnovit tovární nastavení, zapnout a vypnout režim sleep a aktualizovat tiskárnu po instalaci nových spotřebních dílů.

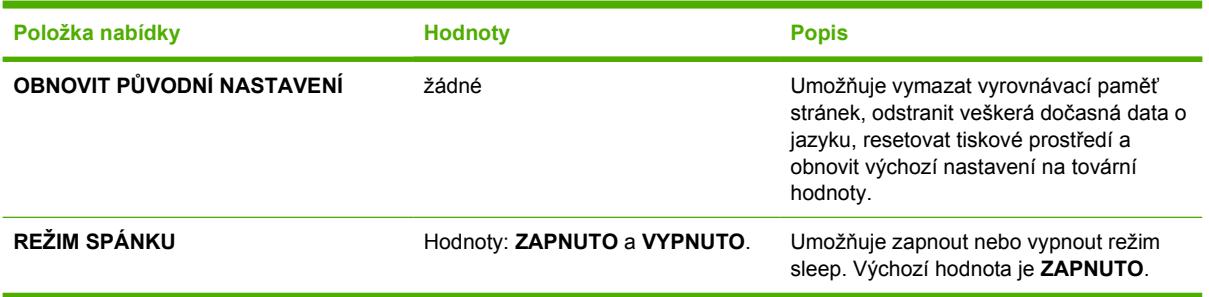

## **Nabídka Diagnostika**

Nabídka Diagnostika umožňuje spuštění testů, které mohou pomoci při rozpoznání a řešení problémů s tiskárnou.

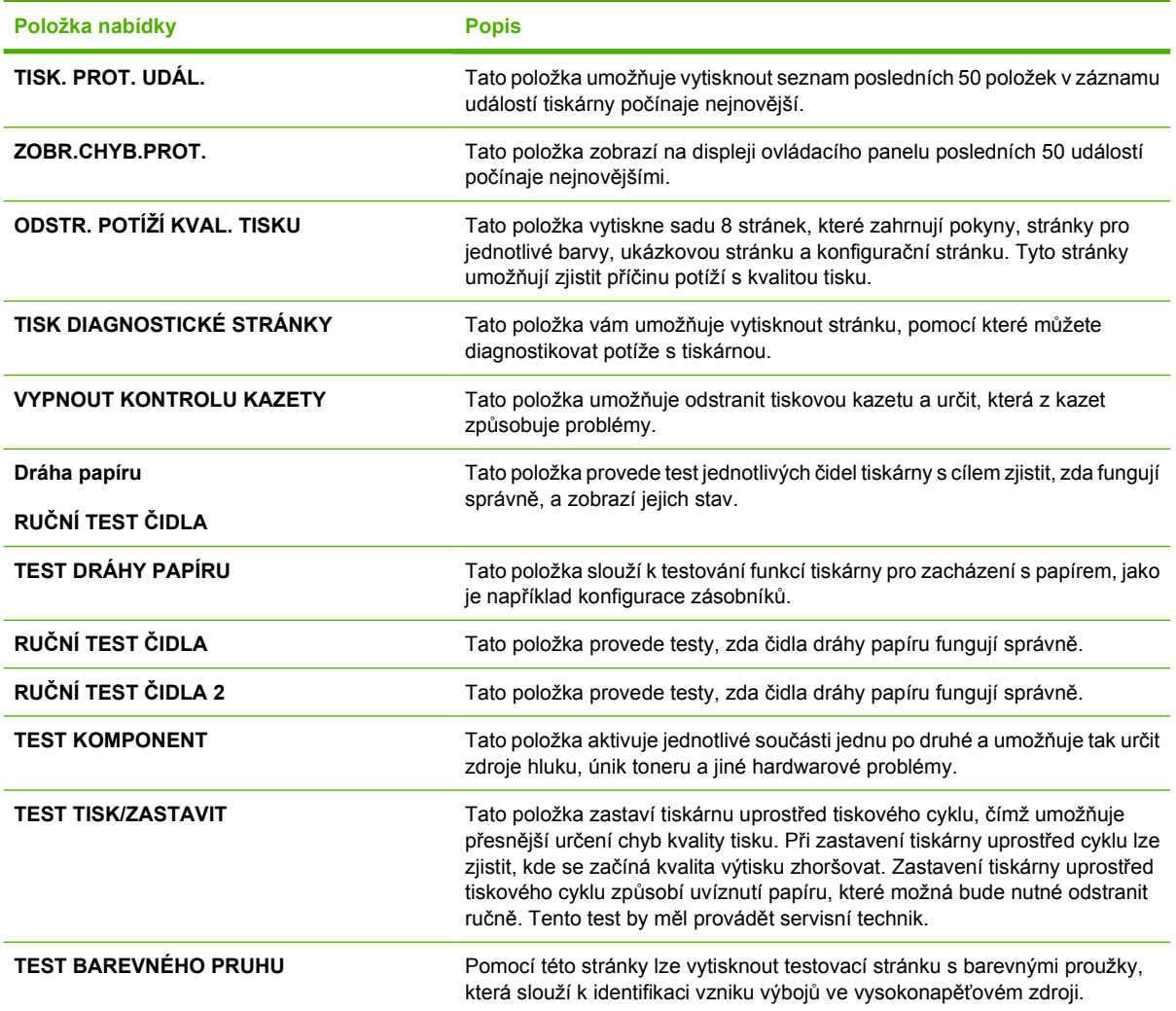

## <span id="page-84-0"></span>**Změna nastavení konfigurace ovládacího panelu tiskárny**

Pomocí ovládacího panelu tiskárny lze změnit výchozí nastavení obecných konfiguračních parametrů tiskárny, jako je například velikost a typ zásobníku, režim sleep, jazyk tiskárny a řešení zaseknutí papíru.

Přístup k ovládacímu panelu je také možný z počítače, a to prostřednictvím stránky Nastavení na implementovaném serveru WWW. V počítači budou zobrazeny stejné informace jako na ovládacím panelu. Další informace naleznete na stránce [Použití implementovaného serveru WWW.](#page-169-0)

**UPOZORNĚNÍ** Nastavení konfigurace je potřeba měnit jen zřídka. Společnost Hewlett-Packard doporučuje provádět změny nastavení konfigurace pouze správcům systému.

### **Limit uložení úloh**

Tato možnost nastaví omezení pro maximální počet úloh uložených na pevném disku tiskárny. Maximální povolená hodnota je 100 a výchozí hodnota je 32.

#### **Nastavení limitu uložení úloh**

- **1.** Stisknutím tlačítka Nabídky přejděte k položce **NABÍDKY**.
- **2.** Stisknutím tlačítka zvýrazněte položku **KONFIGURACE ZAŘÍZENÍ**.
- **3.** Stisknutím tlačítka vyberte položku **KONFIGURACE ZAŘÍZENÍ**.
- **4.** Stisknutím tlačítka ▼ zvýrazněte položku NASTAVENÍ SYSTÉMU.
- **5.** Stisknutím tlačítka v vyberte položku **NASTAVENÍ SYSTÉMU**.
- **6.** Stisknutím tlačítka ▼ zvýrazněte položku LIMIT SKL. ÚLOH.
- **7.** Stisknutím tlačítka vyberte položku **LIMIT SKL. ÚLOH**.
- **8.** Stisknutím tlačítka ▲ nebo ▼ změňte hodnotu.
- **9.** Stisknutím tlačítka **√** nastavte hodnotu.
- **10.** Stiskněte tlačítko Nabídka.

### **Limit pozastavení úlohy**

Tato možnost nastaví časový interval, po dobu kterého systém uchová soubory v úložišti úloh. Poté se úloha vymaže z fronty. Výchozí nastavení pro tuto možnost je **VYPNUTO**. K dispozici jsou dále nastavení **1 HODINA**, **4 HODINY**, **1 DEN** a **1 TÝDEN**.

#### **Nastavení limitu pozastavení úlohy**

- **1.** Stisknutím tlačítka Nabídky přejděte k položce **NABÍDKY**.
- **2.** Stisknutím tlačítka zvýrazněte položku **KONFIGURACE ZAŘÍZENÍ**.
- **3.** Stisknutím tlačítka vyberte položku **KONFIGURACE ZAŘÍZENÍ**.
- **4.** Stisknutím tlačítka ▼ zvýrazněte položku **NASTAVENÍ SYSTÉMU**.
- **5.** Stisknutím tlačítka v vyberte položku NASTAVENÍ SYSTÉMU.
- **6.** Stisknutím tlačítka ▼ zvýrazněte položku LIMIT POZASTAVENÍ ÚLOHY.
- **7.** Stisknutím tlačítka v vyberte položku LIMIT POZASTAVENÍ ÚLOHY.
- 8. Stisknutím tlačítka ▲ nebo <del>v</del> vyberte příslušný časový interval.
- **9.** Stisknutím tlačítka **√** nastavte časový interval.
- **10.** Stiskněte tlačítko Nabídka.

### **Zobrazit adresu IP**

Tato položka určuje, zda se na displeji zároveň se zprávou **PŘIPRAVENO** zobrazí i adresa IP tiskárny. Možnosti: **AUTO** a **VYPNUTO**. Výchozí nastavení pro tuto možnost je **VYPNUTO**. Je-li nainstalováno několik karet EIO, zobrazí se adresa IP karty nainstalované v první patici.

### **Zobrazení adresy IP**

- **1.** Stisknutím tlačítka Nabídky přejděte k položce **NABÍDKY**.
- **2.** Stisknutím tlačítka zvýrazněte položku **KONFIGURACE ZAŘÍZENÍ**.
- **3.** Stisknutím tlačítka vyberte položku **KONFIGURACE ZAŘÍZENÍ**.
- **4.** Stisknutím tlačítka zvýrazněte položku **NASTAVENÍ SYSTÉMU**.
- **5.** Stisknutím tlačítka **∨** vyberte položku **NASTAVENÍ SYSTÉMU**.
- **6.** Stisknutím tlačítka ▼ zvýrazněte položku ZOBRAZIT ADRESU.
- **7.** Stisknutím tlačítka vyberte položku **ZOBRAZIT ADRESU**.
- 8. Stisknutím tlačítka ▲ nebo ▼ vyberte požadovanou možnost.
- 9. Stisknutím tlačítka v nastavte vybranou možnost.
- **10.** Stiskněte tlačítko Nabídka.

### **Optimální rychlost/náklady**

Tato položka umožňuje konfigurovat nastavení optimalizující výkon tiskárny a kazet v daném prostředí. Pokud je tiskárna používána primárně pro černobílý tisk (více než dvě třetiny stránek jsou pouze černobílé), změňte nastavení tiskárny na hodnotu **HLAVNĚ ČB. STRÁNKY**. Pokud je tiskárna používána primárně pro barevný tisk, změňte nastavení tiskárny na hodnotu **HL. BAR. STRÁNKY**. Pokud je tiskárna používána pro kombinaci černobílých a barevných úloh, doporučuje se použít výchozí nastavení tiskárny, jímž je hodnota **AUTO**. Chcete-li určit procento barevných stránek, vytiskněte konfigurační stránku. Informace o tisku konfigurační stránky najdete v části [Stránky s informacemi o](#page-165-0) [tiskárn](#page-165-0)ě. Na konfigurační stránce je uveden celkový počet vytištěných stránek a počet vytištěných barevných stránek. Chcete-li určit poměr barevných stránek, vydělte jejich počet celkovým počtem stránek.

#### **Nastavení optimální rychlosti/nákladů**

- **1.** Stisknutím tlačítka Nabídky přejděte k položce **NABÍDKY**.
- **2.** Stisknutím tlačítka zvýrazněte položku **KONFIGURACE ZAŘÍZENÍ**.
- **3.** Stisknutím tlačítka vyberte položku **KONFIGURACE ZAŘÍZENÍ**.
- **4.** Stisknutím tlačítka zvýrazněte položku **NASTAVENÍ SYSTÉMU**.
- **5.** Stisknutím tlačítka v vyberte položku **NASTAVENÍ SYSTÉMU**.
- **6.** Stisknutím tlačítka ▼ zvýrazněte položku **OPTIMÁLNÍ RYCHLOST/NÁKLADY**.
- **7.** Stisknutím tlačítka vyberte položku **OPTIMÁLNÍ RYCHLOST/NÁKLADY**.
- **8.** Stisknutím tlačítka ▲ nebo ▼ vyberte požadovanou možnost.
- 9. Stisknutím tlačítka v nastavte vybranou možnost.
- **10.** Stiskněte tlačítko Nabídka.

### **Možnosti chování zásobníku**

Chování zásobníku lze nastavit na jednu ze sedmi možností:

- **POUŽIJ ZÁDANÝ ZÁS.**. Výběr možnosti **VÝHRADNĚ** zajišťuje, že tiskárna nezvolí automaticky jiný zásobník, pokud určíte použití konkrétního zásobníku. Výběr možnosti **PRVNÍ** umožní tiskárně použít média z druhého zásobníku v případě, že určený zásobník je prázdný nebo neodpovídá nastavení tiskové úlohy. Výchozí nastavení je **VÝHRADNĚ**.
- **VÝZVA RUČ. PODÁVÁNÍ**. Zvolíte-li hodnotu **VŽDY** (výchozí hodnota), systém před použitím média ze zásobníku 1 (víceúčelový zásobník) vždy zobrazí dotaz. Zvolíte-li hodnotu **POKUD JE NAPLNĚN**, systém zobrazí dotaz pouze v případě, že zásobník 1 (víceúčelový zásobník) je prázdný.
- **ODLOŽIT MÉDIA PS**. Toto nastavení ovlivňuje chování ovladačů PostScript jiných výrobců než HP. Pokud používáte ovladače dodávané společností HP, není nutné toto nastavení měnit. Je-li použito nastavení **AKTIVOVÁNO**, ovladače PostScript jiných výrobců než HP budou při výběru zásobníku používat stejnou metodu jako ovladače HP. Je-li použito nastavení **DEAKTIVOVÁNO**, některé ovladače PostScript jiných výrobců než HP použijí při výběru zásobníku místo metody HP metodu PostScript.
- **VYZVAT U FORMÁTU A TYPU**. Tato možnost vám umožní určit, zda se v případě přechodů mezi otevřenými a zavřenými zásobníky zobrazí konfigurační zpráva zásobníků a odpovídající výzva ke změněn typu nebo velikosti. Možné hodnoty pro tuto možnost: **Zobrazit** a **NEZOBRAZOVAT**.
- **POUŽÍT JINÝ ZÁSOBNÍK**. Tato položka nabídky vám umožňuje povolit nebo zakázat výzvu k výběru jiného zásobníku. Možné hodnoty pro tuto možnost: **AKTIVOVÁNO** a **DEAKTIVOVÁNO**. Výchozí hodnota je **AKTIVOVÁNO**.
- **DUPLEXOVAT PRÁZDNE STRANY**. Tato položka umožňuje určit, jakým způsobem se má úloha oboustranně tisknout. Dostupné hodnoty jsou **AUTO**, což je výchozí hodnota, a **ANO**. Pokud je vybrána možnost **AUTO**, nejsou prázdné stránky v rámci tiskové úlohy duplexovány. Jestliže je vybrána možnost **ANO**, jsou prázdné stránky v rámci tiskové úlohy duplexovány.
- **OTOČENÍ OBRÁZKU**. Tato položka nabídky je k dispozici pouze v případě, že není nainstalováno výstupní příslušenství, například sešívačka/odkládací zásobník. Pokud tato položka nabídky není k dispozici nebo je vybrána možnost **STANDARD**, použije tiskárna pro všechny stránky otočení o 180°. Tato možnost vám umožňuje umístit papír do vstupního zásobníku se stejnou orientací bez ohledu na výstupní adresář.

#### **Nastavení použití požadovaného zásobníku tiskárny**

- **1.** Stisknutím tlačítka Nabídky přejděte k položce **NABÍDKY**.
- **2.** Stisknutím tlačítka zvýrazněte položku **KONFIGURACE ZAŘÍZENÍ**.
- **3.** Stisknutím tlačítka vyberte položku **KONFIGURACE ZAŘÍZENÍ**.
- **4.** Stisknutím tlačítka zvýrazněte položku **NASTAVENÍ SYSTÉMU**.
- **5.** Stisknutím tlačítka **∨** vyberte položku **NASTAVENÍ SYSTÉMU**.
- **6.** Stisknutím tlačítka ▼ zvýrazněte položku **CHOVÁNÍ ZÁSOBNÍKU**.
- **7.** Stisknutím tlačítka v vyberte položku **CHOVÁNÍ ZÁSOBNÍKU**.
- **8.** Stisknutím tlačítka **√** vyberte položku **POUŽIJ ZÁDANÝ ZÁS.**.
- **9.** Stisknutím tlačítka ▲ nebo ▼ vyberte nastavení **VÝHRADNĚ** nebo PRVNÍ.
- **10.** Stisknutím tlačítka v nastavte chování zásobníku.
- **11.** Stiskněte tlačítko Nabídka.

#### **Nastavení dotazu na ruční podávání**

- **1.** Stisknutím tlačítka Nabídky přejděte k položce **NABÍDKY**.
- **2.** Stisknutím tlačítka zvýrazněte položku **KONFIGURACE ZAŘÍZENÍ**.
- **3.** Stisknutím tlačítka vyberte položku **KONFIGURACE ZAŘÍZENÍ**.
- **4.** Stisknutím tlačítka zvýrazněte položku **NASTAVENÍ SYSTÉMU**.
- **5.** Stisknutím tlačítka v vyberte položku **NASTAVENÍ SYSTÉMU**.
- **6.** Stisknutím tlačítka ▼ zvýrazněte položku **CHOVÁNÍ ZÁSOBNÍKU**.
- **7.** Stisknutím tlačítka vyberte položku **CHOVÁNÍ ZÁSOBNÍKU**.
- **8.** Stisknutím tlačítka zvýrazněte položku **VÝZVA RUČ. PODÁVÁNÍ**.
- **9.** Stisknutím tlačítka v vyberte položku **VÝZVA RUČ. PODÁVÁNÍ**.
- **10.** Stisknutím tlačítka nebo vyberte nastavení **VŽDY** nebo **POKUD JE NAPLNĚN**.
- **11.** Stisknutím tlačítka **√** nastavte chování zásobníku.
- **12.** Stiskněte tlačítko Nabídka.

#### **Nastavení výchozího nastavení tiskárny pro možnost Odložit média PS**

- **1.** Stisknutím tlačítka Nabídky přejděte k položce **NABÍDKY**.
- **2.** Stisknutím tlačítka zvýrazněte položku **KONFIGURACE ZAŘÍZENÍ**.
- **3.** Stisknutím tlačítka vyberte položku **KONFIGURACE ZAŘÍZENÍ**.
- **4.** Stisknutím tlačítka zvýrazněte položku **NASTAVENÍ SYSTÉMU**.
- **5.** Stisknutím tlačítka v vyberte položku NASTAVENÍ SYSTÉMU.
- **6.** Stisknutím tlačítka ▼ zvýrazněte položku **CHOVÁNÍ ZÁSOBNÍKU**.
- **7.** Stisknutím tlačítka v vyberte položku **CHOVÁNÍ ZÁSOBNÍKU**.
- **8.** Stisknutím tlačítka ▼ zvýrazněte položku ODLOŽIT MÉDIA PS.
- **9.** Stisknutím tlačítka **√** vyberte položku **ODLOŽIT MÉDIA PS**.
- **10.** Stisknutím tlačítka vyberte položku **AKTIVOVÁNO** nebo **DEAKTIVOVÁNO**.
- 11. Stisknutím tlačítka v nastavte chování zásobníku.
- **12.** Stiskněte tlačítko Nabídka.

#### **Nastavení tiskárny na použití dotazu na velikost/typ**

- **1.** Stisknutím tlačítka Nabídky přejděte k položce **NABÍDKY**.
- **2.** Stisknutím tlačítka zvýrazněte položku **KONFIGURACE ZAŘÍZENÍ**.
- **3.** Stisknutím tlačítka vyberte položku **KONFIGURACE ZAŘÍZENÍ**.
- **4.** Stisknutím tlačítka ▼ zvýrazněte položku NASTAVENÍ SYSTÉMU.
- **5.** Stisknutím tlačítka v vyberte položku NASTAVENÍ SYSTÉMU.
- **6.** Stisknutím tlačítka ▼ zvýrazněte položku **CHOVÁNÍ ZÁSOBNÍKU**.
- **7.** Stisknutím tlačítka vyberte položku **CHOVÁNÍ ZÁSOBNÍKU**.
- **8.** Stisknutím tlačítka ▼ zvýrazněte položku VYZVAT U FORMÁTU A TYPU.
- **9.** Stisknutím tlačítka ▲ nebo ▼ vyberte nastavení **ZOBRAZOVAT** nebo **NEZOBRAZOVAT**.
- **10.** Stisknutím tlačítka **√** nastavte chování zásobníku.
- **11.** Stiskněte tlačítko Nabídka.

#### **Nastavení použití jiného zásobníku tiskárny**

- **1.** Stisknutím tlačítka Nabídky přejděte k položce **NABÍDKY**.
- **2.** Stisknutím tlačítka zvýrazněte položku **KONFIGURACE ZAŘÍZENÍ**.
- **3.** Stisknutím tlačítka vyberte položku **KONFIGURACE ZAŘÍZENÍ**.
- **4.** Stisknutím tlačítka zvýrazněte položku **NASTAVENÍ SYSTÉMU**.
- **5.** Stisknutím tlačítka vyberte položku **NASTAVENÍ SYSTÉMU**.
- **6.** Stisknutím tlačítka ▼ zvýrazněte položku **CHOVÁNÍ ZÁSOBNÍKU**.
- **7.** Stisknutím tlačítka vyberte položku **CHOVÁNÍ ZÁSOBNÍKU**.
- **8.** Stisknutím tlačítka <del>▼</del> zvýrazněte položku **POUŽÍT JINÝ ZÁSOBNÍK**.
- **9.** Stisknutím tlačítka ▲ nebo ★ vyberte nastavení AKTIVOVÁNO nebo DEAKTIVOVÁNO.
- **10.** Stisknutím tlačítka <del>∨</del> nastavte chování zásobníku.
- **11.** Stiskněte tlačítko Nabídka.

#### **Nastavení tiskárny na duplexování prázdných stránek**

- **1.** Stisknutím tlačítka Nabídky přejděte k položce **NABÍDKY**.
- **2.** Stisknutím tlačítka zvýrazněte položku **KONFIGURACE ZAŘÍZENÍ**.
- **3.** Stisknutím tlačítka vyberte položku **KONFIGURACE ZAŘÍZENÍ**.
- **4.** Stisknutím tlačítka ▼ zvýrazněte položku NASTAVENÍ SYSTÉMU.
- **5.** Stisknutím tlačítka v vyberte položku **NASTAVENÍ SYSTÉMU**.
- **6.** Stisknutím tlačítka ▼ zvýrazněte položku **CHOVÁNÍ ZÁSOBNÍKU**.
- **7.** Stisknutím tlačítka vyberte položku **CHOVÁNÍ ZÁSOBNÍKU**.
- **8.** Stisknutím tlačítka ▼ zvýrazněte položku DUPLEXOVAT PRÁZDNE STRANY.
- **9.** Stisknutím tlačítka ▲ nebo ▼ vyberte nastavení **AUTO** nebo **ANO**.
- 10. Stisknutím tlačítka v nastavte chování zásobníku.
- **11.** Stiskněte tlačítko Nabídka.

### **Nastavení tiskárny na otáčení obrázků**

- **1.** Stisknutím tlačítka Nabídky přejděte k položce **NABÍDKY**.
- **2.** Stisknutím tlačítka zvýrazněte položku **KONFIGURACE ZAŘÍZENÍ**.
- **3.** Stisknutím tlačítka vyberte položku **KONFIGURACE ZAŘÍZENÍ**.
- **4.** Stisknutím tlačítka ▼ zvýrazněte položku NASTAVENÍ SYSTÉMU.
- **5.** Stisknutím tlačítka v vyberte položku **NASTAVENÍ SYSTÉMU**.
- **6.** Stisknutím tlačítka ▼ zvýrazněte položku **CHOVÁNÍ ZÁSOBNÍKU**.
- **7.** Stisknutím tlačítka v vyberte položku **CHOVÁNÍ ZÁSOBNÍKU**.
- **8.** Stisknutím tlačítka zvýrazněte položku **OTOČENÍ OBRÁZKU**.
- **9.** Stisknutím tlačítka ▲ nebo ▼ vyberte nastavení **STANDARDNÍ** nebo **ALTERNATIVNÍ**.
- 10. Stisknutím tlačítka v nastavte chování zásobníku.
- **11.** Stiskněte tlačítko Nabídka.

### **Zpoždění režimu sleep**

Nastavitelná funkce režimu sleep snižuje spotřebu energie v případě, že tiskárna je delší dobu nečinná. Časový interval, po jehož uplynutí přejde tiskárna do režimu sleep, můžete nastavit na hodnoty **1 MINUTA**, **15 MINUT**, **30 MINUT**, **45 MINUT**, **60 MINUT**, **90 MINUT**, **2 HODINY** nebo **4 HODINY**. Výchozí nastavení je 1 **MINUT**.

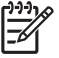

**Poznámka** Displej tiskárny v režimu sleep pohasne. Tento režim nemá vliv na dobu zahřívání tiskárny.

### **Nastavení zpoždění režimu sleep**

- **1.** Stisknutím tlačítka Nabídky přejděte k položce **NABÍDKY**.
- **2.** Stisknutím tlačítka zvýrazněte položku **KONFIGURACE ZAŘÍZENÍ**.
- **3.** Stisknutím tlačítka vyberte položku **KONFIGURACE ZAŘÍZENÍ**.
- **4.** Stisknutím tlačítka <del>▼</del> zvýrazněte položku NASTAVENÍ SYSTÉMU.
- **5.** Stisknutím tlačítka v vyberte položku **NASTAVENÍ SYSTÉMU**.
- **6.** Stisknutím tlačítka ▼ zvýrazněte položku **ZPOŽDĚNÍ SPÁNKU**.
- **7.** Stisknutím tlačítka vyberte položku **ZPOŽDĚNÍ SPÁNKU**.
- **8.** Stisknutím tlačítka ▲ nebo ▼ vyberte příslušný časový interval.
- 9. Stisknutím tlačítka v nastavte časový interval.
- **10.** Stiskněte tlačítko Nabídka.

**UPOZORNĚNÍ** Pokud bude v době, kdy je tiskárna v režimu sleep, do zásobníku 3 až 6 vložen papír, nebude poté, co tiskárna přejde z režimu sleep do normálního režimu, rozpoznán. To by mohlo zapříčinit, že bude pro tiskovou úlohu použit nesprávný papír. Před tím, než vložíte papír do těchto zásobníků, proto tiskárnu přepněte z režimu sleep do normálního režimu.

### **Zapnutí/vypnutí režimu sleep**

- **1.** Stisknutím tlačítka Nabídky přejděte k položce **NABÍDKY**.
- **2.** Stisknutím tlačítka zvýrazněte položku **KONFIGURACE ZAŘÍZENÍ**.
- **3.** Stisknutím tlačítka vyberte položku **KONFIGURACE ZAŘÍZENÍ**.
- **4.** Stisknutím tlačítka zvýrazněte položku **RESETUJE**.
- **5.** Stisknutím tlačítka **√** vyberte položku **RESETUJE**.
- **6.** Stisknutím tlačítka ▼ zvýrazněte položku **REŽIM SPÁNKU**.
- **7.** Stisknutím tlačítka **√** vyberte položku **REŽIM SPÁNKU**.
- **8.** Stisknutím tlačítka ▲ nebo ▼ vyberte nastavení **ZAPNUTO** nebo **VYPNUTO**.
- **9.** Stisknutím tlačítka **√** nastavte výběr.
- **10.** Stiskněte tlačítko Nabídka.

### **Doba probuzení**

Funkce doby probuzení umožňuje instruovat tiskárnu, aby přešla z režimu sleep do normálního provozního režimu v určitou dobu ve vybrané dny. To umožňuje eliminovat dobu čekání během zahřívání a kalibrace. Aby bylo možné nastavit dobu probuzení, musí být zapnutý **REŽIM SPÁNKU**.

Chcete-li nastavit nebo změnit čas probuzení, proveďte následující kroky:

#### **Nastavení doby probuzení**

- **1.** Stisknutím tlačítka Nabídky přejděte k položce **NABÍDKY**.
- **2.** Stisknutím tlačítka zvýrazněte položku **KONFIGURACE ZAŘÍZENÍ**.
- **3.** Stisknutím tlačítka vyberte položku **KONFIGURACE ZAŘÍZENÍ**.
- **4.** Stisknutím tlačítka ▼ zvýrazněte položku **NASTAVENÍ SYSTÉMU**.
- **5.** Stisknutím tlačítka vyberte položku **NASTAVENÍ SYSTÉMU**.
- **6.** Stisknutím tlačítka ▼ zvýrazněte položku ČAS PROBUZENÍ.
- **7.** Stisknutím tlačítka vyberte položku **ČAS PROBUZENÍ**.
- **8.** Stisknutím tlačítka ▲ nebo ▼ vyberte požadovaný den v týdnu.
- **9.** Stisknutím tlačítka v přijměte výběr.
- **10.** Stisknutím tlačítka ▲ nebo ▼ vyberte nastavení **VLASTNÍ** nebo Vypnuto.
- **11.** Stisknutím tlačítka v přijměte výběr.
- **12.** Stisknutím tlačítka ▲ nebo ▼ vyberte hodinu.
- **13.** Stisknutím tlačítka ν přijměte výběr.
- **14.** Stisknutím tlačítka ▲ nebo ▼ vyberte minuty.
- **15.** Stisknutím tlačítka v přijměte výběr.
- **16.** Stisknutím tlačítka nebo vyberte nastavení **ráno** nebo **odpoledne**.
- **17.** Stisknutím tlačítka v přijměte výběr.
- **18.** Stisknutím tlačítka zadejte položku **POUŽÍT U VŠECH DNŮ**.
- **19.** Stisknutím tlačítka ▲ nebo ▼ vyberte nastavení ANO nebo NE.
- **20.** Stisknutím tlačítka v přijměte výběr.
- **21.** Stisknutím tlačítka ▲ nebo ▼ vyberte dny týdnu, na které se **ČAS PROBUZENÍ** vztahuje.
- **22.** Stisknutím tlačítka v přijměte jednotlivé výběry.
- **23.** Stiskněte tlačítko Nabídka.

### **Jas displeje**

Funkce jasu displeje umožňuje nastavit úroveň jasu pro displej ovládacího panelu. Povolený rozsah hodnot je 1 až 10. Výchozí hodnota pro tuto funkci je **5**.

Chcete-li změnit nebo nastavit jas displeje, proveďte následující kroky:

#### **Nastavení jasu displeje**

- **1.** Stisknutím tlačítka Nabídky přejděte k položce **NABÍDKY**.
- **2.** Stisknutím tlačítka zvýrazněte položku **KONFIGURACE ZAŘÍZENÍ**.
- **3.** Stisknutím tlačítka vyberte položku **KONFIGURACE ZAŘÍZENÍ**.
- **4.** Stisknutím tlačítka zvýrazněte položku **NASTAVENÍ SYSTÉMU**.
- **5.** Stisknutím tlačítka **√** vyberte položku **NASTAVENÍ SYSTÉMU**.
- **6.** Stisknutím tlačítka <del>▼</del> zvýrazněte položku **JAS DISPLEJE**.
- **7.** Stisknutím tlačítka vyberte položku **JAS DISPLEJE**.
- 8. Stisknutím tlačítka ▲ nebo <del>v</del> zvýrazněte požadovanou hodnotu.
- **9.** Stisknutím tlačítka ν přijměte výběr.
- **10.** Stiskněte tlačítko Nabídka.

### **Jazyk tiskárny**

Tato tiskárna podporuje automatické přepínání jazyka. Výchozí hodnota je **AUTO**.

- Hodnota **AUTO** konfiguruje tiskárnu pro automatické rozpoznání typu tiskové úlohy a přizpůsobení jazyka úloze.
- Hodnota **PCL** konfiguruje tiskárnu pro použití jazyka PCL (Printer Control Language).
- Hodnota **PDF** konfiguruje tiskárnu pro tisk souborů PDF.
- Hodnota **PS** konfiguruje tiskárnu pro použití emulace PostScript.

### **Nastavení jazyka tiskárny**

- **1.** Stisknutím tlačítka Nabídky přejděte k položce **NABÍDKY**.
- **2.** Stisknutím tlačítka zvýrazněte položku **KONFIGURACE ZAŘÍZENÍ**.
- **3.** Stisknutím tlačítka vyberte položku **KONFIGURACE ZAŘÍZENÍ**.
- **4.** Stisknutím tlačítka zvýrazněte položku **NASTAVENÍ SYSTÉMU**.
- **5.** Stisknutím tlačítka vyberte položku **NASTAVENÍ SYSTÉMU**.
- **6.** Stisknutím tlačítka ▼ zvýrazněte položku OSOBNOST.
- **7.** Stisknutím tlačítka vyberte položku **OSOBNOST**.
- **8.** Stisknutím tlačítka nebo vyberte požadovaný jazyk (**AUTO**, **PCL**, **PDF** nebo **PS**).
- **9.** Stisknutím tlačítka **√** nastavte jazyk tiskárny.
- **10.** Stiskněte tlačítko Nabídka.

### **Odstranitelná varování**

Pomocí této možnosti lze nastavit dobu zobrazení smazatelných varování ovládacího panelu. Možné hodnoty jsou **ZAPNUTO** a **ÚLOHA**. Výchozí hodnotou je **ÚLOHA**.

- Je-li nastavena hodnota **ZAPNUTO**, smazatelná varování zůstanou zobrazena, dokud nestisknete tlačítko v.
- Při nastavení na hodnotu **ÚLOHA** zůstanou odstranitelná varování zobrazena na displeji do ukončení úlohy, během které byla vygenerována.

### **Nastavení odstranitelných varování**

- **1.** Stisknutím tlačítka Nabídky přejděte k položce **NABÍDKY**.
- **2.** Stisknutím tlačítka zvýrazněte položku **KONFIGURACE ZAŘÍZENÍ**.
- **3.** Stisknutím tlačítka vyberte položku **KONFIGURACE ZAŘÍZENÍ**.
- **4.** Stisknutím tlačítka ▼ zvýrazněte položku NASTAVENÍ SYSTÉMU.
- **5.** Stisknutím tlačítka **√** vyberte položku **NASTAVENÍ SYSTÉMU**.
- **6.** Stisknutím tlačítka ▼ zvýrazněte položku **SMAZATELNÁ VAROV.**.
- **7.** Stisknutím tlačítka **√** vyberte položku **SMAZATELNÁ VAROV.**.
- **8.** Stisknutím tlačítka ▲ nebo ▼ vyberte příslušné nastavení.
- 9. Stisknutím tlačítka v nastavte výběr.
- **10.** Stiskněte tlačítko Nabídka.

### **Automatické pokračování**

Určuje chování tiskárny v případě, že systém generuje chybovou zprávu, po které lze automaticky pokračovat. Výchozí nastavení je **ZAPNUTO**.

- Je-li nastavena hodnota **ZAPNUTO**, chybová zpráva bude zobrazena po dobu deseti sekund. Poté automaticky dojde k pokračování tisku.
- Nastavení **VYPNUTO** způsobí v případě zobrazení chybové zprávy pozastavení tisku. Tisk bude pokračovat po stisknutí tlačítka v.

#### **Nastavení automatického pokračování**

- **1.** Stisknutím tlačítka Nabídky přejděte k položce **NABÍDKY**.
- **2.** Stisknutím tlačítka zvýrazněte položku **KONFIGURACE ZAŘÍZENÍ**.
- **3.** Stisknutím tlačítka vyberte položku **KONFIGURACE ZAŘÍZENÍ**.
- **4.** Stisknutím tlačítka <del>▼</del> zvýrazněte položku **NASTAVENÍ SYSTÉMU**.
- **5.** Stisknutím tlačítka v vyberte položku **NASTAVENÍ SYSTÉMU**.
- **6.** Stisknutím tlačítka zvýrazněte položku **AUTO POKRAČOVÁNÍ**.
- **7.** Stisknutím tlačítka vyberte položku **AUTO POKRAČOVÁNÍ**.
- **8.** Stisknutím tlačítka ▲ nebo ▼ vyberte příslušné nastavení.
- 9. Stisknutím tlačítka v nastavte výběr.
- **10.** Stiskněte tlačítko Nabídka.

### **Výměna kazet s tonerem**

Tiskárna nabízí tři možnosti pro případ, že dochází barva v kazetě a je nutné ji vyměnit. Výchozí hodnota je **ZAST. KDYŽ DOCHÁZÍ**.

- Možnost **ZAST. PO VYČERPÁNÍ** pozastaví tisk do doby, než bude vyměněna kazeta s barevným tonerem. Na displeji ovládacího panelu se zobrazí varování, že v kazetě dochází barva a je nutné ji vyměnit.
- Možnost ZAST. KDYŽ DOCHÁZÍ umožňuje tiskárně tisknout až do úplného vyčerpání barevného toneru. Na displeji ovládacího panelu se zobrazí varování, že v kazetě došla barva a kazetu je nutné vyměnit.
- Možnost **NAHR. PO VYČERPÁNÍ** umožňuje pokračovat v tisku i v případě, že dojde barevný toner, zobrazí se však zpráva, že se používá režim potlačení a že je nutné vyměnit tiskovou kazetu.

**Poznámka** Použití režimu potlačení může vést k neuspokojivé kvalitě tisku. Společnost HP doporučuje výměnu spotřebního materiálu ihned po zobrazení zprávy **VÝMĚNA KAZETY S TONEREM**. Použití režimu potlačení vede k ukončení platnosti záruky HP Supplies Premium Protection Warranty.

### **Nastavení odezvy při vypotřebování barvy**

- **1.** Stisknutím tlačítka Nabídky přejděte k položce **NABÍDKY**.
- **2.** Stisknutím tlačítka zvýrazněte položku **KONFIGURACE ZAŘÍZENÍ**.
- **3.** Stisknutím tlačítka vyberte položku **KONFIGURACE ZAŘÍZENÍ**.
- **4.** Stisknutím tlačítka zvýrazněte položku **NASTAVENÍ SYSTÉMU**.
- **5.** Stisknutím tlačítka v vyberte položku **NASTAVENÍ SYSTÉMU**.
- **6.** Stisknutím tlačítka zvýrazněte položku **VYMĚŇ.SPOTŘ. MATER.**.
- **7.** Stisknutím tlačítka vyberte položku **VYMĚŇ.SPOTŘ. MATER.**.
- **8.** Stisknutím tlačítka ▲ nebo ▼ vyberte příslušné nastavení.
- 9. Stisknutím tlačítka v nastavte výběr.
- **10.** Stiskněte tlačítko Nabídka.

### **Objednávat při**

Tato možnost nabídky umožňuje nastavit bod, ve kterém vám bude připomenuto objednání nových tiskových kazet. Tento bod je určován podle zbývající procentuální hodnoty. Povolený rozsah je **0-100**. Výchozí hodnotou je **15**.

#### **Nastavení odezvy bodu doobjednání**

- **1.** Stisknutím tlačítka Nabídky přejděte k položce **NABÍDKY**.
- **2.** Stisknutím tlačítka zvýrazněte položku **KONFIGURACE ZAŘÍZENÍ**.
- **3.** Stisknutím tlačítka vyberte položku **KONFIGURACE ZAŘÍZENÍ**.
- **4.** Stisknutím tlačítka zvýrazněte položku **NASTAVENÍ SYSTÉMU**.
- **5.** Stisknutím tlačítka **√** vyberte položku **NASTAVENÍ SYSTÉMU**.
- **6.** Stisknutím tlačítka ▼ zvýrazněte položku OBJEDNAT PŘI.
- **7.** Stisknutím tlačítka vyberte položku **OBJEDNAT PŘI**.
- **8.** Stisknutím tlačítka ▲ nebo ▼ vyberte příslušné nastavení.
- 9. Stisknutím tlačítka v nastavte výběr.
- **10.** Stiskněte tlačítko Nabídka.

### **Došla barva**

Pro tuto položku nabídky jsou k dispozici dvě možnosti. Výchozí hodnotou je **ZASTAVIT**.

- Hodnota **ZASTAVIT** způsobí zastavení tisku až do výměny příslušné barevné tiskové kazety.
- Hodnota **AUTOM.POKR. ČERNOU** umožňuje tiskárně pokračovat v tisku pouze s použitím černého toneru, je-li zásoba barvy vyčerpána. Pokud je tiskárna v tomto režimu, zobrazí se na ovládacím panelu varovná zpráva. Tisk v tomto režimu je povolen pouze pro určitý počet stránek. Po jejich vytištění tiskárna pozastaví tisk do doby, než vyměníte prázdnou barevnou tiskovou kazetu.

### **Nastavení odezvy při vypotřebování barvy**

- **1.** Stisknutím tlačítka Nabídky přejděte k položce **NABÍDKY**.
- **2.** Stisknutím tlačítka zvýrazněte položku **KONFIGURACE ZAŘÍZENÍ**.
- **3.** Stisknutím tlačítka vyberte položku **KONFIGURACE ZAŘÍZENÍ**.
- **4.** Stisknutím tlačítka ▼ zvýrazněte položku NASTAVENÍ SYSTÉMU.
- **5.** Stisknutím tlačítka **∨** vyberte položku **NASTAVENÍ SYSTÉMU**.
- **6.** Stisknutím tlačítka <del>▼</del> zvýrazněte položku **DOŠLA BARVA**.
- **7.** Stisknutím tlačítka **√** vyberte položku **DOŠLA BARVA**.
- **8.** Stisknutím tlačítka ▲ nebo ▼ vyberte příslušné nastavení.
- **9.** Stisknutím tlačítka v nastavte výběr.
- **10.** Stiskněte tlačítko Nabídka.

## **Řešení zaseknutí papíru**

Tato možnost umožňuje nakonfigurovat odezvu tiskárny při zaseknutí papíru a také způsob zacházení s příslušnými stránkami. Výchozí hodnotou je hodnota **AUTO**.

- **AUTO** Je-li k dispozici dostatek paměti, tiskárna automaticky zapne funkci pro odstranění uvíznutého papíru.
- **VYPNUTO** Tiskárna již uvíznuté stránky nevytiskne. Naposledy vytištěné stránky se do paměti neuloží, výkon proto může zůstat zachován.
- **ZAPNUTO** Tiskárna znovu vytiskne všechny uvíznuté stránky. V takovém případě dojde k přidělení dodatečné paměti pro uložení několika vytištěných stránek. Z tohoto důvodu by mohl celkový výkon tiskárny klesnout.

### **Nastavení řešení zaseknutí papíru**

- **1.** Stisknutím tlačítka Nabídky přejděte k položce **NABÍDKY**.
- **2.** Stisknutím tlačítka zvýrazněte položku **KONFIGURACE ZAŘÍZENÍ**.
- **3.** Stisknutím tlačítka vyberte položku **KONFIGURACE ZAŘÍZENÍ**.
- **4.** Stisknutím tlačítka zvýrazněte položku **NASTAVENÍ SYSTÉMU**.
- **5.** Stisknutím tlačítka v vyberte položku **NASTAVENÍ SYSTÉMU**.
- **6.** Stisknutím tlačítka zvýrazněte položku **ODSTRANĚNÍ UVÍZNUTÍ**.
- **7.** Stisknutím tlačítka vyberte položku **ODSTRANĚNÍ UVÍZNUTÍ**.
- **8.** Stisknutím tlačítka ▲ nebo ▼ vyberte příslušné nastavení.
- **9.** Stisknutím tlačítka **√** nastavte výběr.
- **10.** Stiskněte tlačítko Nabídka.

### **Disk RAM**

Tato možnost umožňuje určit konfiguraci disku RAM. Možnosti: **AUTO** a **VYPNUTO**. Je-li použito nastavení **AUTO**, tiskárna určí optimální velikost RAM na základě dostupné paměti. Tato zpráva se zobrazuje pouze u modelů tiskáren bez instalovaného pevného disku. Výchozí hodnotou je **AUTO**.

### **Změna chování disku RAM**

Toto chování můžete změnit kdykoli provedením těchto kroků:

- **1.** Stisknutím tlačítka Nabídky přejděte k položce **NABÍDKY**.
- **2.** Stisknutím tlačítka zvýrazněte položku **KONFIGURACE ZAŘÍZENÍ**.
- **3.** Stisknutím tlačítka vyberte položku **KONFIGURACE ZAŘÍZENÍ**.
- **4.** Stisknutím tlačítka zvýrazněte položku **NASTAVENÍ SYSTÉMU**.
- **5.** Stisknutím tlačítka v vyberte položku **NASTAVENÍ SYSTÉMU**.
- **6.** Stisknutím tlačítka ▼ zvýrazněte položku RAM DISK.
- **7.** Stisknutím tlačítka vyberte položku **RAM DISK**.
- **8.** Stisknutím tlačítka ▲ nebo ▼ vyberte nastavení **AUTO** nebo VYPNUTO.
- **9.** Stisknutím tlačítka v nastavte výběr.
- **10.** Stiskněte tlačítko Nabídka.

### **Jazyk**

U některých tiskáren se výzva k nastavení výchozího jazyka zobrazí při první inicializaci tiskárny. K procházení dostupnými možnostmi můžete použít tlačítka ▲ a ▼. Pokud je zvýrazněn požadovaný jazyk, nastavte jej stisknutím tlačítka **√** jako výchozí. Výchozí jazyk je **ČEŠTINA**.

Jazyk můžete kdykoli změnit podle následujícího postupu:

### **Výběr jazyka**

- **1.** Stisknutím tlačítka Nabídky přejděte k položce **NABÍDKY**.
- **2.** Stisknutím tlačítka zvýrazněte položku **KONFIGURACE ZAŘÍZENÍ**.
- **3.** Stisknutím tlačítka vyberte položku **KONFIGURACE ZAŘÍZENÍ**.
- **4.** Stisknutím tlačítka ▼ zvýrazněte položku NASTAVENÍ SYSTÉMU.
- **5.** Stisknutím tlačítka **∨** vyberte položku **NASTAVENÍ SYSTÉMU**.
- **6.** Stisknutím tlačítka <del>▼</del> zvýrazněte položku JAZYK.
- **7.** Stisknutím tlačítka v vyberte položku JAZYK.
- 8. Stisknutím tlačítka ▲ nebo ▼ vyberte příslušný jazyk.
- 9. Stisknutím tlačítka <del>v</del> nastavte výběr.
- **10.** Stiskněte tlačítko Nabídka.

#### **Výběr jazyka v případě, že zobrazení na displeji je v jazyce, jemuž nerozumíte**

- **1.** Vypněte tiskárnu.
- **2.** Zapněte tiskárnu a současně podržte tlačítko ✓, dokud všechny tři indikátory nezůstanou rozsvíceny.
- **3.** Stiskněte znovu tlačítko ✓.
- **4.** Stisknutím tlačítka ▲ nebo ▼ můžete procházet seznamem dostupných jazyků.
- **5.** Stisknutím tlačítka v uložte požadovaný jazyk jako nové výchozí nastavení.

## **Použití ovládacího panelu ve sdíleném prostředí**

Jelikož tiskárna je sdílená s dalšími uživateli, dodržujte následující pokyny, díky kterým bude tiskárna pracovat úspěšně:

- Dříve než provedete změny v nastavení na ovládacím panelu, poraďte se se správcem systému. Změna nastavení na ovládacím panelu může ovlivnit ostatní tiskové úlohy.
- Změnu výchozího písma tiskárny a zavedení softwarových písem koordinujte s ostatními uživateli. Vhodným sladěním těchto úkonů lze ušetřit paměť a předejít neočekávaným tiskovým výstupům.
- Mějte na paměti, že přepnutí jazyka tiskárny, kterým je například emulovaný PostScript nebo PCL, ovlivní tiskový výstup ostatních uživatelů.

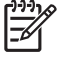

**Poznámka** Tiskovou úlohu každého uživatele může před vlivy ostatních tiskových úloh ochránit váš síťový operační systém. Další informace si vyžádejte u správce sítě.

# **3 Konfigurace V/V**

Tato kapitola popisuje postup konfigurace určitých síťových parametrů tiskárny. Zahrnuje následující témata:

- [Konfigurace sít](#page-101-0)ě
- [Paralelní konfigurace](#page-106-0)
- [Konfigurace USB](#page-107-0)
- [Konfigurace pomocného p](#page-108-0)řipojení
- **[Tiskové servery HP Jetdirect](#page-109-0)**
- **·** [Bezdrátový tisk](#page-110-0)

## <span id="page-101-0"></span>**Konfigurace sítě**

Někdy je potřeba nakonfigurovat v tiskárně určité síťové parametry. Tyto parametry můžete nakonfigurovat z instalačního softwaru, ovládacího panelu tiskárny, implementovaného serveru WWW nebo softwaru pro správu, například HP Web Jetadmin nebo HP LaserJet Utility for Macintosh.

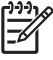

**Poznámka** Další informace o používání implementovaného serveru WWW naleznete v části [Použití implementovaného serveru WWW](#page-169-0).

Další informace o podporovaných sítích a nástrojích pro konfiguraci sítě získáte v příručce správce tiskového serveru (*HP Jetdirect Print Server Administrator's Guide*). Tato příručka se dodává k tiskárnám, ve kterých je nainstalován tiskový server HP Jetdirect.

Tato část obsahuje následující pokyny pro konfiguraci síťových parametrů na ovládacím panelu tiskárny:

- Konfigurace parametrů TCP/IP.
- Vypnutí nepoužívaných síťových protokolů.

### **Konfigurace parametrů TCP/IP**

Pomocí ovládacího panelu tiskárny lze konfigurovat následující parametry TCP/IP:

- $\bullet$  adresa IP (4 bajty),
- maska podsítě (4 bajty),
- výchozí brána (4 bajty),

### **Ruční konfigurace parametrů TCP/IP pomocí ovládacího panelu tiskárny**

Pomocí ruční konfigurace můžete nastavit adresu IP, masku podsítě a výchozí bránu.

#### **Nastavení adresy IP**

- **1.** Stisknutím tlačítka Nabídky přejděte k položce **NABÍDKY**.
- **2.** Stisknutím tlačítka zvýrazněte položku **KONFIGURACE ZAŘÍZENÍ**.
- **3.** Stisknutím tlačítka vyberte položku **KONFIGURACE ZAŘÍZENÍ**.
- **4.** Stisknutím tlačítka <del>▼</del> zvýrazněte položku I/O.
- **5.** Stisknutím tlačítka vyberte položku **I/O**.
- **6.** Stisknutím tlačítka <del>▼</del> zvýrazněte nabídku JETDIRECT.
- **7.** Stisknutím tlačítka vyberte nabídku **JETDIRECT**.
- **8.** Stisknutím tlačítka <del>▼</del> zvýrazněte položku TCP/IP.
- **9.** Stisknutím tlačítka v vyberte položku TCP/IP.
- **10.** Stisknutím tlačítka zvýrazněte položku **RUČNÍ NASTAVENÍ**.
- **11.** Stisknutím tlačítka vyberte položku **RUČNÍ NASTAVENÍ**.
- **12.** Stisknutím tlačítka zvýrazněte položku **RUČNĚ**.
- **13.** Stisknutím tlačítka ▼ zvýrazněte položku ADRESA IP.
- **14.** Stisknutím tlačítka vyberte položku **ADRESA IP**.

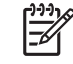

**Poznámka** Zvýrazní se první ze tří sad čísel. Není-li zvýrazněno číslo, zobrazí se zvýrazněné prázdné podtržítko.

- 15. Stisknutím tlačítka ▲ nebo ▼ můžete zvýšit nebo snížit číslo pro konfiguraci adresy IP.
- **16.** Stisknutím tlačítka v můžete přejít k další sadě čísel.
- **17.** Opakujte kroky 15 a 16, dokud není zadána správná adresa IP.
- **18.** Stisknutím tlačítka Nabídka se vraťte do režimu **PŘIPRAVENO**.

#### **Nastavení masky podsítě**

- **1.** Stisknutím tlačítka Nabídky přejděte k položce **NABÍDKY**.
- **2.** Stisknutím tlačítka ▼ zvýrazněte položku KONFIGURACE ZAŘÍZENÍ.
- **3.** Stisknutím tlačítka vyberte položku **KONFIGURACE ZAŘÍZENÍ**.
- **4.** Stisknutím tlačítka <del>▼</del> zvýrazněte položku I/O.
- **5.** Stisknutím tlačítka vyberte položku **I/O**.
- **6.** Stisknutím tlačítka ▼ zvýrazněte nabídku JETDIRECT.
- **7.** Stisknutím tlačítka vyberte nabídku **JETDIRECT**.
- **8.** Stisknutím tlačítka <del>▼</del> zvýrazněte nabídku TCP/IP.
- **9.** Stisknutím tlačítka **√** vyberte položku TCP/IP.
- **10.** Stisknutím tlačítka zvýrazněte položku **RUČNÍ NASTAVENÍ**.
- **11.** Stisknutím tlačítka vyberte položku **RUČNÍ NASTAVENÍ**.
- **12.** Stisknutím tlačítka zvýrazněte položku **MASKA PODSÍTĚ**.
- **13.** Stisknutím tlačítka vyberte položku **MASKA PODSÍTĚ**.

**Poznámka** Zvýrazní se první ze tří sad čísel. 17

- 14. Stisknutím tlačítka ▲ nebo <del>▼</del> můžete zvýšit nebo snížit číslo pro konfiguraci masky podsítě.
- **15.** Stisknutím tlačítka v můžete přejít k další sadě čísel.
- **16.** Opakujte kroky 14 a 15, dokud není zadána správná maska podsítě.
- **17.** Stisknutím tlačítka Nabídka se vraťte do režimu **PŘIPRAVENO**.

### **Nastavení výchozí brány**

- **1.** Stisknutím tlačítka Nabídky přejděte k položce **NABÍDKY**.
- **2.** Stisknutím tlačítka zvýrazněte položku **KONFIGURACE ZAŘÍZENÍ**.
- **3.** Stisknutím tlačítka vyberte položku **KONFIGURACE ZAŘÍZENÍ**.
- **4.** Stisknutím tlačítka <del>▼</del> zvýrazněte položku I/O.
- **5.** Stisknutím tlačítka vyberte položku **I/O**.
- **6.** Stisknutím tlačítka ▼ zvýrazněte nabídku JETDIRECT.
- **7.** Stisknutím tlačítka vyberte nabídku **JETDIRECT**.
- **8.** Stisknutím tlačítka <del>▼</del> zvýrazněte položku TCP/IP.
- **9.** Stisknutím tlačítka **√** vyberte položku TCP/IP.
- **10.** Stisknutím tlačítka zvýrazněte položku **RUČNÍ NASTAVENÍ**.
- **11.** Stisknutím tlačítka vyberte položku **RUČNÍ NASTAVENÍ**.
- **12.** Stisknutím tlačítka ▼ zvýrazněte položku VÝCHOZÍ BRÁNA.
- **13.** Stisknutím tlačítka vyberte položku **VÝCHOZÍ BRÁNA**.

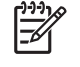

**Poznámka** První ze tří sad čísel představuje výchozí nastavení. Není-li zvýrazněno číslo, zobrazí se zvýrazněné prázdné podtržítko.

- **14.** Stisknutím tlačítka nebo můžete zvýšit nebo snížit počet pro konfiguraci možnosti **VÝCHOZÍ BRÁNA**.
- **15.** Stisknutím tlačítka v můžete přejít k další sadě čísel.
- **16.** Opakujte kroky 15 a 16, dokud není zadána správná maska podsítě.
- **17.** Stisknutím tlačítka Nabídka se vraťte do režimu **PŘIPRAVENO**.

#### **Vypnutí síťových protokolů (nepovinné)**

V továrním nastavení jsou všechny podporované síťové protokoly zapnuté. Vypnutí nepoužívaných síťových protokolů přináší tyto výhody:

- snížení zatížení sítě generovaného tiskárnou,
- možnost zabránit neoprávněným uživatelům tisknout na této tiskárně,
- na stránce konfigurace se uvádějí pouze relevantní informace,
- na ovládacím panelu tiskárny se mohou zobrazovat chyby a varovná hlášení specifická pro daný protokol.

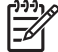

**Poznámka** Konfiguraci TCP/IP nelze zakázat v tiskárnách řady HP Color LaserJet 4700.

### **Zakázání protokolu IPX/SPX**

**Poznámka** Nevypínejte tento protokol, pokud budou na této tiskárně tisknout uživatelé systémů Windows 95/98, Windows NT, ME, 2000 nebo XP v přímém režimu IPX/SPX.

- **1.** Stisknutím tlačítka Nabídky přejděte k položce **NABÍDKY**.
- **2.** Stisknutím tlačítka zvýrazněte položku **KONFIGURACE ZAŘÍZENÍ**.
- **3.** Stisknutím tlačítka vyberte položku **KONFIGURACE ZAŘÍZENÍ**.
- **4.** Stisknutím tlačítka zvýrazněte položku **I/O**.
- **5.** Stisknutím tlačítka vyberte položku **I/O**.
- **6.** Stisknutím tlačítka ▼ zvýrazněte nabídku JETDIRECT.
- **7.** Stisknutím tlačítka vyberte nabídku **JETDIRECT**.
- **8.** Stisknutím tlačítka ▼ zvýrazněte položku IPX/SPX.
- **9.** Stisknutím tlačítka v vyberte položku **IPX/SPX**.
- **10.** Stisknutím tlačítka ▼ zvýrazněte položku ZAPNOUT.
- **11.** Stisknutím tlačítka vyberte položku **ZAPNOUT**.
- **12.** Stisknutím tlačítka ▼ označte položku ZAPNUTO nebo VYPNUTO.
- **13.** Stisknutím tlačítka vyberte položku **ZAPNUTO** nebo **VYPNUTO**.
- **14.** Stisknutím tlačítka Nabídka se vraťte do režimu **PŘIPRAVENO**.

#### **Vypnutí protokolu DLC/LLC**

- **1.** Stisknutím tlačítka Nabídky přejděte k položce **NABÍDKY**.
- **2.** Stisknutím tlačítka zvýrazněte položku **KONFIGURACE ZAŘÍZENÍ**.
- **3.** Stisknutím tlačítka vyberte položku **KONFIGURACE ZAŘÍZENÍ**.
- **4.** Stisknutím tlačítka <del>▼</del> zvýrazněte položku I/O.
- **5.** Stisknutím tlačítka vyberte položku **I/O**.
- **6.** Stisknutím tlačítka <del>▼</del> zvýrazněte nabídku JETDIRECT.
- **7.** Stisknutím tlačítka vyberte nabídku **JETDIRECT**.
- **8.** Stisknutím tlačítka <del>▼</del> zvýrazněte položku **DLC/LLC**.
- **9.** Stisknutím tlačítka **√** vyberte položku **DLC/LLC**.
- **10.** Stisknutím tlačítka ▼ zvýrazněte položku ZAPNOUT.
- **11.** Stisknutím tlačítka vyberte položku **ZAPNOUT**.
- **12.** Stisknutím tlačítka ▼ označte položku ZAPNUTO nebo VYPNUTO.
- **13.** Stisknutím tlačítka vyberte položku **ZAPNUTO** nebo **VYPNUTO**.
- **14.** Stisknutím tlačítka Nabídka se vraťte do režimu **PŘIPRAVENO**.

### **Zakázání protokolu AppleTalk**

- **1.** Stisknutím tlačítka Nabídky přejděte k položce **NABÍDKY**.
- **2.** Stisknutím tlačítka zvýrazněte položku **KONFIGURACE ZAŘÍZENÍ**.
- **3.** Stisknutím tlačítka vyberte položku **KONFIGURACE ZAŘÍZENÍ**.
- **4.** Stisknutím tlačítka ▼ zvýrazněte položku I/O.
- **5.** Stisknutím tlačítka vyberte položku **I/O**.
- **6.** Stisknutím tlačítka ▼ zvýrazněte nabídku JETDIRECT.
- **7.** Stisknutím tlačítka vyberte položku **JETDIRECT**.
- **8.** Stisknutím tlačítka ▼ zvýrazněte položku APPLETALK.
- **9.** Stisknutím tlačítka **√** vyberte položku **APPLETALK**.
- **10.** Stisknutím tlačítka ▼ zvýrazněte položku ZAPNOUT.
- **11.** Stisknutím tlačítka vyberte položku **ZAPNOUT**.
- **12.** Stisknutím tlačítka ▼ označte položku **ZAPNUTO** nebo VYPNUTO.
- **13.** Stisknutím tlačítka vyberte položku **ZAPNUTO** nebo **VYPNUTO**.
- **14.** Stisknutím tlačítka Nabídka se vraťte do režimu **PŘIPRAVENO**.

## <span id="page-106-0"></span>**Paralelní konfigurace**

Tiskárna HP Color LaserJet 4700 podporuje současně síťové i paralelní připojení. Paralelní připojení je uskutečněno připojením tiskárny k počítači prostřednictvím obousměrného paralelního kabelu (splňujícího normu IEEE-1284-C) s konektorem typu C připojeným do paralelního portu tiskárny. Maximální délka kabelu je 10 metrů.

Při popisu paralelního rozhraní znamená termín obousměrný schopnost tiskárny přijímat data z počítače a odesílat data do počítače prostřednictvím paralelního portu.

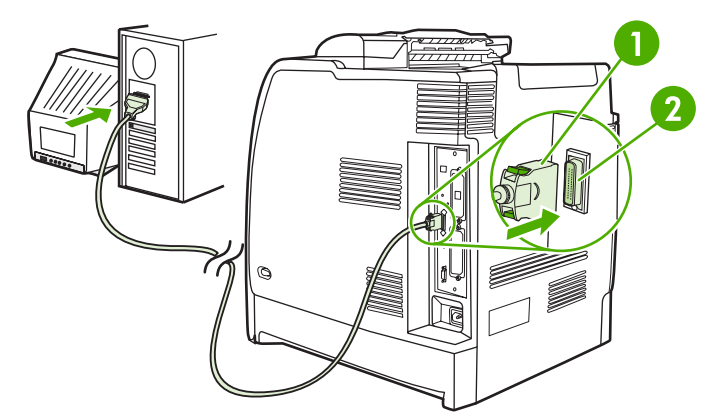

**Obrázek 3-1** Konfigurace paralelního portu

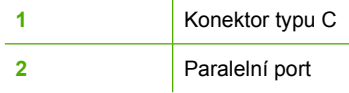

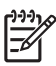

**Poznámka** Chcete-li využít rozšířených možností obousměrného paralelního rozhraní, jako je například obousměrná komunikace mezi počítačem a tiskárnou, rychlejší přenos dat nebo automatická konfigurace tiskového ovladače, zkontrolujte, zda je nainstalován nejnovější tiskový ovladač. Další informace naleznete v části [Tiskové ovlada](#page-35-0)če nebo Ovladač[e tiskárny pro](#page-39-0) počítač[e Macintosh](#page-39-0).

**Poznámka** Nastavení podporuje automatické přepínání mezi paralelním portem a jedním nebo více síťovými připojeními tiskárny. V případě potíží viz [Konfigurace sít](#page-101-0)ě.

## <span id="page-107-0"></span>**Konfigurace USB**

Tiskárna podporuje připojení USB 2.0. Port USB je umístěn na zadní straně tiskárny (viz obrázek dále). Musíte použít kabel USB typu A-B.

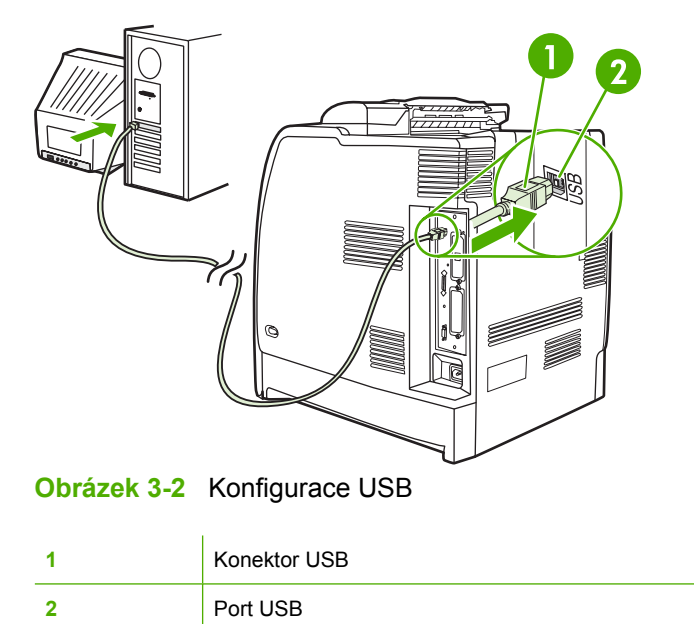

Tato tiskárna obsahuje také port příslušenství třetích stran (ACC) využívající hostitelský protokol USB, viz obrázek dále.

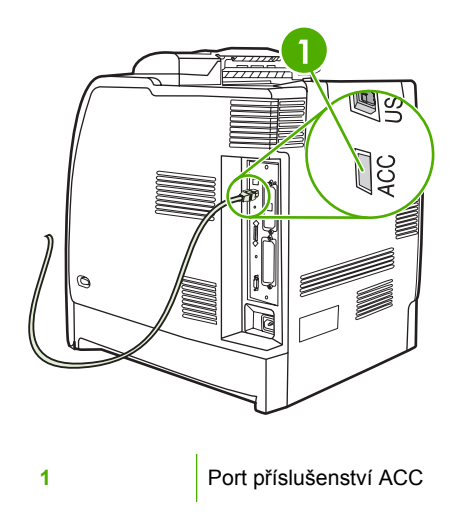
# **Konfigurace pomocného připojení**

Tato tiskárna podporuje pomocné připojení pro vstupní zařízení manipulace s papírem. Port je umístěn na zadní straně tiskárny (viz obrázek dále).

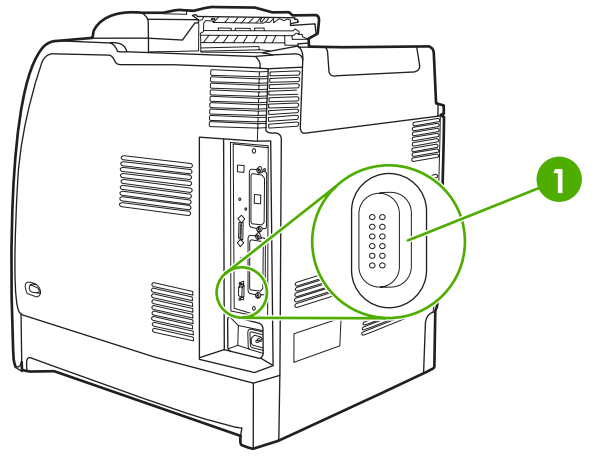

**Obrázek 3-3** Konfigurace pomocného připojení

**1** Pomocný konektor

# **Tiskové servery HP Jetdirect**

Tiskové servery HP Jetdirect usnadňují správu sítě tím, že v libovolném místě umožňují přímé připojení tiskárny do sítě. Podporují různé síťové protokoly a operační systémy. Tiskové servery HP Jetdirect podporují také síťový protokol Simple Network Management Protocol (SNMP), který umožňuje správcům sítě vzdálenou správu tiskárny a řešení problémů prostřednictvím softwaru HP Web Jetadmin.

Tiskárny HP Color LaserJet 4700n, 4700dn, 4700dtn a 4700ph+ jsou vybaveny implementovanými tiskovými servery HP Jetdirect. Tyto servery podporují pro periferní zařízení síť Ethernet 10/100T. Tiskový server HP Jetdirect EIO je také možné nainstalovat do jedné z patic EIO tiskárny HP Color LaserJet 4700 pro připojení k síti.

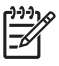

**Poznámka** Instalace tiskového serveru EIO a konfigurace sítě by měla být svěřena správci sítě. Nakonfigurujte kartu buď pomocí ovládacího panelu, nebo prostřednictvím softwaru HP Web Jetadmin.

## **Dostupná softwarová řešení**

Přehled dostupných softwarových řešení naleznete v příručce správce tiskového serveru *HP Jetdirect Print Server Administrator's Guide* nebo na adrese [http://www.hp.com/support/net\\_printing.](http://www.hp.com/support/net_printing)

# **Bezdrátový tisk**

Bezdrátové sítě nabízejí bezpečnou, zabezpečenou a málo nákladnou alternativu tradičních síťových připojení. Seznam dostupných bezdrátových tiskových serverů je uveden v části Spotř[ební materiál a](#page-308-0) př[íslušenství](#page-308-0).

## **Standard IEEE 802.11**

Volitelné bezdrátové tiskové servery HP Jetdirect podporují připojení k síti 802.11. Tato bezdrátová technologie poskytuje vysoce kvalitní tisková řešení bez fyzických omezení, která představuje klasické připojení.

Periferní zařízení lze umístit kdekoli v kanceláři nebo doma a pak snadno přemístit bez přepojování síťových kabelů. Díky Průvodci instalací síťové tiskárny HP je instalace velmi snadná.

**Poznámka** Tiskové servery HP Jetdirect 802.11 jsou dostupné pro připojení USB.

## **Technologie Bluetooth**

Bezdrátová technologie Bluetooth je radiová technologie s krátkým dosahem, kterou lze použít k bezdrátovému připojení počítačů, tiskáren, zařízení PDA (Personal Digital Assistant), mobilních telefonů a dalších zařízení.

Využití radiových signálů znamená, že na rozdíl od infračervené technologie zařízení nemusejí být ve stejné místnosti, kanceláři nebo prostoru a umístěna tak, aby komunikační cesta mezi nimi byla volná. Tato bezdrátová technologie zvyšuje přenositelnost a výkon v rámci síťových aplikací.

K implementaci bezdrátové technologie Bluetooth používají tiskárny řady HP Color LaserJet 4700 adaptér Bluetooth (HP bt1300). Tento adaptér je k dispozici buď pro paralelní připojení, nebo pro připojení USB. Adaptér má provozní dosah 10 metrů v pásmu 2,5 GHz ISM a může dosáhnout přenosové rychlosti až 723 kb/s. Zařízení podporuje následující profily Bluetooth:

- profil HCRP (Hardcopy Cable Replacement Profile),
- profil SPP (Serial Port Profile),
- profil OPP (Object Push Profile),
- profil BIP (Basic Imaging Profile),
- profil BPP (Basic Printing Profile) s modulem XHTML-Print.

# **4 Tiskové úlohy**

Tato kapitola popisuje základní tiskové úlohy. Zahrnuje následující témata:

- Ř[ízení tiskových úloh](#page-113-0)
- · Výbě[r tiskového média](#page-115-0)
- [Automatické rozpoznávání typu média \(režim automatického rozpoznávání\)](#page-117-0)
- **[Konfigurace vstupních zásobník](#page-119-0)ů**
- [Tisk na zvláštní média](#page-131-0)
- **•** [Použití funkcí ovlada](#page-135-0)če tiskárny
- [Používání funkcí v ovlada](#page-143-0)či tiskárny Macintosh
- [Oboustranný \(duplexní\) tisk](#page-147-0)
- Používání sešívač[ky/odkládacího zásobníku](#page-151-0)
- · Zvláštní př[ípady tisku](#page-155-0)
- **•** [Funkce ukládání úloh](#page-157-0)
- **•** [Správa pam](#page-162-0)ěti

# <span id="page-113-0"></span>**Řízení tiskových úloh**

V operačním systému Microsoft Windows je způsob, jakým tiskový ovladač při odeslání tiskové úlohy zavádí papír, ovlivněn třemi možnostmi nastavení. Možnosti nastavení **Zdroj**, **Typ** a **Velikost** se nacházejí v dialogových oknech **Vzhled stránky**, **Tisk** nebo **Vlastnosti tisku** softwarových programů. Pokud tyto možnosti nastavení nezměníte, tiskárna zvolí zásobník automaticky a použije výchozí nastavení.

## **Zdroj**

U tisku podle *zdroje* zvolíte konkrétní zásobník, ze kterého bude tiskárna zavádět papír. Tiskárna se pokusí tisknout z určeného zásobníku bez ohledu na velikost nebo typ vložených médií. Pokud zvolíte zásobník, který byl nakonfigurován pro typ nebo velikost neodpovídající tiskové úloze, tiskárna nebude tisknout automaticky. Místo toho bude čekat, dokud do daného zásobníku nevložíte médium, které svým typem nebo velikostí odpovídá tiskové úloze. Jakmile zásobník naplníte, tiskárna začne tisknout. Pokud stisknete tlačítko v, tiskárna zobrazí možnosti tisku z jiného zásobníku.

## **Typ a velikost**

U tisku podle atributu **Typ** nebo **Velikost** bude tiskárna zavádět papír nebo tiskové médium z odpovídajícího zásobníku s médiem správného typu a velikosti. Výběr média podle typu místo zdroje je podobný uzamčení zásobníků a napomáhá ochraně zvláštních médií před náhodným použitím. Pokud je například zásobník konfigurován pro hlavičkový papír a nastavíte ovladač pro tisk na obyčejný papír, tiskárna nepoužije hlavičkový papír z daného zásobníku. Místo toho zavede papír ze zásobníku, ve kterém je vložen obyčejný papír a který je na ovládacím panelu nakonfigurován jako zásobník pro obyčejný papír. Výběr média podle atributu **Typ** a **Velikost** poskytuje podstatně lepší kvalitu tisku pro silný papír, lesklý papír a průhledné fólie. Použití nesprávného nastavení může vést k neuspokojivé kvalitě tisku. U speciálních tiskových médií, jako jsou štítky nebo média s velkou gramáží, vyberte vždy tisk podle atributu **Typ**. Na obálky tiskněte vždy podle atributu **Velikost**, je-li to možné.

- Chcete-li tisknout podle atributu **Typ** nebo **Velikost**, vyberte typ nebo velikost v dialogovém okně **Nastavení stránky**, v dialogovém okně **Tisk** nebo v dialogovém okně **Vlastnosti tisku** (v závislosti na použité aplikaci).
- Tisknete-li často na média určitého typu nebo velikosti, může správce tiskárny (u síťové tiskárny) nebo vy sami (u místní tiskárny) provést konfiguraci zásobníku pro daný typ nebo velikost média. Jestliže poté zvolíte pro tiskovou úlohu tento typ nebo velikost, tiskárna zavede médium ze zásobníku, který je pro tento typ či velikost nakonfigurován.

## **Priorita nastavení tisku**

Změny v nastavení tisku mají různou prioritu podle místa, kde byly provedeny.

**Poznámka** Názvy příkazů a dialogových oken se mohou v závislosti na použitém programu lišit.

- **Dialogové okno Vzhled stránky**. Toto dialogové okno se zobrazí po klepnutí na příkaz **Vzhled stránky** nebo podobný příkaz v nabídce **Soubor** použitého programu. Zde provedené změny nastavení mají přednost před změnami provedenými kdekoli jinde.
- **Dialogové okno Tisk**. Toto dialogové okno se zobrazí po klepnutí na příkaz **Tisk**, **Nastavení tisku** nebo podobný příkaz v nabídce **Soubor** použitého programu. Změny nastavení provedené v dialogovém okně **Tisk** mají nižší prioritu a nepřepíšou změny provedené v dialogovém okně **Vzhled stránky**.
- **Dialogové okno Vlastnosti tiskárny (ovladač tiskárny)**. Okno ovladače tiskárny se zobrazí po klepnutí na příkaz **Vlastnosti** v dialogovém okně **Tisk**. Změny nastavení provedené v dialogovém okně **Vlastnosti tiskárny** mají ze všech změn nejnižší prioritu.
- **Výchozí nastavení tiskárny**. Nastavení všech tiskových úloh je určeno výchozím nastavením tiskárny *kromě* případů, kdy je nastavení změněno v dialogových oknech **Vzhled stránky**, **Tisk** nebo **Vlastnosti tiskárny**, jak bylo popsáno výše. Výchozí nastavení tiskárny lze změnit dvěma způsoby:
- **1.** Klepněte na tlačítko **Start**, vyberte příkaz **Nastavení**, vyberte položku **Tiskárny** a pak pravým tlačítkem myši klepněte na ikonu tiskárny a klepněte na příkaz **Vlastnosti**.
- **2.** Klepněte na tlačítko **Start**, vyberte položku **Ovládací panely**, poté vyberte složku **Tiskárny**, pravým tlačítkem myši klepněte na ikonu tiskárny a klepněte na příkaz **Vlastnosti**.

Další informace týkající se způsobu přístupu k tiskovým ovladačům naleznete v části [Tiskové](#page-35-0) [ovlada](#page-35-0)če nebo Ovladač[e tiskárny pro po](#page-39-0)čítače Macintosh.

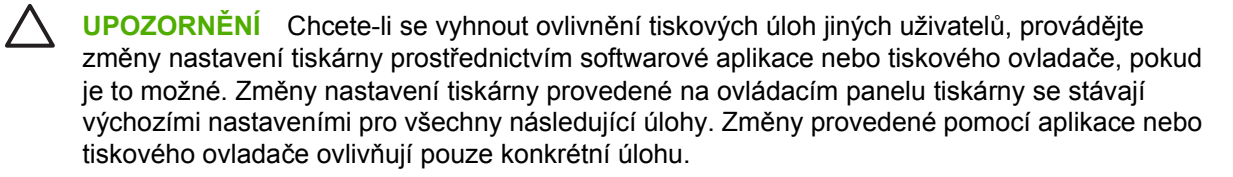

# <span id="page-115-0"></span>**Výběr tiskového média**

Pro tuto tiskárnu lze použít několik typů papíru a jiných médií. V této části jsou uvedeny pokyny a specifikace pro výběr a používání různých tiskových médií. Další informace o podporovaných tiskových médiích naleznete v části [Specifikace tiskových médií](#page-51-0).

Je však možné, že tisk nebude uspokojivý ani v případě médií splňujících všechna kritéria uvedená v této kapitole. To může být způsobeno nestandardní charakteristikou prostředí tisku nebo jinými faktory, které nemůže firma Hewlett-Packard nijak ovlivnit (například extrémní teplota a vlhkost).

#### **Společnost Hewlett-Packard doporučuje před nákupem většího množství média vyzkoušet**.

**UPOZORNĚNÍ** Důsledkem používání médií, která nesplňují specifikace uvedené zde nebo v příručce specifikací médií, mohou být problémy, jejichž řešení bude muset být svěřeno servisu. V tomto případě není takový servis krytý zárukou ani servisní smlouvou společnosti Hewlett-Packard.

## **Nevhodná média**

Tiskárna může pracovat s mnoha typy médií. Použití médií neodpovídajících specifikacím tiskárny má za následek snížení tiskové kvality a větší pravděpodobnost uvíznutí papíru.

- Nepoužívejte příliš hrubý papír.
- Nepoužívejte papír s výřezy nebo perforacemi jinými, než má standardní děrovaný papír se třemi otvory.
- Nepoužívejte samopropisovací formuláře.
- Nepoužívejte papír, který je již potištěn nebo který byl použit ve fotokopírce.
- Nepoužívejte papír s vodotiskem, jestliže tisknete plné vzory.

## **Papír, který může tiskárnu poškodit**

Ve výjimečných případech může papír tiskárnu poškodit. Chcete-li se vyhnout možnému poškození tiskárny, nepoužívejte následující papír:

- Nepoužívejte papír, na němž jsou připevněné kancelářské sponky.
- Nepoužívejte průhledné fólie určené pro inkoustové tiskárny nebo jiné tiskárny s nízkou provozní teplotou. Dále nepoužívejte fólie navržené pro jednobarevný tisk. Používejte pouze průhledné fólie určené pro tiskárny HP Color LaserJet.
- Nepoužívejte lesklý ani fotografický papír určený pro inkoustové tiskárny.
- Nepoužívejte reliéfní nebo křídový papír, který není určen pro teploty fixační jednotky. Používejte média, která snesou teplotu 190 °C po dobu 0,1 sekundy.
- Nepoužívejte hlavičkový papír s nízkoteplotním barveným nebo termografickým obrazem. Pro předtištěné formuláře nebo hlavičkové papíry musí být použit inkoust, který snese teplotu 190 °C po dobu 0,1 sekundy.
- Nepoužívejte média, která vytváří nežádoucí emise nebo která se při vystavení teplotě 190 °C po dobu 0,1 sekundy taví, kroutí nebo mění barvu.

Chcete-li objednat spotřební materiál pro tiskárnu HP Color LaserJet, přejděte na stránku <u><http://www.hp.com/go/ljsupplies>,</u> pokud jste v USA, nebo na stránku <u>http://www.hp.com/ghp/</u> [buyonline.html,](http://www.hp.com/ghp/buyonline.html) pokud se nacházíte mimo USA.

## <span id="page-117-0"></span>**Automatické rozpoznávání typu média (režim automatického rozpoznávání)**

Tiskárny řady HP Color LaserJet 4700 mohou automaticky klasifikovat média do následujících kategorií:

- Běžný papír
- Průhledné fólie
- Lesklý papír
- **•** Lesklý papír s velmi velkou gramáží
- Lesklý film
- Silný
- S malou gramáží

Automatické rozpoznávání typu média funguje pouze v případě, že je zásobník nakonfigurován na kterýkoli z běžných typů papíru. Konfigurace zásobníku na jakýkoli jiný typ, například dokumentový či lesklý papír, deaktivuje rozpoznávání médií v tomto zásobníku.

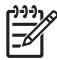

**Poznámka** Optimálních výsledků s funkcí automatického rozpoznávání médií dosáhnete v případě používání originálních médií HP určených pro barevné tiskárny HP LaserJet.

## **Rozpoznávání médií v zásobníku 1**

### **Úplné rozpoznávání (výchozí)**

- Tiskárna zastaví tisk na každé stránce za účelem rozpoznání typu média.
- **•** Jedná se o nejvhodnější režim pro používání smíšených médií v jedné tiskové úloze.

### **Rozšířené rozpoznávání**

- Vždy, když tiskárna začne tisknout tiskovou úlohu, zastaví se na první stránce za účelem rozpoznání typu média.
- Tiskárna předpokládá, že pro druhou stránku a pro všechny následující stránky bude použit stejný typ média jako pro první stránku.
- Jedná se o druhý nejrychlejší režim, který je užitečný pro používání většího počtu médií stejného typu v jednom zásobníku.

### **Průhledné fólie**

- Tiskárna se nezastavuje na žádné stránce pro zjištění typu média, ale rozlišuje mezi průhlednými fóliemi (režim tisku na průhledné fólie) a papírem (normální režim).
- Jedná se o nejrychlejší režim, který je užitečný pro tisk velkého počtu stránek v normálním režimu.

## **Rozpoznávání médií v zásobníku 2 až N**

### **Rozšířené rozpoznávání**

- Tiskárna se zastaví na prvních pěti stránkách podaných z jednotlivých zásobníků papíru, rozpozná typ média a potom těchto pět výsledků zprůměruje.
- Tiskárna předpokládá, že pro šestou a pro všechny následující stránky bude použit stejný typ média, dokud tiskárnu nevypnete, dokud tiskárna nepřejde do režimu sleep nebo dokud nebude otevřen zásobník.

### **Pouze průhledné fólie (výchozí)**

- Tiskárna se nezastavuje na žádné stránce pro zjištění typu média, ale rozlišuje mezi průhlednými fóliemi (režim tisku na průhledné fólie) a papírem (normální režim).
- Jedná se o nejrychlejší režim, který je užitečný pro tisk velkého počtu stránek v normálním režimu.

# <span id="page-119-0"></span>**Konfigurace vstupních zásobníků**

╞

⊯

Tiskárna umožňuje konfiguraci vstupních zásobníků podle velikosti a typu. Do vstupních zásobníků tiskárny můžete vložit různá média a poté pomocí ovládacího panelu požadovat média podle typu a velikosti.

**Poznámka** Pokud jste již používali jiné modely tiskáren HP LaserJet, bude vám pravděpodobně znám způsob konfigurace zásobníku 1 v režimu **První** nebo v režimu **Kazeta**. U tiskáren řady HP Color LaserJet 4700 je nastavení velikosti a typu pro zásobník 1 na hodnotu **JAKÝKOLI** ekvivalentní režimu **První**. Nastavení velikosti nebo typu pro zásobník 1 na jinou hodnotu než **JAKÝKOLI** je ekvivalentní režimu **Kazeta**.

**Poznámka** Tisknete-li oboustranně, ověřte, zda vložená média splňují specifikace pro oboustranný tisk. (Viz [Podporované hmotnosti a velikosti médií.](#page-51-0))

**Poznámka** Pomocí níže uvedených pokynů lze nakonfigurovat zásobníky v ovládacím panelu tiskárny. Konfigurace zásobníků je možná také v počítači prostřednictvím implementovaného serveru WWW. Další informace viz [Použití implementovaného serveru WWW](#page-169-0).

## **Konfigurace zásobníků při zobrazení výzvy**

V následujících situacích tiskárna automaticky zobrazí výzvu ke konfiguraci zásobníku na určitý typ a velikost:

- Pokud zakládáte papír do zásobníku.
- Pokud prostřednictvím tiskového ovladače nebo softwarové aplikace zadáváte pro tiskovou úlohu konkrétní zásobník nebo typ média a zásobník není nakonfigurován tak, aby odpovídal nastavení úlohy.

Na ovládacím panelu tiskárny se zobrazí zpráva **VLOŽ. DO ZÁS XX: [TYP] [VELIKOST]**, **Typ změňte** stisknutím v. Pomocí pokynů uvedených níže lze nakonfigurovat zásobník po zobrazení výzvy.

**Poznámka** Výzva se nezobrazí, pokud tisknete ze zásobníku 1 a pro zásobník 1 je nakonfigurováno nastavení **JAKÝKOLIV FORMÁT** a **LIBOVOLNÝ**.

## **Konfigurace zásobníku při zakládání papíru**

**UPOZORNĚNÍ** Pokud bude v době, kdy je tiskárna v režimu sleep, do zásobníku 3 až 6 vložen papír, nebude poté, co tiskárna přejde z režimu sleep do normálního režimu, rozpoznán. To by mohlo zapříčinit, že bude pro tiskovou úlohu použit nesprávný papír. Před tím, než vložíte papír do těchto zásobníků, proto tiskárnu přepněte z režimu sleep do normálního režimu.

- **1.** Vložte do zásobníku papír. (Pokud používáte zásobník 2 nebo některý z volitelných zásobníků, zavřete je.)
- **2.** Tiskárna zobrazí konfigurační zprávu zásobníku **Velikost změňte stisknutím** .
- **3.** Stisknutím tlačítka **√** zobrazte nabídku **ZÁS X VELIKOST=**.
- **4.** Chcete-li změnit velikost 3 mm, zvýrazněte stisknutím tlačítka ▼ nebo ▲ správnou velikost.
- **5.** Stisknutím tlačítka v vyberte velikost.

Zobrazí se zpráva **NASTAVENÍ ULOŽENO** a pak se zobrazí výzva ke konfiguraci typu papíru.

- <span id="page-120-0"></span>6. Chcete-li změnit typ papíru, zvýrazněte požadovaný typ stisknutím tlačítka ▼ nebo ▲.
- **7.** Stisknutím tlačítka **√** vyberte typ papíru.

Zobrazí se zpráva **NASTAVENÍ ULOŽENO** a pak se zobrazí aktuální nastavení typu a velikosti.

8. Pokud jsou nastavení velikosti a typu nyní správná, vymažte zprávu stisknutím tlačítka 5.

## **Konfigurace zásobníku podle nastavení tiskové úlohy**

- **1.** V softwarové aplikaci zadejte zdrojový zásobník, velikost papíru a typ papíru.
- **2.** Odešlete tiskovou úlohu na tiskárnu.

Je-li nutné nakonfigurovat zásobník, zobrazí se zpráva **DOPLŇ ZÁS. X:**.

- **3.** Vložte do zásobníku správný papír. Po zavření zásobníku se zobrazí zpráva **ZÁS X VELIKOST=**.
- **4.** Pokud zvýrazněná velikost není správná, zvýrazněte požadovanou velikost stisknutím tlačítka  $nebo$   $\blacktriangle$ .
- **5.** Stisknutím tlačítka **√** vyberte správnou velikost.

Zobrazí se zpráva **NASTAVENÍ ULOŽENO** a pak se zobrazí výzva ke konfiguraci typu papíru.

- 6. Pokud zvýrazněný typ papíru není správný, zvýrazněte požadovaný typ stisknutím tlačítka  $\bullet$  nebo .
- **7.** Stisknutím tlačítka **√** vyberte typ papíru.

Zobrazí se zpráva **NASTAVENÍ ULOŽENO** a pak se zobrazí aktuální nastavení typu a velikosti.

## **Konfigurace zásobníků pomocí nabídky manipulace s papírem**

Typ a velikost papíru v zásobnících můžete rovněž konfigurovat, aniž by se zobrazila výzva. Při konfiguraci zásobníků pomocí nabídky **MANIP. S PAPÍREM** postupujte takto.

### **Konfigurace velikosti papíru**

- **1.** Stisknutím tlačítka Nabídky přejděte k položce **NABÍDKY**.
- **2.** Stisknutím tlačítka ▼ zvýrazněte položku MANIP. S PAPÍREM.
- **3.** Stisknutím tlačítka vyberte položku **MANIP. S PAPÍREM**.
- **4.** Stisknutím tlačítka ▼ zvýrazněte položku ZÁSOBNÍK VELIKOSTI <N>. (N představuje číslo zásobníku, který konfigurujete.)
- **5.** Stisknutím tlačítka vyberte položku **ZÁSOBNÍK VELIKOSTI <N>**.
- 6. Stisknutím tlačítka <del>v</del> nebo ▲ zvýrazněte správnou velikost.
- **7.** Stisknutím tlačítka **√** vyberte správnou velikost.

#### **Konfigurace typu papíru**

- **1.** Stisknutím tlačítka Nabídky přejděte k položce **NABÍDKY**.
- **2.** Stisknutím tlačítka ▼ zvýrazněte položku MANIP. S PAPÍREM.
- **3.** Stisknutím tlačítka vyberte položku **MANIP. S PAPÍREM**.
- **4.** Stisknutím tlačítka zvýrazněte položku **ZÁSOBNÍK TYPU <N>**. (N představuje číslo zásobníku, který konfigurujete.)
- **5.** Stisknutím tlačítka vyberte položku **ZÁSOBNÍK TYPU <N>**.
- 6. Stisknutím tlačítka <del>v</del> nebo ▲ zvýrazněte správný typ papíru.
- **7.** Stisknutím tlačítka **√** vyberte správný typ papíru.

Zobrazí se zpráva **NASTAVENÍ ULOŽENO** a pak se zobrazí aktuální nastavení typu a velikosti.

### **Konfigurace zásobníku 2 a volitelných zásobníků pro vlastní velikost papíru**

Tiskárna je schopna automaticky detekovat celou řadu velikostí papíru, ale je rovněž možné konfigurovat zásobníky pro vlastní velikosti papíru. Lze zadat následující parametry:

- **•** Měrná jednotka (milimetry nebo palce)
- Rozměr X (šířka stránky podávané do tiskárny)
- Rozměr Y (délka stránky podávané do tiskárny)

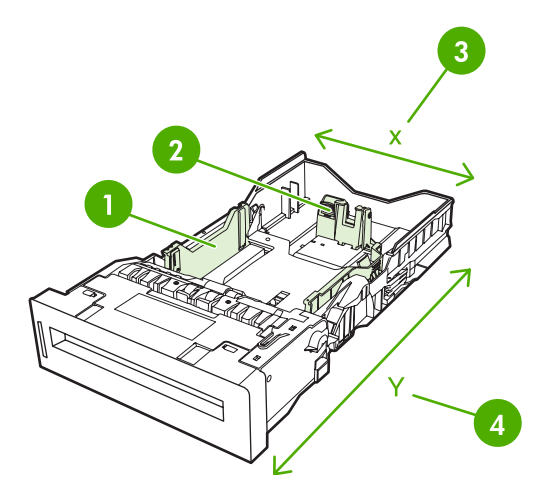

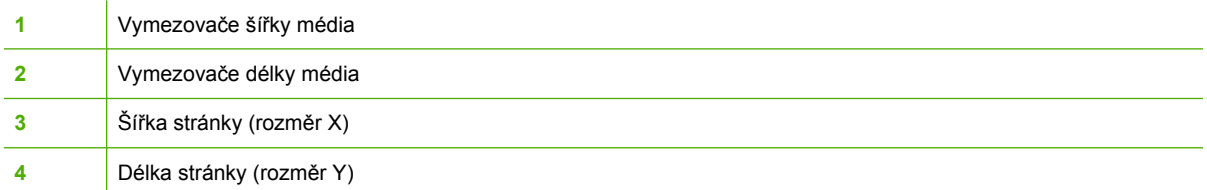

Při konfiguraci vlastní velikosti použijte následující postup. Vlastní velikost nastavená pro zásobník zůstane zachována, dokud nebude provedena změna nastavení vymezovačů délky médií.

### **Nastavení vlastní velikosti v zásobníku 2 nebo volitelném zásobníku**

- **1.** Otevřete zásobník a vložte do něj média lícem nahoru.
- **2.** Nastavte vymezovače délky médií na příslušnou nestandardní pozici a zavřete zásobník.
- 3. Jakmile se zobrazí konfigurační zpráva zásobníku, stiskněte tlačítko v.
- **4.** Stisknutím tlačítka změňte nastavení **JAK. VLASTNÍ** na nastavení **VLASTNÍ**.
- **5.** Stisknutím tlačítka **√** vyberte položku **VLASTNÍ**.
- **6.** Stisknutím tlačítka ▲ nebo ▼ zvýrazněte správné jednotky (milimetry nebo palce).
- **7.** Stisknutím tlačítka **√** vyberte hodnotu.

Jakmile jsou správně zadány měrné jednotky, nastavte rozměr X pomocí následujícího postupu:

- **8.** Stisknutím tlačítka ▲ nebo ▼ zvýrazněte správnou hodnotu.
- 9. Stisknutím tlačítka v vyberte hodnotu. Pokud je zadaná hodnota mimo povolený rozsah, zobrazí se na dvě sekundy zpráva **Neplatná hodnota**. Budete vyzváni k zadání jiné hodnoty.

Jakmile je správně zadán rozměr X, nastavte rozměr Y pomocí následujícího postupu:

- **10.** Stisknutím tlačítka ▲ nebo ▼ zvýrazněte správnou hodnotu.
- **11.** Stisknutím tlačítka vyberte hodnotu. Pokud je zadaná hodnota mimo povolený rozsah, zobrazí se na dvě sekundy zpráva **Neplatná hodnota**. Budete vyzváni k zadání jiné hodnoty. Tiskárna zobrazí zprávu s uvedením rozměrů pro vlastní velikost.

## **Tisk ze zásobníku 1 (víceúčelový zásobník)**

Zásobník 1 je víceúčelový zásobník pro maximálně 100 listů papíru s gramáží 75 g/m<sup>2</sup> nebo 20 obálek. Nabízí pohodlný způsob pro tisk na obálky, průhledné fólie, papír vlastní velikosti, média s větší gramáží než 120 g/m2 a jiné typy médií bez nutnosti vyprázdnit ostatní zásobníky.

### **Vložení médií do zásobníku 1**

**UPOZORNĚNÍ** Chcete-li se vyhnout uvíznutí papíru, nepřidávejte média do zásobníku 1 ani jej nevyprazdňujte v průběhu tisku.

**1.** Otevřete zásobník 1.

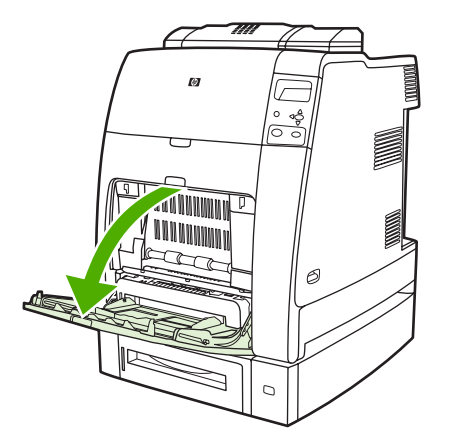

- **2.** Nastavte postranní vymezovače na požadovanou šířku.
- **3.** Vložte do zásobníku papír stranou, která má být potištěna, směrem dolů a horní stranou stránky směrem k vám.

<span id="page-123-0"></span>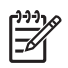

**Poznámka** Do zásobníku 1 je možné vložit maximálně 100 listů standardního kancelářského papíru s gramáží 75 g/m2.

Poznámka Pokyny pro vkládání médií pro oboustranný tisk naleznete v části [Oboustranný](#page-147-0) [\(duplexní\) tisk](#page-147-0).

**4.** Nastavte boční vymezovače tak, aby se papíru lehce dotýkaly, ale neohýbaly jej.

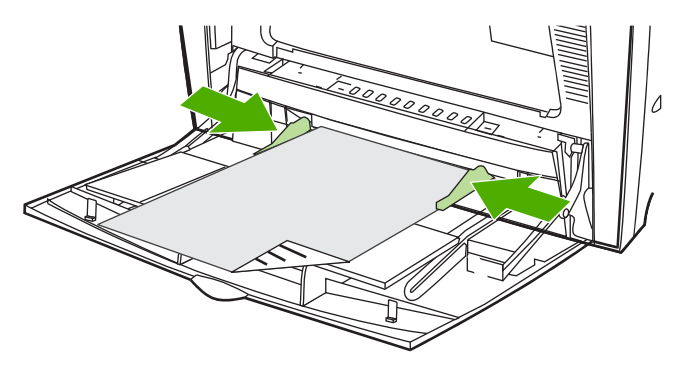

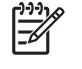

**Poznámka** Zkontrolujte, zda papír zapadá pod zarážky na vymezovačích a pod ukazatele naplnění.

## **Tisk obálek ze zásobníku 1**

Ze zásobníku 1 lze tisknout na širokou škálu různých obálek. Do zásobníku lze vložit maximálně 20 obálek. Rychlost tisku závisí na konstrukci obálky.

V softwaru nastavte okraje minimálně 15 mm od okraje obálky.

**UPOZORNĚNÍ** Obálky se sponkami, patentkami, okénky, nalepeným lemováním, samolepkami nebo jinými syntetickými materiály mohou vážně poškodit tiskárnu. Chcete-li se vyhnout zaseknutí a možnému poškození tiskárny, nikdy netiskněte na obě strany obálky. Před vložením obálek zkontrolujte, že jsou rovné, nepoškozené a nelepí se navzájem. Nepoužívejte obálky s lepidlem citlivým na tlak.

### **Vložení obálek do zásobníku 1**

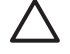

**UPOZORNĚNÍ** Chcete-li se vyhnout zaseknutí, nepřidávejte obálky do zásobníku ani nevyprazdňujte zásobník během tisku.

**1.** Otevřete zásobník 1.

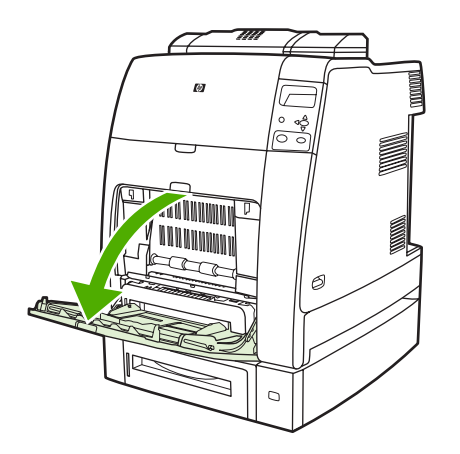

**2.** Do zásobníku 1 vložte maximálně 20 obálek se stranou, která má být potištěna, směrem nahoru a koncem se známkou směrujícím do tiskárny. Lehce zasuňte obálky do tiskárny tak daleko, jak to jde.

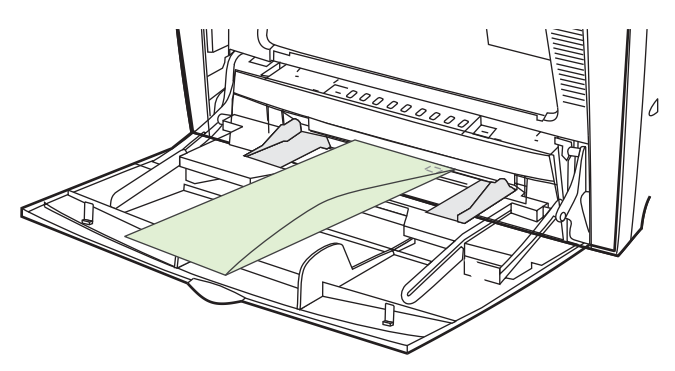

**3.** Nastavte vymezovače tak, aby se dotýkaly obálek, ale neohýbaly je. Zkontrolujte, zda obálky zapadají pod zarážky na vymezovačích.

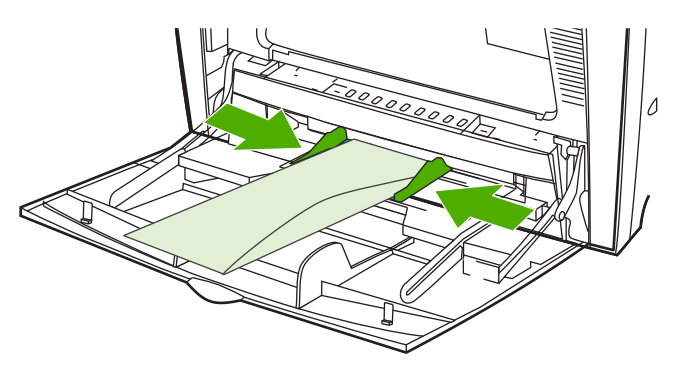

### **Tisk obálek**

**1.** V tiskovém ovladači určete zásobník 1 nebo vyberte zdroj médií podle velikosti.

**2.** Jestliže software není schopen automaticky naformátovat obálku, zadejte v softwarové aplikaci nebo v tiskovém ovladači orientaci stránky Na šířku. Při nastavování okrajů zpětné a cílové adresy na obálkách Commercial #10 nebo DL se řiďte následujícími pokyny.

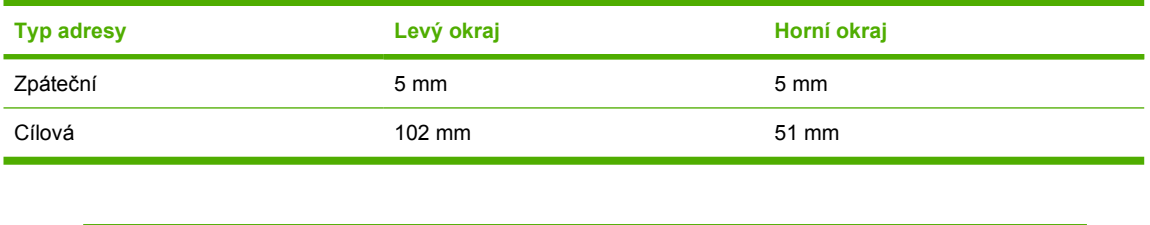

**Poznámka** V případě obálek jiných rozměrů nastavte okraje příslušným způsobem.

**3.** V softwarové aplikaci nebo v tiskovém ovladači vyberte příkaz **Tisk**.

## **Tisk ze zásobníku 2 nebo z volitelných zásobníků**

Kapacita zásobníku 2 a volitelných zásobníků je maximálně 500 listů standardního papíru nebo zásoba štítků o výšce 50,8 mm. Zásobník 2 je umístěn nad volitelnými zásobníky na 500 listů a v případě, že jsou tyto volitelné zásobníky správně nainstalovány, tiskárna je rozpozná a zobrazí jako možnosti v nabídce **KONFIGURACE ZAŘÍZENÍ** na ovládacím panelu. Zásobníky lze nastavit pro rozpoznatelné velikosti médií (formáty Letter, Legal, A4, A5, JIS B5 a Executive) a nerozpoznatelné velikosti (8,5 × 13 a Executive (JIS), dvojité japonské pohlednice a vlastní formáty). Tiskárna automaticky rozpozná velikost médií v těchto zásobnících podle konfigurace vymezovačů papíru. (Viz [Podporované hmotnosti](#page-51-0) [a velikosti médií](#page-51-0).)

**UPOZORNĚNÍ** Dráha papíru pro volitelné zásobníky vede přes zásobník 2. Je-li zásobník 2 částečně vytažen nebo odebrán, nelze papír ze zásobníku 3 do tiskárny podávat. V takovém případě se tiskárna zastaví a zobrazí zprávu vyzývající k instalaci zásobníku 2. Obdobně je pro podávání papíru do tiskárny nutné, aby byly zavřeny všechny zásobníky nainstalované nad tímto zásobníkem.

## **Vložení rozpoznatelných médií standardní velikosti do zásobníku 2 a volitelných zásobníků**

**UPOZORNĚNÍ** Pokud bude v době, kdy je tiskárna v režimu sleep, do zásobníku 3 až 6 vložen papír, nebude poté, co tiskárna přejde z režimu sleep do normálního režimu, rozpoznán. To by mohlo zapříčinit, že bude pro tiskovou úlohu použit nesprávný papír. Před tím, než vložíte papír do těchto zásobníků, proto tiskárnu přepněte z režimu sleep do normálního režimu.

Zásobník 2 a volitelné zásobníky podporují následující rozpoznatelná média standardní velikosti: Letter, Legal, Executive, A4, A5 a (JIS) B5.

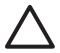

**UPOZORNĚNÍ** Ze zásobníků s kapacitou 500 listů netiskněte na štítky, obálky, papír s velkou nebo velmi velkou gramáží ani na média nepodporované velikosti. Na tyto typy médií lze tisknout pouze ze zásobníku 1. Nepřeplňujte vstupní zásobník ani jej během používání neotevírejte. V tiskárně by mohlo dojít k zaseknutí papíru.

**1.** Vyjměte zásobník z tiskárny.

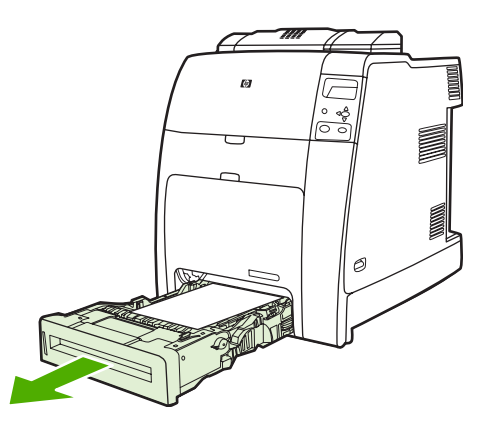

Poznámka Po vysunutí zásobníku ven zásobník mírně nadzvedněte a vyjměte.

**2.** Stisknutím uvolňovací západky vymezovače a posunutím zadní části zásobníku podle délky použitého média upravte zadní vymezovače délky média.

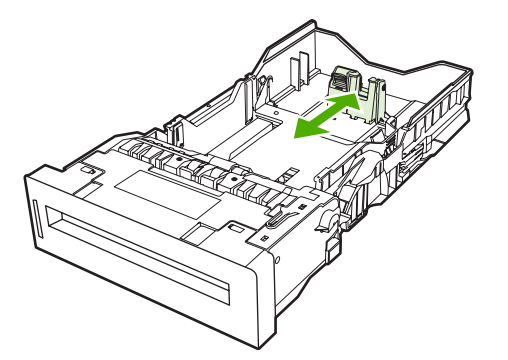

**3.** Posunutím otevřete boční vymezovače média na velikost použitého média.

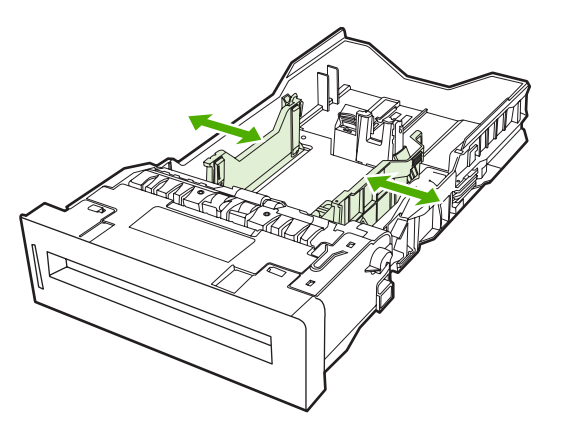

**4.** Vložte do zásobníku médium lícem nahoru.

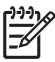

**Poznámka** Nejlepšího výkonu dosáhnete, naplníte-li zásobník, aniž byste dělili balíky papíru nebo je provzdušňovali. Rozdělení nebo provzdušnění balíku může způsobit vložení několika listů současně, což následně může vést k uvíznutí papíru. Kapacita zásobníku papíru se může měnit. Používáte-li například papír 75 g/m2, pojme zásobník celý balík 500 listů. Je-li médium těžší než 75 g/m<sup>2</sup>, do zásobníku nelze vložit celý balík a je nutné odpovídajícím způsobem zmenšit počet listů. Nepřeplňujte zásobník, mohlo by se stát, že tiskárna nebude schopna zachytit papír.

**Poznámka** Není-li zásobník nastaven správně, tiskárna může zobrazit chybovou zprávu nebo může dojít k uvíznutí papíru.

Poznámka Pokyny pro vkládání médií pro oboustranný tisk naleznete v části [Oboustranný](#page-147-0) [\(duplexní\) tisk](#page-147-0).

**5.** Vložte zásobník do tiskárny. Tiskárna zobrazí typ a velikost média v zásobníku. Pokud konfigurace není správná, stiskněte po zobrazení výzvy ke konfiguraci typu a velikosti média v zásobníku tlačítko v. (Další informace naleznete na stránce [Konfigurace zásobníku p](#page-119-0)ři zakládání papíru.)

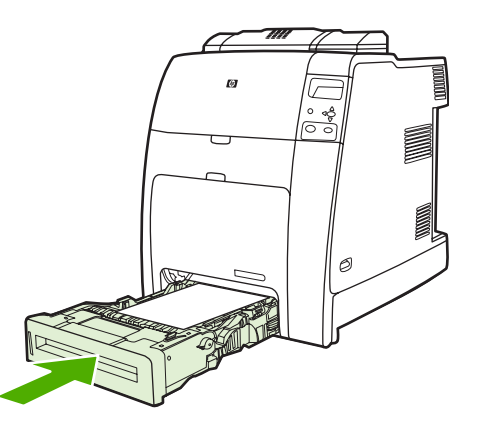

**6.** Pokud je konfigurace správná, vymažte zprávu stisknutím tlačítka .

### **Vložení nerozpoznatelných médií standardní velikosti do zásobníku 2 a volitelných zásobníků**

**UPOZORNĚNÍ** Pokud bude v době, kdy je tiskárna v režimu sleep, do zásobníku 3 až 6 vložen papír, nebude poté, co tiskárna přejde z režimu sleep do normálního režimu, rozpoznán. To by mohlo zapříčinit, že bude pro tiskovou úlohu použit nesprávný papír. Před tím, než vložíte papír do těchto zásobníků, proto tiskárnu přepněte z režimu sleep do normálního režimu.

Nerozpoznatelná média standardní velikosti nejsou vyznačena na zásobníku, ale jsou uvedena v nabídce **Velikost** pro příslušný zásobník.

Zásobníky s kapacitou 500 listů podporují následující nerozpoznatelná média standardní velikosti: Executive (JIS), 8,5 x 13, dvojité japonské pohlednice a 16K.

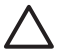

**UPOZORNĚNÍ** Ze zásobníků s kapacitou 500 listů netiskněte na štítky, obálky, papír s velkou nebo velmi velkou gramáží ani na média nepodporované velikosti. Na tyto typy médií lze tisknout pouze ze zásobníku 1. Nepřeplňujte vstupní zásobník ani jej během používání neotevírejte. Mohlo by dojít k uvíznutí papíru.

**1.** Vyjměte zásobník z tiskárny.

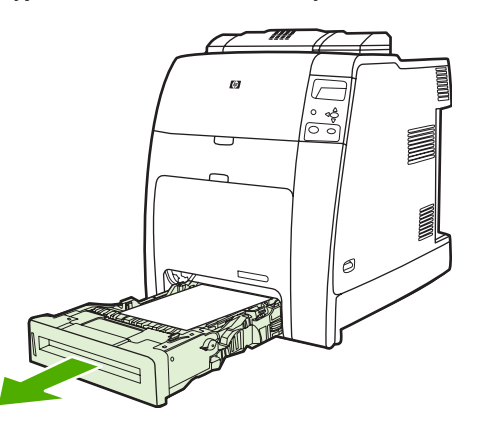

**2.** Stisknutím uvolňovací západky vymezovače a posunutím zadní části zásobníku podle délky použitého média upravte zadní vymezovače délky média.

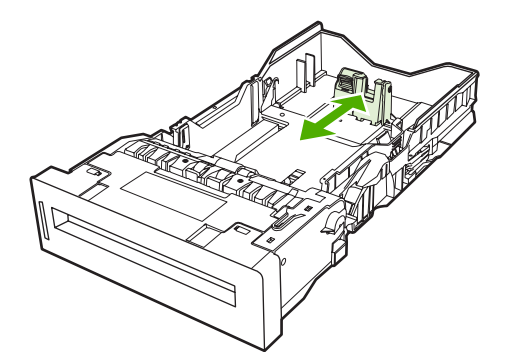

**3.** Posunutím otevřete boční vymezovače média na velikost použitého média.

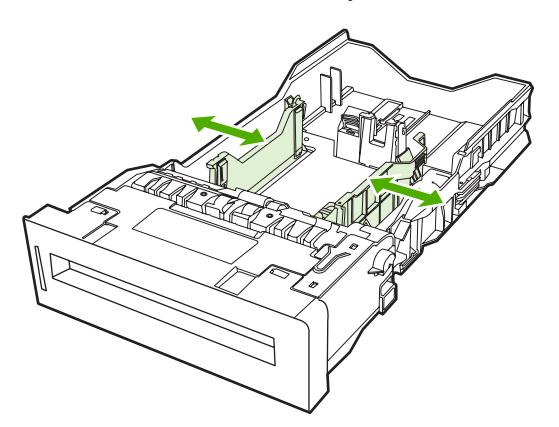

**4.** Vložte do zásobníku médium lícem nahoru.

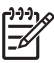

**Poznámka** Nejlepšího výkonu dosáhnete, naplníte-li zásobník, aniž byste dělili balíky papíru nebo je provzdušňovali. Rozdělení nebo provzdušnění balíku může způsobit vložení několika listů současně, což následně může vést k uvíznutí papíru. Kapacita zásobníku papíru se může měnit. Používáte-li například papír 75 g/m2, pojme zásobník celý balík 500 listů. Je-li médium těžší než 75 g/m<sup>2</sup>, do zásobníku nelze vložit celý balík a je nutné odpovídajícím způsobem zmenšit počet listů. Nepřeplňujte zásobník, mohlo by se stát, že tiskárna nebude schopna zachytit papír.

**Poznámka** Není-li zásobník nastaven správně, tiskárna může zobrazit chybovou zprávu nebo může dojít k uvíznutí papíru.

Poznámka Pokyny pro vkládání médií pro oboustranný tisk naleznete v části [Oboustranný](#page-147-0) [\(duplexní\) tisk](#page-147-0).

**5.** Vložte zásobník do tiskárny. Tiskárna zobrazí typ a velikost média v zásobníku. Pokud konfigurace není správná, stiskněte po zobrazení výzvy ke konfiguraci typu a velikosti média v zásobníku tlačítko v. (Další informace naleznete na stránce [Konfigurace zásobníku p](#page-119-0)ři zakládání papíru.)

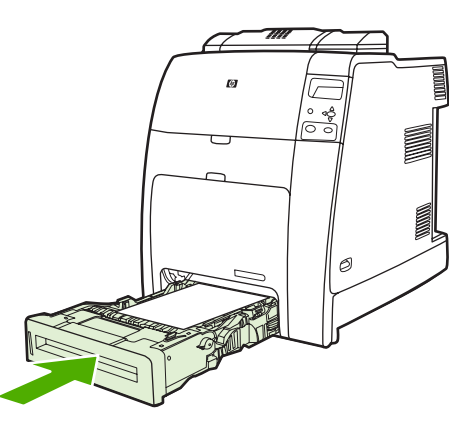

**6.** Pokud je konfigurace správná, vymažte zprávu stisknutím tlačítka .

## **Vložení médií vlastní velikosti do zásobníku 2 a volitelných zásobníků**

Chcete-li používat vlastní média, musíte změnit nastavení velikosti na ovládacím panelu na možnost **VLASTNÍ** a nastavit měrnou jednotku, rozměr X a rozměr Y. Další informace naleznete v části [Konfigurace zásobníku podle nastavení tiskové úlohy.](#page-120-0)

**1.** Vyjměte zásobník z tiskárny.

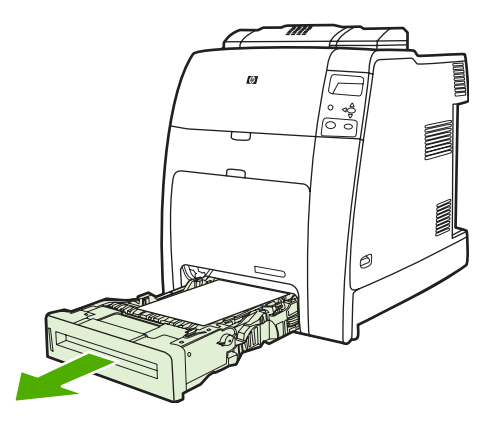

**2.** Úplně otevřete vymezovače, vložte média a upravte zadní vymezovače délky média podle délky použitého papíru.

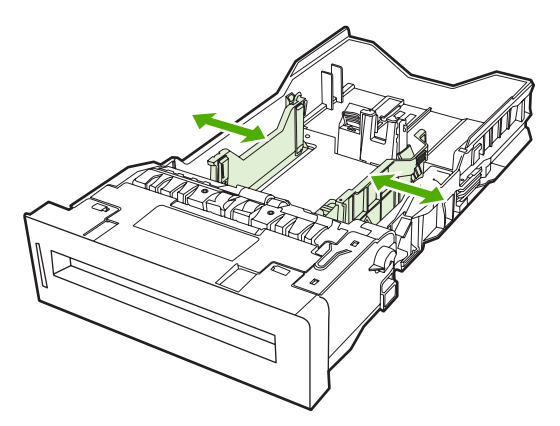

**3.** Vložte do zásobníku médium lícem nahoru.

**Poznámka** Nejlepšího výkonu dosáhnete, naplníte-li zásobník, aniž byste dělili balíky papíru nebo je provzdušňovali. Rozdělení nebo provzdušnění balíku může způsobit vložení několika listů současně, což následně může vést k uvíznutí papíru. Kapacita zásobníku papíru se může měnit. Používáte-li například papír 75 g/m2, pojme zásobník celý balík 500 listů. Je-li médium těžší než 75 g/m<sup>2</sup>, do zásobníku nelze vložit celý balík a je nutné odpovídajícím způsobem zmenšit počet listů. Nepřeplňujte zásobník, mohlo by se stát, že tiskárna nebude schopna zachytit papír.

**Poznámka** Pokyny pro vkládání médií pro oboustranný tisk naleznete v části [Oboustranný](#page-147-0) [\(duplexní\) tisk](#page-147-0).

- **4.** Pomocí vymezovačů posuňte papír a zkontrolujte, že se vymezovače lehce dotýkají papíru. Vložte zásobník do tiskárny.
- **5.** Vložte zásobník do tiskárny. Tiskárna zobrazí konfiguraci typu a velikosti média v zásobníku. Chcete-li zadat vlastní rozměry nebo je-li zadaný typ nesprávný, stiskněte tlačítko v a postupujte podle výzvy. Chcete-li zadat konkrétní rozměry nebo změnit nastavení velikosti z hodnoty **JAK. VLASTNÍ** na hodnotu **VLASTNÍ**, přejděte k části [Konfigurace zásobníku podle nastavení tiskové](#page-120-0) [úlohy.](#page-120-0)

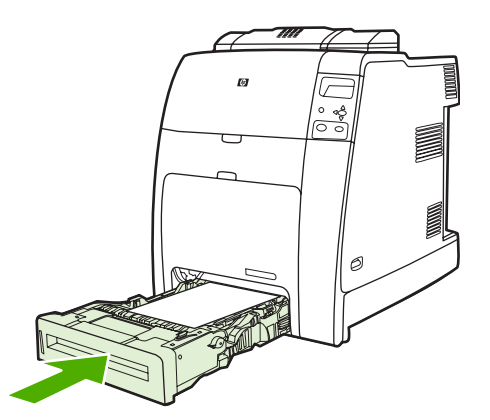

**6.** Pokud je konfigurace správná, vymažte zprávu stisknutím tlačítka .

# <span id="page-131-0"></span>**Tisk na zvláštní média**

Těmito pokyny se řiďte v případě tisku na zvláštní typy médií.

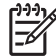

**Poznámka** Speciální média, jako jsou obálky, fólie, papíry vlastní velikosti nebo silná média s gramáží vyšší než 120 g/m2, se používají v zásobníku 1.

Při tisku na speciální média použijte následující postup:

- 1. Do zásobníku vložte média.
- 2. Jakmile tiskárna zobrazí výzvu k určení typu papíru, vyberte typ média odpovídající papíru v zásobníku. Vkládáte-li například papír pro laserové tiskárny HP Color Laser Glossy Photo Paper, vyberte možnost **LESKLÝ**.
- 3. V softwarové aplikaci nebo v tiskovém ovladači nastavte typ média tak, aby odpovídal typu média založenému v zásobníku papíru.

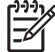

**Poznámka** Chcete-li zajistit optimální kvalitu tisku, vždy ověřte, zda typ média vybraný na ovládacím panelu tiskárny a typ média vybraný v aplikaci nebo v tiskovém ovladači odpovídají typu média, které je založeno v zásobníku.

## **Průhledné fólie**

Při tisku na průhledné fólie dodržujte následující pokyny:

- Držte průhledné fólie pouze za okraje. Mastné otisky prstů mohou způsobit problémy s kvalitou tisku.
- Používejte pouze průhledné fólie do zpětných projektorů doporučené pro použití v této tiskárně. Společnost Hewlett-Packard doporučuje používání průhledných fólií HP Color Laser. Produkty HP jsou vyrobeny tak, aby při společném použití zaručovaly optimální tiskové výsledky.
- V aplikaci nebo v ovladači vyberte typ média **FÓLIE**, případně tiskněte ze zásobníku, který je nakonfigurován pro fólie.

Další informace naleznete v části [Tiskové ovlada](#page-35-0)če nebo Ovladač[e tiskárny pro po](#page-39-0)čítače [Macintosh.](#page-39-0)

**UPOZORNĚNÍ** Průhledné fólie, které nejsou určeny pro tiskárny LaserJet, se mohou v tiskárně roztavit nebo se ovinout okolo fixační jednotky a způsobit tak poškození tiskárny.

## **Lesklý papír**

- V softwarové aplikaci nebo v ovladači vyberte typ média **LESKLÝ**, **SILNÝ LESKLÝ** nebo **STŘEDNÍ90-104**, případně tiskněte ze zásobníku, který je nakonfigurován pro lesklý papír.
- Pomocí ovládacího panelu nastavte pro používaný vstupní zásobník typ média **LESKLÝ**.
- Jelikož toto nastavení ovlivní všechny tiskové úlohy, po vytištění úlohy nastavte znovu původní nastavení. Další informace naleznete v části [Konfigurace vstupních zásobník](#page-119-0)ů.

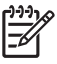

**Poznámka** Společnost Hewlett-Packard doporučuje používání papíru HP Color Laser Glossy Photo Paper a jemných lesklých papírů určených pro použití v barevných laserových tiskárnách HP. Produkty HP jsou vyrobeny tak, aby při společném použití zaručovaly optimální tiskové výsledky. V případě použití jiných typů lesklých médií může dojít ke zhoršení kvality tisku.

## **Barevný papír**

- Barevný papír by měl být stejné kvality jako bílý xerografický papír.
- Použité barvivo barevných médií musí bez zkreslení odolat teplotě fixační jednotky tiskárny 190 ° C po dobu 0,1 sekundy.
- Tiskárna vytváří barvy tiskem rastrů složených z teček a různé barvy vznikají jejich překrýváním a měnícím se rozestupem. Proměnlivý odstín barevného papíru ovlivní odstíny tištěných barev.

## **Obálky**

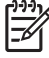

**Poznámka** Na obálky lze tisknout pouze ze zásobníku 1. Nastavte velikost média v zásobníku na danou velikost obálky. Další informace viz [Tisk obálek ze zásobníku 1](#page-123-0).

Dodržování následujících pokynů usnadní správný tisk na obálky a pomůže předcházet zaseknutí obálek v tiskárně:

- Do zásobníku 1 nevkládejte více než 20 obálek.
- Gramáž obálek by neměla překročit hodnotu 90 g/m<sup>2</sup>.
- Obálky by měly být rovné.
- Nepoužívejte obálky s okénky nebo se sponkami.
- Obálky nesmí být pomačkané, se zářezy ani nijak poškozené.
- Na obálkách se samolepicími páskami musí být použito lepidlo, které odolá teplotě a tlaku ve fixační jednotce tiskárny.
- Obálky musí být v zásobníku vloženy lícovou stranou dolů a koncem se známkou směrujícím dovnitř.

## **Štítky**

**Poznámka** Chcete-li tisknout na štítky, nastavte na ovládacím panelu typ média v zásobníku na **ŠTÍTKY**. Další informace viz [Konfigurace vstupních zásobník](#page-119-0)ů. Při tisku na štítky dodržujte tyto pokyny:

- Ověřte, zda lepidlo štítků odolá teplotě 190 °C po dobu 0,1 sekundy.
- Zkontrolujte, zda se v prostoru mezi štítky nenachází odkrytý lepící materiál. Odkryté oblasti mohou způsobit odlepení štítku v průběhu tisku a následně jeho zaseknutí v tiskárně. Odkryté lepidlo může také způsobit poškození součástí v tiskárně.
- Nevkládejte znovu již jednou použitý list se štítky.
- Zkontrolujte, zda štítky leží rovně.
- Nepoužívejte štítky, které jsou pomačkané, s bublinkami nebo jinak poškozené.

## **Silný papír**

V tiskárnách řady HP Color LaserJet 4700 lze používat následující typy silného papíru.

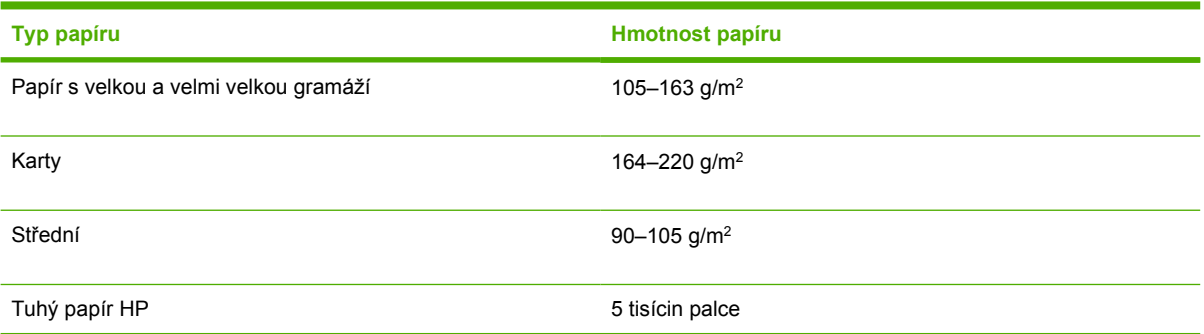

Při tisku na silný papír dodržujte následující pokyny:

- **•** Pro papír s větší gramáží než 120 g/m<sup>2</sup> použijte zásobník 1.
- Chcete-li při tisku na silný papír dosáhnout optimálních výsledků, nastavte na ovládacím panelu typ média v zásobníku na hodnotu **SILNÝ**.
- V softwarové aplikaci nebo v ovladači vyberte jako typ média **Silný**, případně tiskněte ze zásobníku, který je nakonfigurován pro silný papír.
- Jelikož toto nastavení ovlivní všechny tiskové úlohy, po vytištění úlohy nastavte znovu původní nastavení. Další informace viz [Konfigurace vstupních zásobník](#page-119-0)ů.

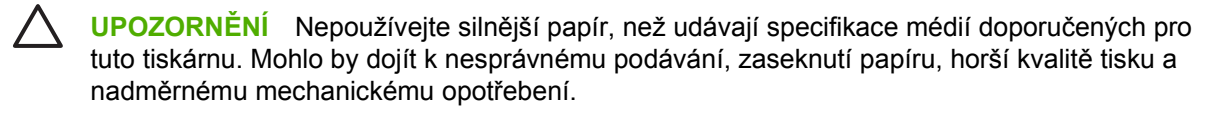

## **Papír HP LaserJet Tough**

Při tisku na papír HP LaserJet Tough dodržujte následující pokyny:

- Držte papíry HP LaserJet Tough pouze za okraje. Mastné otisky prstů mohou způsobit problémy s kvalitou tisku.
- V této tiskárně používejte pouze papír HP LaserJet Tough. Produkty HP jsou vyrobeny tak, aby při společném použití zaručovaly optimální tiskové výsledky.
- V softwarové aplikaci nebo v ovladači vyberte jako typ média **TUHÝ PAPÍR**, případně tiskněte ze zásobníku, který je nakonfigurován pro papír HP LaserJet Tough.

## **Předtištěné formuláře a hlavičkový papír**

Nejlepší kvality tisku dosáhnete dodržováním následujících pokynů:

- Formuláře a hlavičkové papíry musí být potištěny inkoustem odolným proti zahřátí, který při vystavení teplotě ve fixační jednotce tiskárny přibližně 190 °C po dobu 0,1 sekund nebude tát, vypařovat se nebo uvolňovat nežádoucí emise.
- Inkousty musí být nehořlavé a neměly by nepříznivě ovlivňovat válečky v tiskárně.
- **•** Formuláře a hlavičkové papíry by měly být uloženy ve vlhkotěsném obalu, aby nedošlo při jejich skladování ke změně kvality.
- Před vložením předtištěného papíru, jako jsou například formuláře a hlavičkové papíry, se ujistěte, že inkoust na papíru již uschl. V průběhu fixačního procesu se může vlhký inkoust z předtištěného papíru uvolnit.
- Chcete-li vložit předtištěné formuláře a hlavičkové papíry do zásobníku 1, umístěte je lícovou stranou dolů a horní hranou směřující směrem k vám.
- Chcete-li vložit předtištěné formuláře a hlavičkové papíry do zásobníku 2, umístěte je lícovou stranou dolů a horní hranou směřující směrem k vám.
- Při oboustranném tisku vložte předtištěné formuláře a hlavičkové papíry do zásobníku 2 nebo do zásobníku s kapacitou 500 listů lícovou stranou dolů a horní hranou směřující směrem k vám.

## **Recyklovaný papír**

V této tiskárně je možné používat recyklovaný papír. Recyklovaný papír musí splňovat stejné specifikace jako standardní papír. Společnost Hewlett-Packard doporučuje, aby recyklovaný papír neobsahoval více než 5 % dřevitého materiálu.

# <span id="page-135-0"></span>**Použití funkcí ovladače tiskárny**

Při tisku z aplikace je mnoho funkcí zařízení přístupných z tiskového ovladače. Úplné informace o funkcích, které jsou dostupné v tiskovém ovladači, naleznete v nápovědě k tiskovému ovladači. V této části jsou popsány následující funkce:

- Vytvoření a použití rychlých nastavení
- **•** Vytvář[ení a používání vodoznak](#page-136-0)ů
- Změ[na velikosti dokument](#page-136-0)ů
- [Nastavení vlastního formátu papíru v tiskovém ovlada](#page-137-0)či
- [Použití jiného papíru nebo obálky](#page-137-0)
- [Tisk prázdné první stránky](#page-137-0)
- [Tisk více stránek na jeden list papíru](#page-138-0)
- Tisk na obě [strany papíru](#page-138-0)
- [Nastavení možností sešívání](#page-140-0)
- [Nastavení možností barvy](#page-141-0)
- [Použití dialogového okna Možnosti digitálního zobrazení HP](#page-141-0)
- [Použití karty Služby](#page-142-0)

EÀ

**Poznámka** Nastavení v tiskovém ovladači a v aplikaci mají obvykle přednost před nastaveními zvolenými na ovládacím panelu. Nastavení v aplikaci mají obvykle přednost před nastaveními v tiskovém ovladači.

## **Vytvoření a použití rychlých nastavení**

Rychlá nastavení můžete použít, chcete-li uložit aktuální nastavení ovladače, které chcete znovu použít. Do rychlého nastavení můžete uložit například nastavení orientace stránky, tisku na obě strany a zdroje papíru. Rychlá nastavení jsou dostupná na většině karet tiskového ovladače. Můžete uložit až 25 rychlých nastavení tisku úlohy.

**Poznámka** Může se stát, že tiskový ovladač oznámí, že již bylo 25 rychlých nastavení tiskové E úlohy definováno, i když je zobrazeno méně 25 rychlých nastavení. Do celkového počtu mohou být zahrnuta některá předdefinovaná rychlá nastavení tisku úlohy, která nelze použít pro toto zařízení.

#### **Vytvoření rychlého nastavení**

- **1.** Otevřete okno tiskového ovladače (pokyny naleznete v části Př[ístup k tiskovým ovlada](#page-36-0)čům).
- **2.** Vyberte nastavení tisku, které chcete používat.
- **3.** V okně **Rychlá nastavení tiskové úlohy** zadejte název vybraného nastavení (například Čtvrtletní zpráva nebo Stav projektu).
- **4.** Klepněte na tlačítko **Uložit**.

#### <span id="page-136-0"></span>**Použití rychlých nastavení**

- **1.** Otevřete okno tiskového ovladače (pokyny naleznete v části Př[ístup k tiskovým ovlada](#page-36-0)čům).
- **2.** Z rozevíracího seznamu **Rychlá nastavení tiskové úlohy** vyberte rychlé nastavení, které chcete použít.
- **3.** Klepněte na tlačítko **OK**. Zařízení je nyní nastaveno tak, aby tisklo podle nastavení uložených v rychlém nastavení.

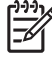

**Poznámka** Chcete-li obnovit výchozí nastavení, vyberte v rozevíracím seznamu **Rychlá nastavení tiskové úlohy** možnost **Výchozí nastavení tisku**.

## **Vytváření a používání vodoznaků**

Vodoznak je upozornění, například Důvěrné, které je vytištěno na pozadí každé stránky dokumentu.

### **Použití existujícího vodoznaku**

- **1.** Otevřete okno tiskového ovladače (pokyny naleznete v části Př[ístup k tiskovým ovlada](#page-36-0)čům).
- **2.** Na kartě **Efekty** klepněte na rozevírací seznam **Vodoznaky**.
- **3.** Klepněte na vodoznak, který chcete použít.
- **4.** Má-li být vodoznak zobrazen pouze na první stránce dokumentu, klepněte na možnost **Pouze na první stránce**.
- **5.** Klepněte na tlačítko **OK**. Zařízení je nyní nastaveno tak, aby tisklo vybraný vodoznak.

Chcete-li vodoznak odebrat, klepněte v rozevíracím seznamu **Vodoznaky** na možnost **žádný**.

## **Změna velikosti dokumentů**

Možnosti změny velikosti dokumentu umožňují změnit velikost dokumentu v procentuálním poměru k jeho běžné velikosti. Můžete také vybrat tisk dokumentu na papír jiného formátu, se změnou měřítka nebo bez změny měřítka.

#### **Zmenšení a zvětšení dokumentu**

- **1.** Otevřete okno tiskového ovladače (pokyny naleznete v části Př[ístup k tiskovým ovlada](#page-36-0)čům).
- **2.** Zadejte procento, podle kterého chcete dokument zvětšit či zmenšit, na kartě **Efekty**.

K nastavení procenta zmenšení nebo zvětšení můžete také použít posuvník.

**3.** Klepněte na tlačítko **OK**. Zařízení je nyní nastaveno tak, aby změnilo měřítko dokumentu podle zadaného zmenšení či zvětšení.

#### **Tisk dokumentu na papír jiného formátu**

- **1.** Otevřete okno tiskového ovladače (pokyny naleznete v části Př[ístup k tiskovým ovlada](#page-36-0)čům).
- **2.** Na kartě **Efekty** klepněte na zaškrtávací políčko **Vytisknout dokument na**.
- **3.** Vyberte formát papíru, na který se má tisknout.
- <span id="page-137-0"></span>**4.** Chcete-li dokument vytisknout na papír vybraného formátu, aniž by bylo nutné změnit měřítko dokumentu, zkontrolujte, zda *není* vybrána možnost **Zmenšit na stránku**.
- **5.** Klepněte na tlačítko **OK**. Zařízení je nyní nastaveno tak, aby vytisklo dokument podle zvoleného nastavení.

## **Nastavení vlastního formátu papíru v tiskovém ovladači**

### **Nastavení vlastního formátu papíru**

- **1.** Otevřete okno tiskového ovladače (pokyny naleznete v části Př[ístup k tiskovým ovlada](#page-36-0)čům).
- **2.** Na kartě **Papír** nebo **Papír/Kvalita** klepněte na tlačítko **Vlastní**.
- **3.** V okně **Vlastní formát papíru** zadejte název vlastního formátu papíru.
- **4.** Zadejte délku a šířku formátu papíru. Zadáte-li pro délku a šířku příliš malé nebo příliš velké rozměry, ovladač je automaticky upraví na minimální nebo maximální povolené rozměry.
- **5.** Měrné jednotky můžete v případě potřeby změnit z milimetrů na palce či naopak klepnutím na příslušné tlačítko.
- **6.** Klepněte na tlačítko **Uložit**.
- **7.** Klepněte na tlačítko **Zavřít**. Zařízení je nyní nastaveno tak, aby vytisklo dokument na vybraný vlastní formát papíru. Uložený název se zobrazí v seznamu formátů papíru pro budoucí použití.

## **Použití jiného papíru nebo obálky**

Chcete-li vytisknout první stránku, která je odlišná od ostatních stránek v tiskové úloze, postupujte podle uvedených pokynů.

- **1.** Otevřete okno tiskového ovladače (pokyny naleznete v části Př[ístup k tiskovým ovlada](#page-36-0)čům).
- **2.** Na kartě **Papír** nebo **Papír/Kvalita** vyberte vhodný papír pro první stránku tiskové úlohy.
- **3.** Klepněte na zaškrtávací políčko **Použít jiný papír nebo obálky**.
- **4.** Vyberte v seznamu stránky a titulní stránky, které chcete tisknout na jiný papír.
- **5.** Chcete-li vytisknout titulní a zadní stránku, musíte také vybrat možnost **Přidat prázdnou či předtištěnou obálku**.
- **6.** Vyberte vhodný typ nebo zdroj papíru pro ostatní stránky tiskové úlohy. Zařízení je nyní nastaveno tak, aby vytisklo dokument na vybraný typ papíru.

**Poznámka** Formát papíru musí být pro všechny stránky tiskové úlohy stejný.

## **Tisk prázdné první stránky**

### **Tisk prázdné první stránky**

- **1.** Otevřete okno tiskového ovladače (pokyny naleznete v části Př[ístup k tiskovým ovlada](#page-36-0)čům).
- **2.** Na kartě **Papír** nebo **Papír/Kvalita** klepněte na zaškrtávací políčko **Použít jiný papír nebo obálky**.
- <span id="page-138-0"></span>**3.** V seznamu klepněte na možnost **Přední obálka**.
- **4.** Klepněte na položku **Přidat prázdnou či předtištěnou obálku**.

## **Tisk více stránek na jeden list papíru**

Na jeden list papíru lze vytisknout více stránek. Tato funkce je k dispozici v některých ovladačích a umožňuje cenově efektivnější způsob tisku stránek konceptu.

Chcete-li tisknout více stránek na jeden list papíru, vyhledejte v ovladači možnost rozložení nebo tisk více stránek na list. (Tato možnost se někdy nazývá tisk 2, 4 nebo n stránek na list.)

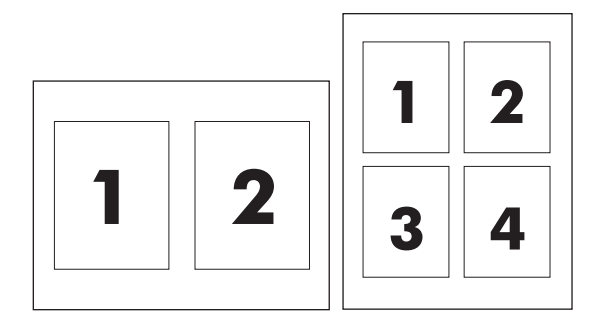

#### **Tisk více stránek na jeden list papíru**

- **1.** Otevřete okno tiskového ovladače (pokyny naleznete v části Př[ístup k tiskovým ovlada](#page-36-0)čům).
- **2.** Klepněte na kartu **Úpravy**.
- **3.** Ve skupině **Možnosti dokumentu** vyberte počet stránek, které chcete na každý list vytisknout (1, 2, 4, 6, 9 nebo 16).
- **4.** Pokud je počet stránek vyšší než 1, zvolte správné nastavení funkcí **Tisknout okraje stránky** a **Pořadí stránek**.
	- Chcete-li kolem každé stránky na listu vytisknout okraj, klepněte na zaškrtávací políčko **Tisknout okraje stránky**.
	- Klepněte na seznam **Pořadí stránek** a zvolte pořadí a umístění stránek na listu.
- **5.** Klepněte na tlačítko **OK**. Zařízení je nyní nastaveno tak, aby tisklo vybraný počet stránek na jeden list.

## **Tisk na obě strany papíru**

Pokud je nainstalována jednotka pro oboustranný tisk, můžete automaticky tisknout na obě strany papíru. Není-li jednotka pro oboustranný tisk nainstalována, můžete tisknout na obě strany listu ručně tak, že vložíte papír do zařízení podruhé.

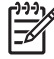

**Poznámka** Zaškrtávací políčko **Tisk na obě strany (ručně)** je v tiskovém ovladači dostupné, pouze když v zařízení není instalována jednotka pro oboustranný tisk nebo když jednotka pro oboustranný tisk nepodporuje používaný typ tiskového média.

### **Tisk na obě strany pomocí jednotky pro oboustranný tisk**

- **1.** Vložte dostatek papíru do jednoho ze tří zásobníků. Při použití speciálního papíru, např. hlavičkového papíru, vložte papír jedním z následujících způsobů:
	- Do zásobníku 1 vložte hlavičkový papír přední stranou nahoru a dolním okrajem dopředu.
	- Do všech ostatních zásobníků vložte hlavičkový papír přední stranou dolů a horním okrajem směrem k zadní části zásobníku.

**UPOZORNĚNÍ** Nevkládejte papír s gramáží větší než 105 g/m2. Mohlo by dojít k uvíznutí papíru v tiskárně.

- **2.** Otevřete okno tiskového ovladače (pokyny naleznete v části Př[ístup k tiskovým ovlada](#page-36-0)čům).
- **3.** V systému Windows klepněte na kartě **Úpravy** na možnost **Tisk na obě strany**.
- **4.** Klepněte na tlačítko **OK**. Zařízení je nyní připraveno k tisku na obě strany papíru.

### **Ruční tisk na obě strany papíru**

- **1.** Vložte dostatek papíru do jednoho ze tří zásobníků. Při použití speciálního papíru, např. hlavičkového papíru, vložte papír jedním z následujících způsobů:
	- Do zásobníku 1 vložte hlavičkový papír přední stranou nahoru a dolním okrajem dopředu.
	- Do všech ostatních zásobníků vložte hlavičkový papír přední stranou dolů a horním okrajem směrem k zadní části zásobníku.

**UPOZORNĚNÍ** Nevkládejte papír s gramáží větší než 105 g/m2. Mohl by uvíznout.

- **2.** Otevřete okno tiskového ovladače (pokyny naleznete v části Př[ístup k tiskovým ovlada](#page-36-0)čům).
- **3.** Na kartě **Úpravy** zaškrtněte políčko **Tisk na obě strany (ručně)**.
- **4.** Klepněte na tlačítko **OK**.
- **5.** Odešlete tiskovou úlohu do zařízení.
- **6.** Přejděte k zařízení. Vyjměte všechny prázdné papíry ze zásobníku 1. Vložte stoh potištěného papíru do zařízení, potištěnou stranou nahoru a dolním okrajem směřujícím do zařízení. Druhou stranu musíte tisknout ze zásobníku 1. Postupujte podle pokynů pro tisk druhé poloviny tiskové úlohy v místním okně, které se zobrazí před vložením výstupního stohu zpět do zásobníku 1.
- **7.** Na displeji ovládacího panelu se může zobrazit výzva, které požaduje stisknutí tlačítka, chcete-li pokračovat.

### **Možnosti rozložení pro tisk na obě strany papíru**

Zde jsou zobrazeny čtyři možnosti orientace oboustranného tisku. Chcete-li zvolit možnost 1 nebo 4, zaškrtněte políčko **Obracet stránky** v okně tiskového ovladače

<span id="page-140-0"></span>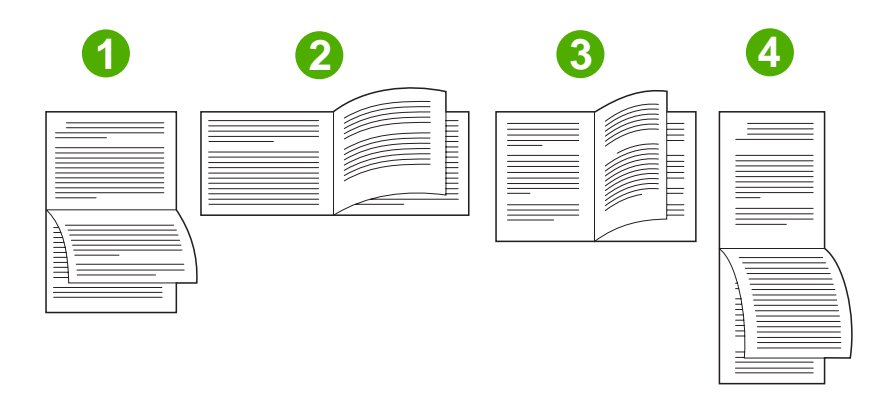

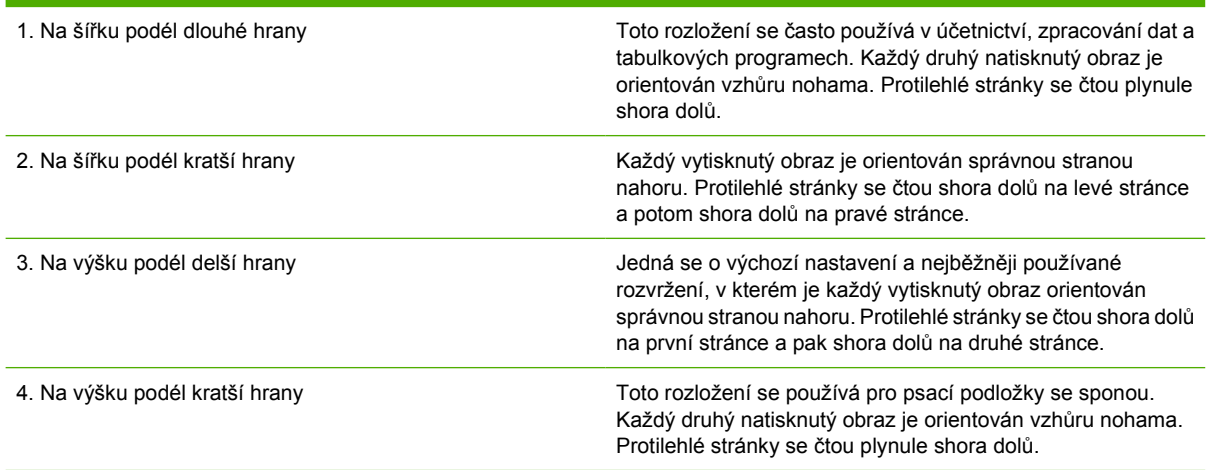

## **Nastavení možností sešívání**

V tiskovém ovladači můžete zvolit, zda má být úloha sešita.

#### **Nastavení možností sešívání**

**1.** Otevřete okno vlastností ovladače tiskárny a klepněte na kartu **Konfigurace**. (Karta **Konfigurace** není v aplikacích k dispozici.)

**Poznámka** Postup při otevírání okna vlastností ovladače tiskárny závisí na používaném operačním systému. Informace o otevírání okna vlastností ovladače tiskárny v daném operačním systému naleznete v části Př[ístup k tiskovým ovlada](#page-36-0)čům. Vyhledejte sloupec se záhlavím Změna nastavení konfigurace.

- **2.** Ve skupině pro konfiguraci dalších výstupních zařízení vyberte stohovač se sešívačkou a potom klepněte na tlačítko **OK**.
- 3. Otevřete okno tiskového ovladače (pokyny naleznete v části Př[ístup k tiskovým ovlada](#page-36-0)čům).
- **4.** Klepněte na kartu **Výstup**.
- **5.** V okně **Sešívat** vyberte možnost sešívání, kterou chcete použít pro tiskovou úlohu.
- **6.** Klepněte na tlačítko **OK**. Zařízení je nyní nastaveno tak, aby použilo vybranou možnost sešívání.

## <span id="page-141-0"></span>**Nastavení možností barvy**

Možnosti na kartě **Barva** určují, jak jsou barvy z aplikací interpretovány a tištěny. Můžete zvolit možnosti barvy **Automaticky** nebo **Ručně**. Další informace naleznete v části [Správa možností barvy tiskárny na](#page-181-0) počítač[ích se systémem Windows.](#page-181-0)

- Možnost **Automaticky** vyberte, pokud chcete optimalizovat barvy a polotóny použité v jednotlivých prvcích dokumentu (jako jsou text, grafika a fotografie). Nastavení **Automaticky** poskytuje další možnosti barvy pro aplikace a operační systémy, které podporují systémy správy barev. Toto nastavení doporučujeme pro tisk všech barevných dokumentů.
- Možnost **Ručně** vyberte, chcete-li ručně nastavit režimy barev a polotónů pro text, grafiku a fotografie. Používáte-li ovladač PCL, můžete upravit data RGB. Používáte-li PostScriptový ovladač, můžete upravit data RGB nebo CMYK.

### **Nastavení možností barvy**

- **1.** Otevřete okno tiskového ovladače (pokyny naleznete v části Př[ístup k tiskovým ovlada](#page-36-0)čům).
- **2.** Klepněte na kartu **Barva**.
- **3.** V oblasti **Možnosti barvy** vyberte možnost, kterou chcete použít.
- **4.** Pokud vyberete možnost **Ručně**, klepnutím na tlačítko **Nastavení** otevřete dialogové okno **Nastavení barvy**. Upravte samostatná nastavení pro text, grafiku a fotografie. Můžete také upravit obecná tisková nastavení. Klepněte na tlačítko **OK**.
- **5.** V oblasti **Motivy barev** zvolte možnost **Barvy RGB**, kterou chcete použít.
- **6.** Klepněte na tlačítko **OK**. Zařízení je nyní nastaveno tak, aby používalo vybrané možnosti barvy.

## **Použití dialogového okna Možnosti digitálního zobrazení HP**

**Možnosti digitálního zobrazení HP** usnadňují dosažení lepších fotografií a obrázků.

₽ **Poznámka Možnosti digitálního zobrazení HP** jsou k dispozici v systémech Windows 2000, Windows XP a Windows Server 2003.

V dialogovém okně **Možnosti digitálního zobrazení HP** jsou k dispozici následující možnosti:

- **Vylepšení kontrastu**: Automaticky vylepší barvy a kontrast vybledlých fotografií. Po klepnutí na položku **Automaticky** software tiskárny vyjasní fotografii inteligentním způsobem tak, že zaostří pouze oblasti, které je potřebné upravit.
- **Digitální blesk**: Upraví expozici tmavých oblastí fotografie, aby se zvýraznily detaily. Po klepnutí na položku **Automaticky** provede software tiskárny automatické vyvážení světlých a temných oblastí.
- **SmartFocus**: Vylepší kvalitu obrázků a čistotu obrázků s malým rozlišením, například obrázků stažených z Internetu. Po klepnutí na položku **Zapnuto** software tiskárny automaticky vyostří detaily v obrázku.
- **Ostrost**: Upraví ostrost obrázku podle potřeby. Po klepnutí na položku **Automaticky** software tiskárny automaticky nastaví úroveň ostrosti pro obrázek.
- **Vyhlazení**: Vyhladí obrázek. Po klepnutí na položku **Automaticky** software tiskárny automaticky nastaví úroveň vyhlazení pro obrázek.

### <span id="page-142-0"></span>**Otevření dialogového okna Možnosti digitálního zobrazení HP**

- **1.** Otevřete dialogové okno **Vlastnosti tiskárny**.
- **2.** Klepněte na kartu **Papír/Kvalita** a pak na tlačítko **Digitální zobrazení HP**.

**Poznámka** Pokud jste nainstalovali software HP Image Zone, můžete jej použít k úpravám a |∌ dalšímu vylepšení fotografií.

## **Použití karty Služby**

**Poznámka** Karta **Služby** je k dispozici v systému Windows XP.

Pokud je zařízení připojeno k síti, použijte kartu **Služby** pro získání informací o stavu zařízení a spotřebního materiálu. Klepnutím na **ikonu Stav zařízení a spotřebního materiálu** zobrazte stránku **Stav zařízení** implementovaného serveru WWW HP. Na této stránce se zobrazí aktuální stav zařízení, zbývající množství jednotlivých spotřebních materiálů vyjádřené v procentech a informace pro objednávání spotřebního materiálu.

# <span id="page-143-0"></span>**Používání funkcí v ovladači tiskárny Macintosh**

Při tisku ze softwarového programu je řada funkcí tiskárny k dispozici prostřednictvím ovladače tiskárny. Úplné informace o funkcích, které jsou v ovladači tiskárny k dispozici, získáte v nápovědě k ovladači tiskárny. Tato část popisuje následující funkce:

- Vytvoření a používání předvoleb v systému Mac OS X
- Tisk úvodní stránky
- [Tisk více stránek na jeden list papíru](#page-144-0)
- Tisk na obě [strany papíru](#page-144-0)
- [Nastavení možností barev](#page-146-0)

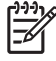

**Poznámka** Nastavení v ovladači tiskárny a softwarovém programu zpravidla přepíše nastavení ovládacího panelu. Nastavení softwarového programu zpravidla přepíše nastavení ovladače tiskárny.

## **Vytvoření a používání předvoleb v systému Mac OS X**

Pomocí předvoleb můžete uložit aktuální nastavení ovladače pro opakované použití. V předvolbě je například možné uložit orientaci stránky, funkci tisku na obě strany papíru a nastavení typu papíru.

### **Vytvoření předvolby**

- **1.** Otevřete ovladač tiskárny (viz část Získání př[ístupu k ovlada](#page-39-0)čům tiskárny).
- **2.** Vyberte nastavení tisku, které chcete použít.
- **3.** V poli **Presets** (Předvolby) klepněte na tlačítko **Save As...** (Uložit jako) a zadejte název předvolby (například Čtvrtletní zpráva nebo Stav projektu).
- **4.** Klepněte na tlačítko **OK**.

#### **Používání předvoleb**

E

- **1.** Otevřete ovladač tiskárny (viz část Získání př[ístupu k ovlada](#page-39-0)čům tiskárny).
- **2.** V nabídce **Presets** (Předvolby) vyberte předvolbu, kterou chcete použít.

**Poznámka** Chcete-li obnovit výchozí nastavení ovladače tiskárny, vyberte v rozevírací nabídce **Presets** (Předvolby) příkaz **Standard** (Standardní).

## **Tisk úvodní stránky**

V případě potřeby můžete pro svůj dokument vytisknout samostatnou úvodní stránku, která obsahuje určité sdělení (například Důvěrné).
#### **Tisk úvodní stránky**

- **1.** Otevřete ovladač tiskárny (viz část Získání př[ístupu k ovlada](#page-39-0)čům tiskárny).
- **2.** V rozevírací nabídce **Cover Page** (Úvodní stránka) nebo **Paper/Quality** (Kvalita papíru) vyberte, zda chcete úvodní stránku tisknout **Before Document** (Před dokumentem) nebo **After Document** (Za dokumentem).
- **3.** Používáte-li systém Mac OS X, vyberte v rozevírací nabídce **Cover Page Type** (Typ úvodní stránky) sdělení, které se má na úvodní stránce vytisknout.

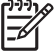

**Poznámka** Pokud chcete vytisknout prázdnou úvodní stánku, vyberte jako **typ úvodní stránky** typ **Standard** (Standardní).

#### **Tisk více stránek na jeden list papíru**

Na jeden list papíru lze vytisknout více stránek. Tato funkce snižuje náklady na tisk stránek konceptu.

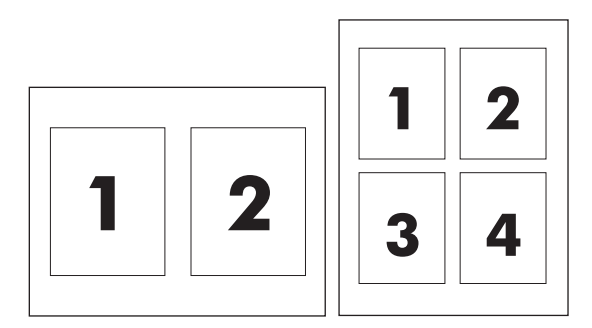

#### **Tisk více stránek na jeden list papíru**

- 1. Otevřete ovladač tiskárny (viz část Získání př[ístupu k ovlada](#page-39-0)čům tiskárny).
- **2.** Klepněte na rozevírací nabídku **Layout** (Rozložení).
- **3.** Vedle položky **Pages per Sheet** (Počet stránek na list) vyberte počet stránek, který chcete na jednotlivých listech vytisknout (1, 2, 4, 6, 9 nebo 16).
- **4.** Pokud je počet stránek vyšší než 1, vyberte vedle položky **Layout Direction** (Směr rozložení) pořadí a umístění stránek na listu.
- **5.** Vedle možnosti **Borders** (Okraje) vyberte typ okrajů, které se mají kolem jednotlivých stránek listu vytisknout.

#### **Tisk na obě strany papíru**

Pokud máte nainstalováno příslušenství pro duplexní tisk, můžete automaticky tisknout na obě strany listu. Jestliže toto příslušenství instalováno není, můžete tisk na obě strany listu provádět ručně tak, že papír do tiskárny vložíte ještě jednou.

#### **Tisk na obě strany pomocí příslušenství pro duplexní tisk**

- **1.** Vložte do jednoho ze zásobníků dostatek papíru pro danou tiskovou úlohu. Pokud vkládáte speciální papír, například papír s hlavičkou dopisu, vložte jej některým z následujících způsobů.
	- Používáte-li zásobník 1, vložte nejprve do tiskárny hlavičkový papír přední stranou nahoru a podáváním z dolní strany strany.
	- Používáte-li kterýkoli jiný zásobník, vložte hlavičkový papír přední stranou dolů a horním okrajem dozadu do zásobníku.

**UPOZORNĚNÍ** Nevkládejte papír, který je těžší než 105 g/m2. Mohlo by dojít k uvíznutí papíru.

- **2.** Otevřete ovladač tiskárny (viz část Získání př[ístupu k ovlada](#page-39-0)čům tiskárny).
- **3.** Otevřete rozevírací nabídku **Layout** (Rozložení).
- **4.** Vedle položky **Two Sided Printing** (Tisk po obou stranách) vyberte možnost **Long-Edge Binding** (Vázání na dlouhém okraji) nebo **Short-Edge Binding** (Vázání na krátkém okraji).
- **5.** Klepněte na tlačítko **Print** (Tisk).

#### **Ruční tisk na obě strany**

- **1.** Vložte do jednoho ze zásobníků dostatek papíru pro danou tiskovou úlohu. Pokud vkládáte speciální papír, například papír s hlavičkou dopisu, vložte jej některým z následujících způsobů.
	- Používáte-li zásobník 1, vložte nejprve do tiskárny hlavičkový papír přední stranou nahoru a podáváním z dolní strany.
	- Používáte-li kterýkoli jiný zásobník, vložte hlavičkový papír přední stranou dolů a horním okrajem dozadu do zásobníku.

**UPOZORNĚNÍ** Nevkládejte papír, který je těžší než 105 g/m2. Mohlo by dojít k uvíznutí papíru.

- **2.** Otevřete ovladač tiskárny (viz část Získání př[ístupu k ovlada](#page-39-0)čům tiskárny).
- **3.** V rozevírací nabídce **Finishing** (Dokončení) vyberte možnost **Manual Duplex** (Ruční duplexní)

**Poznámka** Pokud možnost **Manual Duplex** (Ruční duplexní) není aktivní, vyberte položku **Manually Print on 2nd Side** (Ruční tisk na 2. stranu).

- **4.** Klepněte na tlačítko **Print** (Tisk).
- **5.** Přejděte k tiskárně. Vyjměte jakýkoli nepotištěný papír ze zásobníku 1. Nejprve vložte do tiskárny hromádku potištěného papíru potištěnou stranou nahoru a podáváním z dolní strany. Druhou stránku je nutné tisknout ze zásobníku 1. Postupujte podle pokynů v místním okně, které se zobrazí před výměnou výstupní hromádky v zásobníku 1 pro tisk druhé strany.
- **6.** Pokud se na displeji ovládacího panelu zobrazí výzva, pokračujte stisknutím tlačítka na ovládacím panelu.

|∌

## **Nastavení možností barev**

Pomocí rozevírací nabídky **Color Options** (Možnosti barev) můžete určit, jakým způsobem se budou interpretovat a tisknout barvy ze softwarových programů.

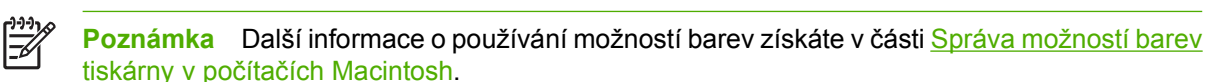

#### **Nastavení možností barev**

- 1. Otevřete ovladač tiskárny (viz část **Získání př[ístupu k ovlada](#page-39-0)čům tiskárny**).
- **2.** Otevřete rozevírací nabídku **Color Options** (Možnosti barev).
- **3.** Používáte-li systém Mac OS X, klepněte na tlačítko **Show Advanced Options** (Zobrazit rozšířené možnosti).
- **4.** Ručně upravte jednotlivá nastavení pro text, obrázky a fotografie.

## **Oboustranný (duplexní) tisk**

Některé typy tiskáren dokážou používat duplexní tisk (tisknout na obě strany papíru). Další informace o modelech podporujících automatický oboustranný tisk naleznete v části [Základní funkce tiskárny](#page-16-0). Ruční oboustranný tisk podporují všechny modely tiskárny.

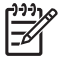

**Poznámka** Chcete-li tisknout na obě strany papíru, musíte v softwarové aplikaci nebo v tiskovém ovladači nastavit možnost oboustranného tisku. Pokud tato možnost není v softwarové aplikaci nebo v ovladači tiskárny zobrazena, použijte ke zpřístupnění možností oboustranného tisku následující informace.

Chcete-li používat oboustranný tisk, postupujte takto:

- Zkontrolujte, zda je tiskový ovladač nakonfigurován tak, aby zobrazoval možnosti pro oboustranný tisk (automatický nebo ruční). Pokyny naleznete v nápovědě online pro tiskový ovladač. Další informace naleznete v části [Tiskové ovlada](#page-35-0)če nebo Ovladač[e tiskárny pro po](#page-39-0)čítače Macintosh.
- Jakmile je možnost oboustranného tisku zobrazena, vyberte v softwaru tiskového ovladače příslušné možnosti pro oboustranný tisk. Mezi tyto možnosti patří orientace stránky a druh vazby. Další informace o možnostech vazby pro oboustranné tiskové úlohy naleznete v části [Možnosti](#page-149-0) [vazby oboustranných tiskových úloh](#page-149-0).
- U médií určitých typů, včetně průhledných fólií, štítků, silného a velice silného papíru, karet a tuhého papíru značky HP, nelze používat automatický oboustranný tisk. (Maximální gramáž papíru pro automatický oboustranný tisk je 120 g/m2.)
- Automatický oboustranný tisk podporuje velikosti papíru letter, A4, 8,5 x 13, legal, executive a JIS B5.
- Ruční oboustranný tisk může podporovat všechny velikosti a více typů médií. (Fólie, obálky a štítky nejsou podporovány.)
- Pokud je povolen automatický i ruční oboustranný tisk, tiskárna bude automaticky tisknout na obě strany v případě, že velikost a typ jsou podporovány jednotkou oboustranného tisku. V opačném případě bude použit ruční oboustranný tisk.
- Chcete-li dosáhnout dobrých výsledků, netiskněte oboustranně na média s nerovným povrchem nebo na těžká média.
- Chcete-li vložit předtištěné formuláře a hlavičkové papíry do zásobníku 1, umístěte je lícovou stranou nahoru a horní hranou stránky směřující směrem od vás.
- Při oboustranném tisku vložte předtištěné formuláře a hlavičkové papíry do zásobníku 2 nebo do zásobníku s kapacitou 500 listů lícovou stranou dolů a horní hranou směřující směrem k vám.

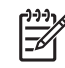

**Poznámka** Způsob vkládání papíru pro oboustranný tisk se liší od zakládání papíru pro jednostranný tisk.

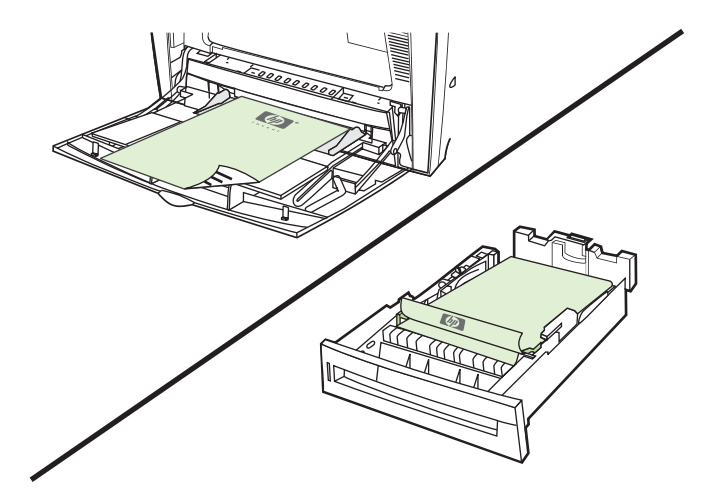

## **Nastavení ovládacího panelu pro automatický oboustranný tisk**

Nastavení oboustranného tisku je možné měnit v mnoha softwarových aplikacích. Jestliže to softwarová aplikace nebo tiskový ovladač neumožňují, můžete nastavení oboustranného tisku upravit prostřednictvím ovládacího panelu. Výchozí tovární nastavení je **VYPNUTO**.

**UPOZORNĚNÍ** Nepoužívejte oboustranný tisk u štítků. Mohlo by dojít k vážnému poškození.

#### **Povolení nebo zákaz oboustranného tisku pomocí ovládacího panelu tiskárny**

**Poznámka** Změny nastavení oboustranného tisku provedené na ovládacím panelu ovlivní všechny tiskové úlohy. Pokud je to možné, provádějte změny nastavení oboustranného tisku v softwarové aplikaci nebo v tiskovém ovladači.

**Poznámka** Jakékoli změny provedené v tiskovém ovladači počítači potlačí nastavení provedená pomocí ovládacího panelu tiskárny.

- 1. Stisknutím tlačítka Nabídky přejděte k položce **NABÍDKY**.
- 2. Stisknutím tlačítka zvýrazněte položku **KONFIGURACE ZAŘÍZENÍ**.
- 3. Stisknutím tlačítka vyberte položku **KONFIGURACE ZAŘÍZENÍ**.
- 4. Stisknutím tlačítka vyberte položku **TISK**.
- 5. Stisknutím tlačítka zvýrazněte položku **DUPLEXNÍ**.
- 6. Stisknutím tlačítka vyberte položku **DUPLEXNÍ**.
- 7. Stisknutím tlačítka ▲ nebo ▼ vyberte možnost **ZAPNUTO** (povolení oboustranného tisku) nebo možnost **VYPNUTO** (zákaz automatického oboustranného tisku).
- 8. Stisknutím tlačítka  $\vee$  nastavte hodnotu.
- 9. Stiskněte tlačítko Nabídka.
- 10. Pokud je to možné, vyberte oboustranný tisk v softwarové aplikaci nebo v tiskovém ovladači.

<span id="page-149-0"></span>**Poznámka** Chcete-li vybrat oboustranný tisk v tiskovém ovladači, musí být ovladač správně nastaven. Pokyny naleznete v nápovědě online pro tiskový ovladač. Další informace naleznete v části [Tiskové ovlada](#page-35-0)če nebo Ovladač[e tiskárny pro po](#page-39-0)čítače Macintosh.

## **Možnosti vazby oboustranných tiskových úloh**

Před zahájením tisku oboustranného dokumentu zvolte v tiskovém ovladači hranu, podél níž budete vázat hotový dokument. Vazba na dlouhou hranu (knižní vazba) je obvyklým způsobem vazby používaným při vazbě knih. Vazba na krátkou hranu (poznámkový blok) je typickou vazbou používanou při vazbě kalendářů.

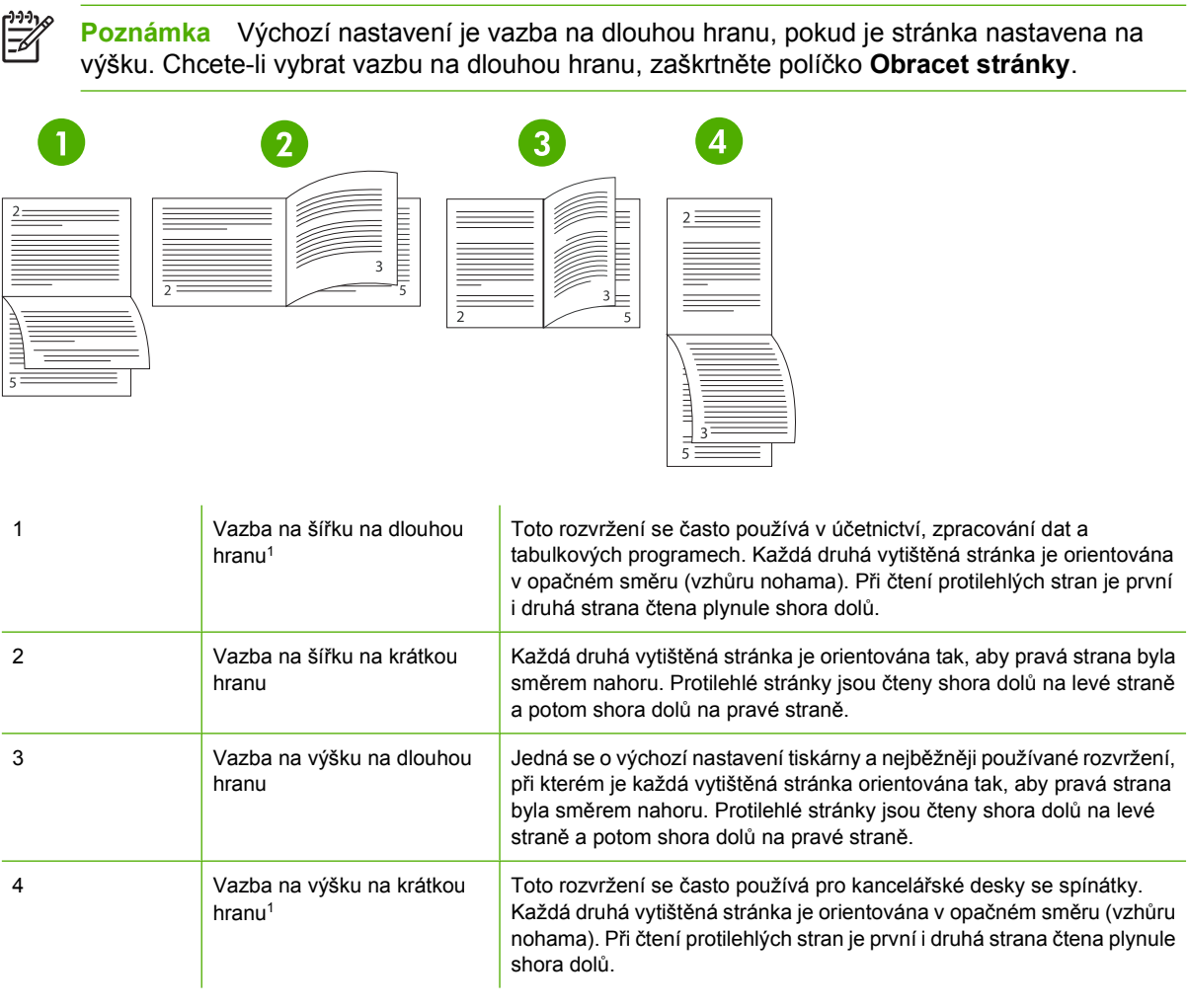

1 V případě používání ovladačů systému Windows můžete uvedené možnosti vazby zobrazit výběrem možnosti **Obracet stránky**.

## **Ruční oboustranný tisk**

Chcete-li tisknout oboustranně na papír, který nemá podporovanou velikost nebo gramáž (například papír s větší gramáží než 120 g/m<sup>2</sup> nebo velmi tenký papír), musíte jít k tiskárně a po vytištění první strany papír znovu ručně vložit.

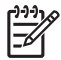

**Poznámka** Poškozený nebo již použitý papír může uvíznout. Neměli byste jej používat.

**Poznámka** Ruční oboustranný tisk není podporován v systémech Windows 98 a v systémech, které používají ovladač PS.

Ruční oboustranný (duplexní) tisk

- **1.** Zkontrolujte, zda je tiskový ovladač nakonfigurován tak, že umožňuje ruční oboustranný tisk. V tiskovém ovladači vyberte možnost **Zapnout ruční oboustranný tisk**. Další informace naleznete v části [Tiskové ovlada](#page-35-0)če nebo Ovladač[e tiskárny pro po](#page-39-0)čítače Macintosh.
- **2.** Z aplikace otevřete tiskový ovladač.
- **3.** Zvolte příslušný formát a typ.
- **4.** Na kartě **Úpravy** klepněte na možnost **Tisk na obě strany** nebo na možnost **Tisk na obě strany (ručně)**.
- **5.** Výchozí možností je vazba na dlouhou hranu papíru s orientací na výšku. Chcete-li toto nastavení změnit, klepněte na kartu **Úpravy** a zaškrtněte políčko **Obracet stránky**.
- **6.** Klepněte na tlačítko **OK**. Zobrazí se pokyn **Tisk na obě strany**. Postupujte podle pokynů a dokončete tisk dokumentu.

**Poznámka** Pokud celkový počet listů pro oboustranný tisk přesahuje kapacitu zásobníku 1 pro ruční oboustranný tisk, založte prvních 100 listů a stiskněte tlačítko √. Po zobrazení výzvy vložte dalších 100 listů a stiskněte tlačítko v. Tento postup opakujte tolikrát, dokud do zásobníku 1 nezaložíte všechny listy z výstupního odkládacího zásobníku.

Další informace naleznete v části [Tiskové ovlada](#page-35-0)če nebo Ovladač[e tiskárny pro po](#page-39-0)čítače Macintosh.

## **Tisk brožur**

Některé verze tiskového ovladače umožňují řídit tisk brožur při oboustranném tisku. Můžete vybrat vazbu na pravé nebo levé straně papíru velikosti Letter, Legal nebo A4. Systémy Windows 2000 a XP podporují tisk brožur u všech velikostí papíru.

Další informace o funkci tisku brožur najdete v nápovědě k tiskovému ovladači.

## <span id="page-151-0"></span>**Používání sešívačky/odkládacího zásobníku**

Volitelná jednotka sešívačky/odkládacího zásobníku obsahuje integrovanou jednotku sešívačky a odkládacího zásobníku, která zajišťuje automatické oddělování úloh pomocí střídavého skládání úloh.

Jednotka sešívačky/odkládacího zásobníku dokáže pracovat s různými gramážemi papíru od 60 do 220 g/m<sup>2</sup>. Výstupní přihrádka jednotky sešívačky/odkládacího zásobníku dokáže pro střídavé skládání úloh pojmout maximálně 750 listů papíru s gramáží 75 g/m2. Podporovány jsou vlastní velikosti papíru, sešívat však lze pouze papír ve formátu Letter, A4, JIS B5, 215,9 x 330 mm a Legal. Další informace o podporovaných papírech získáte v části [Podporované hmotnosti a velikosti médií.](#page-51-0)

|∌

**Poznámka** Vlastní kapacita sešívačky/odkládacího zásobníku se může lišit podle typu a gramáže média, prostředí a dalších faktorů.

Maximální počet listů, které lze pro jednu úlohu sešít, se liší podle gramáže a typu použitého papíru.

- **•** Sešívat lze úlohy obsahující až 30 listů papíru s gramáží od 60 do 160 g/m<sup>2</sup>.
- **•** Sešívat lze úlohy obsahující až 20 listů papíru s gramáží od 160 do 220 g/m<sup>2</sup>.
- Sešít lze úlohy obsahující až 20 listů papíru s velkou gramáží, například HP Tough a HP High-Gloss Laser.
- Pokud úloha obsahuje pouze jeden list nebo více než 30 listů, je úloha vytištěna do výstupní přihrádky, nebude však sešita.

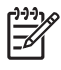

**Poznámka** Sešívačka podporuje pouze papír. Nepokoušejte se sešívat jiná média, jako jsou například obálky, průhledné fólie nebo štítky.

Chcete-li sešít tiskovou úlohu, vyberte v aplikaci sešívačku. Obvykle lze vybrat sešívačku v aplikaci nebo v ovladači tiskárny, některé možnosti však mohou být k dispozici pouze v ovladači tiskárny. Ovladač tiskárny však bude pravděpodobně nutné nakonfigurovat tak, aby dokázal jednotku sešívačky/ odkládacího zásobníku rozpoznat. Toto nastavení je nutné nakonfigurovat pouze jednou.

Pokud sešívačku nelze vybrat v programu nebo v ovladači tiskárny, vyberte sešívačku na ovládacím panelu tiskárny.

#### **Konfigurace ovladače tiskárny na rozpoznání sešívačky/odkládacího zásobníku**

#### **Windows**

- **1.** Otevřete složku **Tiskárny**.
- **2.** Vyberte možnost HP Color LaserJet 4700.
- **3.** V nabídce **Soubor** klepněte na příkaz **Vlastnosti**.
- **4.** Vyberte kartu **Nastavení zařízení**.
- **5.** Jedním z následujících způsobů vyberte sešívačku/odkládací zásobník:
	- Přejděte k položce **Automatická konfigurace**, vyberte možnost **Obnovit** a potom klepněte na tlačítko **Použít**.
	- Přejděte k položce **Accessory Output Bin** (příslušenství výstupní zásobník), vyberte možnost **HP 750–Sheet Stapler/Stacker** (sešívačka/odkládací zásobník HP 750) a klepněte na tlačítko **Použít**.

#### **Macintosh**

- **1.** Spusťte nástroj **Středisko tisku**.
- **2.** Vyberte možnost HP Color LaserJet 4700.
- **3.** V nabídce **Soubor** klepněte na příkaz **Zobrazit informace (X + I)**.
- **4.** Vyberte kartu **Instalovatelné volby**.
- **5.** Přejděte k položce **Accessory Output Bin** (příslušenství výstupní zásobník) a vyberte možnost **HP 750–Sheet Stapler/Stacker** (sešívačka/odkládací zásobník HP 750).
- **6.** Klepněte na tlačítko **Použít změny**.

#### **Výběr chování tiskárny v případě, že dojdou sponky v sešívačce**

Pokud dojdou sponky v kazetě sešívačky, budou se úlohy tisknout na jednotku sešívačky/odkládacího zásobníku, pokud je sešívačka nakonfigurována na možnost **POKRAČOVAT**. Pokud je sešívačka nakonfigurována na možnost **ZASTAVIT** v případě, že je kazeta sešívačky prázdná, přestane tiskárna tisknout všechny úlohy, dokud kazetu nevyměníte. Další informace naleznete na stránce [Nabídka](#page-80-0) Sešívač[ka/odkládací zásobník](#page-80-0).

- **1.** Stisknutím tlačítka Nabídky přejděte do nabídek.
- **2.** Stisknutím tlačítka zvýrazněte možnost **KONFIGURACE ZAŘÍZENÍ** a potom stiskněte tlačítko v.
- **3.** Stisknutím tlačítka zvýrazněte možnost **SEŠÍVAČKA SE STOHOVAČEM** a potom stiskněte tlačítko v.
- **4.** Stisknutím tlačítka <del>v</del> zvýrazněte možnost **DOŠLY SVORKY** a potom stiskněte tlačítko v.
- **5.** Stisknutím tlačítka ▼ zvýrazněte možnost **ZASTAVIT** nebo **POKRAČOVAT** a potom stiskněte tlačítko **√**.

#### **Tisk na sešívačku/odkládací zásobník**

Jednotka sešívačky/odkládacího zásobníku dokáže pro střídavé skládání úloh pojmout maximálně 750 listů papíru s gramáží 75 g/m<sup>2</sup>. Podporovány jsou vlastní velikosti papíru, sešívat však lze pouze papír ve formátu Letter, A4, JIS Exec, 215,9 x 330 mm a Legal. Další informace o podporovaných papírech a obecné informace o sešívání získáte v části [Podporované hmotnosti a velikosti médií](#page-51-0) a [Používání](#page-151-0) sešívač[ky/odkládacího zásobníku.](#page-151-0)

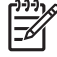

**Poznámka** Vlastní kapacita sešívačky/odkládacího zásobníku se může lišit podle typu a gramáže média, prostředí a dalších faktorů.

Chcete-li tisknout na sešívačku/odkládací zásobník, vyberte příslušnou možnost v softwarové aplikaci, v ovladači tiskárny nebo na ovládacím panelu tiskárny.

**Poznámka** Používání médií nevyhovujících specifikacím společnosti HP by mohlo způsobit potíže, které by mohly vyžadovat opravu. V tomto případě není taková oprava krytá ani zárukou a ani servisní smlouvou k tiskárně.

#### **Výběr sešívačky v aplikaci**

#### **Windows**

- **1.** V nabídce **Soubor** vyberte příkaz **Tisk** a potom klepněte na příkaz **Vlastnosti**.
- **2.** Na kartě **Výstup** klepněte na rozevírací seznam v části **Sešívání** a klepněte na možnost **Jedna sponka**.

#### **Macintosh**

- **1.** V nabídce **Soubor** klepněte na příkaz **Tisk** (**Command + P**).
- **2.** Vyberte možnost **Úpravy**.
- **3.** Pro možnost **Výstup** vyberte možnost **Sešívání**.
- **4.** Pro možnost **Úpravy** vyberte možnost **1 sponka**.

#### **Výběr sešívačky na ovládacím panelu**

- **1.** Stisknutím tlačítka Nabídky přejděte do nabídek.
- **2.** Stisknutím tlačítka zvýrazněte možnost **KONFIGURACE ZAŘÍZENÍ** a potom stiskněte tlačítko v.
- **3.** Stisknutím tlačítka zvýrazněte možnost **SEŠÍVAČKA SE STOHOVAČEM** a potom stiskněte tlačítko **√**.
- **4.** Stisknutím tlačítka <del>v</del> zvýrazněte možnost **SVORKY** a potom stiskněte tlačítko v.
- **5.** Stisknutím tlačítka <del>v</del> zvýrazněte možnost 1-HRANA a potom stiskněte tlačítko v.

**Poznámka** Výběrem sešívačky na ovládacím panelu tiskárny změníte výchozí nastavení na možnost **Svorka:**. Je možné, že budou sešity všechny tiskové úlohy. Nastavení změněné v ovladači tiskárny však přepíše nastavení změněné na ovládacím panelu.

**Poznámka** Při konfiguraci pro použití možnosti **SVORKY** = **1-HRANA** je nabídka **POSUN** nastavena na možnost **DEAKTIVOVÁNO**. Úlohy nemohou být zároveň sešívány a střídavě skládány.

#### **Střídavé skládání úloh**

Pokud je povoleno střídavé skládání úloh, provede jednotka sešívačky/odkládacího zásobníku posunutí každé tiskové úlohy pro jednodušší identifikaci. Střídavé skládání úloh lze provádět pouze u papíru formátu Letter, A4, JIS B5, 215,9 x 330 mm a Legal.

Střídavé skládání úloh lze konfigurovat pouze z ovládacího panelu tiskárny. Nelze je aktivovat prostřednictvím ovladače tiskárny. Je-li konfigurováno střídavé skládání úloh, bude použito pro všechny následující tiskové úlohy.

**Poznámka** Tiskovou úlohu lze buď sešívat, nebo střídavě skládat. Pokud je střídavé skládání úloh konfigurováno na ovládacím panelu, ale nikoli v ovladači tiskárny, bude úloha střídavě skládána. Pokud je střídavé skládání úloh konfigurováno na ovládacím panelu, ale v ovladači tiskárny je konfigurováno sešívání úloh, bude tištěný dokument sešit a střídavé skládání bude potlačeno.

#### **Konfigurace střídavého skládání úloh na ovládacím panelu**

- **1.** Stisknutím tlačítka Nabídky přejděte do nabídek.
- **2.** Stisknutím tlačítka zvýrazněte možnost **KONFIGURACE ZAŘÍZENÍ** a potom stiskněte tlačítko  $\vee$ .
- **3.** Stisknutím tlačítka zvýrazněte možnost **SEŠÍVAČKA SE STOHOVAČEM** a potom stiskněte tlačítko v.
- **4.** Stisknutím tlačítka ▼ zvýrazněte možnost **POSUN** a potom stiskněte tlačítko v.
- **5.** Stisknutím tlačítka <del>▼</del> zvýrazněte možnost AKTIVOVÁNO a potom stiskněte tlačítko v.

#### **Orientace papíru v případě, že je nainstalována jednotka sešívačky/ odkládacího zásobníku**

Pokud je nainstalována jednotka sešívačky/odkládacího zásobníku, otočí tiskárna automaticky vytištěné obrázky o 180°, a to na všech formátech papíru bez ohledu na to, zda je úloha sešitá nebo nikoli. Pokud tisknete na papír vyžadující konkrétní orientaci, například hlavičkový papír, předtištěný papír, papír předem děrovaný nebo papír s vodoznaky, zkontrolujte, zda je papír do zásobníku vložen správně.

V případě jednostranného tisku a sešívání ze zásobníku 1 vložte papír lícem dolů tak, aby logo bylo otočeno směrem k vám. V případě jednostranného tisku a sešívání ze všech ostatních zásobníků vložte papír lícem nahoru tak, aby logo bylo otočeno směrem do tiskárny.

V případě oboustranného tisku a sešívání ze zásobníku 1 vložte papír lícem nahoru tak, aby logo bylo otočeno směrem do tiskárny. V případě oboustranného tisku a sešívání ze všech ostatních zásobníků vložte papír lícem dolů tak, aby logo bylo otočeno směrem k vám.

## **Zvláštní případy tisku**

Těmito pokyny se řiďte v případě tisku na zvláštní typy médií.

#### **Tisk odlišné první stránky**

Následující postup použijte, chcete-li vytisknout první stránku na odlišný typ média, než na který se tiskne zbytek dokumentu, například chcete-li první stránku dokumentu vytisknout na hlavičkový papír a zbytek na obyčejný papír.

1. V aplikaci nebo ovladači tiskárny zadejte zásobník pro první stránku a jiný zásobník pro ostatní stránky.

Další informace naleznete v části [Tiskové ovlada](#page-35-0)če nebo Ovladač[e tiskárny pro po](#page-39-0)čítače [Macintosh.](#page-39-0)

- 2. Do zásobníku zadaného v kroku 1 vložte média zvláštního typu.
- 3. Do dalšího zásobníku vložte média pro zbývající stránky dokumentu.

Na různá média můžete tisknout také prostřednictvím ovládacího panelu tiskárny nebo tiskového ovladače, kde lze nastavit typy médií, které jsou vloženy do zásobníků, a pak vybrat první stránku a zbývající stránky podle typu média.

## **Tisk prázdné zadní obálky**

Chcete-li vytisknout prázdnou zadní obálku, postupujte následujícím způsobem. Můžete rovněž vybrat jiný zdroj papíru nebo tisknout na jiný typ média než zbytek dokumentu.

- 1. Na kartě **Papír** tiskového ovladače vyberte možnost **Použít jiný papír**, potom v rozevíracím seznamu vyberte možnost **Zadní obálka**, zaškrtněte políčko **Přidat prázdnou zadní stranu** a pak klepněte na tlačítko **OK**.
- 2. Další informace naleznete v části [Tiskové ovlada](#page-35-0)če nebo Ovladač[e tiskárny pro po](#page-39-0)čítače [Macintosh.](#page-39-0)

Můžete rovněž vybrat jiný zdroj papíru nebo tisknout prázdnou zadní obálku na jiný typ média než zbytek dokumentu. V případě potřeby vyberte jiný zdroj a typ z rozevíracích seznamů.

#### **Tisk na média uživatelského formátu**

Tiskárna umožňuje jednostranný tisk na média uživatelského formátu. Zásobník 1 podporuje formáty médií od 76 x 127 mm do 216 x 356 mm. Zásobník 2 a volitelné zásobníky s kapacitou 500 listů podporují velikosti médií od 148 x 210 mm (A5) do 216 x 356 mm.

Je-li při tisku na papír vlastní velikosti zásobník 1 konfigurován v ovládacím panelu tiskárny takto: **TYP ZÁSOBNÍKU X= LIBOVOLNÝ** a **ZÁS X VELIKOST= JAKÝKOLI**, bude tiskárna tisknout na libovolný papír, který je v zásobníku vložen. Při tisku na média vlastní velikosti ze zásobníku 2 nebo jakýchkoli volitelných zásobníků papíru nastavte přepínač na zásobníku do polohy **VLASTNÍ** a prostřednictvím ovládacího panelu nastavte velikost médií na hodnotu **VLASTNÍ** nebo **JAK. VLASTNÍ**.

Některé softwarové aplikace a ovladače tiskárny umožňují zadat rozměry uživatelského formátu papíru. Vlastní velikosti papíru lze konfigurovat na kartě **Formuláře** (systém Windows 2000 a XP) nebo na kartě **Papír** tiskového ovladače. Nezapomeňte nastavit správný formát papíru jak v rámci nastavení stránky, tak v dialogovém okně tisku.

Další informace týkající se způsobu přístupu k tiskovým ovladačům naleznete v části [Tiskové](#page-35-0) [ovlada](#page-35-0)če nebo Ovladač[e tiskárny pro po](#page-39-0)čítače Macintosh.

Pokud softwarová aplikace vyžaduje pro papír uživatelského formátu vypočítání okrajů, příslušné informace vyhledejte v online nápovědě dané aplikace.

## **Zastavení požadavku na tisk**

Požadavek na tisk můžete zastavit buď prostřednictvím ovládacího panelu tiskárny, nebo v rámci softwarové aplikace. Informace o zastavení požadavku na tisk z počítače v síti vyhledejte v online nápovědě daného síťového softwaru.

**Poznámka** Po zrušení tiskové úlohy může trvat ještě nějakou dobu, než se tisk ukončí.

#### **Zastavení aktuální tiskové úlohy prostřednictvím ovládacího panelu tiskárny**

- **1.** Po stisknutí tlačítka Stop na ovládacím panelu tiskárny se pozastaví právě tištěná úloha. Nabídka ovládacího panelu nabízí možnosti obnovení tisku nebo zrušení aktuální úlohy.
- **2.** Stisknutím tlačítka Nabídka opustíte nabídku a obnovíte tisk.
- **3.** Stisknutím tlačítka **√** zrušte úlohu.

Stisknutí tlačítka Stop neovlivní následné tiskové úlohy uložené ve vyrovnávací paměti tiskárny.

#### **Zastavení aktuální tiskové úlohy v softwarové aplikaci**

Na ovládacím panelu tiskárny se objeví dialogové okno s možností zrušit tiskovou úlohu.

Pokud bylo na tiskárnu vysláno prostřednictvím dané aplikace více tiskových úloh, pravděpodobně budou zařazeny do tiskové fronty (například ve Správci tisku v systému Windows). Specifické instrukce, jak zrušit požadavek na tisk z počítače, naleznete v dokumentaci příslušné aplikace.

Pokud tisková úloha čeká v tiskové frontě (v paměti počítače) nebo v zařazovací službě pro tisk (Windows 98, 2000, XP nebo Me), odstraňte úlohu v tomto místě.

Pokud používáte systém Windows 98, 2000, XP nebo Me, vyberte příkaz **Start**, **Nastavení** a **Tiskárny**. Poklepáním na ikonu tiskárny **HP Color LaserJet 4700** otevřete zařazovací službu tiskárny. Vyberte tiskovou úlohu, kterou chcete zrušit, a poté stiskněte klávesu **Delete**. Pokud se tisková úloha nezruší, budete muset restartovat počítač.

## **Funkce ukládání úloh**

Tiskárny řady HP Color LaserJet 4700 umožňují ukládat úlohy v paměti tiskárny a tisknout je později. Funkce ukládání úloh využívají paměť pevného disku i paměť RAM (Random Access Memory). Tyto funkce ukládání úloh jsou popsány dále.

Chcete-li podpořit funkce ukládání úloh pro složité úlohy nebo pokud často tisknete složitou grafiku či dokumenty ve formátu PostScript (PS) nebo používáte mnoho zaváděných písem, společnost HP doporučuje nainstalovat dodatečnou paměť. Přidání paměti rovněž poskytuje větší flexibilitu při podpoře funkcí ukládání úloh, jako je například rychlé kopírování.

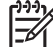

**Poznámka** Chcete-li používat funkce soukromých úloh, funkce korekturního tisku s podržením a funkce tisku více originálů, musíte mít na desce formátoru k dispozici nejméně 256 MB paměti DDR a navíc 32 MB paměti. Chcete-li používat funkce rychlého kopírování a ukládání úloh, musíte do tiskárny (modely HP Color LaserJet 4700, 4700n, 4700dn, 4700dtn) nainstalovat volitelný pevný disk a správně nakonfigurovat ovladače.

**UPOZORNĚNÍ** Před tiskem se vždy přesvědčte, zda je tisková úloha v ovladači jedinečně pojmenována. Důsledkem používání výchozích názvů může být přepsání předchozích úloh se stejným výchozím názvem nebo vymazání úlohy. Další informace naleznete v části [Tiskové](#page-35-0) [ovlada](#page-35-0)če nebo Ovladač[e tiskárny pro po](#page-39-0)čítače Macintosh.

#### **Korekturní tisk s podržením úlohy**

Funkce korekturního tisku s podržením úlohy nabízí rychlý a snadný způsob, jak vytisknout jednu kopii úlohy pro korekturu a poté vytisknout další kopie. Tato možnost uloží tiskovou úlohu na pevný disk tiskárny nebo do paměti RAM tiskárny a vytiskne pouze první kopii úlohy, která bude sloužit ke kontrole. Pokud se dokument vytiskne správně, můžete zbývající kopie tiskové úlohy vytisknout pomocí ovládacího panelu tiskárny. Počet tiskových úloh korekturního tisku s podržením, které lze uložit v tiskárně, je možné nastavit prostřednictvím ovládacího panelu tiskárny.

Chcete-li úlohu trvale uložit a zabránit tiskárně, aby ji odstranila, vyberte v ovladači možnost **Uložená úloha**.

#### **Tisk uložených úloh**

1. Stisknutím tlačítka Nabídka zobrazte položku **NABÍDKY**.

Položka **OBNOVIT ÚLOHU** je zvýrazněna.

- 2. Stisknutím tlačítka vyberte položku **OBNOVIT ÚLOHU**.
- 3. Stisknutím tlačítka zvýrazněte položku **JMÉNO UŽIVATELE**.
- 4. Stisknutím tlačítka vyberte položku **JMÉNO UŽIVATELE**.
- 5. Stisknutím tlačítka ▼ zvýrazněte položku **NÁZEV ÚLOHY**.
- 6. Stisknutím tlačítka vyberte položku **NÁZEV ÚLOHY**.

Položka **TISK** je zvýrazněna.

7. Stisknutím tlačítka vyberte položku **TISK**.

- 8. Stisknutím tlačítka  $\triangle$  nebo  $\blacktriangledown$  vyberte požadovaný počet kopií.
- 9. Stisknutím tlačítka  $\vee$  úlohu vytiskněte.

#### **Vymazání uložených úloh**

Když odešlete uloženou úlohu, tiskárna přepíše všechny předchozí úlohy se stejným jménem uživatele a úlohy. Neexistuje-li pod stejným jménem uživatele a úlohy žádná uložená úloha a tiskárna potřebuje další místo, může smazat jiné uložené úlohy, počínaje nejstarší z nich. Výchozí počet úloh, které mohou být uloženy, je 32. Počet úloh, které mohou být uloženy, lze změnit prostřednictvím ovládacího panelu. Podrobnější informace o nastavení maximálního počtu uložených úloh najdete v části [Nabídka](#page-73-0) [Konfigurace za](#page-73-0)řízení.

Úlohu lze odstranit prostřednictvím ovládacího panelu, implementovaného serveru WWW nebo softwaru HP Web Jetadmin. Chcete-li odstranit úlohu prostřednictvím ovládacího panelu, postupujte následujícím způsobem:

1. Stisknutím tlačítka Nabídka zobrazte položku **NABÍDKY**.

Položka **OBNOVIT ÚLOHU** je zvýrazněna.

- 2. Stisknutím tlačítka vyberte položku **OBNOVIT ÚLOHU**.
- 3. Stisknutím tlačítka zvýrazněte položku **JMÉNO UŽIVATELE**.
- 4. Stisknutím tlačítka vyberte položku **JMÉNO UŽIVATELE**.
- 5. Stisknutím tlačítka zvýrazněte položku **NÁZEV ÚLOHY**.
- 6. Stisknutím tlačítka vyberte položku **NÁZEV ÚLOHY**.
- 7. Stisknutím tlačítka zvýrazněte položku **ODSTRANIT X**.
- 8. Stisknutím tlačítka v vyberte položku ODSTRANIT X.
- 9. Stisknutím tlačítka  $\vee$  úlohu odstraňte.

#### **Soukromé úlohy**

Tato možnost umožňuje odeslat tiskovou úlohu přímo do paměti tiskárny. Výběr možnosti **Soukromá úloha** aktivuje pole PIN. Tiskovou úlohu lze vytisknout až poté, co na ovládacím panelu tiskárny zadáte kód PIN. Po vytištění je úloha odebrána z paměti tiskárny. Tato funkce je vhodná při tisku důvěrných nebo tajných dokumentů, které po vytištění nechcete ponechat ve výstupní přihrádce. Výběr možnosti Soukromá úloha způsobí uložení úlohy na pevný disk nebo do paměti RAM tiskárny. Po uvolnění k tisku je soukromá úloha okamžitě z tiskárny odstraněna. Potřebujete-li více kopií, musíte úlohu znovu vytisknout z příslušného programu. Odešlete-li na tiskárnu druhou soukromou úlohu se stejným jménem uživatele a názvem úlohy, jako má stávající soukromá úloha (a tato úloha dosud nebyla uvolněna k tisku), bude stávající úloha přepsána bez ohledu na kód PIN. Při vypnutí tiskárny jsou soukromé úlohy odstraněny.

**Poznámka** Symbol zámku u názvu úlohy označuje soukromou úlohu.

Prostřednictvím ovladače nastavte, že je úloha soukromá. Vyberte možnost **Soukromá úloha** a zadejte čtyřmístné číslo PIN. Přepsání úloh se stejným názvem můžete předejít také zadáním jména uživatele a názvu úlohy.

#### **Tisk soukromé úlohy**

- 1. Stisknutím tlačítka Nabídka zobrazte položku **NABÍDKY**. Položka **OBNOVIT ÚLOHU** je zvýrazněna.
- 2. Stisknutím tlačítka vyberte položku **OBNOVIT ÚLOHU**.
- 3. Stisknutím tlačítka zvýrazněte položku **JMÉNO UŽIVATELE**.
- 4. Stisknutím tlačítka vyberte položku **JMÉNO UŽIVATELE**.
- 5. Stisknutím tlačítka <del>v</del> zvýrazněte položku **NÁZEV ÚLOHY**.
- 6. Stisknutím tlačítka vyberte položku **NÁZEV ÚLOHY**.

Položka **TISK** je zvýrazněna.

- 7. Stisknutím tlačítka vyberte položku **TISK**.
- 8. Pomocí tlačítek  $\triangle a$  vyberte první číslici čísla PIN.
- 9. Stisknutím tlačítka  $\vee$  číslici vyberte. Číslo se změní na hvězdičku.
- 10. Opakováním kroků 8 a 9 zadejte zbývající tři číslice kódu PIN.
- 11. Po dokončení zadávání čísla PIN stiskněte tlačítko v.
- 12. Stisknutím tlačítka  $\triangle$  nebo  $\triangledown$  vyberte požadovaný počet kopií.
- 13. Stisknutím tlačítka  $\vee$  úlohu vytiskněte.

#### **Smazání soukromé úlohy**

Soukromou úlohu lze smazat prostřednictvím ovládacího panelu tiskárny. Úlohu lze smazat, aniž by se vytiskla. Vytištěné úlohy jsou odstraněny automaticky.

1. Stisknutím tlačítka Nabídka zobrazte položku **NABÍDKY**.

Položka **OBNOVIT ÚLOHU** je zvýrazněna.

- 2. Stisknutím tlačítka v vyberte položku **OBNOVIT ÚLOHU**.
- 3. Stisknutím tlačítka zvýrazněte položku **JMÉNO UŽIVATELE**.
- 4. Stisknutím tlačítka vyberte položku **JMÉNO UŽIVATELE**.
- 5. Stisknutím tlačítka <del>v</del> zvýrazněte položku **NÁZEV ÚLOHY**.
- 6. Stisknutím tlačítka vyberte položku **NÁZEV ÚLOHY**.
- 7. Stisknutím tlačítka zvýrazněte položku **ODSTRANIT X**.
- 8. Stisknutím tlačítka v vyberte položku ODSTRANIT X.
- 9. Pomocí tlačítek  $\triangle$  a  $\blacktriangledown$  vyberte první číslici čísla PIN.
- 10. Stisknutím tlačítka  $\vee$  číslici vyberte. Číslo se změní na hvězdičku.
- 11. Opakováním kroků 9 a 10 zadejte zbývající tři číslice kódu PIN.
- 12. Po dokončení zadávání čísla PIN stiskněte tlačítko v.
- 13. Stisknutím tlačítka  $\checkmark$  úlohu odstraňte.

#### **Režim Mopier**

Je-li povolen režim Mopier, tiskárna vytiskne na základě jedné tiskové úlohy několik seřazených kopií. Funkce tisku více originálů (multiple-original printing, mopying) zvyšuje výkon tiskárny a snižuje provoz v síti. Úloha je totiž na tiskárnu odeslána jednou a je pak uložena v paměti RAM tiskárny. Zbývající kopie jsou vytištěny nejvyšší rychlostí. Dokumenty lze vytvořit, řídit, spravovat a dokončit prostřednictvím počítače, díky čemuž není nutné používat kopírku.

Tiskárny řady HP Color LaserJet 4700 podporují funkci tisku více originálů za předpokladu, že mají k dispozici dostatek celkové paměti (160 MB DDR a navíc 32 MB na desce formátoru). Tato funkce je standardně povolena, je-li pro položku **Režim Mopier** na kartě **Nastavení zařízení** použito nastavení **Zapnuto**.

## **Uložení tiskové úlohy**

Můžete načíst tiskovou úlohu do tiskárny, aniž by se vytiskla. Později můžete tuto úlohu kdykoliv vytisknout prostřednictvím ovládacího panelu tiskárny. Můžete například uložit formulář, kalendář, časový rozvrh nebo účetní výkaz, ke kterému mohou jiní uživatelé přistupovat a vytisknout jej.

Chcete-li tiskovou úlohu uložit trvale, vyberte při tisku úlohy v ovladači možnost **Uložená úloha**.

- 1. Stisknutím tlačítka Nabídka zobrazte položku **NABÍDKY**.
- 2. Položka **OBNOVIT ÚLOHU** je zvýrazněna.
- 3. Stisknutím tlačítka vyberte položku **OBNOVIT ÚLOHU**.
- 4. Stisknutím tlačítka zvýrazněte položku **JMÉNO UŽIVATELE**.
- 5. Stisknutím tlačítka vyberte položku **JMÉNO UŽIVATELE**.
- 6. Stisknutím tlačítka zvýrazněte položku **NÁZEV ÚLOHY**.
- 7. Stisknutím tlačítka vyberte položku **NÁZEV ÚLOHY**.

Položka **TISK** je zvýrazněna.

- 8. Stisknutím tlačítka vyberte položku **TISK**.
- 9. Stisknutím tlačítka  $\triangle$  nebo  $\triangledown$  vyberte požadovaný počet kopií.
- 10. Stisknutím tlačítka v úlohu vytiskněte.

#### **Rychlé zkopírování úlohy**

Funkce Rychlá kopie uloží kopii tiskové úlohy na pevný disk a umožní tisk dalších kopií tiskové úlohy pomocí ovládacího panelu. Počet tiskových úloh rychlého kopírování, které lze uložit v tiskárně, je možné nastavit prostřednictvím ovládacího panelu tiskárny.

Tuto funkci lze pomocí ovladače zapnout nebo vypnout.

- 1. Stisknutím tlačítka Nabídka zobrazte položku **NABÍDKY**.
- 2. Položka **OBNOVIT ÚLOHU** je zvýrazněna.
- 3. Stisknutím tlačítka vyberte položku **OBNOVIT ÚLOHU**.
- 4. Stisknutím tlačítka zvýrazněte položku **JMÉNO UŽIVATELE**.
- 5. Stisknutím tlačítka vyberte položku **JMÉNO UŽIVATELE**.
- 6. Stisknutím tlačítka zvýrazněte položku **NÁZEV ÚLOHY**.
- 7. Stisknutím tlačítka vyberte položku **NÁZEV ÚLOHY**. Položka **TISK** je zvýrazněna.
- 8. Stisknutím tlačítka v vyberte položku TISK.
- 9. Stisknutím tlačítka  $\triangle$  nebo  $\blacktriangledown$  vyberte požadovaný počet kopií.
- 10. Stisknutím tlačítka  $\vee$  úlohu vytiskněte.

## **Správa paměti**

Tato tiskárna podporuje až 544 MB paměti: 512 MB paměti DDR plus 32 MB přídavné paměti na desce formátoru. Přídavnou paměť je možné přidat instalováním paměti DDR (Dual Data-Rate). Za tímto účelem je tiskárna vybavena dvěma zásuvkami DDR, z nichž každá může pojmout 128 nebo 256 MB paměti RAM. Informace o instalaci paměti najdete v části Práce s pamě[tí a kartami tiskového serveru.](#page-290-0)

**Poznámka** Specifikace paměti: Tiskárny řady HP Color LaserJet 4700 používají 200kolíkové moduly SODIMM (Small Outline Dual Inline Memory Module), které podporují 128 nebo 256 MB paměti RAM.

Tiskárna je vybavena technologií pro rozšíření paměti MEt (Memory Enhancement Technology), která automaticky komprimuje data stránek a umožňuje tak účinnější využití paměti RAM tiskárny.

Tiskárna používá moduly DDR SODIMM. Moduly DIMM s rozšířeným datovým výstupem (EDO – Extended Data Output) nejsou podporovány.

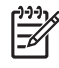

**Poznámka** Jestliže se vyskytnou problémy s pamětí při tisku složité grafiky, je možné dát k dispozici více paměti tak, že se z paměti tiskárny odstraní načtená písma, stránky stylu a makra. Problémům s pamětí lze předejít snížením složitosti tiskové úlohy přímo v aplikaci.

# **5 Správa tiskárny**

Tato kapitola popisuje správu tiskárny. Zahrnuje následující témata:

- **·** [Stránky s informacemi o tiskárn](#page-165-0)ě
- [Použití implementovaného serveru WWW](#page-169-0)
- [Používání služby HP Easy Printer Care Software](#page-172-0)

## <span id="page-165-0"></span>**Stránky s informacemi o tiskárně**

Z ovládacího panelu tiskárny můžete vytisknout stránky, které obsahují podrobnosti o tiskárně a o jejím aktuálním nastavení. Zde je popsán postup tisku následujících stránek s informacemi:

- $\bullet$  Mapa nabídek
- **•** Konfigurační stránka
- Stránka stavu zásob
- **•** Stránka využití
- **•** Ukázková stránka
- **•** Tisk vzorků RGB
- **•** Tisk vzorků CMYK
- Souborový adresář
- Seznam písem PCL nebo PS
- Protokol událostí

#### **Mapa nabídek**

Chcete-li si prohlédnout aktuální nastavení nabídek a položek, které jsou k dispozici na ovládacím panelu, můžete vytisknout mapu nabídek ovládacího panelu.

- 1. Stisknutím tlačítka Nabídky přejděte k položce **NABÍDKY**.
- 2. Stisknutím tlačítka <del>v</del> zvýrazněte položku **INFORMACE**.
- 3. Stisknutím tlačítka vyberte položku **INFORMACE**.
- 4. Není-li zvýrazněna položka TISK MAPY NABÍDEK, označte ji pomocí tlačítek ▲ nebo <del>v</del>.
- 5. Stisknutím tlačítka vyberte položku **TISK MAPY NABÍDEK**.

Na displeji se zobrazí hlášení **Tiskne se... MAPA NABÍDEK**, dokud tiskárna nedokončí tisk mapy nabídek. Po vytištění mapy nabídek se tiskárna vrátí do stavu **PŘIPRAVENO**.

Je výhodné uložit mapu nabídek poblíž tiskárny pro pozdější nahlédnutí. Obsah mapy nabídek se mění v závislosti na příslušenství, které je v tiskárně aktuálně instalováno. (Mnohé z těchto hodnot lze změnit v ovladači tiskárny nebo v softwarové aplikaci.)

Úplný seznam nabídek ovládacího panelu a možných hodnot naleznete v části [Hierarchie nabídek](#page-66-0).

## **Konfigurační stránka**

Konfigurační stránku lze použít k prohlédnutí aktuálního nastavení tiskárny, k získání nápovědy při řešení problémů s tiskárnou nebo k ověření instalace doplňkového příslušenství, například paměti (DIMM), zásobníků papíru a jazyků tiskárny.

- 1. Stisknutím tlačítka Nabídky přejděte k položce **NABÍDKY**.
- 2. Stisknutím tlačítka zvýrazněte položku **INFORMACE**.
- 3. Stisknutím tlačítka vyberte položku **INFORMACE**.
- 4. Stisknutím tlačítka zvýrazněte položku **TISK KONFIGURACE**.
- 5. Stisknutím tlačítka vyberte položku **TISK KONFIGURACE**.

Na displeji bude zobrazeno hlášení **Tiskne se... KONFIGURACE**, dokud tiskárna nedokončí tisk konfigurační stránky. Po vytištění konfigurační stránky se tiskárna vrátí do stavu **PŘIPRAVENO**.

**Poznámka** Pokud je tiskárna nakonfigurována s tiskovým serverem HP Jetdirect nebo jednotkou sešívačky/odkládacího zásobníku, vytiskne se další konfigurační stránka, na které jsou uvedeny údaje o těchto zařízeních.

#### **Stránka stavu zásob**

Stránka stavu zásob podává informace o zbývající životnosti následujících položek zásob:

- Tiskové kazety (všechny barvy)
- Přenášecí jednotka
- Fixační jednotka

Tisk stránky stavu zásob:

- 1. Stisknutím tlačítka Nabídky přejděte k položce **NABÍDKY**.
- 2. Stisknutím tlačítka zvýrazněte položku **INFORMACE**.
- 3. Stisknutím tlačítka vyberte položku **INFORMACE**.
- 4. Stisknutím tlačítka zvýrazněte položku **TISK STR. STAVU SPOTŘEBNÍHO MAT.**.
- 5. Stisknutím tlačítka vyberte položku **TISK STR. STAVU SPOTŘEBNÍHO MAT.**.

Na displeji se bude zobrazovat hlášení **Tiskne se... STAV ZÁSOB**, dokud tiskárna nedokončí tisk stránky stavu zásob. Po vytištění stránky stavu zásob se tiskárna vrátí do stavu **PŘIPRAVENO**.

**Poznámka** Používáte-li jiný spotřební materiál než HP, stránka stavu zásob neuvede zbývající životnost příslušné položky spotřebního materiálu. Další informace naleznete na stránce [Tiskové](#page-189-0) [kazety jiného výrobce než HP.](#page-189-0)

#### **Stránka využití**

Stránka využití uvádí počet stran pro všechny formáty médií, které prošly tiskárnou. Tato stránka uvádí počet stran vytištěných jednostranně, počet stran vytištěných oboustranně a celkový počet pro obě tiskové metody pro každý formát média. Uvádí také průměrné procentuální pokrytí stránky pro každou barvu.

- 1. Stisknutím tlačítka Nabídky přejděte k položce **NABÍDKY**.
- 2. Stisknutím tlačítka zvýrazněte položku **INFORMACE**.
- 3. Stisknutím tlačítka vyberte položku **INFORMACE**.
- 4. Stisknutím tlačítka zvýrazněte položku **TISK STR. VYUŽITÍ**.
- 5. Stisknutím tlačítka vyberte položku **TISK STR. VYUŽITÍ**.

Na displeji se zobrazí hlášení **Tiskne se... STRÁNKA VYUŽITÍ**, dokud tiskárna nedokončí tisk stránky využití. Po vytištění stránky využití se tiskárna vrátí do stavu **PŘIPRAVENO**.

### **Ukázková stránka**

Ukázková stránka představuje barevnou fotografii ilustrující kvalitu tisku.

- 1. Stisknutím tlačítka Nabídky přejděte k položce **NABÍDKY**.
- 2. Stisknutím tlačítka zvýrazněte položku **INFORMACE**.
- 3. Stisknutím tlačítka vyberte položku **INFORMACE**.
- 4. Stisknutím tlačítka zvýrazněte položku **TISK ZKUŠEBNÍ STRANY**.
- 5. Stisknutím tlačítka vyberte položku **TISK ZKUŠEBNÍ STRANY**.

Na displeji se zobrazí hlášení **Tiskne se UKÁZKOVÁ STRANA**, dokud tiskárna nedokončí tisk ukázkové stránky. Po vytištění ukázkové stránky se tiskárna vrátí do stavu **PŘIPRAVENO**.

## **Tisk vzorků CMYK**

Prostřednictvím stránky **TISK VZORKŮ CMYK** můžete vytisknout barevné vzorky CMYK odpovídající hodnotám barev v použité aplikaci.

- 1. Stisknutím tlačítka Nabídky přejděte k položce **NABÍDKY**.
- 2. Stisknutím tlačítka <del>v</del> zvýrazněte položku **INFORMACE**.
- 3. Stisknutím tlačítka vyberte položku **INFORMACE**.
- 4. Stisknutím tlačítka zvýrazněte položku **TISK VZORKŮ CMYK**.
- 5. Stisknutím tlačítka vyberte položku **TISK VZORKŮ CMYK**.

Na displeji bude zobrazeno hlášení **Tisknou se... vzorky CMYK**, dokud tiskárna nedokončí tisk ukázkových stránek. Po vytištění těchto stránek se tiskárna vrátí do stavu **PŘIPRAVENO**.

#### **Tisk vzorků RGB**

Prostřednictvím stránky **TISK VZORKŮ RGB** můžete vytisknout barevné vzorky RGB odpovídající hodnotám barev v použité aplikaci.

- 1. Stisknutím tlačítka Nabídky přejděte k položce **NABÍDKY**.
- 2. Stisknutím tlačítka zvýrazněte položku **INFORMACE**.
- 3. Stisknutím tlačítka vyberte položku **INFORMACE**.
- 4. Stisknutím tlačítka zvýrazněte položku **TISK VZORKŮ RGB**.
- 5. Stisknutím tlačítka vyberte položku **TISK VZORKŮ RGB**.

Na displeji bude zobrazeno hlášení **Tisknou se... vzorky RGB**, dokud tiskárna nedokončí tisk ukázkových stránek. Po vytištění těchto stránek se tiskárna vrátí do stavu **PŘIPRAVENO**.

## **Souborový adresář**

Stránka souborového adresáře obsahuje informace o všech nainstalovaných zařízeních hromadné paměti. Tato možnost se nezobrazuje, pokud není nainstalováno žádné zařízení hromadné paměti.

- 1. Stisknutím tlačítka Nabídky přejděte k položce **NABÍDKY**.
- 2. Stisknutím tlačítka zvýrazněte položku **INFORMACE**.
- 3. Stisknutím tlačítka vyberte položku **INFORMACE**.
- 4. Stisknutím tlačítka zvýrazněte položku **TISK SOUBORU ADRESÁŘE**.
- 5. Stisknutím tlačítka vyberte položku **TISK SOUBORU ADRESÁŘE**.

Na displeji bude zobrazeno hlášení **Tiskne se... ADRESÁŘ SOUBORŮ**, dokud tiskárna nedokončí tisk stránky souborového adresáře. Po vytištění stránky souborového adresáře se tiskárna vrátí do stavu **PŘIPRAVENO**.

#### **PCL nebo seznam písem PS**

Seznamy písem můžete použít k určení, které písmo je v tiskárně aktuálně instalováno. (Seznamy písem také uvádějí, která písma jsou rezidentní na volitelném pevném disku nebo v paměti Flash DIMM.)

- 1. Stisknutím tlačítka Nabídky přejděte k položce **NABÍDKY**.
- 2. Stisknutím tlačítka zvýrazněte položku **INFORMACE**.
- 3. Stisknutím tlačítka vyberte položku **INFORMACE**.
- 4. Stisknutím tlačítka označte položku **TISKNOUT SEZNAM PÍSEM PCL** nebo **TISK SEZN. PÍS. PS**.
- 5. Stisknutím tlačítka vyberte položku **TISKNOUT SEZNAM PÍSEM PCL** nebo **TISK SEZN. PÍS. PS**.

Na displeji se zobrazí hlášení **Tiskne se... SEZNAM PÍSEM**, dokud tiskárna nedokončí tisk stránky seznamu písem. Po vytištění stránky seznamu písem se tiskárna vrátí do stavu **PŘIPRAVENO**.

#### **Protokol událostí**

Protokol událostí uvádí události tiskárny včetně zaseknutí papíru, provozních chyb a dalších stavů tiskárny.

- 1. Stisknutím tlačítka Nabídky přejděte k položce **NABÍDKY**.
- 2. Stisknutím tlačítka <del>v</del> zvýrazněte položku **DIAGNOSTIKA**.
- 3. Stisknutím tlačítka vyberte položku **DIAGNOSTIKA**.
- 4. Stisknutím tlačítka zvýrazněte položku **TISK. PROT. UDÁL.**.
- 5. Stisknutím tlačítka vyberte položku **TISK. PROT. UDÁL.**.

Na displeji bude zobrazeno hlášení **Probíhá tisk... PROTOK. UDÁLOSTÍ**, dokud tiskárna nedokončí tisk protokolu událostí. Po vytištění protokolu událostí se tiskárna vrátí do stavu **PŘIPRAVENO**.

## <span id="page-169-0"></span>**Použití implementovaného serveru WWW**

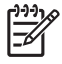

**Poznámka** Pokud je tiskárna připojena přímo k počítači, můžete pomocí služby HP Easy Printer Care Software zobrazit stav tiskárny.

Pokud je tiskárna připojena přímo k počítači, implementovaný server WWW je pro operační systém Windows 98 a novější podporován.

Pokud je tiskárna připojena v síti, implementovaný server WWW je k dispozici automaticky. K implementovanému serveru WWW lze přistupovat ze systému Windows 98 nebo novějšího nebo prostřednictvím prohlížeče Apple Safari.

Implementovaný server WWW umožňuje zobrazit stav tiskárny a sítě a spravovat tiskové funkce z počítače místo ovládacího panelu tiskárny. Následují příklady použití implementovaného serveru WWW:

- Zobrazení informací o stavu řízení tiskárny.
- Nastavení typu papíru v jednotlivých zásobnících.
- Zjištění zbývající životnosti veškerého spotřebního materiálu a objednání nového materiálu.
- **Zobrazení a změna konfigurace zásobníků.**
- Zobrazení a změna nastavení nabídek ovládacího panelu tiskárny.
- Zobrazení a tisk interních stránek.
- Získání informací o událostech tiskárny a spotřebního materiálu.
- Zobrazení a změna síťové konfigurace.
- Omezení přístupu k barevnému tisku. (Informace o nastavení viz [http://www.hp.com/go/](http://www.hp.com/go/coloraccess) [coloraccess.](http://www.hp.com/go/coloraccess))

Chcete-li implementovaný server WWW použít, musíte mít k dispozici prohlížeč Microsoft Internet Explorer 6.0 nebo novější nebo Netscape Navigator 6.2 nebo novější. Implementovaný server WWW funguje při připojení tiskárny do sítě používající protokol IP. Implementovaný server WWW nepodporuje připojení tiskárny pomocí protokolu IPX. Použití implementovaného serveru WWW není podmíněno přístupem na Internet. Další informace o používání implementovaného serveru WWW společnosti HP naleznete v příručce *Uživatelská příručka implementovaného serveru WWW HP*. Tato příručka se nachází na disku CD-ROM dodaném s tiskárnou.

#### **Přístup k implementovanému serveru WWW**

V podporovaném prohlížeči WWW spuštěném v počítači zadejte adresu IP tiskárny. (Chcete-li zjistit adresu IP, vytiskněte konfigurační stránku. Informace o tisku konfigurační stránky naleznete v části [Stránky s informacemi o tiskárn](#page-165-0)ě.)

**Poznámka** Pro otevřenou adresu URL lze vytvořit záložku, která usnadní přístup v budoucnosti.

- **1.** Implementovaný server WWW obsahuje tři karty s nastavením a s informacemi o tiskárně. Jsou to karta **Informace**, karta **Nastavení** a karta **Připojení do sítě**. Chcete-li kartu zobrazit, klepněte na ni.
- **2.** Více informací o těchto kartách lze získat v následujících částech.

## **Karta Informace**

Skupina stránek Informace obsahuje následující stránky:

- **Stav zařízení**. Na této stránce je zobrazen stav tiskárny a zbývající životnost příslušenství společnosti HP. Hodnota 0 % znamená, že je spotřební materiál již vyčerpán. Na této stránce je rovněž zobrazen typ a formát tiskového media v jednotlivých zásobnících. Chcete-li změnit výchozí nastavení, klepněte na položku **Změnit nastavení**.
- **Konfigurační stránka**. Na této stránce jsou uvedeny informace obsažené na konfigurační stránce tiskárny.
- **Stav spotřebního materiálu**. Na této stránce je uvedena zbývající životnost spotřebního materiálu HP. Hodnota 0 % znamená, že je spotřební materiál již vyčerpán. Na této stránce naleznete rovněž čísla pro objednání spotřebního materiálu. Chcete-li objednat nový spotřební materiál, klepněte na tlačítko **Objednat zásoby** v oblasti **Další odkazy** v levé části okna. K otevření jakékoli stránky WWW musíte mít přístup na Internet.
- **Protokol událostí**. Na této stránce je uveden seznam všech událostí a chyb tiskárny.
- **Stránka využití**. Na této stránce je ve skupinách podle formátu a typu uveden počet vytištěných stránek.
- **Informace o zařízení**. Na této stránce je uveden síťový název tiskárny, její adresa a informace o modelu tiskárny. Chcete-li tyto údaje změnit, klepněte na položku **Informace o zařízení** na kartě **Nastavení**.
- **Ovládací panel**. Na této stránce je uveden obrázek textu, který je právě zobrazen na displeji ovládacího panelu tiskárny.

#### **Karta Nastavení**

Tato karta slouží k nastavení tiskárny z počítače. Karta **Nastavení** může být chráněna heslem. Je-li tiskárna připojena k síti, změny nastavení na této kartě vždy konzultujte se správcem tiskárny.

Karta **Nastavení** obsahuje následující stránky.

- **Konfigurace zařízení**. Na této stránce lze provést všechna nastavení tiskárny. Tato stránka obsahuje standardní nabídky běžné u tiskáren s ovládacím panelem. Patří mezi ně nabídka **Informace**, **Manipulace s papírem** a **Konfigurace zařízení**.
- **Výstrahy**. Pouze v síťové verzi. Slouží k nastavení zasílání výstrah elektronickou poštou při různých událostech tiskárny a spotřebního materiálu. Výstrahy lze rovněž odesílat na adresu URL.
- **Email**. Pouze v síťové verzi. Společně se stránkou Výstrahy slouží k nastavení příchozích a odchozích elektronických zpráv a k nastavení výstrah zasílaných elektronickou poštou.
- **Zabezpečení**. Nastavuje heslo, které je nutné zadat k otevření karet **Nastavení** a **Připojení do sítě**. Slouží k zapnutí a vypnutí určitých vlastností implementovaného serveru WWW.
- **Další odkazy**. Slouží k přidání nebo úpravě odkazu na stránky WWW. Tento odkaz se zobrazí v oblasti **Další odkazy** na všech stránkách implementovaného serveru WWW. Tyto stálé odkazy se vždy zobrazí v oblasti **Další odkazy**: **HP Instant Support™**, **Objednat zásoby** a **Podpora produktů**.
- **Informace o zařízení**. Pojmenujte tiskárnu a přiřaďte jí inventární číslo. Zadejte jméno a adresu elektronické pošty hlavní kontaktní osoby, která obdrží informace o tiskárně.
- **Jazyk**. Nastavte jazyk, ve kterém se zobrazí informace implementovaného serveru WWW.
- **Časové služby**. Slouží ke konfiguraci nastavení času tiskárny.
- **Restrict color (Omezit barvy)**. Nastavení omezení pro barevné tiskové úlohy uživatelů. Další informace o omezení a hlášení použití barevného tisku viz [http://www.hp.com/go/coloraccess.](http://www.hp.com/go/coloraccess)

#### **Nastavení hodin reálného času**

Pro nastavení data a času použijte funkci hodin reálného času. Informace o datu a čase jsou připojeny k uloženým tiskovým úlohám, aby bylo možné identifikovat nejnovější verze těchto úloh.

Při nastavování hodin můžete nastavit formát data, datum, formát času a čas.

### **Karta Připojení do sítě**

Tato karta umožňuje správci sítě provádět síťová nastavení pro tiskárnu, pokud je připojena k síti založené na protokolu IP. Tato karta se nezobrazí, pokud je tiskárna připojena k počítači přímo nebo je připojena k síti pomocí jiné karty tiskového serveru než HP Jetdirect.

Chcete-li získat další informace o nastavení sítě, klepněte na možnost **Nápověda** na kartě Připojení do sítě.

### **Další odkazy**

V této části naleznete odkazy na internetové stránky, kde lze objednat spotřební materiál nebo získat podporu k produktům. Tyto odkazy lze použít pouze v případě, že máte přístup na Internet. Jestliže používáte telefonické připojení a při prvním otevření implementovaného serveru WWW nebylo připojení provedeno, před otevřením těchto stránek WWW se nejprve připojte. Připojení může vyžadovat ukončení a opětovné spuštění implementovaného serveru WWW.

- **HP Instant Support™**. Odkaz na stránky WWW společnosti HP, které vám pomohou najít řešení různých problémů. Tato služba analyzuje chybový protokol tiskárny a informace o její konfiguraci a shromažďuje informace o diagnostice a podpoře specifické pro tuto tiskárnu.
- **Objednat zásoby**. Klepnutím na tento odkaz se připojíte na stránky WWW společnosti HP, na kterých lze objednat originální spotřební materiál, například tiskové kazety a papír.
- **Podpora produktu**. Odkaz na stránky technické podpory pro tiskárny HP Color LaserJet 4700. Lze na nich najít nápovědu týkající se obecných témat.

## <span id="page-172-0"></span>**Používání služby HP Easy Printer Care Software**

Aplikace HP Easy Printer Care Software je program, který umožňuje provádět následující úlohy:

- **•** Zobrazení informací o použití barev.
- Kontrola stavu tiskárny.
- Kontrola stavu spotřebního materiálu.
- Nastavení výstrah.
- Zpřístupnění nástrojů pro řešení problémů a provedení údržby.

Službu HP Easy Printer Care Software lze zobrazit, pokud je tiskárna připojena k počítači přímo nebo je připojena k síti. Aby bylo možné používat službu HP Easy Printer Care Software proveďte plnou instalaci softwaru. Další informace naleznete na stránce<http://www.hp.com/go/easyprintercare>.

**Poznámka** Použití služby HP Easy Printer Care Software není podmíněno přístupem na 17 Internet. Pokud však klepnete na webový odkaz, je pro zobrazení odpovídajícího obsahu notné připojení k Internetu.

#### **Podporované operační systémy**

Služba HP Easy Printer Care Software je podporována pro systémy Windows 2000, Windows XP a Windows 2003 server

#### **Použití služby HP Easy Printer Care Software**

Jednou z následujících metod otevřete službu HP Easy Printer Care Software:

- V nabídce **Start** vyberte možnost **Programy**, **HP Easy Printer Care** a **Spustit službu HP Easy Printer Care**.
- Na panelu nástrojů systému Windows (v pravém dolním rohu pracovní plochy) poklepejte na ikonu HP Easy Printer Care Software.
- Poklepejte na ikonu na ploše.

#### **HP Easy Printer Care Software - sekce**

Okno HP Easy Printer Care Software obsahuje několik sekcí popsaných v tabulce níže.

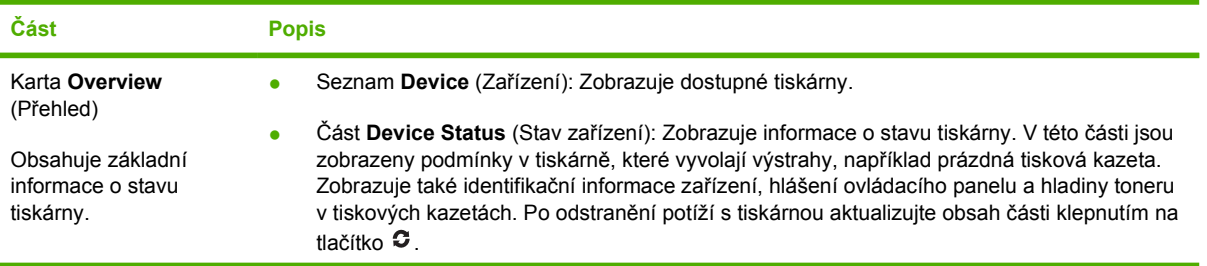

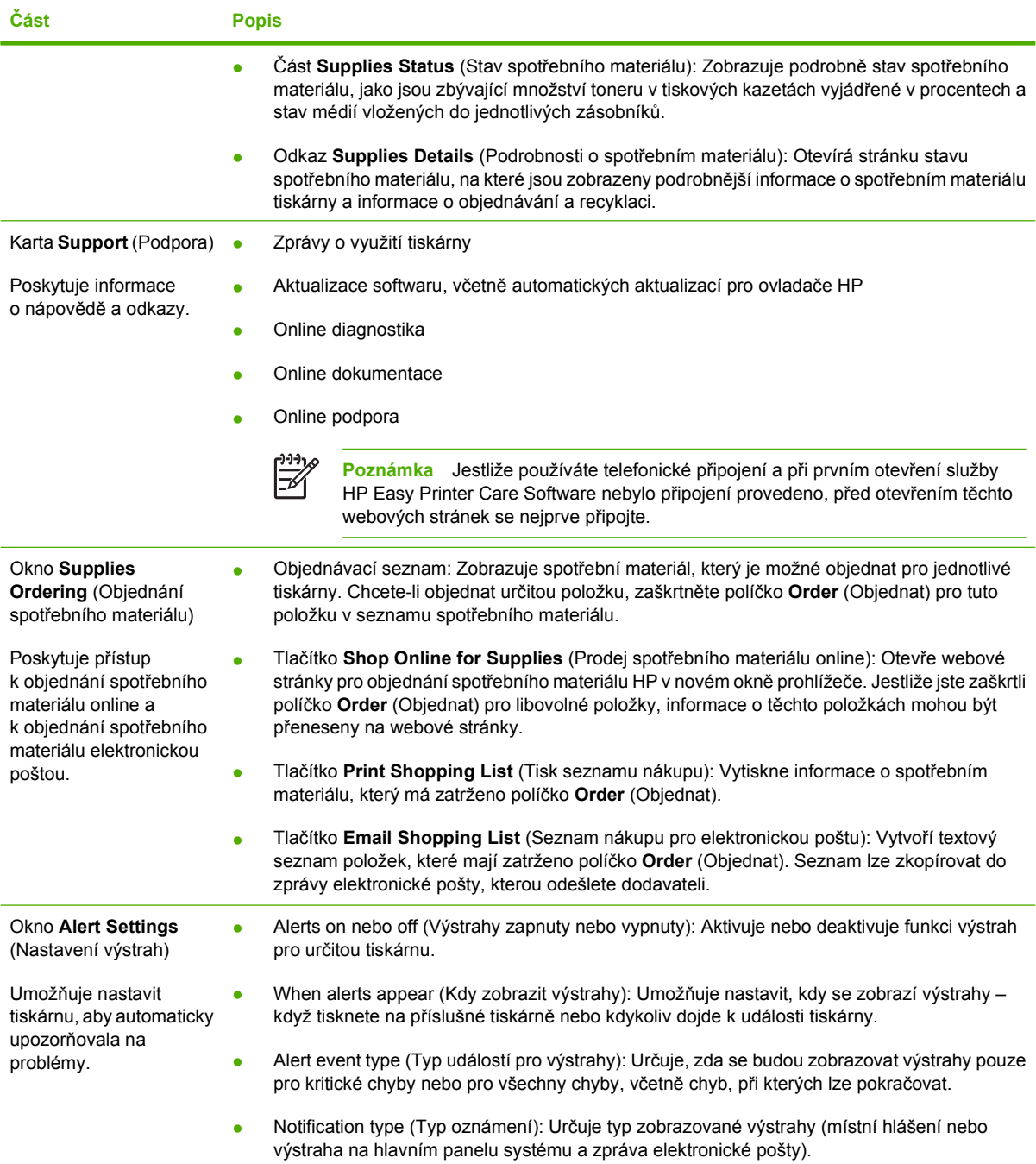

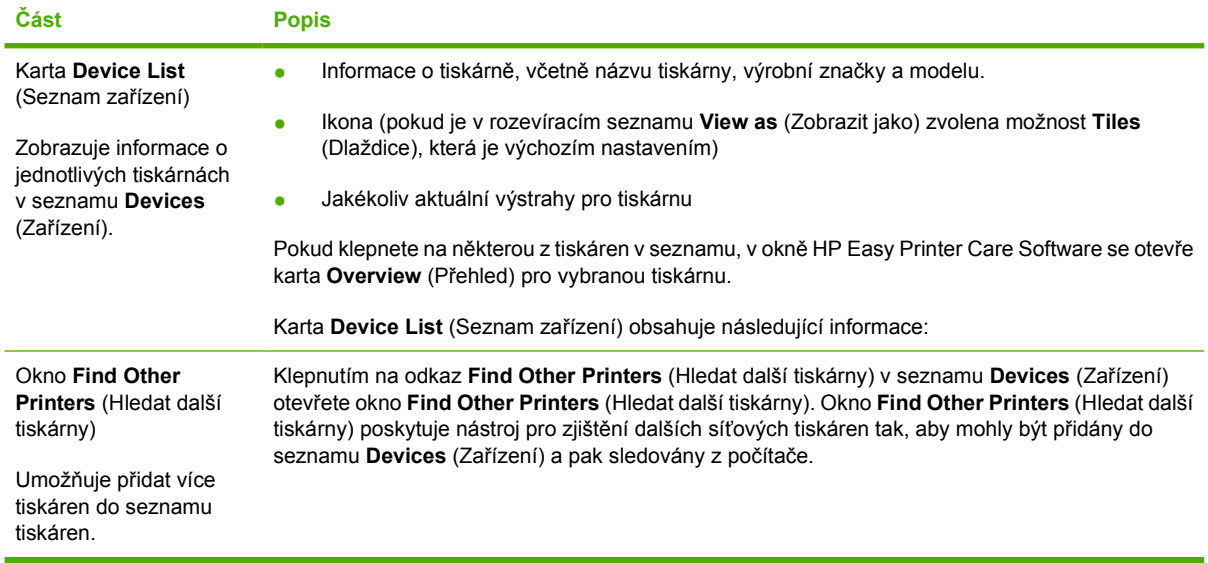

# **6 Barva**

Tato kapitola popisuje barevný tisk na tiskárně HP Color LaserJet 4700. Uvádí také způsoby, jak získat co nejlepší barevný výtisk. Zahrnuje následující témata:

- **•** [Používání barev](#page-177-0)
- **•** [Porovnání a shoda barev](#page-179-0)
- [Správa možností barvy tiskárny na po](#page-181-0)čítačích se systémem Windows
- [Správa možností barev tiskárny v po](#page-184-0)čítačích Macintosh

## <span id="page-177-0"></span>**Používání barev**

Tiskárna HP Color LaserJet 4700 nabízí skvělé barvy už od chvíle, kdy ji nainstalujete. Poskytuje kombinaci automatických barevných funkcí, jejichž prostřednictvím vytváří pro běžné uživatele v kancelářích skvělé barevné výsledky, a důmyslných nástrojů pro profesionály, kteří mají zkušenosti s používáním barev.

Tiskárny řady HP Color LaserJet 4700 obsahují pečlivě vytvořené a vyzkoušené tabulky barev, díky kterým mohou nabídnout hladké a přesné zobrazení všech tisknutelných barev.

#### **HP ImageREt 3600**

HP ImageREt 3600 je systém inovačních technologií, který byl vyvinut výhradně společností HP s cílem dosáhnout vynikající kvality tisku. Systém HP ImageREt se vyznačuje integrací nejnovějších technologických vymožeností a optimalizací všech prvků tiskového systému. Pro různé potřeby uživatelů bylo vyvinuto několik kategorií systému HP ImageREt.

Základ systému je tvořen klíčovými barevnými laserovými technologiemi včetně zdokonalení obrazu, inteligentních spotřebních materiálů a zpracování obrazu s vysokým rozlišením. Čím vyšší je kategorie ImageREt, tím propracovanější jsou tyto základní technologie pro pokročilejší systémové použití a integrovány jsou i další technologie. Společnost HP nabízí maximální zdokonalení obrazu pro obecné kancelářské dokumenty a marketingové materiály. Technologie HP Image REt 3600 je optimalizována pro tisk na papírech HP pro barevný laserový tisk s vysokým leskem a umožňuje dosáhnout vynikajících výsledků na všech podporovaných médiích v řadě různých prostředí.

## **Výběr papíru**

Chcete-li dosáhnout nejlepší kvalitu barev a obrazu, je důležité zvolit v nabídce tiskárny nebo na ovládacím panelu vhodný typ média. Další informace viz Výbě[r tiskového média](#page-115-0).

## **Možnosti barev**

Možnosti barev poskytují automaticky optimální barevný výstup pro různé typy dokumentů.

Možnosti barev používající objektové značení umožňující optimální nastavení barev a polotónů pro různé objekty na stránce (text, grafika a fotografie). Tiskárna určí, jaké objekty stránka obsahuje, a použije takové nastavení barev a polotónů, které pro každý objekt zajistí nejlepší kvalitu tisku. Objektové značení v kombinaci s optimalizovaným výchozím nastavením vytváří skvělé barvy bez nutnosti dalších úprav.

V prostředí Windows najdete v ovladači tiskárny na kartě **Barvy** možnosti barev **Automaticky** a **Ručně**.

Další informace naleznete v části [Tiskové ovlada](#page-35-0)če nebo Ovladač[e tiskárny pro po](#page-39-0)čítače Macintosh.

#### **sRGB**

sRGB (Standard Red-Green-Blue) je světovým standardem pro barvy, původně vyvinutým společnostmi HP a Microsoft jako společný barevný jazyk pro monitory, vstupní zařízení (skenery, digitální fotoaparáty) a výstupní zařízení (tiskárny, plotry). Představuje výchozí barevný prostor používaný pro produkty HP, operační systémy Microsoft, síť WWW a většinu dnes prodávaného kancelářského softwaru. Technologie sRGB je charakteristická pro typické současné počítačové monitory a představuje standard konvergence HDTV (High-Definition Television).

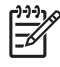

**Poznámka** Vzhled barev na obrazovce je ovlivněn různými faktory, mezi něž patří zejména typ používaného monitoru a osvětlení v místnosti. Další informace naleznete na stránce [Porovnání](#page-179-0) [a shoda barev](#page-179-0).

Technologie sRGB slouží k práci s barvami v nejnovějších verzích aplikace Adobe PhotoShop, CorelDRAW™, Microsoft Office a mnoha dalších. A co je nejdůležitější, jako výchozímu barevnému prostoru v operačních systémech Microsoft se standardu sRGB dostalo všeobecného přijetí jakožto prostředku výměny barevných informací mezi aplikacemi a zařízeními využívajícími společnou definici, která běžným uživatelům zajišťuje mnohem lepší porovnání a shodu barev. Technologie sRGB automaticky zlepšuje možnosti shody barev mezi tiskárnou, počítačovým monitorem a dalšími vstupními zařízeními (skener, digitální fotoaparát), aniž by uživatelé museli být odborníky v oblasti práce s barvami.

## **Tisk ve čtyřech barvách - CMYK**

Barvy CMYK (cyan, magenta, yellow, black – azurová, purpurová, žlutá a černá) jsou barvy inkoustů používané tiskovými procesy. Pro tento postup je často požíván termín čtyřbarevný tisk. Datové soubory CMYK se zpravidla používají v prostředí grafického zpracování (tisk a publikování). Tiskárna přijímá barvy CMYK prostřednictvím tiskového ovladače PS. Zobrazování barev CMYK je v tiskárně navrženo tak, aby výsledkem byly plné a syté barvy textu a grafiky.

## **Emulace inkoustové sady CMYK (pouze Postscript)**

Zobrazování barev CMYK lze v tiskárně nastavit tak, aby emulovalo několik standardních inkoustových sad ofsetového tisku. V některých situacích hodnoty barvy CMYK v obrázku nebo dokumentu nemusí být pro tiskárnu vhodné. Dokument může být například optimalizován pro jinou tiskárnu. Pro dosažení nejlepších výsledků by měly být hodnoty CMYK přizpůsobeny tiskárně HP Color LaserJet 4700. Vyberte vstupní profil příslušné barvy z ovladače tiskárny.

- **Výchozí CMYK+**. Technologie HP CMYK+ umožňuje dosahovat optimálních výsledků tisku pro většinu tiskových úloh.
- **SWOP (Specification for Web Offset Publications)**. Běžný standard ve Spojených státech amerických a v dalších zemích/oblastech.
- **Euroscale (známý také jako Euro Standard)**. Běžný standard v Evropě a v dalších zemích/ oblastech.
- **DIC (Dainippon Ink and Chemical)**. Běžný standard v Japonsku a v dalších zemích/oblastech.
- **Vlastní profil**. Tuto možnost vyberte v případě, že chcete použít vlastní vstupní profil pro přesné ovládání barevného výstupu, například k emulaci jiné barevné tiskárny HP LaserJet. Profily barev můžete stahovat na adrese [http://www.hp.com.](http://www.hp.com)

## <span id="page-179-0"></span>**Porovnání a shoda barev**

Proces porovnání a sesouhlasení barevného výstupu tiskárny a barev na obrazovce je poměrně složitý, protože tiskárny a monitory počítačů používají k zobrazení barev odlišné metody. Monitory *zobrazují* barvy světelnými pixely s použitím barevného procesu RGB (red, green, blue – červená, zelená, modrá), zatímco tiskárny *tisknou* barvy s použitím procesu CMYK (cyan, magenta, yellow, black – azurová, purpurová, žlutá, černá).

Shodu tištěných barev a barev na monitoru ovlivňuje několik faktorů. Mezi ně patří:

- **•** Tisková média
- barvicí prvky v tiskárně (například inkousty nebo tonery),
- tiskový proces (například inkoustová, laserová nebo klasická tiskařská technologie),
- okolní osvětlení,
- **•** individuální odlišnosti ve vnímání barev,
- $\bullet$  softwarové aplikace,
- ovladače tiskárny,
- operační systém počítače,
- monitory,
- videokarty a ovladače,
- pracovní prostředí (například vlhkost).

Jestliže barvy na obrazovce přesně neodpovídají tištěným barvám, mějte na paměti výše uvedené faktory.

Pro většinu uživatelů je nejlepší způsobem dosažení shody barev na obrazovce a na tiskárně tisk barev sRGB.

#### **Shoda barev PANTONE®**

Standard PANTONE® obsahuje několik systémů shody barev. Systém PANTONE® Matching System je velmi oblíbený. K vytváření širokého spektra barevných odstínů a tónů používá přímých barev. Podrobné informace o použití systému PANTONE® Matching System s touto tiskárnou naleznete na adrese<http://www.hp.com/support/clj4700>.

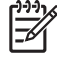

**Poznámka** Generované barvy PANTONE® nemusí být ve shodě se standardy PANTONE. Přesné barvy naleznete v aktuálních publikacích PANTONE. PANTONE® a další ochranné známky Pantone, Inc. jsou vlastnictvím společnosti Pantone, Inc. © Pantone, Inc., 2000.

#### **Shoda barev podle vzorníku**

Proces sesouhlasení výstupu tiskárny s předtištěnými vzorníky barev a standardními barevnými referencemi je poměrně složitý. V obecných případech lze dosáhnout přiměřeně dobré shody se vzorníkem barev, k jehož vytvoření byly použity barvy azurová, purpurová, žlutá a černá. Tyto vzorníky se nazývají vzorníky procesních barev.
Některé vzorníky jsou vytvořeny z přímých barev. Přímé barvy jsou speciálně vytvořená barviva. Mnohé z nich se nachází mimo rozsah tiskárny. K většině vzorníků s přímými barvami jsou k dispozici odpovídající vzorníky procesních barev, které obsahují aproximace přímých barev v systému CMYK.

Ve většině vzorníků procesních barev je uvedena informace o procesních standardech, které byly použity k vytištění vzorníku. Nejčastějšími z nich jsou standardy SWOP, EURO a DIC. Chcete-li dosáhnout optimální shody barev se vzorníkem procesních barev, vyberte v nabídce tiskárny příslušnou emulaci inkoustu. Pokud nemůžete identifikovat procesní standard, použijte emulaci SWOP.

### **Tisk barevných vzorků**

Chcete-li používat barevné vzorky, vyberte barevný vzorek, který nejlépe odpovídá požadované barvě. K popisu požadovaného objektu použijte hodnotu barvy vzorku v aplikaci. Barvy se mohou lišit v závislosti na použitém typu papíru a softwarové aplikaci. Podrobné informace o použití barevných vzorků najdete na adrese [http://www.hp.com/support/clj4700.](http://www.hp.com/support/clj4700)

K tisku barevných vzorků prostřednictvím ovládacího panelu tiskárny použijte následující postup:

- 1. Stisknutím tlačítka Nabídky přejděte k položce **NABÍDKY**.
- 2. Stisknutím tlačítka zvýrazněte položku **INFORMACE**.
- 3. Stisknutím tlačítka vyberte položku **INFORMACE**.
- 4. Stisknutím tlačítka označte položku **TISK VZORKŮ CMYK** nebo **TISK VZORKŮ RGB**.
- 5. Stisknutím tlačítka vyberte položku **TISK VZORKŮ CMYK** nebo **TISK VZORKŮ RGB**.

## **Správa možností barvy tiskárny na počítačích se systémem Windows**

Nastavením možností barvy na hodnotu Automaticky zpravidla dosáhnete nejvyšší možnou kvalitu tisku pro nejběžnější tiskové požadavky. Vzhled některých dokumentů je však možné vylepšit ručním nastavením možností barvy. Příkladem takových dokumentů jsou marketingové brožury, které obsahují mnoho obrázků, nebo dokumenty, které se tisknou na média, jež nejsou uvedena v tiskovém ovladači.

V systému Windows lze tisknout ve stupních šedi nebo měnit možnosti barvy prostřednictvím nastavení na kartě **Barva** v tiskovém ovladači.

Podrobnější informace o přístupu k tiskovým ovladačům najdete v části Př[ístup k tiskovým ovlada](#page-36-0)čům

#### **Tisk ve stupních šedi**

Chcete-li dokument vytisknout černobíle, vyberte v tiskovém ovladači možnost **Tisk ve stupních šedé**.

#### **Barvy RGB (Motivy barev)**

Pro nastavení **Barvy RGB** je k dispozici pět hodnot:

- Pro tisk většinu tiskových úloh zvolte hodnotu **Výchozí (sRGB)**. Toto nastavení způsobí, že tiskárna interpretuje barvu RGB jako sRGB. Technologie sRGB je uznávaným standardem společnosti Microsoft a organizace World Wide Web Organization (WWW).
- Hodnotu **Optimalizace obrázků (sRGB)** zvolte, pokud chcete vylepšit dokumenty, které obsahují především bitmapové obrázky, například soubory formátu GIF nebo JPEG. Toto nastavení způsobí, že tiskárna použije nejlepší shodu barev pro vykreslení bitmapových obrázků sRGB. Text a vektorovou grafiku toto nastavení neovlivňuje. Maximální vylepšení dosáhnete, pokud nastavení použijete při tisku na lesklá média.
- Hodnotu **AdobeRGB** zvolte pro dokumenty, které používají barevný prostor *AdobeRGB* místo barevného prostoru sRGB. Například některé digitální fotoaparáty zachycují snímky v barevném prostoru AdobeRGB a tento barevný prostor používají i dokumenty vytvořené v programu Adobe PhotoShop. Při tisku z profesionální aplikace, která používá barevný prostor AdobeRGB, je důležité vypnout správu barev v aplikaci a umožnit tak softwaru tiskárny spravovat barevný prostor.
- Hodnotu **Žádné** zvolte, pokud chcete, aby tiskárna tiskla data RGB bez jakýchkoliv úprav. Chceteli zajistit správné vykreslení dokumentů po zvolení této možnosti, musíte nastavit správu barev v použité aplikaci nebo v operačním systému.

**UPOZORNĚNÍ** Tuto možnost používejte pouze v případě, že jste seznámeni s postupy při správě barev v aplikaci nebo v operačním systému.

**• Hodnotu Vlastní profil** zvolte, když chcete vytvořit kopii tiskového výstupu na jiných tiskárnách nebo při použití zvláštních efektů, například sépiových tónů. Toto nastavení způsobí, že tiskárna použije vlastní vstupní profil, aby přesněji určila a řídila barevný výstup. Vlastní profily jsou k dispozici ke stažení na adrese [www.hp.com.](http://www.hp.com)

#### **Automatické nebo manuální nastavení barev**

Možnost nastavení barvy **Automaticky** optimalizuje úpravy neutrální šedé barvy, polotóny a vylepšení okrajů používané pro jednotlivé prvky dokumentu. Další informace najdete v online nápovědě tiskového ovladače.

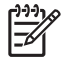

**Poznámka** Možnost Automaticky je výchozí nastavení a je doporučena se pro tisk většiny barevných dokumentů.

Možnost nastavení barev **Manuální** je určena pro nastavení úprav neutrální šedé barvy, polotónů a vylepšení okrajů pro text, grafiku a fotografie. Chcete-li vybrat možnost úpravy barev Manuální, na kartě **Barvy** vyberte položku **Manuální** a pak vyberte položku **Nastavení**.

#### **Možnost nastavení barev Manuální**

Ručně můžete nastavit možnosti barvy pro funkce Kontrola okraje, Polotón a Neutrální odstíny šedé.

#### **Kontrola okraje**

Nastavení **Kontrola okraje** určuje, jak se budou zobrazovat okraje. Možnosti okrajů zahrnují tři složky: adaptivní tvorba polotónů, REt a překrývání barev. Adaptivní tvorba polotónů zvyšuje ostrost okrajů. Překrývání barev snižuje účinek nesprávného vyrovnání barev jemným překrýváním okrajů sousedních objektů. Možnost REt vyhlazuje okraje.

**Poznámka** Pokud se mezi objekty objeví bílé mezery nebo pokud budou mít některé oblasti okraje se slabým odstínem azurové, purpurové nebo žluté barvy, změňte nastavení kontroly okraje tak, aby se zvýšila úroveň překrývání barev.

K dispozici jsou čtyři úrovně možností okrajů:

- **Maximální** je nejagresivnější nastavení přijímavosti. Nastavení adaptivní tvorby polotónů a REt jsou zapnuta.
- **Normální** je výchozí nastavení přijímavosti. Překrývání barev je na střední úrovni. Nastavení adaptivní tvorby polotónů a REt jsou zapnuta.
- Při hodnotě Slabý je přetisk nastaven na nejnižší úroveň. Nastavení adaptivní tvorby polotónů a REt jsou zapnuta.
- **Vypnuto** vypíná překrývání barev, adaptivní tvorbu polotónů i technologii REt.

#### **Volby polotónů**

Volby polotónů ovlivňují rozlišení a čistotu barevného výstupu. Nezávisle je možno zvolit nastavení polotónů pro text, grafiku a fotografie. Dvě možnosti nastavení polotónů jsou **Hladký** a **Detail**.

- Volba **Hladký** dává lepší výsledky v případě tisku velkých, vyplněných ploch. Zlepšuje také kvalitu fotografií tak, že vyhladí jejich jemné barevné gradace. Tuto možnost zvolte, jsou-li důležité jednotné a vyhlazené výplně oblastí.
- Možnost **Detailní** je užitečná pro text a grafiku, které vyžadují ostré rozlišení čar nebo barev, nebo pro obrázky obsahující vzory nebo velmi drobné detaily. Tuto možnost zvolte, jsou-li důležité ostré čáry a podrobnosti.

**Poznámka** Některé aplikace převádějí text nebo grafiku na bitmapové obrázky. V těchto případech ovlivní nastavení možností barvy na hodnotu **Fotografie** také vzhled textu a grafiky.

#### **Neutrální šedá**

Nastavení **Neutrální odstíny šedé** určuje metodu použitou pro vytvoření odstínů šedé, které jsou použity v textu, grafice a fotografiích.

Pro nastavení **Neutrální šedá** jsou k dispozici dvě hodnoty:

- **Pouze černá** vytvoří neutrální barvy (šedé a černou) pouze s použitím černého toneru. Tím se zajistí neutrální barvy bez barevného nádechu.
- **4barevně** vytvoří neutrální barvy (šedé a černou) jako kombinaci všech čtyř barev tonerů. Tato metoda vytváří hladší gradienty a přechody k barvám, které nejsou neutrální, a vytváří nejtmavší černou barvu.

**Poznámka** Některé aplikace převádějí text a grafiku na rastrové obrázky. V těchto případech ovlivní nastavení možností barvy na hodnotu **Fotografie** také vzhled textu a grafiky.

#### **Omezení barevného tisku**

Tiskárny HP Color LaserJet 4700 Series obsahují nastavení **OMEZIT POUŽITÍ BAREV** pro tiskárny připojené k síti. Správce sítě může pomocí tohoto nastavení omezit přístup uživatelů k barevnému tisku za účelem šetření barevného toneru. Pokud nemůžete tisknout barevně, obraťte se na správce sítě.

- **1.** Stiskněte tlačítko **Nabídka**.
- **2.** Stiskem tlačítka ▼ vyberte možnost KVALITA TISKU a stiskněte tlačítko v.
- **3.** Stiskem tlačítka ▼ vyberte možnost **NASTAVENÍ SYSTÉMU** a stiskněte tlačítko v.
- **4.** Stiskem tlačítka ▼ vyberte možnost **OMEZIT POUŽITÍ BAREV** a stiskněte tlačítko v.
- **5.** Stiskem tlačítka ▼ vyberte jednu z následujících možností:
	- **ZAKÁZAT BARVY**: Toto nastavení zamezí používání barevného tisku pro všechny uživatele.
	- **POVOLIT BARVY**: Toto je výchozí nastavení, které umožňuje používání barevného tisku pro všechny uživatele.
	- **BARVY POKUD POVOLENO:** Toto nastavení umožňuje správci sítě povolit barevný tisk pro vybrané uživatele. Pomocí implementovaného webového serveru určete uživatele, kteří mají povolen barevný tisk.
- **6.** Stiskem tlačítka <del>v</del> uložte nastavení.

Správce sítě může sledovat využívání barevného tisku pro konkrétní tiskárnu HP Color LaserJet 4700 series vytištěním protokolu o využívání barev. Další informace naleznete v části [Stránky s informacemi](#page-165-0) [o tiskárn](#page-165-0)ě.

Další informace o omezení a hlášení použití barevného tisku viz <http://www.hp.com/go/coloraccess>.

# **Správa možností barev tiskárny v počítačích Macintosh**

Nastavením možností barev na hodnotu Automatic (Automatické) obvykle dosáhnete nejlepší možné kvality tisku pro většinu obvyklých tiskových požadavků. U některých dokumentů však může ruční nastavení možností barev zvýšit kvalitu jejich vzhledu. Mezi tyto dokumenty patří marketingové příručky, které obsahují řadu obrázků nebo dokumentů, které je třeba tisknout na typ média, jež není uveden v ovladači tiskárny.

Pomocí rozevírací nabídky **Color Options** (Možnosti barev) v dialogovém okně **Print** (Tisk) můžete tisknout barvy ve stupních šedé nebo měnit možnosti barev.

Další informace o získání př[ístupu k ovlada](#page-39-0)čům tiskárny získáte v části Získání přístupu k ovladačům [tiskárny](#page-39-0).

#### **Tisk barev ve stupních šedé**

Výběrem možnosti **Print Color as Gray** (Tisknout barvy jako šedé) z ovladače tiskárny lze vytisknout dokument v černé a odstínech šedé barvy. Tato možnost je užitečná pro náhled předběžných kopií snímků a výstupu tištěné předlohy nebo pro tisk barevných dokumentů, které slouží ke kopírování nebo odfaxování.

#### **Rozšířené možnosti barev pro text, grafiku a fotografie**

Pomocí ručních úprav barev upravte možnost **Color** (Barva) (nebo **Color Map** (Mapa barev) a **Halftoning** (Polotóny) pro tiskovou úlohu.

#### **Možnosti polotónů**

Možnosti polotónů ovlivňují rozlišení a jas barevného výstupu. Nastavení polotónů můžete vybrat nezávisle na textu, obrázcích a fotografiích. Polotóny mají dvě možnosti **Smooth** (Hladké) a **Detail** (Detaily).

- Možnost **Smooth** (Hladké) zajišťuje lepší výsledky pro velké vyplněné oblasti tisku. Vylepšuje také fotografie tím, že vyhladí postupný přechod barev. Tuto možnost vyberte, pokud jsou jednotné a hladké vyplněné oblasti hlavní prioritou.
- Možnost **Detail** je užitečná v případě, že text a grafiky vyžadují ostré odlišení čar nebo barev či pro obrázky, které jsou strukturované nebo mají vysokou úroveň podrobností. Tuto možnost vyberte, pokud jsou hlavní prioritou ostré okraje a detaily.

**Poznámka** Některé softwarové programy převádějí text nebo obrázky do rastrových obrázků. V těchto případech řídí nastavení **Photographs** (Fotografie) také text a grafiku.

#### **Neutrální odstíny šedé**

Nastavení **Neutral Grays** (Neutrální odstíny šedé) určuje způsob, jímž tiskárna vytváří v textu, obrázcích a fotografiích odstíny šedé.

Pro nastavení **Neutrální šedá** jsou k dispozici dvě hodnoty:

- **Možnost Black Only** (Pouze černé) vytváří neutrální barvy (šedá a černá) tím, že používá pouze černý toner. Vzniknou tak neutrální barvy, které nemají barevný nádech.
- **4barevně** vytvoří neutrální barvy (šedé a černou) jako kombinaci všech čtyř barev tonerů. Tato metoda vytváří hladší gradienty a přechody k barvám, které nejsou neutrální, a vytváří nejtmavší černou barvu.

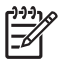

**Poznámka** Některé softwarové programy převádějí text nebo obrázky do rastrových obrázků. V těchto případech řídí nastavení **Photographs** (Fotografie) také text a grafiku.

#### **Barva RGB**

Pro nastavení barvy **RGB Color** (Barva RGB) je k dispozici pět hodnot:

- Pro většinu potřeb tisku slouží nastavení **Default (sRGB)** (Výchozí sRGB). Toto nastavení dá tiskárně pokyn k interpretaci barvy RGB jako sRGB, což je přijímaný standard společnosti Microsoft a organizace World Wide Web Organization (WWW).
- Výběrem možnosti **Image optimization (sRGB)** (Optimalizace obrázků (SRGB)) vylepšíte dokumenty, jejichž obsahem jsou zejména rastrové obrázky, například soubory ve formátu .GIF nebo .JPEG. Toto nastavení dá tiskárně pokyn k používání nejvhodnější barvy pro ztvárnění rastrových obrázků RGB. Toto nastavení nemá vliv na text nebo vektorové obrázky. Nejvyššího vylepšení dosáhnete použitím lesklého média v kombinaci s tímto nastavením.
- Pro dokumenty, které používají barevný rozsah AdobeRGB, vyberte místo formátu sRGB formát **AdobeRGB**. Některé digitální fotoaparáty například zachycují obrázky ve formátu AdobeRGB a dokumenty, které jsou vytvořeny v aplikaci Adobe PhotoShop, používají rozsah barev AdobeRGB. Při tisku z profesionálního softwarového programu, který používá formát AdobeRGB, je důležité vypnout správu barev v softwarovém programu a povolit správu rozsahu barev softwaru tiskárny.
- Vyberete-li možnost **None** (Žádné), bude tiskárna tisknout data RGB v původním režimu zařízení. Chcete-li dokumenty při výběru této možnosti správně vytisknout, je třeba barvy spravovat v programu, který používáte, nebo v operačním systému.

**UPOZORNĚNÍ** Tuto možnost použijte, pouze pokud znáte postupy správy barev v softwarovém programu nebo v operačním systému.

● Chcete-li duplikovat vytištěný výstup z jiných tiskáren nebo použít zvláštní efekty, například hnědé zabarvení, použijte možnost **Custom Profile** (Přizpůsobený profil). Při tomto nastavení tiskárna použije přizpůsobený vstupní profil, který slouží k přesnějšímu odhadu a kontrole výstupu barev. Přizpůsobené profily můžete stáhnout na adrese www.hp.com.

#### **Edge Control**

Nastavení **Edge Control** (Kontrola okrajů) určuje způsob zarovnání okrajů. Kontrola okrajů má tři součásti: vytváření adaptivních polotónů, technologie vylepšení rozlišení (REt) a překrývání barev. Vytváření adaptivních polotónů zvyšuje ostrost okrajů. Překrývání barev snižuje účinek nesprávné registrace barevné plochy jemným překrýváním okrajů sousedících objektů. Možnost REt slouží k vyhlazení okrajů.

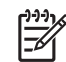

**Poznámka** Pokud si všimnete bílých mezer mezi objekty nebo oblastí, jejichž okraje mají mírný nádech modré, fialové nebo žluté, vyberte nastavení kontroly okrajů, které zvýší úroveň překrývání barev.

K dispozici jsou čtyři úrovně možností okrajů:

- **Maximum** (Maximální) je nejagresivnější nastavení přijímavosti. Nastavení adaptivní tvorby polotónů a REt jsou zapnuta.
- **Normal** (Normální) je výchozí nastavení přijímavosti. Překrývání barev je na střední úrovni. Nastavení adaptivní tvorby polotónů a REt jsou zapnuta.
- Při hodnotě **Light** (Slabý) je přetisk nastaven na nejnižší úroveň. Nastavení adaptivní tvorby polotónů a REt jsou zapnuta.
- **Off** (Vypnuto) vypíná překrývání barev, adaptivní tvorbu polotónů i technologii REt.

# **7 Údržba**

Tato kapitola popisuje údržbu tiskárny. Zahrnuje následující témata:

- [Správa tiskových kazet](#page-189-0)
- Výmě[na tiskových kazet](#page-191-0)
- Výměna spotř[ebního materiálu](#page-194-0)
- · Používání č[isticí stránky](#page-199-0)
- [Konfigurace výstrah](#page-202-0)

# <span id="page-189-0"></span>**Správa tiskových kazet**

Nejlepší kvality tisku dosáhnete pouze použitím pravých tiskových kazet HP. V této části jsou uvedeny informace o správném použití a ukládání tiskových kazet HP. Dále zde naleznete informace o použití tiskových kazet jiných výrobců.

### **Tiskové kazety HP**

Pokud používáte originální novou tiskovou kazetu HP, můžete získat následující informace o stavu zásob:

- zbývající spotřební materiál v procentech,
- předpokládaný počet zbývajících stránek,
- počet vytištěných stránek.

Poznámka Informace o objednání kazety naleznete v části [Výrobní](#page-310-0) čísla.

### **Tiskové kazety jiného výrobce než HP**

Společnost Hewlett-Packard nemůže doporučit používání jiných tiskových kazet než HP, ať už nových, nebo repasovaných. Protože se nejedná o originální výrobky HP, společnost HP nemůže ovlivnit jejich výrobu ani kontrolovat jejich kvalitu. Záruka na tiskárnu se *nevztahuje* na servis nebo opravy vyžadované z důvodu použití tiskové kazety jiného výrobce než HP.

Používáte-li tiskovou kazetu jiného výrobce než HP, nebudou z tohoto důvodu k dispozici jisté funkce, jako jsou například údaje o zbývajícím množství toneru.

Pokud vám byla jako originální výrobek HP prodána tisková kazeta jiného výrobce než HP, přečtěte si pokyny v části Horká linka HP pro nahlášení podvodu.

### **Ověření pravosti tiskové kazety**

Tiskárna řady HP Color LaserJet 4700 automaticky ověří při vložení tiskové kazety do tiskárny její pravost. Během ověřování tiskárna oznámí, zda je tisková kazeta originální tiskovou kazetou HP.

Pokud zpráva na ovládacím panelu tiskárny oznamuje, že tisková kazeta není originální výrobek HP, přestože jste zakoupili tiskovou kazetu HP, volejte horkou linku HP pro nahlášení podvodu.

Chcete-li potlačit chybovou zprávu informující o kazetě jiného výrobce, stiskněte tlačítko v.

#### **Horká linka HP pro nahlášení podvodu**

Pokud nainstalujete tiskovou kazetu HP a zpráva tiskárny oznamuje, že se nejedná o kazetu HP, volejte horkou linku HP pro nahlášení podvodu (1-877-219-3183, v Severní Americe bez poplatku). Společnost HP vám pomůže určit, zda je produkt originální, a podnikne kroky vedoucí k vyřešení problému.

Nastanou-li níže uvedené skutečnosti, tisková kazeta pravděpodobně není originální tiskovou kazetou HP.

- Vyskytuje se příliš velký počet problémů s tiskovou kazetou.
- Kazeta nevypadá jako obvykle (například balení kazety se liší od balení výrobků HP).

### **Skladování tiskové kazety**

Nevyjímejte tiskovou kazetu z obalu, dokud ji nechcete skutečně použít.

**UPOZORNĚNÍ** Chcete-li předejít poškození tiskové kazety, nevystavujte ji světlu na více než několik minut.

#### **Předpokládaná životnost tiskové kazety**

Životnost tiskové kazety závisí na charakteru použití a na množství toneru vyžadovaném pro tiskové úlohy. Barevná tisková kazeta HP má průměrnou životnost 10 000 stránek a černá tisková kazeta asi 11 000 stránek (při tisku na papír velikosti Letter nebo A4 s 5% pokrytím). Skutečné výsledky budou záviset na podmínkách používání a tištěných vzorech.

Kontrolou množství toneru podle postupu popsaného níže můžete kdykoli ověřit předpokládanou životnost kazety.

#### **Kontrola životnosti tiskové kazety**

Kontrolu životnosti tiskové kazety lze provést pomocí ovládacího panelu tiskárny, implementovaného serveru WWW, služby HP Easy Printer Care Software nebo softwaru HP Web Jetadmin.

#### **Použití ovládacího panelu tiskárny**

- 1. Stisknutím tlačítka Nabídky přejděte k položce **NABÍDKY**.
- 2. Stisknutím tlačítka zvýrazněte položku **INFORMACE**.
- 3. Stisknutím tlačítka vyberte položku **INFORMACE**.
- 4. Stisknutím tlačítka zvýrazněte položku **TISK STR. STAVU SPOTŘEBNÍHO MAT.**.
- 5. Stisknutím tlačítka v vytiskněte stránku stavu zásob.

#### **Použití implementovaného serveru WWW**

- 1. V internetovém prohlížeči zadejte adresu IP domovské stránky tiskárny. Zobrazí se stránka stavu tiskárny. Další informace viz [Použití implementovaného serveru WWW](#page-169-0).
- 2. V levé části obrazovky klepněte na odkaz **Stav zásob**. Zobrazí se stránka stavu zásob poskytující informace o tiskové kazetě.

#### **Použití služby HP Easy Printer Care Software**

Na kartě **Přehled** klepněte v části **Stav spotřebního materiálu** na možnost **Detaily o spotřebním materiálu** - otevře se stránka s informacemi o spotřebních materiálech.

Další informace o softwaru HP Easy Printer Care viz <http://www.hp.com/go/easyprintercare>.

#### **Použití programu HP Web Jetadmin**

V programu HP Web Jetadmin vyberte zařízení tiskárny. Informace o tiskové kazetě se zobrazí na stránce stavu zařízení.

# <span id="page-191-0"></span>**Výměna tiskových kazet**

Jestliže se blíží konec doby životnosti tiskové kazety, na ovládacím panelu se zobrazí zpráva doporučující objednání její náhrady. Tiskárna může dále tisknout pomocí stávající tiskové kazety až do okamžiku, kdy se na ovládacím panelu zobrazí zpráva vyzývající k její výměně.

Tiskárna používá čtyři barvy a pro každou z nich má zvláštní tiskovou kazetu: černá (K), purpurová (M), azurová (C) a žlutá (Y).

Tiskovou kazetu vyměňte v případě, že se na ovládacím panelu zobrazí zpráva **VYMĚŇTE <BAREVNOU> KAZETU**. Na displeji ovládacího panelu bude také uvedena barva, kterou je nutné vyměnit (pouze v případě, že je nainstalována originální kazeta HP).

### **Výměna tiskové kazety.**

**UPOZORNĚNÍ** Pokud toner zašpiní oděv, otřete jej suchým hadříkem a oděv vyperte ve studené vodě. Horká voda by způsobila zapuštění toneru do tkaniny.

Poznámka Další informace o recyklaci použitých tiskových kazet najdete v části [Informace o](#page-329-0) programu společ[nosti HP pro vrácení a recyklaci tiskového spot](#page-329-0)řebního materiálu nebo na stránce WWW HP LaserJet Supplies na adrese [http://www.hp.com/go/recycle.](http://www.hp.com/go/recycle)

### **Výměna tiskové kazety**

 $\mathbb{R}^2$ 

**1.** Otevřete horní kryt tiskárny.

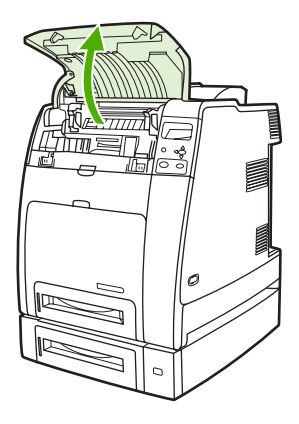

**UPOZORNĚNÍ** Fixační jednotka může být horká.

**2.** Vytáhněte přední kryt a přenosovou jednotku směrem dolů.

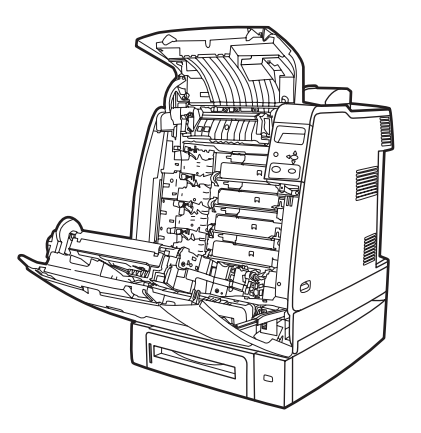

- 
- **UPOZORNĚNÍ** Na otevřenou přenosovou jednotku nepokládejte žádné předměty. Dojdeli k proděravění přenosové jednotky, mohly by nastat potíže s kvalitou tisku.
- **3.** Vyjměte použitou tiskovou kazetu z tiskárny.

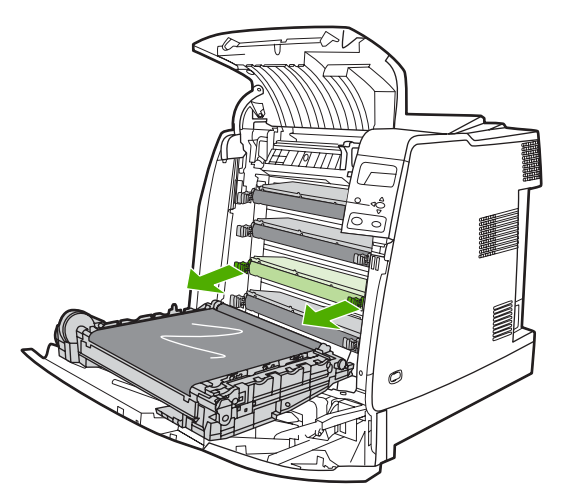

**4.** Vyjměte novou tiskovou kazetu z obalu. Použitou tiskovou kazetu uložte do obalu pro pozdější recyklaci.

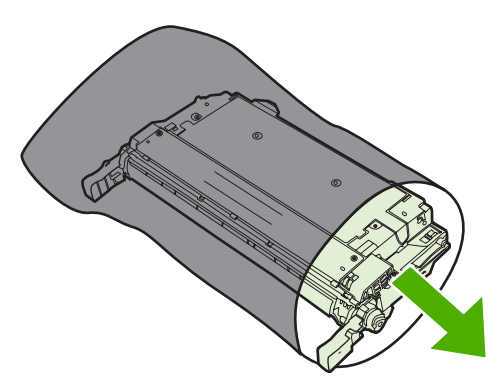

**5.** Vyrovnejte tiskovou kazetu s drážkami uvnitř tiskárny a zasuňte ji až na doraz.

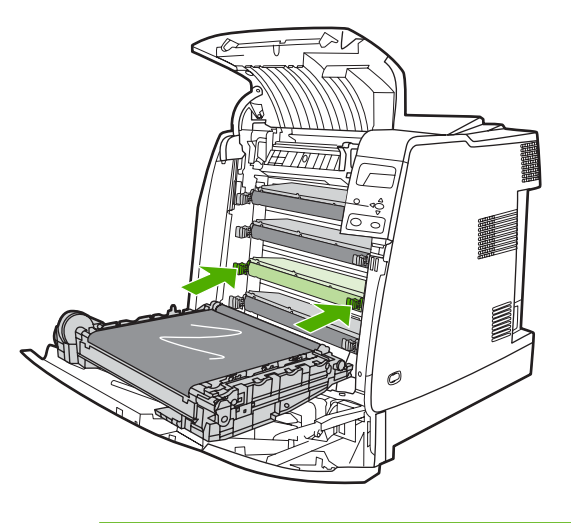

**Poznámka** Po instalaci tiskové kazety do tiskárny je automaticky odstraněna těsnicí páska z tiskové kazety.

**Poznámka** Jestliže je kazeta v nesprávné patici, zobrazí se na ovládacím panelu zpráva **UMÍSTĚNÍ [BAREVNÉ] KAZETY NESPRÁVNÉ**.

- **6.** Zavřete přední kryt a poté horní kryt. Za několik okamžiků by se na displeji ovládacího panelu měla zobrazit zpráva **PŘIPRAVENO**.
- **7.** Instalace je dokončena. Uložte starou tiskovou kazetu do krabice, ve které byla dodána nová kazeta. Pokyny k recyklaci naleznete v přiložené příručce pro recyklaci.
- **8.** Pokud používáte tiskovou kazetu jiného výrobce než HP, zkontrolujte, nejsou-li na ovládacím panelu zobrazeny další pokyny.

Další nápovědu naleznete na stránce [http://www.hp.com/support/clj4700.](http://www.hp.com/support/clj4700)

# <span id="page-194-0"></span>**Výměna spotřebního materiálu**

Používáte-li originální spotřební materiál HP, tiskárna vás v případě, že spotřební materiál dochází, automaticky upozorní. Upozornění na nutnost objednávky spotřebního materiálu vám poskytne dostatek času materiál objednat dříve, než bude nutné jej vyměnit.

### **Umístění spotřebního materiálu**

Spotřební materiál lze identifikovat podle štítků a modrých plastových držadel.

Následující obrázek znázorňuje umístění jednotlivých spotřebních dílů.

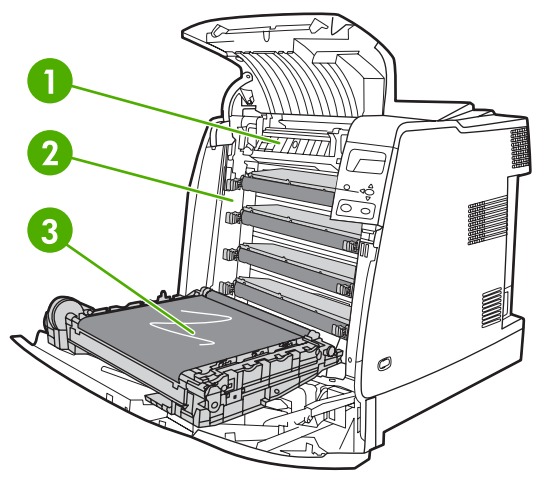

**Obrázek 7-1** Umístění spotřebních dílů

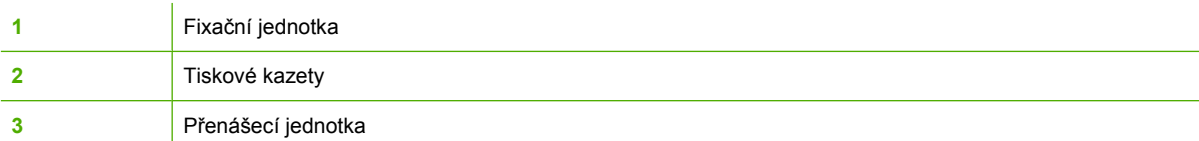

#### **Pokyny pro výměnu spotřebního materiálu**

Chcete-li usnadnit výměnu spotřebních dílů, mějte při instalaci tiskárny na paměti následující pokyny.

- K odstranění spotřebních dílů zajistěte dostatečný prostor nad a před tiskárnou.
- Tiskárna by měla být umístěna na rovném pevném povrchu.

Pokyny pro instalaci spotřebního materiálu naleznete v instalačních příručkách dodávaných s jednotlivými díly. Další informace naleznete na stránce<http://www.hp.com/support/clj4700>. Po připojení vyberte možnost **Solve a Problem** (Řešení problémů).

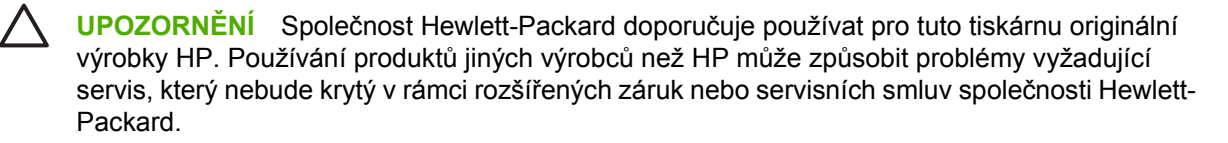

### **Zajištění prostoru kolem tiskárny pro výměnu spotřebního materiálu**

Následující obrázek znázorňuje velikost prostoru nad a po stranách tiskárny, který je potřeba zajistit při výměně spotřebních dílů.

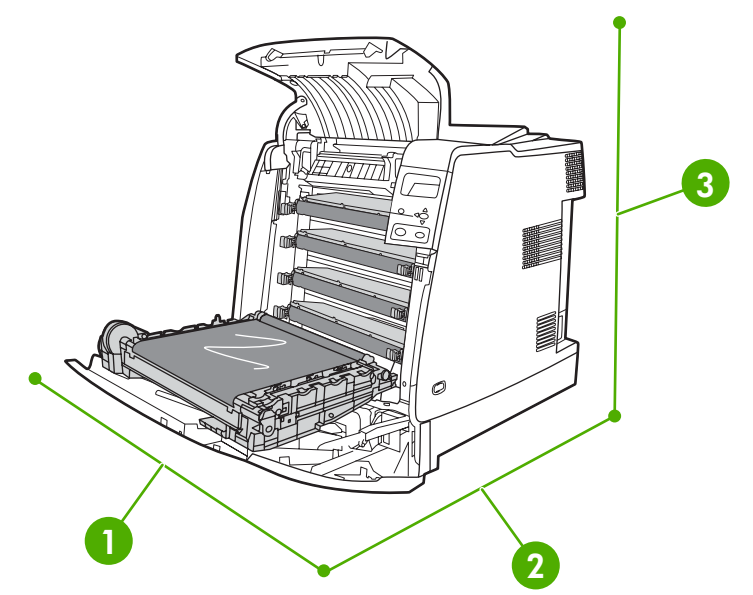

**Obrázek 7-2** Rozměrové schéma pro výměnu spotřebního materiálu

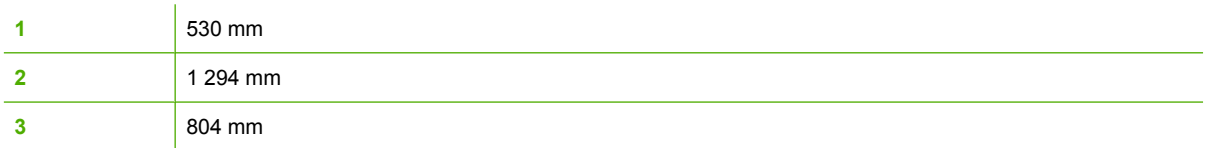

### **Přibližné intervaly výměny spotřebního materiálu**

V následující tabulce jsou uvedeny přibližné intervaly výměny spotřebního materiálu a zprávy na ovládacím panelu upozorňující na potřebu výměny. Výsledky budou záviset na podmínkách používání a tištěných vzorech.

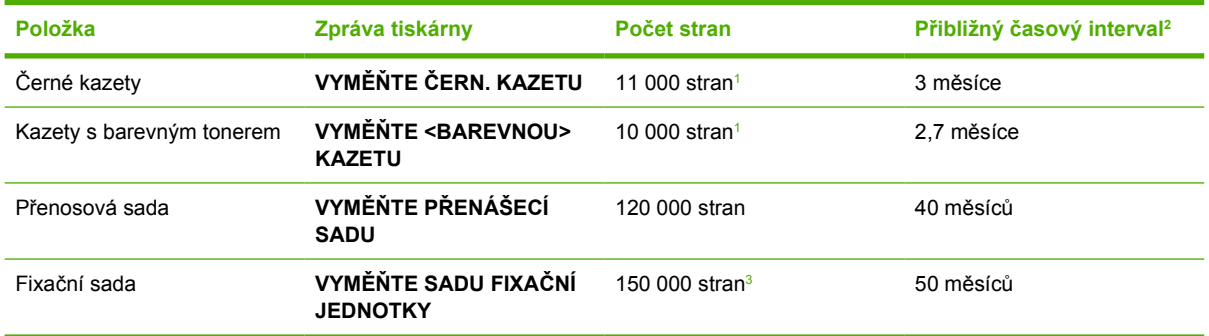

<sup>1</sup> Přibližný počet stran velikosti A4/Letter s přibližně 5% pokrytím jednotlivých barev.<br><sup>2</sup> Průměrná životnost je založena na 3 000 vytištěných stranách za měsíc

<sup>2</sup> Průměrná životnost je založena na 3 000 vytištěných stranách za měsíc.

<sup>3</sup> Průměrná životnost je založena na 150 000 vytištěných stranách v režimu tisku 4 stran za sebou.

K objednání spotřebního materiálu můžete použít implementovaný server WWW. Další informace naleznete na stránce [Použití implementovaného serveru WWW.](#page-169-0)

### **Výměna kazety sešívačky**

Kazeta sešívačky obsahuje 5 000 sponek. Pokud sponky v kazetě sešívačky dojdou, vyměňte celou kazetu.

Vyměňte kazetu sešívačky, zobrazí-li se na displeji ovládacího panelu výzva **SEŠÍVAČCE DOCHÁZÍ SVORKY** (v okamžiku zobrazení této zprávy zbývá v kazetě asi 20 až 50 sešívacích sponek) nebo **VYMĚŇ KAZETU SEŠÍVAČKY**. Pokud v sešívačce dojdou sešívací sponky a jednotka sešívačky/ odkládacího zásobníku je konfigurována pro použití možnosti **POKRAČOVAT**, budou se nadále tisknout úlohy do sešívačky/odkládacího zásobníku, nebude ale provedeno sešití. Pokud je jednotka sešívačky/odkládacího zásobníku konfigurována tak, aby se zastavila, bude tisk přerušen, dokud nevyměníte kazetu sešívačky.

**Poznámka** Společnost HP doporučuje vyměnit kazetu sešívačky ihned, jak se zobrazí zpráva **VYMĚŇ KAZETU SEŠÍVAČKY**. Přestože v kazetě zůstane pár sešívacích sponek, které by bylo možné použít, mohly by zapadnout do mechanismu sešívačky a způsobit selhání produktu.

#### **Instalace nové kazety sešívačky**

**1.** Na levé straně jednotky sešívačky/odkládacího zásobníku otevřete kryt kazety sešívačky tím, že za něj jemně zatáhnete.

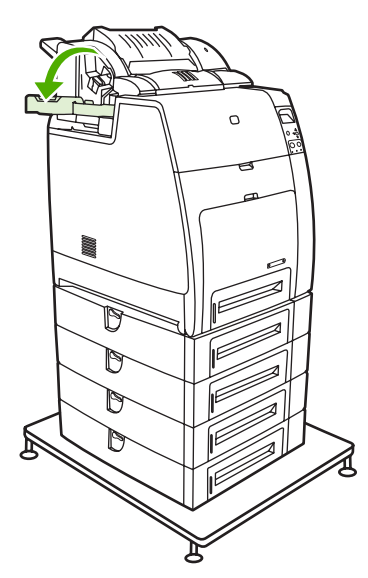

**Poznámka** Informace o objednání nové kazety sešívačky (výrobní číslo C8091A) získáte zde: Spotř[ební materiál a p](#page-308-0)říslušenství.

**2.** Uchopte držadlo kazety sešívačky a jemně za ně zatáhněte.

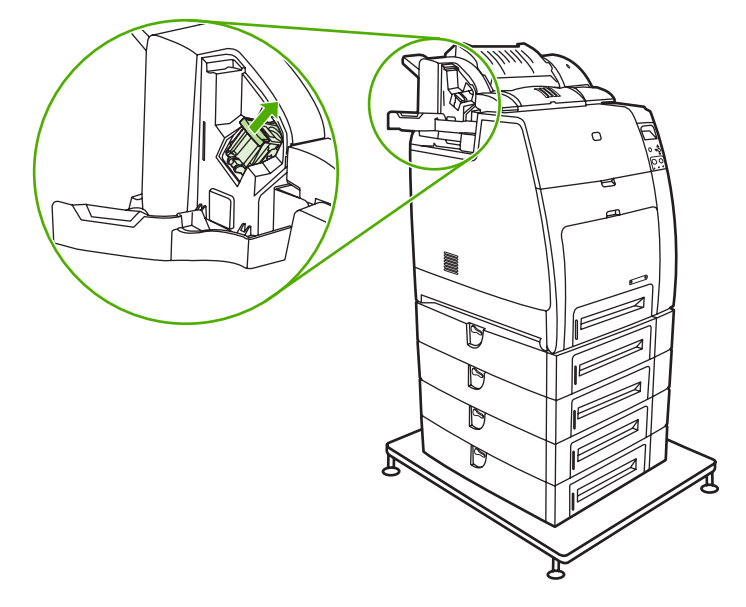

**3.** Mírným kroutivým pohybem proti směru hodinových ručiček zatlačte kazetu sešívačky směrem dovnitř a vytáhněte ji ven.

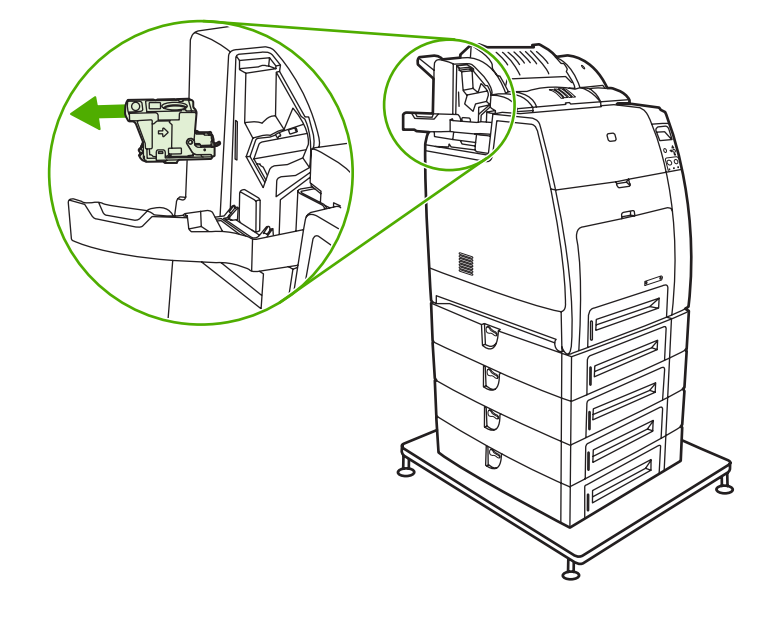

**4.** Vložte novou kazetu sešívačky a zatlačte na ni, aby zapadla až na doraz.

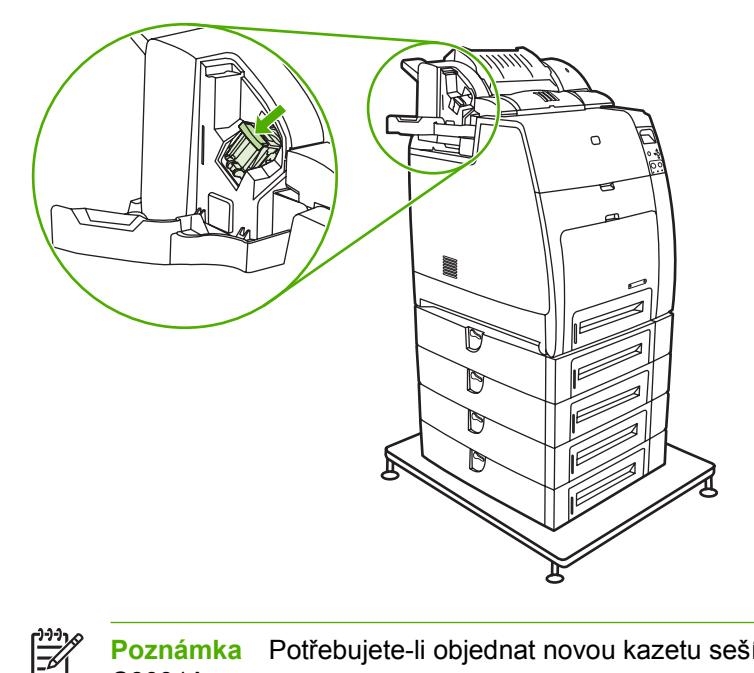

**Poznámka** Potřebujete-li objednat novou kazetu sešívačky, objednávejte výrobní číslo C8091A.

**5.** Zavřete dvířka pro přístup ke kazetě sešívačky.

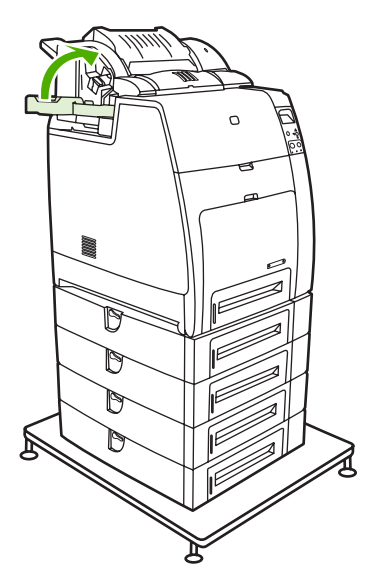

# <span id="page-199-0"></span>**Používání čisticí stránky**

Během tisku se může uvnitř tiskárny hromadit toner a prachové částečky. Za určitou dobu by znečištění mohlo dosáhnout takové míry, že by to mohlo způsobit potíže s tiskem, jako jsou například skvrny od toneru nebo rozmazaný toner. Tato tiskárna má čisticí režim, ve kterém lze tyto potíže odstranit a také jim zabránit do budoucna.

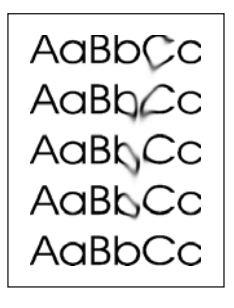

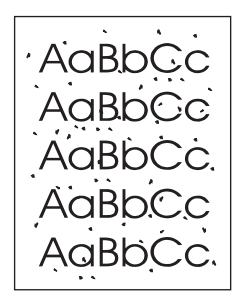

**Čištění tiskáren HP Color LaserJet 4700 a HP Color LaserJet 4700n pomocí ovládacího panelu**

- **1.** Stisknutím tlačítka Nabídky přejděte k položce **NABÍDKY**.
- **2.** Stisknutím tlačítka zvýrazněte položku **KONFIGURACE ZAŘÍZENÍ**.
- **3.** Stisknutím tlačítka vyberte položku **KONFIGURACE ZAŘÍZENÍ**.
- **4.** Stisknutím tlačítka ▼ zvýrazněte položku KVALITA TISKU.
- **5.** Stisknutím tlačítka **√** vyberte položku **KVALITA TISKU**.
- **6.** Stisknutím tlačítka zvýrazněte položku **VYTVOŘIT ČISTICÍ STRÁNKU**.
- **7.** Stisknutím tlačítka vyberte položku **VYTVOŘIT ČISTICÍ STRÁNKU**.

**Poznámka** Tiskárna vytiskne čisticí stránku se vzorem. Možnost **ZPRACOVAT ČISTÍCÍ STRÁNKU** není pro tyto tiskárny k dispozici, dokud nebyla vytvořena čisticí stránka.

- **8.** Stisknutím tlačítka Nabídky přejděte k položce **NABÍDKY**.
- **9.** Stisknutím tlačítka ▼ zvýrazněte položku KONFIGURACE ZAŘÍZENÍ.
- **10.** Stisknutím tlačítka vyberte položku **KONFIGURACE ZAŘÍZENÍ**.
- **11.** Stisknutím tlačítka zvýrazněte položku **KVALITA TISKU**.
- **12.** Stisknutím tlačítka vyberte položku **KVALITA TISKU**.
- **13.** Stisknutím tlačítka ▼ zvýrazněte položku ZPRACOVAT ČISTÍCÍ STRÁNKU.
- **14.** Stisknutím tlačítka vyberte položku **ZPRACOVAT ČISTÍCÍ STRÁNKU**.

#### **Čištění tiskáren HP Color LaserJet 4700dn, HP Color LaserJet 4700dtn a HP Color LaserJet 4700ph+ pomocí ovládacího panelu**

- **1.** Stisknutím tlačítka Nabídky přejděte k položce **NABÍDKY**.
- **2.** Stisknutím tlačítka zvýrazněte položku **KONFIGURACE ZAŘÍZENÍ**.
- **3.** Stisknutím tlačítka vyberte položku **KONFIGURACE ZAŘÍZENÍ**.
- **4.** Stisknutím tlačítka ▼ zvýrazněte položku KVALITA TISKU.
- **5.** Stisknutím tlačítka v vyberte položku KVALITA TISKU.
- **6.** Stisknutím tlačítka ▼ zvýrazněte položku ZPRACOVAT ČISTÍCÍ STRÁNKU.
- **7.** Stisknutím tlačítka vyberte položku **ZPRACOVAT ČISTÍCÍ STRÁNKU**.

Vytiskne se stránka se vzorem.

#### **Nastavení automatického čištění**

Výběrem možnosti nabídky **AUTO ČIŠTĚNÍ** můžete automatické čištění zapnout nebo vypnout. Pokud je automatické čištění zapnuto, vytiskne tiskárna čisticí stránku, jakmile počet stránek dosáhne hodnoty nastavené v intervalu čištění. Jestliže je čištění nastaveno na možnost **Vypnuto**, není interval čištění zobrazen. Výchozí hodnotou pro automatické čištění je **Vypnuto**.

- **1.** Stisknutím tlačítka Nabídky přejděte k položce **NABÍDKY**.
- **2.** Stisknutím tlačítka zvýrazněte položku **KONFIGURACE ZAŘÍZENÍ**.
- **3.** Stisknutím tlačítka vyberte položku **KONFIGURACE ZAŘÍZENÍ**.
- **4.** Stisknutím tlačítka ▼ zvýrazněte položku KVALITA TISKU.
- **5.** Stisknutím tlačítka v vyberte položku KVALITA TISKU.
- **6.** Stisknutím tlačítka zvýrazněte položku **AUTO ČIŠTĚNÍ**.
- **7.** Stisknutím tlačítka vyberte položku **AUTO ČIŠTĚNÍ**.
- **8.** Stisknutím tlačítka <del>▼</del> zvýrazněte požadovanou hodnotu.
- **9.** Stisknutím tlačítka **√** vyberte požadovanou hodnotu.

#### **Nastavení intervalu čištění**

Pomocí možnosti nabídky **INTERVAL ČIŠTĚNÍ** můžete nastavit interval, ve kterém bude v tiskárně probíhat automatické čištění. Interval čištění může být nastaven v rozmezí od 1 000 do 20 000 stránek.

- **1.** Stisknutím tlačítka Nabídky přejděte k položce **NABÍDKY**.
- **2.** Stisknutím tlačítka zvýrazněte položku **KONFIGURACE ZAŘÍZENÍ**.
- **3.** Stisknutím tlačítka vyberte položku **KONFIGURACE ZAŘÍZENÍ**.
- **4.** Stisknutím tlačítka ▼ zvýrazněte položku KVALITA TISKU.
- **5.** Stisknutím tlačítka vyberte položku **KVALITA TISKU**.
- **6.** Stisknutím tlačítka zvýrazněte položku **INTERVAL ČIŠTĚNÍ**.
- **7.** Stisknutím tlačítka vyberte položku **INTERVAL ČIŠTĚNÍ**.
- **8.** Stisknutím tlačítka ▼ zvýrazněte požadovanou hodnotu.
- 9. Stisknutím tlačítka v vyberte požadovanou hodnotu.

# <span id="page-202-0"></span>**Konfigurace výstrah**

Ke konfiguraci systému pro hlášení problémů s tiskárnou můžete použít program HP Web Jetadmin nebo implementovaný server WWW tiskárny. Výstrahy mají podobu e-mailové zprávy odeslané na vámi určený e-mailový účet nebo více účtů.

Lze konfigurovat následující položky:

- tiskárnu nebo tiskárny, které chcete sledovat,
- jaké výstrahy chcete přijímat (například výstrahy týkající se zaseknutí papíru, vypotřebování papíru, stavu zásob a otevření krytu),
- e-mailový účet, na který mají být výstrahy přeposílány.

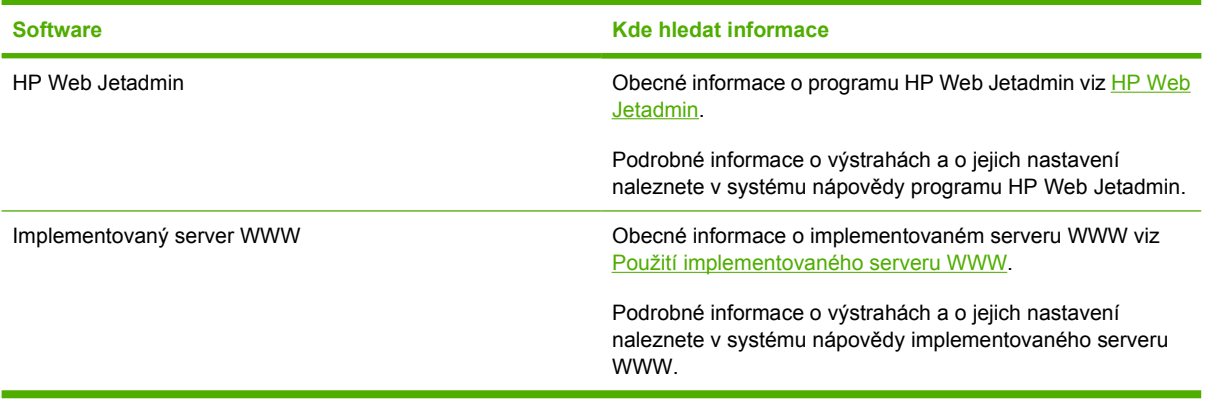

# **8 Řešení potíží**

Tato kapitola popisuje řešení problémů, které mohou při práci s tiskárnou nastat. Zahrnuje následující témata:

- [Základní body pro](#page-205-0) řešení problémů
- Faktory ovlivň[ující výkon tiskárny](#page-206-0)
- [Stránky s informacemi o odstra](#page-207-0)ňování problémů
- [Typy zpráv ovládacího panelu](#page-210-0)
- [Hlášení ovládacího panelu](#page-211-0)
- [Zaseknutí papíru](#page-239-0)
- Obvyklé příč[iny zaseknutí papíru](#page-241-0)
- Odstraně[ní zaseknutého papíru](#page-243-0)
- Problémy př[i manipulaci s médií](#page-260-0)
- [Problémy s odezvou tiskárny](#page-266-0)
- [Problémy s ovládacím panelem tiskárny](#page-269-0)
- · [Nesprávný výstup tiskárny](#page-270-0)
- [Problémy se softwarovou aplikací](#page-272-0)
- **•** Ř[ešení obecných potíží v systému Macintosh](#page-274-0)
- [Problémy s barevným tiskem](#page-280-0)
- Řešení problémů [s kvalitou tisku](#page-282-0)

# <span id="page-205-0"></span>**Základní body pro řešení problémů**

Pokud se s tiskárnou vyskytnou nějaké problémy, mohou vám při určování příčiny problému pomoci tyto základní body.

- **•** Je tiskárna připojena k napájení?
- Je tiskárna ve stavu **PŘIPRAVENO**?
- **•** Jsou připojeny všechny nezbytné kabely?
- · Jsou na ovládacím panelu zobrazeny nějaké zprávy?
- Bylo instalováno originální příslušenství HP?
- Jsou právě vyměněné tiskové kazety správně instalovány?
- Je právě vyměněný spotřební materiál (fixační sada, přenosová sada) správně instalován?
- Je vypínač napájení v poloze zapnuto?

Jestliže nelze nalézt řešení problémů s tiskárnou v této příručce, přejděte na stránku [http://www.hp.com/](http://www.hp.com/supplies/clj4700) [supplies/clj4700](http://www.hp.com/supplies/clj4700).

Další informace o instalaci a nastavení tiskárny naleznete v úvodní příručce k této tiskárně.

# <span id="page-206-0"></span>**Faktory ovlivňující výkon tiskárny**

Doba tisku úlohy je ovlivněna několika faktory. Patří mezi ně maximální rychlost tiskárny měřená ve stránkách za minutu. Mezi ostatní faktory ovlivňující rychlost tisku patří použití zvláštních médií (například průhledných fólií, lesklých médií, silných médií a médií vlastní velikosti), doba zpracování v tiskárně a doba zavedení dat.

Doba zavedení tiskové úlohy z počítače a její zpracování závisí na následujících proměnných:

- složitost a rozsáhlost grafiky,
- konfigurace vstupu a výstupu tiskárny (síťové nebo paralelní připojení),
- rychlost použitého počítače,
- velikost instalované paměti tiskárny,
- síťový operační systém a konfigurace (jde-li o připojení v síti),
- jazyk tiskárny (PCL nebo emulace PostScript 3).

**Poznámka** Přidání dodatečné paměti tiskárny může vyřešit problémy s pamětí, zlepšit práci tiskárny se složitou grafikou a zkrátit dobu zavedení, nezvýší však maximální rychlost tiskárny (měřenou ve stránkách za minutu).

# <span id="page-207-0"></span>**Stránky s informacemi o odstraňování problémů**

Pomocí ovládacího panelu tiskárny lze vytisknout stránky, které napomáhají odstranit problémy s tiskárnou. Zde je popsán postup tisku následujících stránek s informacemi:

Konfigurační stránka

|∌

**Poznámka** Před jakoukoli diagnostikou tiskárny doporučujeme vytisknout konfigurační stránku.

- Testovací stránka dráhy papíru
- **•** Stránka Registrace
- Protokol událostí

#### **Konfigurační stránka**

Konfigurační stránku lze použít k prohlédnutí nebo obnovení aktuálního nastavení tiskárny, k získání nápovědy při řešení problémů s tiskárnou nebo k ověření instalace doplňkového příslušenství, například paměti DIMM, zásobníků a jazyků tiskárny.

- **1.** Stisknutím tlačítka Nabídky přejděte k položce **NABÍDKY**.
- **2.** Stisknutím tlačítka ▼ zvýrazněte položku **INFORMACE**.
- **3.** Stisknutím tlačítka vyberte položku **INFORMACE**.
- **4.** Stisknutím tlačítka ▼ zvýrazněte položku TISK KONFIGURACE.
- **5.** Stisknutím tlačítka v vyberte položku TISK KONFIGURACE.

Na displeji bude zobrazeno hlášení **Tiskne se... KONFIGURACE**, dokud tiskárna nedokončí tisk konfigurační stránky. Po vytištění se tiskárna vrátí do stavu **PŘIPRAVENO**.

**Poznámka** Pokud je tiskárna nakonfigurována s tiskovým serverem HP Jetdirect, jednotkou  $\equiv$ oboustranného tisku nebo jednotkou sešívačky/odkládacího zásobníku, vytiskne se další konfigurační stránka, na které jsou uvedeny údaje o těchto zařízeních.

#### **Testovací stránka dráhy papíru**

**Testovací stránku dráhy papíru** lze využít k vyzkoušení způsobu manipulace tiskárny s papírem. Můžete vybrat zdroj, cíl a další možnosti, které tiskárna nabízí, a definovat tak dráhu papíru, kterou chcete vyzkoušet.

- **1.** Stisknutím tlačítka Nabídky přejděte k položce **NABÍDKY**.
- **2.** Stisknutím tlačítka <del>▼</del> zvýrazněte položku **DIAGNOSTIKA**.
- **3.** Stisknutím tlačítka **√** vyberte položku **DIAGNOSTIKA**.
- **4.** Stisknutím tlačítka zvýrazněte položku **TEST DRÁHY PAPÍRU**.
- **5. Stisknutím tlačítka √ vyberte položku TEST DRÁHY PAPÍRU.**

Na displeji se zobrazí hlášení **Provádí se... TEST DRÁHY PAPÍRU**, dokud tiskárna nedokončí tisk testovací stránky dráhy papíru. Po vytištění testovací stránky dráhy papíru se tiskárna vrátí do stavu **PŘIPRAVENO**.

### **Stránka Registrace**

Na stránce **registrace** se vytiskne vodorovná a svislá šipka označující, jak daleko od středu lze na stránku tisknout. Registrační hodnoty můžete nastavit pro každý zásobník tak, aby obraz na přední i zadní stránce byl zarovnán na střed. Nastavení registrace také umožňuje nastavit tisk od kraje ke kraji na vzdálenost asi 2 mm od okraje papíru. Každý zásobník má mírně odlišné umístění obrázku. Proveďte registrační postup u každého zásobníku.

- **1.** Stisknutím tlačítka Nabídky přejděte k položce **NABÍDKY**.
- **2.** Stisknutím tlačítka zvýrazněte položku **KONFIGURACE ZAŘÍZENÍ**.
- **3.** Stisknutím tlačítka vyberte položku **KONFIGURACE ZAŘÍZENÍ**.
- **4.** Stisknutím tlačítka ▼ zvýrazněte položku KVALITA TISKU.
- **5.** Stisknutím tlačítka vyberte položku **KVALITA TISKU**.
- **6.** Stisknutím tlačítka <del>▼</del> zvýrazněte položku **NASTAVIT REGISTRACI**.
- **7.** Stisknutím tlačítka v vyberte položku **NASTAVIT REGISTRACI**.

₽

**Poznámka** Zásobník lze zvolit výběrem položky **ZDROJ**. Výchozím nastavením položky **ZDROJ** je zásobník 2. Chcete-li nastavit registraci pro zásobník 2, přejděte ke kroku 12. Jinak pokračujte dalším krokem.

- **8.** Stisknutím tlačítka ▼ zvýrazněte položku ZDROJ.
- **9.** Stisknutím tlačítka **√** vyberte položku **ZDROJ**.
- 10. Stisknutím tlačítka <del>v</del> nebo ▲ zvýrazněte zásobník.
- **11.** Stisknutím tlačítka v vyberte zásobník.

Po zvolení zásobníku se na ovládacím panelu zobrazí nabídka **NASTAVIT REGISTRACI**.

- **12.** Stisknutím tlačítka ▼ zvýrazněte položku TISK ZKUŠEBNÍ STRÁNKY.
- **13.** Stisknutím tlačítka v vyberte položku TISK ZKUŠEBNÍ STRÁNKY.
- **14.** Postupujte podle pokynů na vytištěné stránce.

Na displeji bude zobrazeno hlášení **Probíhá tisk... REGISTRAČNÍ STRÁNKY**, dokud tiskárna nedokončí tisk registrační stránky. Po vytištění registrační stránky se tiskárna vrátí do stavu **PŘIPRAVENO**.

#### **Protokol událostí**

Protokol událostí uvádí události tiskárny včetně zaseknutí papíru, provozních chyb a dalších stavů tiskárny.

- **1.** Stisknutím tlačítka Nabídky přejděte k položce **NABÍDKY**.
- **2.** Stisknutím tlačítka <del>▼</del> zvýrazněte položku **DIAGNOSTIKA**.
- **3.** Stisknutím tlačítka **√** vyberte položku **DIAGNOSTIKA**.
- **4.** Stisknutím tlačítka ▼ zvýrazněte položku TISK. PROT. UDÁL..
- **5.** Stisknutím tlačítka **√** vyberte položku TISK. PROT. UDÁL..

Na displeji bude zobrazeno hlášení **Probíhá tisk... PROTOK. UDÁLOSTÍ**, dokud tiskárna nedokončí tisk protokolu událostí. Po vytištění protokolu událostí se tiskárna vrátí do stavu **PŘIPRAVENO**.

# <span id="page-210-0"></span>**Typy zpráv ovládacího panelu**

Hlášení ovládacího panelu lze podle závažnosti rozdělit do tří typů.

- Stavová hlášení
- Varovná hlášení
- Chybová hlášení

V rámci kategorie chybových hlášení jsou některé zprávy klasifikovány jako *kritické* chybové zprávy. V této části je popsán rozdíl mezi jednotlivými typy zpráv ovládacího panelu.

#### **Stavová hlášení**

Stavová hlášení odrážejí aktuální stav tiskárny. Informují uživatele o normálním provozu tiskárny a jejich vymazání nevyžaduje žádný zásah. Mění se podle toho, jak se mění stav tiskárny. Pokud je tiskárna ve stavu online a je připravena, není zaneprázdněna a nejsou na ní žádná čekající varovná hlášení, zobrazí se stavové hlášení **PŘIPRAVENO**.

#### **Varovná hlášení**

Varovná hlášení informují o chybách dat a tisku. Tato hlášení se obvykle střídají s hlášeními **PŘIPRAVENO** nebo **Stav** a zůstávají zobrazena až do stisknutí tlačítka . Je-li položka **SMAZATELNÁ VAROV.** v konfigurační nabídce tiskárny nastavena na hodnotu **ÚLOHA**, budou tato hlášení odstraněna další tiskovou úlohou.

### **Chybová hlášení**

Chybová hlášení informují o nutnosti provést určitý zásah, například vložit papír nebo odstranit zaseknutý papír.

Po některých chybových hlášeních lze automaticky pokračovat. Je-li použito nastavení **AUTO POKRAČOVÁNÍ=ZAPNUTO**, tiskárna bude po 10sekundovém zobrazení takového chybového hlášení pokračovat v normálním provozu.

**Poznámka** Stisknete-li během 10sekundového zobrazení hlášení, po němž lze automaticky pokračovat, jakékoli tlačítko, funkce automatického pokračování bude potlačena a přednost bude mít funkce stisknutého tlačítka. Například stisknutí tlačítka Nabídka způsobí zobrazení hlavní nabídky.

### **Kritická chybová hlášení**

Kritická chybová hlášení informují o selhání zařízení. Některá z těchto hlášení lze odstranit vypnutím a opětovným zapnutím tiskárny. Nastavení **AUTO POKRAČOVÁNÍ** tato hlášení neovlivňuje. Pokud kritická chyba stále trvá, je nutný servisní zákrok.

Následující tabulka uvádí a popisuje hlášení ovládacího panelu tiskárny v abecedním řazení.

# <span id="page-211-0"></span>**Hlášení ovládacího panelu**

## **Výpis zpráv**

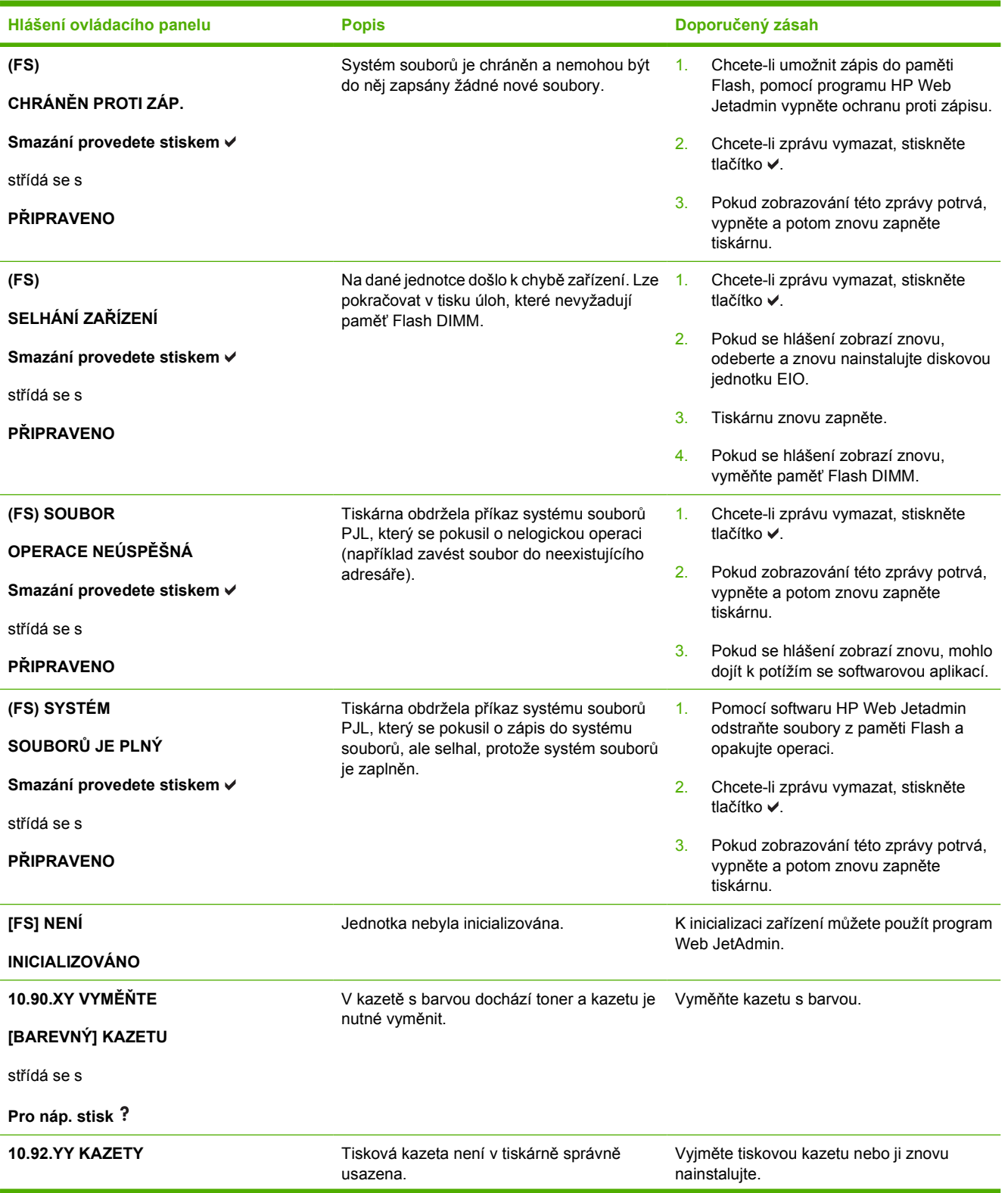

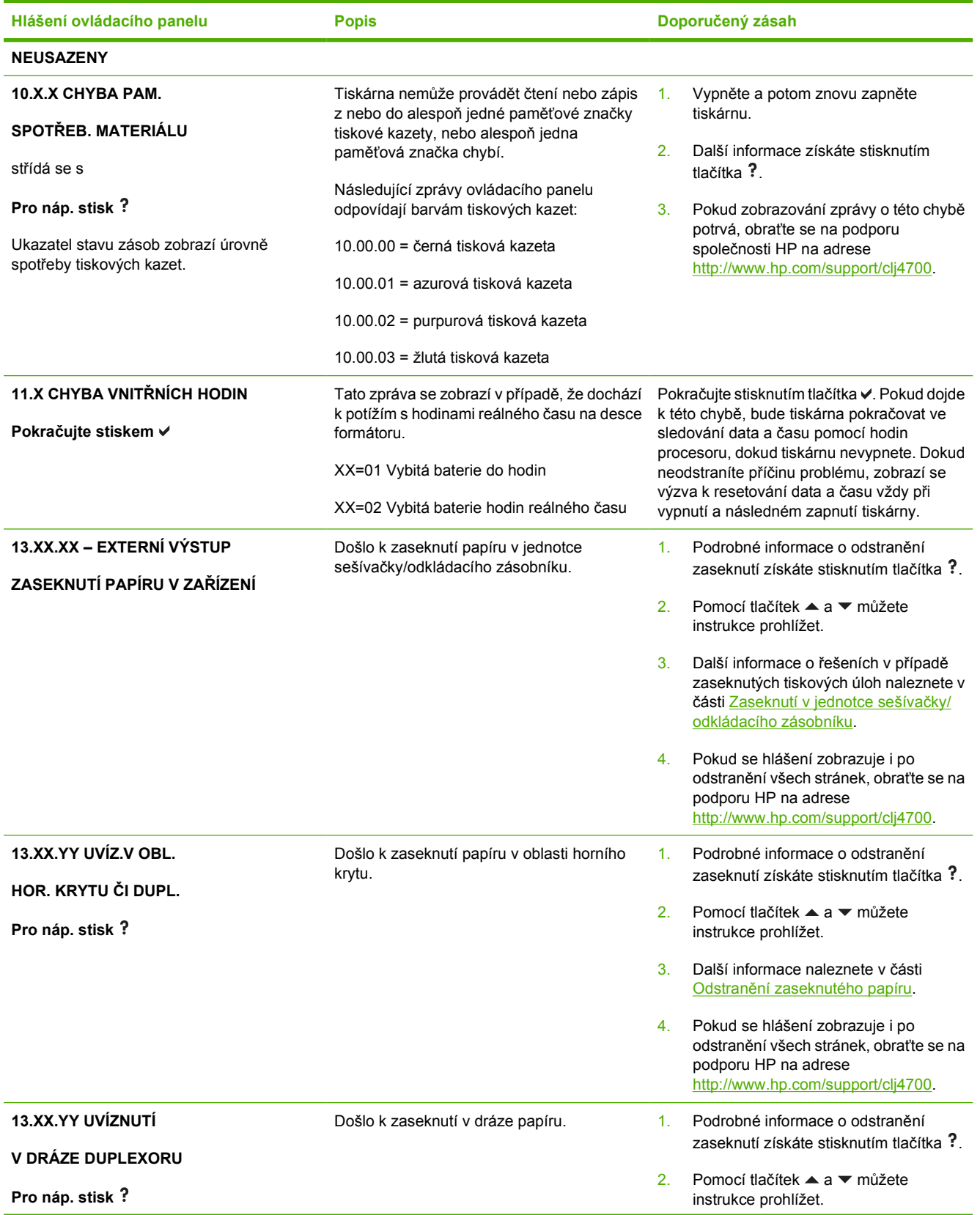

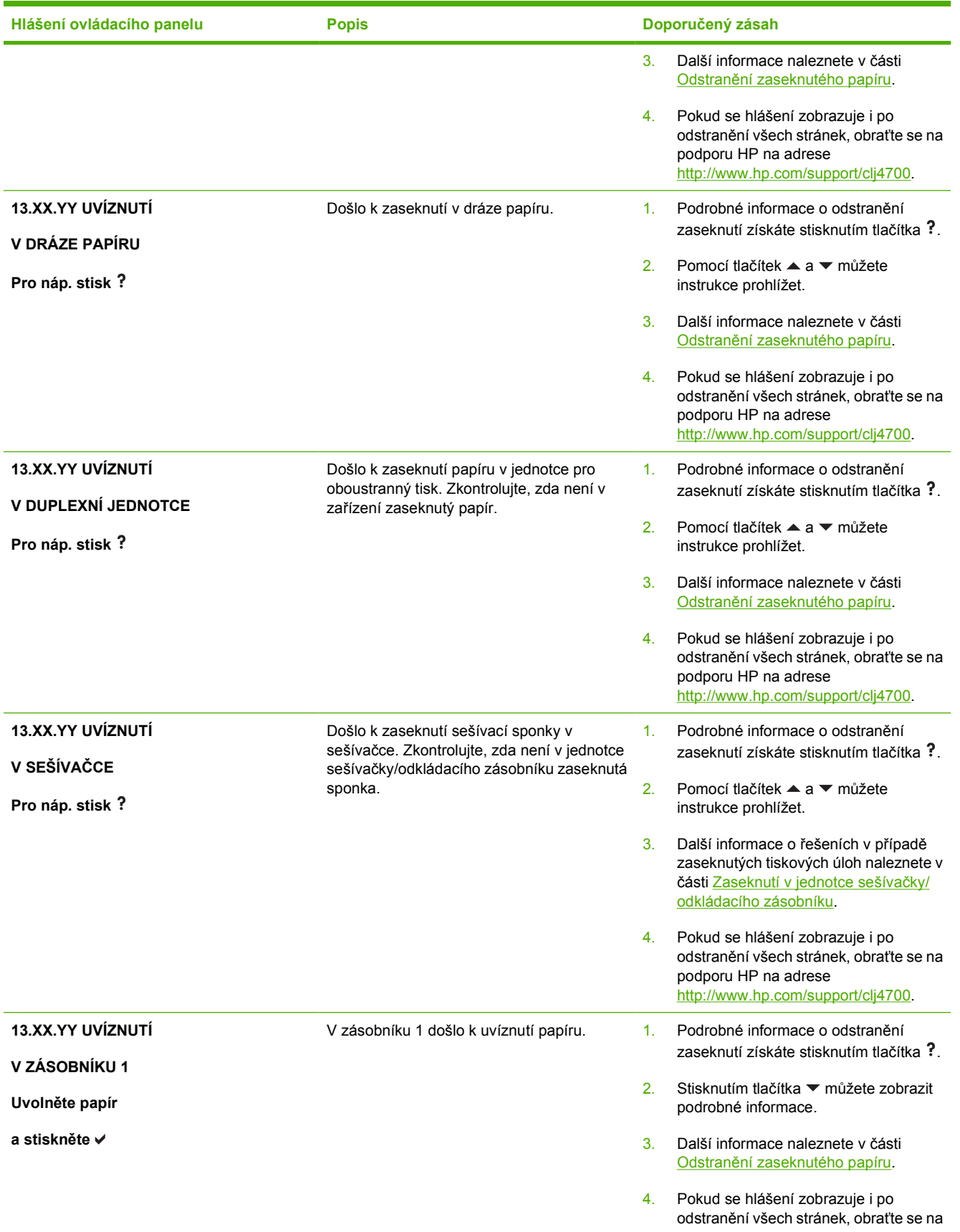

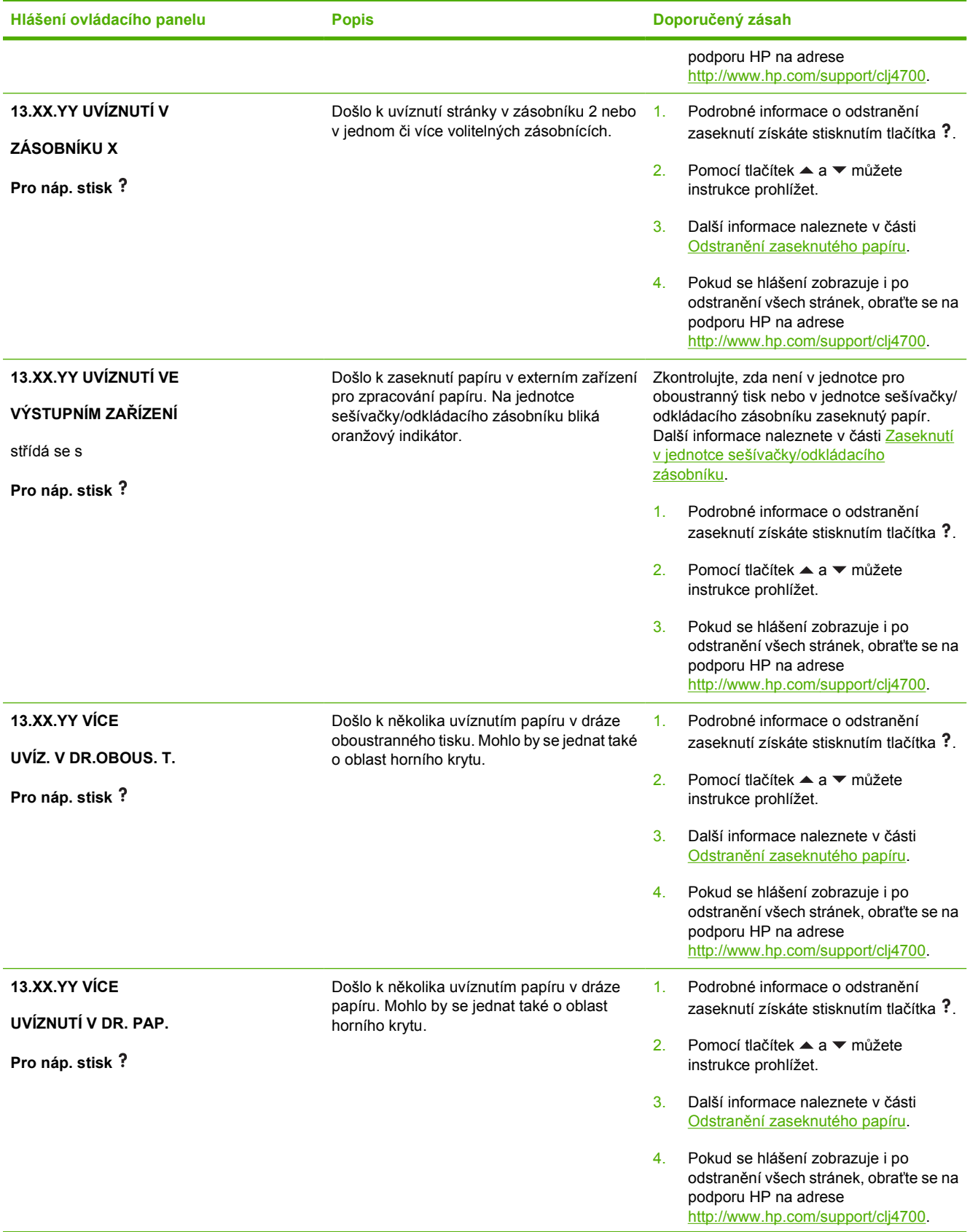

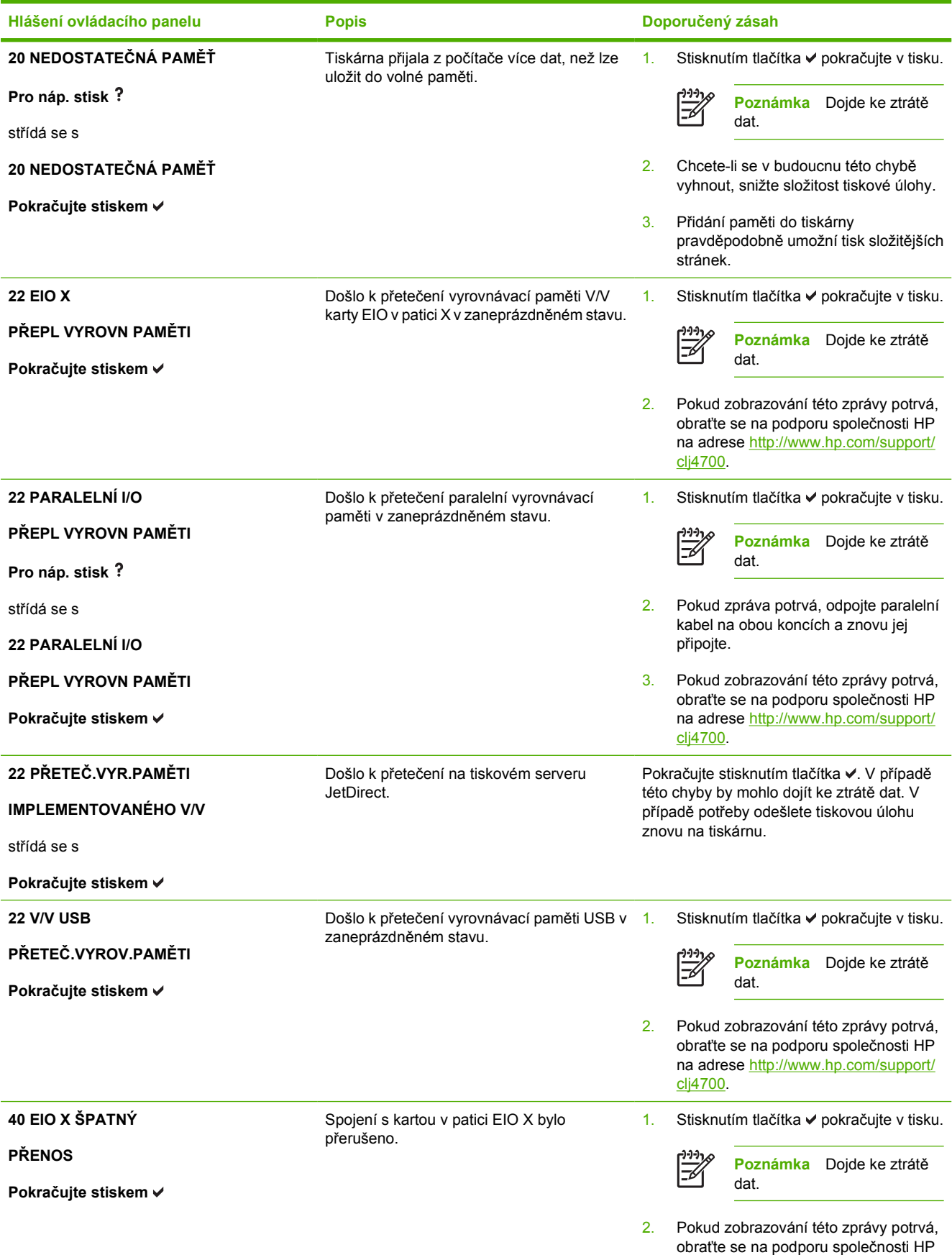
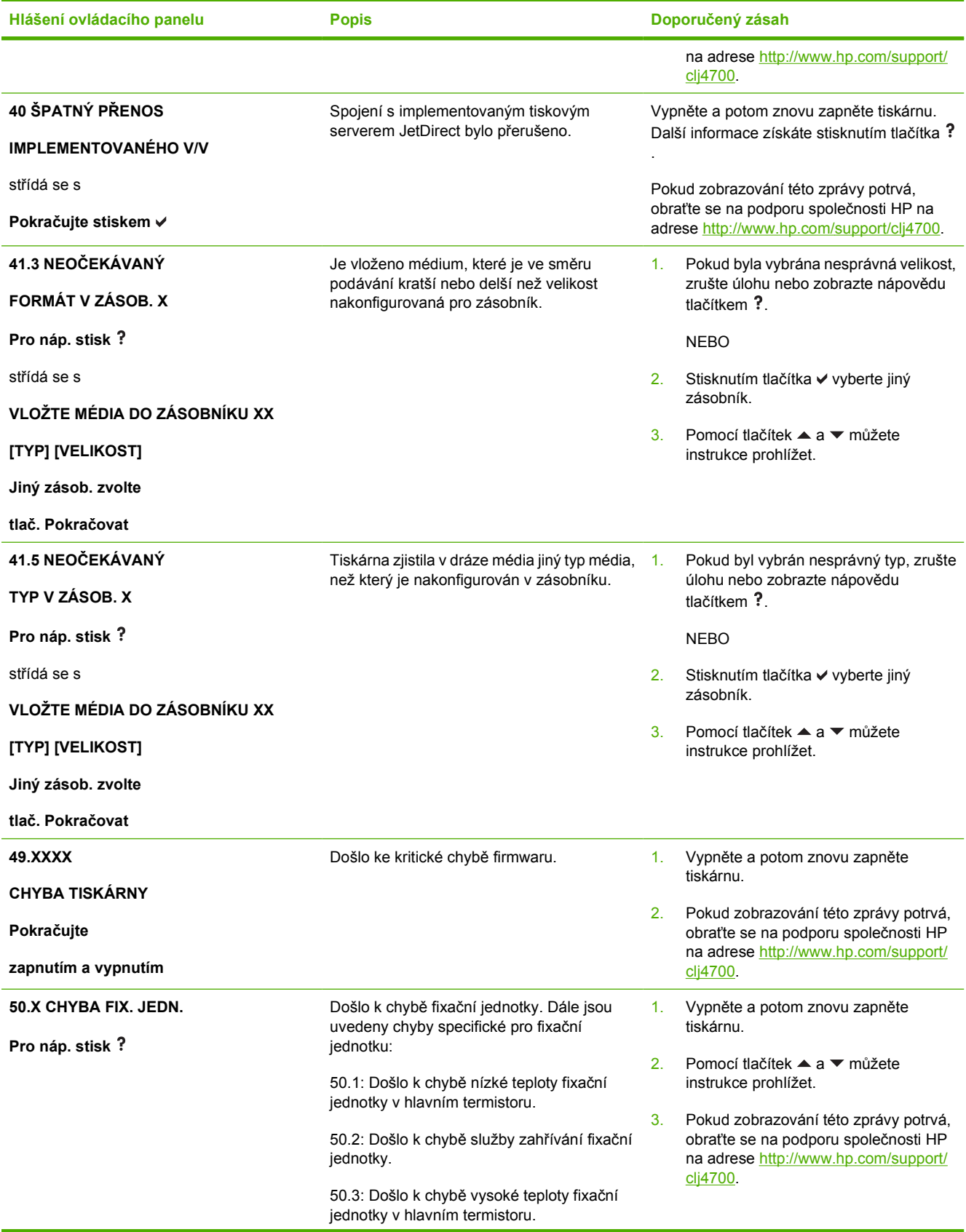

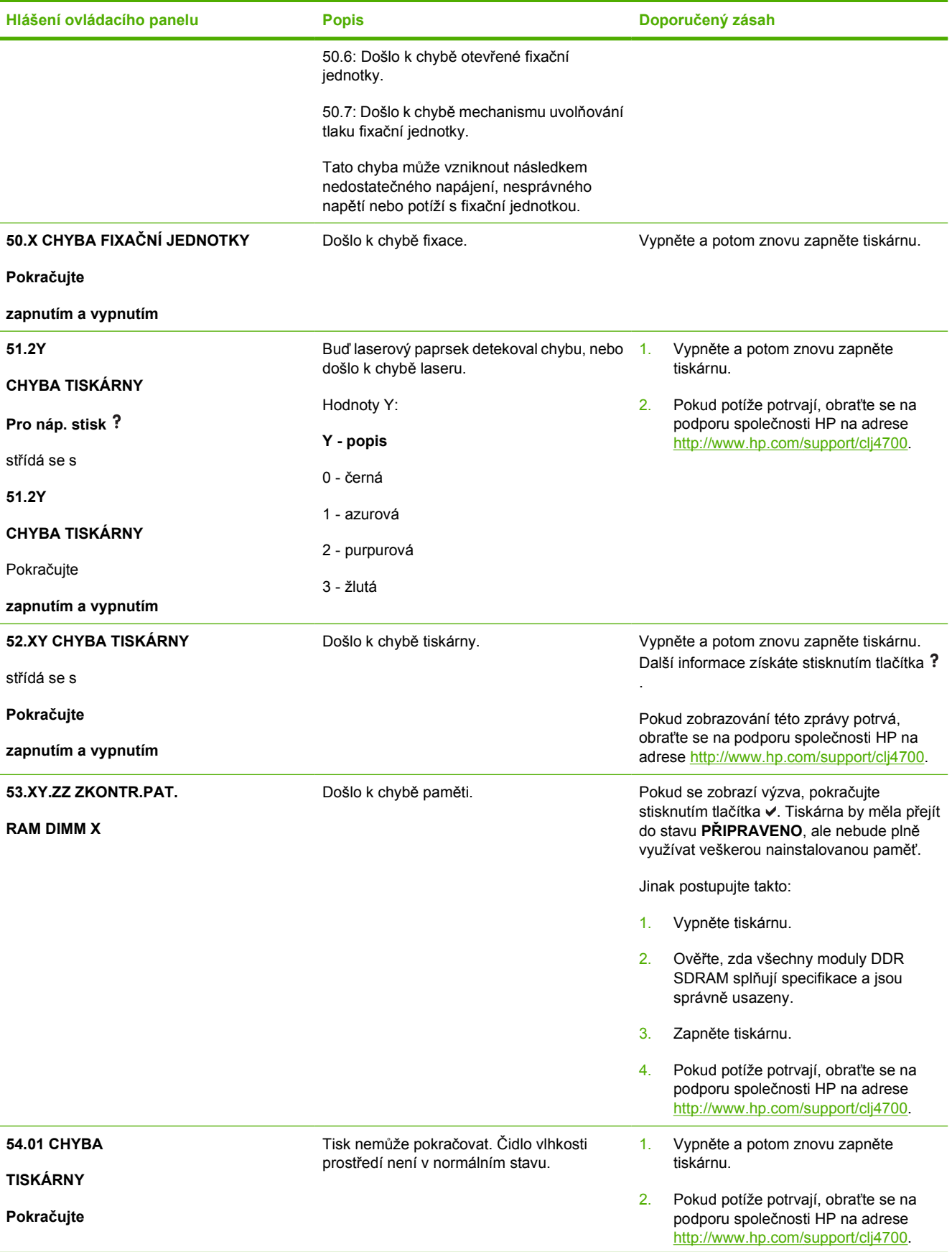

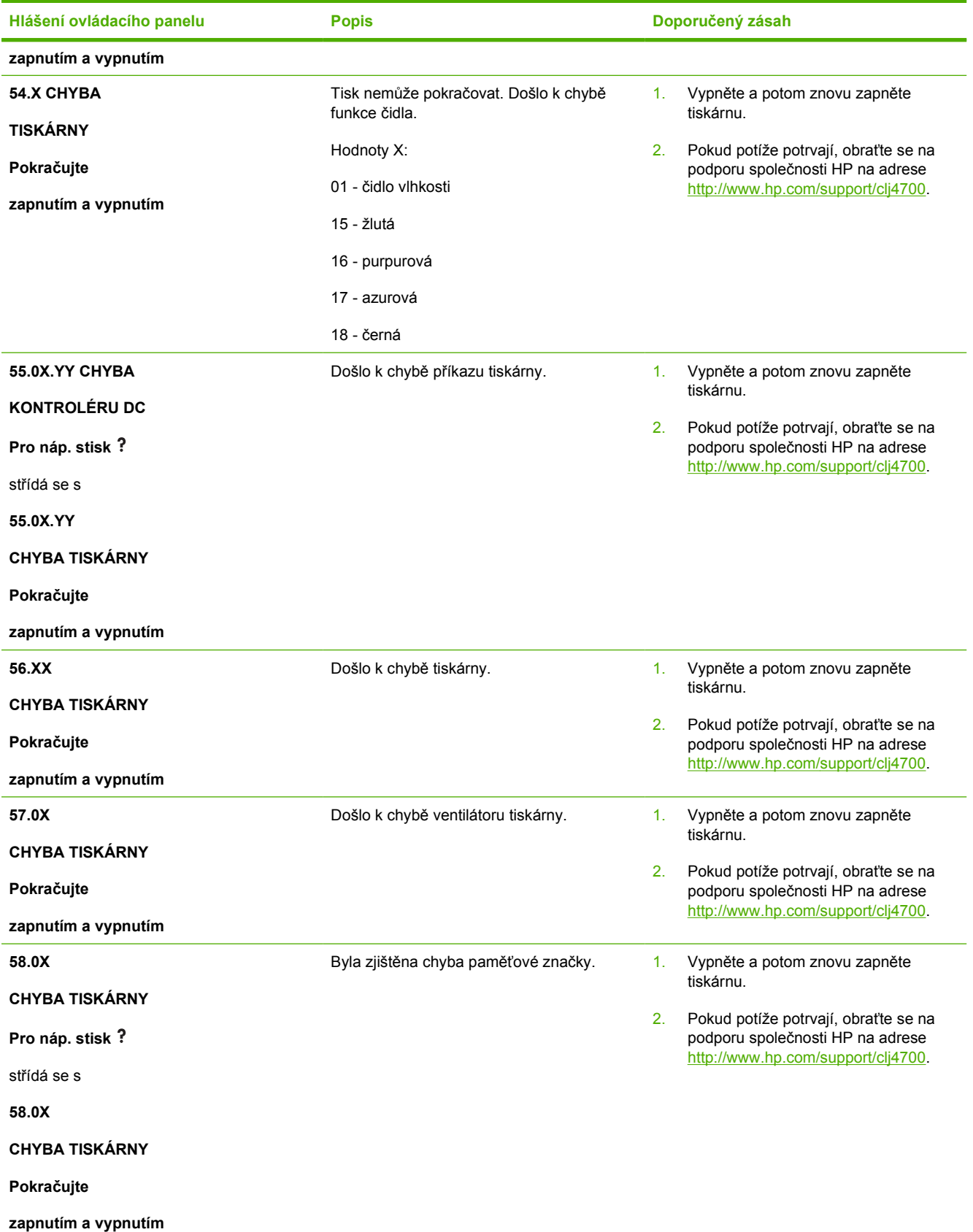

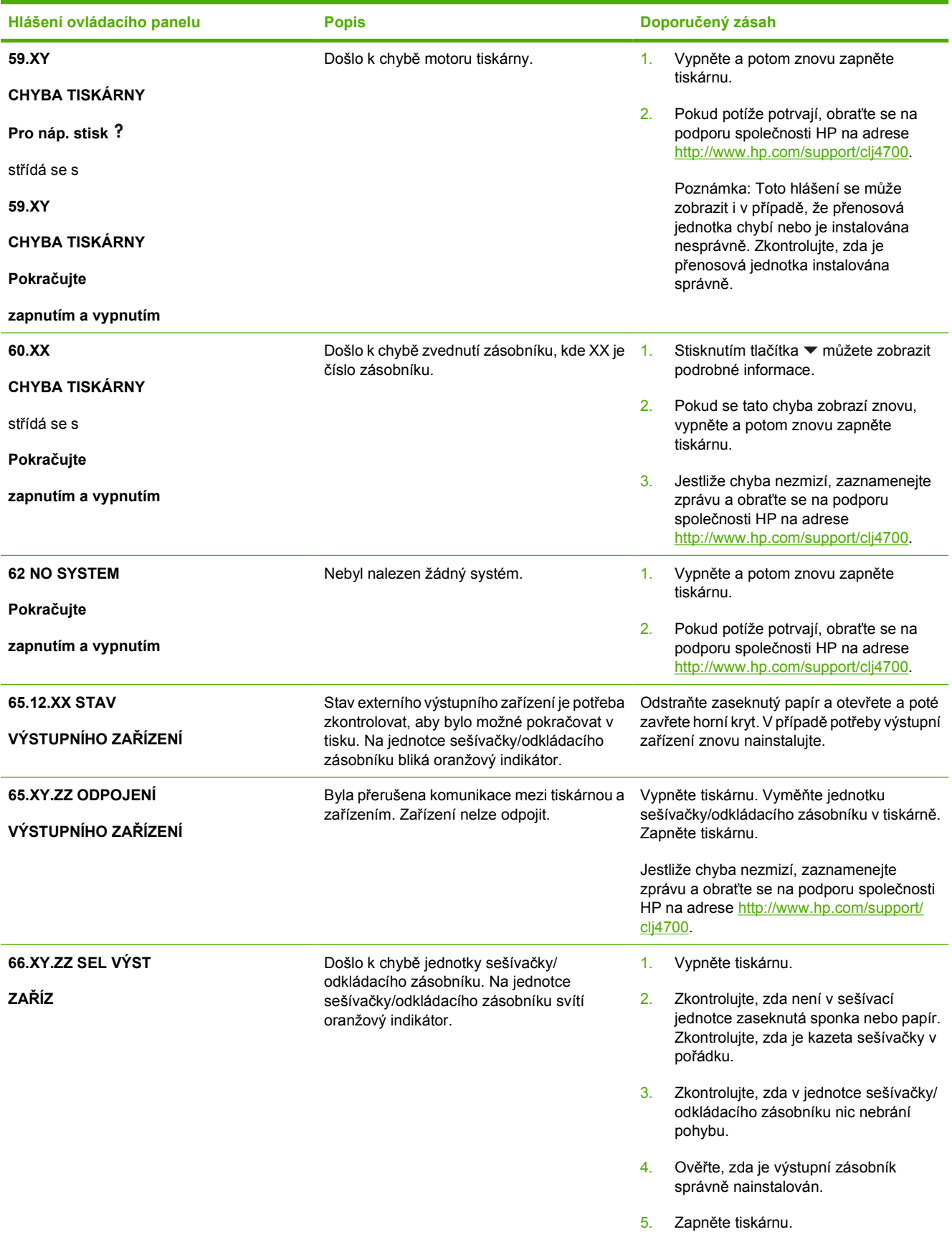

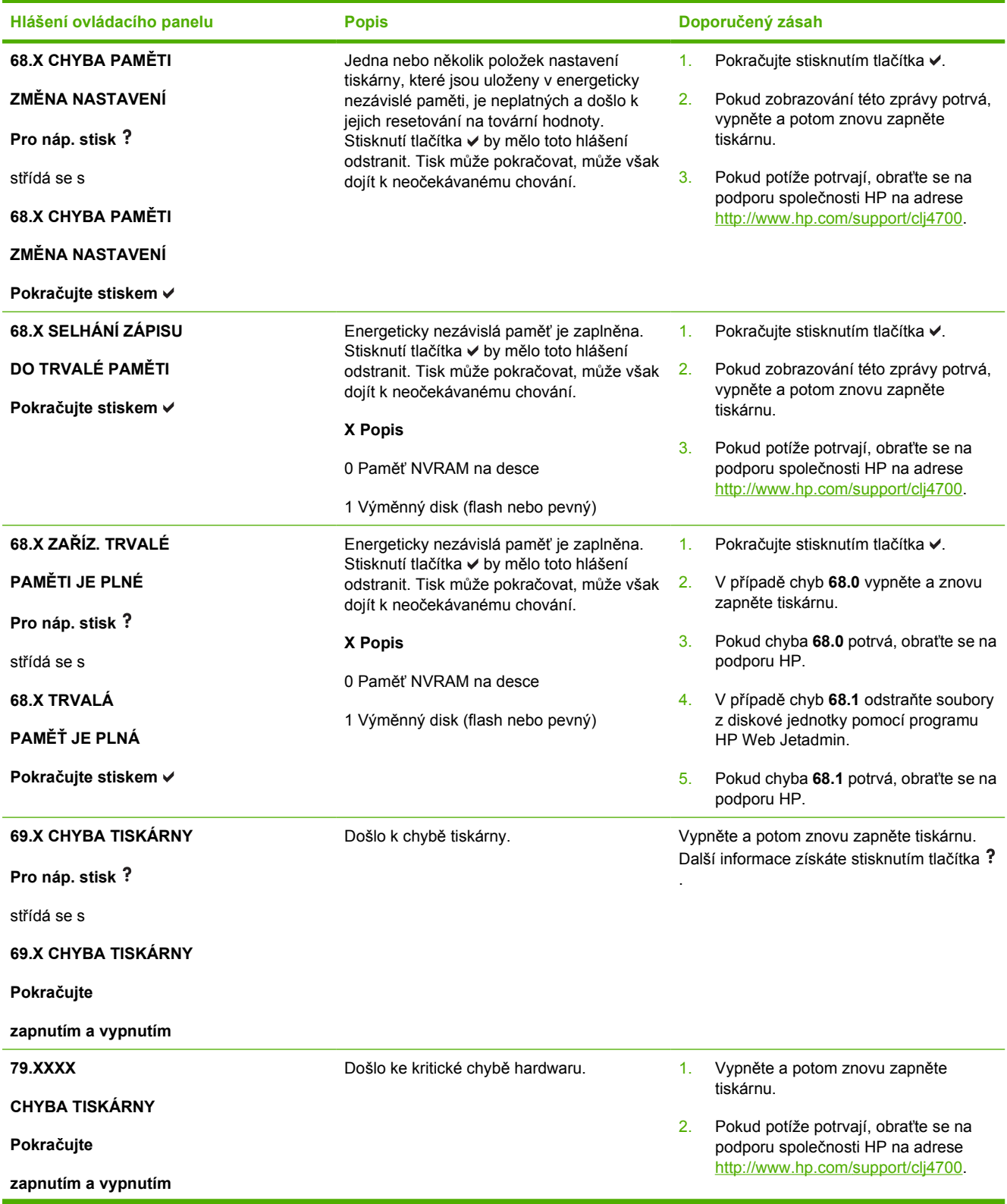

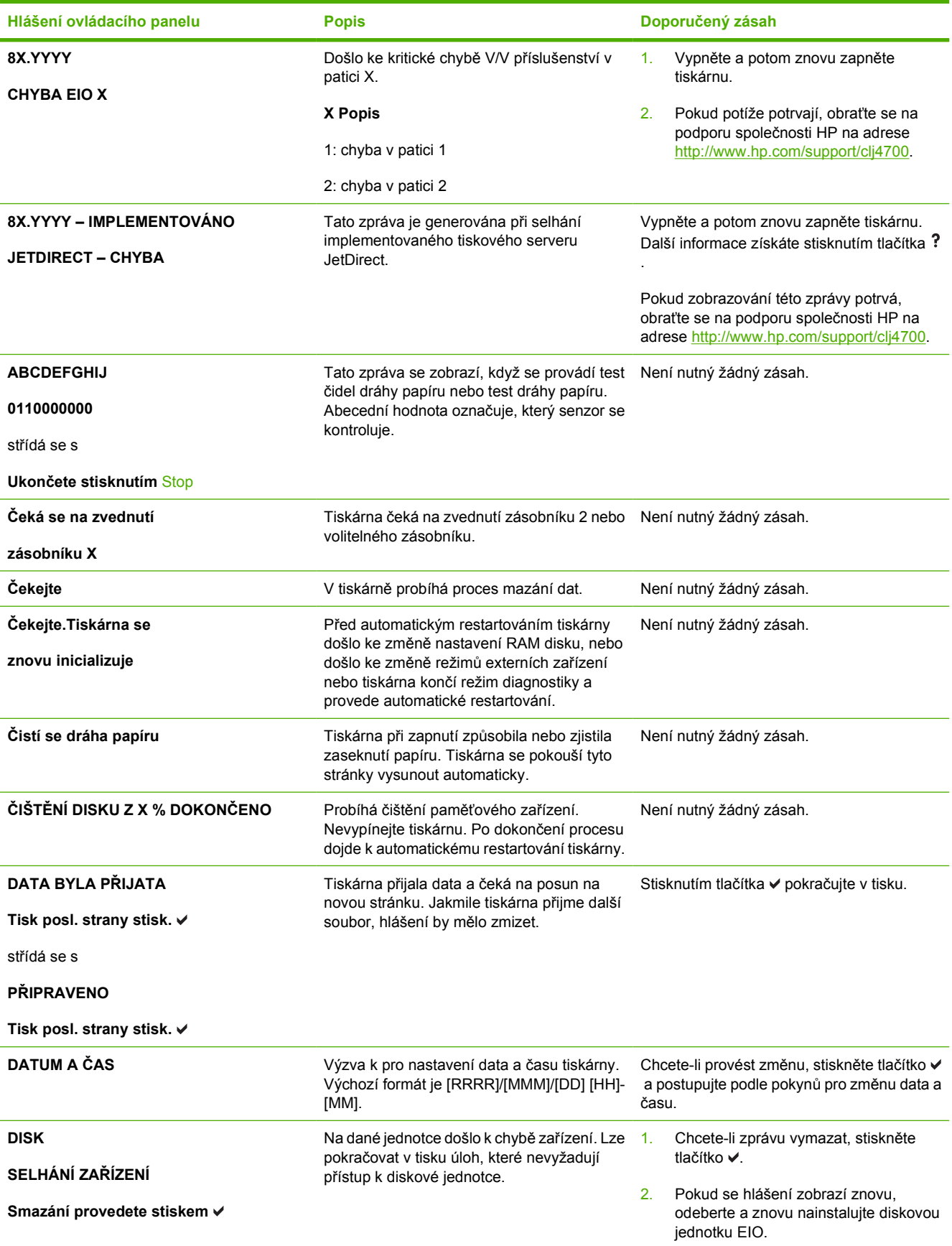

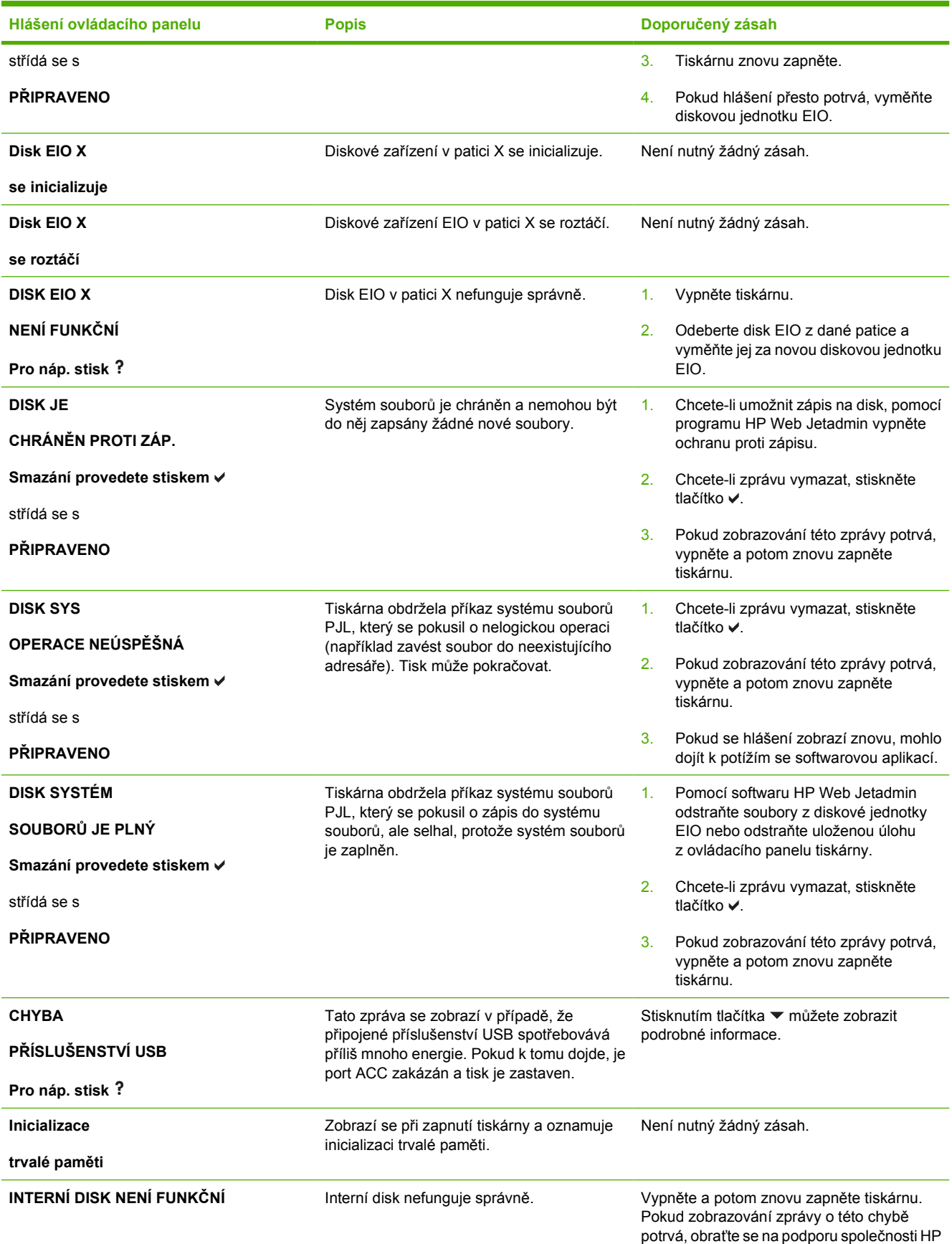

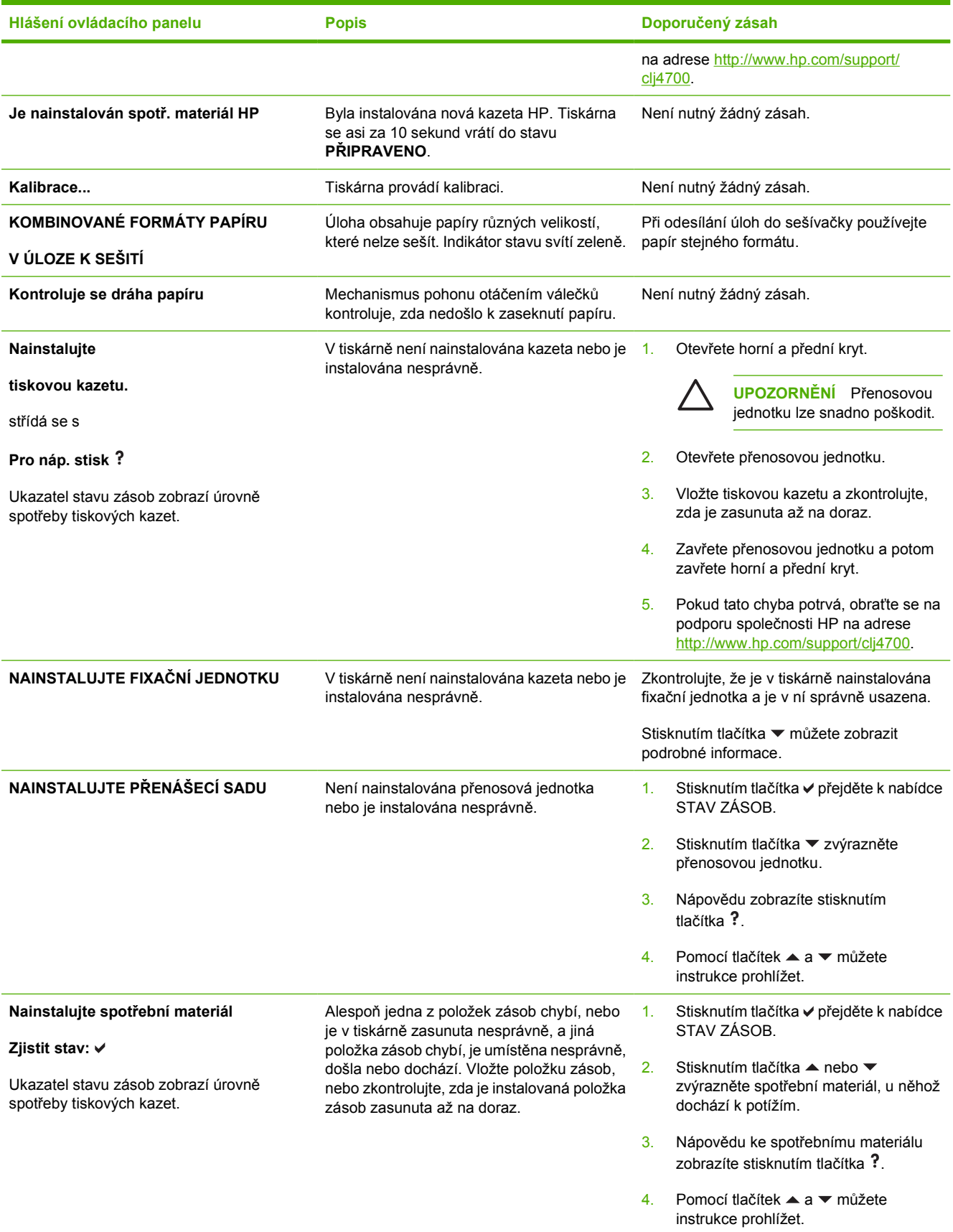

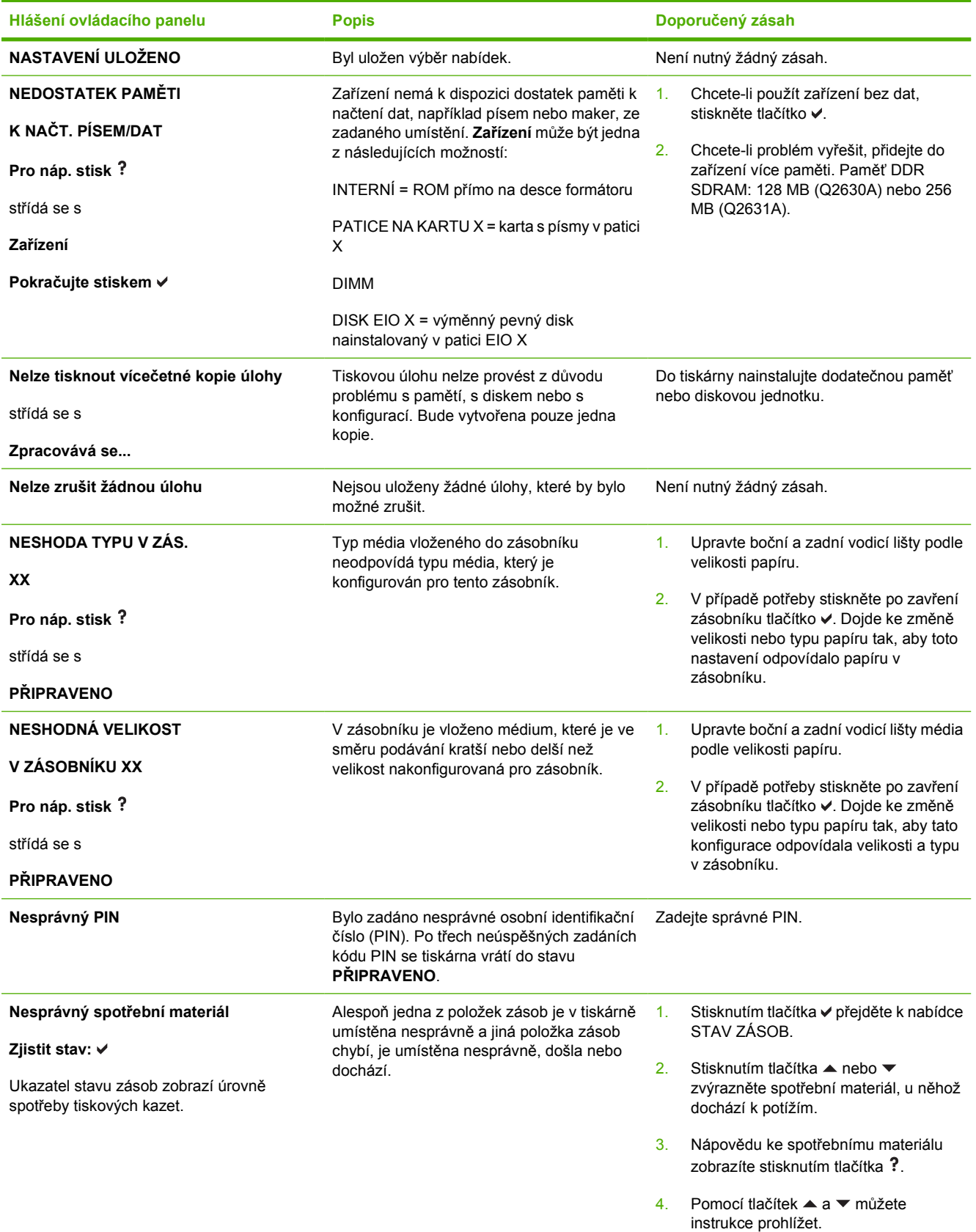

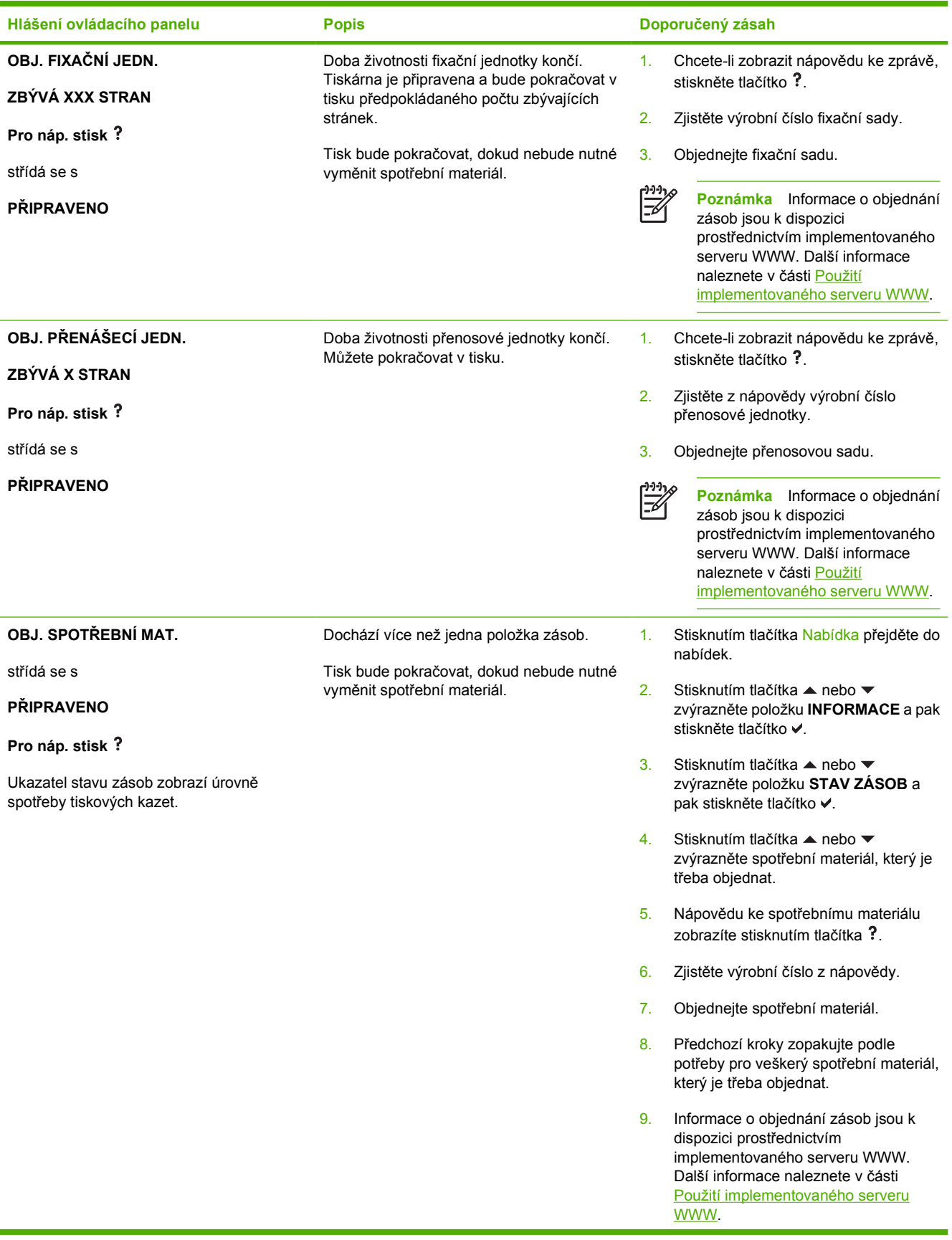

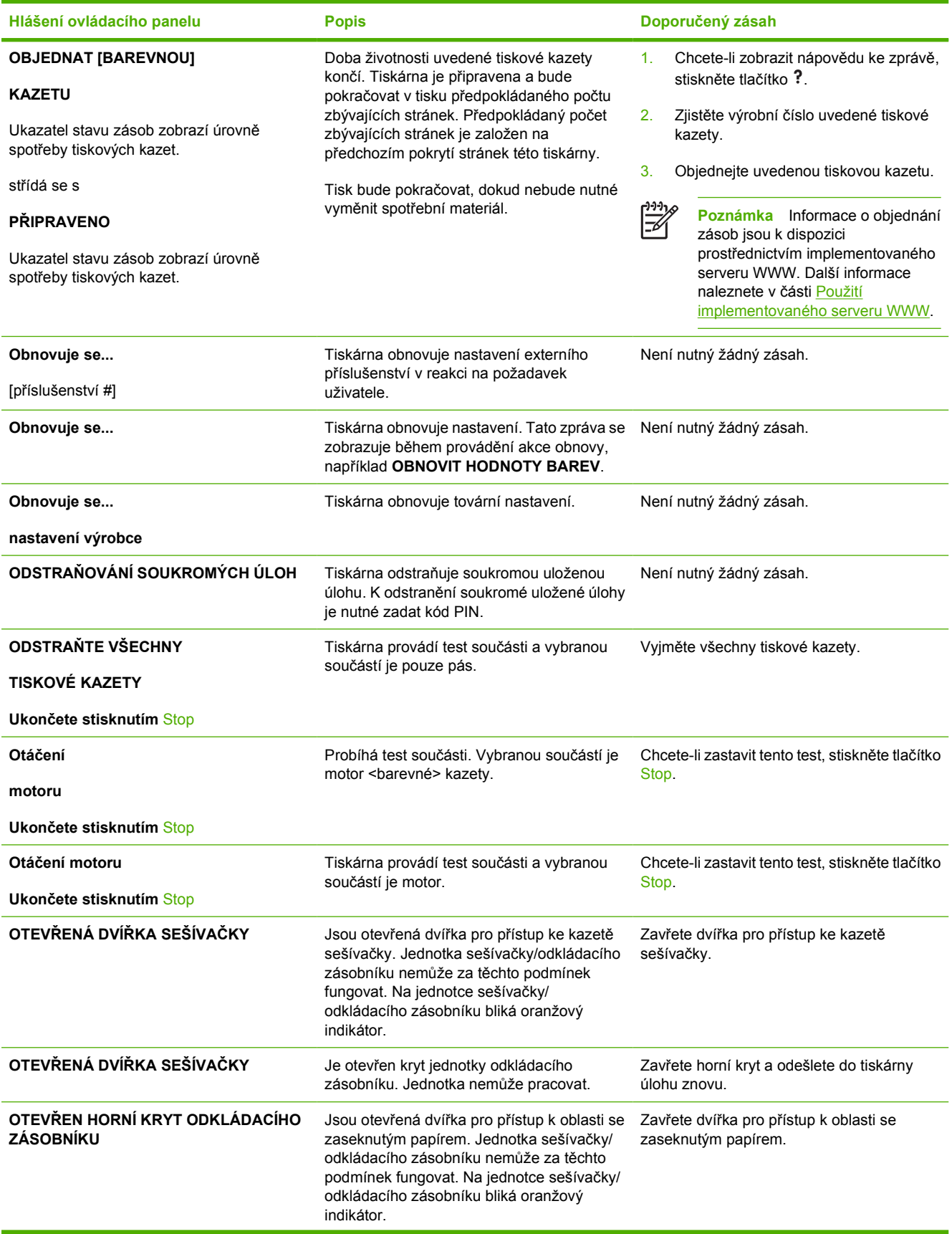

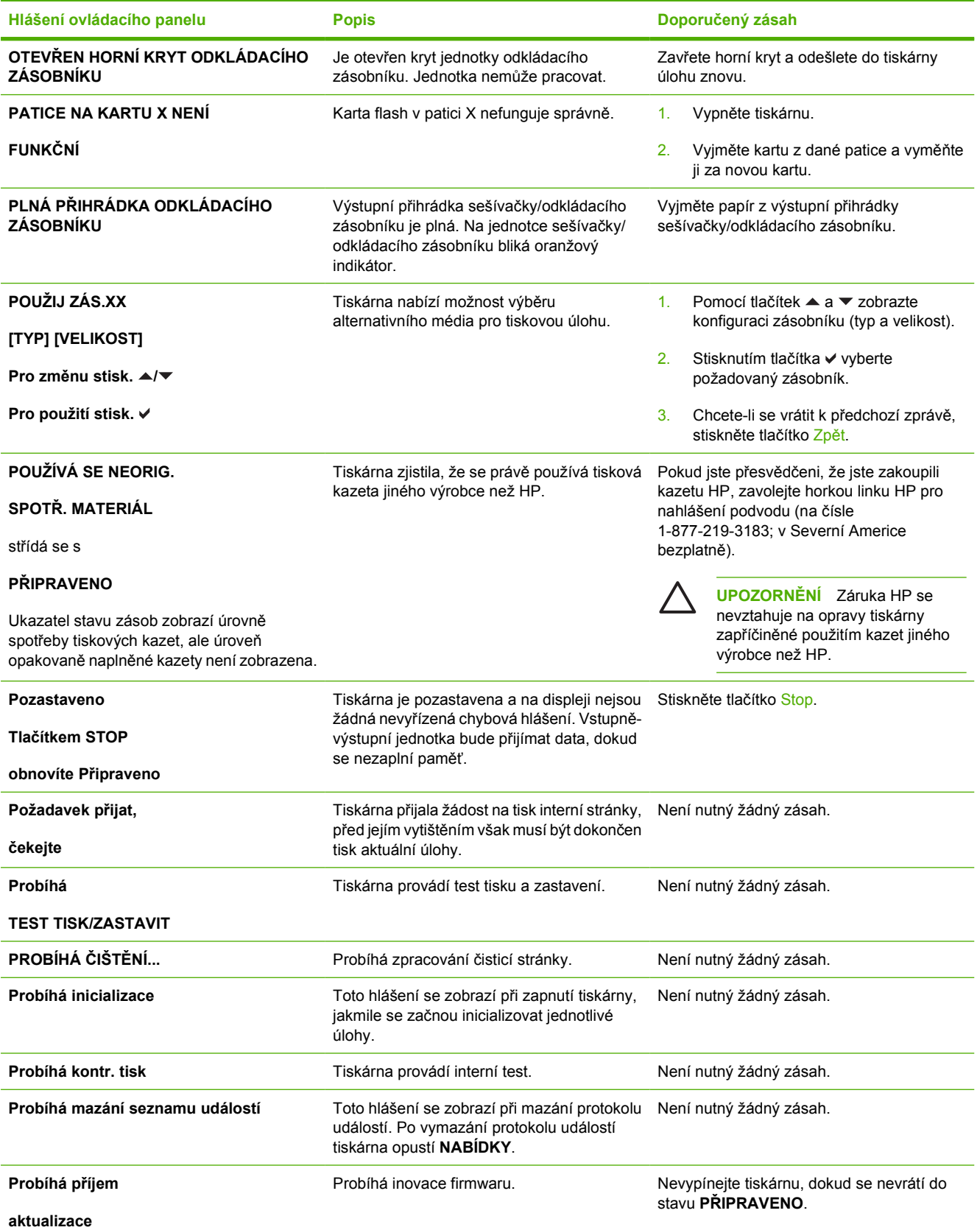

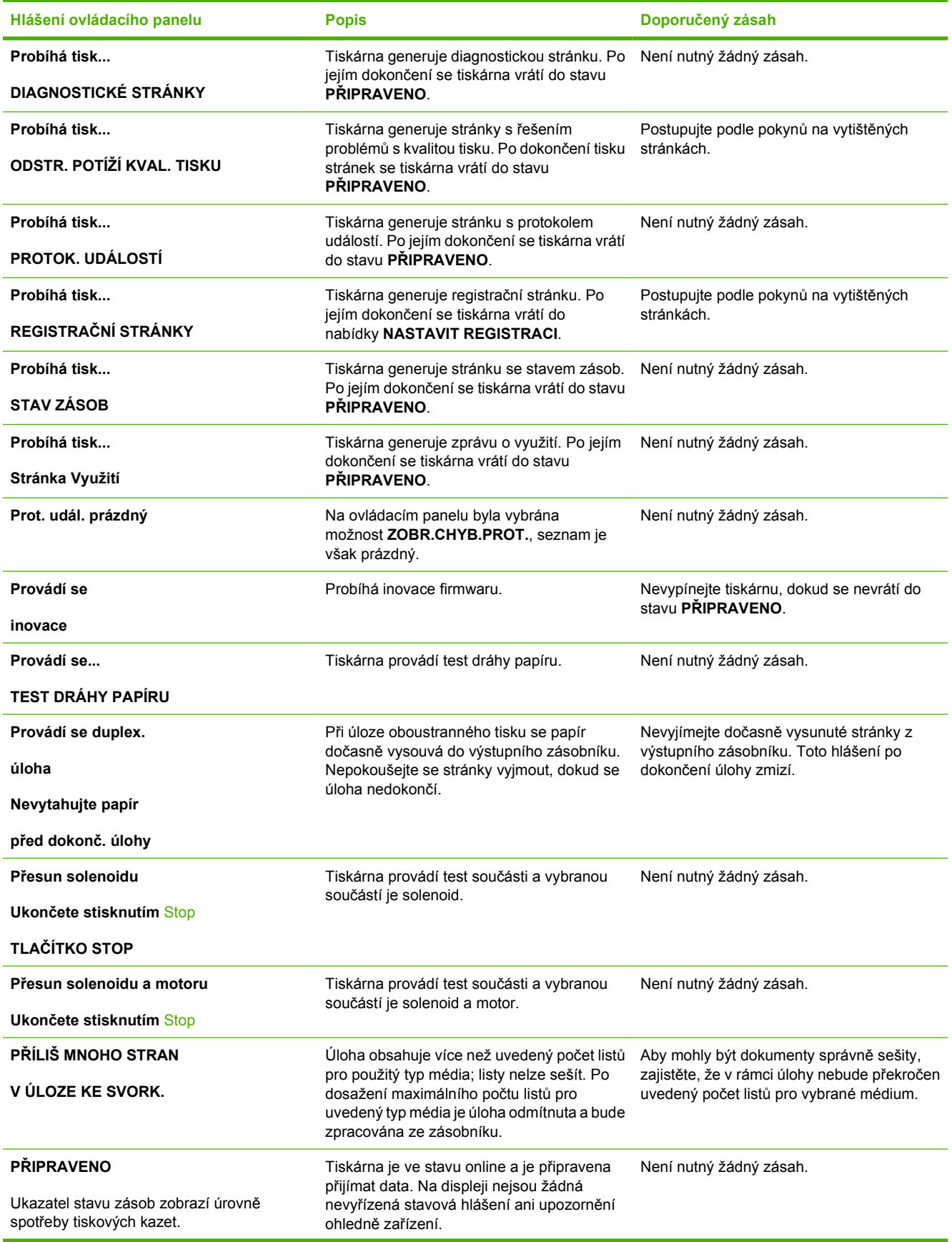

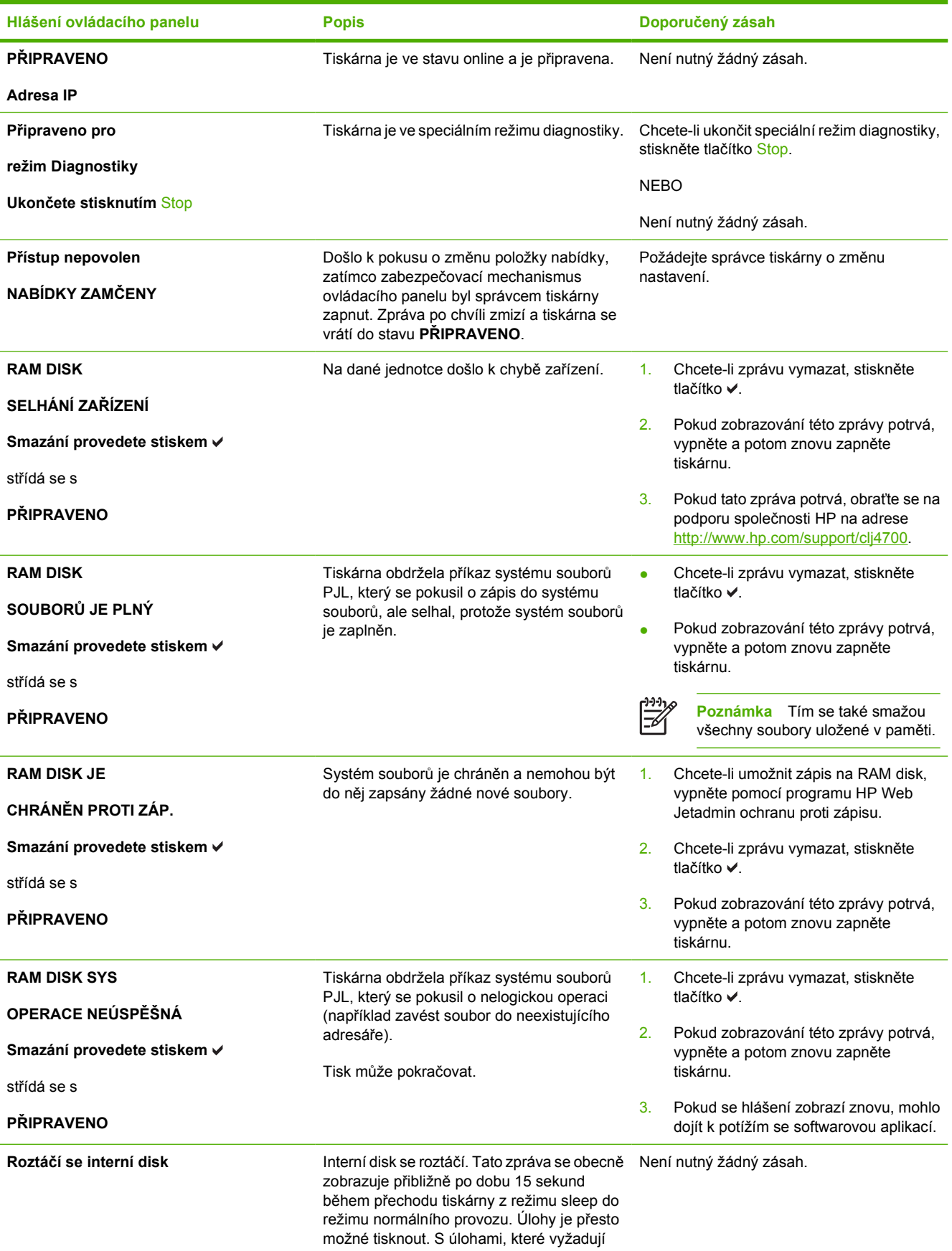

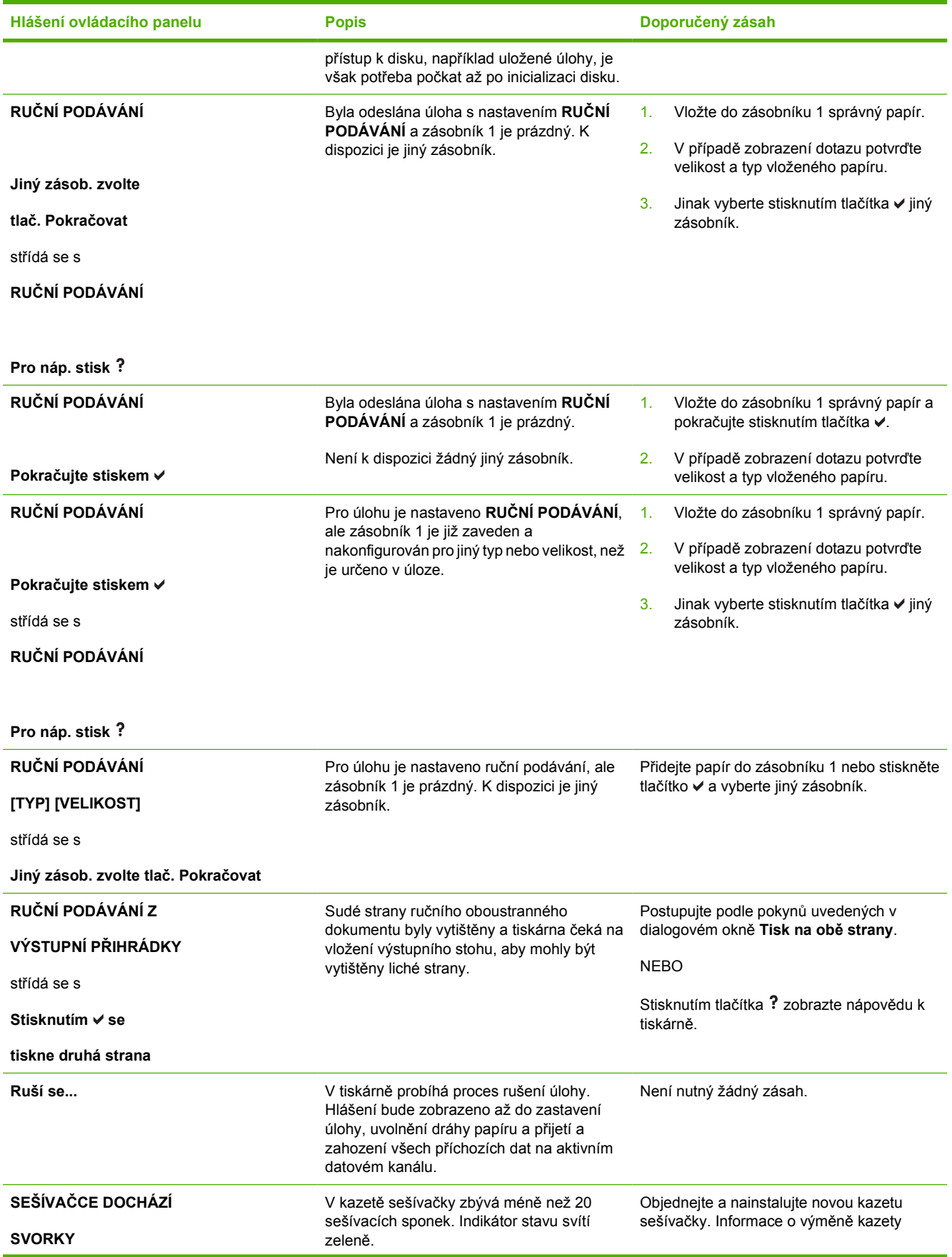

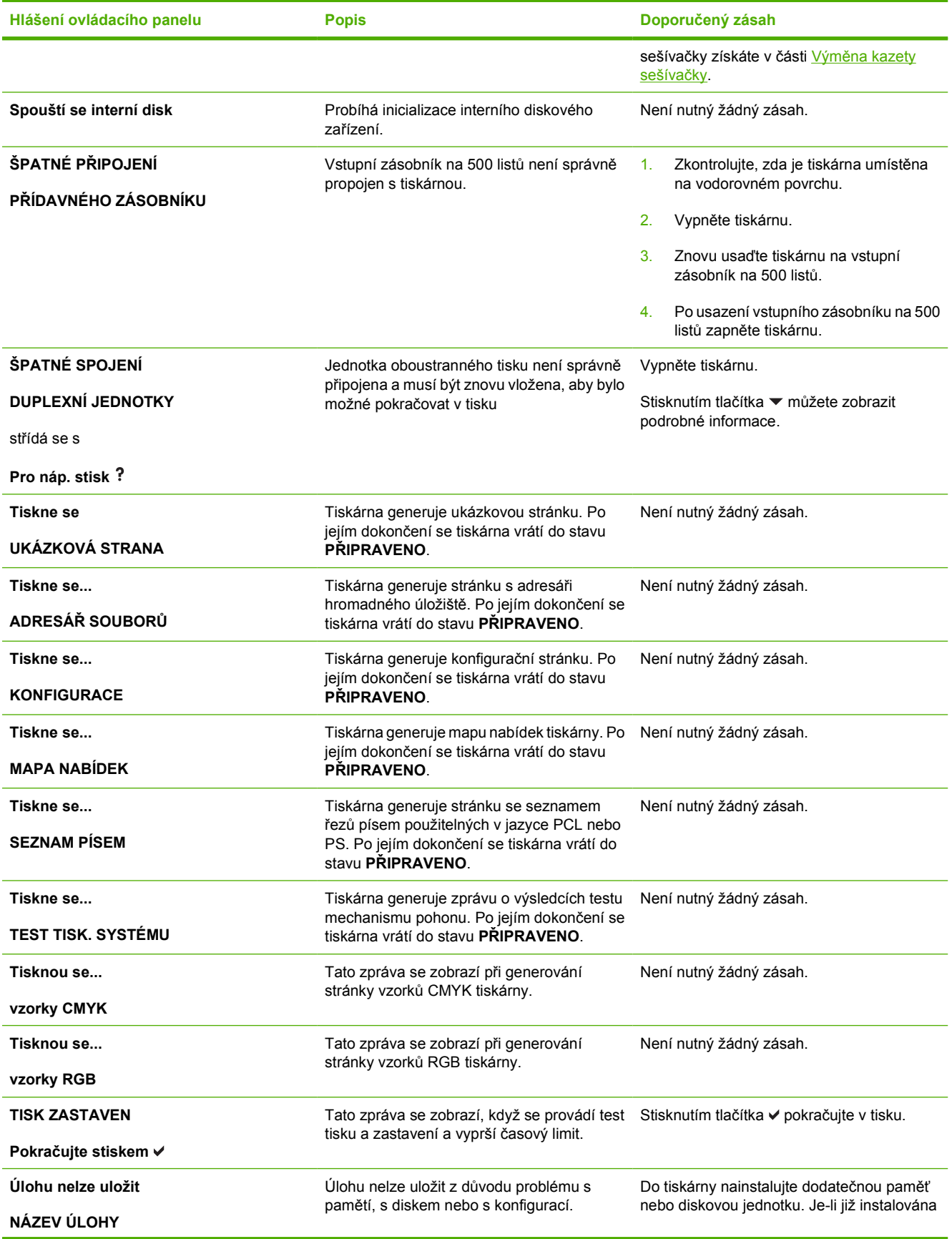

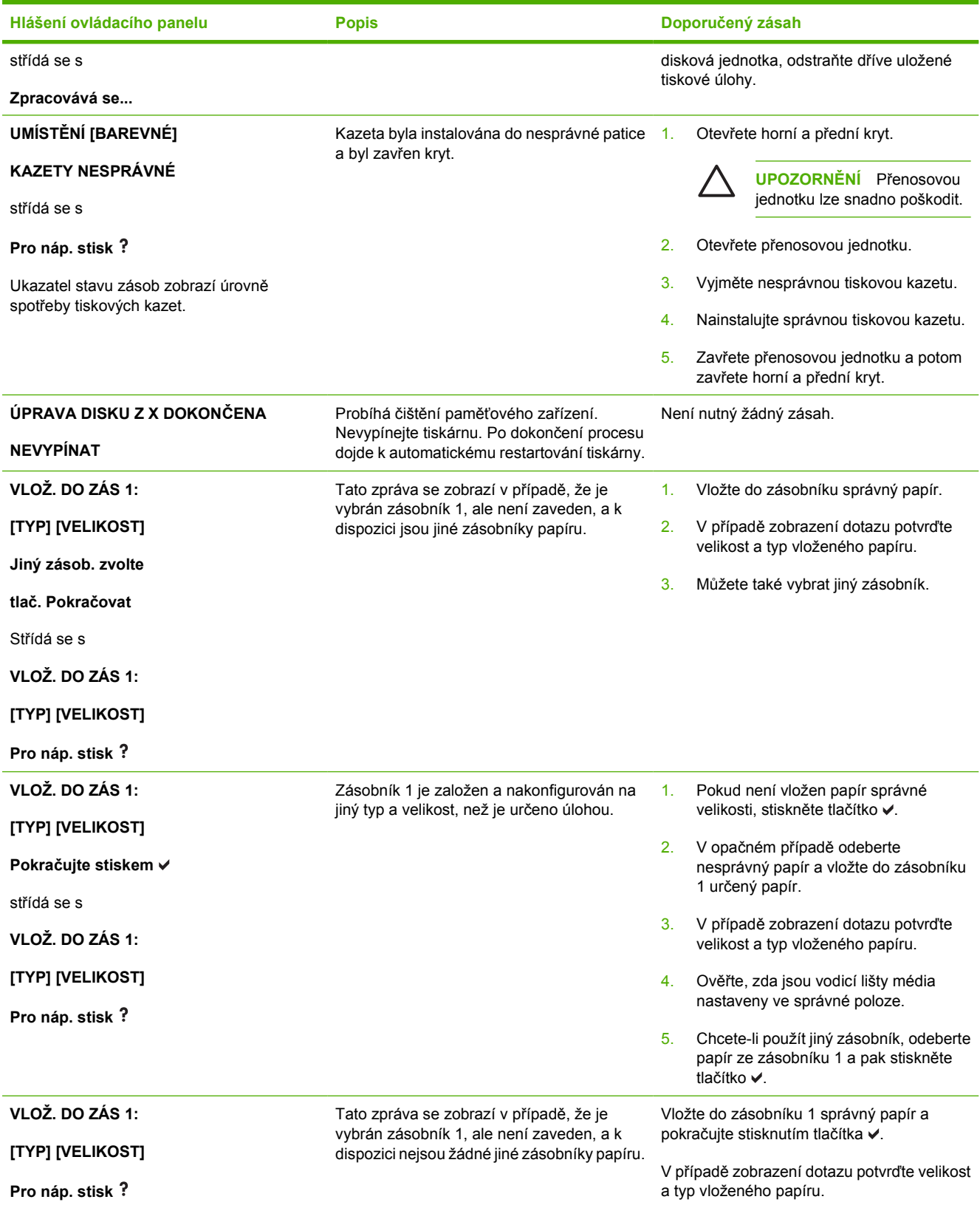

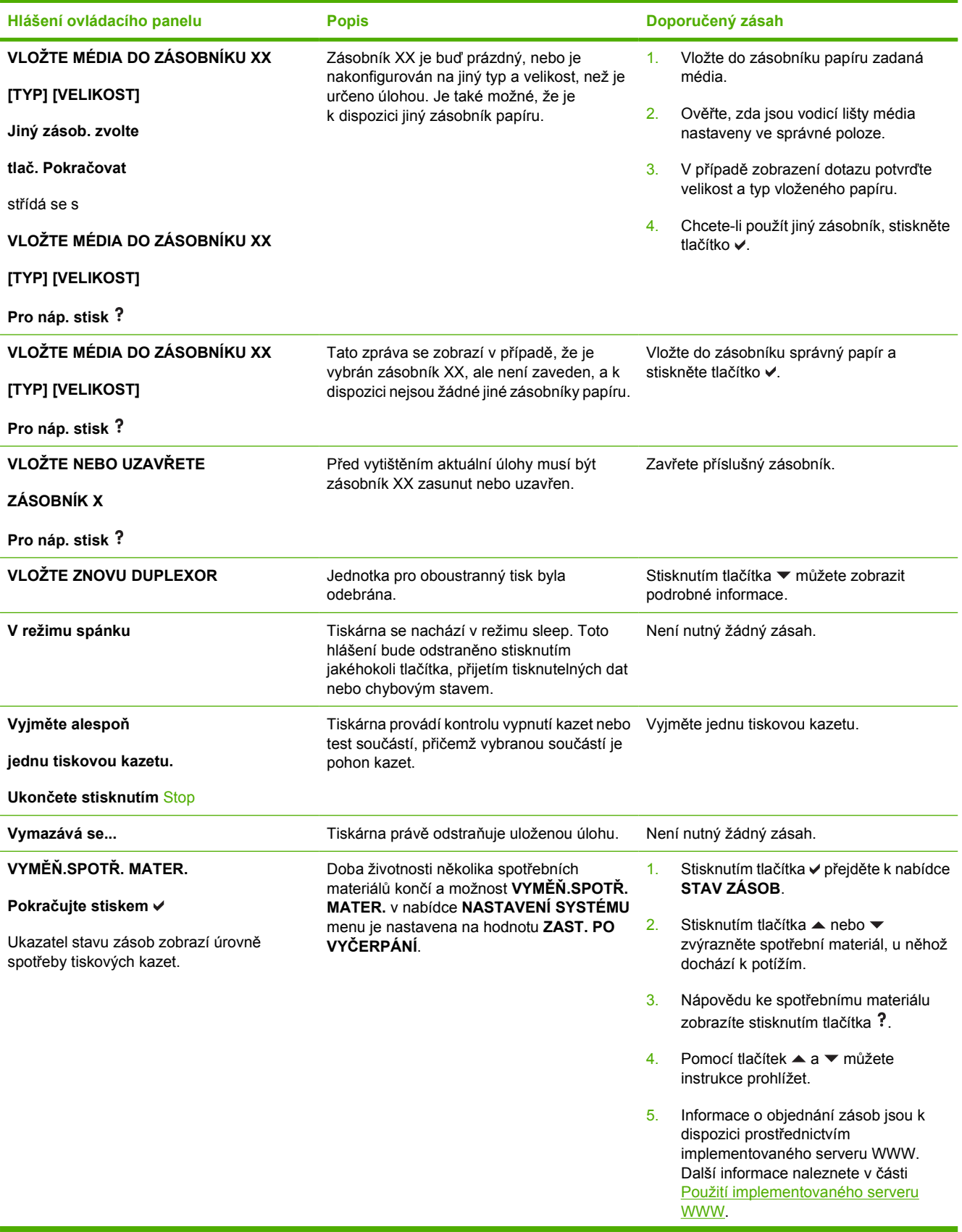

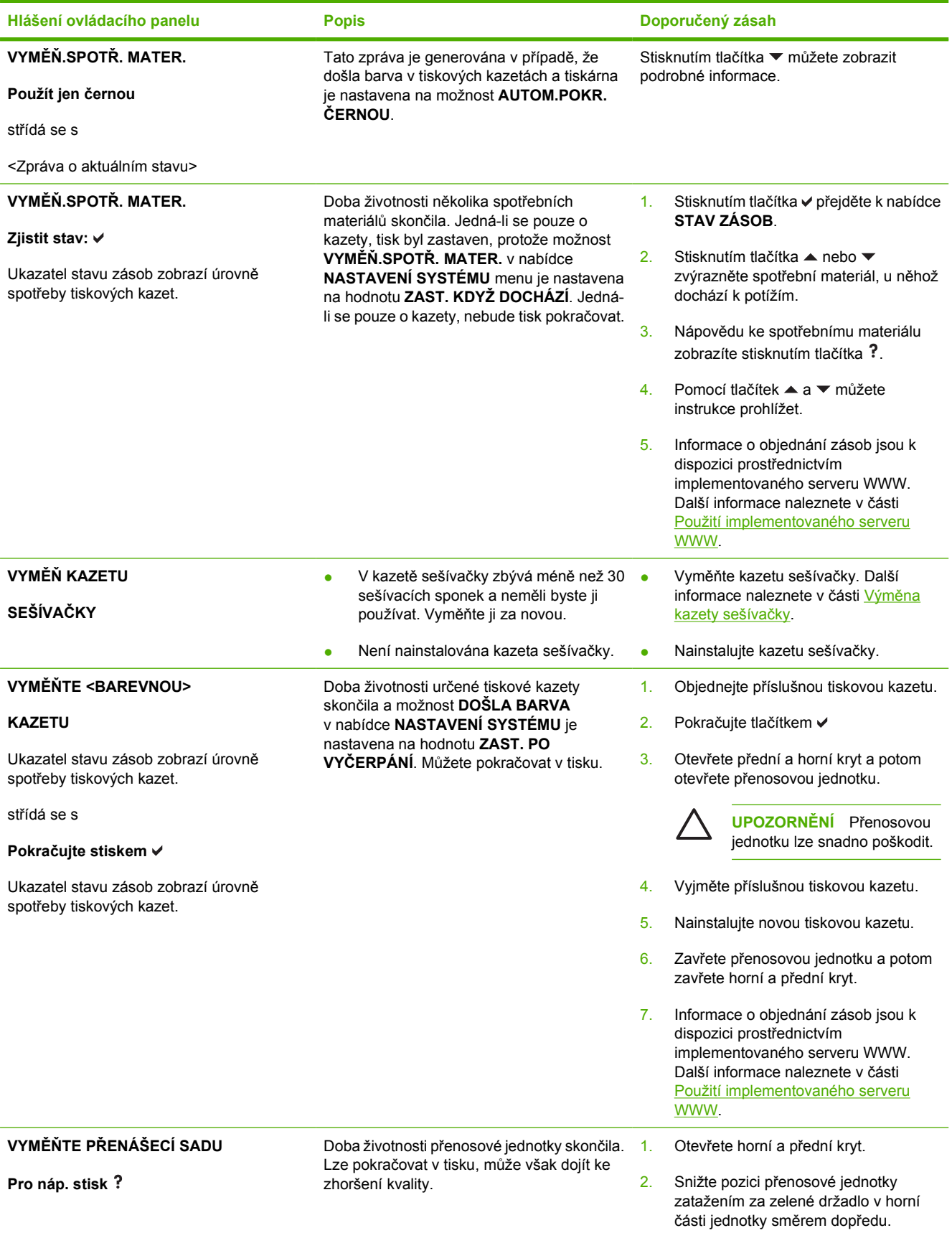

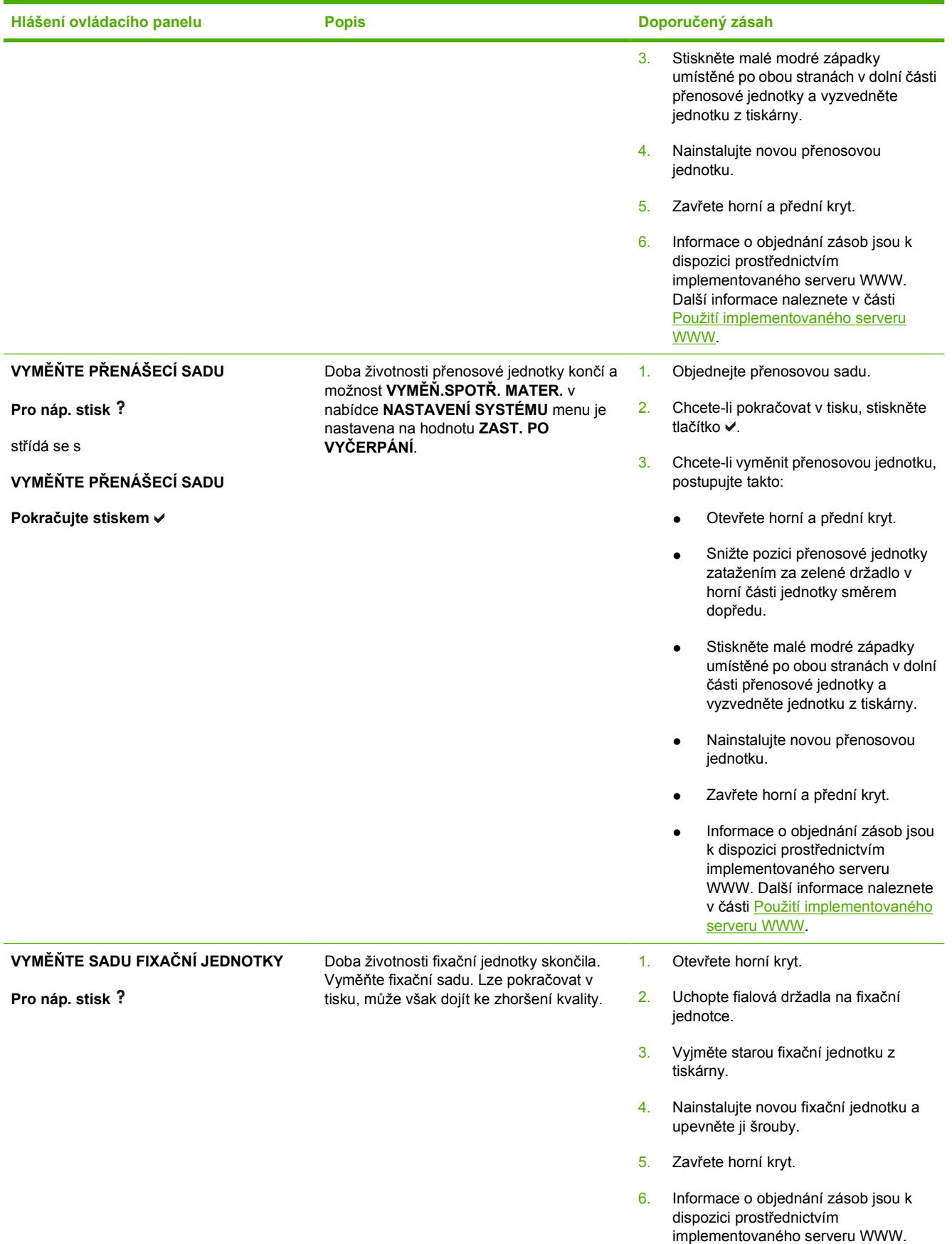

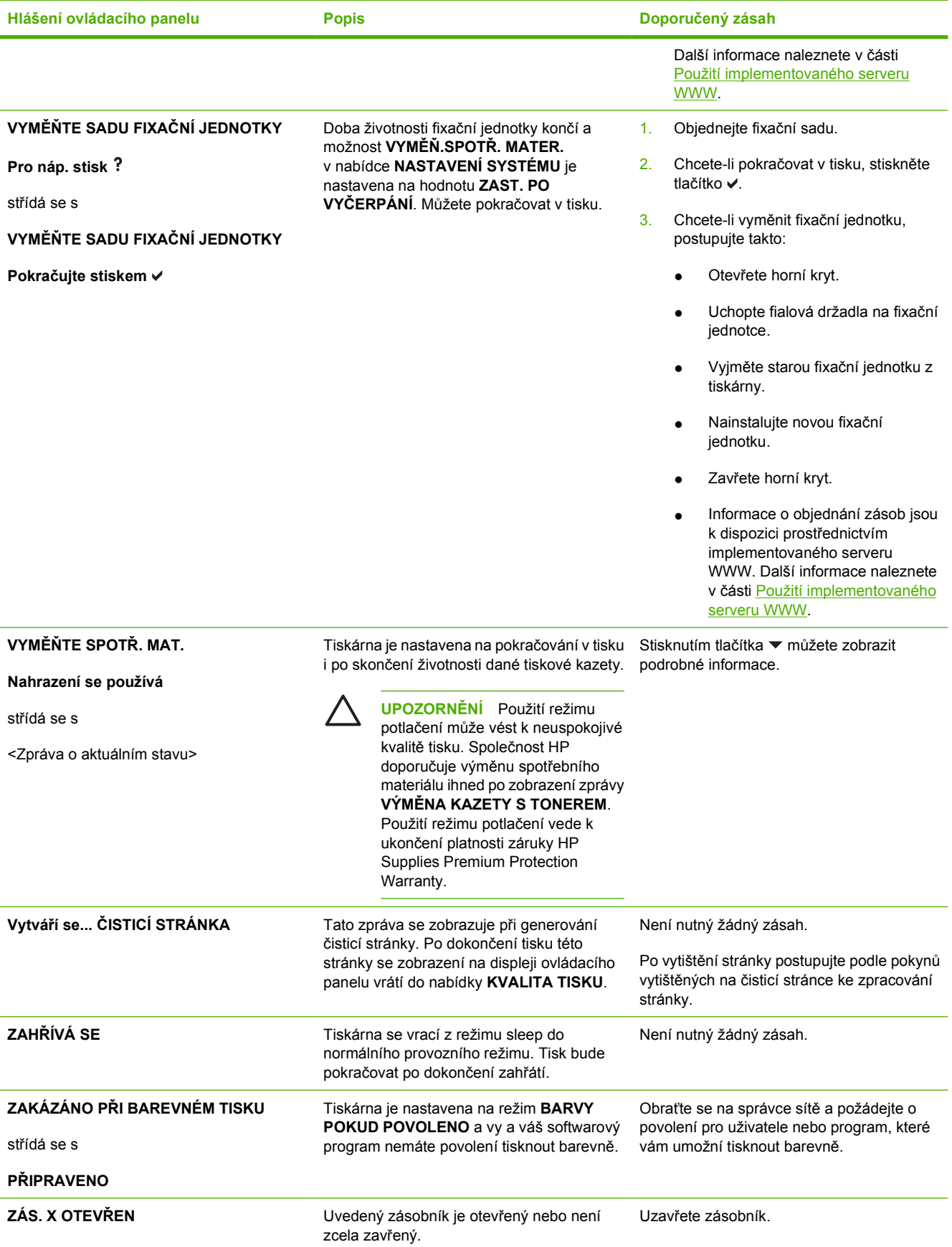

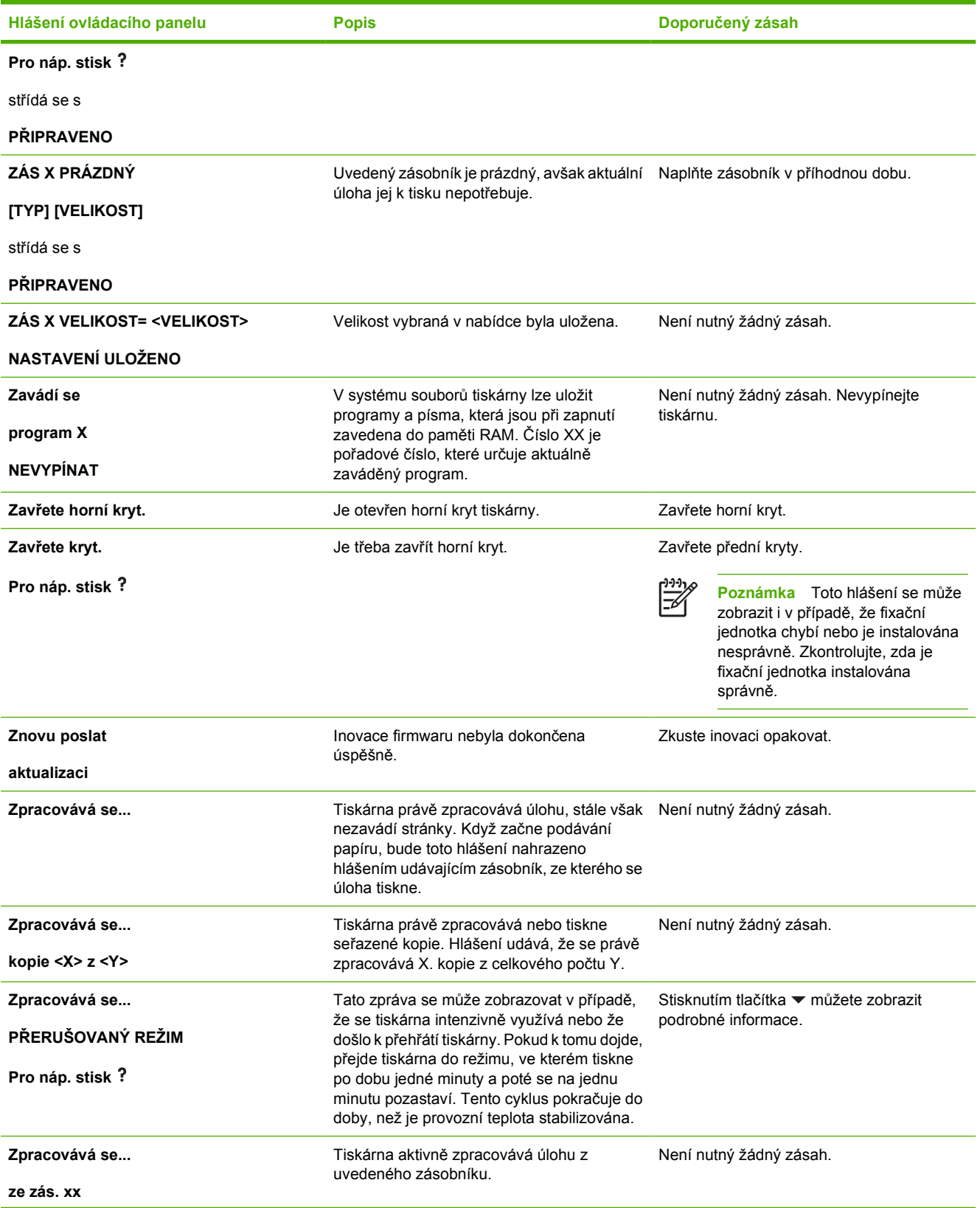

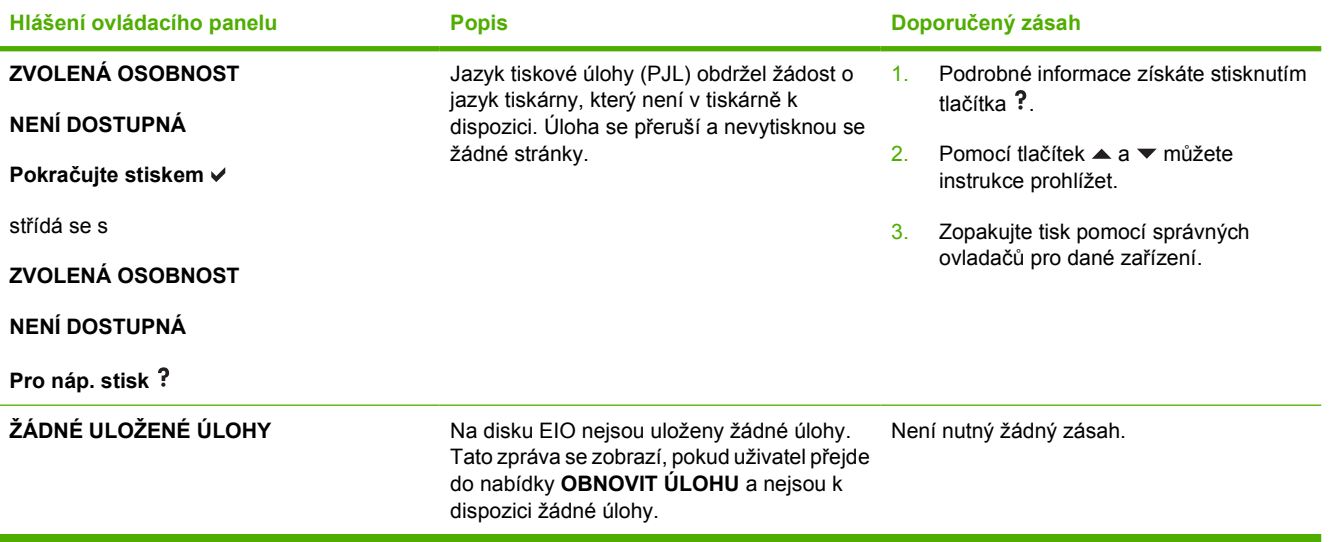

# **Zaseknutí papíru**

Při odstraňování zaseknutých papírů z tiskárny použijte tento obrázek. Pokyny pro odstraňování zaseknutých papírů naleznete v části Odstraně[ní zaseknutého papíru.](#page-243-0)

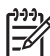

**Poznámka** Všechny oblasti tiskárny, které by mohlo být nutné otevřít k odstranění zaseknuté tiskové úlohy, jsou vybaveny zelenými držadly pro rychlou identifikaci.

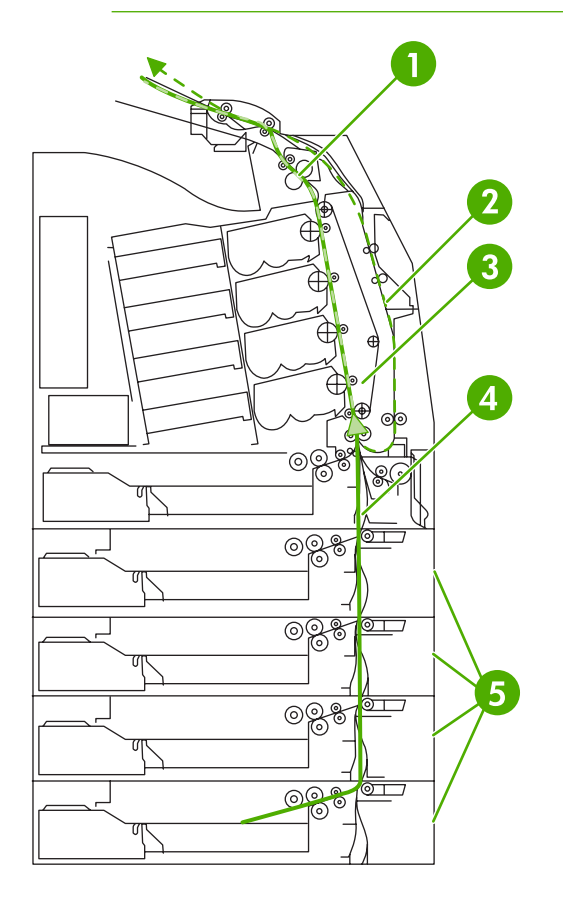

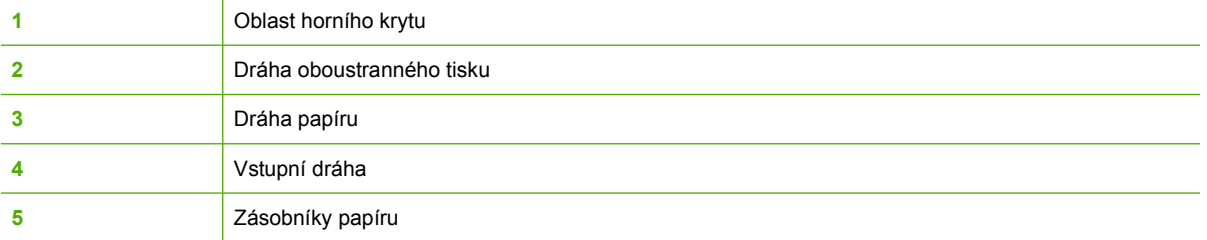

# **Odstranění zaseknutého papíru**

Tato tiskárna je vybavena automatickou funkcí řešení zaseknutí papíru, která umožňuje nastavit, zda se má tiskárna pokusit znovu vytisknout zaseknuté stránky. Možnosti jsou následující:

- **AUTO** Tiskárna se automaticky znovu pokusí vytisknout uvíznuté stránky. Toto nastavení je výchozí.
- **VYPNUTO** Tiskárna se nepokusí znovu vytisknout uvíznuté stránky.
- ZAPNUTO Tiskárna se znovu pokusí vytisknout uvíznuté stránky.

#### **Vypnutí funkce pro odstranění zaseknutého papíru**

- **1.** Stisknutím tlačítka Nabídky přejděte k položce **NABÍDKY**.
- **2.** Stisknutím tlačítka ▼ zvýrazněte položku KONFIGURACE ZAŘÍZENÍ.
- **3.** Stisknutím tlačítka vyberte položku **KONFIGURACE ZAŘÍZENÍ**.
- **4.** Stisknutím tlačítka zvýrazněte položku **NASTAVENÍ SYSTÉMU**.
- **5.** Stisknutím tlačítka v vyberte položku **NASTAVENÍ SYSTÉMU**.
- **6.** Stisknutím tlačítka zvýrazněte položku **ODSTRANĚNÍ UVÍZNUTÍ**.
- **7.** Stisknutím tlačítka vyberte položku **ODSTRANĚNÍ UVÍZNUTÍ**.
- **8.** Stisknutím tlačítka ▼ zvýrazněte položku VYPNUTO.
- **9.** Stisknutím tlačítka **√** vyberte položku VYPNUTO.
- **10.** Stisknutím tlačítka Nabídka se vraťte do režimu **PŘIPRAVENO**.

Chcete-li zvýšit rychlost tisku a uvolnit paměťové zdroje, můžete funkci řešení zaseknutí papíru vypnout. Je-li tato funkce vypnuta, nebudou se uvíznuté stránky papíru tisknout znovu.

**Poznámka** V průběhu řešení zaseknutí papíru by mohlo dojít k opětovnému vytištění také dobrých stránek, které již byly vytištěny předtím, než došlo k zaseknutí papíru. Nezapomeňte vyjmout všechny duplicitní stránky.

# **Obvyklé příčiny zaseknutí papíru**

Následující tabulka uvádí obvyklé příčiny zaseknutí papíru a navrhovaná řešení.

### **Zaseknutí papíru**

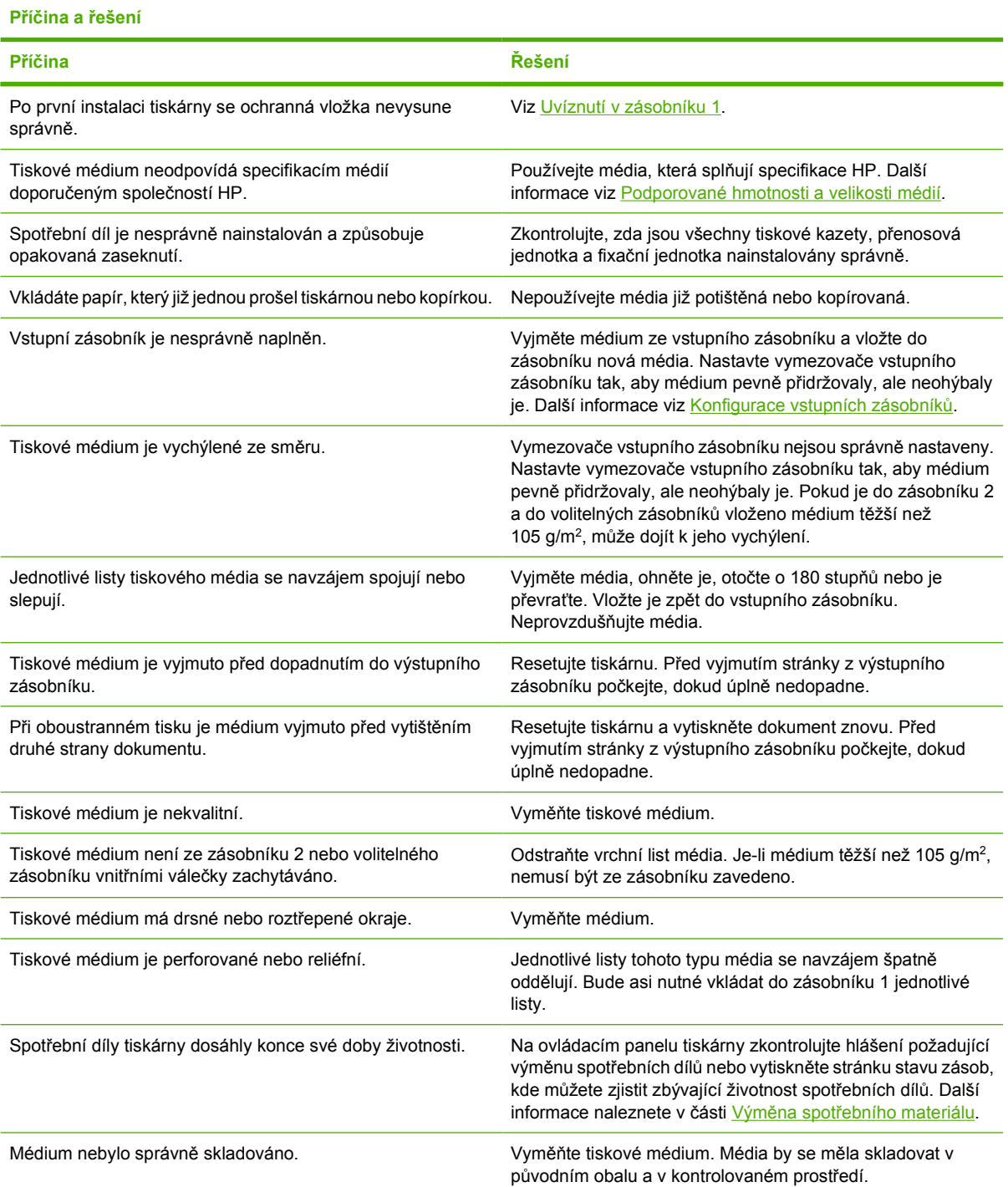

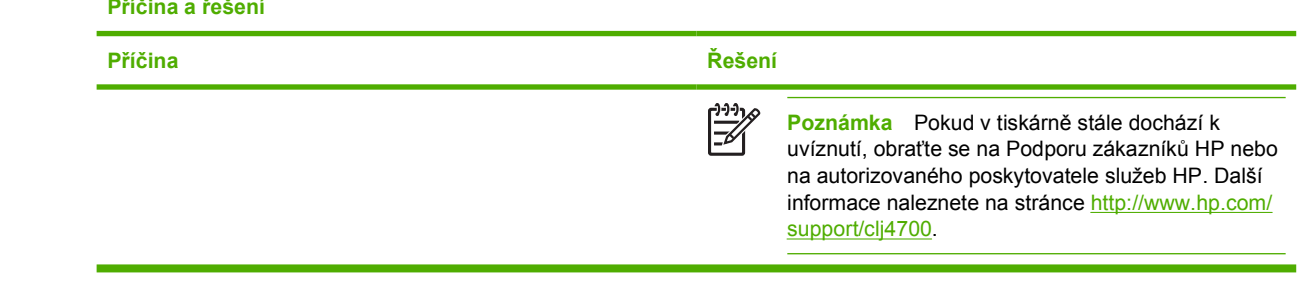

# <span id="page-243-0"></span>**Odstranění zaseknutého papíru**

Jednotlivé části uvedené níže odpovídají hlášení o zaseknutí papíru, které se může na ovládacím panelu zobrazit. Podle těchto postupů můžete zaseknutý papír odstranit.

### **Uvíznutí v zásobníku 1**

**1.** Otevřete zásobník 1.

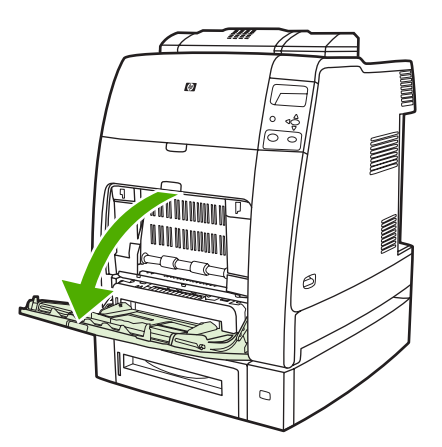

- **2.** Vyjměte ze zásobníku 1 vložený papír.
- **3.** Znovu vložte papír do zásobníku 1 a přesvědčte se, zda je médium správně vloženo.

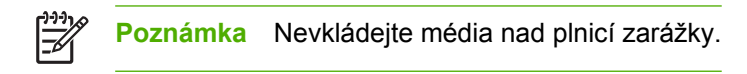

**4.** Ověřte, zda jsou vodicí lišty nastaveny ve správné poloze.

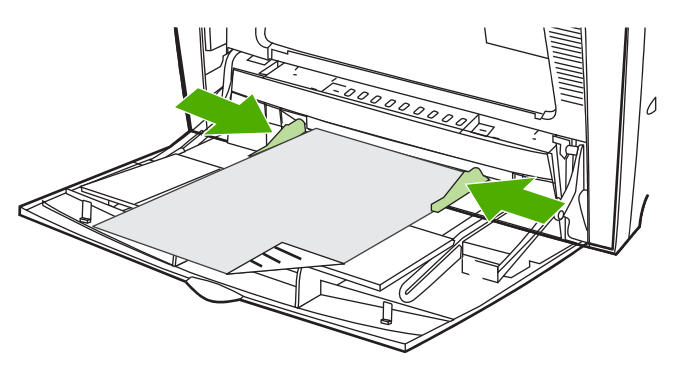

5. Chcete-li pokračovat v tisku, stiskněte tlačítko? a pak stiskněte tlačítko v.

### **Uvíznutí v zásobníku 2 nebo ve volitelných zásobnících**

**1.** Vytáhněte určený zásobník a položte jej na rovný povrch. Ověřte, zda jsou vodicí lišty papíru nastaveny ve správné poloze.

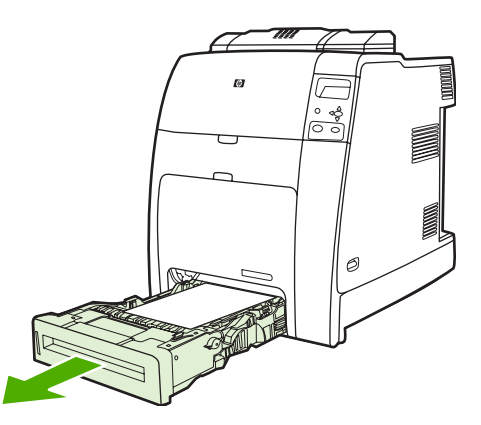

**2.** Odstraňte případné částečně zavedené médium. Uchopte médium za oba rohy a táhněte je dolů.

**Poznámka** Chcete-li se vyhnout potížím s těžším papírem, použijte zásobník 1.

**3.** Zkontrolujte, zda je dráha média volná.

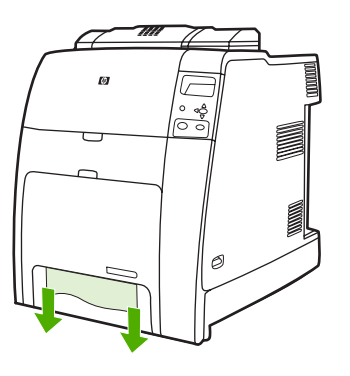

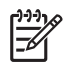

**Poznámka** Pokud se médium roztrhne, před pokračováním v tisku se ujistěte, že byly z dráhy papíru odstraněny všechny útržky média.

**4.** Pokud k uvíznutí dojde ve volitelném zásobníku, zkontrolujte i zásobníky nad ním. Pokud například k uvíznutí dojde v zásobníku 4, otevřete rovněž zásobníky 2 a 3 a vyjměte případný uvíznutý papír.

**5.** Zkontrolujte, zda je médium vloženo správně. Vložte zásobník do tiskárny. Zkontrolujte, zda jsou všechny zásobníky úplně zavřené.

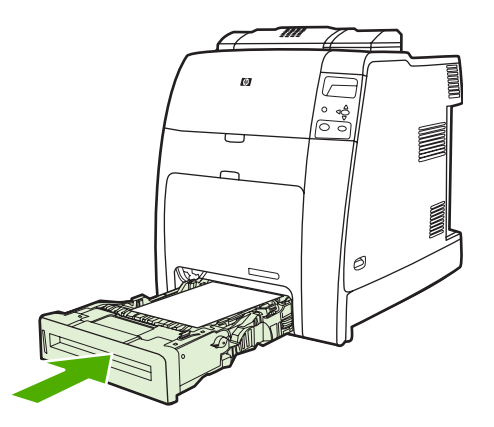

## **Zaseknutí v oblasti horního krytu**

Zaseknutí v horním krytu se může vyskytnout v místech znázorněných na obrázcích níže. Při odstraňování zaseknutého papíru v těchto místech postupujte podle pokynů v této části.

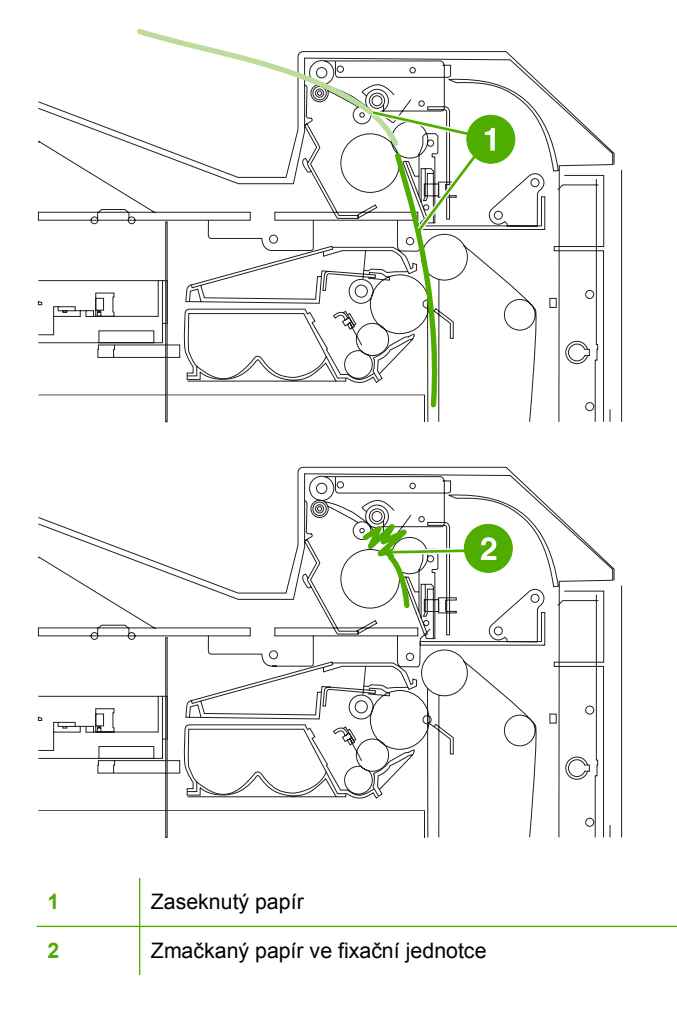

#### **Odstranění uvíznutí v oblasti horního krytu**

- /i/ **VAROVÁNÍ!** Nedotýkejte se fixační jednotky. Je horká a může způsobit popáleniny. Provozní teplota fixační jednotky je 190° C. Před manipulací s fixační jednotkou počkejte deset minut, dokud nevychladne.
- **1.** Otevřete horní a přední kryt.

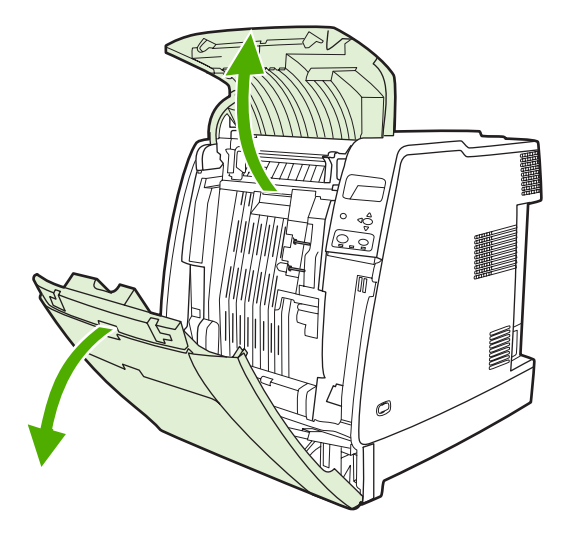

**2.** Uchopte médium za oba rohy a tahem je vyjměte.

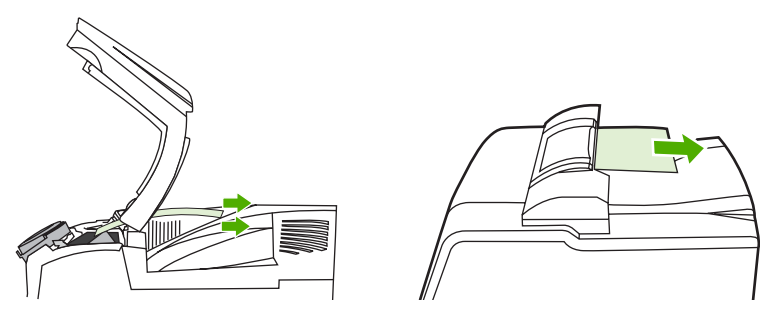

**3.** Uchopte zelené držadlo na přenosové jednotce a zatáhněte směrem dolů.

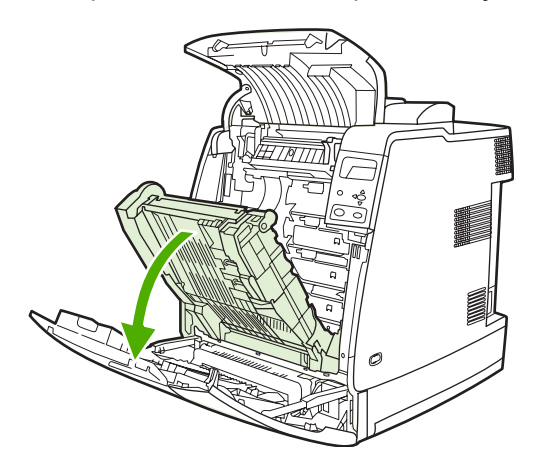

**4.** Uchopte médium za oba rohy a táhněte je dolů.

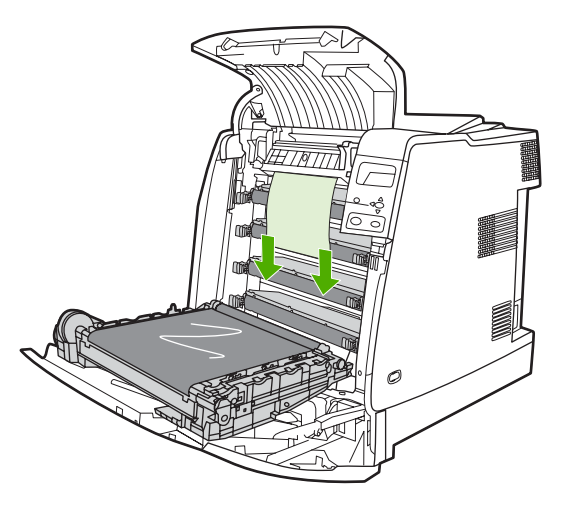

**5.** Zavřete přenosovou jednotku.

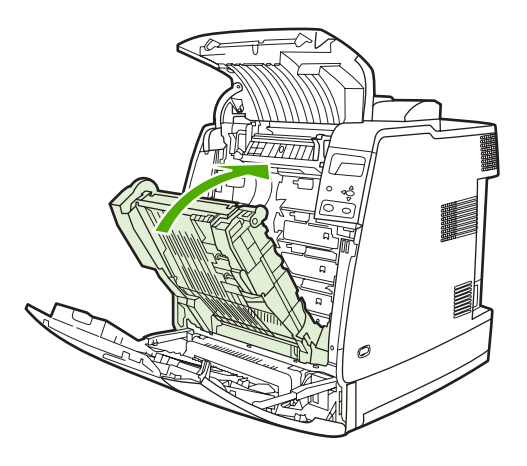

**6.** Zavřete horní a přední kryt.

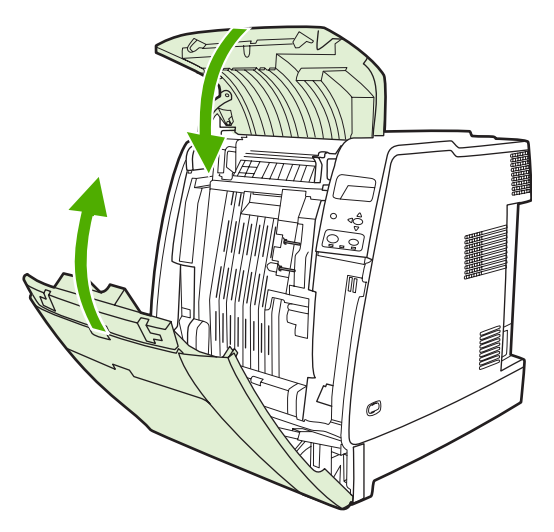

# **Odstraňování dalších zaseknutých tiskových úloh**

**1.** Pomocí držadel otevřete horní a přední kryt.

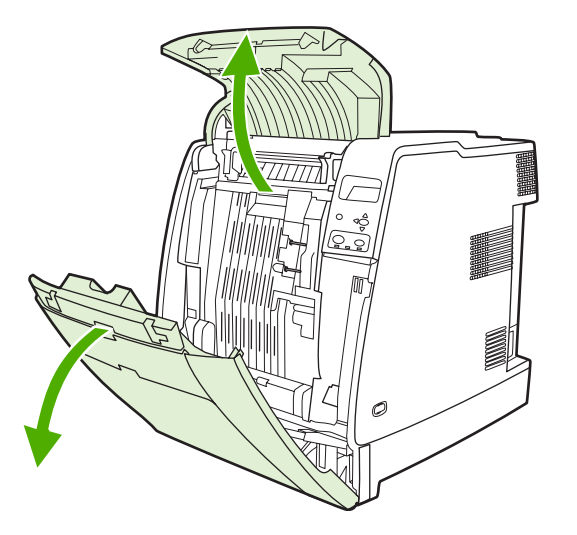

**2.** Pokud jsou v jednotce nějaká média, uchopte je za oba rohy a táhněte je dolů.

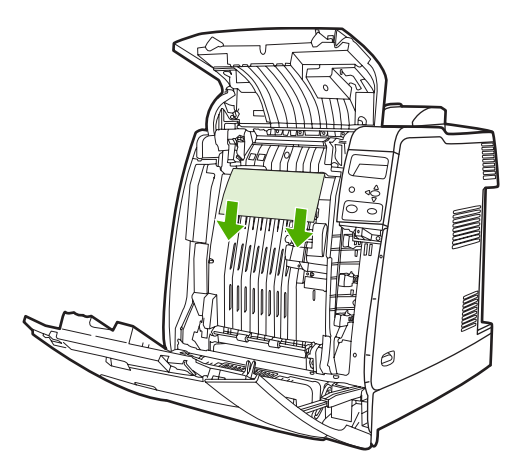

**3.** Pokud jsou v jednotce nějaká média, uchopte je za oba rohy a táhněte je nahoru.

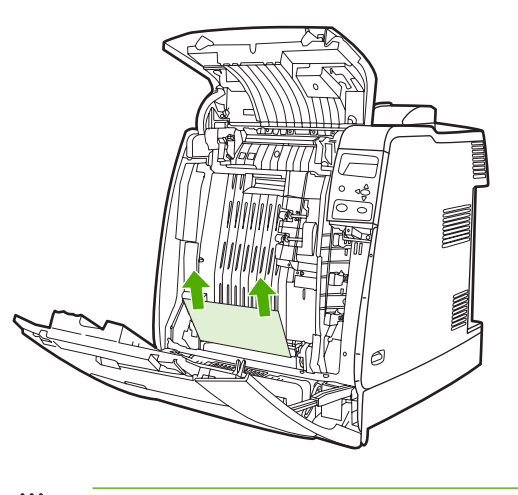

**Poznámka** Pokud v jednotce nejdou žádná média, pokračujte dalším krokem.

**4.** Uchopte zelené držadlo na přenosové jednotce a zatáhněte směrem dolů.

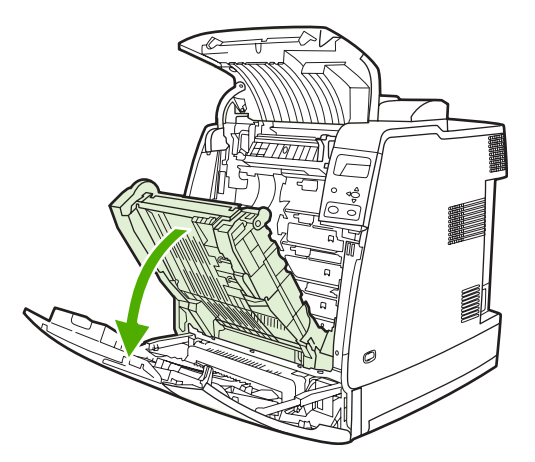

**5.** Pokud jsou v jednotce nějaká média, uchopte je za oba rohy a táhněte je dolů.

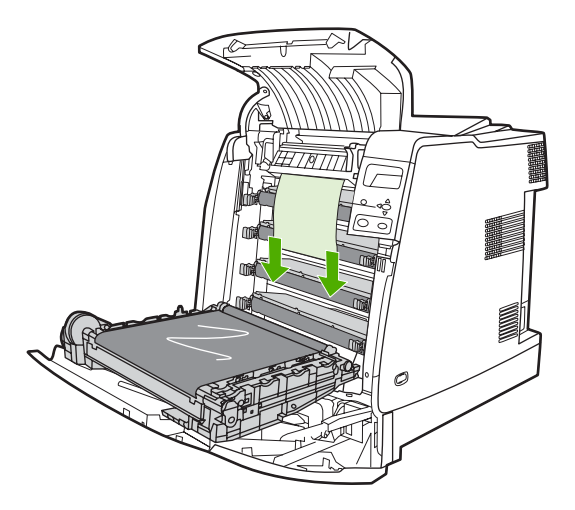

**6.** Pokud jsou v jednotce nějaká média, uchopte je za oba rohy a táhněte je nahoru.

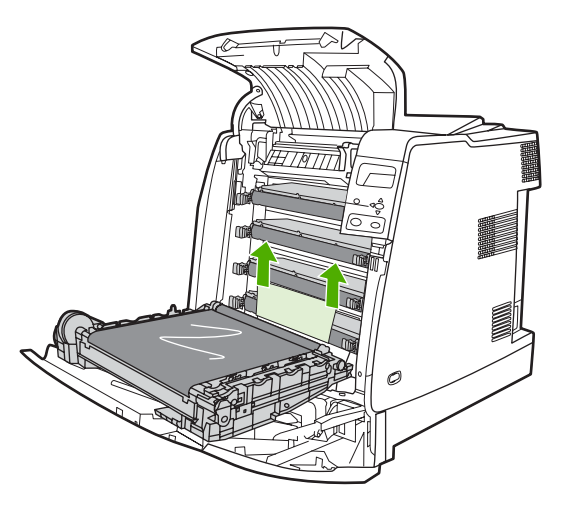

**7.** Zavřete přenosovou jednotku.

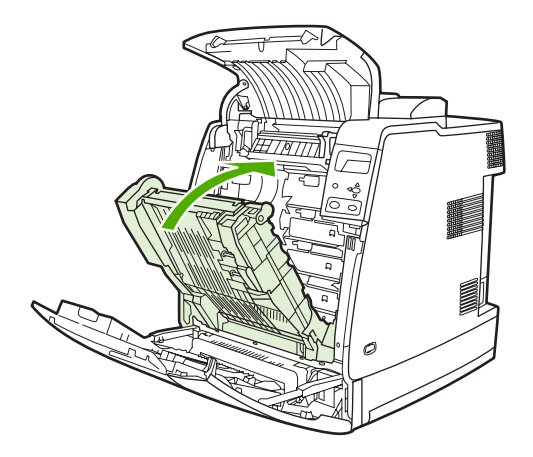

**8.** Zavřete horní a přední kryt.

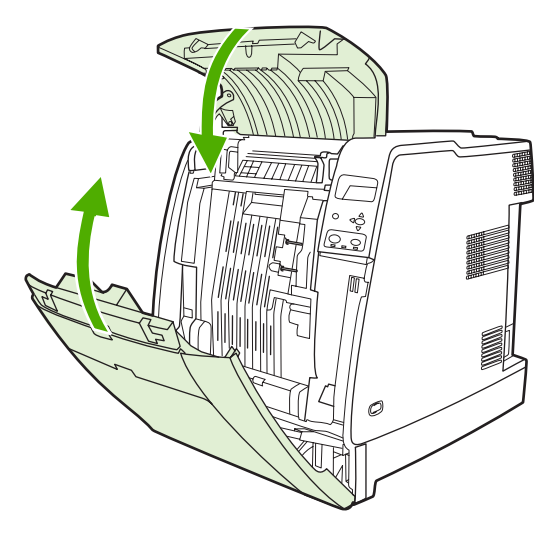

## **Zaseknutí v jednotce sešívačky/odkládacího zásobníku**

 $\frac{1}{2}$ **Poznámka** Po vyřešení zaseknutí v jednotce sešívačky/odkládacího zásobníku, zkontrolujte, že nedošlo k zaseknutí tiskové úlohy přímo v tiskárně. Další informace naleznete na stránce Odstraně[ní zaseknutého papíru](#page-243-0).

#### **Odstranění zaseknutého papíru v dráze papíru**

**1.** Vytáhněte všechny zaseknuté listy, které v dráze papíru najdete.

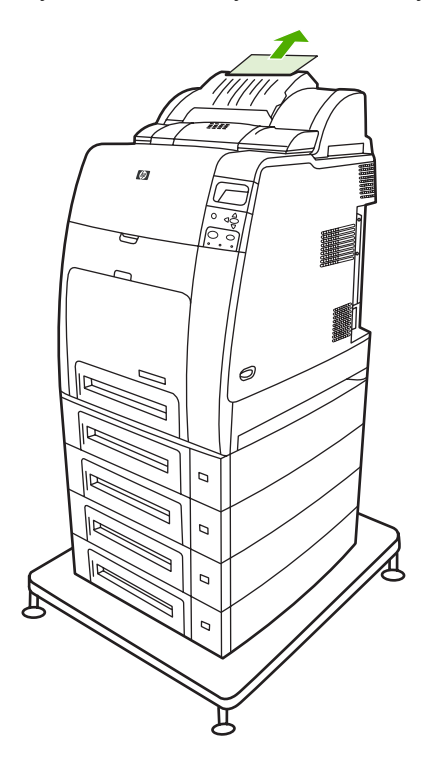
**2.** Uchopte jednotku sešívačky/odkládacího zásobníku za držadla a vyjměte ji z jednotky tiskárny.

**UPOZORNĚNÍ** Jednotka sešívačky/odkládacího zásobníku váží 9 kg. Pro větší bezpečnost si můžete při vyjímání jednotky sešívačky/odkládacího zásobníku stoupnout za tiskárnu.

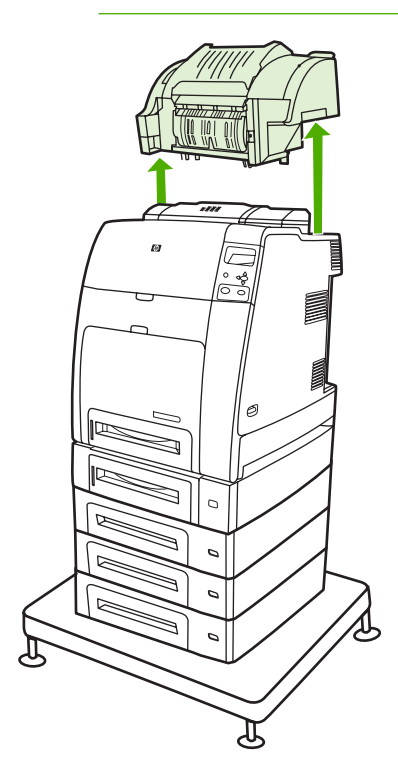

- **3.** Odložte jednotku sešívačky/odkládacího zásobníku na rovný povrch.
- **4.** Vyjměte všechny zaseknuté listy pod předním krytem jednotky oboustranného tisku.

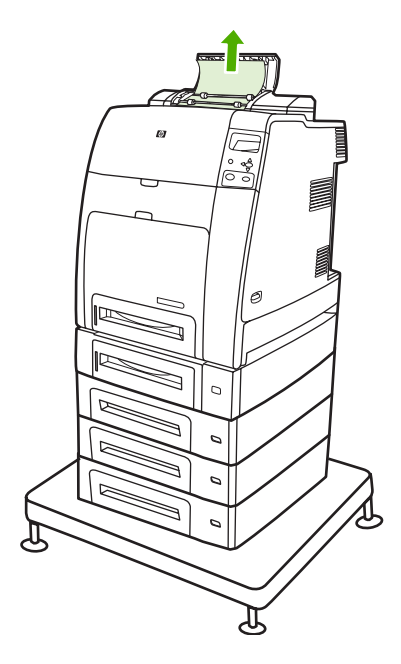

**5.** Vyjměte všechny zaseknuté listy ze zadní strany jednotky oboustranného tisku.

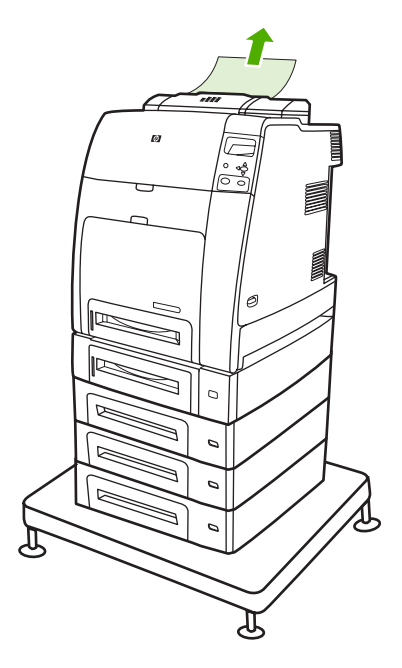

**6.** Vložte jednotku sešívačky/odkládacího zásobníku do tiskárny.

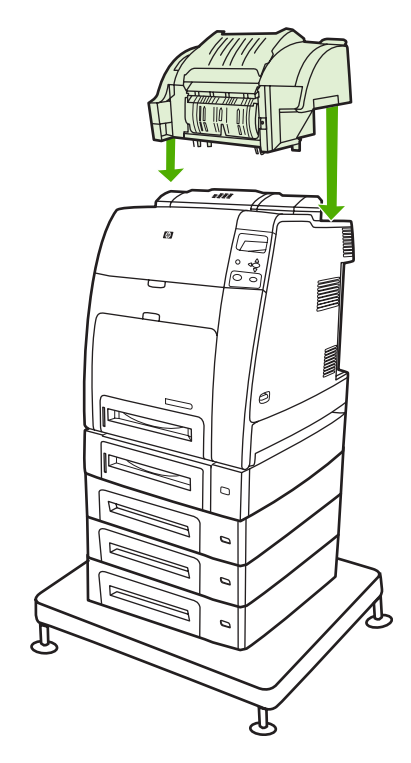

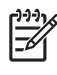

**Poznámka** Výstupní přihrádku je nutné zatlačit do nejnižší pozice, aby bylo možné pokračovat v tisku.

### **Zaseknutí uvnitř jednotky sešívačky/odkládacího zásobníku**

**1.** Otevřete horní kryt jednotky sešívačky/odkládacího zásobníku zatažením za držadla.

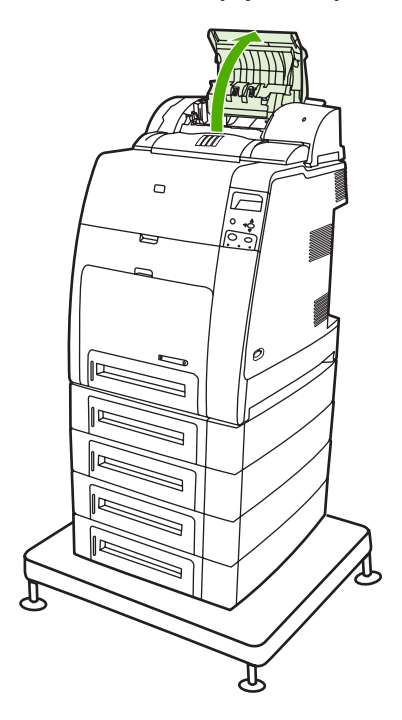

**2.** Pokud zaseknutý papír vidíte, vytáhněte ho z jednotky sešívačky/odkládacího zásobníku. Zavřete kryt jednotky sešívačky/odkládacího zásobníku.

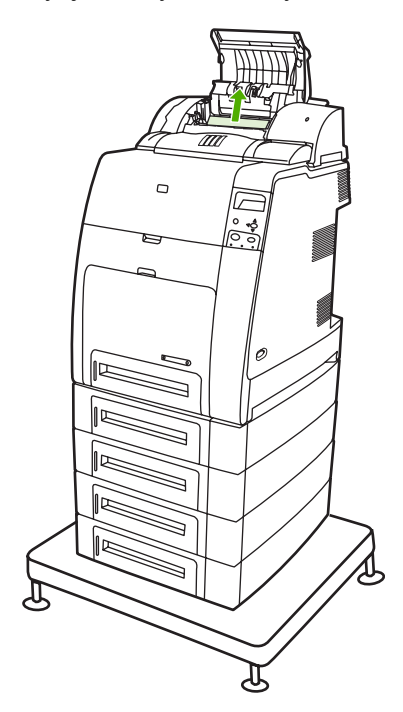

**3.** Pokud je zaseknutý papír vidět pouze částečně a nelze jej snadno vytáhnout ven, uchopte jednotku sešívačky/odkládacího zásobníku za držadla a vytáhněte ji ven z jednotky tiskárny.

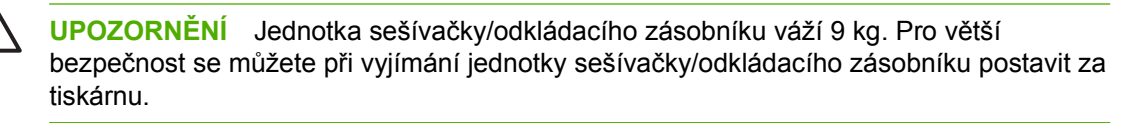

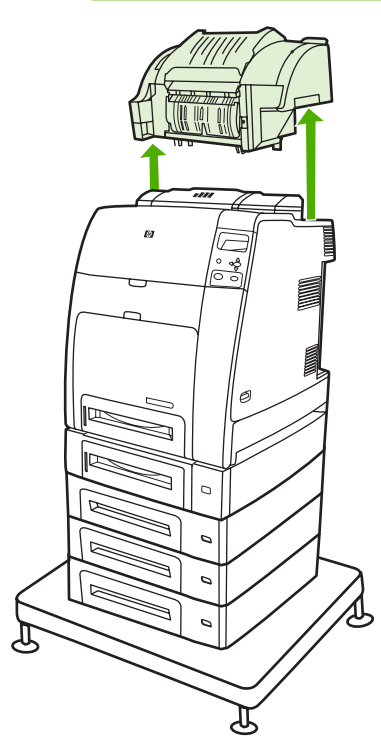

- **4.** Odložte jednotku sešívačky/odkládacího zásobníku na rovný povrch.
- **5.** Vyjměte z jednotky sešívačky/odkládacího zásobníku všechen papír, který je vidět.

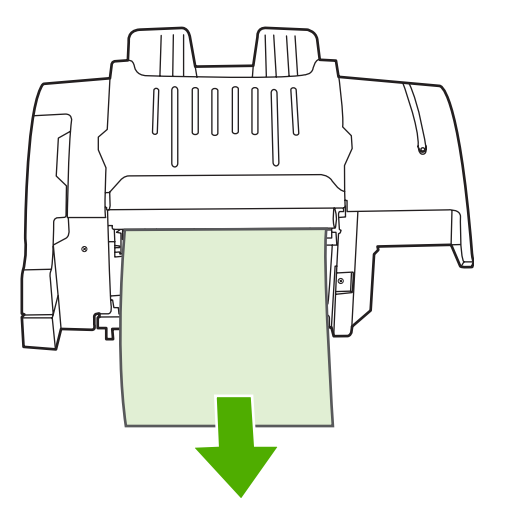

**6.** Vložte jednotku sešívačky/odkládacího zásobníku do tiskárny.

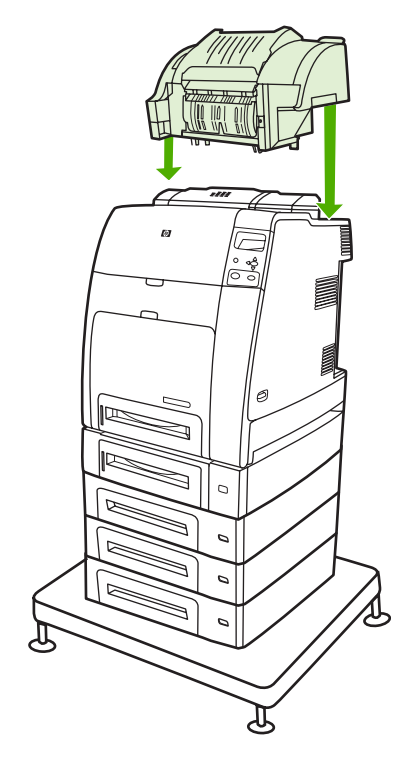

## **Zaseknutý papír ve výstupní přihrádce**

▲ Vyjměte z výstupní přihrádky všechny zaseknuté papíry.

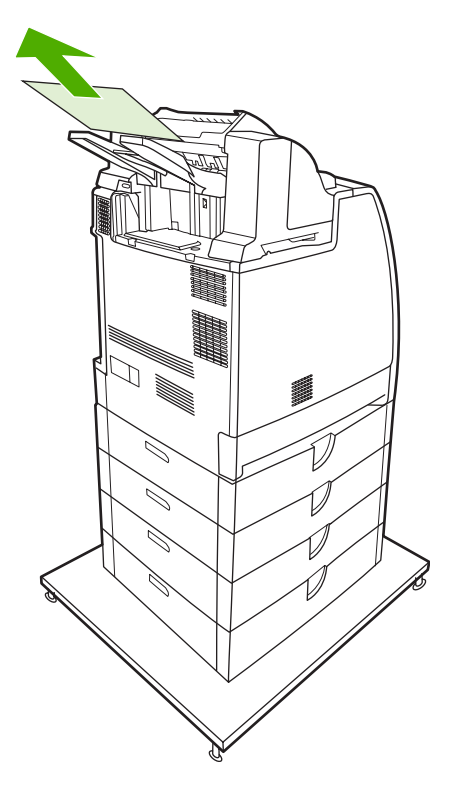

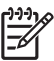

**Poznámka** V případě všech zaseknutých tiskových úloh v jednotce sešívačky/odkládacího zásobníku se přesvědčte, že nejsou žádná zaseknutá média v dráze oboustranného tisku nebo uvnitř jednotky sešívačky/odkládacího zásobníku nebo tiskárny. Viz také další postupy pro řešení zaseknutého papíru v této části.

# **Zaseknutí sponek v sešívačce**

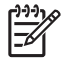

**Poznámka** Pokud se na displeji ovládacího panelu zobrazí zpráva **13.XX.YY UVÍZNUTÍ V SEŠÍVAČCE**, odstraňte zaseknuté sponky z jednotky.

**1.** Na levé straně jednotky sešívačky/odkládacího zásobníku otevřete kryt kazety sešívačky tím, že za něj jemně zatáhnete.

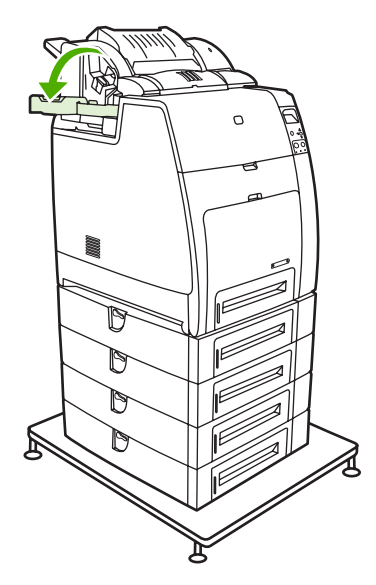

**2.** Uchopte držadlo kazety sešívačky a jemně za ně zatáhněte.

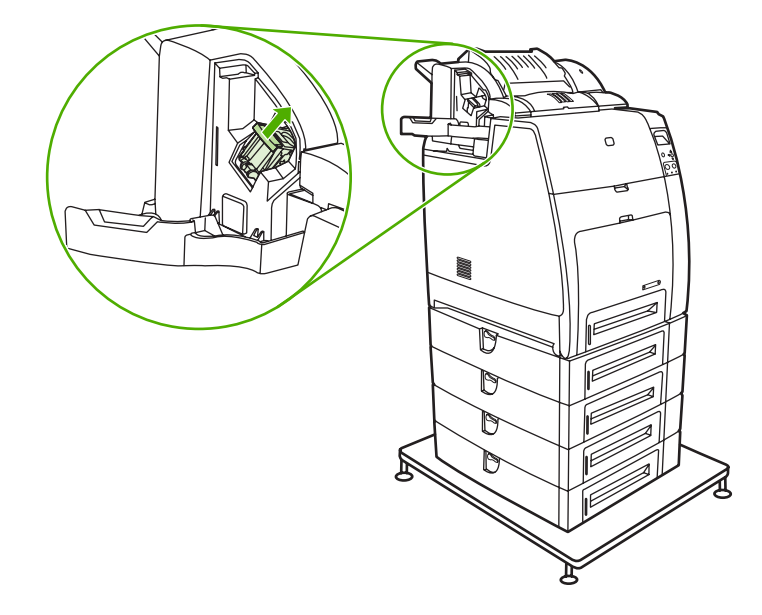

**3.** Mírným kroutivým pohybem proti směru hodinových ručiček zatlačte kazetu sešívačky směrem dovnitř a vytáhněte ji ven.

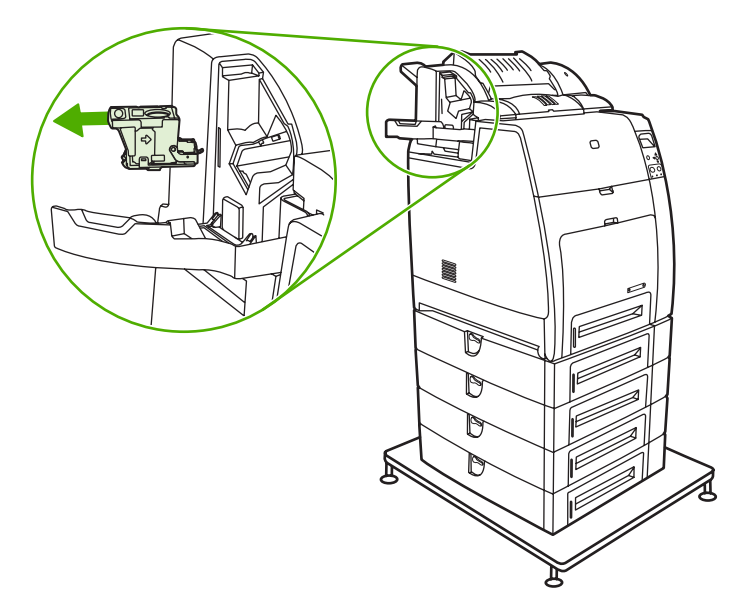

**4.** Zvedněte kryt konce kazety.

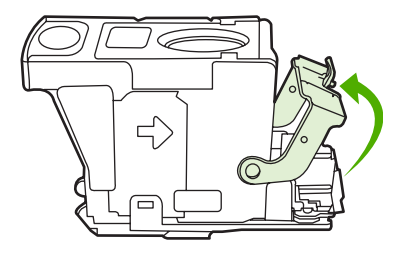

**5.** Vyjměte všechny sponky, které jsou vidět, a zavřete kryt kazety.

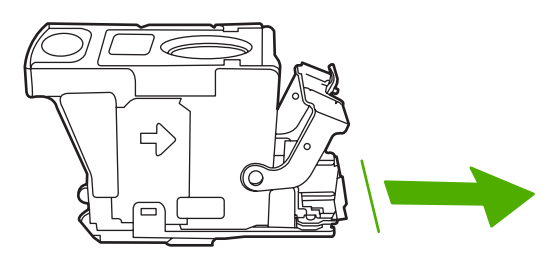

**6.** Vložte kazetu sešívačky do jednotky sešívačky. Zatlačte na ni, aby zaklapla na doraz.

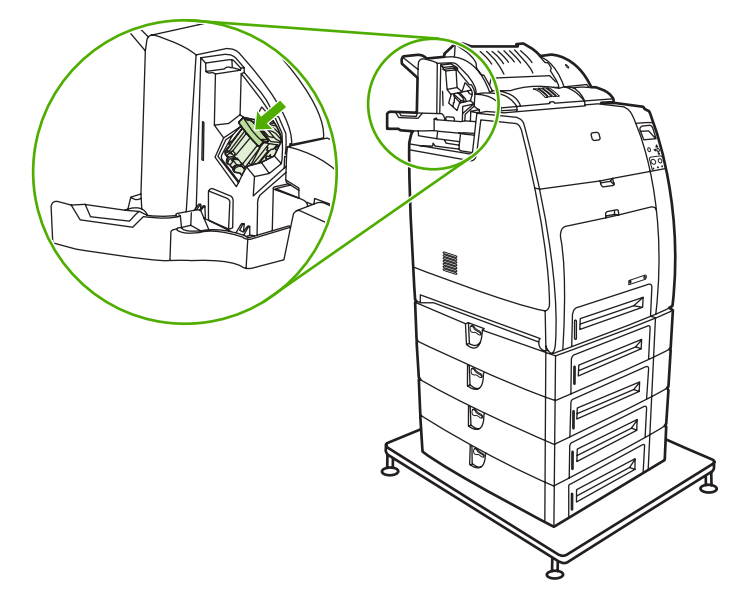

**7.** Zavřete kryt kazety sešívačky.

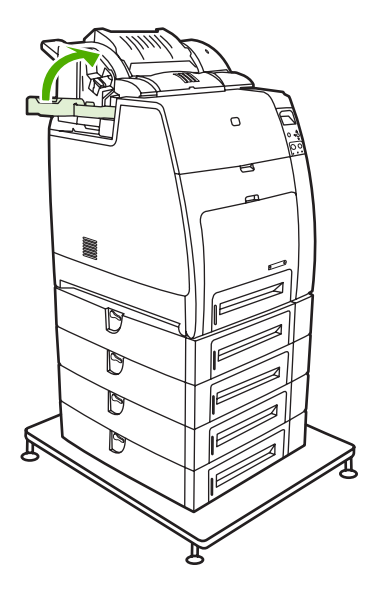

**Poznámka** Do sešívačky je po odstranění zaseknuté úlohy nutné vložit chybějící sponky, je proto možné, že prvních pár dokumentů (až pět) nebude sešito. Při vkládání chybějících sponek do sešívačky může být z jednotky sešívačky/odkládacího zásobníku slyšet hluk. Po sešití prvních několika dokumentů hluk přestane být slyšet. Pokud je na tiskárnu odeslána tisková úloha a sešívačka je zaseknutá nebo v ní došly sponky, bude se přesto úloha tisknout, pokud není blokována dráha do odkládacího zásobníku.

# **Problémy při manipulaci s médií**

Používejte média, která splňují specifikace HP. Specifikace papíru pro tuto tiskárnu naleznete v části [Podporované hmotnosti a velikosti médií.](#page-51-0)

Informace o objednání médií viz Spotř[ební materiál a p](#page-308-0)říslušenství.

# **Více listů**

**Tabulka 8-1** Tiskárna podává více listů

**Příčina a řešení**

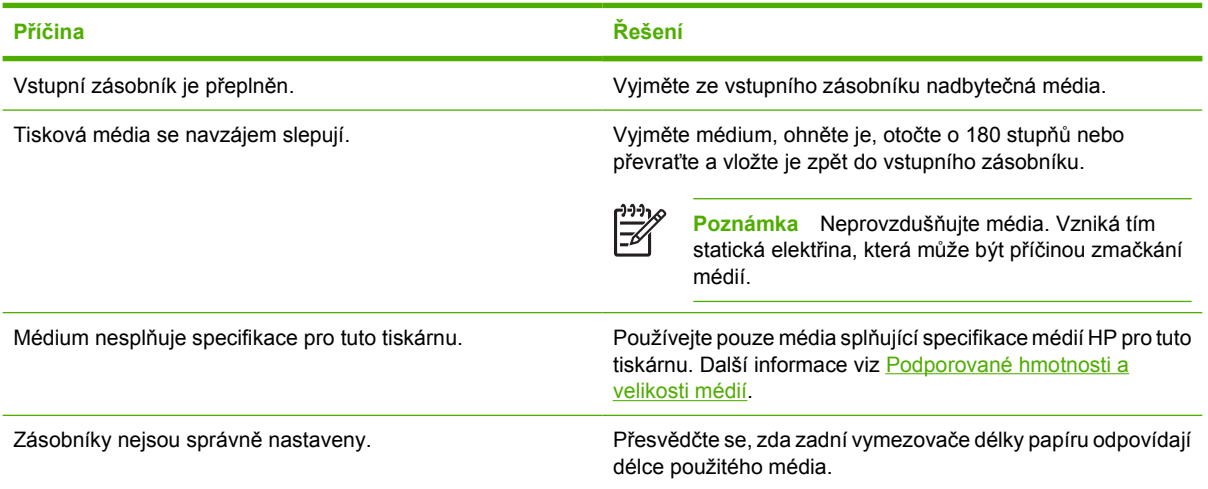

# **Sešívačka/odkládací zásobník**

**Tabulka 8-2** Řešení běžných potíží s jednotkou sešívačky/odkládacího zásobníku

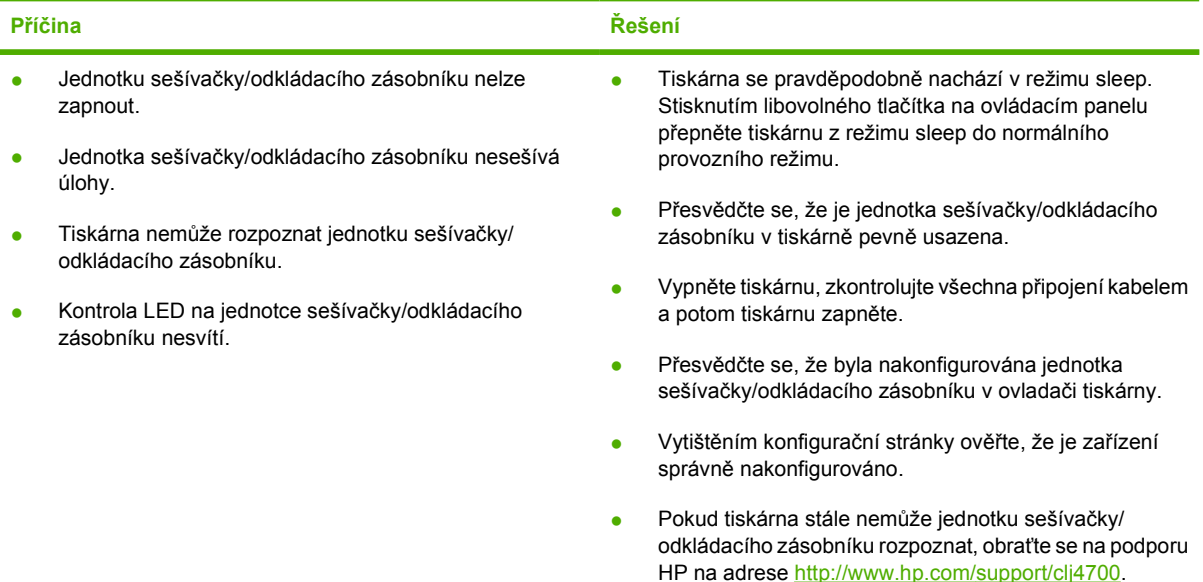

**Tabulka 8-2** Řešení běžných potíží s jednotkou sešívačky/odkládacího zásobníku (pokračování)

### **Příčina a řešení**

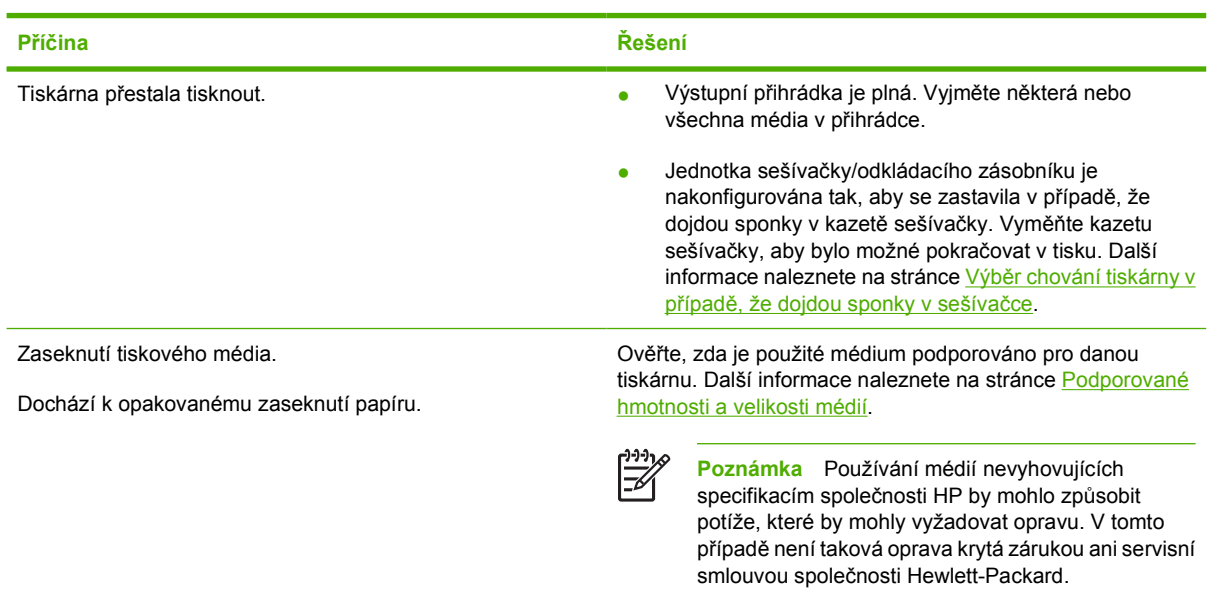

# **Nesprávná velikost stránky**

**Tabulka 8-3** Do tiskárny je podávána stránka nesprávné velikosti

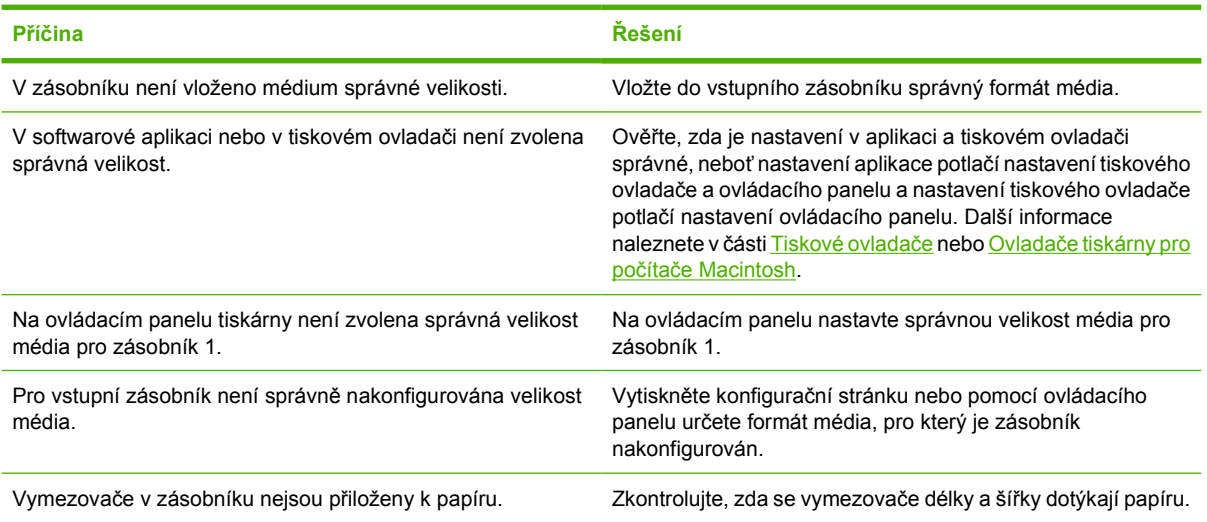

# **Nesprávný zásobník**

**Tabulka 8-4** Tiskárna zavádí papír z nesprávného zásobníku

**Příčina a řešení**

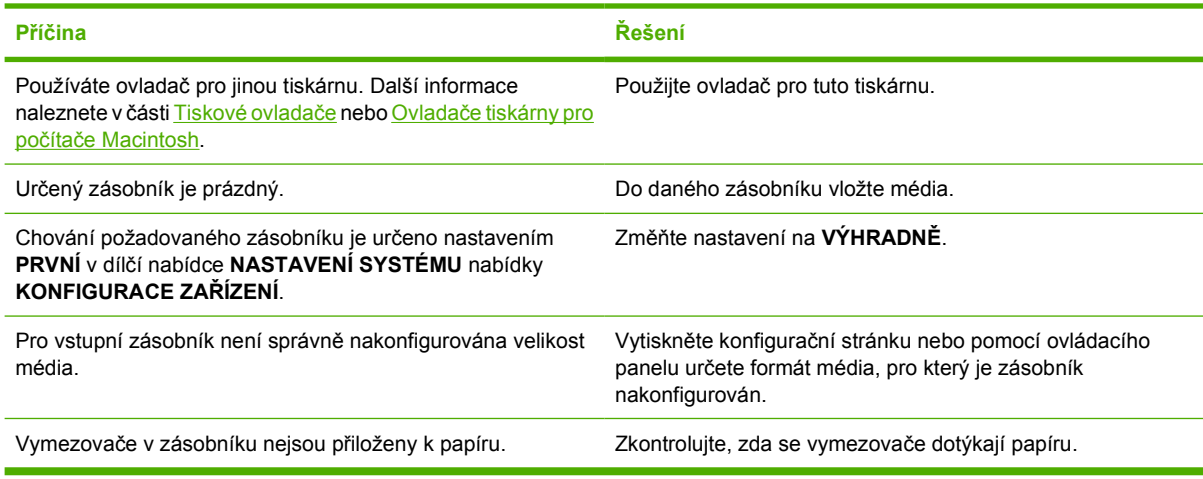

# **Chyba automatického podávání**

**Tabulka 8-5** Nedochází k automatickému podávání média

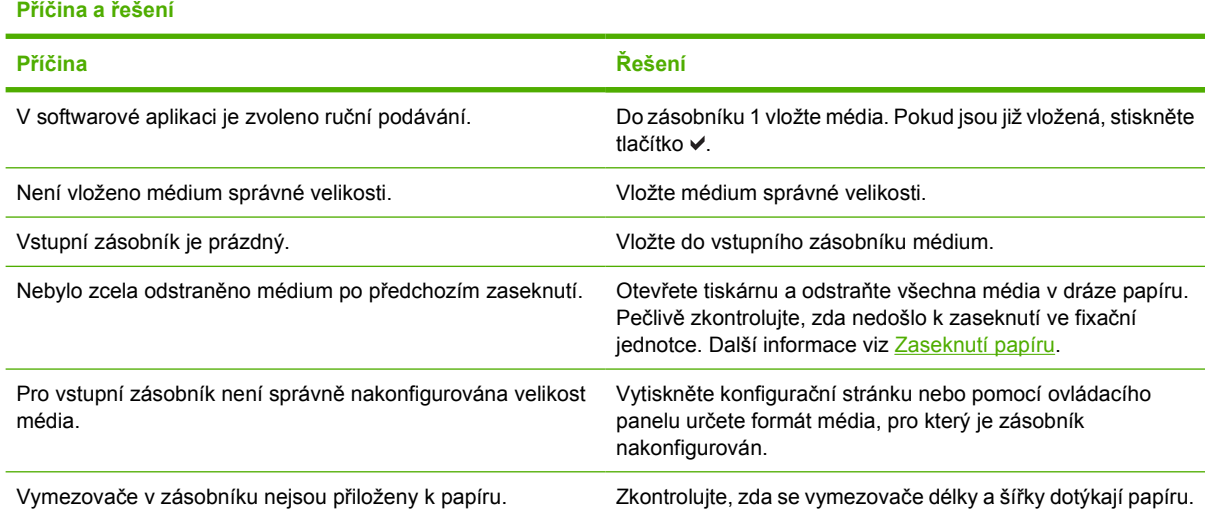

# **Chyba podávání ze zásobníku 2 nebo z volitelného zásobníku**

**Tabulka 8-6** Nedochází k podávání média ze zásobníku 2 nebo z volitelných zásobníků

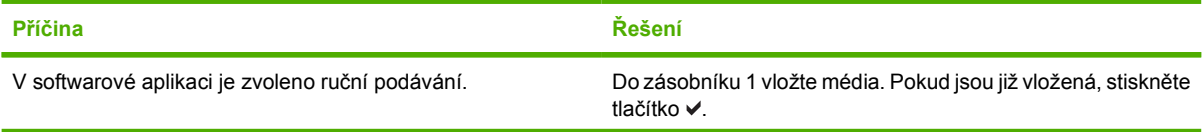

**Tabulka 8-6** Nedochází k podávání média ze zásobníku 2 nebo z volitelných zásobníků (pokračování)

### **Příčina a řešení**

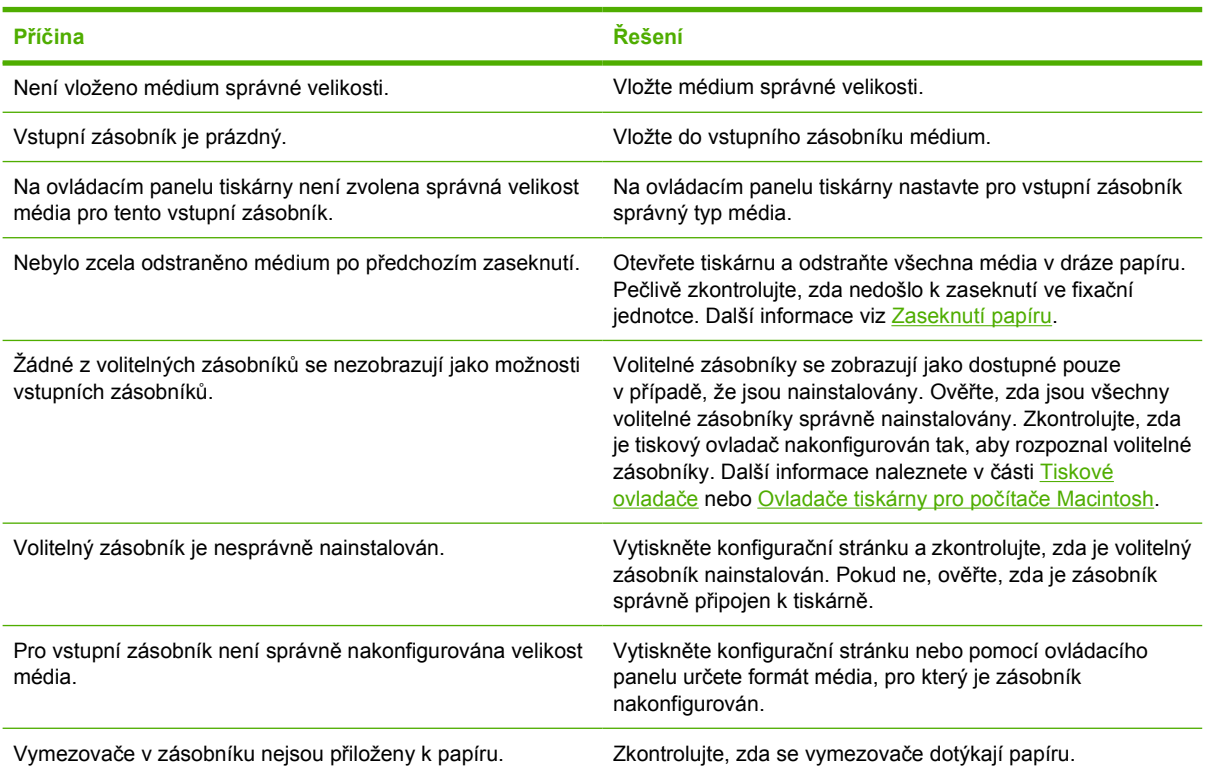

# **Chyba podávání speciálních médií**

**Tabulka 8-7** Nedochází k podávání transparentních fólií a lesklého papíru

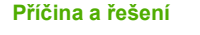

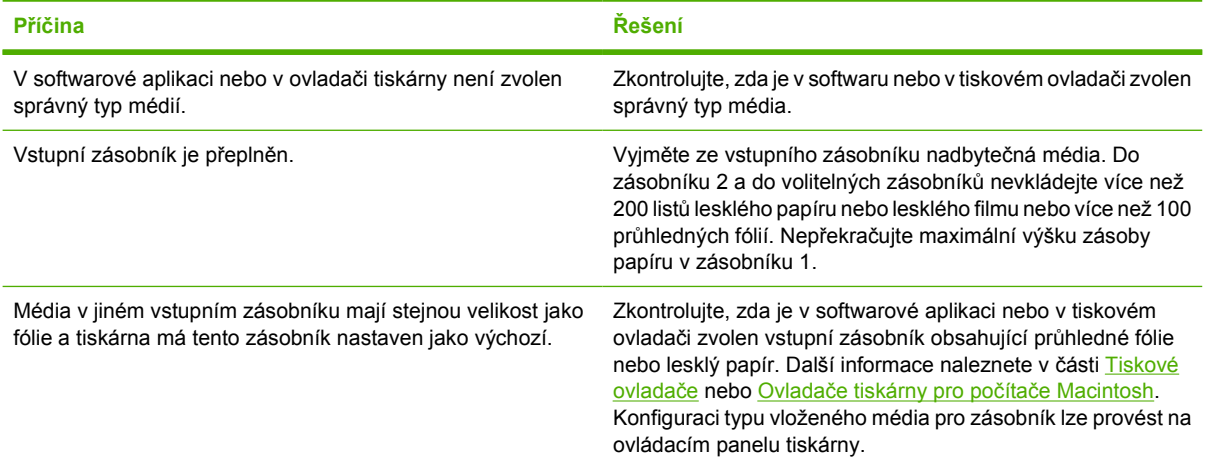

**Tabulka 8-7** Nedochází k podávání transparentních fólií a lesklého papíru (pokračování)

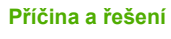

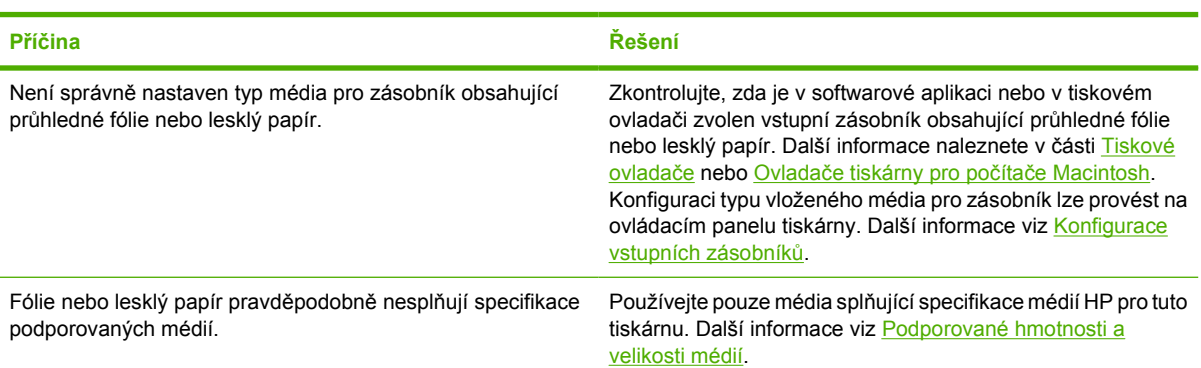

# **Chyba tisku na obálky**

**Tabulka 8-8** Obálky se zasekávají a nejsou podávány do tiskárny

# **Příčina a řešení**

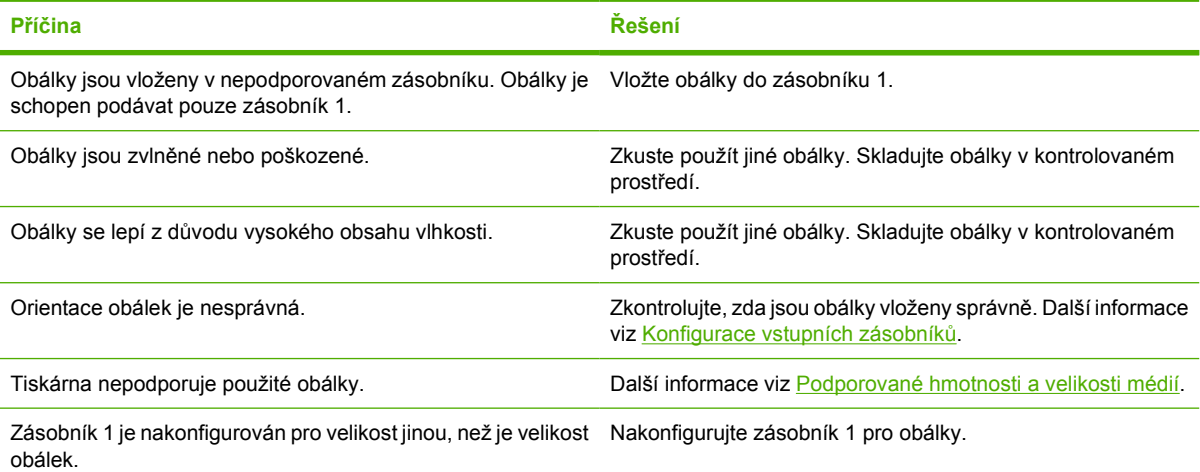

# **Výstupní kvalita**

**Tabulka 8-9** Výstup je zvlněný nebo pomačkaný

## **Příčina a řešení Příčina Řešení** Médium nesplňuje specifikace pro tuto tiskárnu. Používejte pouze média splňující specifikace médií HP pro tuto tiskárnu. Další informace viz [Podporované hmotnosti a](#page-51-0) [velikosti médií](#page-51-0). Médium je poškozené nebo ve špatném stavu. Vyjměte médium ze vstupního zásobníku a vložte nepoškozené médium. Tiskárna je provozována v nadměrně vlhkém prostředí. Ověřte, zda prostředí tisku splňuje specifikace vlhkosti. Další informace viz [Specifikace tiskárny.](#page-320-0)

### **Tabulka 8-9** Výstup je zvlněný nebo pomačkaný (pokračování)

### **Příčina a řešení**

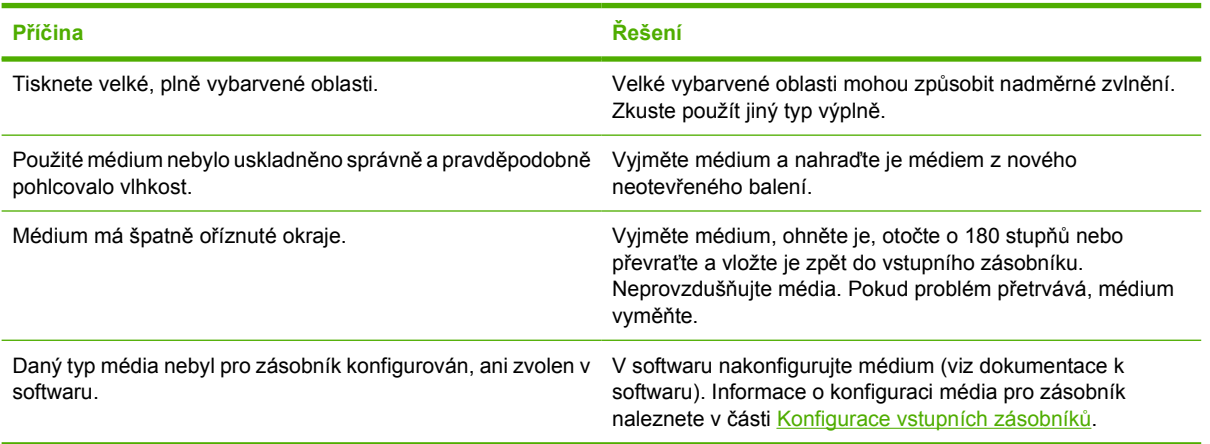

# **Chyba oboustranného tisku**

**Tabulka 8-10** Tiskárna netiskne oboustranně, případně je oboustranný tisk nesprávný

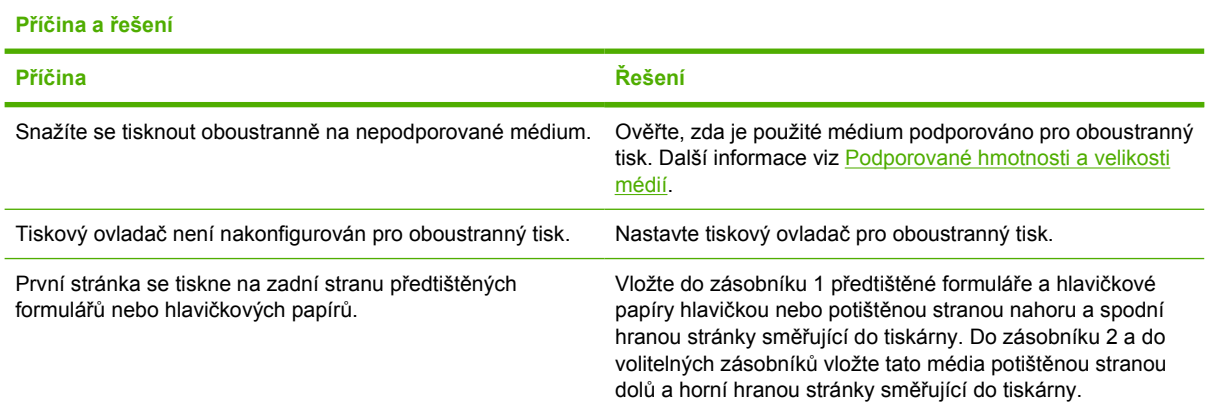

# **Problémy s odezvou tiskárny**

# **Displej ovládacího panelu je prázdný**

**Tabulka 8-11** Na displeji není zobrazena žádná zpráva

### **Příčina a řešení**

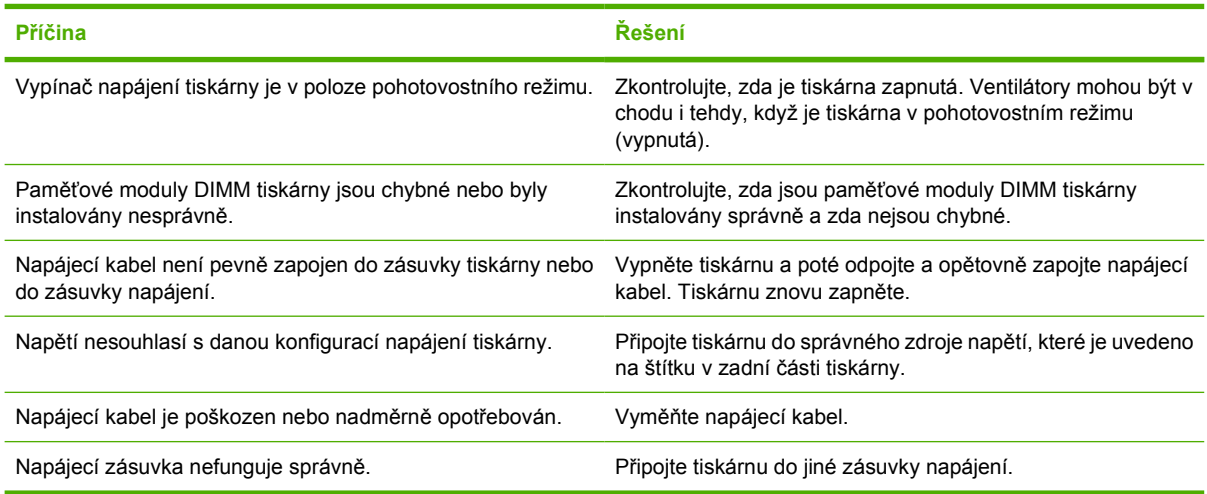

# **Tiskárna netiskne**

**Tabulka 8-12** Tiskárna je zapnutá, ale nic se nevytiskne

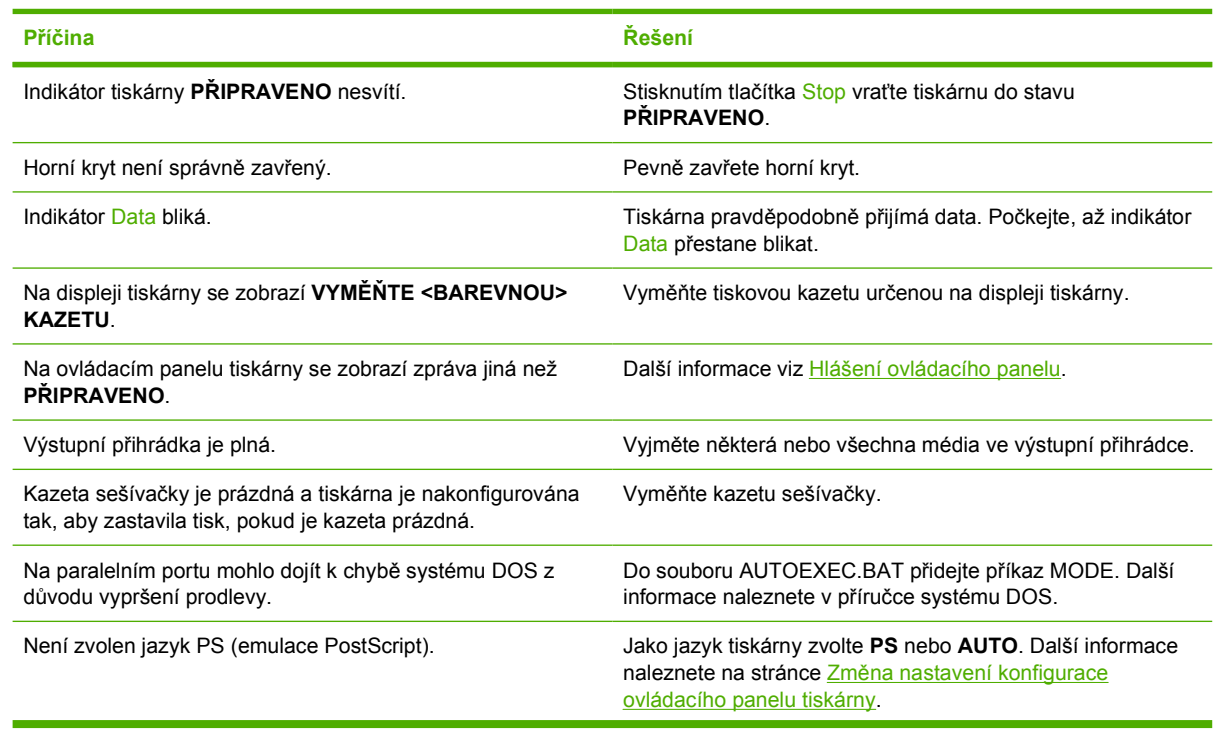

**Tabulka 8-12** Tiskárna je zapnutá, ale nic se nevytiskne (pokračování)

### **Příčina a řešení**

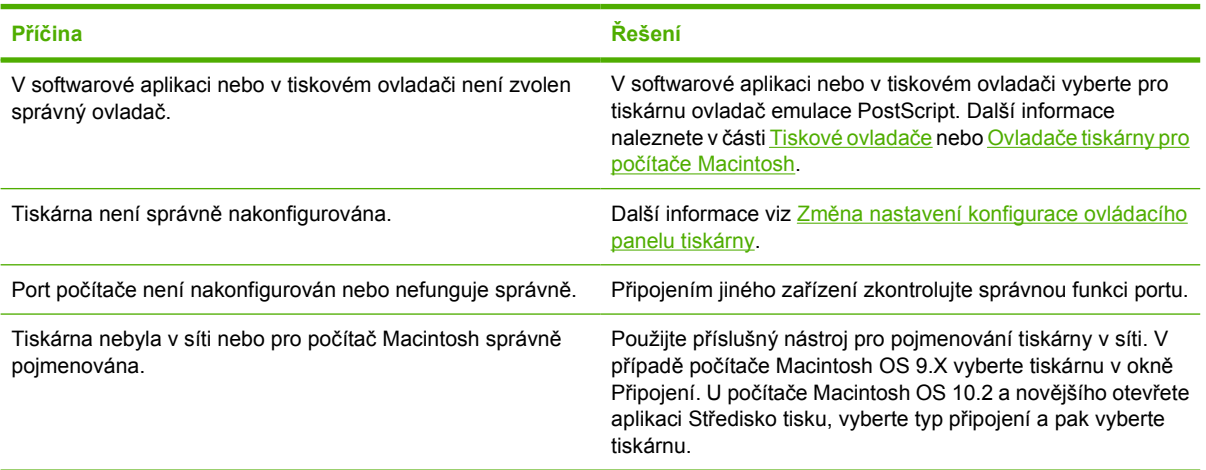

# **Tiskárna nepřijímá data**

**Tabulka 8-13** Tiskárna je zapnutá, ale nepřijímá data

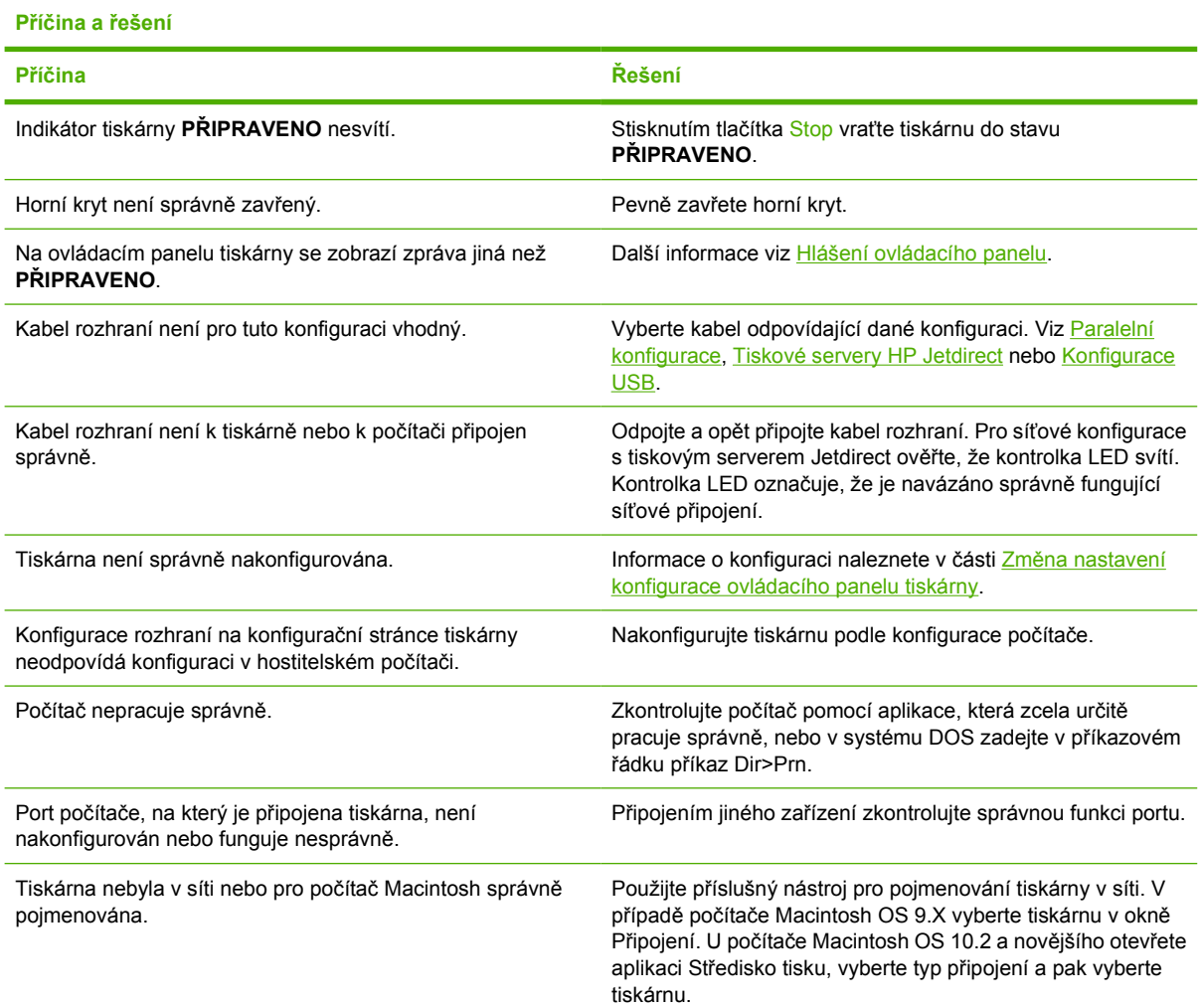

# **Výběr tiskárny**

**Tabulka 8-14** V počítači nelze vybrat tiskárnu

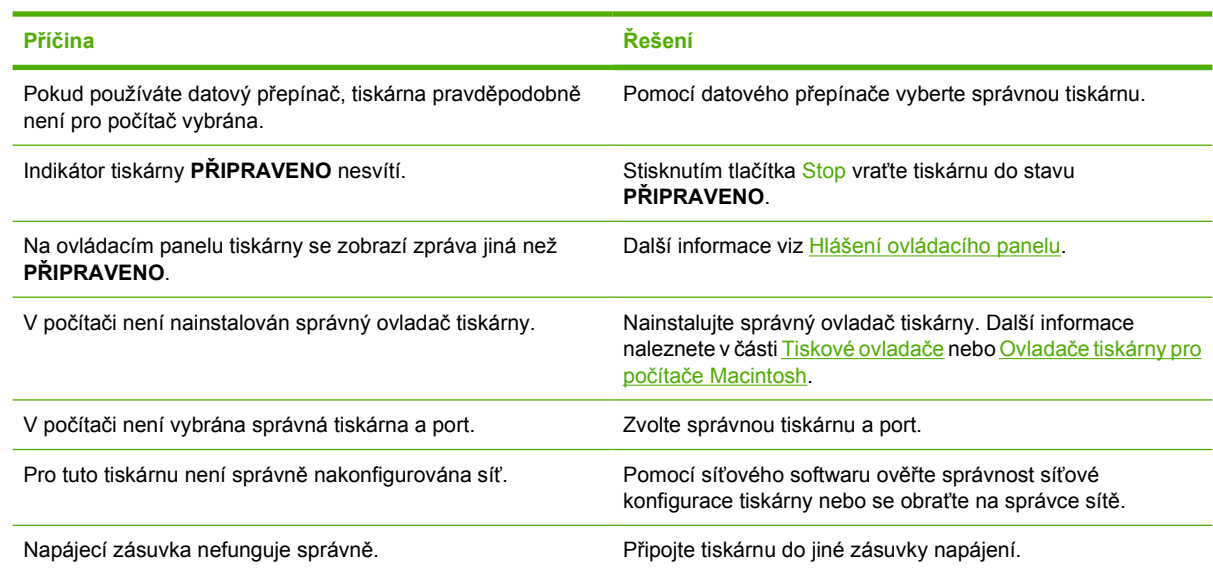

# **Problémy s ovládacím panelem tiskárny**

# **Nastavení ovládacího panelu**

**Tabulka 8-15** Nastavení ovládacího panelu nepracuje správně

### **Příčina a řešení**

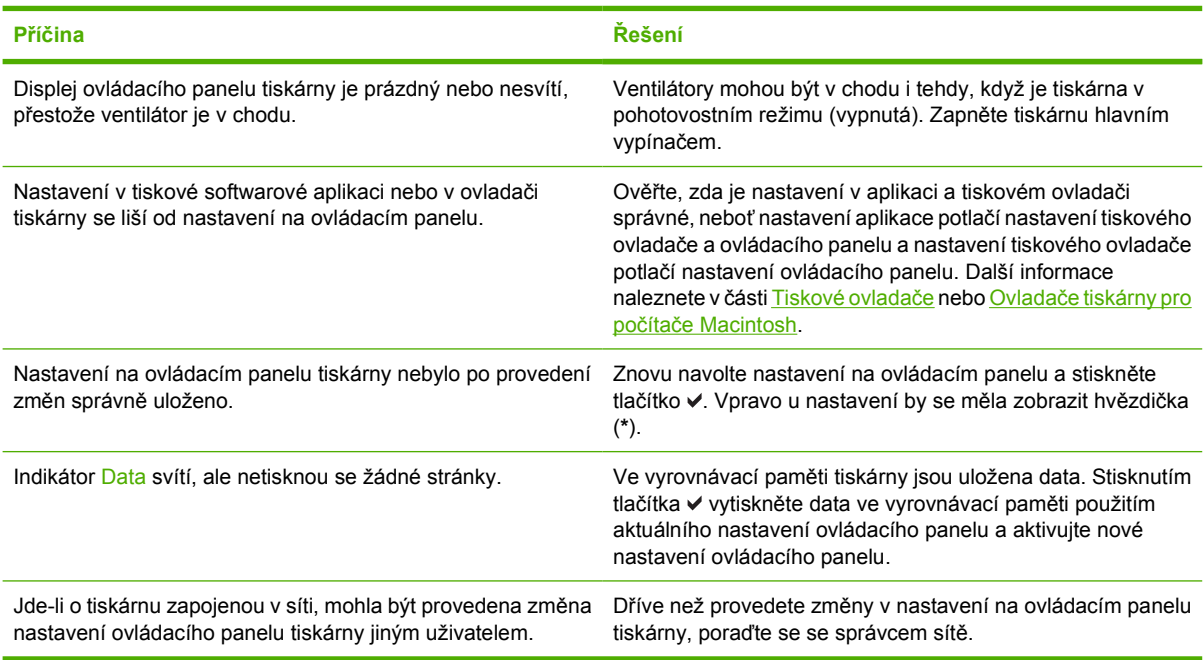

# **Výběr volitelných zásobníků**

**Tabulka 8-16** Nelze vybrat volitelné zásobníky

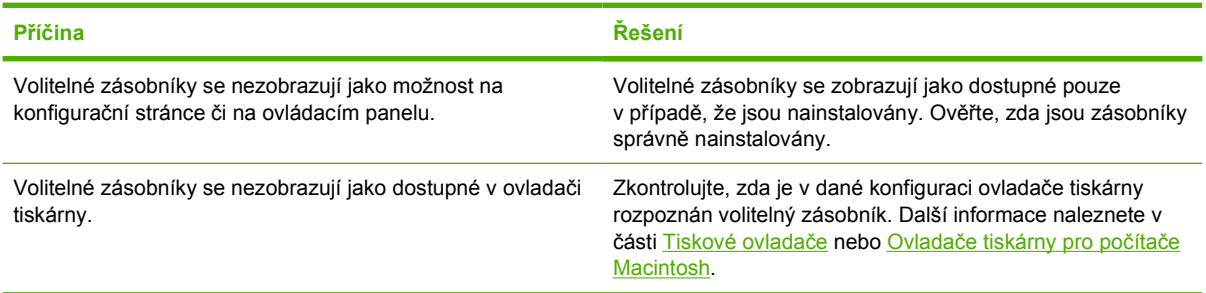

# **Nesprávný výstup tiskárny**

# **Nesprávná písma**

**Tabulka 8-17** Tisknou se nesprávná písma

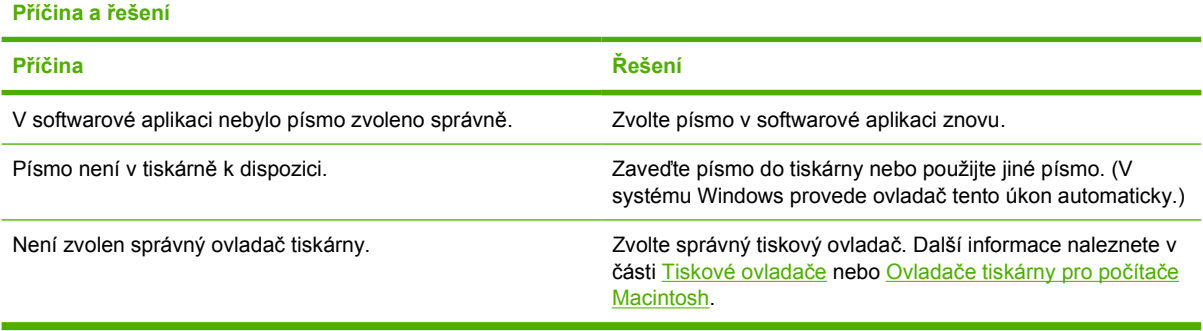

# **Sady symbolů**

**Tabulka 8-18** Nelze tisknout všechny znaky ze sady symbolů

### **Příčina a řešení**

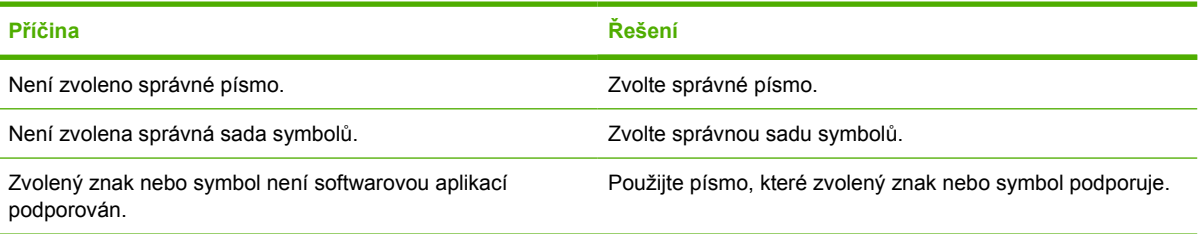

# **Přesun textu**

**Tabulka 8-19** Přesun textu mezi výtisky

**Příčina a řešení**

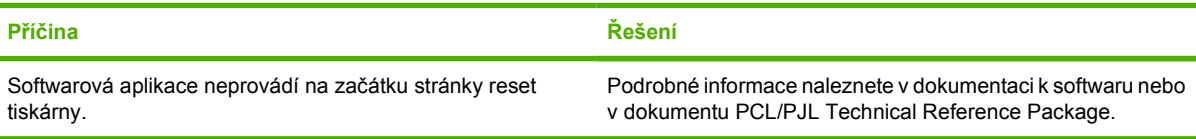

# **Výstupní chyby**

**Tabulka 8-20** Nepravidelné a chybějící znaky nebo přerušený výtisk

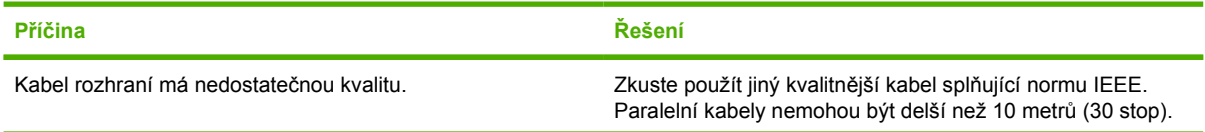

**Tabulka 8-20** Nepravidelné a chybějící znaky nebo přerušený výtisk (pokračování)

### **Příčina a řešení**

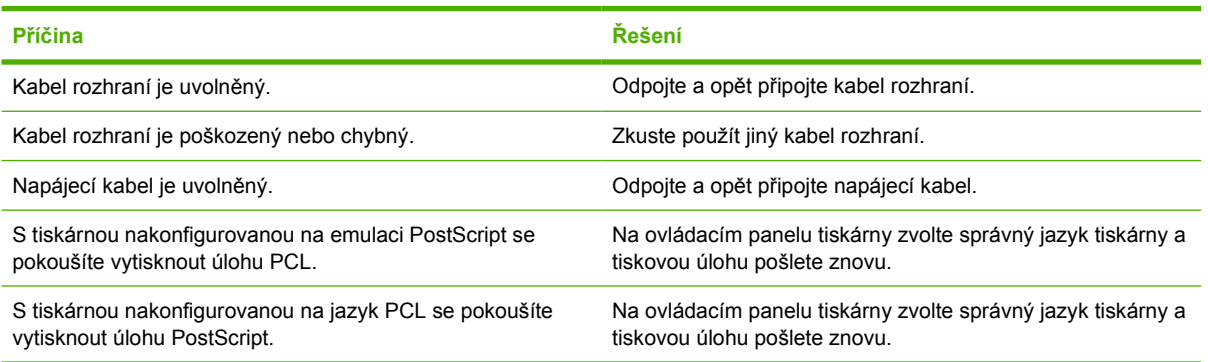

# **Částečný výtisk**

**Tabulka 8-21** Částečný výtisk

### **Příčina a řešení**

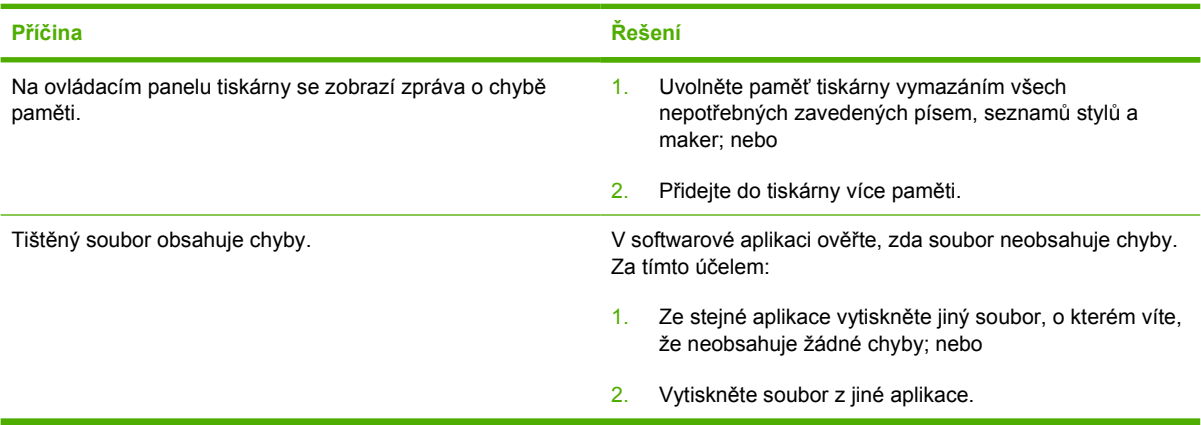

## **Pokyny pro tisk různými písmy**

- V režimech emulace PostScript (PS) a PCL je k dispozici 80 interních písem.
- Pro ušetření paměti tiskárny zaveďte pouze ta písma, která potřebujete.
- Potřebujete-li zavést více písem, zvažte instalaci přídavné paměti tiskárny.

Některé softwarové aplikace automaticky zavádějí písma na začátku každé tiskové úlohy. Tyto aplikace je možné nakonfigurovat tak, aby zaváděly pouze ta softwarová písma, která dosud v tiskárně nejsou.

# **Problémy se softwarovou aplikací**

# **Změna systémového nastavení v systému**

**Tabulka 8-22** V softwaru nelze změnit systémové nastavení

### **Příčina a řešení**

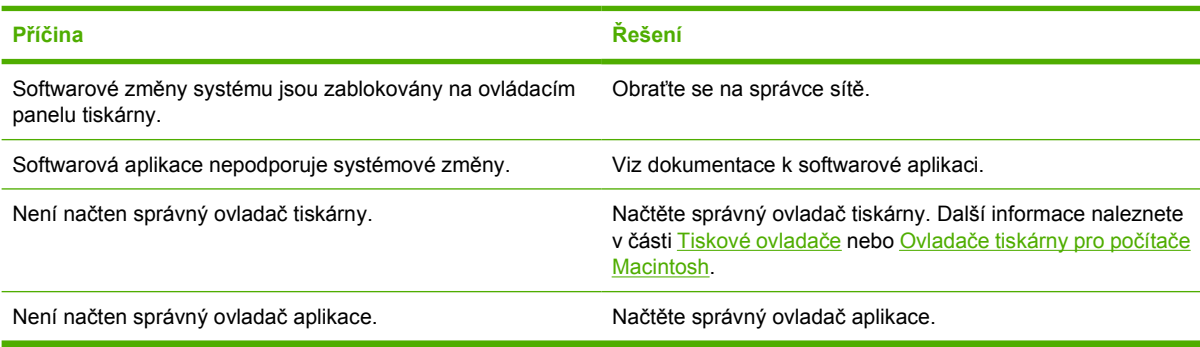

# **Výběr písma v systému**

**Tabulka 8-23** V softwaru nelze zvolit písmo

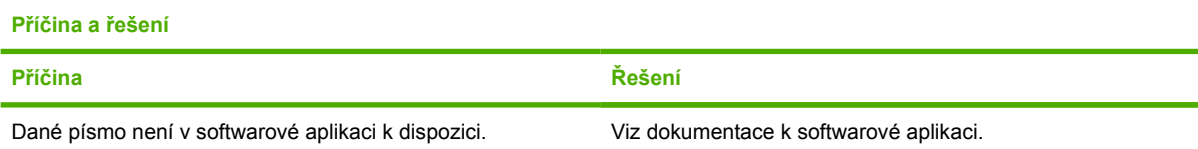

# **Výběr barvy v systému**

**Tabulka 8-24** V softwaru nelze zvolit barvy

**Příčina a řešení**

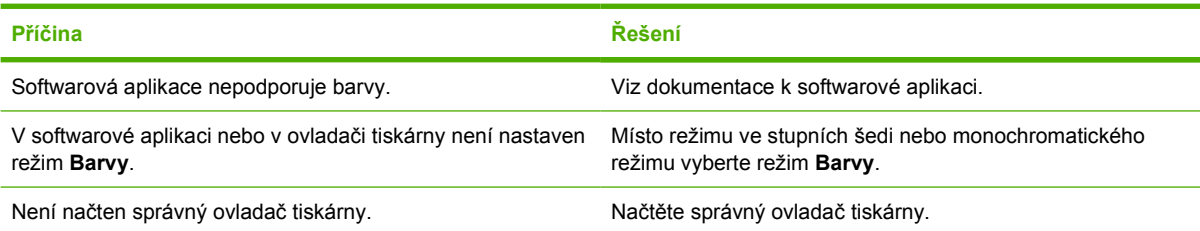

# **Rozpoznání volitelných zásobníků jednotky oboustranného tisku**

**Tabulka 8-25** Tiskový ovladač nerozpozná volitelné zásobníky nebo jednotku pro oboustranný tisk

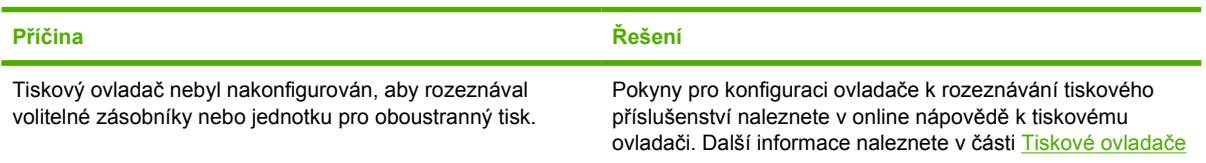

**Tabulka 8-25** Tiskový ovladač nerozpozná volitelné zásobníky nebo jednotku pro oboustranný tisk (pokračování)

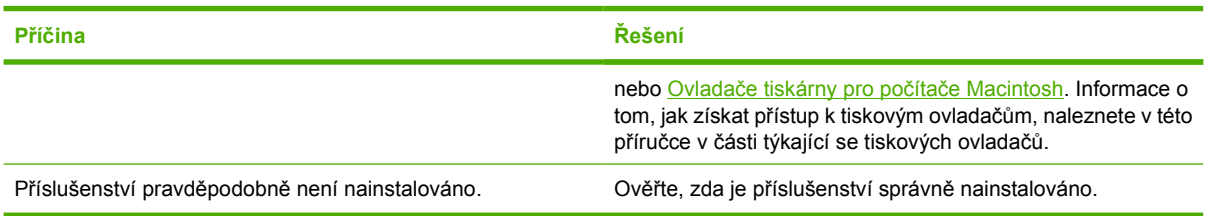

# **Řešení obecných potíží v systému Macintosh**

V této části jsou popsány problémy, ke kterým může dojít při práci v systému Mac OS 9.*x* nebo Mac OS X.

# **Řešení potíží se systémem Mac OS 9.***x*

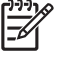

**Poznámka** Nastavení tisku pomocí rozhraní USB a adresy IP se provádí pomocí nástroje Desktop Printer Utility (Nástroj pro tiskárnu na pracovní ploše). Ikona tiskárny se *nezobrazuje* v okně pro výběr.

**Tabulka 8-26** Problémy se systémem Mac OS 9.*x*

### **Název nebo adresa IP tiskárny se nezobrazuje v Nástroji pro tiskárnu na pracovní ploše.**

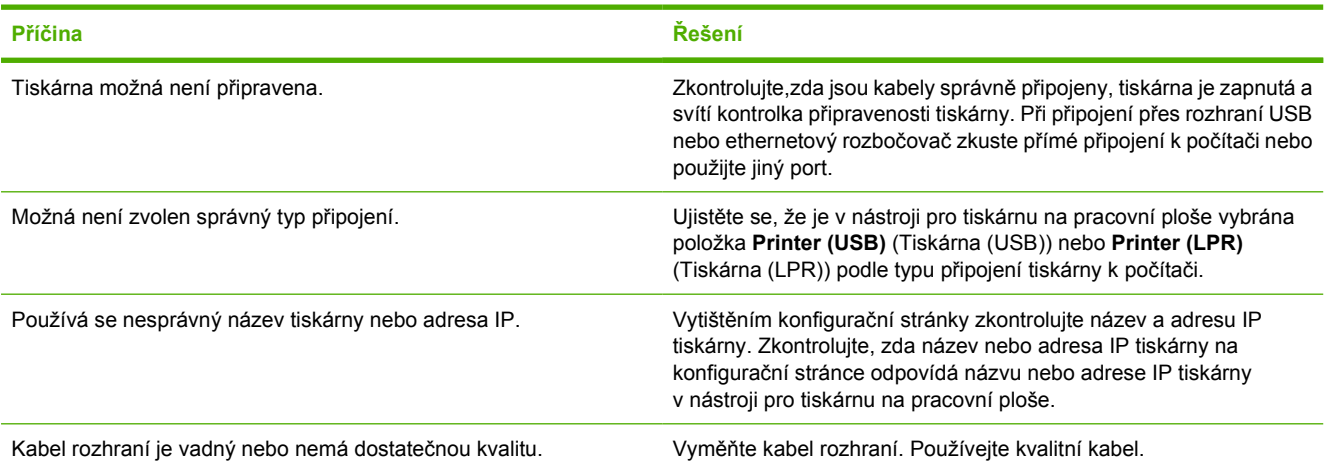

### **Soubor PPD pro tiskárnu se nezobrazuje jako výběr v nástroji pro tiskárnu na pracovní ploše.**

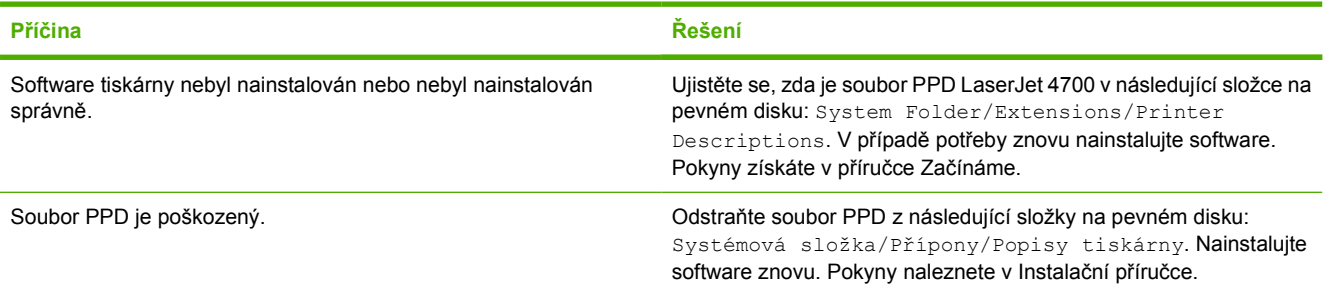

### **Tisková úloha nebyla odeslána na správnou tiskárnu.**

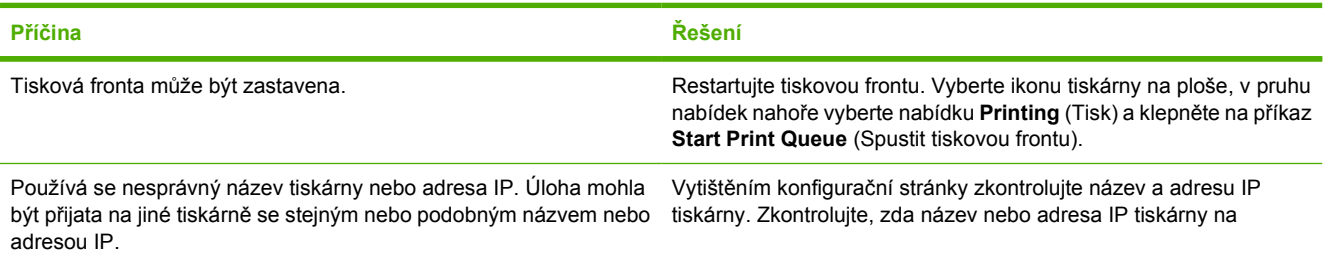

### **Tabulka 8-26** Problémy se systémem Mac OS 9.x (pokračování)

### **Tisková úloha nebyla odeslána na správnou tiskárnu.**

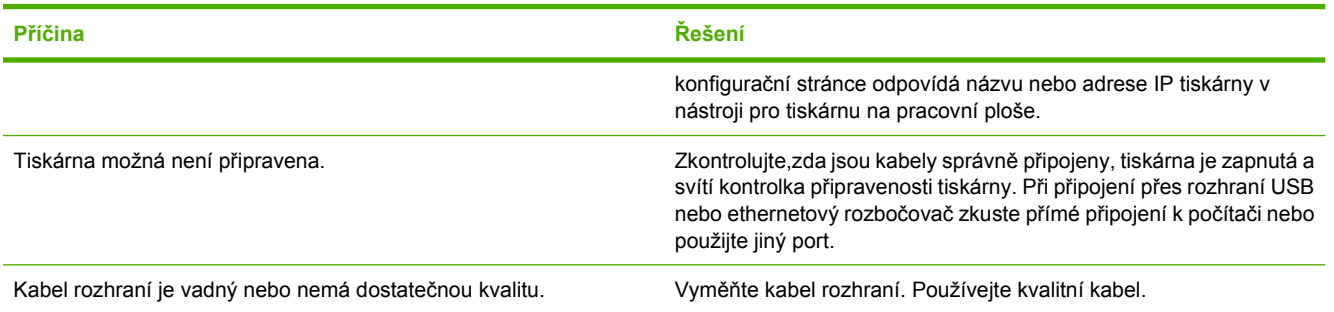

### **Počítač nelze použít, dokud tiskárna tiskne.**

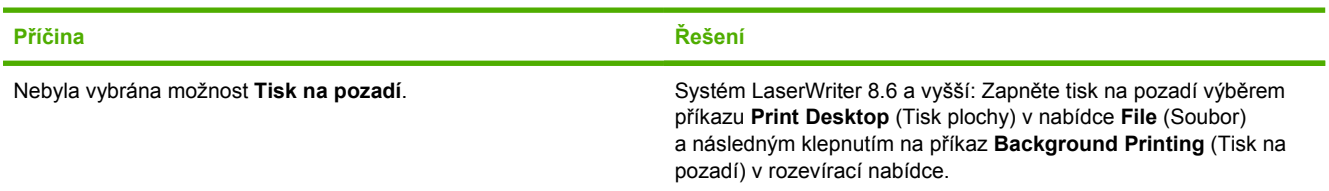

### **Soubor EPS (Encapsulated PostScript) se nevytiskne se správnými písmy.**

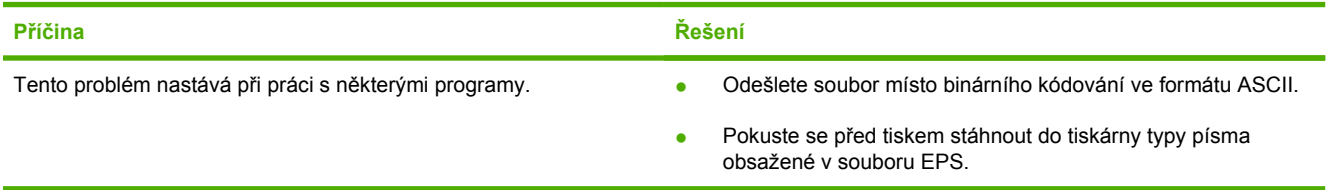

### **Dokument se netiskne s typy písma New York, Geneva nebo Monaco.**

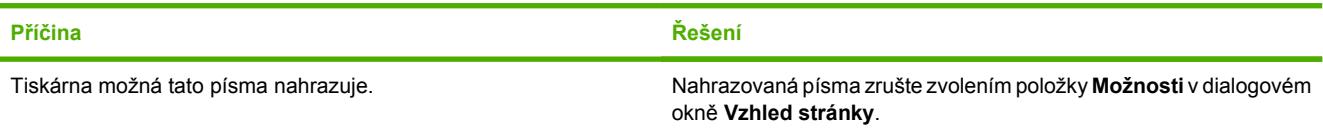

### **Nelze tisknout pomocí karty USB od jiného výrobce.**

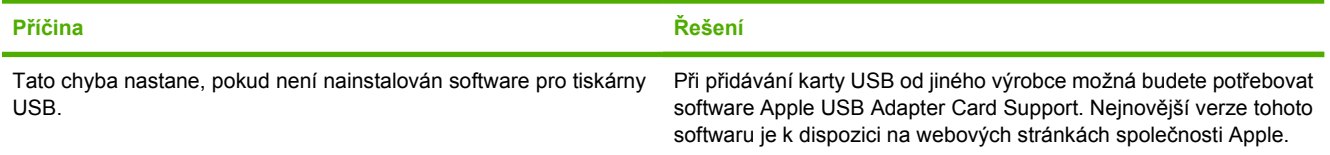

### **Tabulka 8-26** Problémy se systémem Mac OS 9.x (pokračování)

**Při připojení pomocí kabelu USB se tiskárna po zvolení ovladače nezobrazí v okně Nástroje pro tiskárnu na pracovní ploše nebo Profilovací program systému Apple.**

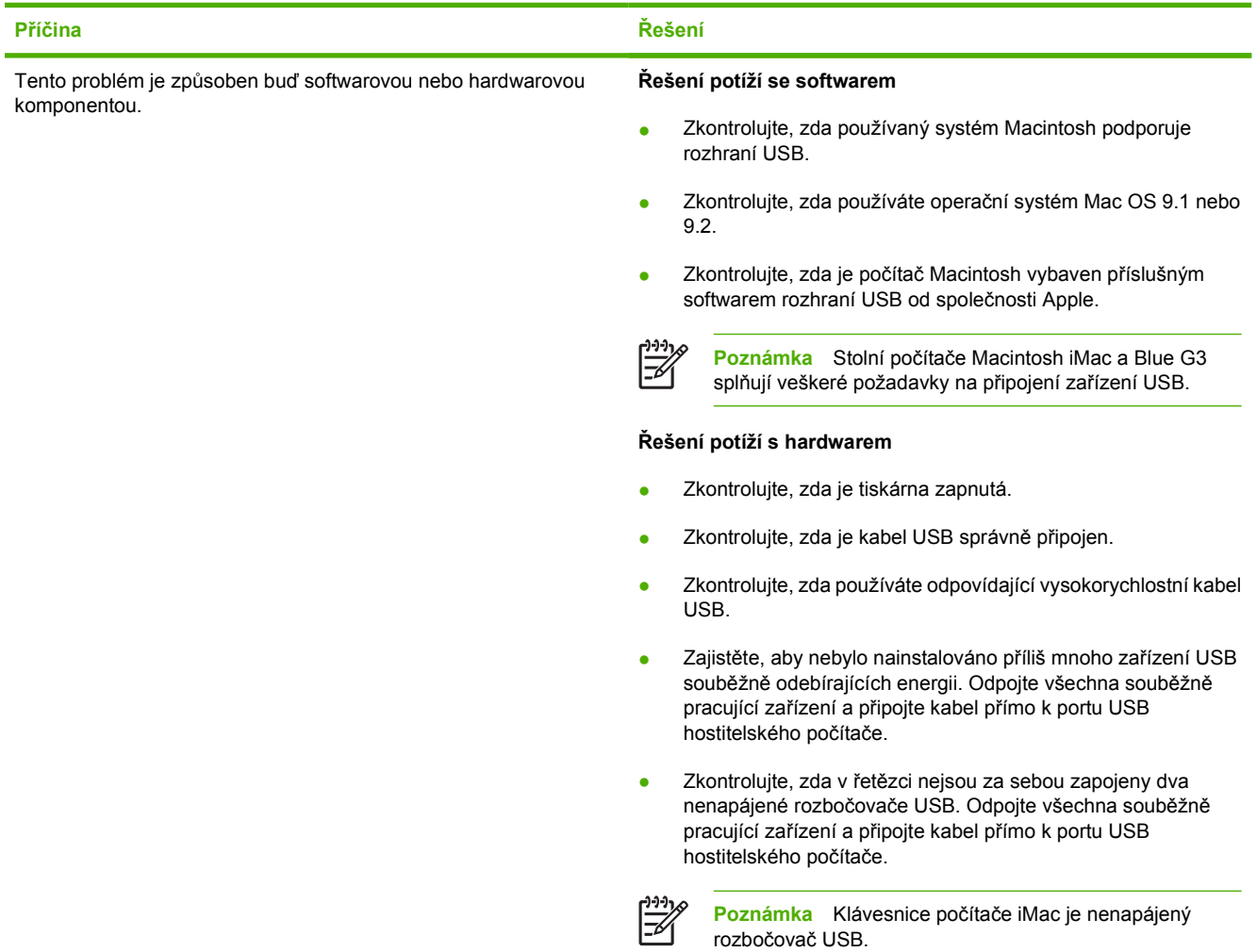

# **Řešení potíží se systémem Mac OS X**

**Tabulka 8-27** Potíže s operačním systémem Mac OS X

**Ovladač tiskárny není uveden v tiskovém středisku nebo v obslužném programu nastavení tiskárny.**

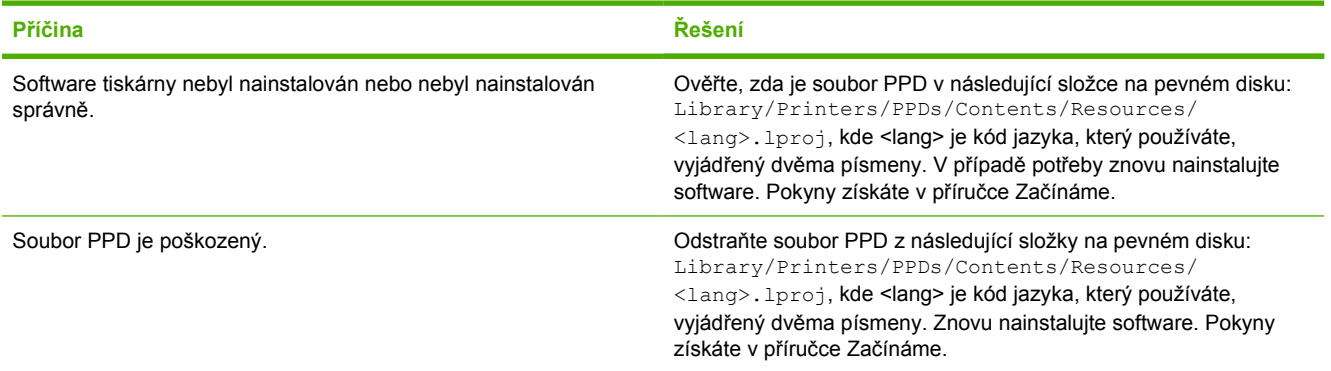

### **Tabulka 8-27** Potíže s operačním systémem Mac OS X (pokračování)

**Název tiskárny, adresa IP nebo název hostitele Rendezvous se nezobrazuje v seznamu tiskáren v tiskovém centru nebo obslužném programu nastavení tiskárny.**

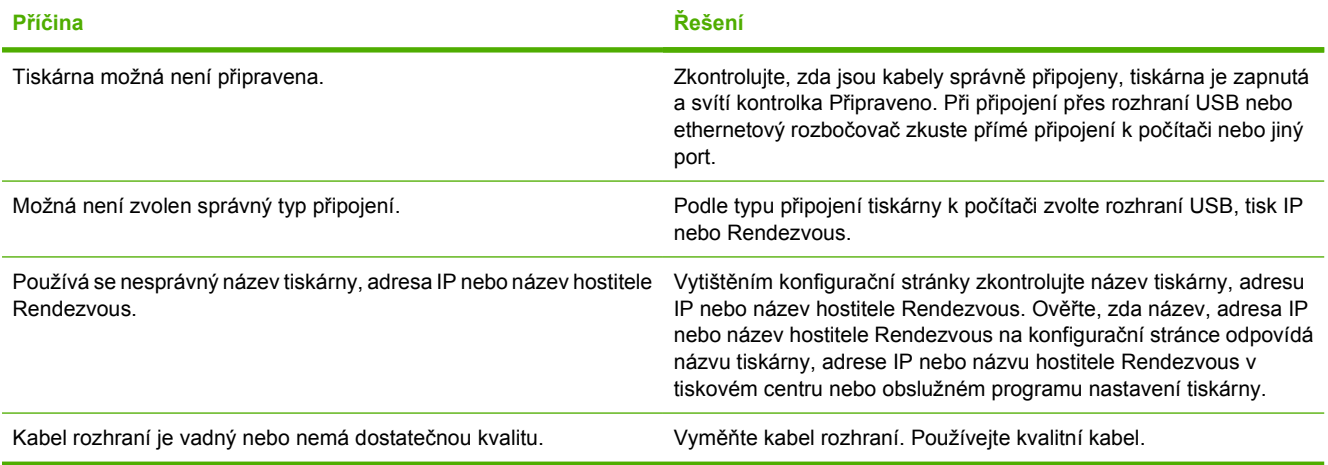

### **Ovladač tiskárny automaticky nenastaví vybranou tiskárnu v tiskovém centru nebo obslužném programu nastavení tiskárny.**

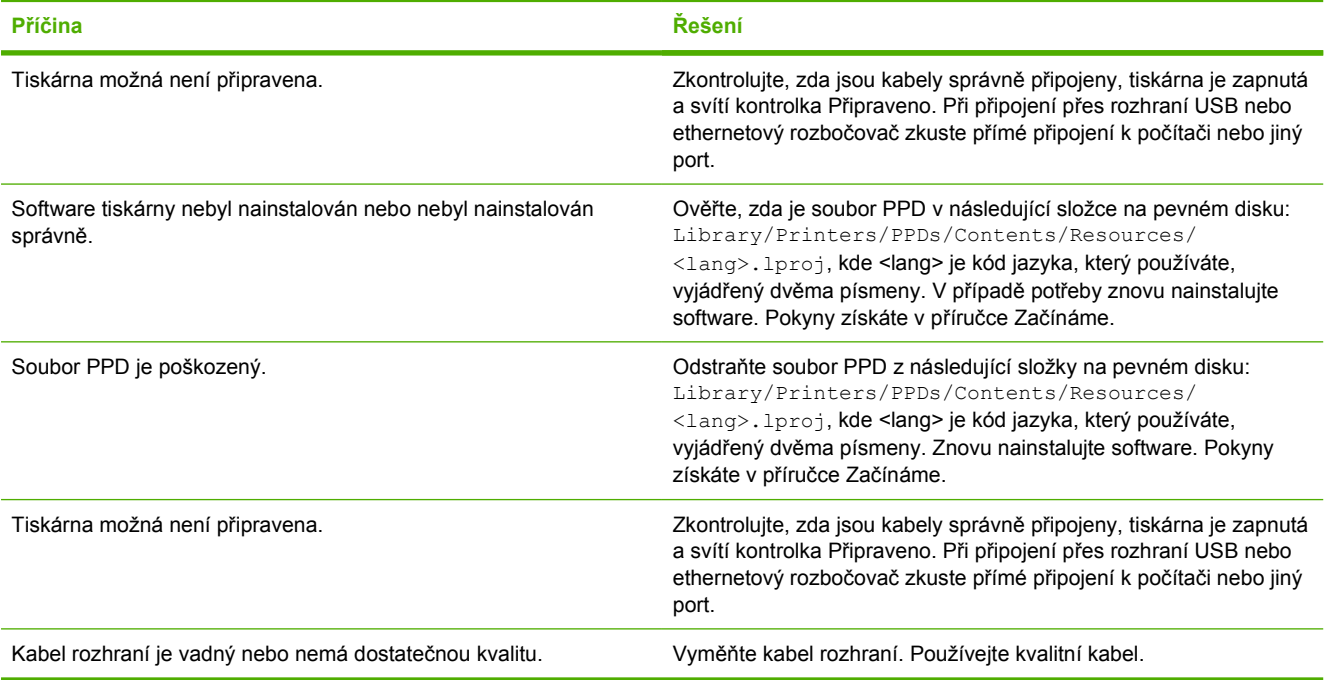

### **Tisková úloha nebyla odeslána na správnou tiskárnu.**

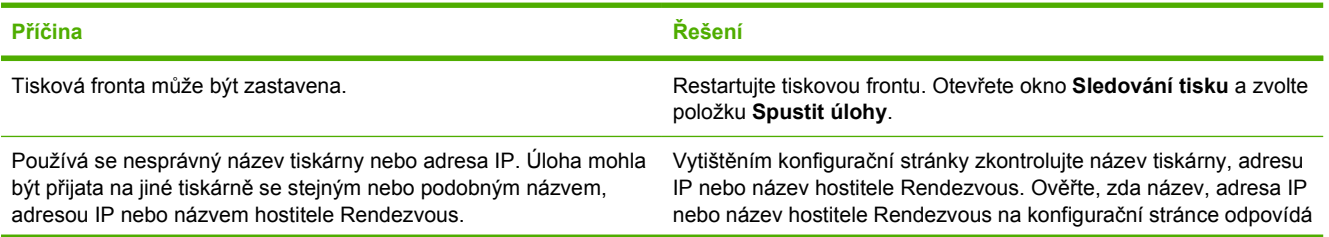

### **Tabulka 8-27** Potíže s operačním systémem Mac OS X (pokračování)

**Tisková úloha nebyla odeslána na správnou tiskárnu.**

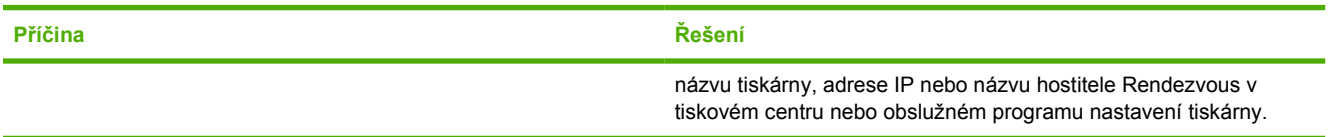

## **Soubor EPS (Encapsulated PostScript) se nevytiskne se správnými písmy.**

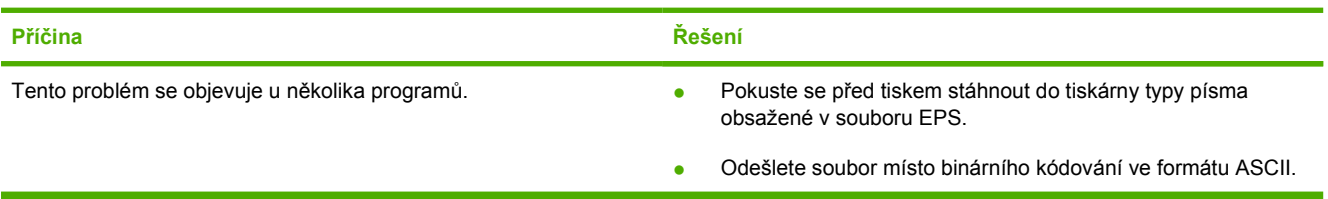

### **Nelze tisknout pomocí karty USB od jiného výrobce.**

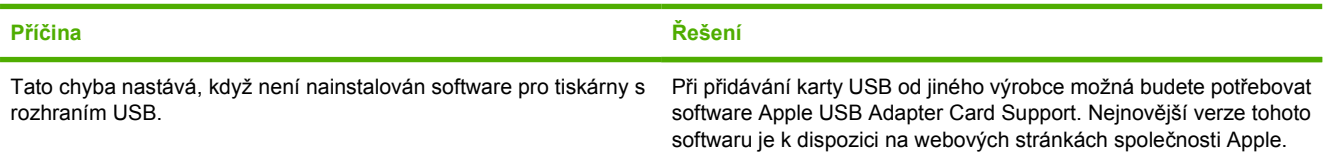

### **Při připojení pomocí kabelu USB se po výběru ovladače tiskárna nezobrazuje v tiskovém centru nebo obslužném programu nastavení tiskárny.**

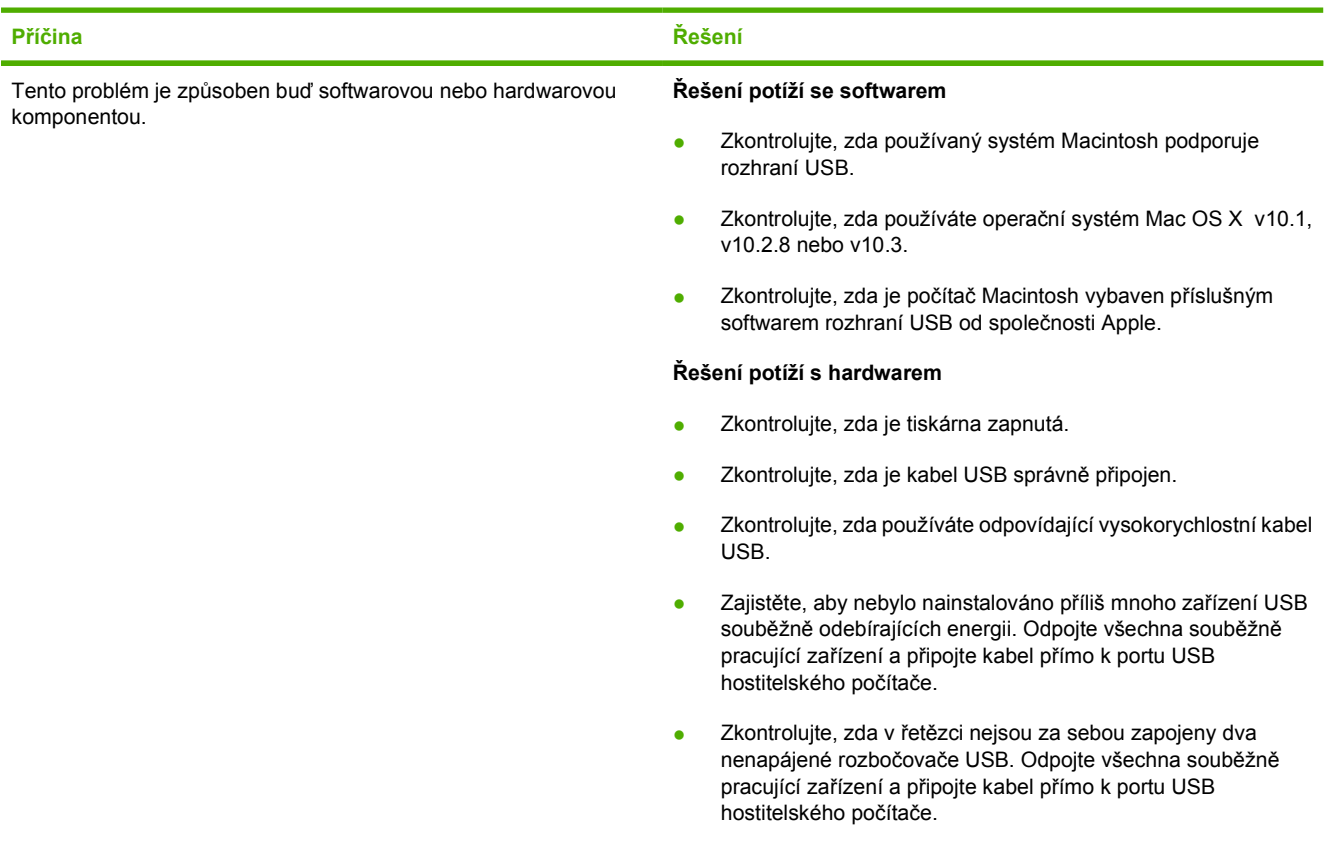

### **Tabulka 8-27** Potíže s operačním systémem Mac OS X (pokračování)

**Při připojení pomocí kabelu USB se po výběru ovladače tiskárna nezobrazuje v tiskovém centru nebo obslužném programu nastavení tiskárny.**

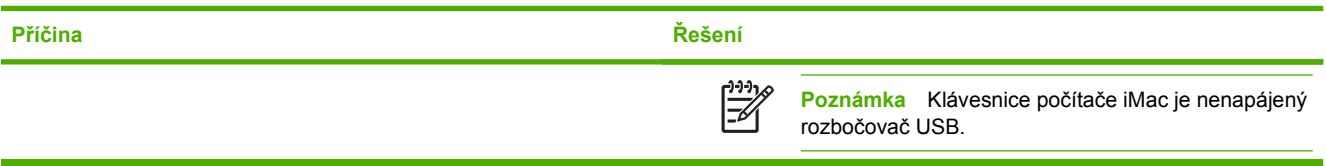

# **Problémy s barevným tiskem**

# **Chyba barvy tisku**

**Tabulka 8-28** Černý tisk místo barevného

### **Příčina a řešení**

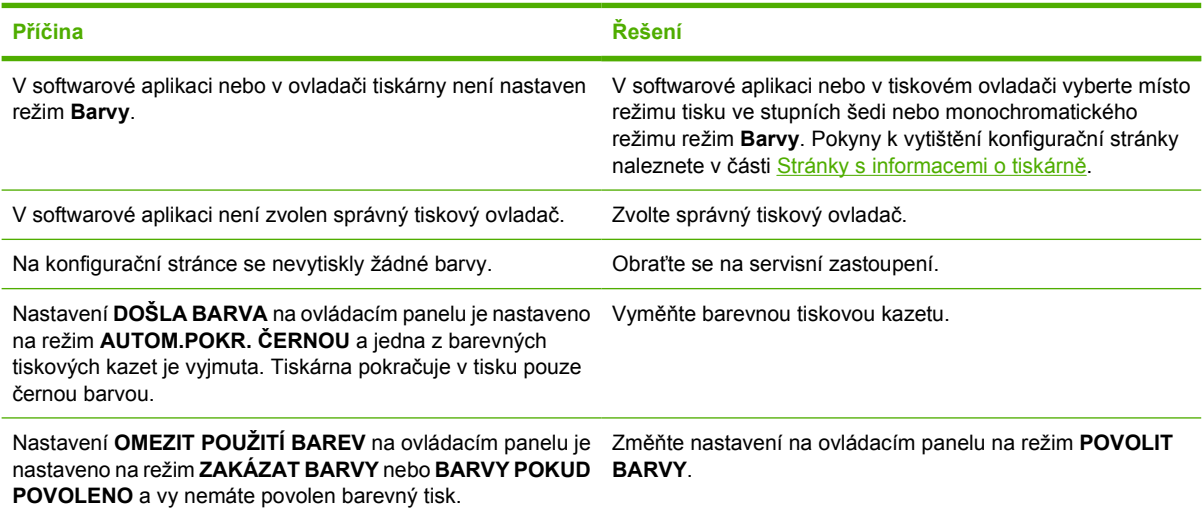

# **Nesprávný odstín**

**Tabulka 8-29** Nesprávný odstín

### **Příčina a řešení**

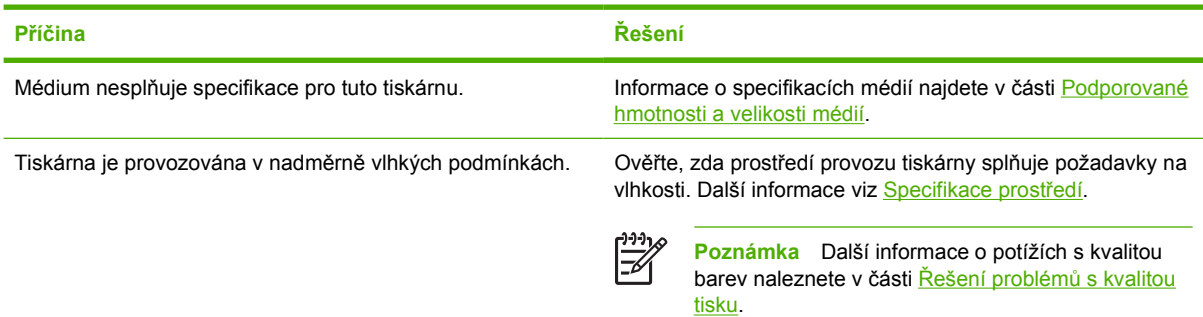

# **Chybějící barva**

**Tabulka 8-30** Chybějící barva

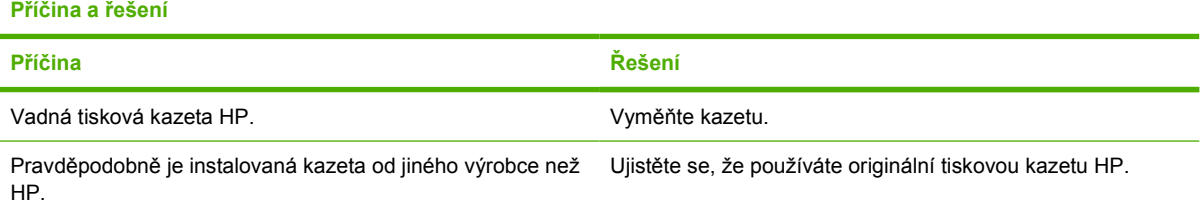

# **Chyba kazety**

**Tabulka 8-31** Nejednotné barvy po instalaci tiskové kazety

**Příčina a řešení**

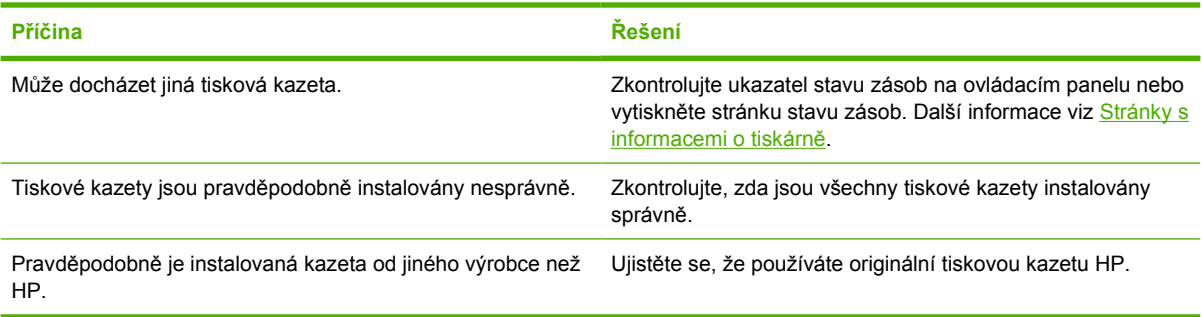

# **Chyba shody barev**

**Tabulka 8-32** Tištěné barvy neodpovídají barvám na obrazovce

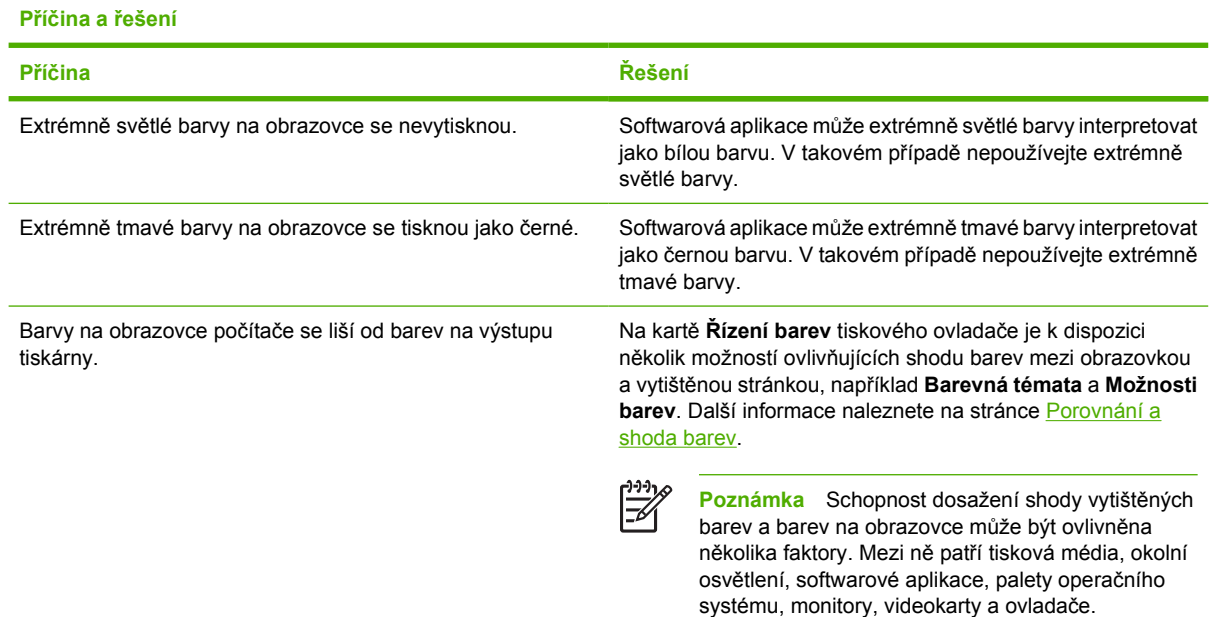

# <span id="page-282-0"></span>**Řešení problémů s kvalitou tisku**

Dochází-li k občasným potížím s kvalitou tisku, použijte při řešení tohoto problému informace uvedené v této části.

## **Problémy s kvalitou tisku související s médiem**

Některé problémy s kvalitou tisku jsou zapříčiněny použitím nevhodných médií.

- Použijte papír odpovídající specifikacím papíru HP. Další informace viz [Podporované hmotnosti a](#page-51-0) [velikosti médií.](#page-51-0)
- Povrch média je příliš hladký. Použijte médium odpovídající specifikacím papíru HP. Další informace viz [Podporované hmotnosti a velikosti médií](#page-51-0).
- Tiskový ovladač pravděpodobně není nastaven správně. Zkontrolujte, zda je vybráno správné nastavení ovladače pro papír, který používáte.
- Pravděpodobně je nesprávně nastaven režim tisku nebo papír nemá odpovídající specifikaci. Další informace naleznete na stránce [Podporované hmotnosti a velikosti médií.](#page-51-0)
- Použité průhledné fólie nejsou vhodné pro správnou adhezi toneru. Používejte průhledné fólie určené pro tiskárny HP Color LaserJet.
- Vlhkost papíru je nerovnoměrná, příliš vysoká nebo příliš nízká. Použijte papír z jiného zdroje nebo z neotevřeného balíku.
- Na některé oblasti papíru se toner nemůže zachytit. Použijte papír z jiného zdroje nebo z neotevřeného balíku.
- Použitá hlavička je vytištěna na příliš hrubém papíru. Použijte hladší xerografický papír. Je-li problém tímto způsobem vyřešen, ověřte v tiskárně, kde byl hlavičkový papír připraven, zda použitý papír odpovídá specifikacím pro tuto tiskárnu. Další informace viz [Podporované hmotnosti a](#page-51-0) [velikosti médií.](#page-51-0)
- Papír je nadměrně hrubý. Použijte hladší xerografický papír.

# **Vady průhledných fólií do zpětného projektoru**

Na průhledných fóliích do zpětného projektoru se mohou projevit stejné problémy s kvalitou tisku jako u jiných typů médií, ale také vady specifické pro fólie. Kromě toho se průhledné fólie mohou ušpinit od pohyblivých částí tiskárny, protože jsou v tiskové dráze pružné.

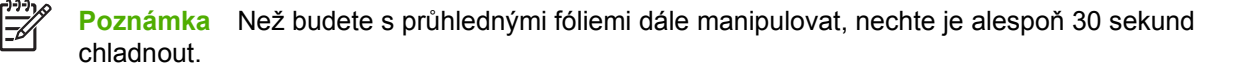

- Na kartě **Papír** tiskového ovladače vyberte jako typ média **Fólie**. Ujistěte se, že zásobník je správně nakonfigurován pro fólie.
- Zkontrolujte, zda průhledné fólie odpovídají specifikacím pro tuto tiskárnu. Další informace viz [Podporované hmotnosti a velikosti médií.](#page-51-0)

Informace o objednání viz [Výrobní](#page-310-0) čísla.

● Průhledné fólie držte vždy pouze za okraje. Mastnota z rukou může na povrchu průhledných fólií způsobit skvrny a zašpinění.

- Malé, náhodně rozmístěné tmavé oblasti na koncových okrajích úplně potištěných stránek mohou být zapříčiněny slepením průhledných fólií ve výstupní přihrádce. Zkuste vytisknout tiskovou úlohu v menších dávkách.
- Po vytištění jsou zvolené barvy nepřijatelné. V softwarové aplikaci nebo v tiskovém ovladači nastavte jiné barvy.
- Používáte-li reflexní zpětný projektor, použijte místo něj standardní projektor.

# **Problémy s kvalitou tisku související s prostředím**

Tiskárna je provozována v nadměrně vlhkých nebo suchých podmínkách. Ověřte, zda prostředí provozu tiskárny splňuje příslušné specifikace. Další informace viz [Specifikace prost](#page-324-0)ředí.

# **Problémy s kvalitou tisku související se zaseknutím papíru**

- Zkontrolujte, zda byla z dráhy papíru odstraněna veškerá média. Další informace viz [Odstran](#page-240-0)ění [zaseknutého papíru.](#page-240-0)
- V tiskárně došlo nedávno k zaseknutí papíru. Vyčistěte tiskárnu vytištěním dvou až tří stránek.
- Médium neprochází fixační jednotkou, a proto se na dokumentech následujících za sebou nacházejí chyby. Vyčistěte tiskárnu vytištěním dvou až tří stránek. Pokud problém přetrvává, přejděte k informacím v další části.

# **Stránky pro řešení problémů s kvalitou tisku**

Stránky pro řešení problémů s kvalitou tisku poskytují informace o aspektech tiskárny ovlivňujících kvalitu tisku.

- **1.** Stisknutím tlačítka Nabídky přejděte k položce **NABÍDKY**.
- **2.** Stisknutím tlačítka <del>▼</del> zvýrazněte položku **DIAGNOSTIKA**.
- **3.** Stisknutím tlačítka vyberte položku **DIAGNOSTIKA**.
- **4.** Stisknutím tlačítka ▼ zvýrazněte položku **ODSTR. POTÍŽÍ KVAL. TISKU**.
- **5.** Stisknutím tlačítka v vyberte položku ODSTR. POTÍŽÍ KVAL. TISKU.

Na displeji je zobrazeno hlášení **Tisk... potíží kvality tisku**, dokud tiskárna nedokončí tisk informací pro řešení problémů s kvalitou tisku. Po vytištění informací o řešení problémů s kvalitou tisku se tiskárna vrátí do stavu **PŘIPRAVENO**.

Informace pro řešení problémů s kvalitou tisku zahrnují jednu stránku pro každou barvu (černá, fialová, azurová a žlutá), statistiku tiskárny ohledně kvality tisku, pokyny pro interpretaci informací a postupy pro řešení problémů s kvalitou tisku.

Pokud postupy uvedené na stránkách pro řešení problémů nezlepší kvalitu tisku, přejděte na stránku [http://www.hp.com/support/clj4700.](http://www.hp.com/support/clj4700)

## **Nástroj pro řešení problémů s kvalitou tisku**

Nástroj pro řešení problémů s kvalitou tisku pomáhá identifikovat a odstraňovat potíže s kvalitou tisku u tiskáren HP Color LaserJet 4700. Nástroj poskytuje řešení pro celou řadu potíží s kvalitou, využívá standardní obrázky a nabízí běžné diagnostické prostředí. Je navržen tak, aby poskytoval intuitivní a

podrobné pokyny pro tisk stránek pro řešení problémů, které slouží k detekci problémů s kvalitou tisku, a navrhoval možná řešení.

Nástroj pro řešení problémů s kvalitou tisku naleznete na následující adrese URL: [http://www.hp.com/](http://www.hp.com/go/printquality/clj4700) [go/printquality/clj4700.](http://www.hp.com/go/printquality/clj4700)

# **Kalibrace tiskárny**

Tiskárna HP Color LaserJet 4700 automaticky provádí kalibraci a čištění, aby zajistila nejvyšší kvalitu tisku. Uživatel rovněž může vyžadovat kalibraci tiskárny prostřednictvím ovládacího panelu, a to pomocí možností **RYCHLÁ KALIBRACE** a **NYNÍ PLNĚ KALIBROVAT** v nabídkách **KALIBRACE** a **KVALITA TISKU**. Možnost **RYCHLÁ KALIBRACE** slouží ke kalibraci barevných tónů a trvá asi 65 sekund. Pokud se hustota barev nebo tón zdají být nesprávné, lze spustit rychlou kalibraci. Úplná kalibrace zahrnuje postupy rychlé kalibrace a doplňuje je o kalibraci válců a registraci barevné plochy (CPR). Trvá zhruba 4 minuty a 20 sekund. Pokud se zdá, že barevné vrstvy (černá, purpurová, azurová a žlutá) jsou na stránce vzájemně posunuty, měli byste zvolit možnost **NYNÍ PLNĚ KALIBROVAT**.

Tiskárna HP Color LaserJet 4700 je vybavena novou funkcí, která umožňuje kalibraci v odůvodněných případech vynechat a poskytuje tak rychlejší přístup k tiskárně. Pokud například tiskárnu vypnete a rychle zapnete (během 20 sekund), kalibrace není nutná a bude vynechána. V tomto případě tiskárna přejde do stavu **PŘIPRAVENO** přibližně o jednu minutu dříve.

V průběhu kalibrace a čištění tiskárny je tisk pozastaven po dobu, která je nutná k dokončení těchto operací. Ve většině případů kalibrace a čištění tiskárna nepřeruší tiskovou úlohu, ale dokončí ji a teprve pak zahájí kalibraci nebo čištění.

- **1.** Stisknutím tlačítka Nabídky přejděte k položce **NABÍDKY**.
- **2.** Stisknutím tlačítka zvýrazněte položku **KONFIGURACE ZAŘÍZENÍ**.
- **3.** Stisknutím tlačítka vyberte položku **KONFIGURACE ZAŘÍZENÍ**.
- **4.** Stisknutím tlačítka ▼ zvýrazněte položku KVALITA TISKU.
- **5.** Stisknutím tlačítka vyberte položku **KVALITA TISKU**.
- **6.** Stisknutím tlačítka ▼ zvýrazněte položku RYCHLÁ KALIBRACE.
- **7.** Stisknutím tlačítka **√** vyberte položku **RYCHLÁ KALIBRACE**.

### NEBO

Chcete-li provést úplnou kalibraci, použijte v kroku 6 a 7 místo možnosti **RYCHLÁ KALIBRACE** možnost **NYNÍ PLNĚ KALIBROVAT**.

## **Pravítko pro opakující se vady**

Pokud se vady na stránce opakují v pravidelných intervalech, identifikujte pomocí tohoto pravítka příčinu vady. Horní část pravítka umístěte na první vadu. Značka vedle dalšího výskytu vady označuje součást, kterou je nutné vyměnit.

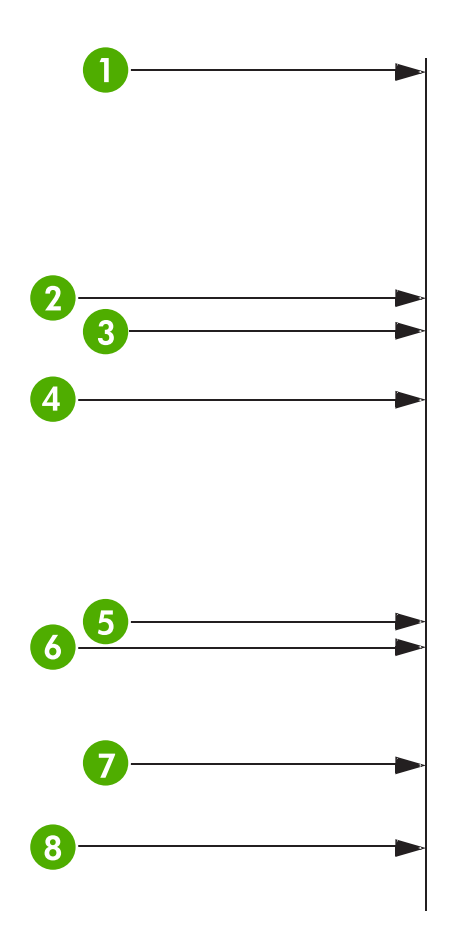

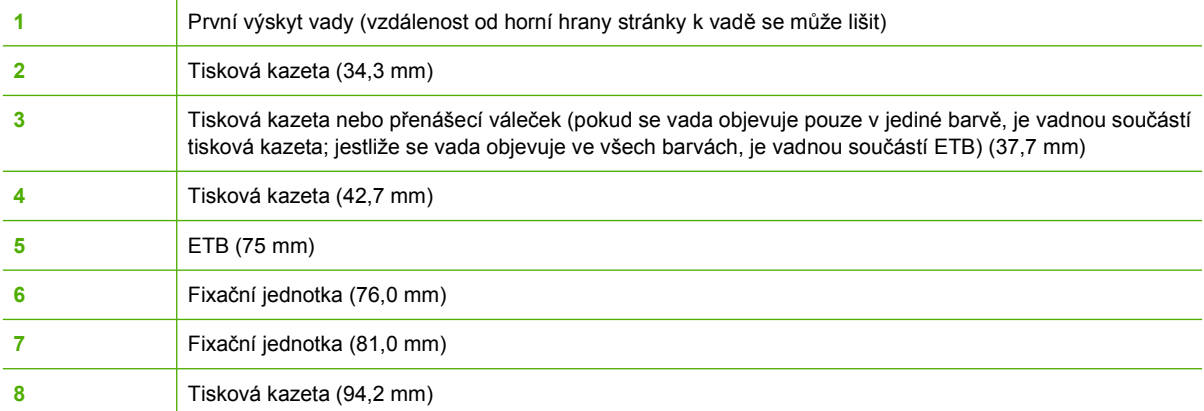

Chcete-li mít jistotu, že příčinou potíží je tisková kazeta, vložte před objednáním nové tiskové kazety tiskovou kazetu z jiné tiskárny HP Color LaserJet 4700 (pokud ji máte k dispozici).

Pokud se vady na stránce opakují v pravidelných intervalech (94,0 mm), zkuste před výměnou fixační jednotky vyměnit tiskovou kazetu.

# **Diagram závad kvality tisku**

Příklady v diagramu závad kvality tisku použijte k určení, k jakým potížím dochází. Na jejich základě pak můžete vyhledat odpovídající stránky obsahující informace, které vám při řešení těchto potíží

pomohou. Nejnovější informace a postupy při řešení potíží naleznete na adrese [http://www.hp.com/](http://www.hp.com/support/clj4700) [support/clj4700.](http://www.hp.com/support/clj4700)

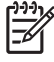

**Poznámka** Diagram závad kvality tisku předpokládá použití média velikosti Letter nebo A4, které tiskárnou prochází kratší stranou (orientace na výšku).

### Obrázek bez závad

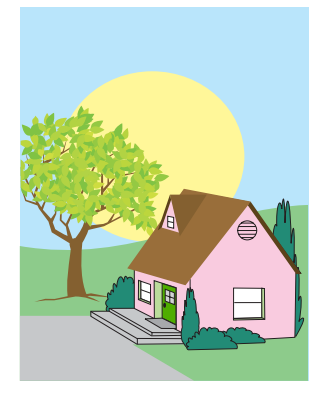

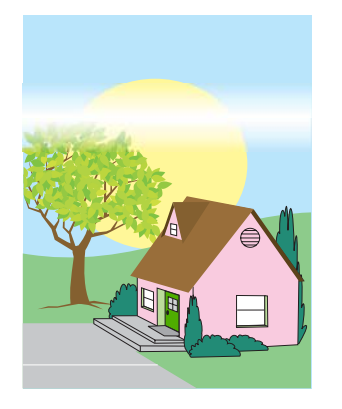

### **Vodorovné čáry nebo pruhy**

- Přesvědčte se, zda jsou splněny provozní požadavky tiskárny a také požadavky na umístění.
	- Vytiskněte stránky pro řešení problémů s kvalitou tisku (viz část Ř[ešení problém](#page-282-0)ů s [kvalitou tisku](#page-282-0)) a pokuste se pomocí diagnostického postupu uvedeného na první stránce izolovat závadu.

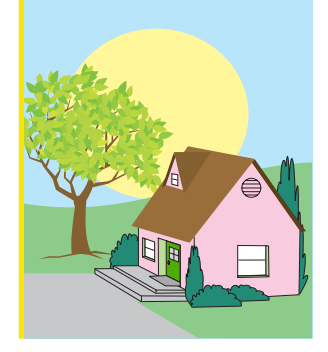

### **Chybně zarovnané barvy**

Zkalibrujte tiskárnu.

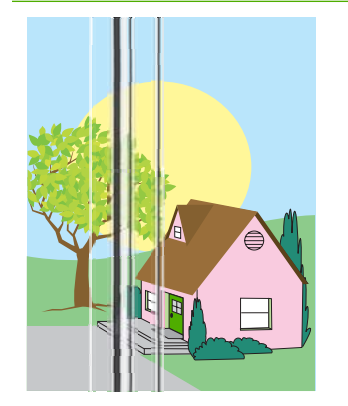

### **Svislé čáry**

Vytiskněte stránky pro řešení problémů s kvalitou tisku (viz část Ř[ešení problém](#page-282-0)ů s [kvalitou tisku](#page-282-0)) a pokuste se pomocí diagnostického postupu uvedeného na první stránce izolovat závadu.

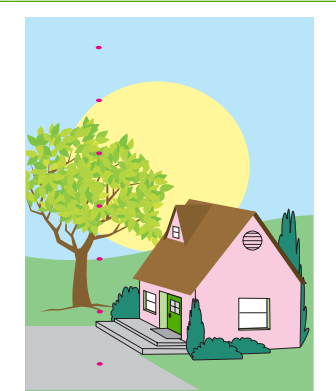

### **Opakující se závady**

- Přesvědčte se, zda jsou splněny provozní požadavky tiskárny a také požadavky na umístění.
- Vytiskněte stránky pro řešení problémů s kvalitou tisku (viz část Ř[ešení problém](#page-282-0)ů s [kvalitou tisku\)](#page-282-0) a pokuste se pomocí diagnostického postupu uvedeného na první stránce izolovat závadu.

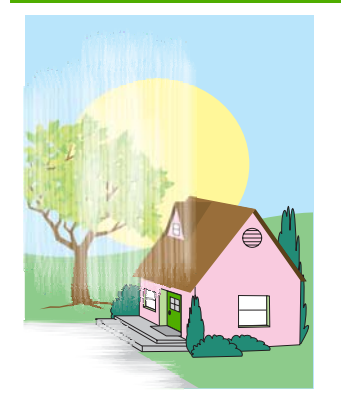

### **Vyblednutí všech barev**

- Přesvědčte se, zda jsou splněny provozní požadavky tiskárny a také požadavky na umístění.
- Zkalibrujte tiskárnu.

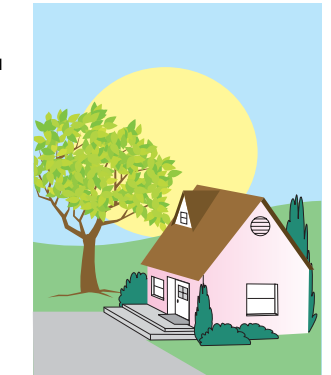

### **Vyblednutí jedné barvy**

- Přesvědčte se, zda jsou splněny provozní požadavky tiskárny a také požadavky na umístění.
- Zkalibrujte tiskárnu.
- Vytiskněte stránky pro řešení problémů s kvalitou tisku (viz část Ř[ešení problém](#page-282-0)ů s [kvalitou tisku\)](#page-282-0) a pokuste se pomocí diagnostického postupu uvedeného na první stránce izolovat závadu.

### **Otisky prstů a záhyby média**

- Přesvědčte se, zda používáte podporovaná média.
- Přesvědčte se, zda používaná média nebyla při manipulaci pomačkána a zda na nich nevznikly záhyby. Dále se přesvědčte, zda nejsou znečištěna otisky prstů nebo jinými cizími substancemi.
- Vytiskněte stránky pro řešení problémů s kvalitou tisku (viz část Ř[ešení problém](#page-282-0)ů s [kvalitou tisku](#page-282-0)) a pokuste se pomocí diagnostického postupu uvedeného na první stránce izolovat závadu.

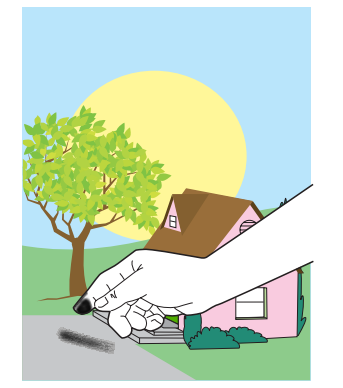

### **Uvolněný toner**

- Přesvědčte se, zda jsou splněny provozní požadavky tiskárny a také požadavky na umístění.
- Přesvědčte se, zda používáte podporovaná média.
- Přesvědčte se, zda je typ a velikost používaného média v zásobníku správně nastavena na ovládacím panelu tiskárny.
- Přesvědčte se, zda jsou média správně vložena, zda se vymezovače dotýkají hran zásoby médií.

Přesvědčte se, zda používaná média nebyla při manipulaci pomačkána a zda na nich nevznikly záhyby. Dále se přesvědčte, zda nejsou znečištěna otisky prstů nebo jinými cizími substancemi.
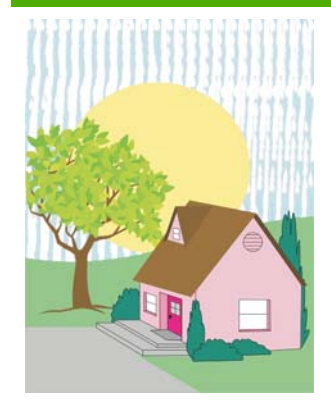

#### **Rozmazaný toner**

Přesvědčte se, zda používáte podporovaná média.

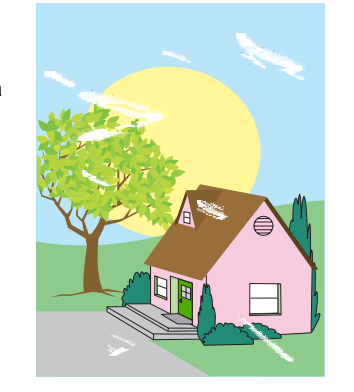

#### **Bílé oblasti na stránce**

- Přesvědčte se, zda jsou spln ěny provozní požadavky tiskárny a také požadavky na umíst ění.
- P řesv ě d čte se, zda používáte podporovaná média.
- P řesv ě d čte se, zda používaná média nebyla při manipulaci poma čkána a zda na nich nevznikly záhyby. Dále se p řesv ě d čte, zda nejsou zne čišt ěna otisky prst ů nebo jinými cizími substancemi.
- P řesv ě d čte se, zda je typ a velikost používaného média v zásobníku správn ě nastavena na ovládacím panelu tiskárny.
- Zkalibrujte tiskárnu.
- Vytiskněte stránky pro řešení problémů s kvalitou tisku (viz část <u>Ř[ešení problém](#page-282-0)ů s</u> [kvalitou tisku\)](#page-282-0) a pokuste se pomocí diagnostického postupu uvedeného na první stránce izolovat závadu.

#### **Skvrny nebo rozptýlený toner**

- Přesvědčte se, zda jsou spln ěny provozní požadavky tiskárny a také požadavky na umíst ění.
- P řesv ě d čte se, zda používáte podporovaná média.
- P řesv ě d čte se, zda je typ a velikost používaného média v zásobníku správn ě nastavena na ovládacím panelu tiskárny.
- Zkalibrujte tiskárnu.
- Vytiskněte stránky pro řešení problémů s kvalitou tisku (viz část

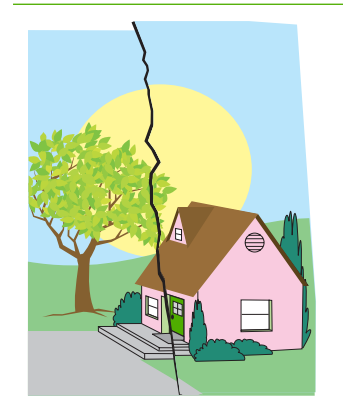

#### **Poškozená média (poma čkání, zvln ění, záhyby, natržení)**

- Přesvědčte se, zda jsou spln ěny provozní požadavky tiskárny a také požadavky na umíst ění.
- P řesv ě d čte se, zda používáte podporovaná média.
- Zkontrolujte, zda je médium vloženo správn ě .
- P řesv ě d čte se, zda je typ a velikost používaného média v zásobníku správn ě nastavena na ovládacím panelu tiskárny.

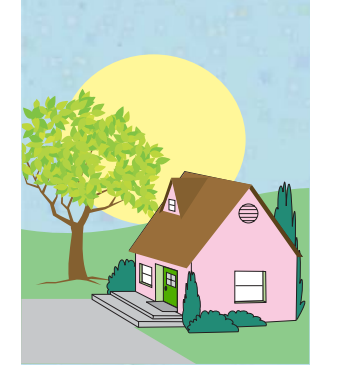

- Přesvědčte se, zda používaná média nebyla při manipulaci pomačkána a zda na nich nevznikly záhyby. Dále se přesvědčte, zda nejsou znečištěna otisky prstů nebo jinými cizími substancemi.
- Zkontrolujte, zda jsou následující součásti správně usazeny:
	- fixační jednotka
	- přenosový pás
- Prozkoumejte oblasti uvíznutí papíru a odeberte veškerá uvíznutá nebo roztržená média.

#### **Šikmé, roztažené nebo nevycentrované stránky**

- **•** Přesvědčte se, zda jsou splněny provozní požadavky tiskárny a také požadavky na umístění.
- Přesvědčte se, zda používáte podporovaná média.
- Zkontrolujte, zda je médium vloženo správně.
- Dochází-li k potížím se šikmými stránkami, obraťte stoh médií a otočte jej o 180 stupňů.
- Zkontrolujte, zda jsou následující součásti správně usazeny:
	- fixační jednotka
	- přenosový pás
- Prozkoumejte oblasti uvíznutí papíru a odeberte veškerá uvíznutá nebo roztržená média.

### Ř[ešení problém](#page-282-0)ů s

[kvalitou tisku\)](#page-282-0) a pokuste se pomocí diagnostického postupu uvedeného na první stránce izolovat závadu.

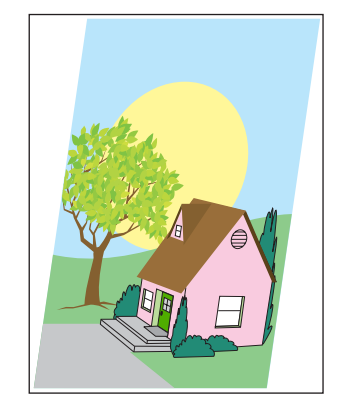

# **A Práce s pamětí a kartami tiskového serveru**

## **Paměť tiskárny a písma**

Tiskárna je vybavena dvěma 200kolíkovými paticemi DDR SDRAM. Jedna patice je k dispozici pro rozšíření paměti tiskárny. Paměť DDR SDRAM je k dispozici v modulech po 128 a 256 MB.

|ૐ

**Poznámka** Specifikace paměti: Tiskárny řady HP Color LaserJet 4700 používají 200kolíkové moduly SODIMM (Small Outline Dual Inline Memory Module), které podporují 128 nebo 256 MB paměti RAM.

Tiskárna je rovněž vybavena třemi paticemi pro paměťové karty flash, které jsou určeny pro firmware tiskárny, písma a další řešení.

První paměťová karta flash je vyhrazena pro firmware tiskárny.

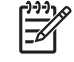

**Poznámka** Patici první paměťové karty flash používejte pouze pro firmware. Patice je označena textem Firmware Slot.

● Dvě další patice paměťových karet flash umožňují uživateli přidat písma a řešení třetích stran, například podpisy a jazyky. Tyto patice jsou označeny textem Slot 2 a Slot 3. Další informace o dostupných typech řešení naleznete na stránce [http://www.hp.com/go/gsc.](http://www.hp.com/go/gsc)

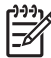

**Poznámka** Paměťové karty flash splňují specifikace Compact Flash.

**UPOZORNĚNÍ** Do tiskárny nevkládejte paměťové karty flash určené pro digitální fotoaparáty. Tiskárna nepodporuje fotografický tisk přímo z paměťové karty flash. Pokud nainstalujete paměťovou kartu flash fotoaparátu, zobrazí se na displeji ovládacího panelu zpráva s dotazem, zda chcete paměťovou kartu flash přeformátovat. Jestliže se rozhodnete kartu přeformátovat, budou všechna data na kartě ztracena.

Rozšíření paměti tiskárny je vhodnou volbou v případě, že často tisknete složitou grafiku či dokumenty PS nebo používáte více zaváděných písem. Dodatečná paměť také tiskárně umožní tisk několika řazených kopií maximální rychlostí.

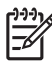

**Poznámka** Paměťové moduly SIMM (Single In-line Memory Module)/DIMM (Dual In-line Memory Module) používané v předchozích tiskárnách HP LaserJet nejsou s touto tiskárnou kompatibilní.

**Poznámka** Chcete-li objednat paměťové moduly SODIMM, přejděte na stránku [Spot](#page-308-0)řební [materiál a p](#page-308-0)říslušenství.

Než dodatečnou paměť objednáte, vytiskněte konfigurační stránku a zjistěte, kolik paměti je momentálně nainstalováno.

### **Tisk konfigurační stránky**

- **1.** Stisknutím tlačítka Nabídky přejděte k položce **NABÍDKY**.
- **2.** Stisknutím tlačítka <del>▼</del> zvýrazněte položku **INFORMACE**.
- **3.** Stisknutím tlačítka vyberte položku **INFORMACE**.
- **4.** Stisknutím tlačítka <del>▼</del> zvýrazněte položku TISK KONFIGURACE.
- **5.** Po stisknutí tlačítka v se vytiskne stránka konfigurace.

## **Instalace pevného disku, paměti a písem**

Můžete do tiskárny nainstalovat více paměti a také kartu s písmy, aby tiskárna mohla tisknout například i znaky čínského písma nebo azbuky.

**UPOZORNĚNÍ** Statická elektřina může moduly DIMM poškodit. Při manipulaci s moduly DIMM mějte na zápěstí připnutý antistatický pásek nebo se často dotýkejte antistatického obalu modulu DIMM, než se dotknete neizolovaného kovu na tiskárně.

### **Instalace pevného disku**

**1.** Vypněte tiskárnu.

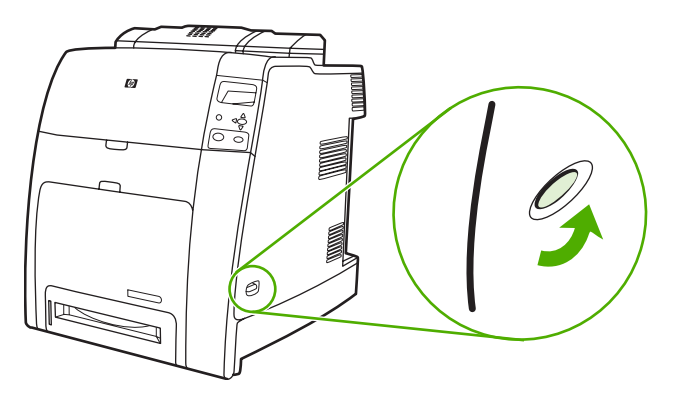

**2.** Odpojte všechny napájecí kabely a kabely rozhraní.

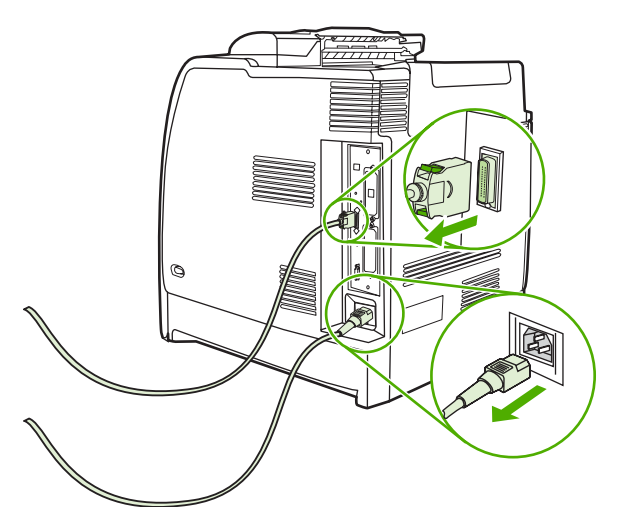

**3.** Najděte desku formátoru na zadní straně tiskárny.

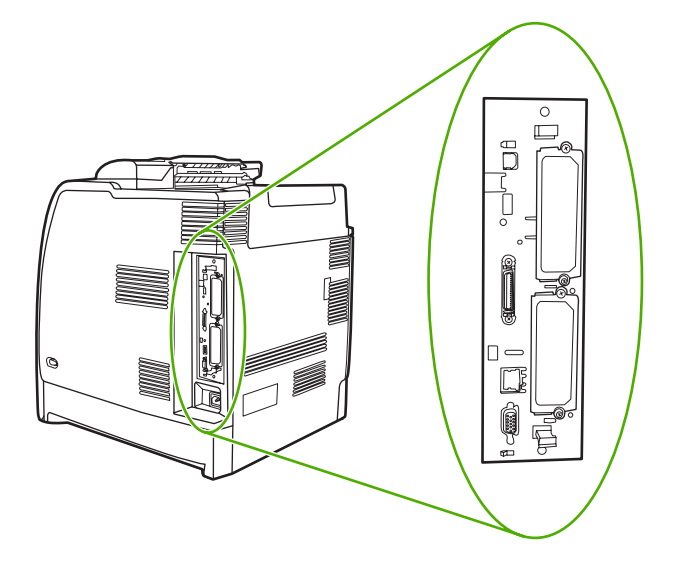

**4.** Najděte otevřenou zásuvku EIO. Povolte a odstraňte dva šroubky, které drží kryt zásuvky EIO, a odstraňte kryt. Tyto šroubky a kryt již nebudete potřebovat. Můžete je vyhodit.

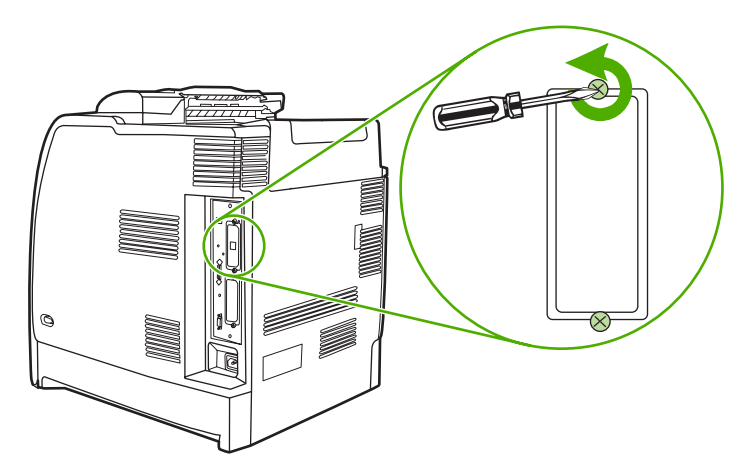

**5.** Pevný disk pevně zasuňte do zásuvky EIO.

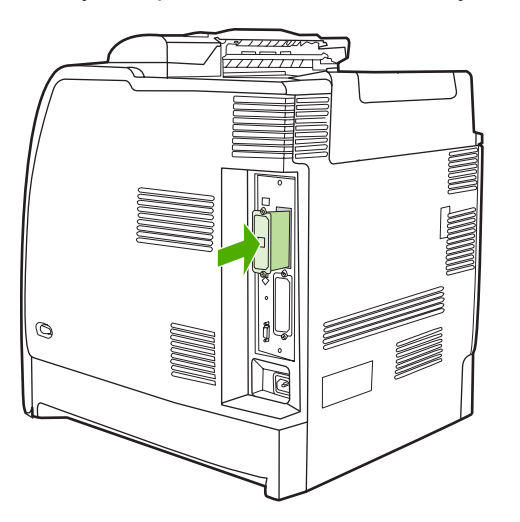

**6.** Nasaďte a utáhněte šrouby pevného disku.

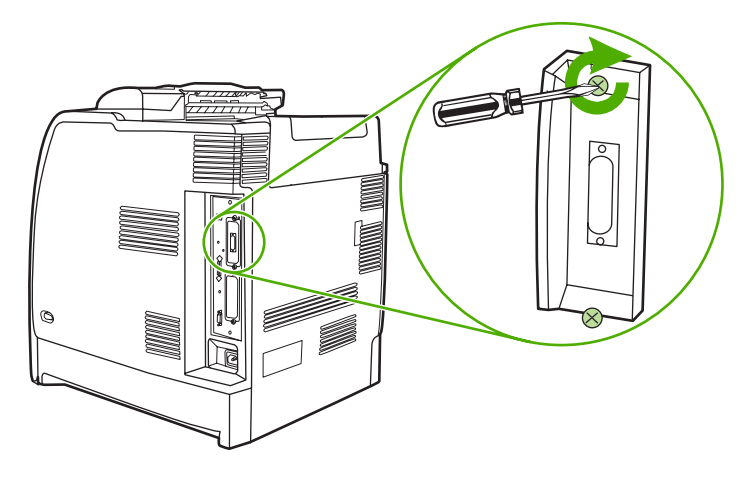

**7.** Připojte kabely a napájecí kabel a potom tiskárnu zapněte.

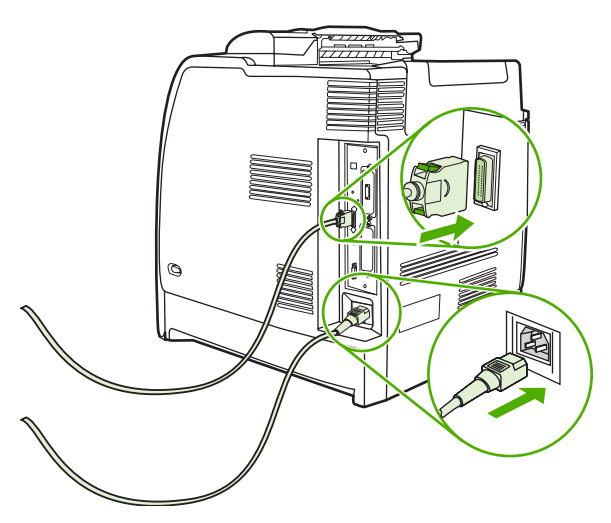

### **Instalace paměťových modulů DIMM DDR**

**1.** Vypněte tiskárnu.

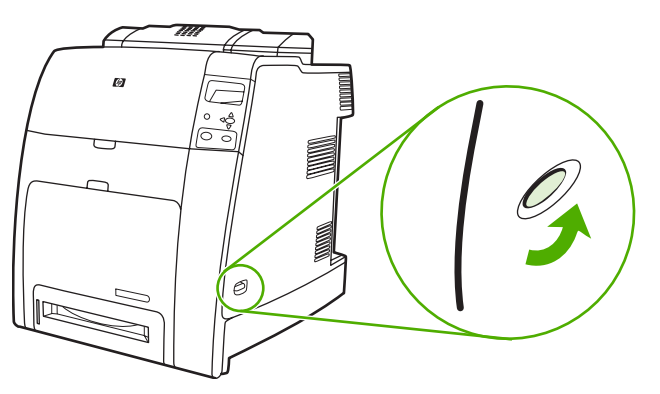

**2.** Odpojte všechny napájecí kabely a kabely rozhraní.

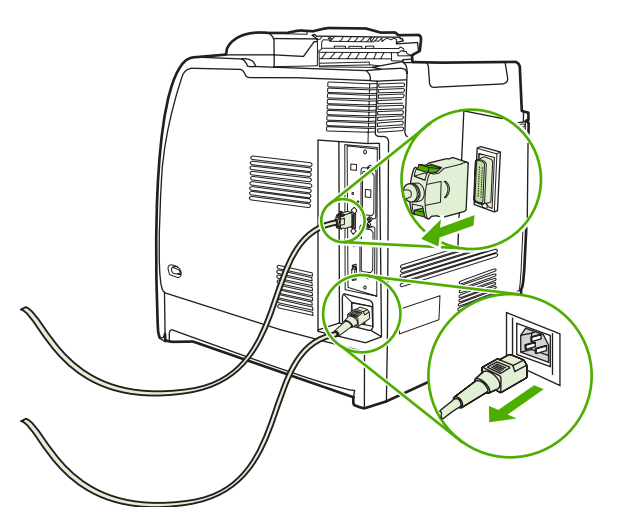

**3.** Najděte desku formátoru na zadní straně tiskárny.

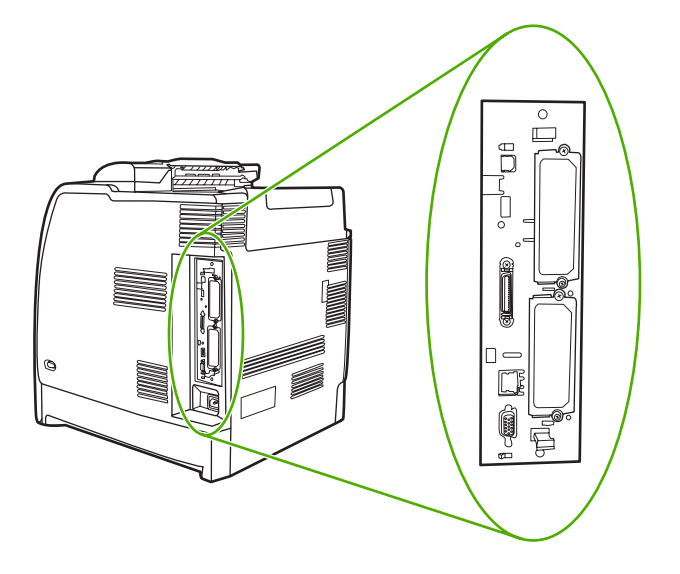

**4.** Uchopte černé zarážky umístěné v horní a dolní části desky formátoru.

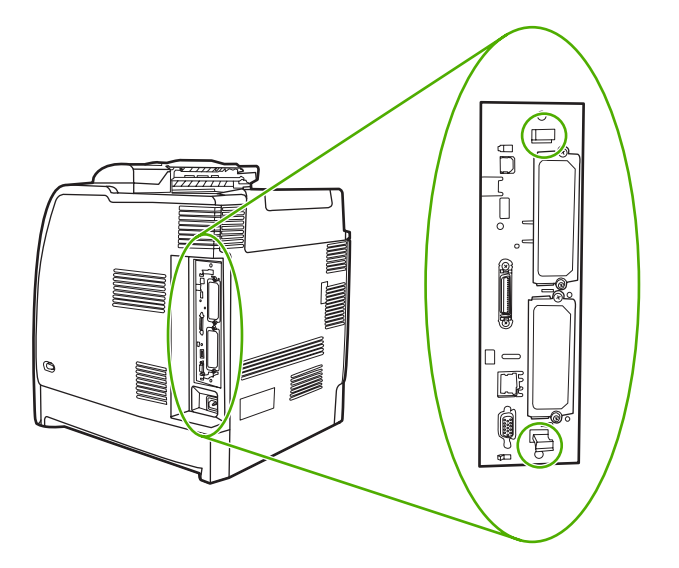

**5.** Jemně vytáhněte desku formátoru z tiskárny tažením za černé zarážky. Položte desku formátoru na čistý, rovný a uzemněný povrch.

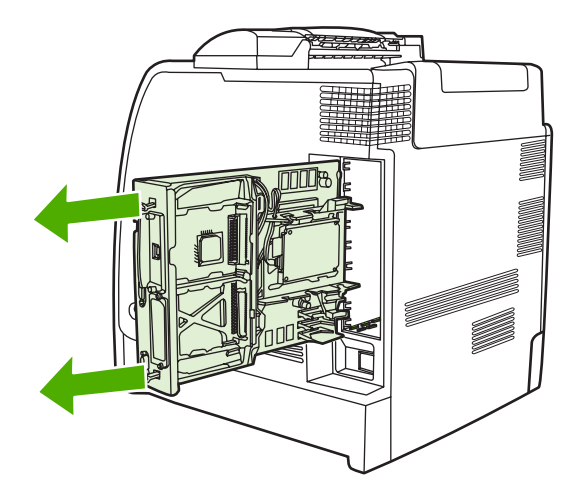

**6.** Chcete-li vyměnit modul DIMM DDR, který je již nainstalován, roztáhněte západky na obou stranách patice DIMM, nadzdvihněte šikmo modul DIMM DDR a vytáhněte jej.

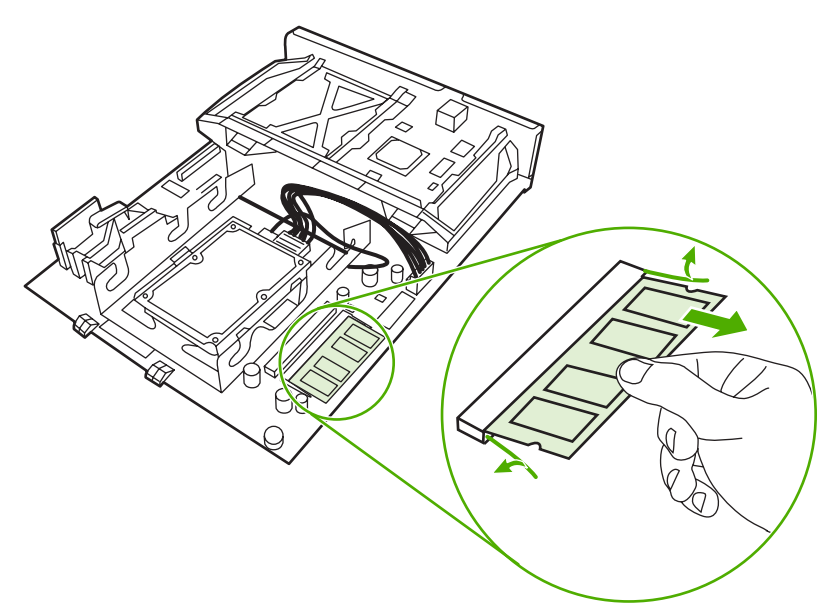

**7.** Vyjměte nový modul DIMM z antistatického balení. Na dolním okraji modulu DIMM najděte vyrovnávací drážku.

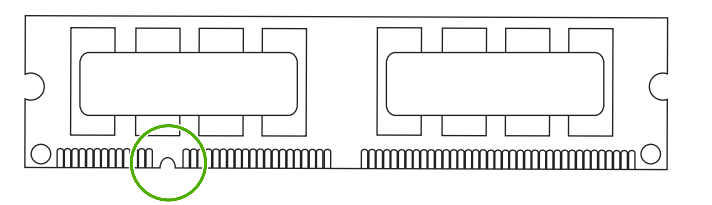

**8.** Uchopte modul DIMM za hrany, srovnejte šikmo drážku modulu s výstupkem patice DIMM a pak modul DIMM zatlačte do patice, až pevně dosedne na své místo. Při správné instalaci nejsou kovové kontakty viditelné.

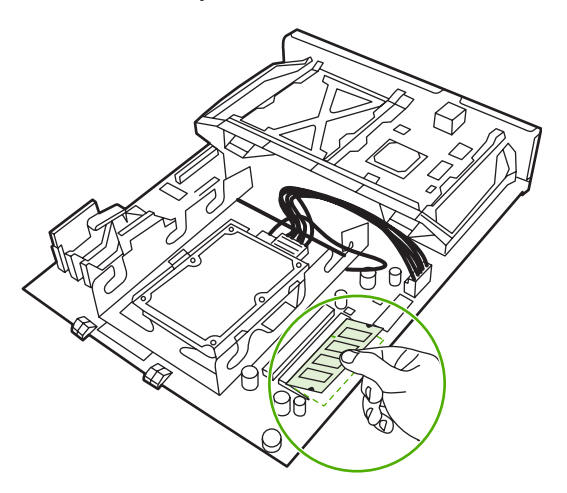

**9.** Zatlačte na modul DIMM, až obě západky zaklapnou.

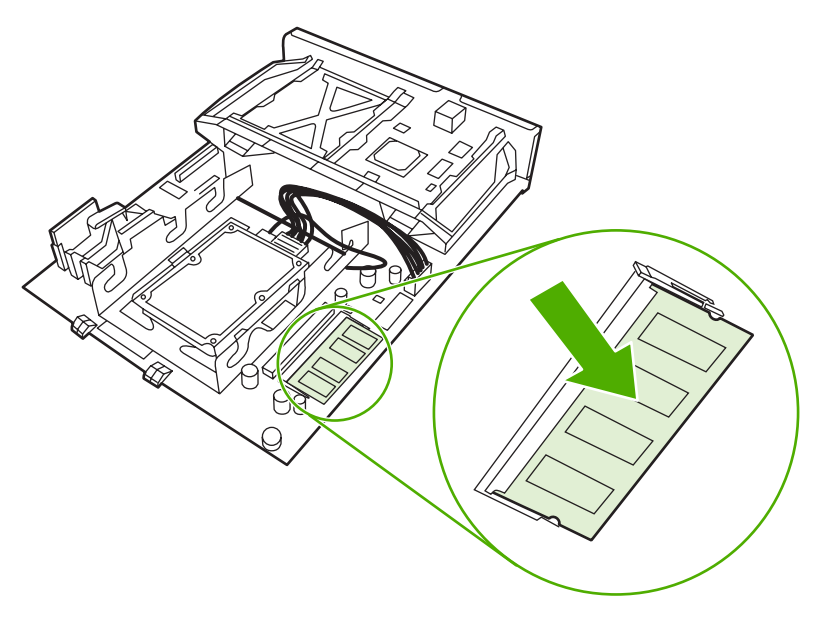

**Poznámka** Máte-li potíže s vložením modulu DIMM, zkontrolujte, zda je drážka na dolním okraji modulu DIMM zarovnána s výstupkem patice. Pokud modul DIMM stále nemůžete zasunout, zkontrolujte, zda používáte správný typ modulů DIMM.

**10.** Zarovnejte desku formátoru s drážkami na horní a spodní straně patice a zasuňte desku zpět do tiskárny.

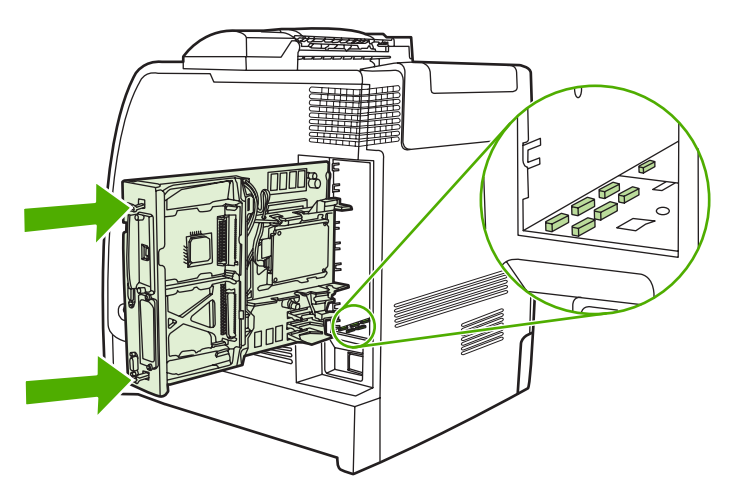

 $\mathbb{R}$ 

**11.** Znovu připojte napájecí kabel a kabel rozhraní a tiskárnu zapněte.

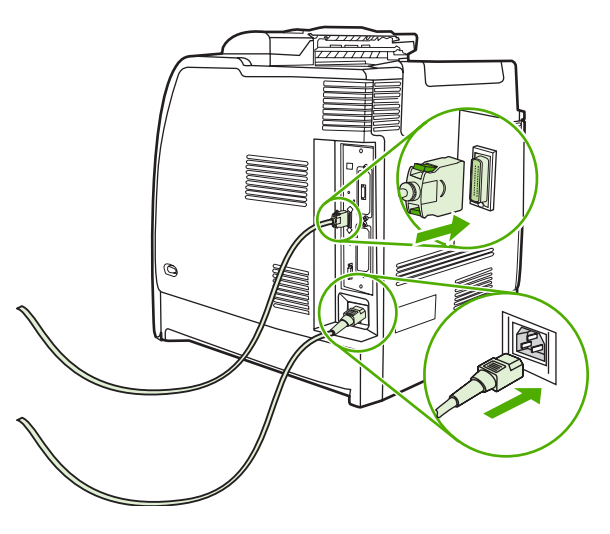

12. Pokud jste instalovali paměťový modul DIMM, přejděte k části [Aktivace pam](#page-303-0)ěti.

### **Instalace paměťové karty flash**

**UPOZORNĚNÍ** Do tiskárny nevkládejte paměťové karty flash určené pro digitální fotoaparáty. Tiskárna nepodporuje fotografický tisk přímo z paměťové karty flash. Pokud nainstalujete paměťovou kartu flash fotoaparátu, zobrazí se na displeji ovládacího panelu zpráva s dotazem, zda chcete paměťovou kartu flash přeformátovat. Jestliže se rozhodnete kartu přeformátovat, budou všechna data na kartě ztracena.

**1.** Vypněte tiskárnu.

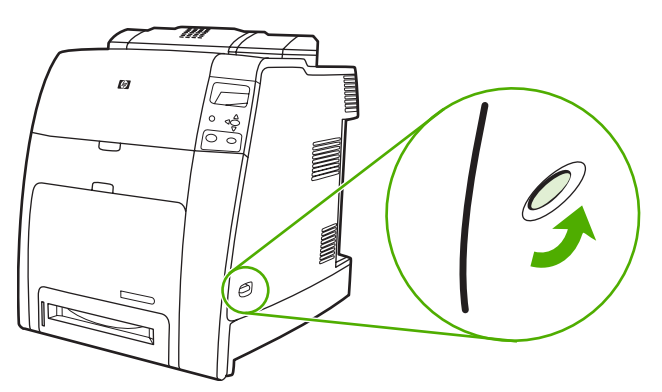

**2.** Odpojte všechny napájecí kabely a kabely rozhraní.

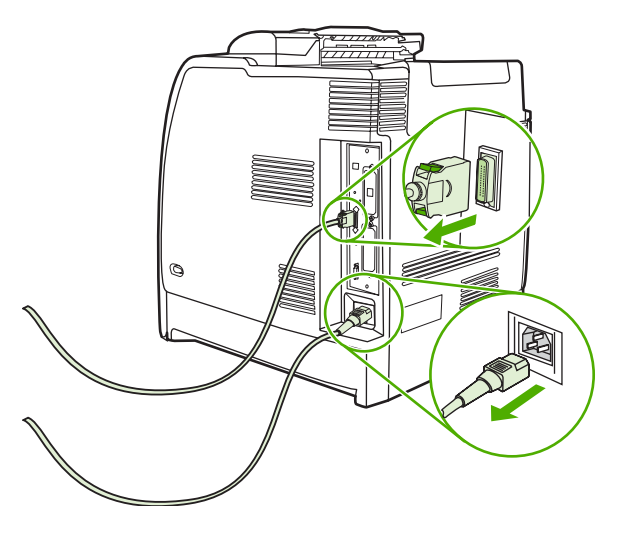

**3.** Najděte desku formátoru na zadní straně tiskárny.

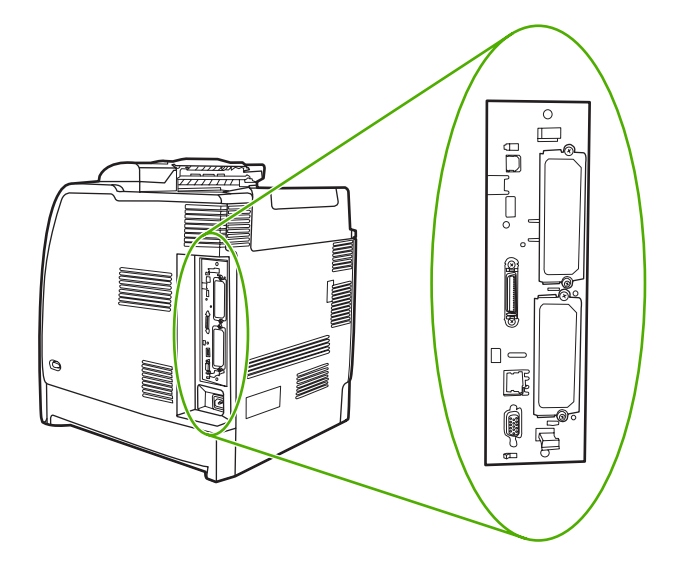

**4.** Uchopte černé zarážky umístěné v horní a dolní části desky formátoru.

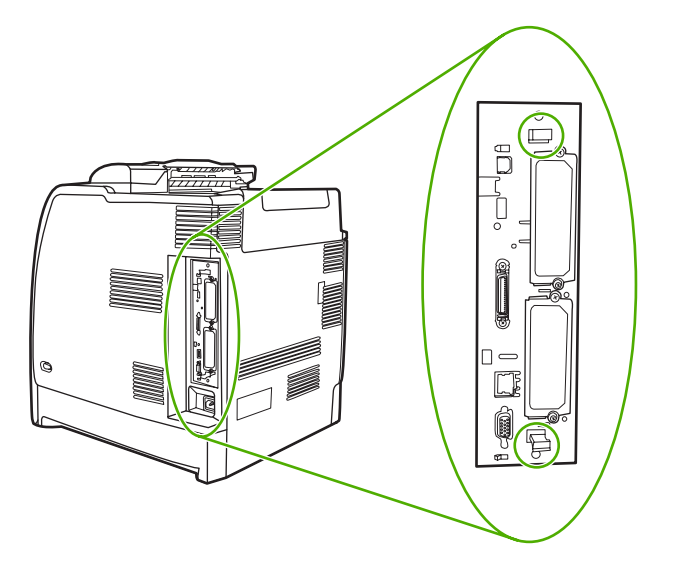

**5.** Jemně vytáhněte desku formátoru z tiskárny tažením za černé zarážky. Položte desku formátoru na čistý, rovný a uzemněný povrch.

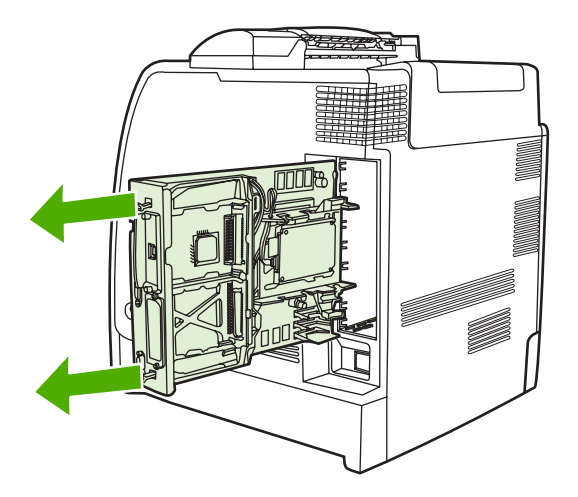

**6.** Zarovnejte drážku na paměťové kartě flash s drážkami na konektoru a zatlačte ji do patice, až pevně dosedne na své místo.

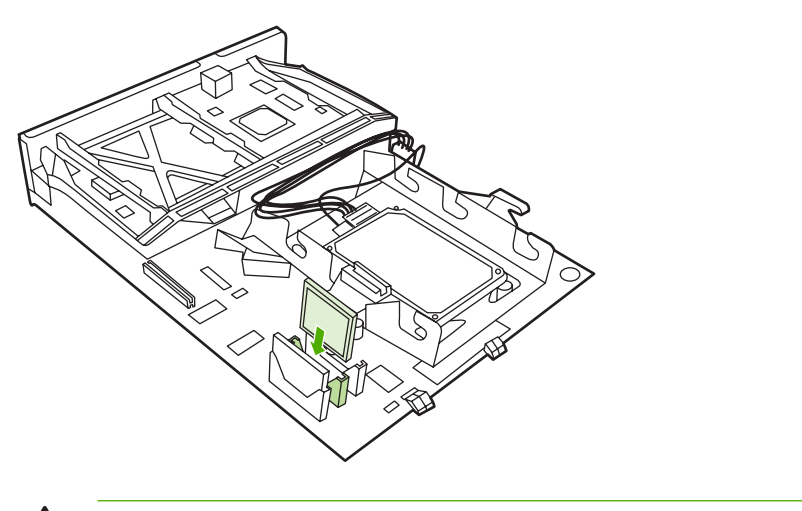

**UPOZORNĚNÍ** Paměťové karty flash nevkládejte našikmo.

**Poznámka** První patice paměťové karty flash označená textem Firmware Slot je vyhrazena pro firmware tiskárny. Patice 2 a 3 by měly být používány pro všechna ostatní řešení.

**7.** Zarovnejte desku formátoru s drážkami na horní a spodní straně patice a zasuňte desku zpět do tiskárny.

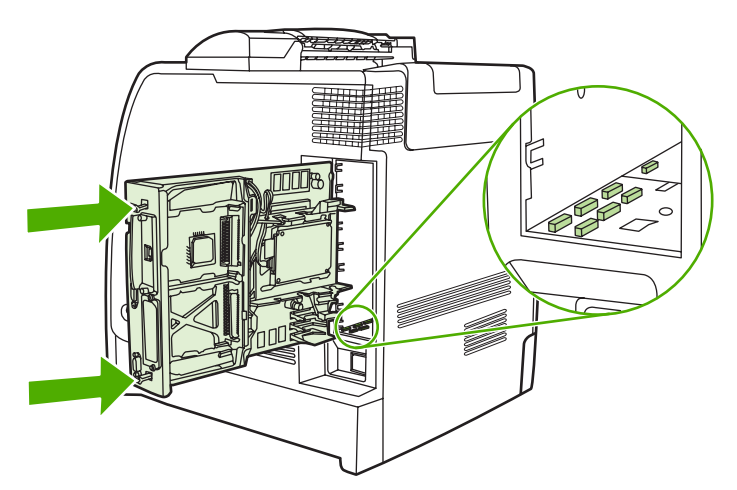

∄

<span id="page-303-0"></span>**8.** Znovu připojte napájecí kabel a kabel rozhraní a tiskárnu zapněte.

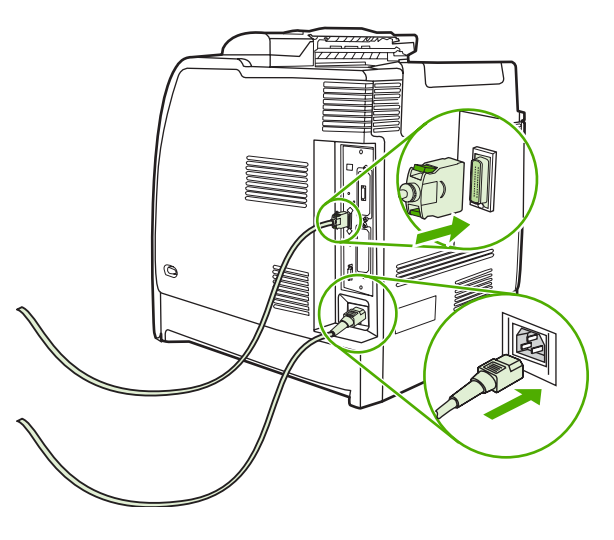

### **Aktivace paměti**

Pokud jste nainstalovali paměťový modul DIMM, nastavte ovladač tiskárny tak, aby nově přidanou paměť rozeznával.

### **Aktivace paměti v systému Windows 98 a Me**

- **1.** V nabídce **Start** přejděte na položku **Nastavení** a klepněte na položku **Tiskárny**.
- **2.** Pravým tlačítkem myši klepněte na tiskárny a pak klepněte na příkaz **Vlastnosti**.
- **3.** Na kartě **Konfigurace** klepněte na tlačítko **Další**.
- **4.** V poli **Celková paměť** zadejte nebo vyberte celkovou velikost paměti, která je nyní instalována.
- **5.** Klepněte na tlačítko **OK**.

### **Aktivace paměti v systému Windows 2000 a XP**

- **1.** V nabídce **Start** přejděte na položku **Nastavení** a klepněte na položku **Tiskárny** nebo **Tiskárny a faxy**.
- **2.** Pravým tlačítkem myši klepněte na tiskárny a pak klepněte na příkaz **Vlastnosti**.
- **3.** Na kartě **Nastavení zařízení** klepněte na položku **Paměť tiskárny** (v části **Instalovatelné volby**).
- **4.** Vyberte celkové množství paměti, která je nyní nainstalována.
- **5.** Klepněte na tlačítko **OK**.

## **Instalace karty tiskového serveru HP Jetdirect**

Tiskový server HP Jetdirect můžete nainstalovat do otevřené patice EIO.

### **Instalace karty tiskového serveru HP Jetdirect**

**1.** Vypněte tiskárnu.

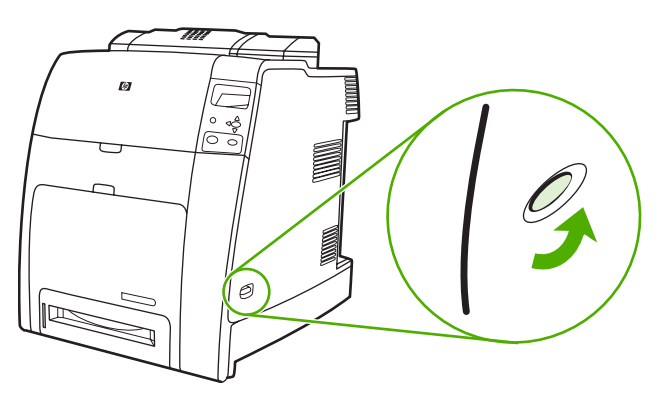

**2.** Odpojte všechny napájecí kabely a kabely rozhraní.

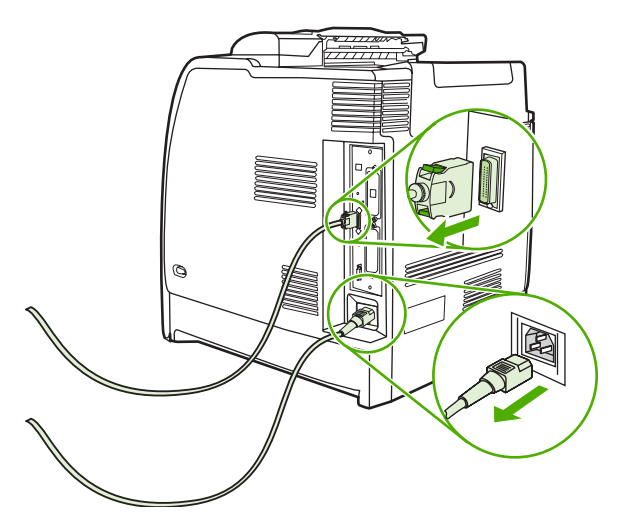

**3.** Najděte desku formátoru na zadní straně tiskárny.

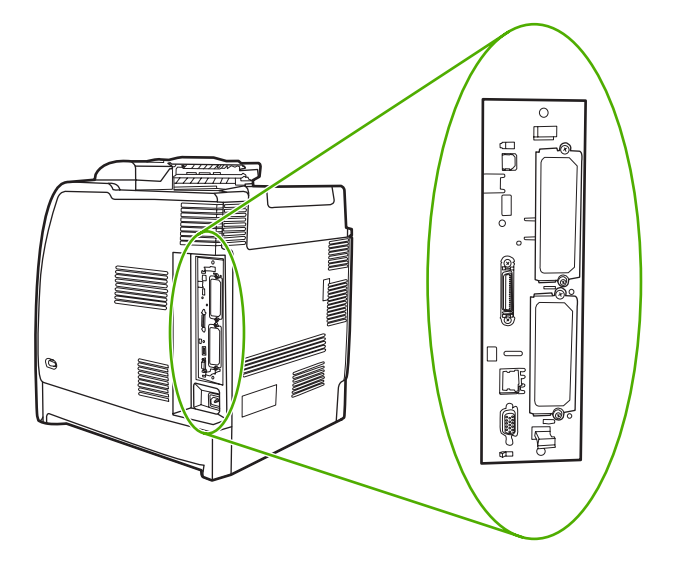

**4.** Najděte otevřenou zásuvku EIO. Povolte a odstraňte dva šroubky, které drží kryt zásuvky EIO, a odstraňte kryt. Tyto šroubky a kryt již nebudete potřebovat. Můžete je vyhodit.

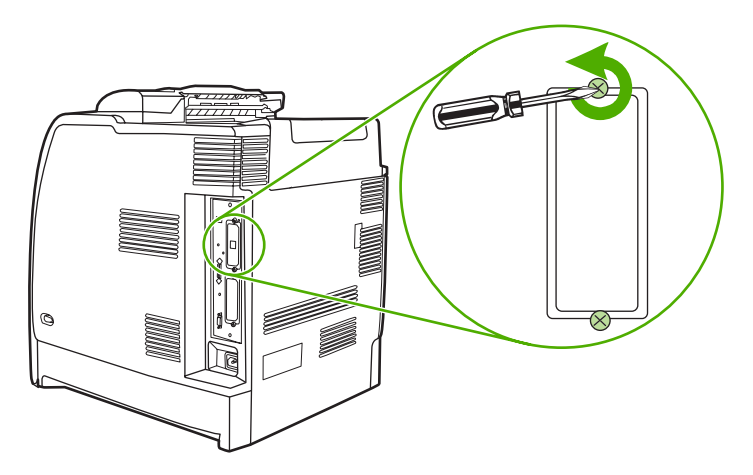

**5.** Kartu tiskového serveru HP Jetdirect pevně zasuňte do zásuvky EIO.

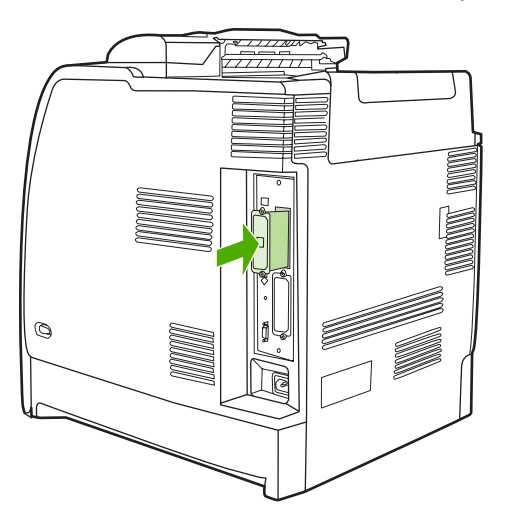

**6.** Nasaďte a utáhněte šrouby karty tiskového serveru.

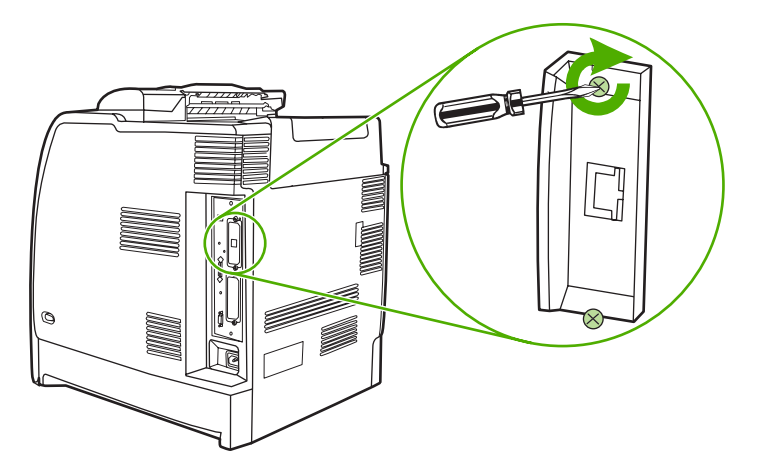

**7.** Připojte síťový kabel.

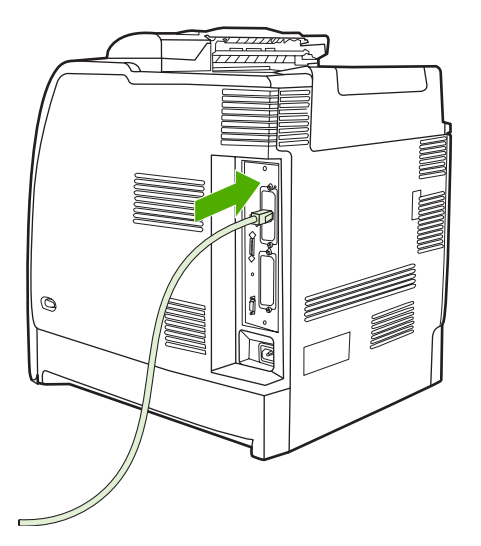

**8.** Znovu připojte napájecí kabel a zapněte tiskárnu.

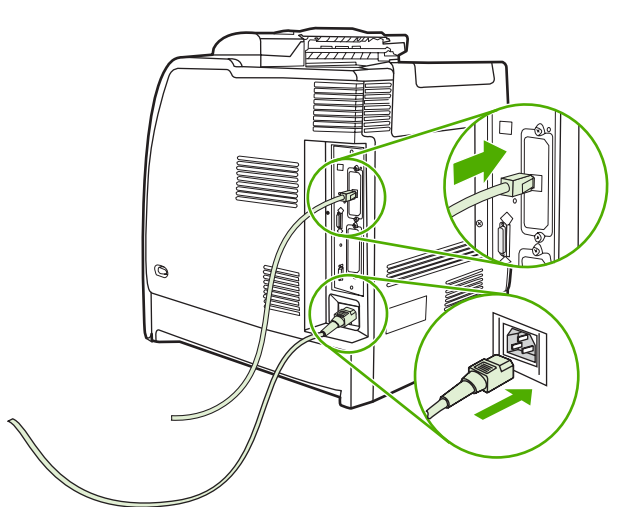

9. Vytiskněte konfigurační stránku (viz část Konfigurač[ní stránka\)](#page-165-0). Kromě konfigurační stránky tiskárny a stránky stavu zásob by se měla vytisknout také konfigurační stránka HP Jetdirect s konfigurací sítě a stavovými informacemi.

Pokud tiskárna nebude tisknout, odinstalujte a znovu nainstalujte kartu tiskového serveru tak, aby byla plně zasunuta do zásuvky.

- **10.** Proveďte jeden z těchto kroků:
	- Zvolte správný port. Zkuste najít pokyny v příručce k počítači nebo operačnímu systému.
	- Znovu spusťte instalační software tiskárny, tentokrát zvolte síťovou instalaci.

# <span id="page-308-0"></span>**B Spotřební materiál a příslušenství**

Chcete-li objednat spotřební materiál v USA, přejděte na stránku [http://www.hp.com/go/ljsupplies.](http://www.hp.com/go/ljsupplies) Po celém světe můžete použít stránku<http://www.hp.com/ghp/buyonline.html>. Chcete-li objednat příslušenství, přejděte na stránku [http://www.hp.com/go/accessories.](http://www.hp.com/go/accessories)

### **Přímá objednávka prostřednictvím implementovaného serveru WWW (pro tiskárny připojené v síti)**

Chcete-li objednat spotřební materiál pro tisk přímo prostřednictvím implementovaného serveru WWW, postupujte podle následujících kroků (viz část [Použití implementovaného serveru WWW](#page-169-0).)

- **1.** Ve webovém prohlížeči počítače zadejte adresu IP tiskárny. Zobrazí se okno stavu tiskárny. Můžete také přejít na adresu URL oznámenou v upozorňujícím e-mailu.
- **2.** Klepněte na položku **Další odkazy**.
- **3.** Klepněte na ikonu **Objednat zásoby**. V prohlížeči se otevře stránka, jejímž prostřednictvím můžete společnosti HP odeslat informace o tiskárně. Máte však také možnost objednat spotřební materiál, aniž byste společnosti HP údaje o tiskárně odeslali.
- **4.** Vyberte čísla částí, které si přejete objednat, a postupujte podle pokynů na obrazovce.

# **Výrobní čísla**

Chcete-li si objednat spotřební materiál prostřednictvím implementovaného serveru WWW, vyberte čísla částí, které chcete objednat, a postupujte podle pokynů na obrazovce.

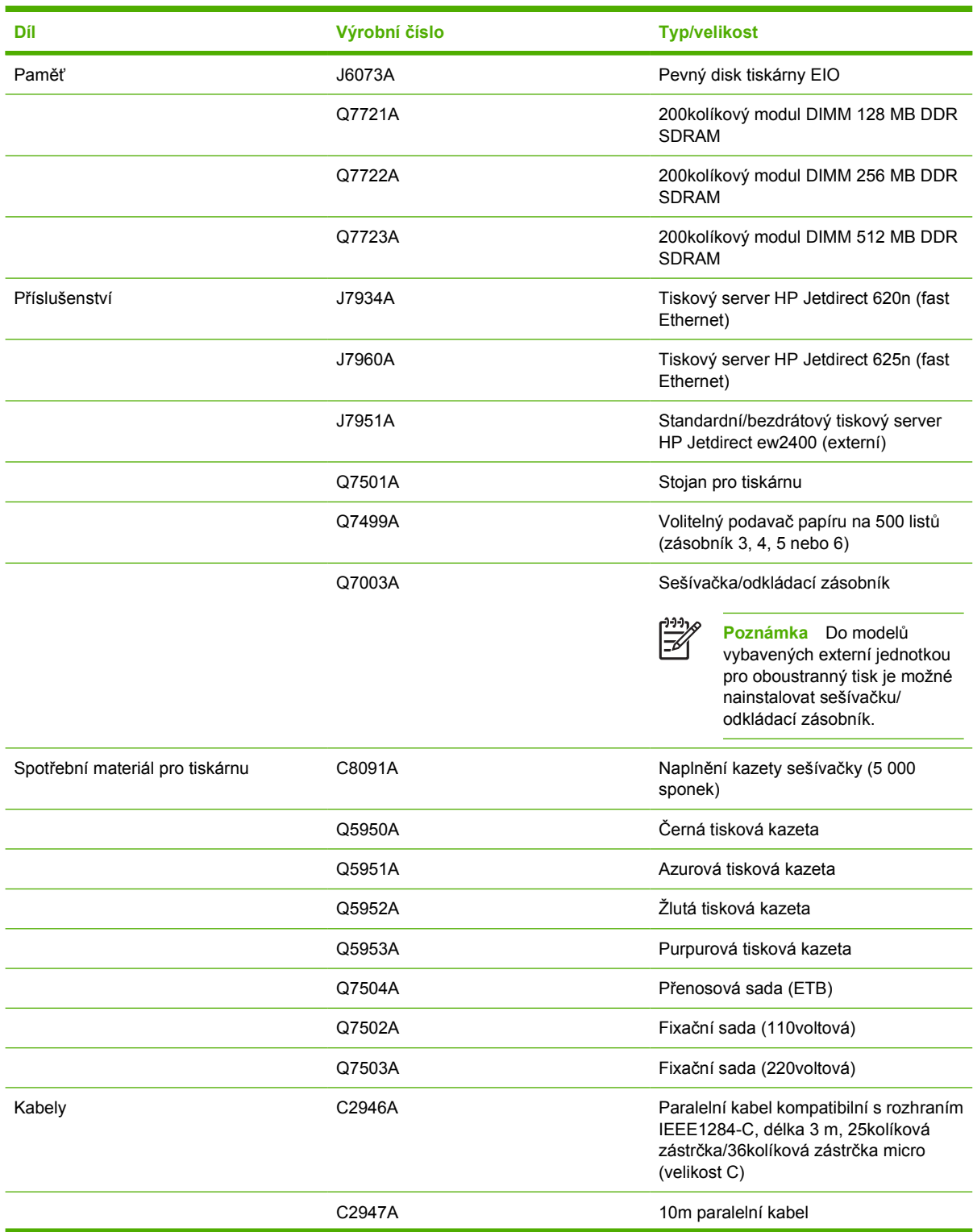

### **Spotřební materiál, příslušenství a výrobní čísla**

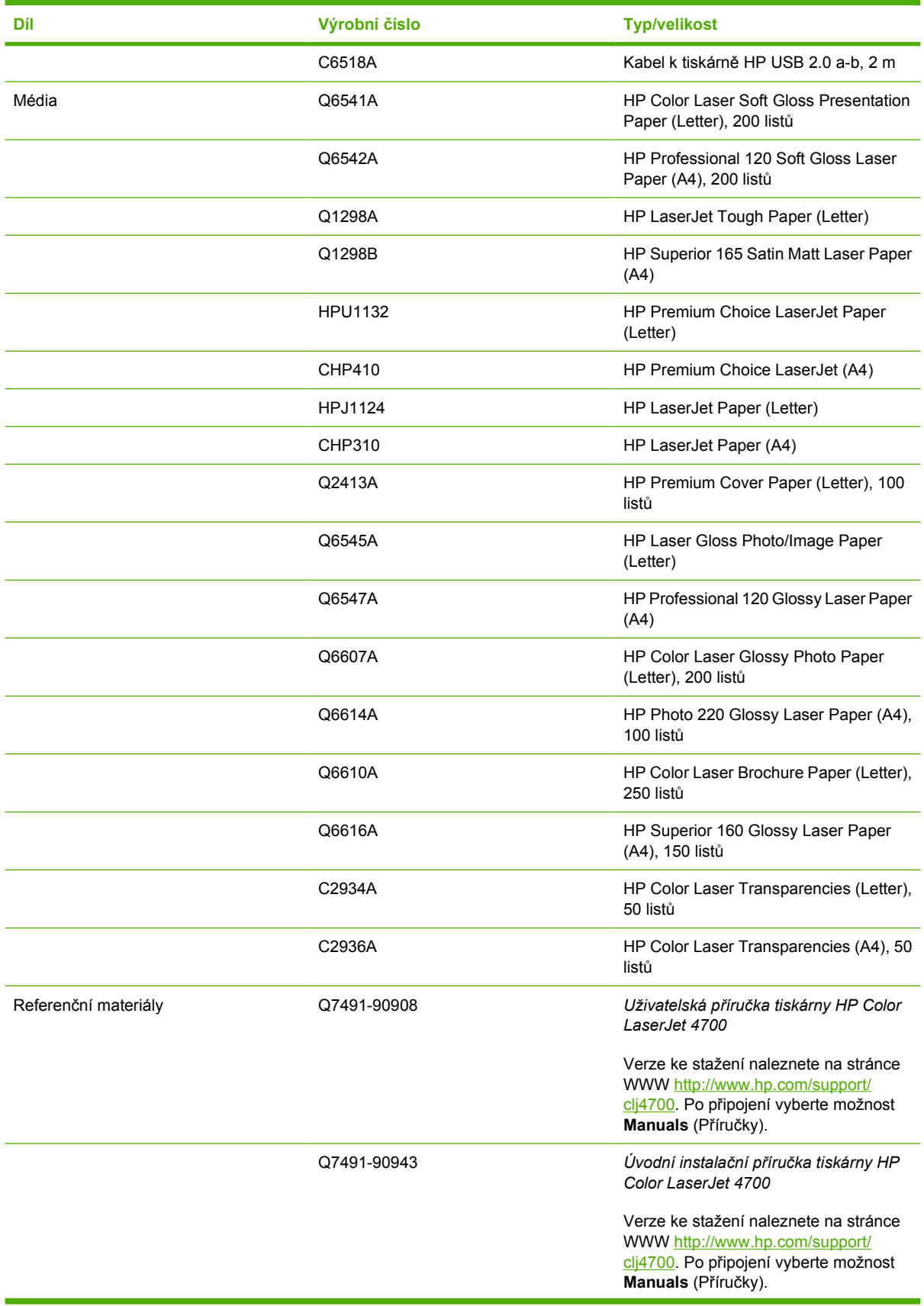

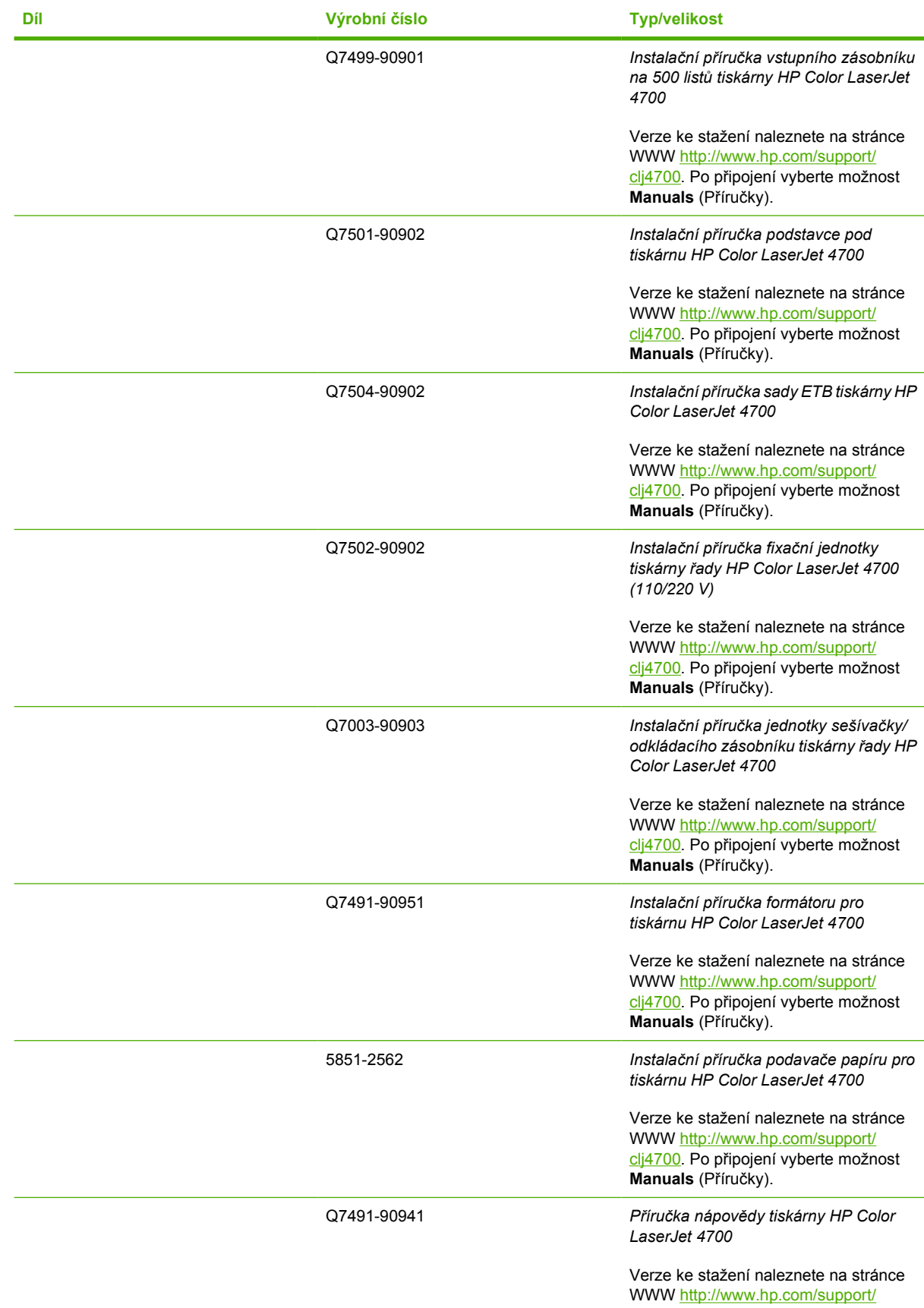

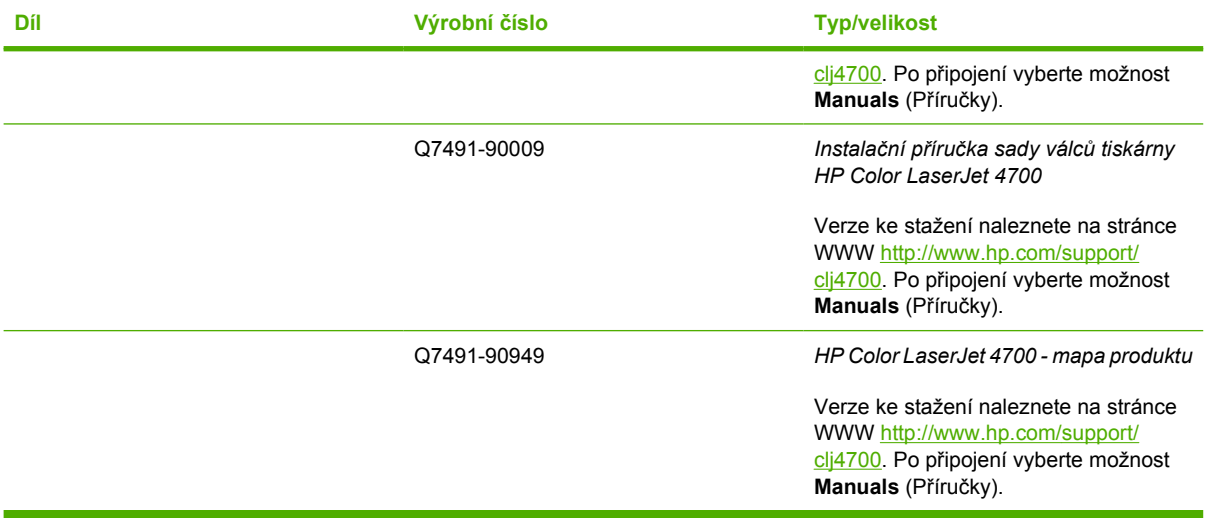

# **C Servis a podpora**

# **Prohlášení společnosti Hewlett-Packard o omezené záruce**

VÝROBEK HP TRVÁNÍ OMEZENÉ ZÁRUKY

Tiskárna HP Color LaserJet 4700, 4700n, 4700dn, 4700dtn a 4700ph Jednoletá omezená záruka +

Společnost HP vám, koncovým zákazníkům, zaručuje, že hardware a příslušenství HP nebudou obsahovat žádné závady materiálu ani zpracování po datu nákupu, po výše uvedenou dobu. Pokud společnost HP získá informace o takových závadách během záruční doby, pak produkty, u kterých se závada prokáže, podle svého uvážení opraví nebo vymění. Produkty pro výměnu mohou být buď nové nebo výkonově ekvivalentní novým produktům.

Společnost HP vám zaručuje, že u softwaru HP neselže provedení jeho programových instrukcí po datu zakoupení po výše uvedenou dobu kvůli závadám materiálu a zpracování při správné instalaci a použití. Pokud společnost HP získá informace o takových závadách během záruční doby, pak za software, který neprovádí své programové instrukce kvůli takovým závadám, poskytne náhradní software.

Společnost HP nezaručuje, že provozování produktů HP bude nepřerušované nebo bez chyb. Pokud společnost HP v přijatelné době nedokáže opravit nebo nahradit produkt do stavu zaručovaného záruční smlouvou, budete mít nárok na vrácení vložených finančních prostředků při bezprostředním vrácení produktu.

Produkty HP mohou obsahovat repasované součásti výkonově ekvivalentní novým součástem nebo součásti, které již byly nepravidelně používány.

Záruka se nevztahuje na závady, které vznikly kvůli (a) nesprávné nebo neadekvátní údržbě nebo kalibraci, (b) použití softwaru, rozhraní, dílů nebo spotřebních materiálů od jiné společnosti než HP, (c) provádění neoprávněných úprav či zneužití, (d) provozu za jiných podmínek, než jaké byly uvedeny ve specifikacích k produktu, (e) nesprávné údržbě nebo přípravě místa, na kterém je produkt nainstalován a provozován.

Omezená záruka společnosti HP je platná ve všech zemích/oblastech, ve kterých společnost HP poskytuje technickou podporu pro tento produkt a kde společnost HP tento produkt nabízela na trhu. Úroveň záručního servisu, kterou od společnosti HP získáte, se bude lišit v závislosti na místních standardech. Společnost HP nebude měnit podobu, vhodnost nebo funkci produktu pro provoz v zemi/oblasti, pro kterou nebyl nikdy určen, a to z právních nebo regulačních důvodů. VÝŠE UVEDENÉ ZÁRUKY JSOU V ROZSAHU DANÉM MÍSTNÍMI ZÁKONY JEDINÝMI A VÝLUČNÝMI ZÁRUKAMI, ŽÁDNÁ DALŠÍ ZÁRUKA ČI PODMÍNKA, ÚSTNÍ ANI PÍSEMNÁ, JIMI NENÍ VYJÁDŘENA ANI Z NICH NEVYPLÝVÁ. SPOLEČNOST HP SE VÝSLOVNĚ ZŘÍKÁ VŠECH IMPLIKOVANÝCH ZÁRUK ČI PODMÍNEK PRODEJNOSTI, USPOKOJIVÉ KVALITY A ZPŮSOBILOSTI K URČITÉMU ÚČELU. Některé země/oblasti, státy nebo provincie nepovolují omezení doby trvání implicitně předpokládaných záruk, proto výše uvedené omezení nebo vyloučení pro vás nemusí platit. Tato záruka vám dává práva z právního hlediska a můžete mít také další práva, která se liší v různých zemích/oblastech.

V ROZSAHU DANÉM MÍSTNÍMI ZÁKONY JSOU NÁHRADY V TOMTO PROHLÁŠENÍ O ZÁRUCE VAŠIMI JEDINÝMI A VÝHRADNÍMI NÁHRADAMI. KROMĚ PŘÍPADŮ UVEDENÝCH VÝŠE NERUČÍ SPOLEČNOST HP ANI JEJÍ DODAVATELÉ V ŽÁDNÉM PŘÍPADĚ ZA ŽÁDNÉ PŘÍMÉ, ZVLÁŠTNÍ, NAHODILÉ, NÁSLEDNÉ ŠKODY (VČETNĚ UŠLÉHO ZISKU NEBO ZTRÁTY DAT) NEBO JAKÉKOLI JINÉ ŠKODY VYPLÝVAJÍCÍ ZE SMLOUVY, DELIKTU ČI JINÉ SKUTEČNOSTI. Některé země/oblasti, státy nebo provincie nepovolují vyloučení nebo omezení náhodných nebo následných škod, proto pro vás výše uvedená omezení nebo vyloučení nemusí platit.

ZÁRUČNÍ PODMÍNKY OBSAŽENÉ V TOMTO PROHLÁŠENÍ, VYJMA ZÁKONEM POVOLENÉHO ROZSAHU, NEVYLUČUJÍ, NEOMEZUJÍ ANI NEUPRAVUJÍ, ALE DOPLŇUJÍ ZÁVAZNÁ STATUTÁRNÍ PRÁVA PLATNÁ PRO PRODEJ TOHOTO PRODUKTU.

## **Prohlášení o omezené záruce k tiskové kazetě**

U této tiskové kazety HP je zaručeno, že neobsahuje žádné závady materiálu ani zpracování.

Tato záruka se nevztahuje na tiskové kazety, které (a) byly znovu naplněny, obnoveny, repasovány nebo jakkoli upraveny, (b) mají potíže vyplývající z nesprávného užití, z nesprávného uskladnění nebo z provozu mimo specifikace prostředí pro danou tiskárnu nebo (c) vykazují opotřebení z běžného užívání.

Chcete-li využít záruční servis, vraťte produkt na místo prodeje (spolu s písemným popisem problému a ukázkami tisku) nebo se obraťte na středisko podpory zákazníků společnosti HP. Společnost HP na základě vlastního uvážení buď vadný produkt nahradí, nebo proplatí jeho kupní cenu.

VÝŠE UVEDENÉ ZÁRUKY JSOU V ROZSAHU DANÉM MÍSTNÍMI ZÁKONY JEDINÝMI A VÝLUČNÝMI ZÁRUKAMI, ŽÁDNÁ DALŠÍ ZÁRUKA ČI PODMÍNKA, ÚSTNÍ ANI PÍSEMNÁ, JIMI NENÍ VYJÁDŘENA ANI Z NICH NEVYPLÝVÁ. SPOLEČNOST HP SE VÝSLOVNĚ ZŘÍKÁ VŠECH IMPLIKOVANÝCH ZÁRUK ČI PODMÍNEK PRODEJNOSTI, USPOKOJIVÉ KVALITY A ZPŮSOBILOSTI K URČITÉMU ÚČELU.

V ROZSAHU DANÉM MÍSTNÍMI ZÁKONY NERUČÍ SPOLEČNOST HP ANI JEJÍ DODAVATELÉ V ŽÁDNÉM PŘÍPADĚ ZA ŽÁDNÉ PŘÍMÉ, ZVLÁŠTNÍ, NAHODILÉ, NÁSLEDNÉ (VČETNĚ UŠLÉHO ZISKU NEBO ZTRÁTY DAT) NEBO JAKÉKOLI JINÉ ŠKODY VYPLÝVAJÍCÍ ZE SMLOUVY, DELIKTU ČI JINÉ SKUTEČNOSTI.

ZÁRUČNÍ PODMÍNKY OBSAŽENÉ V TOMTO PROHLÁŠENÍ, VYJMA ZÁKONEM POVOLENÉHO ROZSAHU, NEVYLUČUJÍ, NEOMEZUJÍ ANI NEUPRAVUJÍ, ALE DOPLŇUJÍ ZÁVAZNÁ STATUTÁRNÍ PRÁVA PLATNÁ PRO PRODEJ TOHOTO PRODUKTU.

### **Prohlášení o omezené záruce k fixační a přenosové jednotce**

U tohoto produktu HP je zaručeno, že neobsahuje žádné závady materiálu ani zpracování do okamžiku, kdy ovládací panel tiskárny zobrazí zprávu o konci životnosti.

Tato záruka se nevztahuje na produkty, které (a) byly obnoveny, repasovány nebo jakkoli upraveny, (b) mají potíže vyplývající z nesprávného užití, nesprávného uskladnění nebo provozu mimo specifikace prostředí pro danou tiskárnu nebo (c) vykazují opotřebení z běžného užívání.

Chcete-li využít záruční servis, vraťte produkt na místo prodeje (spolu s písemným popisem problému) nebo se obraťte na středisko podpory zákazníků společnosti HP. Společnost HP na základě vlastního uvážení buď vadný produkt nahradí, nebo proplatí jeho kupní cenu.

VÝŠE UVEDENÉ ZÁRUKY JSOU V ROZSAHU DANÉM MÍSTNÍMI ZÁKONY JEDINÝMI A VÝLUČNÝMI ZÁRUKAMI, ŽÁDNÁ DALŠÍ ZÁRUKA ČI PODMÍNKA, ÚSTNÍ ANI PÍSEMNÁ, JIMI NENÍ VYJÁDŘENA ANI Z NICH NEVYPLÝVÁ. SPOLEČNOST HP SE VÝSLOVNĚ ZŘÍKÁ VŠECH IMPLIKOVANÝCH ZÁRUK ČI PODMÍNEK PRODEJNOSTI, USPOKOJIVÉ KVALITY A ZPŮSOBILOSTI K URČITÉMU ÚČELU.

V ROZSAHU DANÉM MÍSTNÍMI ZÁKONY NERUČÍ SPOLEČNOST HP ANI JEJÍ DODAVATELÉ V ŽÁDNÉM PŘÍPADĚ ZA ŽÁDNÉ PŘÍMÉ, ZVLÁŠTNÍ, NAHODILÉ, NÁSLEDNÉ (VČETNĚ UŠLÉHO ZISKU NEBO ZTRÁTY DAT) NEBO JAKÉKOLI JINÉ ŠKODY VYPLÝVAJÍCÍ ZE SMLOUVY, DELIKTU ČI JINÉ SKUTEČNOSTI.

ZÁRUČNÍ PODMÍNKY OBSAŽENÉ V TOMTO PROHLÁŠENÍ, VYJMA ZÁKONEM POVOLENÉHO ROZSAHU, NEVYLUČUJÍ, NEOMEZUJÍ ANI NEUPRAVUJÍ, ALE DOPLŇUJÍ ZÁVAZNÁ STATUTÁRNÍ PRÁVA PLATNÁ PRO PRODEJ TOHOTO PRODUKTU.

### **Smlouva o údržbě HP**

Společnost HP nabízí několik typů smluv o pozáručním servisu, které splňují celou řadu požadavků na podporu. Smlouvy o pozáručním servisu nejsou součástí standardní záruky. Rozsah podpůrných služeb se může lišit podle místa prodeje. Dostupné služby zjistíte u místního prodejce produktů HP.

### **Smlouvy o servisu u zákazníka**

Pro zajištění úrovně podpory odpovídající vašim požadavkům nabízí společnost HP smlouvy o servisu u zákazníka se třemi typy odezvy:

### **Přednostní servis u zákazníka**

Tato smlouva poskytuje 4hodinovou servisní odezvu a příjezd na místo (v rámci standardní pracovní doby společnosti HP).

### **Servis u zákazníka do druhého dne**

Na základě této smlouvy vám bude poskytnuta podpora do druhého pracovního dne po dni, kdy jste podali žádost o servis. Většina smluv servisu u zákazníka (za dodatečné poplatky) také nabízí rozšířené hodiny pokrytí a pokrytí větších vzdáleností, které jsou mimo určené servisní zóny společnosti HP.

### **Týdenní servis u zákazníka (větší objemy)**

Tato smlouva poskytuje plánované týdenní servisní návštěvy pro organizace, které používají větší počet výrobků HP. Je určena pro místa s 25 a více pracovními stanicemi, včetně tiskáren, plotrů, počítačů a diskových jednotek.

# **D Specifikace tiskárny**

# **Rozměry**

### **Tabulka D-1** Rozměry

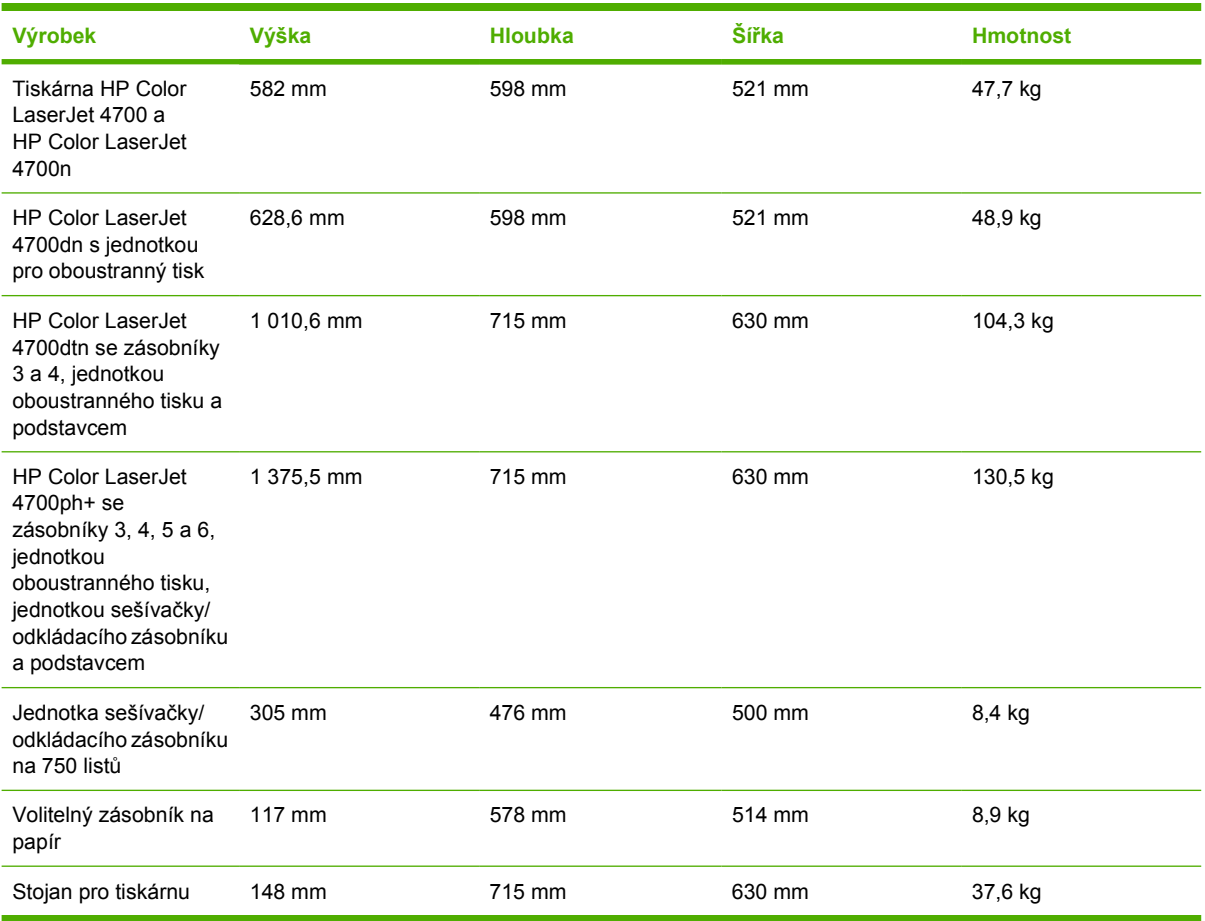

# **Technické údaje elektrického zařízení**

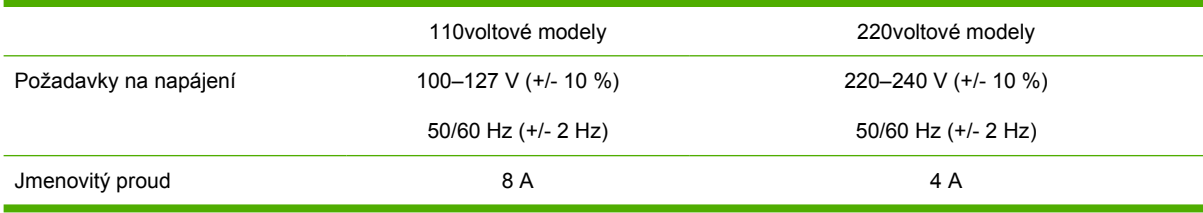

### **Tabulka D-2** Spotřeba energie (průměrná, ve wattech)1

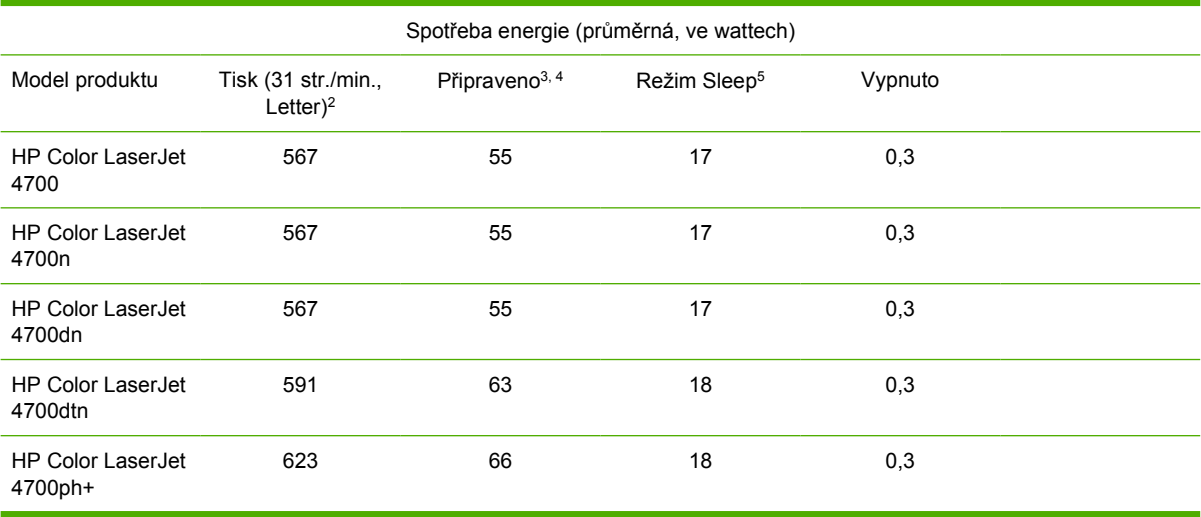

**Poznámka** 1Tyto hodnoty se mohou změnit. Aktuální informace naleznete na stránce [http://www.hp.cpm/support/clj4700.](http://www.hp.cpm/support/clj4700)

2Deklarovaný výkon představuje nejvyšší hodnotu měřenou pomocí všech standardních napětí.

3Maximální odvádění tepla pro všechny modely v režimu **Připraveno** je 225 BTU/hod.

4Výchozí doba z režimu **Připraveno** do režimu **Sleep** je 30 minut.

5Doba obnovy z režimu **Sleep** po zahájení tisku je méně než 15 sekund.

# **Akustické emise**

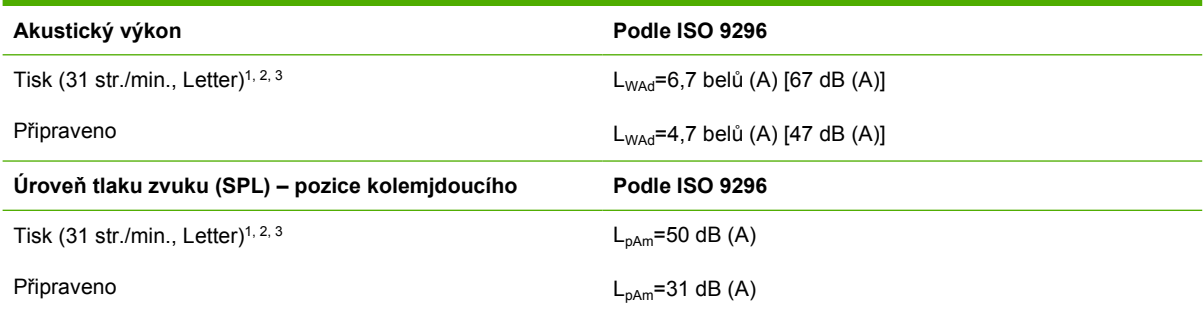

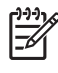

Poznámka <sup>1</sup>Tyto hodnoty se mohou změnit. Aktuální informace naleznete na stránce [http://www.hp.com/support/clj4700.](http://www.hp.com/support/clj4700)

2Testovaná konfigurace: Základní tiskárna, jednostranný tisk na papír A4.

<sup>3</sup>HP Color LaserJet 4700 – rychlost: 31 str./min. na formát Letter a 30 str./min. na papír formátu A4.
## <span id="page-324-0"></span>**Specifikace prostředí**

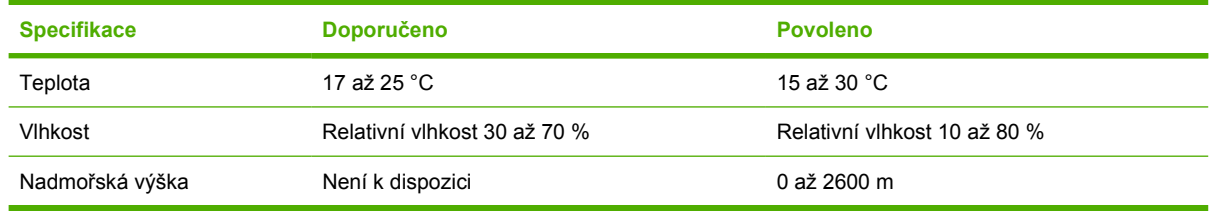

# E Informace o předpisech

## <span id="page-327-0"></span>**Předpisy FCC**

## **FCC regulations**

This equipment has been tested and found to comply with the limits for a Class B digital device, pursuant to Part 15 of the FCC rules. These limits are designed to provide reasonable protection against harmful interference in a residential installation. This equipment generates, uses, and can radiate radio frequency energy. If this equipment is not installed and used in accordance with the instructions, it may cause harmful interference to radio communications. However, there is no guarantee that interference will not occur in a particular installation. If this equipment does cause harmful interference to radio or television reception, which can be determined by turning the equipment off and on, the user is encouraged to try to correct the interference by one or more of the following measures:

- Reorient or relocate the receiving antenna.
- Increase separation between equipment and receiver.
- Connect equipment to an outlet on a circuit different from that to which the receiver is located.
- Consult your dealer or an experienced radio/TV technician.

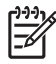

**Poznámka** Any changes or modifications to the printer that are not expressly approved by HP could void the user's authority to operate this equipment.

Use of a shielded interface cable is required to comply with the Class B limits of Part 15 of FCC rules. Hewlett-Packard shall not be liable for any direct, indirect, incidental, consequential, or other damage alleged in connection with the furnishing or use of this information.

## <span id="page-328-0"></span>**Program ekologické kontroly výrobků**

## **Ochrana životního prostředí**

Společnost Hewlett-Packard se zavázala vyrábět výrobky vykazující vysokou kvalitu také ve vztahu k životnímu prostředí. Tento výrobek byl navržen s několika atributy, které minimalizují jeho negativní dopad na naše životní prostředí.

## **Tvorba ozonu**

Tento výrobek nevytváří žádné podstatnější množství ozonu  $(O_3)$ .

## **Spotřeba energie**

V režimu Sleep podstatně klesá spotřeba energie. Šetří se tím přírodní zdroje a náklady, aniž by se snížil vysoký výkon této tiskárny. Tento výrobek je v souladu s programem ENERGY STAR® (verze 3.0). Jedná se o dobrovolný program pro podporu vývoje energeticky úsporných kancelářských produktů.

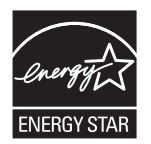

ENERGY STAR® je servisní značka agentury U.S. Environmental Protection Agency registrovaná ve Spojených státech. Jako účastník programu ENERGY STAR® udává společnost Hewlett-Packard, že tento výrobek splňuje pravidla ENERGY STAR® pro energetickou hospodárnost. Další informace naleznete na stránce <http://www.energystar.gov/>.

## **Spotřeba papíru**

Volitelná funkce automatického oboustranného tisku (oboustranný tisk, viz část [Oboustranný \(duplexní\)](#page-147-0) [tisk\)](#page-147-0) a tisk několika stránek na jeden list může snížit spotřebu papíru, a tím také nároky na přírodní zdroje.

## **Plasty**

Plastové díly s hmotností vyšší než 25 gramů jsou označeny podle mezinárodních norem, což usnadňuje identifikaci plastů pro účely recyklace po uplynutí životnosti produktu.

## **Tiskové spotřební materiály HP LaserJet**

V mnoha zemích/oblastech může být tiskový spotřební materiál pro tento výrobek (tiskové kazety, fixační jednotka a přenášecí jednotka) navrácen společnosti Hewlett-Packard, a to v rámci Programu společnosti Hewlett-Packard pro navracení a recyklaci tiskového spotřebního materiálu. Jednoduchý a bezplatný program pro navracení je dostupný ve více než 30 zemích/oblastech. V každém balení tiskových kazet HP LaserJet i dalšího spotřebního materiálu jsou uvedeny vícejazyčné informace o tomto programu a příslušné pokyny.

## **Informace o programu společnosti HP pro vrácení a recyklaci tiskového spotřebního materiálu**

Od roku 1992 bylo díky programu vracení tiskového spotřebního materiálu a programu recyklace kazet shromážděno mnoho miliónů použitých tiskových kazet LaserJet, které by jinak byly vyvezeny na skládky po celém světě. Tiskové kazety HP LaserJet jsou spolu s dalším spotřebním materiálem shromažďovány a hromadně expedovány našim partnerům pro zdroje a obnovu, kteří kazety rozebírají. Po důkladné kontrole kvality se určí díly, které lze použít do nových kazet. Zbývající materiál je roztříděn a zpracován na suroviny, které se použijí v jiném průmyslovém odvětví k výrobě nejrůznějších užitečných výrobků.

- **Vrácení v USA:** V zájmu ekologičtějšího vrácení použitých kazet a spotřebního materiálu doporučuje společnost HP hromadné vrácení. Jednoduše zabalte dvě nebo více kazet a použijte předplacený štítek UPS s předtištěnou adresou, který je součástí balení. Další informace získáte v USA na telefonním čísle 1-800-340-2445 nebo na stránce HP LaserJet Supplies na adrese [http://www.hp.com/go/recycle.](http://www.hp.com/go/recycle)
- **Vrácení k recyklaci mimo USA:** Zákazníci mimo území USA mohou získat další informace týkající se dostupnosti programu společnosti HP pro vrácení a recyklaci tiskového spotřebního materiálu na adrese [http://www.hp.com/go/recycle.](http://www.hp.com/go/recycle)

## **Recyklovaný papír**

Tento produkt podporuje používání recyklovaného papíru podle normy EN 12281:2002. Společnost HP doporučuje používání recyklovaného papíru obsahujícího ne více než 5 % dřevoviny, například papír HP Office Recycled.

## **Omezení materiálu**

Teto produkt HP obsahuje baterii, která může po ukončení své životnosti vyžadovat zvláštní zacházení. Baterie v tomto produktu obsahuje:

- Typ: lithiová baterie (fluorid uhličitý)
- $\bullet$  Hmotnost: 0,8 g
- Umístění: Deska formátoru
- Vyměnitelná uživatelem: Ne

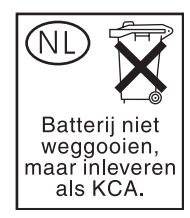

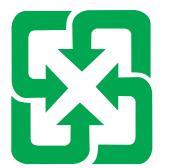

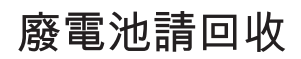

Tento výrobek neobsahuje rtuť.

Další informace týkající se recyklace naleznete na stránce [http://www.hp.com/go/recycle,](http://www.hp.com/go/recycle) nebo se obraťte na místní úřady, případně na stránku sdružení Electronics Industries Alliance na adrese [http://www.eiae.org.](http://www.eiae.org)

## **Likvidace vysloužilého zařízení uživateli v domácnosti v zemích EU**

Tato značka na produktu nebo na jeho obalu označuje, že tento produkt nesmí být likvidován prostým vyhozením do běžného domovního odpadu. Odpovídáte za to, že vysloužilé zařízení bude předáno k likvidaci do stanovených sběrných míst určených k recyklaci vysloužilých elektrických a elektronických zařízení. Likvidace vysloužilého zařízení samostatným sběrem a recyklací napomáhá zachování přírodních zdrojů a zajišťuje, že recyklace proběhne způsobem chránícím lidské zdraví a životní prostředí. Další informace o tom, kam můžete vysloužilé zařízení předat k recyklaci, můžete získat od úřadů místní samosprávy, od společnosti provádějící svoz a likvidaci domovního odpadu nebo v obchodě, kde jste produkt zakoupili.

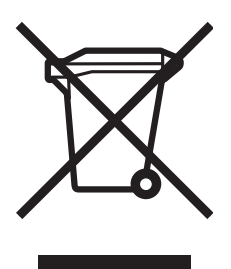

## **Bezpečnost práce s materiálem (MSDS)**

Dokument MSDS můžete získat na stránce HP LaserJet Supplies na adrese [http://www.hp.com/hpinfo/](http://www.hp.com/hpinfo/community/environment/productinfo/safety.htm) [community/environment/productinfo/safety.htm](http://www.hp.com/hpinfo/community/environment/productinfo/safety.htm).

## **Další informace**

Další informace o ekologických programech společnosti HP včetně:

- dokumentu o ekologickém profilu tohoto výrobku a mnoha dalších podobných výrobků HP,
- závazku společnosti HP chránit životní prostředí,
- **·** systému ekologické správy společnosti HP,
- programu společnosti Hewlett-Packard pro navracení a recyklaci výrobků po uplynutí doby životnosti,
- bezpečnostních listů (MSDS)

naleznete na stránce http://www.hp.com/go/environment nebo http://www.hp.com/hpinfo/community/ environment.

## <span id="page-332-0"></span>**Prohlášení o shodě**

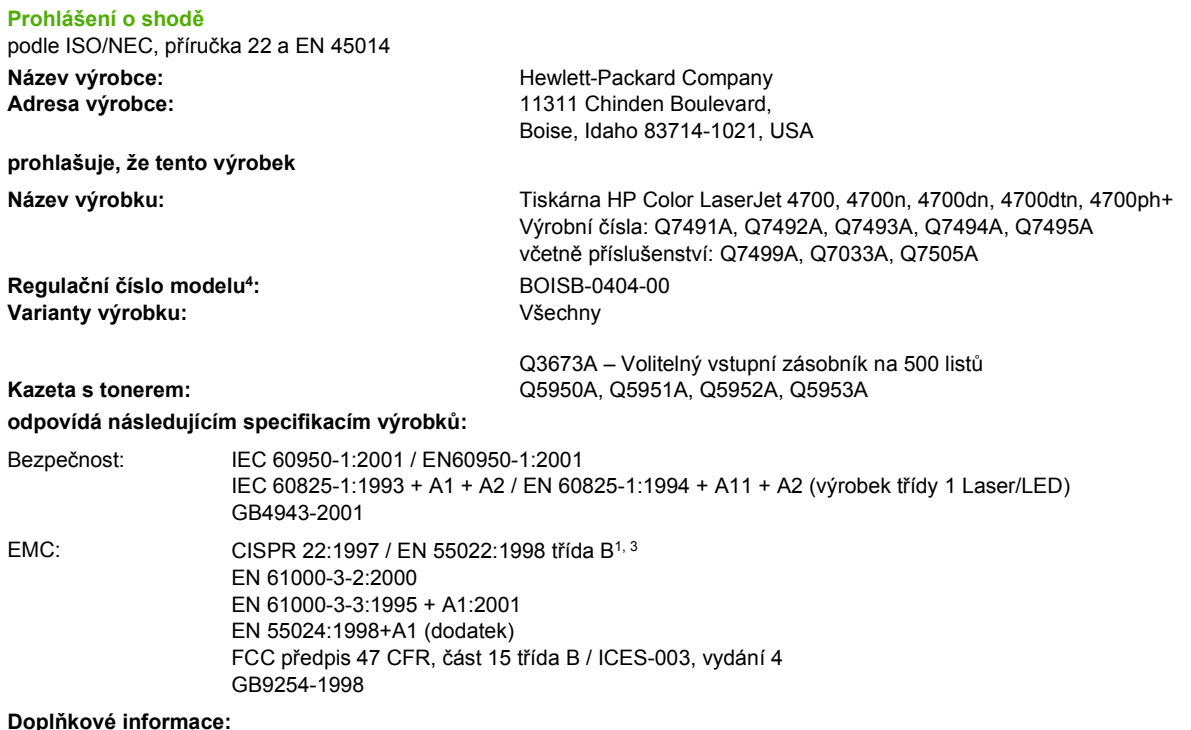

Tento výrobek je v souladu s požadavky směrnic EMC 89/336/EEC, směrnic o nízkém napětí 73/23/EEC a směrnic R&TTE 1999/5/EC (doložka II) a nese označení CE:

1Tento výrobek byl testován v typické konfiguraci s osobními počítači Hewlett-Packard.

2Toto zařízení splňuje část 15 předpisů FCC. Provozování podléhá těmto dvěma podmínkám: (1) toto zařízení nesmí způsobit nežádoucí rušení signálu, (2) toto zařízení musí snášet jakékoli vnější rušení včetně rušení, které by způsobilo nežádoucí činnost.

3Kromě klauzule 9.5, která ještě není v platnosti.

4Z regulačních důvodů je tomuto výrobku přiřazeno Regulační číslo modelu. Toto číslo by nemělo být zaměňováno s názvem produktu ani s výrobním číslem.

Boise, Idaho 83714-1021, USA

#### **5. ledna 2005**

#### **Pouze k tématům o směrnicích:**

- Kontakt v Austrálii: Product Regulations Manager, Hewlett-Packard Australia, Ltd., 31-41 Joseph Street, Blackburn, Victoria 3130, Austrálie Kontakt v Evropě: Místní prodejní a servisní zastoupení společnosti Hewlett-Packard nebo Hewlett-Packard Gmbh, Department HQ-TRE / Standards Europe, Herrenberger Straße 140, D-71034 Böblingen, Německo, (FAX: +49-7031-14-3143)
- Kontakt v USA: Product Relations Manager, Hewlett-Packard Company, PO Box 15, Mail Stop 160, Boise, Idaho 83707-0015, USA, (Telefon: 208-396-6000)

## <span id="page-333-0"></span>**Prohlášení o bezpečnosti**

## **Bezpečnost laseru**

Středisko CDRH (Center for Devices and Radiological Health) amerického úřadu pro potraviny a léky stanovilo požadavky pro zařízení používající laserové paprsky vyrobené po 1. srpnu 1976. Shoda se vyžaduje u zařízení prodávaných ve Spojených státech. Podle zákona o kontrole zdraví a bezpečnosti v případě radiace z roku 1968 je tiskárna v rámci normy na intenzitu záření Ministerstva zdravotnictví USA klasifikována jako zařízení používající laserové paprsky třídy 1. Vzhledem k tomu, že záření uvnitř tiskárny je zcela omezeno na prostor pod ochranným krytem a vnějšími kryty, nemůže laserový paprsek v žádné fázi běžného uživatelského provozu proniknout ven.

**VAROVÁNÍ!** Použití ovládacích prvků, úpravy nebo provádění postupů, které jsou odlišné od postupů uvedených v této uživatelské příručce, by mohlo vést k vystavení vlivu nebezpečného záření.

## **Kanadské předpisy DOC**

Complies with Canadian EMC Class B requirements.

« Conforme à la classe B des normes canadiennes de compatibilité électromagnétiques « CEM ». »

## **Prohlášení EMI (Korea)**

B급 기기 (가정용 정보통신기기)

이 기기는 가정용으로 전자파적합등록을 한 기기로서 주거지역에서는 물론 모든지역에서 사용할 수 있습니다.

## **Prohlášení VCCI (Japonsko)**

この装置は、情報処理装置等雷波障害自主規制協議会(VCCI)の基準 に基づくクラスB情報技術装置です。この装置は、家庭環境で使用すること を目的としていますが、この装置がラジオやテレビジョン受信機に近接して 使用されると、受信障害を引き起こすことがあります。 取扱説明書に従って正しい取り扱いをして下さい。

## **Napájecí kabely – prohlášení (Japonsko)**

製品には、同梱された電源コードをお使い下さい。 同梱された電源コードは、他の製品では使用出来ません。

## <span id="page-334-0"></span>**Prohlášení o laseru pro Finsko**

#### **Luokan 1 laserlaite**

Klass 1 Laser Apparat

HP Color LaserJet 4700, 4700n, 4700dn, 4700dtn, 4700ph+ laserkirjoitin on käyttäjän kannalta turvallinen luokan 1 laserlaite. Normaalissa käytössä kirjoittimen suojakotelointi estää lasersäteen pääsyn laitteen ulkopuolelle. Laitteen turvallisuusluokka on määritetty standardin EN 60825-1 (1994) mukaisesti.

#### **VAROITUS**!

Laitteen käyttäminen muulla kuin käyttöohjeessa mainitulla tavalla saattaa altistaa käyttäjän turvallisuusluokan 1 ylittävälle näkymättömälle lasersäteilylle.

#### **VARNING**!

Om apparaten används på annat sätt än i bruksanvisning specificerats, kan användaren utsättas för osynlig laserstrĺlning, som överskrider gränsen för laserklass 1.

#### **HUOLTO**

HP Color LaserJet 4700, 4700n, 4700dn, 4700dtn, 4700ph+ -kirjoittimen sisällä ei ole käyttäjän huollettavissa olevia kohteita. Laitteen saa avata ja huoltaa ainoastaan sen huoltamiseen koulutettu henkilö. Tällaiseksi huoltotoimenpiteeksi ei katsota väriainekasetin vaihtamista, paperiradan puhdistusta tai muita käyttäjän käsikirjassa lueteltuja, käyttäjän tehtäväksi tarkoitettuja ylläpitotoimia, jotka voidaan suorittaa ilman erikoistyökaluja.

#### **VARO**!

Mikäli kirjoittimen suojakotelo avataan, olet alttiina näkymättömällelasersäteilylle laitteen ollessa toiminnassa. Älä katso säteeseen.

#### **VARNING**!

Om laserprinterns skyddshölje öppnas då apparaten är i funktion, utsättas användaren för osynlig laserstrĺlning. Betrakta ej strĺlen. Tiedot laitteessa käytettävän laserdiodin säteilyominaisuuksista: Aallonpituus 775-795 nm

Teho 5 m W

Luokan 3B laser

# **Glosář**

**adresa IP** Jedinečné číslo přiřazené počítačovému zařízení připojenému k síti.

**BOOTP** Zkratka pro Bootstrap Protocol – internetový protokol, který počítači v síti nebo periferním zařízením umožňuje automaticky získat konfiguraci IP ze serveru BOOTP.

**CMYK** Zkratka barev azurová, fialová, žlutá a černá (cyan, magenta, yellow a black).

**DDR** Zkratka pro Double Data-Rate.

**DHCP** Zkratka pro Dynamic Host Configuration Protocol. Protokol DHCP umožňuje jednotlivým počítačům nebo periferním zařízením připojeným k síti automaticky získat jejich konfiguraci ze serveru DHCP.

**DIMM** Zkratka pro Dual In-line Memory Module. Malá obvodová deska, v níž jsou umístěny paměťové čipy.

**duplex** Funkce, která umožňuje tisk na obě strany listu papíru.

**EIO** Zkratka pro Enhanced Input/Output. Hardwarové rozhraní pro přidání interního tiskového serveru, síťového adaptéru, pevného disku a dalších doplňků pro tiskárny HP.

**Emulated PostScript** Software, který emuluje jazyk Adobe PostScript (programovací jazyk popisující vzhled tištěné stránky).

**firmware** Programové instrukce uložené v tiskárně v paměťové jednotce, která je určena pouze pro čtení.

**fixační jednotka** Zařízení, které používá teplo pro fixaci toneru na papír nebo jiné médium.

**HP Jetdirect** Produkt společnost Hewlett-Packard pro síťový tisk.

**HP Web Jetadmin** Software pro správu zařízení společnosti HP opatřený ochrannou známkou, který vám umožňuje spravovat jednu tiskárnu nebo více tiskáren pomocí webového prohlížeče.

**I/O** Zkratka pro vstup/výstup (input/output), která se vztahuje k nastavením portu počítače.

**implementovaný server WWW** Server, který je zcela obsažen v zařízení. Implementované servery WWW poskytují informace pro správu zařízení. Jsou velmi užitečné při správě jednotlivých zařízení v malé síti. Pokud uživatelé sítě použijí pro přístup k implementovanému serveru WWW internetový prohlížeč, mohou získávat aktualizované informace o stavu tiskárny, provádět jednoduché operace při řešení potíží, měnit nastavení konfigurace zařízení a přecházet na stránky podpory zákazníků online. Potřebujete-li spravovat mnoho síťových zařízení, je efektivnější použít integrovaný nástroj správy serveru WWW, jako je například nástroj HP Web Jetadmin.

**IPX/SPX** Zkratka pro Internetwork Packet Exchange/Sequenced Packet Exchange.

**jazyk tiskárny** Specifické vlastnosti nebo charakteristiky tiskárny.

**jednobarevný** Černobílý, bez barev.

**makro** Jeden stisk klávesy nebo příkaz, jehož výsledkem je posloupnost operací nebo instrukcí.

**médium** Papír, štítky, průhledné fólie nebo jiný materiál, na který tiskárna vytiskne obraz.

**MIME** Zkratka z anglického Multipurpose Internet Mail Extensions.

**mopy (MOP)** Označení společnosti Hewlett-Packard pro schopnost tisku více originálů (multiple original prints).

**obousměrná komunikace** Přenos dat dvěma směry.

**odstíny šedi** Různé odstíny šedi.

**ovládací panel** Oblast na tiskárně, která obsahuje tlačítka a displej. Pomocí ovládacího panelu lze upravovat nastavení tiskárny a získávat informace o stavu tiskárny.

**ovladač tiskárny** Program, který počítači umožňuje přístup k vlastnostem tiskárny.

**paměťová karta Flash** Malá vysoce kvalitní výměnná paměťová karta.

**paměťová značka** Paměťový oddíl s konkrétní adresou.

**paralelní kabel** Druh počítačového kabelu, který se často používá pro připojení tiskárny přímo k počítači místo k síti.

**paralelní port** Bod připojení pro zařízení připojené paralelním kabelem.

**PCL** Zkratka pro Printer Control Language.

**PDF** Zkratka z anglického Portable Document Format. Nativní formát souborů aplikace Adobe Systems Incorporated Acrobat. PDF je formát souborů reprezentující dokumenty způsobem, který je nezávislý na původním aplikačním softwaru, hardwaru a operačním systému použitém k vytvoření těchto dokumentů.

**periferie** Přídavné zařízení, například tiskárna, modem nebo úložný systém, které pracuje ve spojení s počítačem.

**písmo** Kompletní sada písmen, číslic a symbolů v řezu.

**pixel** Zkratka pro picture element (obrazový bod), což je nejmenší jednotka plochy obrazu na obrazovce.

**PJL** Zkratka pro Printer Job Language.

**polotónový vzor** Polotónový vzor využívá různé velikosti bodů tvořených barvivem, z nichž vzniká obraz se souvislým tónem (například fotografie).

**PostScript** Jazyk chráněný obchodní známkou, určený pro popis stránky.

**PPD** Zkratka pro PostScript Printer Description.

**přenášecí jednotka,** Černý plastový pás, který posunuje médium v tiskárně a přenáší toner z tiskových kazet na médium.

**přihrádka** Zásuvka na vytištěné stránky.

**Připojení** Příslušenství v systému Macintosh, které umožňuje vybrat zařízení.

**RAM** Zkratka pro Random Access Memory (paměť s náhodným přístupem), což je druh počítačové paměti používané pro ukládání dat, která se mohou měnit.

**RARP** Zkratka pro Reverse Address Resolution Protocol, což je protokol, který počítači nebo perifernímu zařízení umožňuje určit vlastní adresu IP.

**rastrový obrázek** Obraz složený z bodů.

**RGB** Zkratka barev červená, zelená a modrá (red, green a blue).

**ROM** Zkratka pro Read-Only Memory (paměť pouze pro čtení), což je druh počítačové paměti používané pro ukládání dat, která by se neměla měnit.

**Rychlá nastavení tisku úlohy** Funkce tiskového ovladače, která umožňuje uložit aktuální nastavení tiskového ovladače (například orientaci stránky, oboustranný tisk a zdroj papíru) pro opakované použití.

**síť** Systém počítačů spojených telefonními linkami nebo jiným způsobem tak, aby mohly sdílet informace.

**spotřební materiál** Materiál používaný tiskárnou, který se vypotřebuje a je nutné jej vyměnit. Spotřební materiál pro tiskárnu HP Color LaserJet 4700 jsou čtyři tiskové kazety, přenosový pás a fixační jednotka.

**správce sítě** Osoba, která spravuje síť.

**TCP/IP** Internetový protokol (vyvinutý Ministerstvem obrany USA), který se stal globálním komunikačním standardem.

**toner** Jemný černý nebo barevný prášek, který na potištěném médiu vytváří obraz.

**výchozí** Obvyklé nebo standardní nastavení hardwaru nebo softwaru.

**vykreslení** Proces zobrazení textu nebo grafiky.

**vyrovnávací paměť stránek** Dočasná paměť tiskárny používaná na uchování dat stránky, dokud tiskárna nevytvoří obraz stránky.

**xerografický papír** Obecné označení pro papír určený na fotokopie nebo pro použití v laserových tiskárnách.

**XHTML** Zkratka z anglického Extensible Hypertext Markup Language.

**zásobník** Zásuvka na nepotištěná média.

# **Rejstřík**

## **A**

a první stránka [128](#page-143-0) adresa, tiskárny Macintosh, řešení potíží [259,](#page-274-0) [262](#page-277-0) adresa IP Macintosh, řešení potíží [259,](#page-274-0) [262](#page-277-0) zobrazení [70](#page-85-0) automatická konfigurace ovladače [12](#page-27-0) automatické pokračování [78](#page-93-0) automatické rozpoznávání médií [102](#page-117-0) automaticky pokračovat černě [265](#page-280-0)

## **B**

barva čtyřbarevný tisk [163](#page-178-0) emulace inkoustové sady CMYK [163](#page-178-0) HP ImageREt 3600 [162](#page-177-0) kontrola okraje [167](#page-182-0) kontrola okrajů [170](#page-185-0) možnosti [162](#page-177-0) možnosti polotónů [169](#page-184-0) možnosti správy [169](#page-184-0) neutrální odstíny šedé [169](#page-184-0) neutrální šedá [168](#page-183-0), [169](#page-184-0) porovnání a shoda [164](#page-179-0) porovnání a shoda barev Pantone® [164](#page-179-0) použití [162](#page-177-0) přizpůsobení [166](#page-181-0) shoda podle vzorníku [164](#page-179-0) správa možností [166](#page-181-0) sRGB [162](#page-177-0) tisk barevných vzorků [165](#page-180-0)

tisk ve stupních šedé [169](#page-184-0) tisk ve stupních šedi [166](#page-181-0) volby polotónů [167](#page-182-0) výtisk vs. monitor [164](#page-179-0) bezdrátový tisk standard 802.11b [95](#page-110-0) technologie Bluetooth [95](#page-110-0) brožury tisk [135](#page-150-0)

#### **Č**

čisticí stránka použití [184](#page-199-0)

#### **D**

Desktop Printer Utility, řešení potíží [259](#page-274-0) disk RAM nastavení chování [81](#page-96-0) displej ovládacího panelu možnosti [76](#page-91-0) doba probuzení nastavení [75](#page-90-0) změna [75](#page-90-0) došla barva hlášení [80](#page-95-0) řešení [265](#page-280-0) duplexní nastavení [129](#page-144-0) duplexní tisk možnosti vazby [134](#page-149-0) nastavení ovládacího panelu [133](#page-148-0) ruční [134](#page-149-0) dvoustranný tisk [123](#page-138-0), [132](#page-147-0)

## **E**

ekologické vlastnosti [8](#page-23-0)

## **F**

funkce Aktualizovat [12](#page-27-0)

funkce tiskárny přehled [10](#page-25-0)

#### **H**

hesla síť [155](#page-170-0) hlášení chyba [195](#page-210-0) kritické [195](#page-210-0) stav [195](#page-210-0) varování [195](#page-210-0) hlášení ovládacího panelu [196](#page-211-0) hodiny nastavení [156](#page-171-0) horká linka HP pro nahlášení podvodu [174](#page-189-0) HP Web Jetadmin kontrola množství toneru [175](#page-190-0) použití ke konfiguraci výstrah [187](#page-202-0)

#### **CH**

chování zásobníku [71](#page-86-0) chyby automatické pokračování [78](#page-93-0)

## **I**

implementovaný server WWW kontrola množství toneru [175](#page-190-0) objednávání spotřebního materiálu [294](#page-309-0) popis [18](#page-33-0) použití [154](#page-169-0) použití ke konfiguraci výstrah [187](#page-202-0) informacemi o tiskárně přístup [2](#page-17-0) informační stránky konfigurační stránka [150](#page-165-0) mapa nabídek [150](#page-165-0)

protokol událostí [153](#page-168-0) seznam písem PCL [153](#page-168-0) seznam písem PS [153](#page-168-0) souborový adresář [153](#page-168-0) stránka stavu zásob [151](#page-166-0) stránka využití [151](#page-166-0) stránka vzorků CMYK [152](#page-167-0) ukázková stránka [152](#page-167-0) vzorky RGB [152](#page-167-0) interní hodiny [156](#page-171-0)

#### **J**

jas displeje nastavení [76](#page-91-0) jazyk implementovaný server WWW [156](#page-171-0) výběr [82](#page-97-0) změna [82](#page-97-0) jazyk tiskárny nastavení [77](#page-92-0) jazyky jazyky [7](#page-22-0) písma [8](#page-23-0) připojení [9](#page-24-0) příslušenství [8](#page-23-0) správa [149](#page-164-0) údržba [173](#page-188-0) výkon [7](#page-22-0) jazyky tiskárny [77](#page-92-0) jednotka pro oboustranný tisk vložení [123](#page-138-0)

#### **K**

karta Služby [127](#page-142-0) karta tiskového serveru instalace [289](#page-304-0) kazeta sešívačky výměna [181](#page-196-0) konfigurace výstrahy [187](#page-202-0) konfigurace pomocného připojení [93](#page-108-0) konfigurace tiskárny [4,](#page-19-0)69 konfigurace USB [92](#page-107-0) konfigurace V/V konfigurace sítě [86](#page-101-0) konfigurace zásobníků vlastní formát papíru [106](#page-121-0)

z nabídky Manipulace s papírem [105](#page-120-0) konfigurační stránka prohlížení pomocí implementovaného serveru WWW [155](#page-170-0) tisk [150,](#page-165-0) [192](#page-207-0) kontrola výrobků [313](#page-328-0) kontrolky [46](#page-61-0), [47](#page-62-0) kvalita tisku diagnostika problémů [270](#page-285-0) pravítko pro opakující se vady [269](#page-284-0) vady ovlivňující kvalitu tisku [270](#page-285-0)

**L**

limit pozastavení úlohy [69](#page-84-0) limit uložení úloh [69](#page-84-0)

**M**

Macintosh karta USB, řešení potíží [260,](#page-275-0) [263](#page-278-0) ovladače, přístup [22](#page-37-0), [24](#page-39-0) ovladače, řešení potíží [261](#page-276-0) písma, řešení potíží [260](#page-275-0) potíže, řešení [259](#page-274-0) přístup [24](#page-39-0) tisk na pozadí [260](#page-275-0) manipulace s papírem [8](#page-23-0) mapa nabídek popis [56](#page-71-0) tisk [150](#page-165-0) maska podsítě [87](#page-102-0) média stránek na list [123](#page-138-0) stránky na list [129](#page-144-0) vlastní formáty, nastavení [122](#page-137-0) médium automatické rozpoznávání [102](#page-117-0) formát dokumentu, výběr [121](#page-136-0) hmotnost [8](#page-23-0) maximální velikost [8](#page-23-0) naplnění zásobníku 2 a volitelných zásobníků [110,](#page-125-0) [112,](#page-127-0) [114](#page-129-0) první stránka [122](#page-137-0) typ [8](#page-23-0)

možnosti barev konfigurace [70](#page-85-0) možnosti sešívání [125](#page-140-0)

#### **N**

nabídka Diagnostika [68](#page-83-0) nabídka I/O (vstup/výstup) [65](#page-80-0) nabídka Informace [56](#page-71-0) nabídka Konfigurace zařízení [52](#page-67-0), [58](#page-73-0) nabídka Kvalita tisku [59](#page-74-0) nabídka Manipulace s papírem [57](#page-72-0) nabídka Nastavení systému [62](#page-77-0) nabídka Obnovit úlohu [55](#page-70-0) nabídka Resety [67](#page-82-0) nabídka Tisk [58](#page-73-0) nabídky diagnostika [68](#page-83-0) hierarchie [51](#page-66-0) I/O (vstup/výstup) [65](#page-80-0) informace [56](#page-71-0) konfigurace zařízení [58](#page-73-0) kvalita tisku [59](#page-74-0) manipulace s papírem [57](#page-72-0) nastavení systému [62](#page-77-0) obnovení úlohy [55](#page-70-0) resety [67](#page-82-0) sešívačka/odkládací zásobník [65](#page-80-0) tisk [58](#page-73-0) nápověda, tiskový ovladač [21](#page-36-0) nastavení implementovaný server WWW [155](#page-170-0) předvolby ovladače [128](#page-143-0) rychlá nastavení [120](#page-135-0) nastavení na kartě Barva [126](#page-141-0) nastavení na kartě Color (Barva) [131](#page-146-0) nastavení tiskárny konfigurace [58](#page-73-0) nedostatek zásob konfigurace výstrah [187](#page-202-0) připomenutí objednání [79](#page-94-0) nesprávná tiskárna, odeslání tisku [259](#page-274-0)

#### **O**

obálky

tisk [108](#page-123-0) vložení do zásobníku 1 [109](#page-124-0) zaseknutí [249](#page-264-0) obě strany, tisk [123,](#page-138-0) [129](#page-144-0) objednávat při spotřební materiál [79](#page-94-0) oboustranný tisk [123](#page-138-0), [124,](#page-139-0) [130](#page-145-0), [132](#page-147-0) odkazy informace [2](#page-17-0) odstranění zaseknutého papíru [231,](#page-246-0) [233,](#page-248-0) [235](#page-250-0) odstranitelná varování nastavení doby zobrazení [77](#page-92-0) omezení barevného tisku [156](#page-171-0), [168,](#page-183-0) [265](#page-280-0) optimální rychlost/náklady [70](#page-85-0) orientace papíru sešívačka/odkládací zásobník [139](#page-154-0) osvědčení o bezpečnosti bezpečnost laseru [318](#page-333-0) bezpečnost laseru pro Finsko [319](#page-334-0) kanadské předpisy DOC [318](#page-333-0) korejské prohlášení EMI [318](#page-333-0) napájecí kabely (Japonsko) [318](#page-333-0) VCCI pro Japonsko [318](#page-333-0) ovládací panel displej [42](#page-57-0) jazyky tiskárny [77](#page-92-0) konfigurace [69](#page-84-0) kontrolky [42](#page-57-0), [46](#page-61-0) nabídky [50](#page-65-0), [51](#page-66-0) použití ve sdíleném prostředí [83](#page-98-0) prázdný displej [251](#page-266-0) problémy [254](#page-269-0) přehled [41,](#page-56-0) [42](#page-57-0) přístup z počítače [43](#page-58-0) tlačítka [42,](#page-57-0) [45](#page-60-0) ovladače Macintosh, řešení potíží [261](#page-276-0) nápověda [21](#page-36-0) předvolby [128](#page-143-0) přístup [21](#page-36-0) přístupovladače [24](#page-39-0) rychlá nastavení [120](#page-135-0) výběr [21](#page-36-0)

ovladače HP OpenVMS [20](#page-35-0) ovladače PCL výběr [21](#page-36-0) ovladače pro IBM OS/2 [20](#page-35-0) ovladače pro Linux [20](#page-35-0) ovladače pro OS/2 [20](#page-35-0) ovladače pro UNIX [20](#page-35-0)

## **P**

paměť aktivace [288](#page-303-0) přidání [147](#page-162-0), [275](#page-290-0) správa [147](#page-162-0) paměťová karta flash instalace [284](#page-299-0) paměťové moduly DIMM instalace [277](#page-292-0) papír formát dokumentu, výběr [121](#page-136-0) první strana médi [128](#page-143-0) první stránka [122](#page-137-0) stránek na list [123](#page-138-0) stránky na list [129](#page-144-0) vlastní formáty, nastavení [122](#page-137-0) paralelní konfigurace [91](#page-106-0) PIN (osobní identifikační číslo) soukromé úlohy [143](#page-158-0) písma Macintosh, řešení potíží [260](#page-275-0) soubory EPS, řešení potíží [260,](#page-275-0) [263](#page-278-0) port příslušenství [92](#page-107-0) port USB řešení potíží v systému Macintosh [260](#page-275-0), [263](#page-278-0) porty řešení potíží v systému Macintosh [260](#page-275-0), [263](#page-278-0) PostScriptové ovladače výběr [21](#page-36-0) Použít jiný papír nebo obálky [122](#page-137-0) prohlášení o shodě [317](#page-332-0) protokol událostí tisk [153](#page-168-0) zobrazení [155](#page-170-0) první stránka použití jiného papíru [122](#page-137-0) prázdná [122](#page-137-0) první stránka, použití jiného papíru [128](#page-143-0)

předběžná konfigurace [12](#page-27-0) předpisy FCC [312](#page-327-0) předpisy FCC [312](#page-327-0) předvolby [128](#page-143-0) příslušenství objednání [293](#page-308-0) pevný disk [8](#page-23-0) příslušenství pro duplexní tisk načtení [129](#page-144-0)

## **R**

RAM (paměť s přímým přístupem) [7](#page-22-0) recyklace tisková kazeta [313](#page-328-0) režim mopier [145](#page-160-0) režim sleep [74](#page-89-0) rychlá nastavení [120](#page-135-0)

## **Ř**

řešení potíží potíže v systému Macintosh [259](#page-274-0) soubory EPS [260](#page-275-0), [263](#page-278-0) řešení problémů kontrolní seznam [190](#page-205-0) kvalita tisku [267](#page-282-0) nesprávný výstup tiskárny [255](#page-270-0) oboustranný tisk [250](#page-265-0) odezva tiskárny [251](#page-266-0) problémy při manipulaci s médií [245](#page-260-0) problémy s barevným tiskem [265](#page-280-0) problémy s ovládacím panelem [254](#page-269-0) průhledné fólie [248](#page-263-0) průhledné fólie do zpětného projektoru [267](#page-282-0) softwarová aplikace [257](#page-272-0) zaseknutí [224](#page-239-0) řešení zaseknutí papíru nastavení [81](#page-96-0) řízení tiskových úloh [98](#page-113-0)

## **S**

servery konfigurace [155](#page-170-0) servis

smlouvy [303](#page-318-0) sešívačka výběr na ovládacím panelu [138](#page-153-0) výběr z aplikace [138](#page-153-0) zaseknutí [242](#page-257-0) sešívačka/odkládací zásobník indikátory [47](#page-62-0) konfigurace [136](#page-151-0) nabídka [65](#page-80-0) orientace papíru [139](#page-154-0) sešívání [136](#page-151-0) střídavé skládání úloh [138](#page-153-0) tisk [137](#page-152-0) zaseknutí [235,](#page-250-0) [236](#page-251-0) sešívání v aplikacích [138](#page-153-0) seznam písem tisk [153](#page-168-0) seznam písem PCL [153](#page-168-0) sítě adresa IP [86](#page-101-0) konfigurace [86](#page-101-0) konfigurace pomocí implementovaného serveru WWW [156](#page-171-0) maska podsítě [87](#page-102-0) nástroje pro správu [19](#page-34-0) parametry TCP/IP [86](#page-101-0) software [16](#page-31-0) výchozí brána [88](#page-103-0) vypnutí protokolů [88](#page-103-0) vypnutí protokolu DLC/LLC [89](#page-104-0) vypnutí protokolu IPX/SPX [89](#page-104-0) služby zákazníkům HP [iii](#page-4-0) software aplikace [18](#page-33-0) HP Easy Printer Care [17](#page-32-0) instalace [13](#page-28-0) macintosh [26](#page-41-0) nástroje [17](#page-32-0) odinstalace [16](#page-31-0) sítě [16](#page-31-0) Software HP Easy Printer Care kontrola množství toneru [175](#page-190-0) použití [17,](#page-32-0) [157](#page-172-0) software tiskárny [12](#page-27-0) soubory EPS, řešení potíží [260,](#page-275-0) [263](#page-278-0) Soubory PDD

řešení potíží [259](#page-274-0) soubory PostScript Printer Description (PPD) řešení potíží [259](#page-274-0) součásti tiskárny umístění [10](#page-25-0) soukromé úlohy smazání [144](#page-159-0) tisk [144](#page-159-0) specifikace akustika [308](#page-323-0) elektrické [307](#page-322-0) rozměry [306](#page-321-0) teplota [309](#page-324-0) vlhkost [309](#page-324-0) specifikace papíru [36](#page-51-0) spotřební materiál intervaly výměny [180](#page-195-0) objednání [293](#page-308-0) stav [155](#page-170-0) stavová stránka [155](#page-170-0) umístění [179](#page-194-0) výměna [179](#page-194-0) spotřební materiál pro tiskárnu [9](#page-24-0) standard IEEE 802.11b [95](#page-110-0) stav výstrahy zasílané elektronickou poštou [155](#page-170-0) stránka adresáře souborů tisk [153](#page-168-0) stránka registrace tisk [193](#page-208-0) stránka stavu zásob popis [56](#page-71-0) tisk [151](#page-166-0) stránka využití popis [56](#page-71-0) tisk [151](#page-166-0) stránka zabezpečení [155](#page-170-0) stránky na list [123,](#page-138-0) [129](#page-144-0) stránky obálky [122](#page-137-0) stránky s informacemi o tiskárně řešení problémů [192](#page-207-0) střídavé skládání úloh [136](#page-151-0), [138](#page-153-0), [139](#page-154-0)

#### **T**

technologie Bluetooth [95](#page-110-0) testovací stránka dráhy papíru tisk [192](#page-207-0)

tisk brožury [135](#page-150-0) zrušení [141](#page-156-0) zvláštní média [116](#page-131-0) zvláštní případy [140](#page-155-0) tiskárna ovladače [20](#page-35-0), [24](#page-39-0) tisk na dvě strany [123,](#page-138-0) [129](#page-144-0) tisk na obě strany nastavení ovládacího panelu [133](#page-148-0) ruční [134](#page-149-0) tisk na pozadí, řešení potíží [260](#page-275-0) tisk n-stránek [129](#page-144-0) tisk n stránek na list [123](#page-138-0) tisk obálek [108](#page-123-0) tisková kazeta jiná než HP [174](#page-189-0) kontrola množství toneru [175](#page-190-0) originální HP [174](#page-189-0) ověření pravosti [174](#page-189-0) předpokládaná životnost [175](#page-190-0) skladování [175](#page-190-0) správa [174](#page-189-0) výměna [176](#page-191-0) tisková média barevný papír [117](#page-132-0) hlavičkový papír [118](#page-133-0) lesklý papír [116](#page-131-0) nevhodná média [100](#page-115-0) obálky [117](#page-132-0) podporované gramáže [36](#page-51-0) podporované typy [36](#page-51-0) podporované velikosti [36](#page-51-0) pro barevný tisk [162](#page-177-0) průhledné fólie [116](#page-131-0) předtištěné formuláře [118](#page-133-0) recyklovaný papír [119](#page-134-0) silný papír [118](#page-133-0) specifikace [36](#page-51-0) štítky [117](#page-132-0) tisk ze zásobníku 1 [107](#page-122-0) tuhý papír [118](#page-133-0) výběr [100](#page-115-0) tiskové servery konfigurace [155](#page-170-0) tiskové servery HP Jetdirect instalace [289](#page-304-0) konfigurace [155](#page-170-0) tiskové úlohy [97](#page-112-0)

tiskový ovlada č karta Služby [127](#page-142-0) tisk ve stupních šedé [169](#page-184-0) tisk ve stupních šedi [166](#page-181-0) tisk ze zásobníku 2 [110](#page-125-0) tisk z volitelných zásobník ů [110](#page-125-0) typy zpráv [195](#page-210-0)

#### **U**

údržba smlouvy [303](#page-318-0) ukázková stránka tisk [152](#page-167-0) ukládání úloh rychlé kopírování [145](#page-160-0) skladování [145](#page-160-0) smazání [143](#page-158-0) soukromé úlohy [143](#page-158-0) tisk [142](#page-157-0) úlohy korekturního tisku s podržením [142](#page-157-0) USB hostitelského systému [92](#page-107-0) úvodní stránky [128](#page-143-0) uživatelské rozhraní [7](#page-22-0)

#### **V**

více stránek na list [123,](#page-138-0) [129](#page-144-0) vlastní formáty papíru nastavení ovlada če [122](#page-137-0) vodoznaky úvodní stránka [128](#page-143-0) vstupní zásobníky kapacity [36](#page-51-0) konfigurace [57,](#page-72-0) [71](#page-86-0), [104](#page-119-0) vy čerpané zásoby konfigurace výstrah [187](#page-202-0) vým ěna barevné tiskové kazety hlášení [79](#page-94-0) výstrahy elektronická pošta [155](#page-170-0) konfigurace [187](#page-202-0) výstrahy zasílané elektronickou poštou [155](#page-170-0) Vytisknout dokument na [121](#page-136-0) vzorky CMYK tisk [152](#page-167-0) vzorky RGB tisk [152](#page-167-0)

ovlada če, p řístup [21](#page-36-0)

#### **Z**

základní funkce tiskárny [1](#page-16-0) záruka přenášecí jednotka, [302](#page-317-0) tisková kazeta [301](#page-316-0) výrobek [299,](#page-314-0) [300](#page-315-0) zaseknutí dráha oboustranného tisku v jednotce sešíva čky/ odkládacího zásobníku [236](#page-251-0) konfigurace výstrah [187](#page-202-0) místa [224](#page-239-0) obálky [249](#page-264-0) oblast horního krytu [231](#page-246-0) obvyklé p ř í činy [226](#page-241-0) odstran ění [225](#page-240-0) sešívací sponky [242](#page-257-0) sešíva čka/odkládací zásobník [235](#page-250-0) zásobník 1 [124](#page-139-0), [130](#page-145-0) zásobníky oboustranný tisk [124,](#page-139-0) [130](#page-145-0) zastavení požadavku na tisk [141](#page-156-0) zm ěna měřítka dokument ů [121](#page-136-0) zm ěna velikosti dokument ů [121](#page-136-0) zmenšení dokument ů [121](#page-136-0) zobrazení adresy [70](#page-85-0) zpožd ění režimu sleep aktivace [75](#page-90-0) doba [74](#page-89-0) vypnutí [75](#page-90-0) zm ěna nastavení [74](#page-89-0) zrušení tiskové úlohy [141](#page-156-0) zv ětšení dokument ů [121](#page-136-0) zvláštní média tisk [116](#page-131-0) zvláštní p řípady média uživatelského formátu [140](#page-155-0) odlišná první strana [140](#page-155-0) prázdná zadní obálka [140](#page-155-0) tisk [140](#page-155-0)

#### **W**

Windows

#### www.hp.com

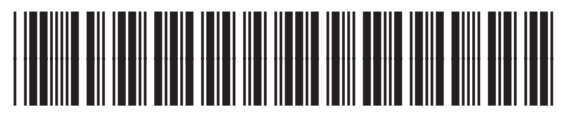

Q7491-90964